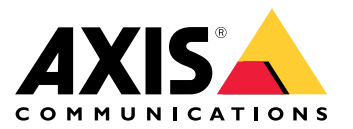

Руководство пользователя

### Новые возможности

### Новые возможности

Для доступа <sup>к</sup> новым функциям <sup>в</sup> каждом выпуске AXIS Camera Station Pro перейдите <sup>в</sup> раздел *Что нового <sup>в</sup> AXIS [Camera](https://help.axis.com/what-is-new-in-axis-camera-station-pro) Station Pro*.

## Функции системы

## Функции системы

Более подробное описание возможностей системы см. <sup>в</sup> *[Руководстве](http://help.axis.com/axis-camera-station-pro-feature-guide) по функциям AXIS Camera Station Pro*.

## Видеоруководства

# Видеоруководства

Дополнительные подробные примеры использования системы см. <sup>в</sup> *[видеоруководствах](https://help.axis.com/axis-camera-station-pro-tutorial-videos) по AXIS Camera Station Pro*.

### Полезные ссылки для администратора

### Полезные ссылки для администратора

Ниже приведены некоторые разделы, которые могут вас заинтересовать.

- *[Войдите](#page-11-0) на сервер на стр. [12](#page-11-0)*
- *[Настройка](#page-44-0) устройств на стр. [45](#page-44-0)*
- *[Настройка](#page-72-0) хранения данных на стр. [73](#page-72-0)*
- *[Настройка](#page-76-0) записи <sup>и</sup> событий на стр. [77](#page-76-0)*
- *[Настройка](#page-114-0) подключенных сервисов на стр. [115](#page-114-0)*
- *[Настройка](#page-117-0) сервера на стр. [118](#page-117-0)*
- •
- *Настройка [безопасности](#page-127-0) на стр. [128](#page-127-0)*

### **Дополнительные руководства**

- *[Веб-клиент](https://help.axis.com/web-client-for-axis-camera-station) для AXIS Camera Station*
- *[Руководство](http://help.axis.com/axis-camera-station-pro-integrator-guide) интегратора AXIS Camera Station Pro*
- *Что нового <sup>в</sup> AXIS [Camera](http://help.axis.com/what-is-new-in-axis-camera-station-pro) Station Pro*
- *[Руководство](http://help.axis.com/axis-camera-station-pro-installation-and-migration-guide) по установке <sup>и</sup> миграции для AXIS Camera Station Pro*
- *Мобильное [приложение](http://help.axis.com/axis-camera-station-mobile-app) AXIS Camera Station*
- *[Руководство](http://help.axis.com/axis-camera-station-pro-feature-guide) по функциям AXIS Camera Station Pro*
- *Учебные [видеоруководства](http://help.axis.com/axis-camera-station-pro-tutorial-videos) по AXIS Camera Station Pro*
- *[Руководство](http://help.axis.com/axis-camera-station-pro-troubleshooting-guide) по устранению неполадок AXIS Camera Station Pro*
- *[Руководство](http://help.axis.com/axis-camera-station-pro-system-hardening-guide) по усилению безопасности системы AXIS Camera Station Pro*

## Полезные ссылки для оператора

## Полезные ссылки для оператора

Ниже приведены некоторые разделы, которые могут вас заинтересовать.

- *[Войдите](#page-11-0) на сервер на стр. [12](#page-11-0)*
- *[Настройка](#page-110-0) клиентского ПО на стр. [111](#page-110-0)*
- *Живой [просмотр](#page-15-0) на стр. [16](#page-15-0)*
- *[Воспроизведение](#page-26-0) записей на стр. [27](#page-26-0)*
- *[Экспорт](#page-28-0) записей на стр. [29](#page-28-0)*
- *[Руководство](https://www.axis.com/dam/public/6d/60/96/how-to--getting-started-guide-for-operators-en-US-388713.pdf) по началу работы <sup>с</sup> AXIS Camera Station Pro для операторов*
- *Памятки AXIS Camera Station Pro — [просмотр](https://www.axis.com/dam/public/d3/41/f0/axis-camera-station-cheat-sheet--review-and-exportpdf-en-US-388709.pdf) <sup>и</sup> экспорт*

## Краткое руководство по началу работы

## Краткое руководство по началу работы

В настоящем руководстве последовательно рассматриваются все действия, необходимые для включения <sup>и</sup> запуска системы.

Прежде чем начать, убедитесь <sup>в</sup> следующем:

- Выполните настройку сети <sup>с</sup> учетом особенностей вашей системы. См. *[Конфигурация](#page-8-0) сети*.
- При необходимости настройте порты сервера. См. *[Настройка](#page-8-0) порта сервера*.
- Примите во внимание аспекты безопасности. См. *[Рекомендации](#page-8-0) по обеспечению безопасности*.

Для администраторов:

- 1. *Запуск системы управления видео*
- 2. *Добавление устройств*
- 3. *Настройка способа записи на стр. 7*

Для операторов:

- 1. *[Просмотр](#page-7-0) живого видео на стр. [8](#page-7-0)*
- 2. *[Просмотр](#page-7-0) записей на стр. [8](#page-7-0)*
- 3. *[Экспорт](#page-7-0) записей на стр. [8](#page-7-0)*
- 4. *[Воспроизведение](#page-7-0) <sup>и</sup> проверка записей <sup>в</sup> приложении AXIS File Player на стр. [8](#page-7-0)*

### **Запуск системы управления видео**

Чтобы запустить клиент , дважды щелкните его значок. При первом запуске клиент пытается войти на сервер , установленный на том же компьютере, что <sup>и</sup> клиент.

После открытия клиента он попросит выполнить лицензирование вашей системы. Нажмите кнопку **License now (Получить лицензию сейчас)**, чтобы перейти на страницу **Manage licences (Управление лицензиями)**, где можно зарегистрировать сервер вместе <sup>с</sup> организацией для запуска процесса лицензирования. Дополнительные сведения см. <sup>в</sup> разделах *[Управление](#page-114-0) [подключенными](#page-114-0) сервисами на стр. [115](#page-114-0)* <sup>и</sup> *[Управление](#page-125-0) лицензиями на стр. [126](#page-125-0)*. Для получения доступа <sup>к</sup> подключенным службам, таким как веб-клиент VMS, службы контроля работоспособности системы <sup>и</sup> онлайн-лицензирования, необходимо зарегистрировать систему <sup>и</sup> подключить ее <sup>к</sup> организации.

Существуют разные способы подключения <sup>к</sup> нескольким серверам . См. *[Войдите](#page-11-0) на сервер*.

## **Добавление устройств**

Страница **Add devices (Добавить устройства)** открывается при первом запуске . выполняет поиск подключенных устройств <sup>в</sup> сети <sup>и</sup> выводит на экран список найденных устройств. См. *[Добавление](#page-44-0) устройств*.

- 1. Выберите из списка камеры, которые нужно добавить. Если не удается найти камеру, нажмите кнопку **Manual search (Поиск вручную)**.
- 2. Нажмите **Add (Добавить)**.
- 3. Выберите один из двух вариантов: **Quick configuration (Быстрая настройка)** или **Site Designer configuration (Конфигурация Site Designer)**. Нажмите **Next (Далее)**. См. *Импорт проектов Site [Designer](#page-47-0) на стр. [48](#page-47-0)*.
- 4. Используйте параметры по умолчанию <sup>и</sup> убедитесь, что для метода записи задано значение **None (Нет)**. Нажмите **Install (Установить)**.

#### <span id="page-7-0"></span>Краткое руководство по началу работы

### **Настройка способа записи**

- 1. Перейдите <sup>к</sup> пункту **Configuration <sup>&</sup>gt; Recording and events <sup>&</sup>gt; Recording method (Конфигурация <sup>&</sup>gt; Записи <sup>и</sup> события <sup>&</sup>gt; Способ записи)**.
- 2. Выберите камеру.
- 3. Включите функцию **Motion detection (Обнаружение движения)** или **Continuous (Непрерывная)** или обе.
- 4. Нажмите **Apply (Применить)**.

#### **Просмотр живого видео**

- 1. Откройте вкладку **Live view (Живой просмотр)**.
- 2. Выберите камеру для просмотра видео <sup>в</sup> реальном времени.

Для получения дополнительных сведений см. *Живой [просмотр](#page-15-0) на стр. [16](#page-15-0)*.

#### **Просмотр записей**

- 1. Откройте вкладку **Recordings (Записи)**.
- 2. Выберите камеру, <sup>с</sup> которой вы хотите просмотреть записи.

Для получения дополнительных сведений см. *[Записи](#page-26-0) на стр. [27](#page-26-0)*.

#### **Экспорт записей**

- 1. Откройте вкладку **Recordings (Записи)**.
- 2. Выберите камеру, <sup>с</sup> которой вы хотите экспортировать записи.
- 3. Нажмите значок  $\Box$  для отображения маркеров выбора.
- 4. Перетаскивая маркеры, выберите записи, которые требуется экспортировать.
- 5. Нажмите значок , чтобы открыть вкладку **Export (Экспорт)**.
- 6. Нажмите кнопку **Export... (Экспорт...)**.

Для получения дополнительных сведений см. *[Экспорт](#page-28-0) записей на стр. [29](#page-28-0)*.

### **Воспроизведение <sup>и</sup> проверка записей <sup>в</sup> приложении AXIS File Player**

- 1. Перейдите <sup>в</sup> папку <sup>с</sup> экспортированными записями.
- 2. Дважды щелкните значок приложения AXIS File Player.
- 3. Нажмите кнопку  $\blacksquare$ , чтобы показать заметки к записи.
- 4. Для проверки цифровой подписи:
	- 4.1 Перейдите <sup>в</sup> меню **Tools (Инструменты) <sup>&</sup>gt; Verify digital signature (Проверка цифровой подписи)**.
	- 4.2 Выберите **Validate with password (Проверка <sup>с</sup> паролем)** <sup>и</sup> введите пароль.
	- 4.3 Нажмите **Verify (Проверить)**. Появится страница результатов проверки.

### <span id="page-8-0"></span>Краткое руководство по началу работы

#### Примечание.

Цифровая подпись отличается от видео <sup>с</sup> цифровой подписью. Подписанное видео позволяет отследить видео до камеры, <sup>с</sup> которой оно поступило, что дает возможность убедиться, что запись не была подделана. Дополнительные сведения см. <sup>в</sup> разделе *Видео <sup>с</sup> [цифровой](https://www.axis.com/solutions/built-in-cybersecurity-features) подписью* <sup>и</sup> <sup>в</sup> руководстве пользователя камеры.

#### **Конфигурация сети**

Если клиент , сервер <sup>и</sup> подключенные сетевые устройства находятся <sup>в</sup> разных сетях, перед использованием настройте параметры прокси-сервера или межсетевого экрана.

#### **Настройки прокси клиента**

Если между клиентом <sup>и</sup> сервером находится прокси-сервер, настройте параметры прокси-сервера на клиенте.

- 1. Откройте клиент .
- 2. Нажмите **Change client proxy settings (Изменить параметры прокси-сервера для клиента)**.
- 3. Измените параметры прокси-сервера для клиента. См. раздел *Параметры [прокси-сервера](#page-12-0) на клиенте* <sup>в</sup> руководстве пользователя.
- 4. Нажмите кнопку **OK**.

#### **Параметры прокси-сервера на сервере**

Если между сетевыми устройствами <sup>и</sup> сервером находится прокси-сервер, настройте параметры прокси-сервера на сервере.

- 1. Откройте управление службами Service Control.
- 2. Выберите **Modify settings (Изменить параметры)**.
- 3. В разделе Proxy settings (Параметры прокси) используйте значение по умолчанию **System account internet option (Свойства браузера системной учетной записи)** или выберите **Use manual proxy settings (Использовать параметры прокси, заданные вручную)**. См. *Общие [сведения](#page-196-0)*.
- 4. Нажмите **Сохранить**.

#### **NAT <sup>и</sup> межсетевой экран**

Если между клиентом <sup>и</sup> сервером находится NAT, межсетевой экран или аналогичные системы, настройте параметры NAT или межсетевого экрана так, чтобы порту HTTP, порту TCP <sup>и</sup> порту потоковой передачи, указанным <sup>в</sup> настройках Service Control, было разрешено передавать данные через межсетевой экран или NAT. За инструкциями по настройке NAT или межсетевого экрана обратитесь <sup>к</sup> администратору сети.

### **Настройка порта сервера**

Сервер AXIS Camera Station Pro использует порты <sup>29202</sup> (TCP), <sup>29204</sup> (мобильная связь) <sup>и</sup> <sup>29205</sup> (мобильная потоковая передача) для связи между сервером <sup>и</sup> клиентом. При необходимости порты можно изменить <sup>с</sup> помощью приложения AXIS Camera Station Pro Service Control.

Для получения более подробных сведений см. *Общие [сведения](#page-196-0)*.

#### **Рекомендации по обеспечению безопасности**

Во избежание несанкционированного доступа <sup>к</sup> камерам <sup>и</sup> записям рекомендуется придерживаться следующих правил.

- Используйте надежные пароли для всех сетевых устройств (камер, видеокодеров <sup>и</sup> дополнительных устройств).
- • Установите сервер , камеры, видеокодеры <sup>и</sup> дополнительные устройства <sup>в</sup> защищенной сети, отделенной от офисной сети. Вы можете установить клиент на компьютере <sup>в</sup> другой сети, например <sup>в</sup> сети <sup>с</sup> доступом <sup>в</sup> Интернет.

# Краткое руководство по началу работы

• Убедитесь, что у всех пользователей надежные пароли. Служба Windows Active Directory обеспечивает высокий уровень безопасности.

## Информация <sup>о</sup>

## Информация <sup>о</sup>

— это комплексная система наблюдения <sup>и</sup> ведения записи для устройств малого <sup>и</sup> среднего размера.

**Сервер -** обрабатывает все данные, передаваемые <sup>с</sup> камер, видеокодеров <sup>и</sup> дополнительных устройств <sup>в</sup> системе. Количество камер <sup>и</sup> видеокодеров, <sup>с</sup> которыми может обмениваться информацией каждый сервер, определяется общей пропускной способностью сети.

**Клиент -** обеспечивает доступ <sup>к</sup> записям, живому видео, журналам <sup>и</sup> настройкам. Клиентское ПО можно установить на любом компьютере, обеспечив тем самым удаленный просмотр <sup>и</sup> управление из любого места через Интернет или корпоративную сеть.

**Веб-клиент для AXIS Camera Station -** обеспечивает доступ <sup>к</sup> записям <sup>и</sup> живому видео AXIS Camera Station Pro <sup>в</sup> вашем веб-браузере. Вы можете получить доступ <sup>к</sup> системе по частной сети <sup>с</sup> помощью веб-клиента AXIS Camera Station Pro или из любого места <sup>с</sup> помощью веб-клиента AXIS Camera Station Cloud. Более подробную информацию см. <sup>в</sup> *[Руководстве](https://help.axis.com/web-client-for-axis-camera-station) пользователя веб-клиента для AXIS Camera Station*.

**Мобильное приложение AXIS для просмотра -** обеспечивает доступ <sup>к</sup> записям <sup>и</sup> живому видео на нескольких системах. Приложение можно установить на устройствах <sup>с</sup> операционной системой Android <sup>и</sup> iOS, чтобы иметь возможность удаленного просмотра видео из разных местоположений. Приложение обменивается данными <sup>с</sup> сервером по протоколу HTTPS. Настройка мобильных портов для обмена данными <sup>и</sup> передачи потока осуществляется <sup>в</sup> соответствии <sup>с</sup> указаниями, приведенными <sup>в</sup> разделе «Настройки сервера» <sup>в</sup> *Общие [сведения](#page-196-0)*. Дополнительную информацию <sup>о</sup> том, как использовать приложение, см. <sup>в</sup> документе *Руководство пользователя по [мобильному](https://help.axis.com/axis-camera-station-mobile-app) приложению AXIS Camera Station*.

Несколько клиентов могут подключаться <sup>к</sup> одному серверу, <sup>и</sup> каждый клиент может подключаться <sup>к</sup> нескольким серверам.

## <span id="page-11-0"></span>Войдите на сервер

## Войдите на сервер

Используя клиент , вы можете подключиться <sup>к</sup> нескольким серверам или <sup>к</sup> одному серверу, установленному на локальном компьютере или где-либо еще <sup>в</sup> сети. Существуют разные способы подключения <sup>к</sup> серверам :

**Последние использовавшиеся серверы -** Подключитесь <sup>к</sup> серверам, использованным <sup>в</sup> предыдущем сеансе.

**Этот компьютер -** Подключитесь <sup>к</sup> серверу, установленному на том же компьютере, что <sup>и</sup> клиент.

**Удаленный сервер -** См. *Вход на удаленном сервере на стр. <sup>12</sup>*.

**Приложение AXIS Secure Remote Access -** См. *Вход <sup>в</sup> AXIS Secure Remote Access на стр. 12*.

#### Примечание.

При первой попытке подключения <sup>к</sup> серверу клиент проверяет идентификатор сертификата сервера. Чтобы убедиться <sup>в</sup> том, что вы подключаетесь <sup>к</sup> нужному серверу, вручную сравните идентификатор сертификата <sup>с</sup> идентификатором, который отображается <sup>в</sup> ПО Service Control. См. *Общие [сведения](#page-196-0) на стр. [197](#page-196-0)*.

Рекомендуем использовать **Kerberos** для проверки подлинности пользователей клиента AXIS Camera Station, дополнительные сведения см. <sup>в</sup> разделе *[Аутентификация](https://help.axis.com/axis-camera-station-pro-system-hardening-guide#authenticate-using-kerberos) <sup>с</sup> использованием Kerberos <sup>в</sup> руководстве по усилению защиты системы AXIS Camera Station Pro*.

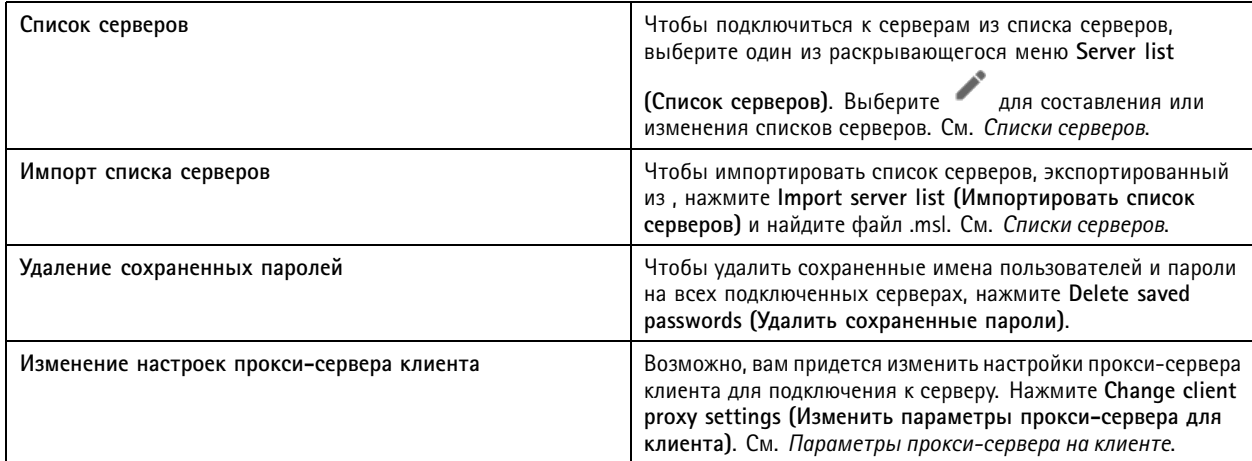

#### **Вход на удаленном сервере**

- 1. Выберите **Remote server (Удаленный сервер)**.
- 2. Выберите сервер <sup>в</sup> раскрывающемся списке **Remote server (Удаленный сервер)** или введите IP-адрес или адрес DNS.

Если в списке нет нужного сервера, выберите , чтобы обновить список доступных удаленных серверов. Если сервер настроен на подключение клиентских узлов через порт, отличный от заданного по умолчанию порта 29202, введите IP-адрес, <sup>а</sup> за ним — номер порта, например 192.168.0.5:46001.

- 3. Доступны следующие варианты действий:
	- Выберите **Log in as current user (Войти как текущий пользователь)**, чтобы войти <sup>в</sup> систему как текущий пользователь Windows.
	- Снимите флажок **Log in as current user (Войти как текущий пользователь)** <sup>и</sup> нажмите **Log in (Войти)**. Выберите **Other user (Другой пользователь)** <sup>и</sup> введите другое имя пользователя <sup>и</sup> пароль, чтобы войти <sup>в</sup> систему с другими учетными данными.

## <span id="page-12-0"></span>Войдите на сервер

## **Вход <sup>в</sup> AXIS Secure Remote Access**

#### Примечание.

При попытке подключения <sup>к</sup> серверу <sup>с</sup> помощью Axis Secure Remote Access сервер не может автоматически обновить клиент.

- 1. Перейдите по ссылке **Sign in to AXIS Secure Remote Access (Войти <sup>в</sup> службу AXIS Secure Remote Access)**.
- 2. Введите учетные данные My Axis. См. *Средство [безопасного](#page-116-0) удаленного доступа Axis Secure Remote Access*.
- 3. Нажмите **Sign in (Войти)**.
- 4. Нажмите **Grant (Предоставить)**.

### **Параметры прокси-сервера на клиенте**

Эти настройки относятся <sup>к</sup> прокси-серверу, расположенному между клиентским узлом <sup>и</sup> сервером .

#### Примечание.

Параметры прокси-сервера, расположенного между сервером <sup>и</sup> сетевыми камерами, настраиваются <sup>в</sup> модуле управления службой . См. *Service [Control](#page-196-0)*.

Выберите подходящий вариант для настройки вашей системы.

- **Прямое подключение**: Выберите этот вариант, если между клиентом <sup>и</sup> сервером нет прокси-сервера.
- • **Использовать настройки раздела «Свойства браузера»** (по умолчанию): выберите этот вариант, чтобы использовать настройки Windows.
- • **Использовать параметры прокси, заданные вручную**: выберите этот вариант для ручной настройки параметров прокси. Необходимая информация приведена <sup>в</sup> разделе «Параметры ручного режима».
	- **Адрес**: введите адрес или имя хоста прокси-сервера.
	- **Порт**: укажите номер порта, который использует прокси-сервер.
	- **Не использовать прокси сервер для адресов, начинающихся <sup>с</sup>**: введите данные серверов, <sup>к</sup> которым прокси-сервер не должен иметь доступа. Отделяйте записи друг от друга точкой <sup>с</sup> запятой. В адресах или именах хостов можно использовать подстановочные символы, например: "192.168.\*" или "\*.mydomain.com".
	- **Всегда игнорировать прокси-сервер для локальных адресов**: выберите этот вариант, чтобы игнорировать прокси-сервер при подключении <sup>к</sup> серверу на локальном компьютере. Локальные адреса не имеют расширения доменного имени, например: http://webserver/, http://localhost, http://loopback, or http://127.0.0.1.

## Клиент

# Клиент

При первом запуске открывается страница «Добавить устройства» на вкладке «Конфигурация». См. *[Добавление](#page-44-0) устройств*.

### **Вкладки**

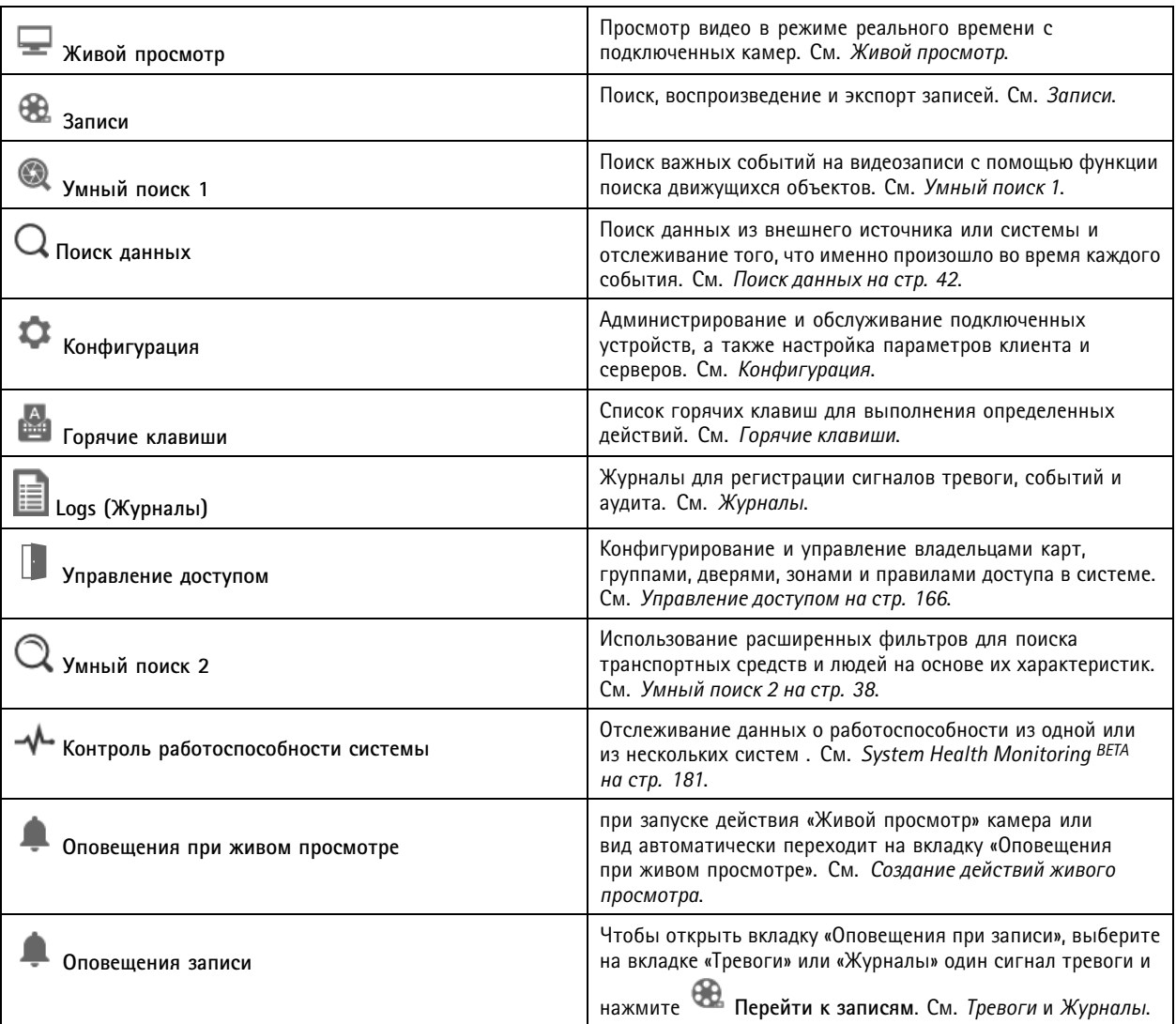

#### **Главное меню**

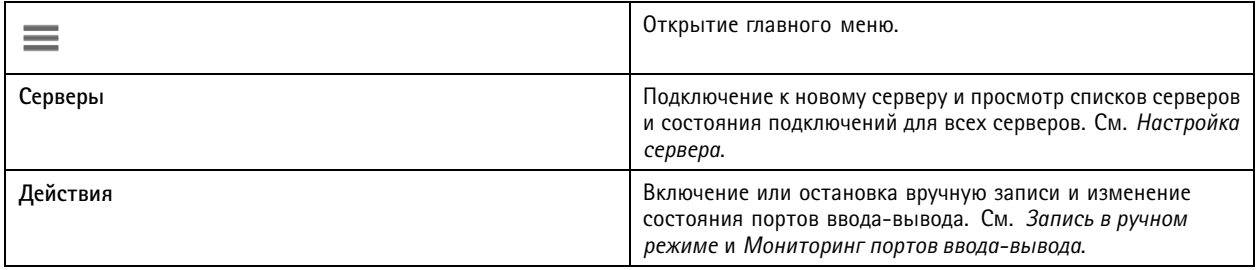

## Клиент

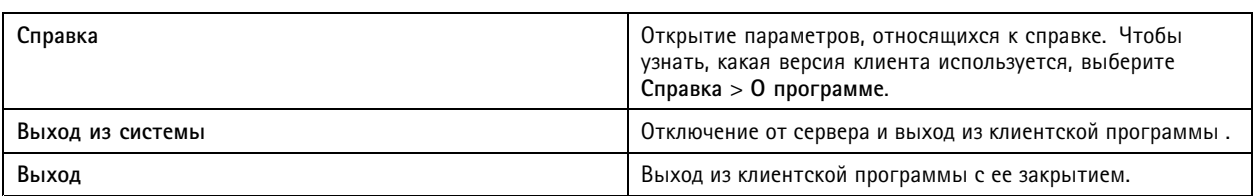

#### **Строка заголовка**

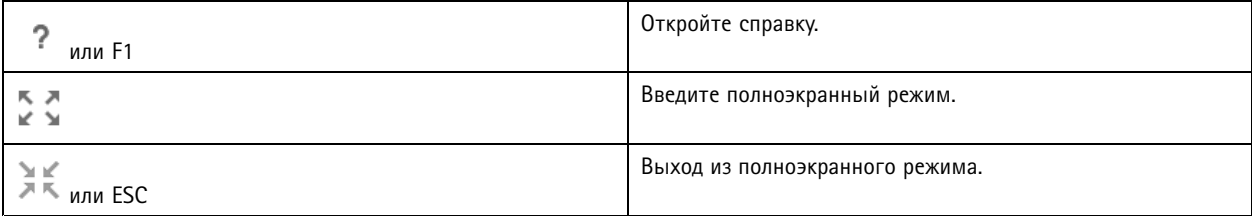

#### **Строка состояния**

В строке состояния отображается представленная ниже информация:

- При рассогласовании по времени между клиентом <sup>и</sup> сервером появляется предупреждающий значок. Чтобы исключить проблемы, связанные <sup>с</sup> привязкой ко времени, всегда следите за тем, чтобы время на клиенте было синхронизировано со временем сервера.
- Состояние подключения серверов это количество подключенных серверов. См. *[Состояние](#page-123-0) соединения*.
- Статус лицензии показывает количество нелицензированных устройств. См. .
- Для службы безопасного удаленного доступа показывается, какой объем данных остался еще неиспользованным или каково превышение <sup>в</sup> текущем месяце относительно того объема, который предусмотрен для вашего уровня обслуживания. См. *Средство [безопасного](#page-116-0) удаленного доступа Axis Secure Remote Access*.
- При наличии новой версии, если вы вошли <sup>в</sup> систему <sup>с</sup> учетной записью администратора, отобразится уведомление **update available (Доступно обновление)**. См. *[Обновить](#page-119-0) на стр. [120](#page-119-0)*.

#### **Тревоги <sup>и</sup> Задачи**

На вкладках «Тревоги» <sup>и</sup> «Задачи» отображаются сработавшие события <sup>и</sup> системные тревоги. См. *[Тревоги](#page-189-0)* <sup>и</sup> *[Задачи](#page-190-0)*.

## <span id="page-15-0"></span>Живой просмотр

## Живой просмотр

При живом просмотре отображаются виды, камеры <sup>и</sup> живые видео <sup>с</sup> подключенных камер, <sup>а</sup> при подключении <sup>к</sup> нескольким серверам отображаются все виды <sup>и</sup> камеры подключенных серверов, сгруппированные по имени сервера.

Виды обеспечивают доступ ко всем камерам <sup>и</sup> прочим устройствам, добавленным <sup>в</sup> . Вид может представлять собой одну или несколько камер, последовательность объектов, карту или веб-страницу. При живом просмотре виды обновляются автоматически при добавлении или удалении устройств из системы.

Доступ <sup>к</sup> видам имеют все пользователи. Сведения <sup>о</sup> правах доступа пользователей см. <sup>в</sup> разделе *[Настройка](#page-127-0) прав доступа [пользователей](#page-127-0) на стр. [128](#page-127-0)*.

Сведения <sup>о</sup> настройке живого просмотра см. <sup>в</sup> разделе *[Настройки](#page-110-0) клиента*.

### **Несколько мониторов**

Чтобы открыть вид на другом экране, выполните следующие действия:

- 1. Откройте вкладку Live view (Живой просмотр).
- 2. Выберите из списка одну или несколько камер, видов или последовательностей.
- 3. Перетащите их на другой экран.

Чтобы открыть вид на мониторе, подключенном <sup>к</sup> видеодекодеру Axis:

- 1. Откройте вкладку Live view (Живой просмотр).
- 2. Выберите из списка одну или несколько камер, видов или последовательностей.
- 3. Щелкните правой кнопкой мыши камеры, виды или видеофрагменты <sup>и</sup> выберите **Show on AXIS T8705 (Показать на AXIS T8705)** или **Show on AXIS D1110 (Показать на AXIS D1110)** <sup>в</sup> зависимости от используемого видеодекодера.

#### Примечание.

- AXIS T8705 поддерживает только камеры Axis.
- AXIS D1110 поддерживает до 8 потоков на одном мультиэкране.

### **Управление видами <sup>в</sup> режиме живого просмотра**

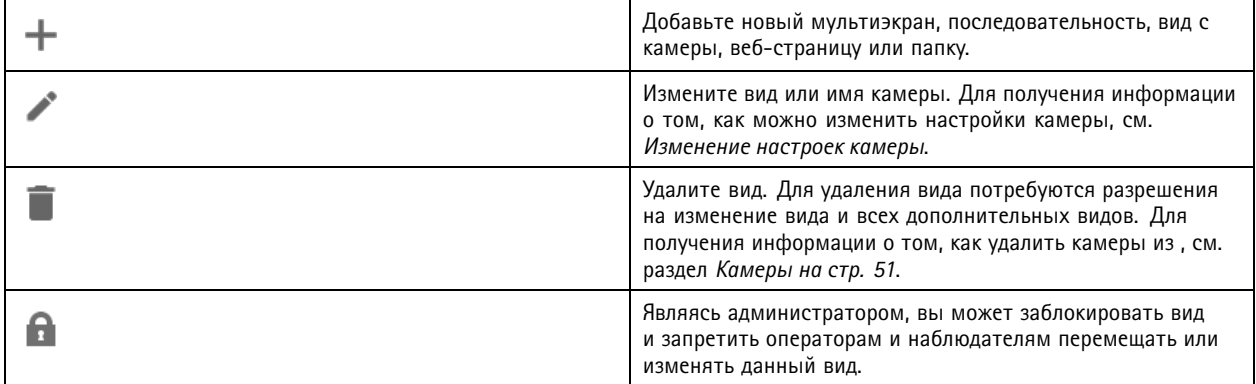

# <span id="page-16-0"></span>Живой просмотр

# **Управление изображением <sup>в</sup> режиме живого просмотра**

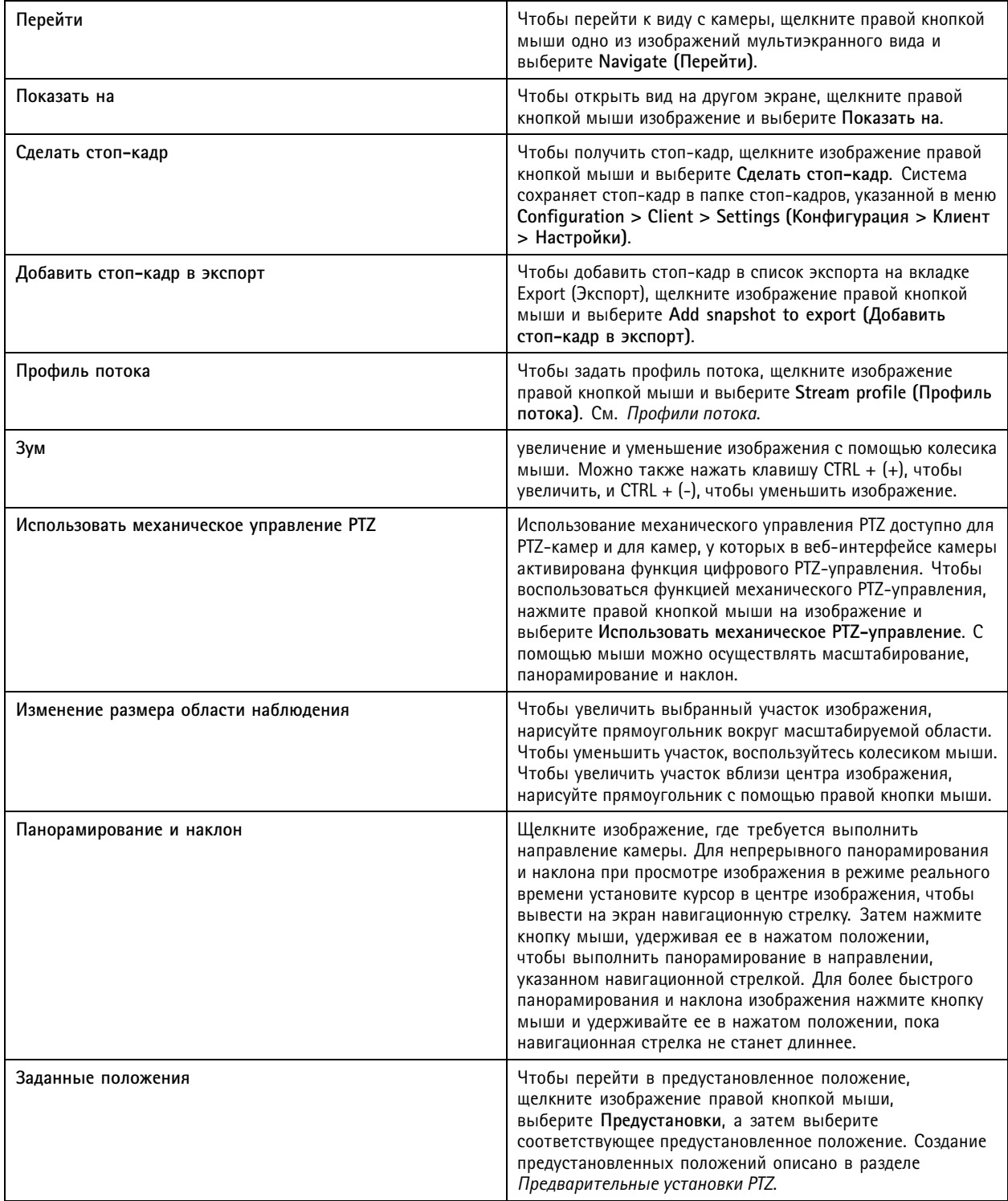

## Живой просмотр

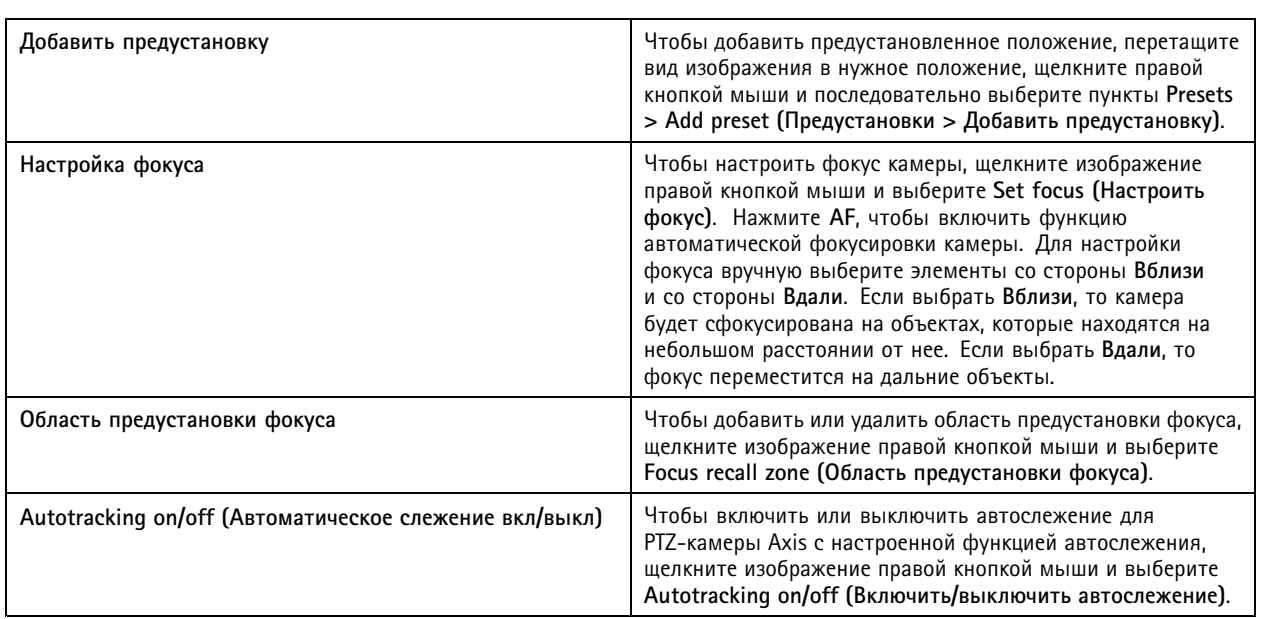

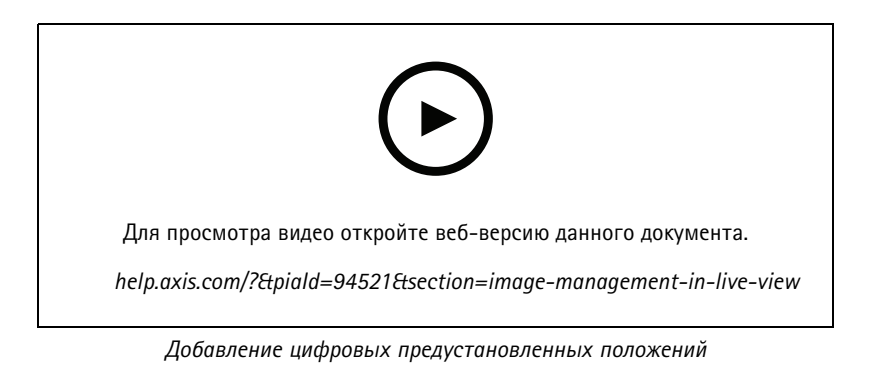

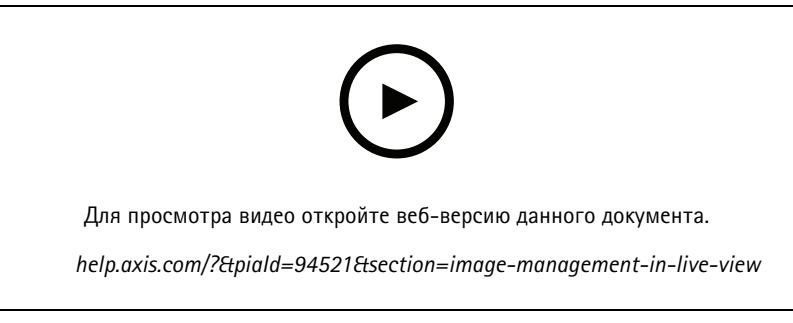

*PTZ-управление*

#### Примечание.

Являясь администратором, вы можете отключить механический PTZ для пользователей. См. *[Настройка](#page-127-0) прав доступа [пользователей](#page-127-0)*.

## Живой просмотр

### **Запись видео <sup>и</sup> мгновенное воспроизведение <sup>в</sup> режиме живого просмотра**

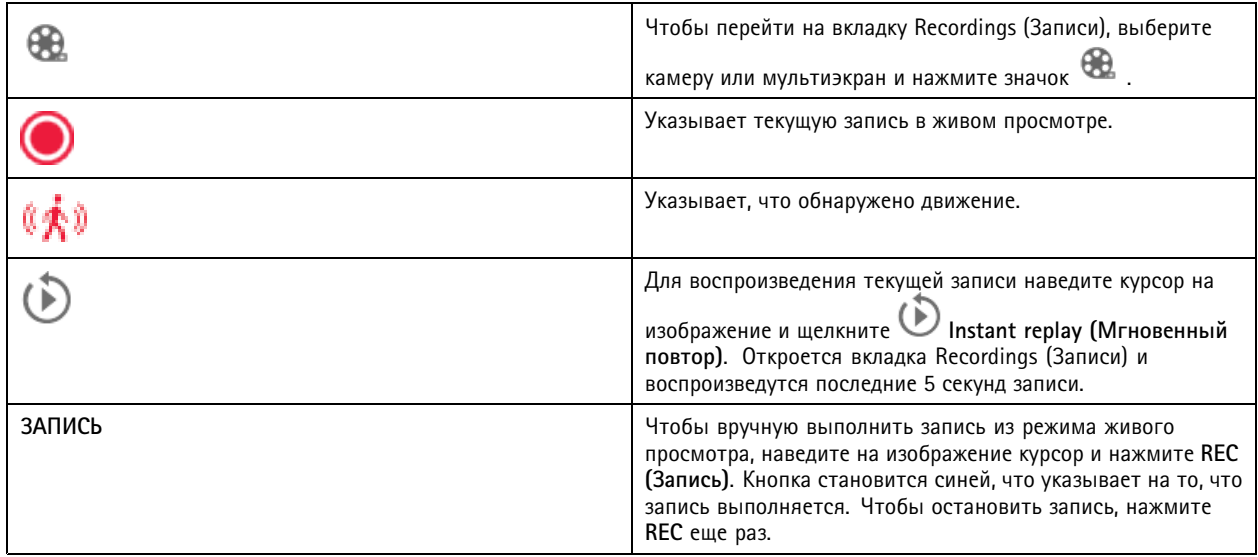

О настройке параметров записи <sup>в</sup> ручном режиме (разрешение, сжатие <sup>и</sup> частота кадров) см. раздел *[Способ](#page-80-0) записи*. Более подробные сведения <sup>о</sup> записи <sup>и</sup> воспроизведении можно найти <sup>в</sup> разделе *[Воспроизведение](#page-26-0) записей*.

#### Примечание.

Администраторы могут отключить функцию записи вручную для пользователей. См. *[Настройка](#page-127-0) прав доступа [пользователей](#page-127-0)*.

### **Звук <sup>в</sup> режиме живого просмотра**

Звуковое сопровождение доступно, если камера поддерживает передачу звука <sup>и</sup> если звук включен <sup>в</sup> том профиле, который задействован для живого просмотра.

Перейдите <sup>к</sup> пункту **Configuration <sup>&</sup>gt; Devices <sup>&</sup>gt; Stream profiles (Конфигурация <sup>&</sup>gt; Устройства <sup>&</sup>gt; Профили потока)** <sup>и</sup> настройте звук для камеры. См. *[Профили](#page-51-0) потока на стр. [52](#page-51-0)*.

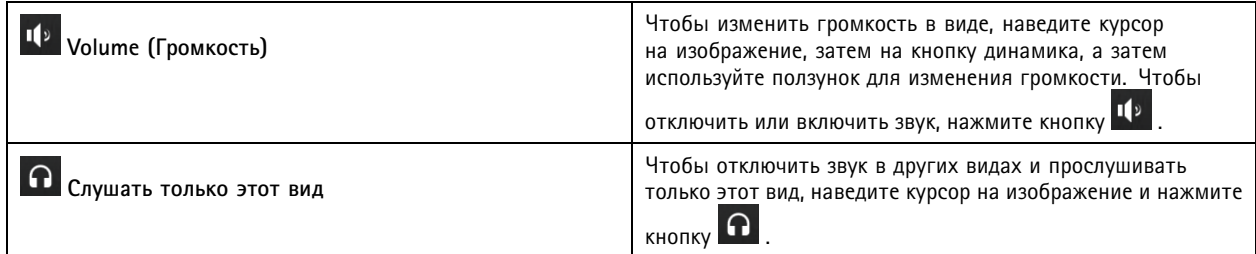

## <span id="page-19-0"></span>Живой просмотр

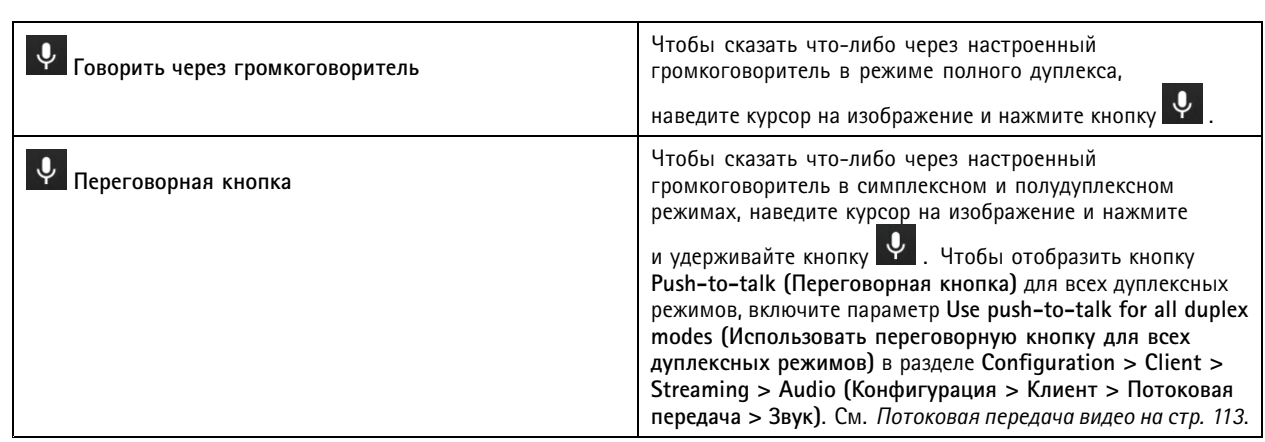

#### Примечание.

Являясь администратором, вы можете отключить звук для пользователей. См. *Настройка прав доступа [пользователей](#page-127-0)*.

### **Экранная панель управления <sup>в</sup> режиме живого просмотра**

### Примечание.

Для экранной панели управления требуется микропрограмма версии не ниже 7.40.

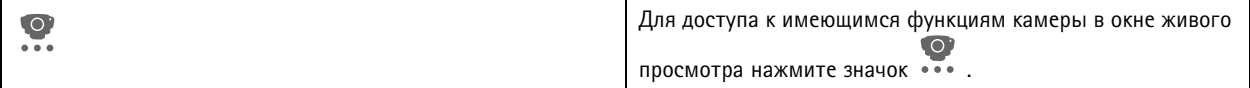

## **Split view (Мультиэкранный режим)**

Мультиэкранный режим позволяет отображать несколько видов <sup>в</sup> одном окне. В режиме мультиэкрана можно просматривать виды <sup>с</sup> камер, последовательности, веб-страницы, карты <sup>и</sup> другие виды.

#### Примечание.

При подключении <sup>к</sup> нескольким серверам <sup>к</sup> вашему мультиэкрану можно добавить любой вид, камеру или устройство с других серверов.

Чтобы добавить мультиэкран:

- 1. На вкладке Live view (Живой просмотр) нажмите значок  $\blacksquare$ .
- 2. Выберите пункт **New Split View (Новый мультиэкран)**.
- 3. Введите имя мультиэкранного вида.
- 4. В раскрывающемся меню **Template (Шаблон)** выберите нужный шаблон.
- 5. Перетащите один или несколько видов или камер на сетку.
- 6. Нажмите кнопку **Save view (Сохранить вид)**, чтобы сохранить мультиэкранный вид на текущем сервере.

## Живой просмотр

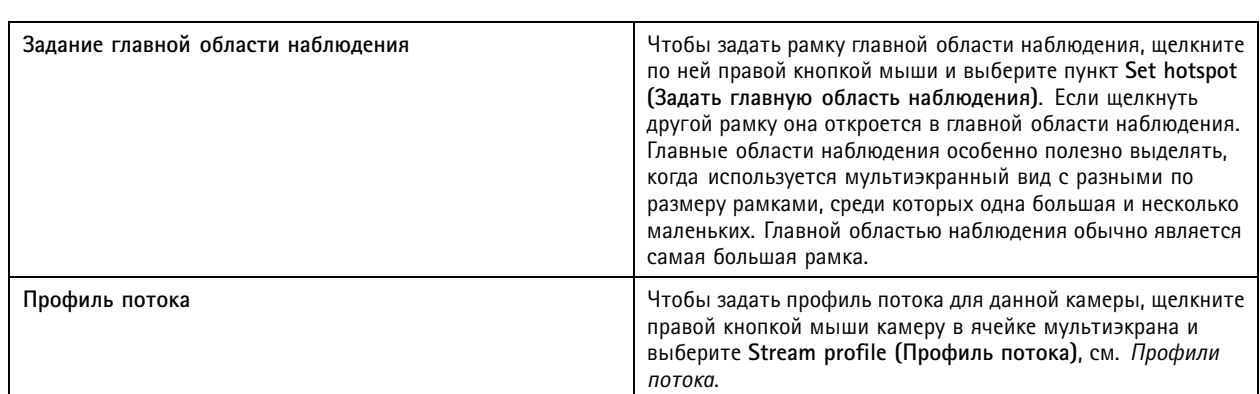

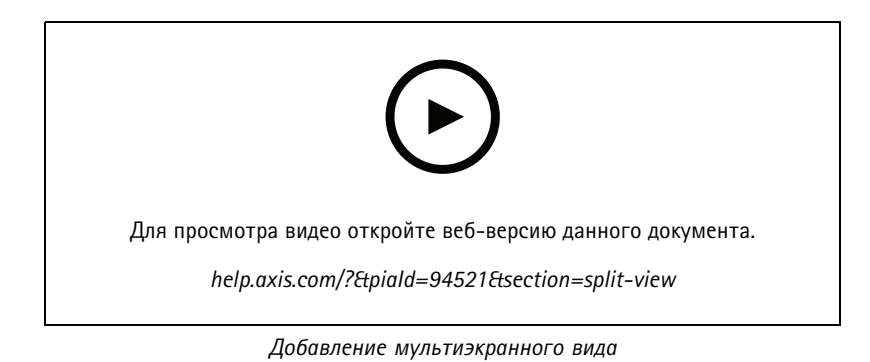

#### **Панель управления дверью <sup>в</sup> мультиэкранном режиме**

Если дверь была вами настроена, вы можете помогать владельцам карт <sup>и</sup> отслеживать состояние двери <sup>и</sup> последние операции <sup>в</sup> мультиэкранном режиме.

- 1. Добавьте дверь. См. *[Добавление](#page-138-0) двери на стр. [139](#page-138-0)*.
- 2. Добавьте панель управления дверью <sup>к</sup> мультиэкранному виду, см. *Split view [\(Мультиэкранный](#page-19-0) режим) на стр. [20](#page-19-0)*.

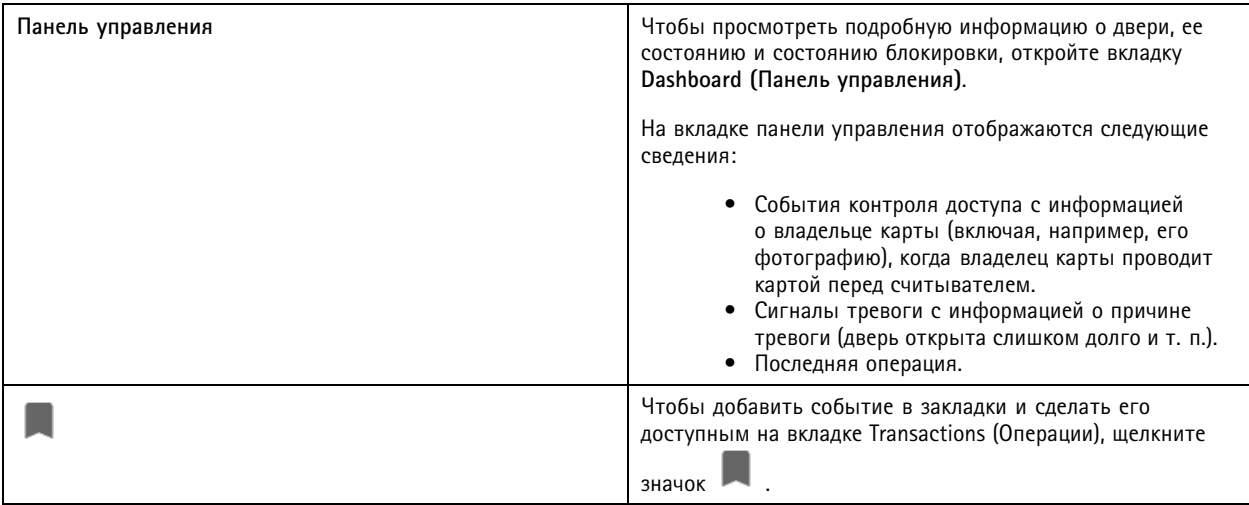

## Живой просмотр

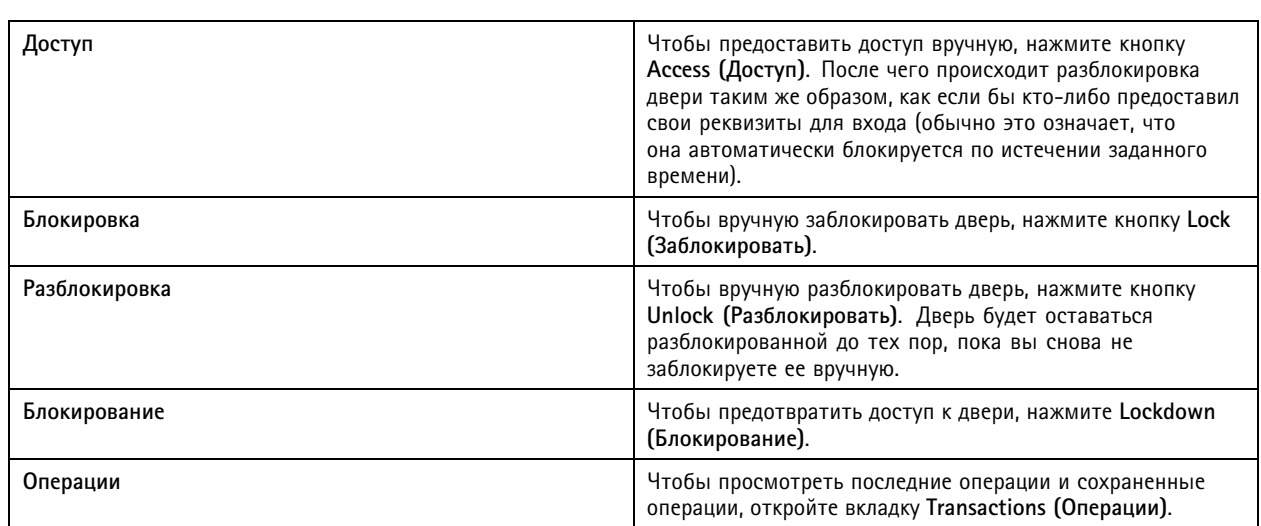

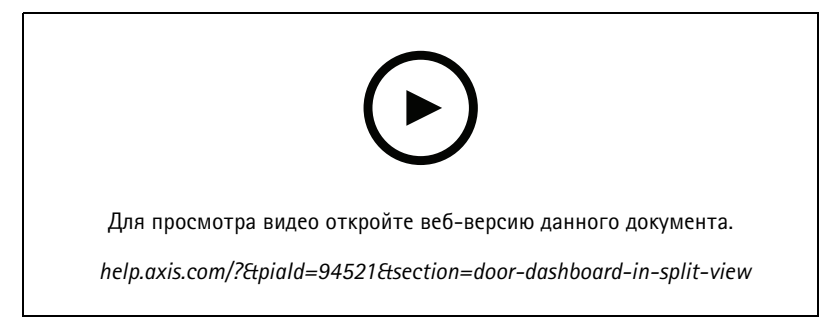

*Контроль за дверью <sup>и</sup> оказание помощи владельцам карт <sup>с</sup> помощью панели управления дверью*

#### **Панель аналитики AXIS Data Insights Dashboard <sup>в</sup> режиме мультиэкрана**

Панель аналитики AXIS Data Insights Dashboard представляет аналитические данные, полученные от ваших устройств, <sup>в</sup> виде графиков <sup>и</sup> диаграмм. Для добавления панели аналитики <sup>к</sup> мультиэкрану:

- 1. Настройка панели управления. См. *Панель аналитики AXIS Data Insights [Dashboard](#page-163-0) на стр. [164](#page-163-0)*.
- 2. На вкладке Live view (Живой просмотр) нажмите значок  $\mathbf +$ .
- 3. Выберите пункт **New Split View (Новый мультиэкран)**.
- 4. Разверните папку **Dashboards (Панели управления)**.
- 5. Перетащите панель управление <sup>в</sup> требуемую ячейку сетки.
- 6. Нажмите **Save view (Сохранить вид)**.

### **Последовательность**

Последовательность переключения между видами.

#### Примечание.

При подключении <sup>к</sup> нескольким серверам <sup>к</sup> вашей последовательности можно добавить любой вид, камеру или устройство <sup>с</sup> других серверов.

## Живой просмотр

Чтобы добавить последовательность:

- 1. На вкладке Live view (Живой просмотр) нажмите значок .
- 2. Выберите **New sequence (Новая последовательность)**.
- 3. Введите название последовательности.
- 4. Перетащите один или несколько видов или камер <sup>в</sup> последовательность видов.
- 5. Расположите виды <sup>в</sup> том порядке, который вам требуется для последовательности.
- 6. Для каждого вида можно также задать свою длительность показа.
- 7. Для камер <sup>с</sup> функциями PTZ выберите **предустановленные позиции PTZ** из раскрывающегося списка. См. *[Предварительные](#page-56-0) установки PTZ*.
- 8. Нажмите **Save view (Сохранить вид)**, чтобы сохранить соответствующую последовательность на текущем сервере.

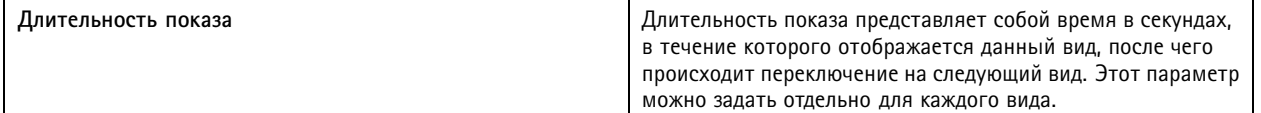

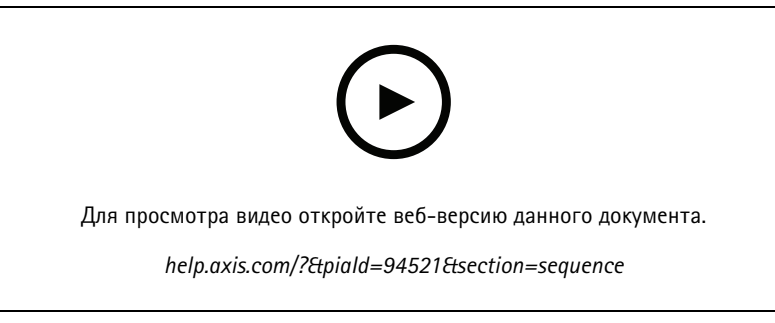

*Добавление последовательности*

### **Вид <sup>с</sup> камеры**

Вид <sup>с</sup> камеры отображает видео <sup>в</sup> режиме реального времени <sup>с</sup> одной камеры. Виды <sup>с</sup> камер могут использоваться <sup>в</sup> мультиэкранном режиме для последовательного просмотра <sup>и</sup> <sup>в</sup> виде карт.

#### Примечание.

При подключении <sup>к</sup> нескольким серверам <sup>в</sup> списке отображаются все камеры со всех подключенных серверов.

Как добавить вид <sup>с</sup> камеры:

- 1. Шелкните значок  $\blacksquare$  на вкладке Live view (Живой просмотр) или Recordings (Записи).
- 2. Выберите **Новый вид <sup>с</sup> камеры**.
- 3. В раскрывающемся меню выберите камеру <sup>и</sup> нажмите **ОК**.

### **Карта**

Карта — это импортированное изображение, где вы можете размещать виды <sup>с</sup> камер, изображения <sup>в</sup> мультиэкранном режиме, последовательности, веб-страницы, другие карты, <sup>а</sup> также двери. Карта обеспечивает визуальный обзор <sup>и</sup> способ,

## Живой просмотр

позволяющий находить отдельные устройства <sup>и</sup> осуществлять <sup>к</sup> ним доступ. Для больших установок можно создать несколько карт <sup>и</sup> расположить их на обзорной карте.

В виде карты доступны также любые кнопки. См. *Создание триггеров для кнопок [действий](#page-94-0)*.

#### Примечание.

При подключении <sup>к</sup> нескольким серверам <sup>к</sup> вашей вкладке карты можно добавить любой вид, камеру или устройство с других серверов.

Чтобы добавить карту:

- 1. На вкладке Live view (Живой просмотр) нажмите значок  $\blacksquare$ .
- 2. Выберите **New map (Новая карта)**.
- 3. Введите имя для карты.
- 4. Нажмите **Choose image (Выбрать изображение)** <sup>и</sup> найдите нужный файл карты. Максимальный размер файла <sup>20</sup> Мбайт, поддерживаются форматы BMP, JPG, PNG, GIF.
- 5. Перетащите на данную карту виды, камеры, другие устройства <sup>и</sup> двери.
- 6. Нажмите значок на карте, чтобы изменить параметры.
- 7. Нажмите **Add label (Добавить обозначение)**, введите имя обозначения <sup>и</sup> задайте размер, угол поворота, стиль <sup>и</sup> цвет обозначения.

#### Примечание.

Одновременно можно также изменять некоторые параметры для нескольких значков <sup>и</sup> обозначений.

#### 8. Нажмите **Save view (Сохранить вид)**, чтобы сохранить соответствующую карту на текущем сервере.

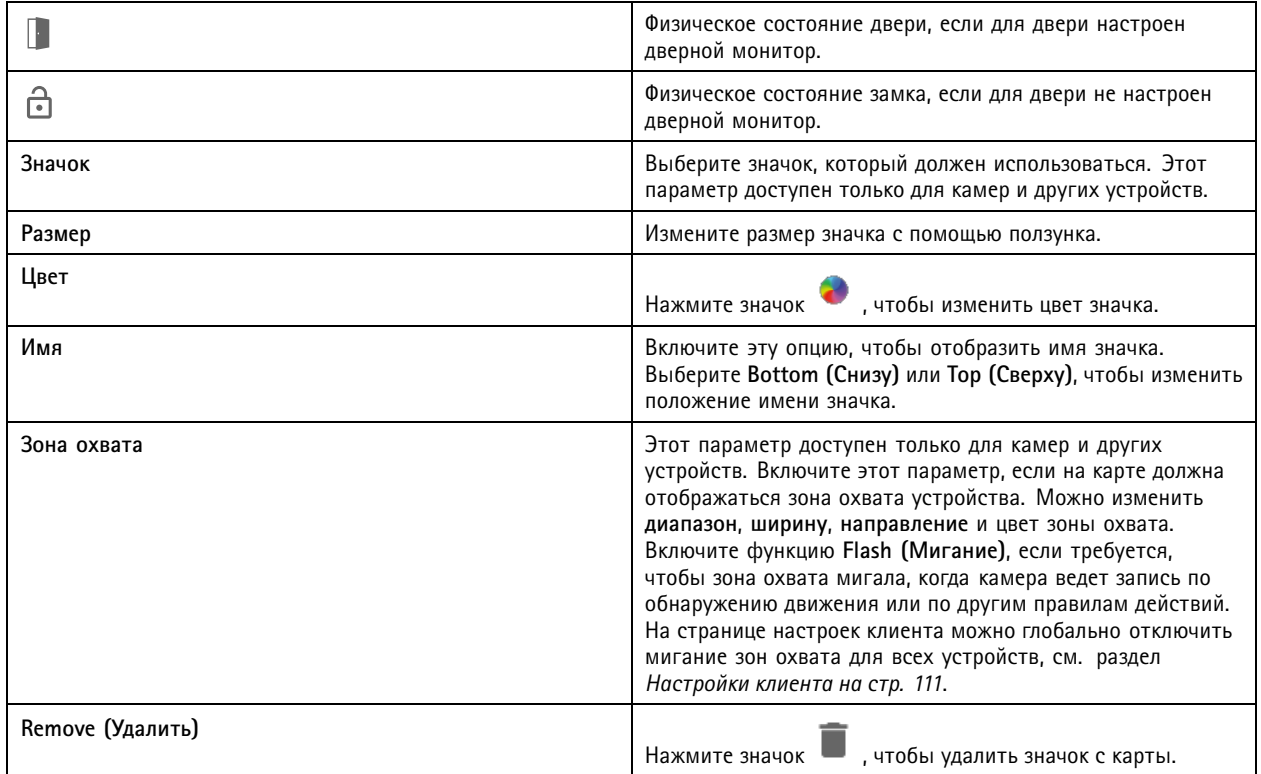

## Живой просмотр

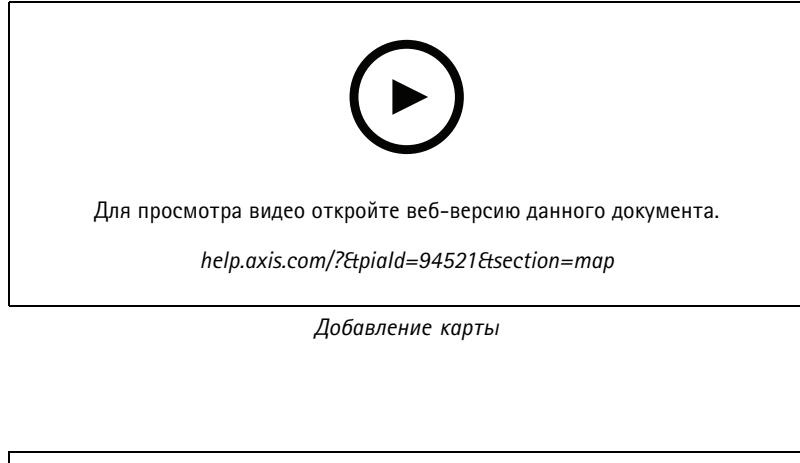

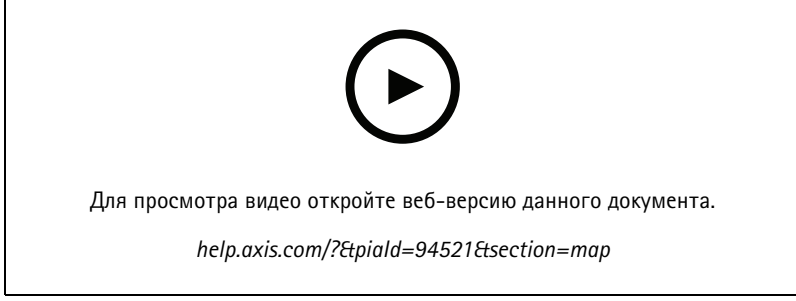

#### *Запуск трансляции звука <sup>с</sup> карты*

## **Веб-страница**

Вид «Веб-страница» отображает страницу из Интернета. Веб-страницу можно добавить, <sup>к</sup> примеру, <sup>в</sup> мультиэкранный вид или в последовательность.

Чтобы добавить веб-страницу:

- 1. На вкладке Live view (Живой просмотр) нажмите значок  $\blacksquare$ .
- 2. Выберите пункт **New webpage (Новая веб-страница)**.
- 3. Введите имя для веб-страницы.
- 4. Введите полный URL-адрес для данной веб-страницы.
- 5. Нажмите кнопку **OK**.

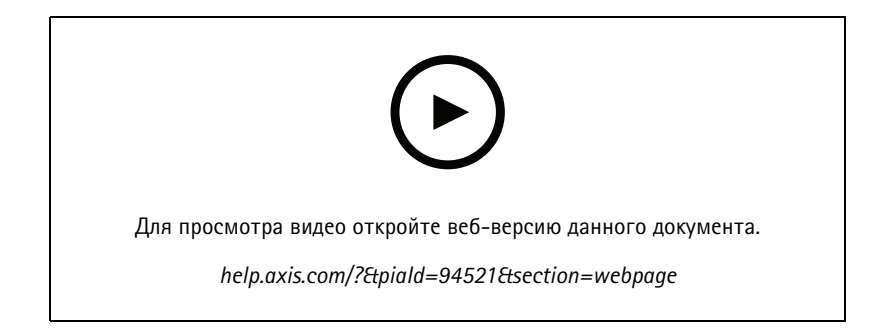

## Живой просмотр

## **Папки**

Используйте папки для распределения элементов по категориям <sup>в</sup> системе навигации <sup>в</sup> виде дерева. Папки могут содержать мультиэкранные виды, последовательности, виды <sup>с</sup> камер, карты, веб-страницы <sup>и</sup> другие папки.

Чтобы добавить папку:

- 1. Щелкните значок <sup>-</sup> на вкладке Live view (Живой просмотр) или Recordings (Записи).
- 2. Выберите **New Folder (Новая папка)**.
- 3. Введите имя папки <sup>и</sup> нажмите **ОК**.

### <span id="page-26-0"></span>Записи

### Записи

Вкладка «Записи» служит для поиска, воспроизведения <sup>и</sup> экспорта записей. На этой вкладке содержится, <sup>а</sup> также имеются две панели, на которых можно выполнять поиск видов, изображений, инструментов воспроизведения <sup>и</sup> камер подключенных серверов, сгруппированных по имени сервера, см. раздел *Живой [просмотр](#page-15-0)*.

В основном виде записи можно управлять изображением так же, как <sup>в</sup> режиме живого просмотра. Дополнительные сведения см. <sup>в</sup> разделе *Управление [изображением](#page-16-0) <sup>в</sup> режиме живого просмотра на стр. [17](#page-16-0)*.

О том, как изменить способ записи <sup>и</sup> ее настройки, включая разрешение, сжатие <sup>и</sup> частоту кадров, см. <sup>в</sup> разделе *[Способ](#page-80-0) записи*.

#### Примечание.

Записи из невозможно удалять вручную. Чтобы удалить старые записи, необходимо изменить срок их хранения <sup>в</sup> разделе **Configuration <sup>&</sup>gt; Storage <sup>&</sup>gt; Selection (Конфигурация <sup>&</sup>gt; Устройство хранения <sup>&</sup>gt; Выбор)**.

### **Воспроизведение записей**

Одновременное воспроизведение записей <sup>с</sup> нескольких камер возможно, когда маркер воспроизведения установлен на нескольких записях на временной шкале.

Вы можете одновременно отображать живое <sup>и</sup> записанное видео при использовании нескольких мониторов.

#### **Временная шкала воспроизведения**

Используйте шкалу времени для навигации по воспроизведению <sup>и</sup> определения времени выполнения записи. Красная линия на шкале времени показывает, что запись выполнена при обнаружении движения. Линия синего цвета на шкале времени показывает, что запись была активирована правилом действия. Когда курсор наводится на запись на шкале времени, отображаются тип <sup>и</sup> время записи. Для получения улучшенного вида <sup>и</sup> поиска записей, можно увеличивать, уменьшать масштаб <sup>и</sup> перетаскивать шкалу времени. Воспроизведение временно приостанавливается при перетаскивании шкалы времени <sup>и</sup> возобновляется, если вы ее отпустите. В записи перемещайте шкалу времени (прокручивая), чтобы получить обзор содержимого <sup>и</sup> найти конкретные случаи.

#### **Поиск записей**

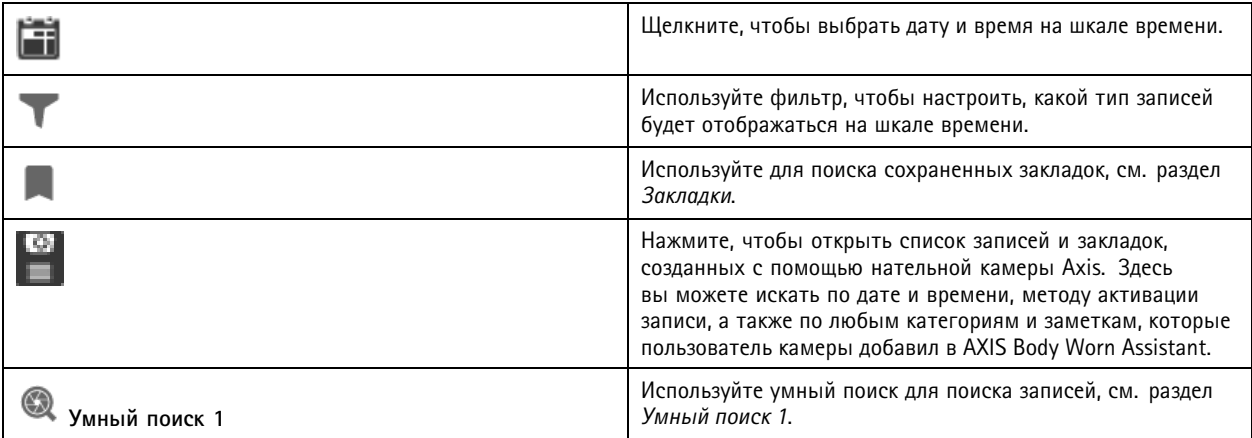

#### **Воспроизведение записей**

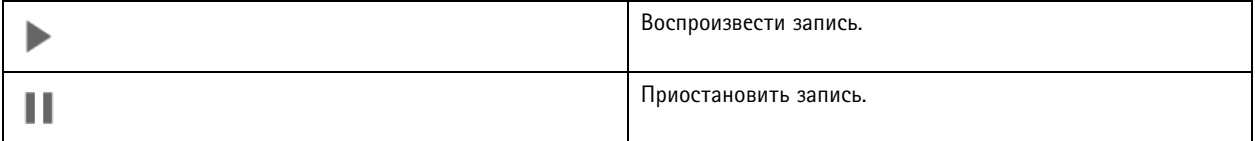

## <span id="page-27-0"></span>Записи

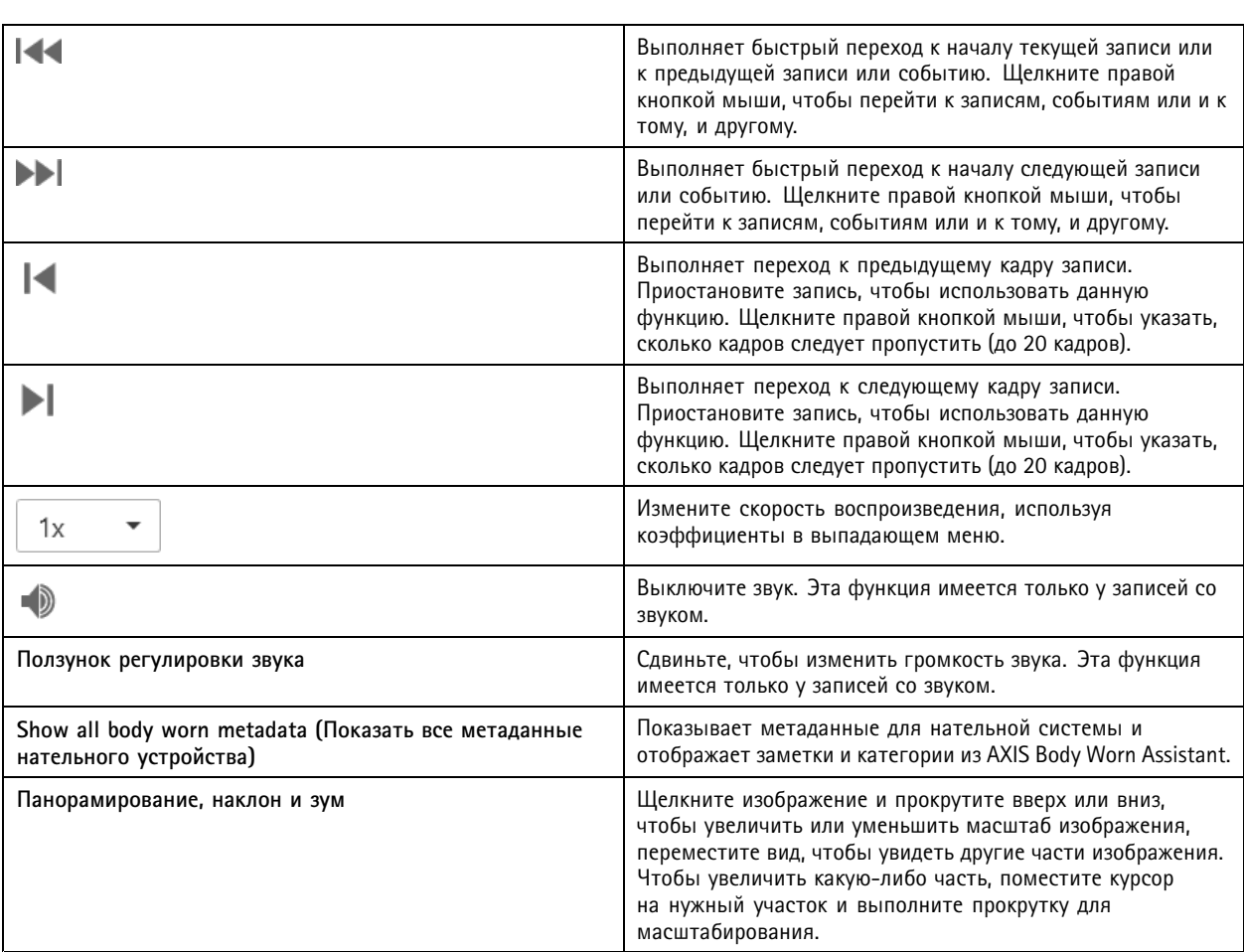

## **Закладки**

Примечание.

- Вы не можете удалить заблокированную запись, пока не разблокируете ее вручную.
- Система удаляет заблокированные записи, когда вы удаляете соответствующую камеру из приложения .

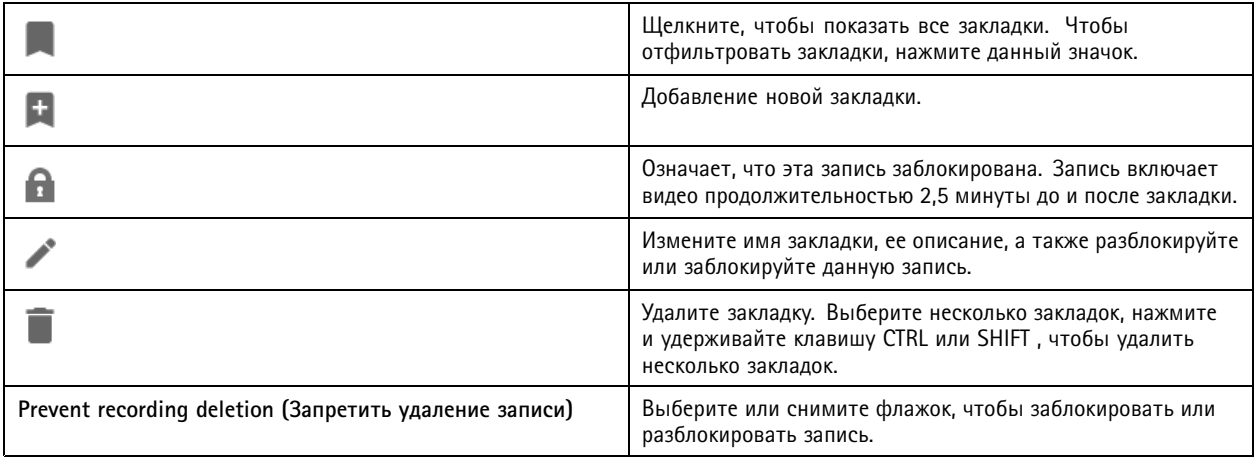

### <span id="page-28-0"></span>Записи

#### **Добавление закладок**

- 1. Перейти <sup>к</sup> записи.
- 2. На шкале времени камеры можно увеличить, уменьшить масштаб или установить соответствующий маркер <sup>в</sup> нужном местоположении.

 $3.$  Нажмите  $\mathbf{F}$ 

- 4. Введите имя <sup>и</sup> описание закладки. Чтобы можно было легко найти <sup>и</sup> опознать закладку, используйте <sup>в</sup> описании ключевые слова.
- 5. Для блокировки видеозаписи выберите **Prevent recording deletion (Запретить удаление записи)**.

#### Примечание.

Заблокированную запись удалить невозможно. Чтобы разблокировать видеозапись, отключите данный параметр или удалите закладку.

6. Щелкните **OK**, чтобы сохранить закладку.

### **Экспорт записей**

На вкладке **Export (Экспорт)** может выполняться экспорт записей <sup>в</sup> локальное или сетевое хранилище. Здесь также содержится соответствующая информацию <sup>и</sup> можно выполнить предварительный просмотр записи. Имеется также можно экспортировать несколько файлов одновременно, при этом может выбираться их формат — .asf, .mp<sup>4</sup> <sup>и</sup> .mkv. Для воспроизведения записей используется проигрыватель Windows Media (.asf) или AXIS File Player (.asf, .mp4, .mkv). Проигрыватель AXIS File Player это бесплатное ПО для воспроизведения видео <sup>и</sup> звука, не требующее установки.

#### Примечание.

В приложении AXIS File Player можно изменять скорость воспроизведения записей <sup>в</sup> форматах .mp<sup>4</sup> and .mkv, однако не <sup>в</sup> формате ASF.

Прежде чем начать, убедитесь, что у вас есть разрешение на выполнение экспорта. См. *[Разрешение](#page-31-0) на экспорт для [пользователей](#page-31-0) на стр. [32](#page-31-0)*.

#### **Экспорт записей**

- 1. На вкладке **Recordings (Записи)** выберите камеру или вид.
- 2. Добавьте записи <sup>в</sup> список экспорта. Записи на шкале времени, не включенные <sup>в</sup> экспорт, имеют полосатую расцветку.
	- 2.1 Нажмите значок .... чтобы отобразить маркеры выбора.
	- 2.2 Перемещайте эти маркеры, чтобы выбрать записи, которые требуется экспортировать.
	- 2.3 Нажмите значок , чтобы открыть вкладку **Export (Экспорт)**.
- 3. Нажмите кнопку **Export... (Экспорт...)**.
- 4. Выберите папку, <sup>в</sup> которую нужно экспортировать записи.
- 5. Нажмите кнопку **OK**. Задача экспорта записей отобразится на вкладке **Tasks (Задачи)**.

Папка экспорта содержит следующие элементы:

- Записи <sup>в</sup> выбранном формате.
- Файл .txt <sup>с</sup> примечаниями, если был выбран параметр **Include notes (Включить примечания)**.

## Записи

- Проигрыватель AXIS File Player, если был выбран параметр **Include AXIS File Player (Включить AXIS File Player)**.
- • Файл .asx со списком воспроизведения, если был выбран параметр **Create playlist (.asx) (Создать список воспроизведения (.asx))**.

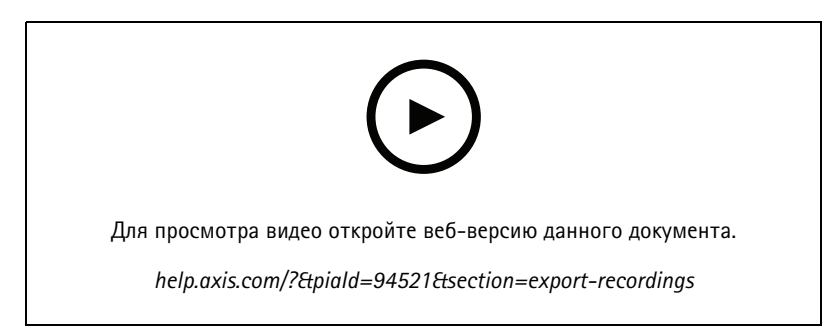

*Экспорт записей*

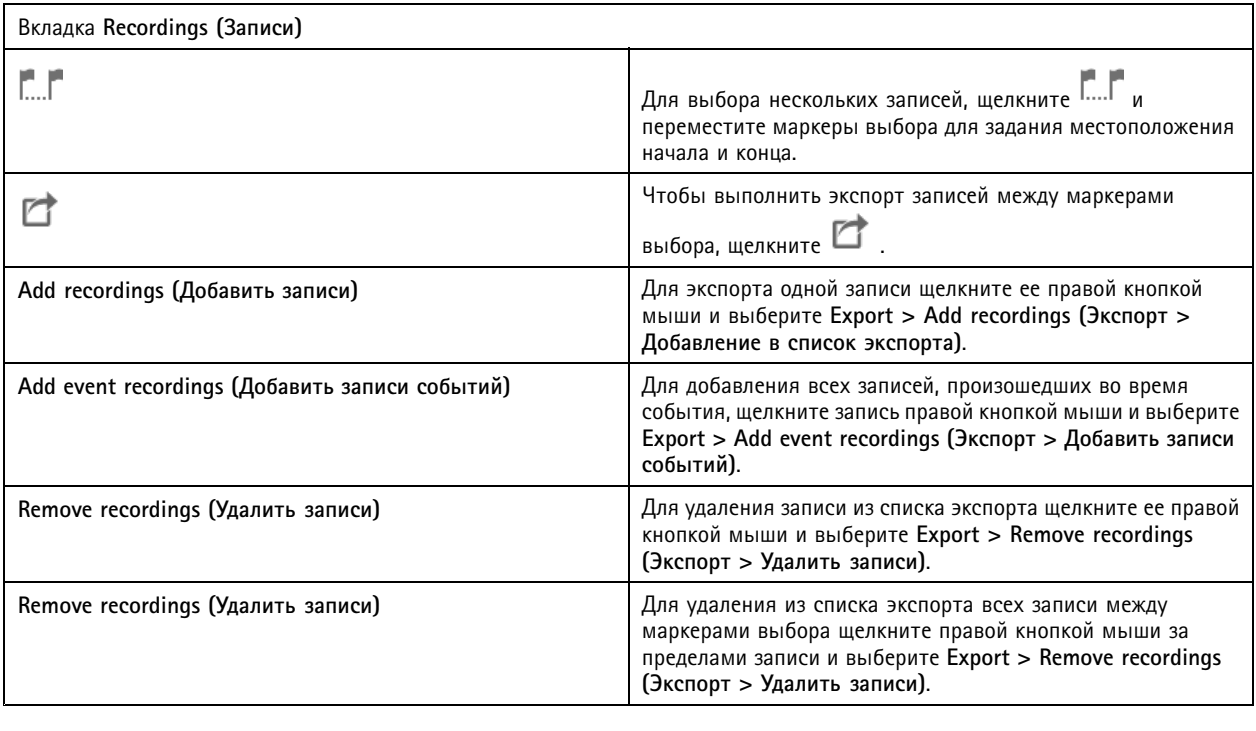

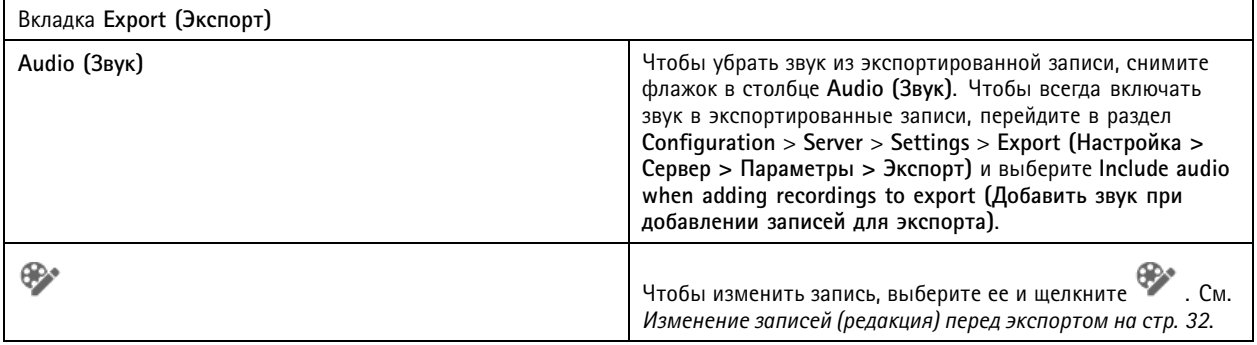

## Записи

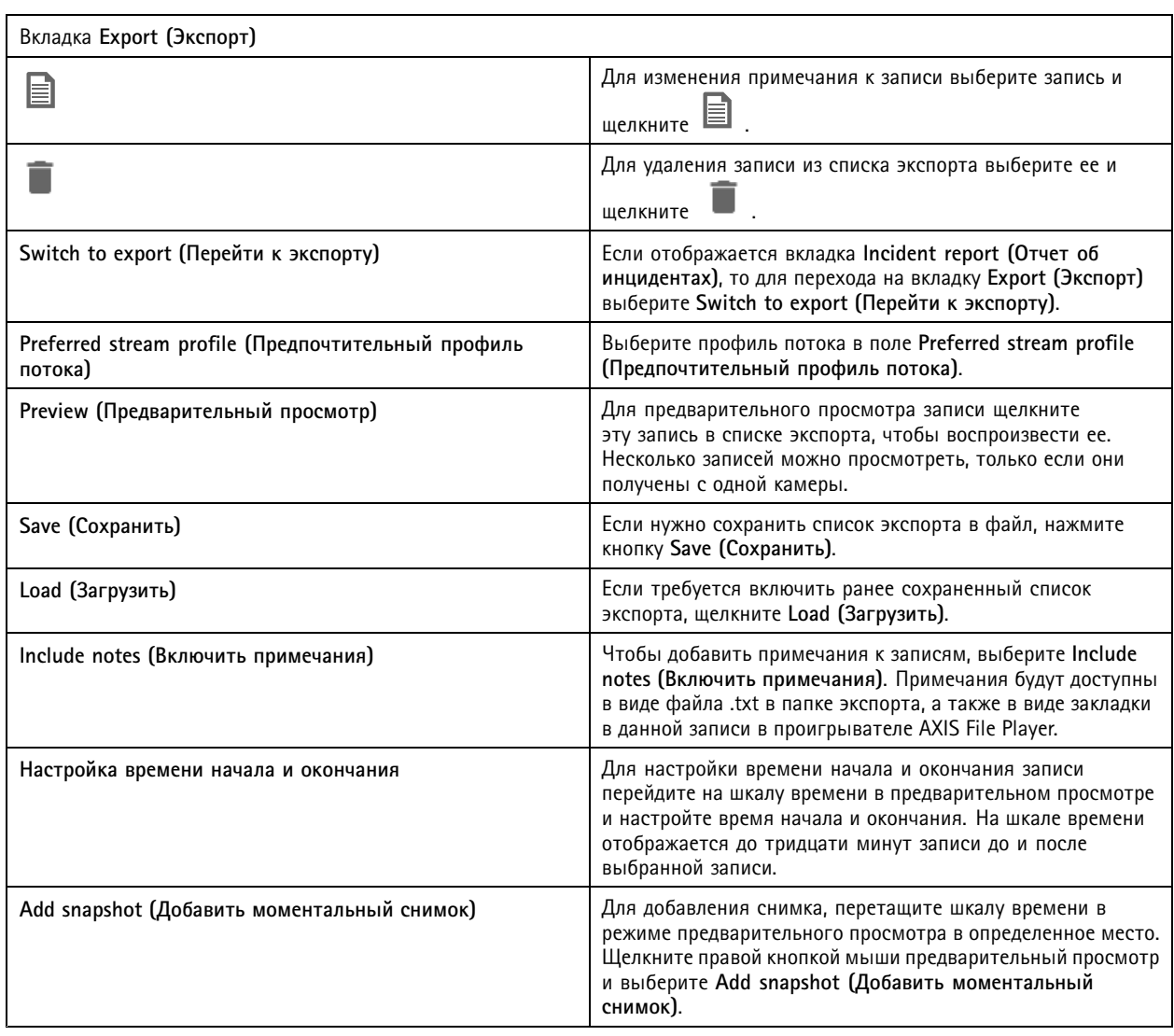

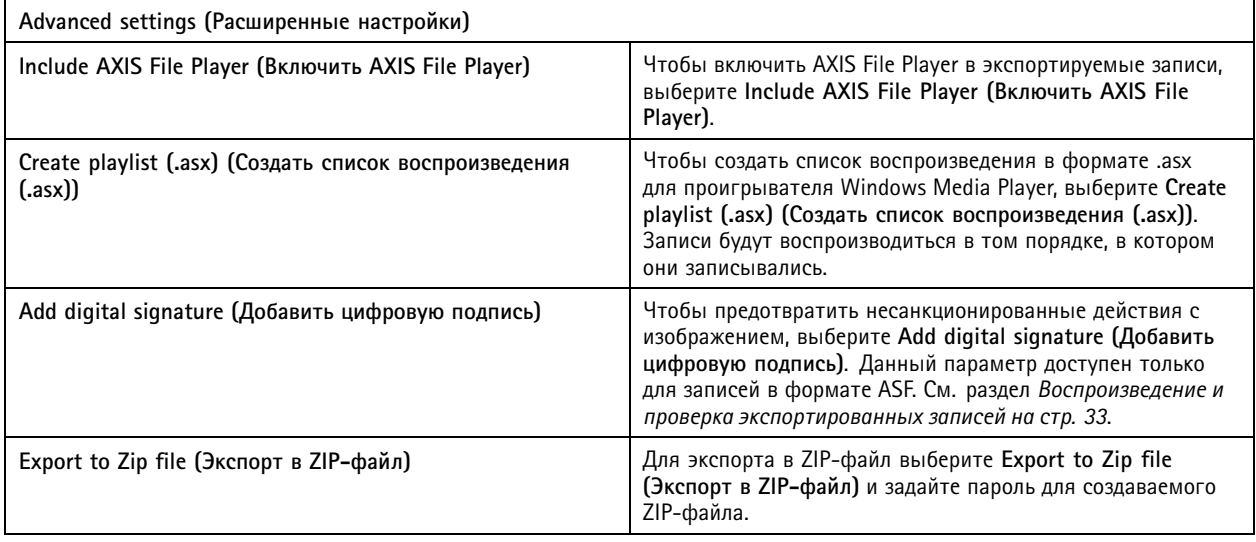

### <span id="page-31-0"></span>Записи

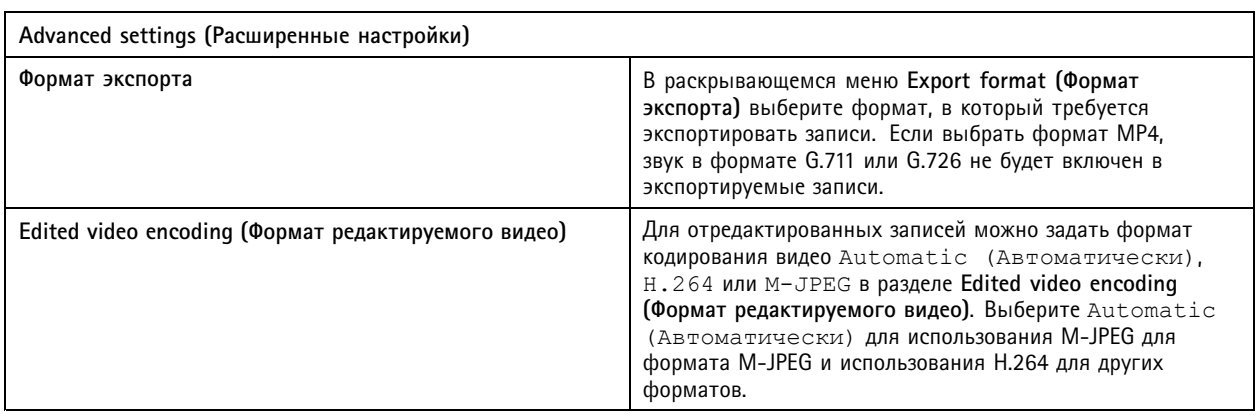

#### **Разрешение на экспорт для пользователей**

Чтобы экспортировать записи или создавать отчеты об инцидентах, необходимо иметь соответствующее разрешение. Это

разрешение может быть для одного из этих действий или для обоих действий. При выборе **1** на вкладке **Recordings (Записи)** откроется подключенная вкладка экспорта.

Чтобы настроить разрешения, перейдите <sup>в</sup> раздел *Настройка прав доступа [пользователей](#page-127-0) на стр. [128](#page-127-0)*.

#### **Изменение записей (редакция) перед экспортом**

- 1. На вкладке **Export (Экспорт)** или **Incident report (Отчет об инцидентах)** выберите запись <sup>и</sup> щелкните .
- 2. Переместите шкалу времени <sup>к</sup> первому появлению движущегося объекта, который требуется покрыть.
- 3. Щелкните **Bounding boxes <sup>&</sup>gt; Add (Прямоугольные рамки <sup>&</sup>gt; Добавить)**, чтобы добавить новую прямоугольную рамку.
- 4. Перейдите <sup>к</sup> пункту **Bounding box options <sup>&</sup>gt; Size (Параметры прямоугольной рамки <sup>&</sup>gt; Размер)**, чтобы настроить размер.
- 5. Переместите прямоугольную рамку <sup>и</sup> поместите ее поверх объекта.
- 6. Перейдите <sup>к</sup> пункту **Bounding box options <sup>&</sup>gt; Fill (Параметры прямоугольной рамки <sup>&</sup>gt; Заполнение)** <sup>и</sup> установите значение **Pixelated (Пикселизация)** или **Black (Темный)**.
- 7. При воспроизведении записи щелкните объект правой кнопкой мыши <sup>и</sup> выберите **Add key frame (Добавить ключевой кадр)**.
- 8. Чтобы добавить несколько ключевых кадров подряд, переместите прямоугольную рамку таким образом, чтобы она перекрывала объект при воспроизведении записи.
- 9. Переместите шкалу времени <sup>и</sup> убедитесь, что прямоугольная рамка покрывает объект на протяжении всей записи.
- 10. Чтобы задать окончание, щелкните правой кнопкой мыши элемент, имеющий ромбовидную форму, <sup>в</sup> последнем ключевом кадре <sup>и</sup> выберите **Set end (Установить окончание)**. Это приведет <sup>к</sup> удалению ключевых кадров после конечной точки.

#### Примечание.

В видео можно добавить несколько прямоугольных рамок. Если прямоугольные рамки накладываются друг на друга, то перекрываемая часть заполнится цветом <sup>в</sup> следующем порядке — от черного <sup>к</sup> пикселизированному <sup>и</sup> заканчивая прозрачным.

## <span id="page-32-0"></span>Записи

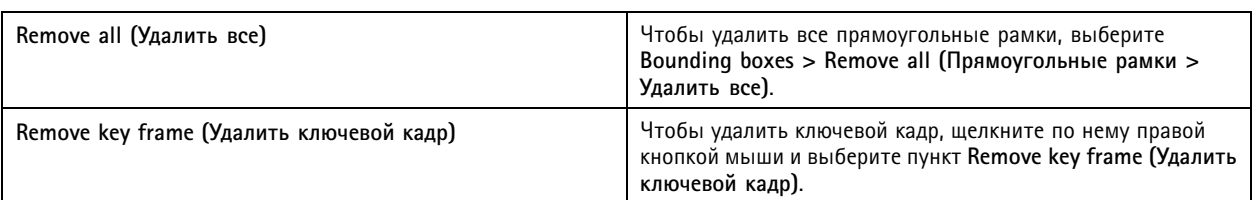

- 1. Создайте прямоугольную рамку, см. раздел *Размытие [движущегося](#page-31-0) объекта на стр. [32](#page-31-0)*.
- 2. Перейдите <sup>к</sup> пункту **Bounding box options <sup>&</sup>gt; Fill (Параметры прямоугольной рамки <sup>&</sup>gt; Заполнение)** <sup>и</sup> установите значение **Clear (Прозрачное)**.
- 3. Перейдите <sup>к</sup> пункту **Video background (Фон видео)** <sup>и</sup> установите значение **Pixelated (Пикселизация)** или **Black (Темный)**.

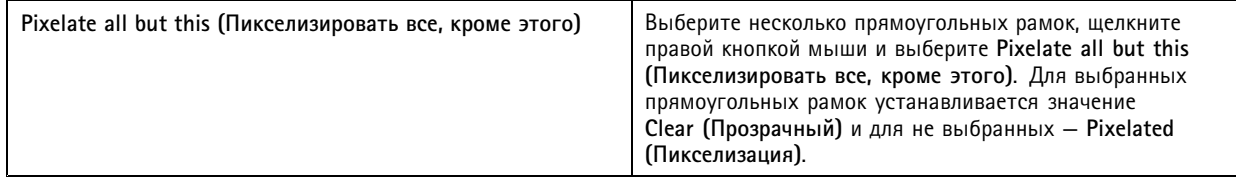

Чтобы создать прямоугольные рамки из аналитических данных, включите аналитические данные камеры. См. *[Профили](#page-51-0) [потока](#page-51-0) на стр. [52](#page-51-0)*.

- 1. На вкладке **Export (Экспорт)** или **Incident report (Отчет об инцидентах)** щелкните значок .
- 
- 2. Выберите **Generate bounding boxes (Создание прямоугольных рамок)**.
- 3. Убедитесь, что прямоугольные рамки закрывают движущийся объект <sup>и</sup> при необходимости отрегулируйте их.
- 4. Выберите заливки для прямоугольных рамок или фона видео.

Для повышения эффективности редактирования видео рекомендуется установить приложение AXIS Video Content Stream 1.0 на камеры <sup>с</sup> версией прошивки от 5.50 до 9.60. При добавлении такой камеры <sup>в</sup> систему автоматически инициирует процесс установки данного приложения. См. *Установка [приложени](#page-66-0)й для камеры*.

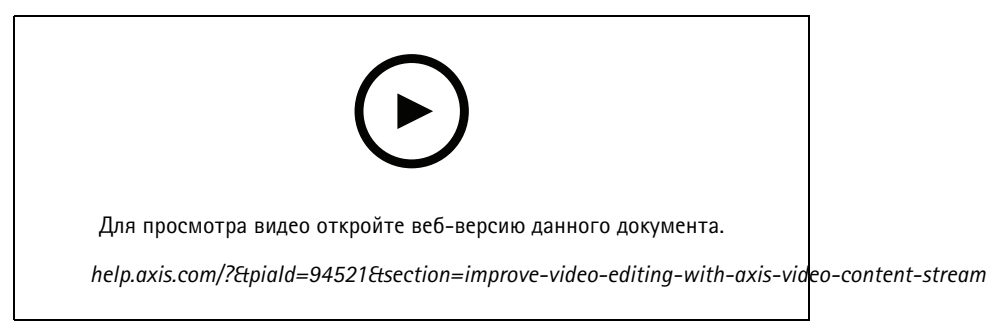

*Изменение записей перед экспортом*

#### **Воспроизведение <sup>и</sup> проверка экспортированных записей**

Чтобы предотвратить несанкционированные действия <sup>с</sup> изображением, можно добавить цифровую подпись <sup>к</sup> экспортированным записям <sup>с</sup> паролем или без него. Для проверки цифровой подписи <sup>и</sup> наличия изменений <sup>в</sup> записи используйте AXIS File Player.

1. Перейдите <sup>в</sup> папку <sup>с</sup> экспортированными записями. Когда экспортированный ZIP-файл защищен паролем, введите пароль, чтобы открыть папку.

### Записи

- 2. Откройте AXIS File Player, экспортированные записи воспроизведутся автоматически.
- 3. В приложении AXIS File Player щелкните для отображения примечаний в записях.
- 4. Проверьте цифровую подпись <sup>в</sup> приложении AXIS File Player для записей <sup>с</sup> выбранным параметром **Add digital signature (Добавить цифровую подпись)**.
	- 4.1 Перейдите <sup>к</sup> пункту **Tools <sup>&</sup>gt; Verify digital signature (Инструменты <sup>&</sup>gt; Проверка цифровой подписи)**.
	- 4.2 Выберите **Validate with password (Проверка <sup>с</sup> паролем)** <sup>и</sup> введите пароль, если установлена защита <sup>с</sup> помощью пароля.
	- 4.3 Чтобы просмотреть результаты проверки, щелкните **Verify (Проверить)**.

#### **Экспорт отчетов об инцидентах**

Экспорт отчетов об инцидентах <sup>в</sup> локальное или сетевое хранилище может выполняться на вкладке Incident report (Отчет об инцидентах). Здесь вы можете включать записи, моментальные снимки <sup>и</sup> примечания <sup>в</sup> свои отчеты об инцидентах.

Прежде чем начать, убедитесь, что у вас есть разрешение на выполнение экспорта. См. *[Разрешение](#page-31-0) на экспорт для [пользователей](#page-31-0) на стр. [32](#page-31-0)*.

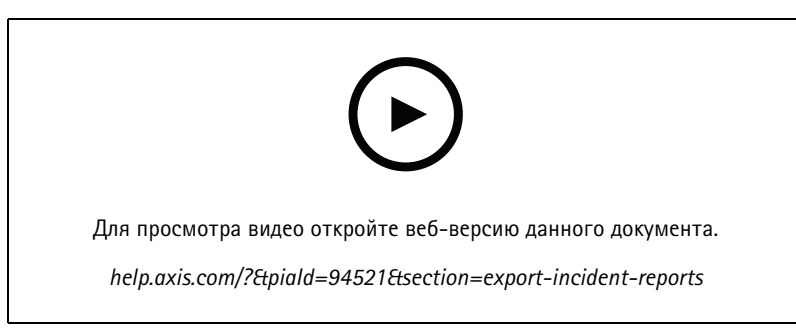

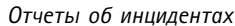

#### **Создание отчетов об инцидентах**

- 1. На вкладке **Recordings (Записи)** выберите камеру или вид.
- 2. Добавьте записи <sup>в</sup> список экспорта. См. *[Экспорт](#page-28-0) записей на стр. [29](#page-28-0)*.
- 3. Щелкните **Switch to incident report (Перейти <sup>к</sup> отчету об инцидентах)**, чтобы перейти на вкладку отчета об инциденте.
- 4. Выберите пункт **Create report (Создать отчет)**.
- 5. Выберите папку, <sup>в</sup> которую требуется сохранить отчет об инцидентах.
- 6. Нажмите кнопку **OK**. Задача отчета об инцидентах экспорта отображается на вкладке **Tasks (Задачи)**.

Папка экспорта содержит следующие элементы:

- AXIS File Player.
- Записи <sup>в</sup> выбранном формате.
- •Файл <sup>в</sup> формате .txt, если был выбран параметр **Include notes (Включить примечания)**.
- Отчет об инцидентах.

# Записи

• Список воспроизведения, если выполняется экспорт нескольких записей.

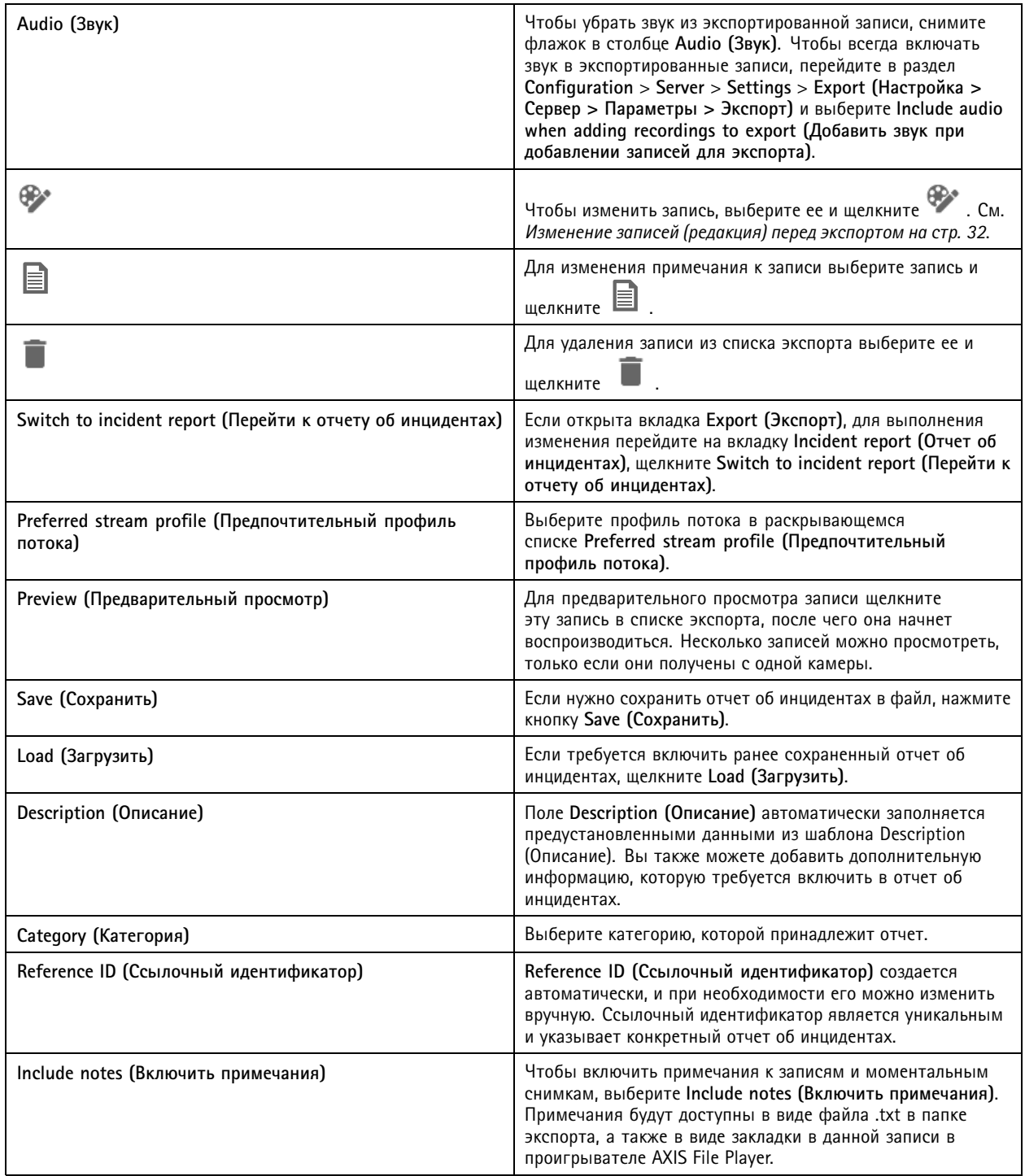

### <span id="page-35-0"></span>Записи

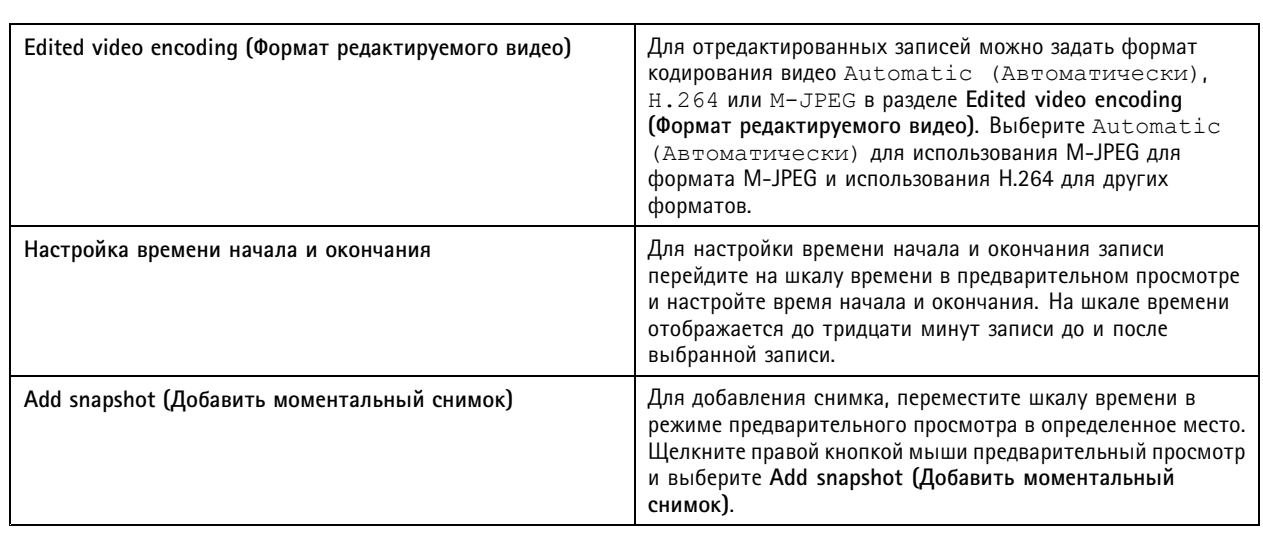

### **Запись <sup>в</sup> ручном режиме**

#### Примечание.

Когда выполнятся подключение <sup>к</sup> нескольким серверам , вы можете вручную запускать <sup>и</sup> останавливать запись на любом подключенном сервере. Для этого выберите сервер из раскрывающегося списка **Selected server (Выбранный сервер)**.

Чтобы вручную включить <sup>и</sup> остановить запись из главного меню:

- 1. Выберите **<sup>&</sup>gt; Actions <sup>&</sup>gt; Record manually (Действия <sup>&</sup>gt; Запись вручную)**.
- 2. Выберите одну или несколько камер.
- 3. Щелкните **Start (Пуск)**, чтобы начать запись.
- 4. Чтобы остановить запись, щелкните **Stop (Остановить)**.

Чтобы вручную включить <sup>и</sup> остановить запись <sup>в</sup> режиме **Live view (Живой просмотр)**.

- 1. Перейдите <sup>к</sup> пункту **Live view (Живой просмотр)**.
- 2. Наведите указатель мыши на изображение, передающееся <sup>с</sup> камеры <sup>в</sup> режиме реального времени.
- 3. Чтобы запустить запись, щелкните **REC (Запись)**. При выполнении записи <sup>в</sup> рамке вида отображается красный индикатор.
- 4. Чтобы остановить запись, щелкните **REC (Запись)**.
## <span id="page-36-0"></span>Умный поиск 1

## Умный поиск 1

Используйте функцию умного поиска 1, чтобы найти компоненты записи, движущиеся <sup>в</sup> определенной области изображения.

Чтобы увеличить скорость поиска, выберите **Include analytics data (Включить данные аналитики)** <sup>в</sup> профили потоков. См. *[Профили](#page-51-0) потока*.

Чтобы использовать умный поиск 1:

- 1. Щелкните значок <sup>и</sup> откройте вкладку **Smart search <sup>1</sup> (Умный поиск 1)**.
- 2. Выберите камеру, которую требуется найти.
- 3. Настройте область детекции. К форме области можно добавить до 20 точек. Чтобы удалить точку, щелкните ее правой кнопкой мыши.
- 4. Используйте **фильтр Short-lived objects (Кратковременно присутствующие объекты)** <sup>и</sup> **фильтр Small objects (Мелкие объекты)**, чтобы отфильтровать нежелательные результаты.
- 5. Выберите время начала, окончания <sup>и</sup> дату поиска. Используйте клавишу SHIFT для выбора диапазона дат.
- 6. Нажмите **Search (Поиск)**.

Результаты поиска отобразятся на вкладке **Results (Результаты)**. Если требуется экспортировать записи, щелкните правой кнопкой мыши соответствующие один или несколько результатов.

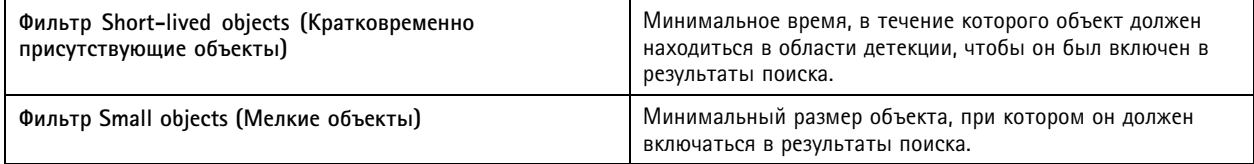

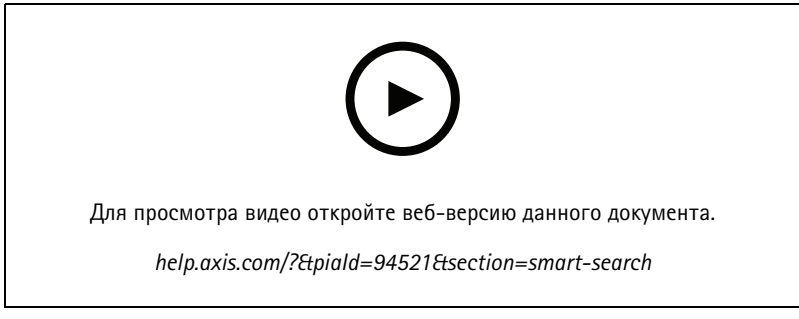

*Умный поиск 1*

## Умный поиск 2

## Умный поиск 2

Используйте умный поиск 2 для поиска движущихся людей <sup>и</sup> транспортных средств <sup>в</sup> записях.

При включении функции умного поиска 2 для камеры Axis, приложение начинает записывать метаданные <sup>с</sup> этой камеры. В функции умного поиска 2 используются метаданные для классификации объектов <sup>в</sup> сцене, <sup>а</sup> также предоставляется возможность использовать фильтры для поиска интересных моментов.

### Примечание.

Для использования функции умного поиска 2 требуется следующее:

- Потоковая передача метаданных аналитики по протоколу RTSP.
- AXIS Video Content Stream на камерах <sup>с</sup> ОС AXIS версии более ранней, чем 9.60. См. *Установка [приложени](#page-66-0)й для [камеры](#page-66-0) на стр. [67](#page-66-0)*.
- Синхронизация времени между сервером <sup>и</sup> камерами.

#### Примечание.

Общие рекомендации:

- Мы рекомендуем использовать непрерывную запись. Применение функции обнаружения движения может привести <sup>к</sup> отсутствию необходимых видео при обнаружении объектов.
- Мы рекомендуем использовать формат H.264, если требуется просматривать записи <sup>в</sup> результатах поиска.
- Убедитесь, что условия освещения соответствуют техническим характеристикам камеры для выполнения оптимальной классификации цветов. При необходимости используйте дополнительный источник освещения.

### **Последовательность операций**

- 1. *[Настройка](#page-160-0) «Умного поиска 2» на стр. [161](#page-160-0)*
- 2. Настройка синхронизации времени между сервером <sup>и</sup> камерами. См. *[Синхронизация](#page-71-0) времени на стр. [72](#page-71-0)*.
- 3. Создайте фильтр или загрузите существующий фильтр. См. *Поиск на стр. 38*.
- 4. Работа <sup>с</sup> результатами поиска. См. *[Результаты](#page-39-0) умного поиска на стр. [40](#page-39-0)*.

### **Поиск**

Для создания фильтра:

- 1. Перейдите <sup>к</sup> пункту **Configuration <sup>&</sup>gt; Smart search <sup>2</sup> <sup>&</sup>gt; Settings (Конфигурация <sup>&</sup>gt; Умный поиск <sup>2</sup> <sup>&</sup>gt; Настройки)** <sup>и</sup> выберите камеры, которые требуется использовать <sup>в</sup> умном поиске 2.
- 2. Щелкните значок <sup>и</sup> откройте вкладку **Smart search <sup>2</sup> (Умный поиск 2)**.
- 3. Определите критерии поиска.
- 4. Нажмите **Search (Поиск)**.

## Умный поиск 2

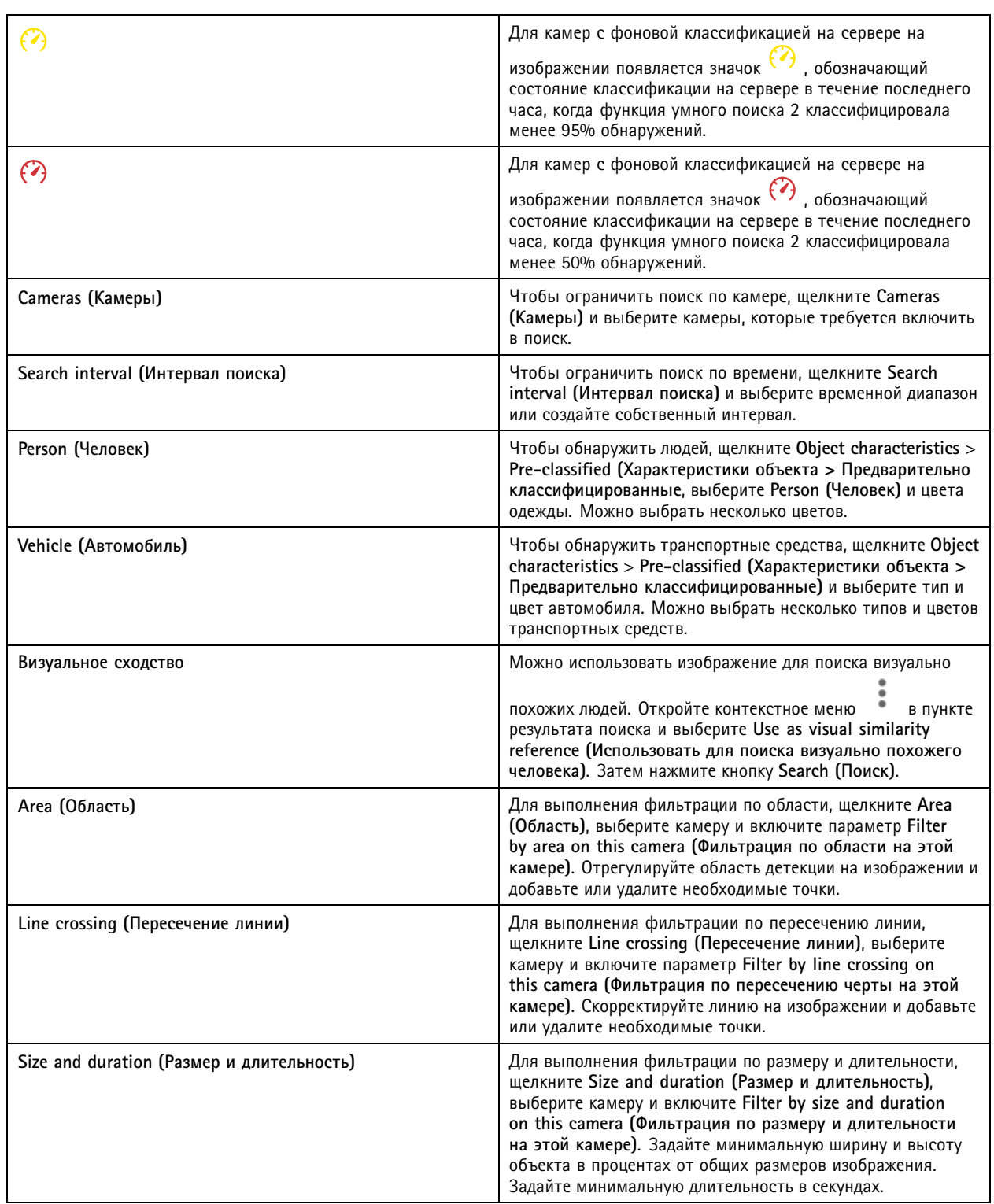

## <span id="page-39-0"></span>Умный поиск 2

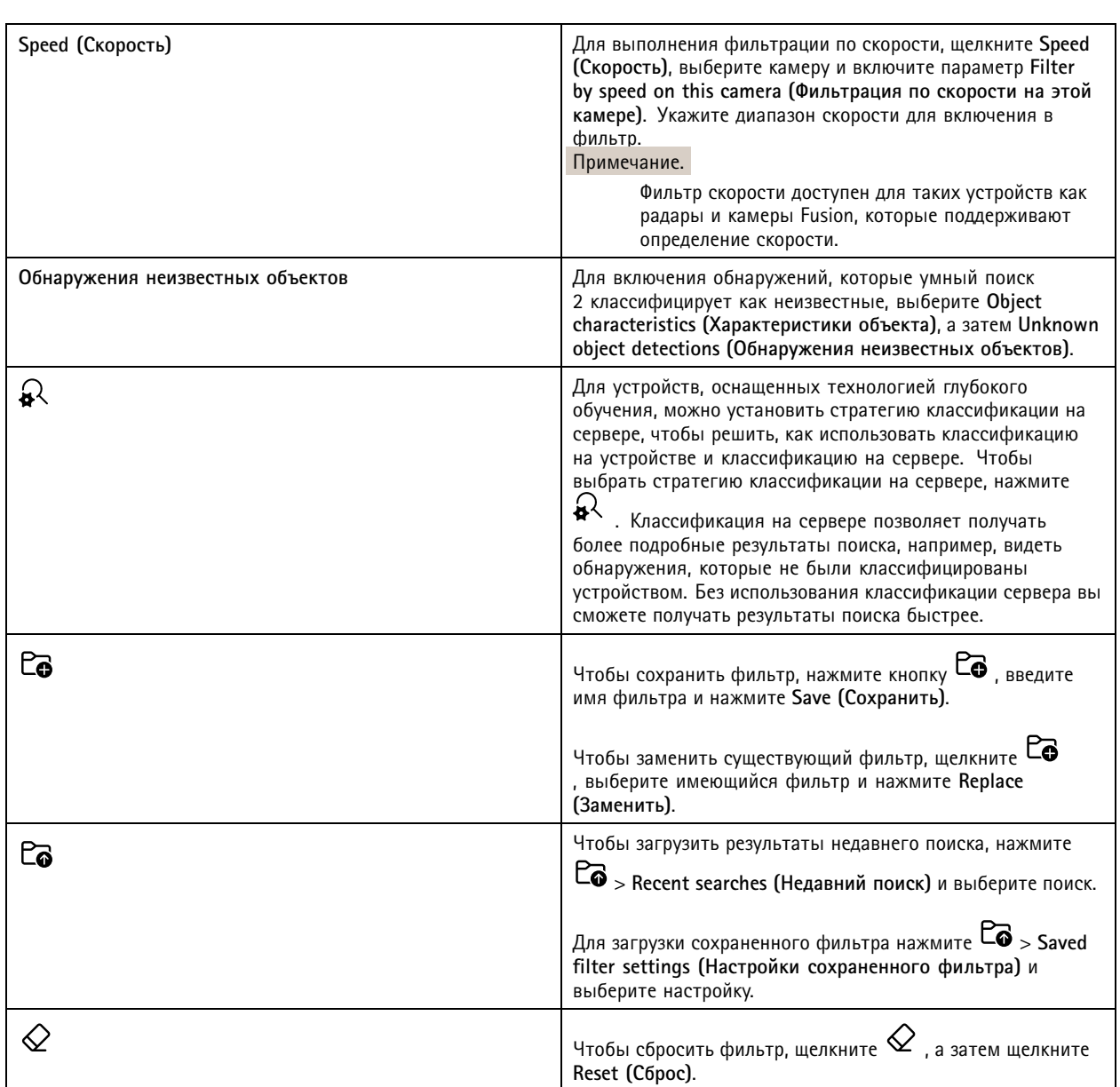

## **Результаты умного поиска**

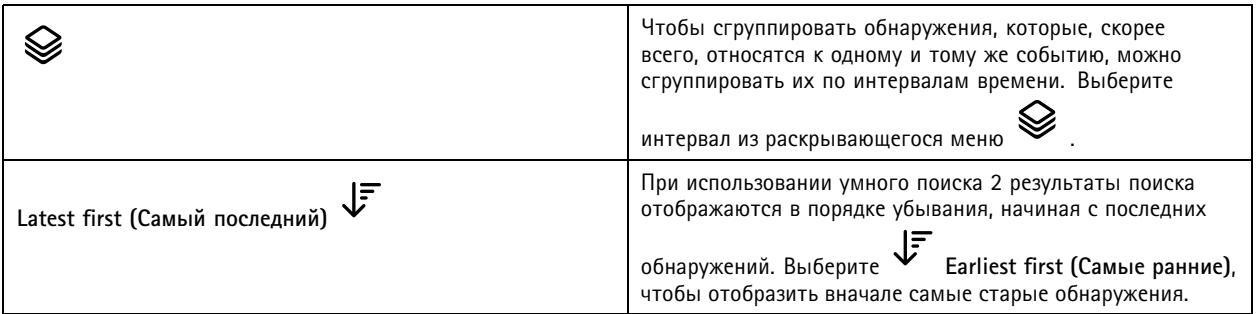

## Умный поиск 2

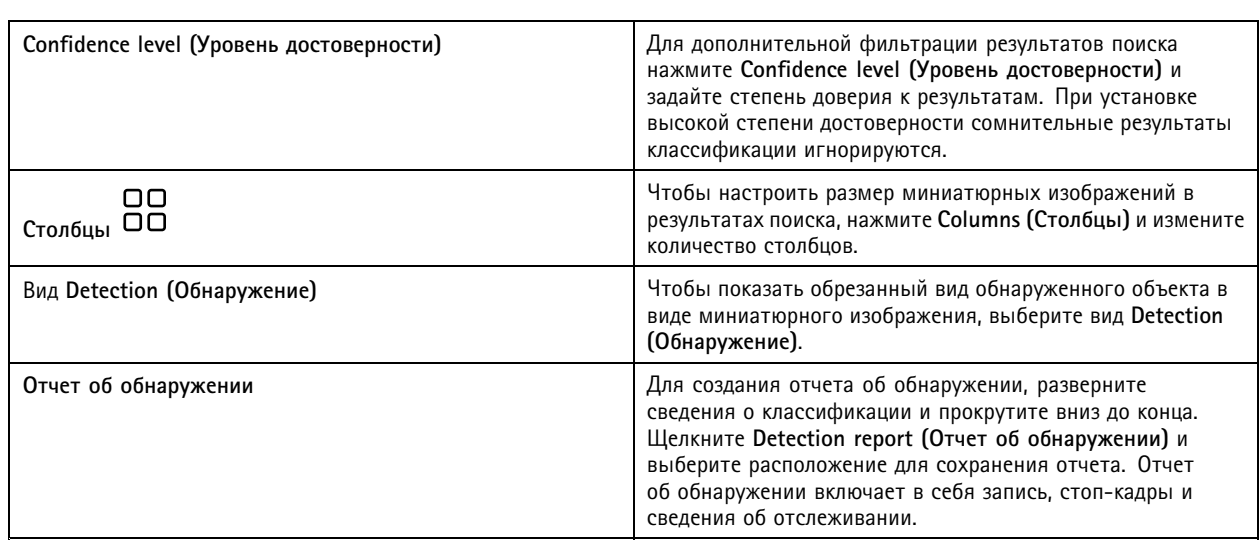

### **Ограничения**

- Высокая или существенно меняющаяся сетевая задержка может вызывать проблемы <sup>с</sup> синхронизацией времени <sup>и</sup> влиять на классификацию объектов, обнаруживаемых на основе метаданных аналитики.
- $\bullet$  Точность классификации объектов по типу <sup>и</sup> точность обнаружения объектов ухудшаются, если качество изображения будет низким, например, из-за высокого уровня сжатия, плохих погодных условий (сильный дождь, снег <sup>и</sup> т. п.), <sup>а</sup> также низкого разрешения камеры, сильных искажений, большой области обзора камеры или чрезмерных вибраций.
- При использовании умного поиска 2 могут не обнаруживаться мелкие <sup>и</sup> удаленные объекты.
- •Классификация по цвету не будет работать <sup>в</sup> темноте или <sup>с</sup> ИК-подсветкой.
- •Нательные камеры не поддерживаются.
- • Радар может обнаруживать только человека <sup>и</sup> другое транспортное средство. Включить фоновую классификацию на сервере для радара нельзя.
- •Корректная классификация объектов при работе <sup>с</sup> тепловизионными камерами не гарантируется.
- При использовании функции умного поиска 2 не производится обнаружение движущихся объектов, когда изменяется предустановленное положение PTZ, <sup>а</sup> также <sup>в</sup> течение короткого периода перекалибровки после изменения положения.
- • После изменения положения PTZ фильтры на основе пересечения линии <sup>и</sup> области не перенастраиваются соответствующим образом автоматически.

### <span id="page-41-0"></span>Поиск данных

## Поиск данных

Поиск данных позволяет находить данные из внешнего источника. Источник представляет собой систему или устройство, генерирующее данные, которые могут использоваться для получения дополнительной информации о том, что произошло в ходе события. Для получения дополнительных сведений см. Внешние источники данных на стр. 71. Приведем несколько примеров:

- Событие, инициируемое системой контроля доступа.
- Номерной знак, считанный приложением AXIS License Plate Verifier.
- Скорость, зафиксированная AXIS Speed Monitor.

Чтобы изменить время, в течение которого будет хранить внешние данные, перейдите в раздел Configuration > Server > Settings > External data (Конфигурация > Сервер > Настройки > Внешние данные).

Чтобы выполнить поиск данных:

- 1. Щелкните + и выберите Data search (Поиск данных).
- ĽĠ 2. Выберите интервал поиска
- 3. Выберите источник данных из раскрывающегося списка.
- 4. Нажмите Search options (Параметры поиска) и задайте дополнительные фильтры. Фильтры зависят от типа источников данных.
- 5. Введите подходящие ключевые слова в поле поиска. См. Оптимизация поиска на стр. 43.
- 6. Нажмите Search (Поиск).

 $\mathsf{r}$ 

Средство поиска данных добавляет закладки к данным, сгенерированным из источника, если настройка осуществлялась вами с использованием вида. Щелкните требуемый элемент данных в списке, чтобы перейти к записи, связанной с событием.

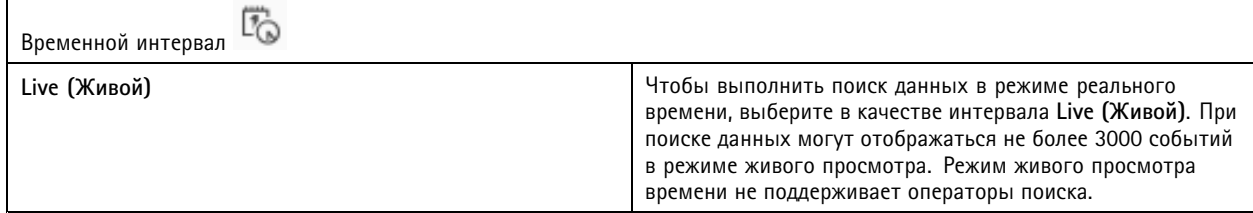

Результаты поиска можно фильтровать по типам источников:

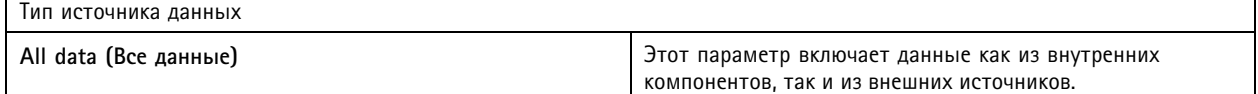

### <span id="page-42-0"></span>Поиск данных

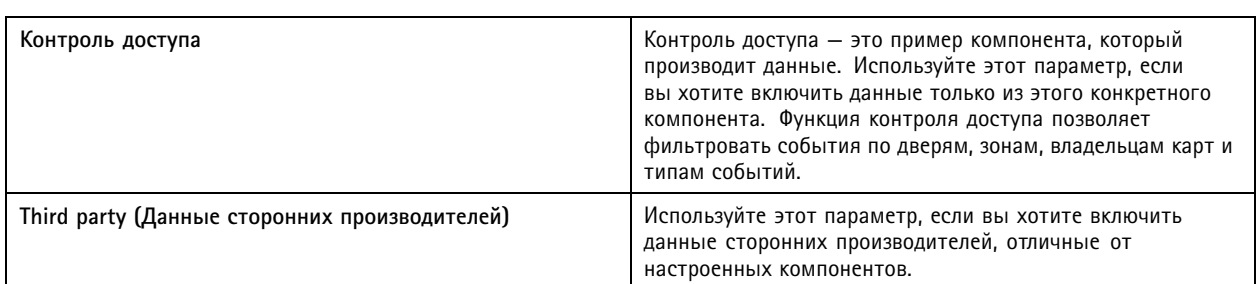

В зависимости от источника данных могут быть получены разные элементы <sup>в</sup> результатах поиска. Приведем несколько примеров:

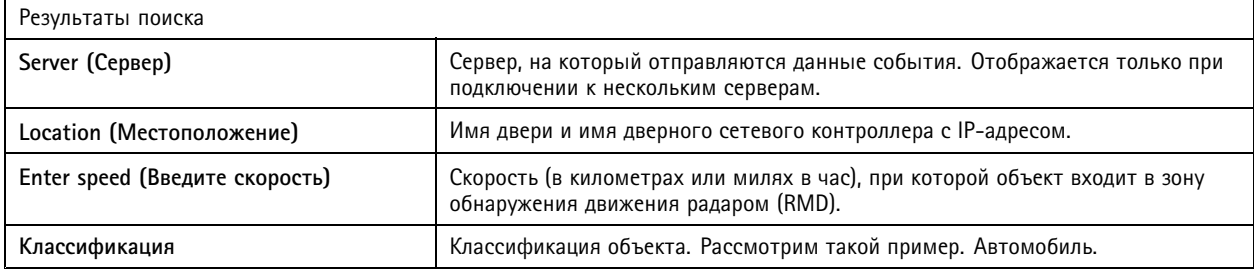

Чтобы экспортировать результаты поиска <sup>в</sup> файл PDF или <sup>в</sup> текстовый файл, щелкните **Download search result (Загрузить результат поиска)**. При использовании этой функции экспортируется только информация <sup>о</sup> событии, но не записи или изображения.

### **Оптимизация поиска**

Для получения более точных результатов можно использовать следующие операторы поиска:

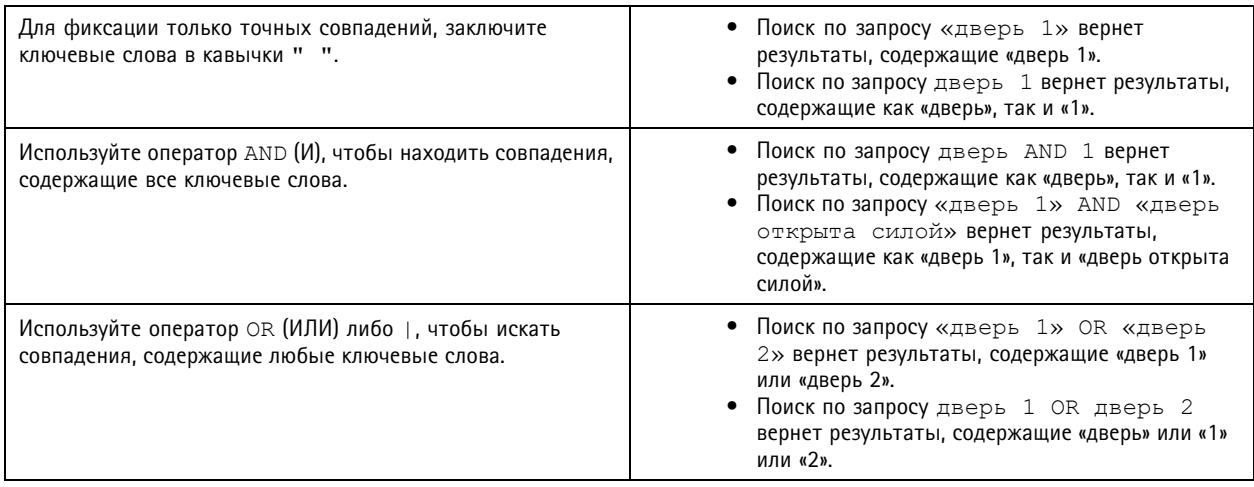

## Поиск данных

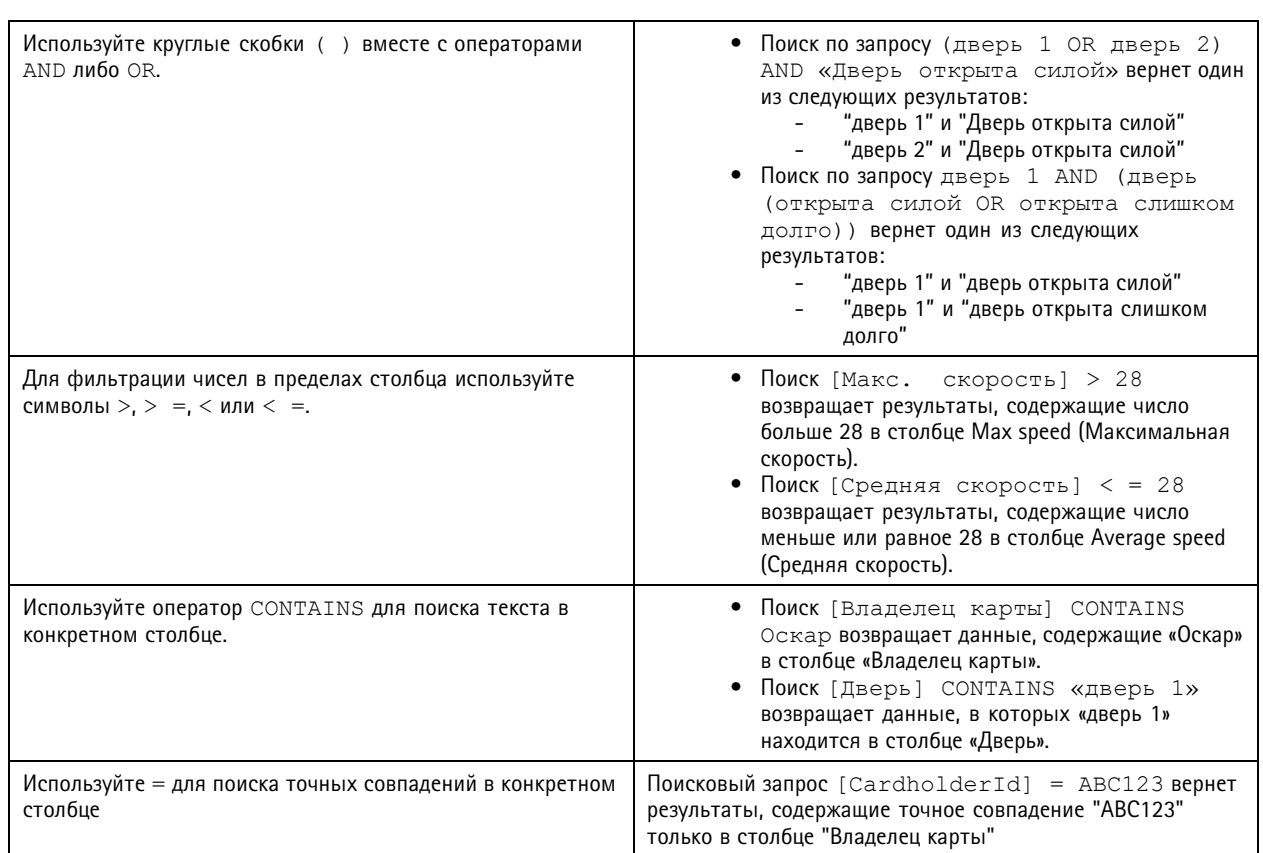

## <span id="page-44-0"></span>Конфигурация

## Конфигурация

На вкладке «Конфигурация» осуществляется управление <sup>и</sup> обслуживание подключенных устройств, <sup>а</sup> также для настройки

параметров клиента и серверов. Щелкните  $\blacksquare$  и выберите **Configuration (Конфигурация)**, чтобы открыть вкладку «Конфигурация».

## **Настройка устройств**

В термин «устройство» означает сетевое устройство <sup>с</sup> IP-адресом. Термин «камера» означает источник видео, такой как сетевая камера или видеопорт (с подключенной аналоговой камерой) многопортового видеокодера. Например, 4-портовый видеокодер представляет собой одно устройство <sup>с</sup> четырьмя камерами.

### Примечание.

- поддерживает только устройства <sup>с</sup> адресами IPv4.
- Некоторые видеокодеры имеют по одному IP-адресу на каждый видеопорт. В этом случае рассматривает каждый видеопорт как одно устройство <sup>с</sup> одной камерой.

В могут использоваться следующие устройства:

- сетевая камера
- •видеокодер с одним или несколькими видеопортами
- • дополнительное устройство, не являющееся камерой, например аудиоустройство ввода-вывода, сетевой громкоговоритель или дверной контроллер
- переговорное устройство

Применительно <sup>к</sup> устройствам можно выполнять следующие действия:

- Добавить камеры <sup>и</sup> устройства, не имеющие возможностей видеосъемки. См. *Добавление устройств*.
- Изменить настройки подключенных камер. См. *[Камеры](#page-50-0)*.
- •Изменить настройки устройств, которые не являются камерами. См. *[Другие](#page-50-0) устройства*.
- •Изменить настройки профилей потока, связанные <sup>с</sup> разрешением, форматом <sup>и</sup> т. д. См. *[Профили](#page-51-0) потока*.
- •Внести изменения <sup>в</sup> настройки изображения <sup>в</sup> режиме реального времени. См. *[Конфигурация](#page-55-0) изображения*.
- •Добавить или удалить предустановленные положения PTZ. См. *[Предварительные](#page-56-0) установки PTZ*.
- •Управлять <sup>и</sup> обслуживать подключенные устройства. См. *[Управление](#page-57-0) устройствами*.
- •Создавать внешние источники данных. См. *[Внешние](#page-70-0) источники данных на стр. [71](#page-70-0)*.

### **Добавление устройств**

Примечание.

- Зоны просмотра рассматриваются системой как отдельные камеры. Прежде чем использовать область наблюдения, ее надо создать <sup>в</sup> камере. См. *[Использование](#page-49-0) зон просмотра*.
- Когда вы добавляете устройство, это устройство синхронизирует свое время <sup>с</sup> сервером .
- Рекомендуется не использовать специальные символы, такие как Å, Äи Ö, <sup>в</sup> имени хоста устройства.
- 1. Поиск устройств, видеопотоков или предварительно записанного видео.
	- *[Поиск](#page-45-0) устройств на стр. [46](#page-45-0)*

## <span id="page-45-0"></span>Конфигурация

- -*Поиск [видеопотоков](#page-46-0) на стр. [47](#page-46-0)*
- -*Поиск [предварительно](#page-47-0) записанных видеозаписей на стр. [48](#page-47-0)*
- 2. *Добавление устройств, видеопотоков или предварительно записанных [видеозаписей](#page-47-0) на стр. [48](#page-47-0)*

Перед добавлением устройства необходимо устранить все проблемы, отображаемые <sup>в</sup> столбце состояния устройства.

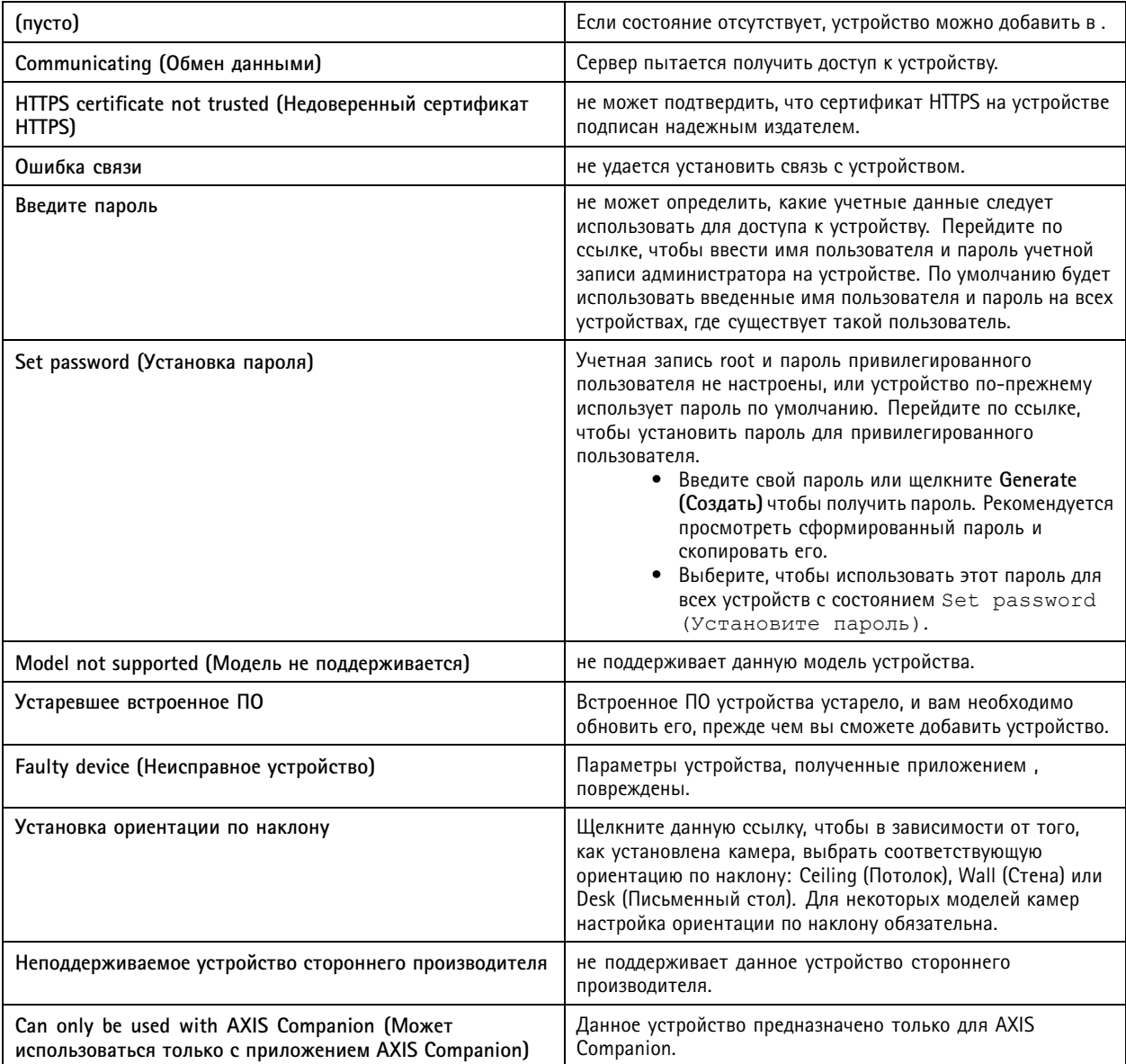

### **Поиск устройств**

Чтобы найти устройства, которые не указаны <sup>в</sup> списке, выполните следующие действия.

- 1. Перейдите <sup>к</sup> пункту **Configuration <sup>&</sup>gt; Devices <sup>&</sup>gt; Add devices (Конфигурация <sup>&</sup>gt; Устройства <sup>&</sup>gt; Добавить устройства)**.
- 2. Если нужно остановить выполняемый поиск <sup>в</sup> сети, нажмите **Cancel (Отмена)**.

### <span id="page-46-0"></span>Конфигурация

- 3. Нажмите кнопку Manual search (Поиск вручную).
- 4. Чтобы найти несколько устройств в одном или нескольких диапазонах IP-адресов:
	- 4.1 Выберите Search one or more IP ranges (Поиск в одном или нескольких диапазонах IP-адресов).
	- 4.2 Введите диапазон IP-адресов. Например: 192.168.10.\*, 192.168.20-22.\*, 192.168.30.0-50
	- Используйте подстановочный знак для всех адресов в группе.
	- Используйте дефис для выбора диапазона адресов.
	- Для разделения нескольких диапазонов используйте запятую.
	- 4.4 Чтобы изменить порт 80, используемый по умолчанию, введите диапазон портов. Например: 80, 1080-1090
	- Используйте дефис для выбора диапазона портов.
	- Для разделения нескольких диапазонов используйте запятую.
	- 4.3 Нажмите Search (Поиск).
- 5. Чтобы найти одно или несколько конкретных устройств:
	- 5.1 Выберите Enter one or more hostnames or IP addresses (Ввести одно или несколько имен хостов или IP-адресов).
	- 5.2 Введите имена хостов или IP-адреса, разделяя их запятыми.
	- 5.3 Нажмите Search (Поиск).
- 6. Нажмите ОК.

### Поиск видеопотоков

Вы можете добавлять видеопотоки, которые поддерживают следующее:

- Протокол: RTSP, HTTP, HTTPS
- Кодирование видео: M-JPEG для протоколов HTTP и HTTPS, H.264 для протокола RTSP
- Кодирование звука: ААС и G.711 для протокола RTSP

Поддерживаемые схемы URL-адресов видеопотоков:

• rtsp://<адрес>:<порт>/<путь>

Пример: rtsp://<aдрес>:554/axis-media/media.amp

 $\bullet$  http://<agpec>:80/<nyTb>

Пример: http://<aдрес>:80/axis-cgi/mjpg/video.cgi?date=1&clock=1  $x$ resolution=1920x1080

• https://<адрес>:443/<путь>

Пример: https://<aдpec>:443/axis-cgi/mjpg/video.cgi?date=1&clock=1 &resolution=1920x1080

- 1. Перейдите к пункту Configuration > Devices > Add devices (Конфигурация > Устройства > Добавить устройства).
- 2. Нажмите кнопку Enter stream URLs (Ввести URL-адреса потоков) и введите один или несколько URL-адресов потоков, разделяя их запятыми.

### <span id="page-47-0"></span>Конфигурация

3. Нажмите **Add (Добавить)**.

#### **Поиск предварительно записанных видеозаписей**

Предварительно записанные видео <sup>в</sup> формате MKV можно добавить <sup>в</sup> .

Требования <sup>к</sup> файлу MKV:

- Кодирование видео: M-JPEG, H.264, H.265
- Кодирование звука: AAC
- 1. Создайте папку **PrerecordedVideos** <sup>в</sup> C:\ProgramData\Axis Communications\AXIS Camera Station Server.
- 2. Добавьте <sup>в</sup> папку файл <sup>в</sup> формате MKV.
- 3. Чтобы компенсировать оптические искажения <sup>в</sup> предварительно записанном видео, добавьте <sup>в</sup> папку файл <sup>с</sup> расширением .dewarp <sup>и</sup> <sup>с</sup> таким же именем, как у файла MKV. Для получения дополнительных сведений см. *[Конфигурация](#page-55-0) изображения на стр. [56](#page-55-0)*.
- 4. Перейдите <sup>к</sup> пункту **Configuration <sup>&</sup>gt; Devices <sup>&</sup>gt; Add devices (Конфигурация <sup>&</sup>gt; Устройства <sup>&</sup>gt; Добавить устройства)** <sup>и</sup> включите параметр **Include prerecorded video (Добавить видеозаписи)**.

Вы можете выполнять поиск видеозаписей <sup>в</sup> зависимости от типа используемой системы.

#### **Добавление устройств, видеопотоков или предварительно записанных видеозаписей**

- 1. В мультисерверной системе выберите сервер из раскрывающегося списка **Selected server (Выбранный сервер)**.
- 2. Перейдите <sup>к</sup> пункту **Configuration <sup>&</sup>gt; Devices <sup>&</sup>gt; Add devices (Конфигурация <sup>&</sup>gt; Устройства <sup>&</sup>gt; Добавить устройства)**.
- 3. Чтобы изменить название устройства, щелкните по этому названию <sup>в</sup> списке <sup>и</sup> введите новое.
- 4. Выберите устройства, видеопотоки или предварительно записанное видео. Нажмите **Add (Добавить)**.
- 5. Укажите, следует ли, по возможности, использовать для устройств имена хостов вместо IP-адресов.
- 6. Выберите **Quick configuration (Быстрая настройка)**, если требуется настроить основные параметры.

Если выполняется импорт проекта Site Designer, см. раздел *Импорт проектов Site Designer*.

7. Нажмите **Install (Установить)**. автоматически активирует протокол HTTPS на поддерживающих его устройствах.

#### **Импорт проектов Site Designer**

AXIS Site Designer представляет собой интерактивное средство разработки, помогающее создать объект, оснащенный устройствами Axis вместе <sup>с</sup> соответствующими принадлежностями.

Создав объект <sup>в</sup> AXIS Site Designer, вы можете импортировать настройки проекта <sup>в</sup> . Доступ <sup>к</sup> проекту можно получить, используя код доступа или загруженный файл настройки Site Designer.

Импорт проекта, разработанного <sup>в</sup> Site Designer, <sup>в</sup> :

- 1. Создайте код доступа <sup>к</sup> проекту своего объекта или загрузите файл проекта.
	- 1.1 Войдите на страницу *<http://sitedesigner.axis.com>*, используя учетную запись MyAxis.
	- 1.2 Выберите проект <sup>и</sup> перейдите на страницу проекта.
	- 1.3 Нажмите **Share (Общий)**.
	- 1.4 Нажмите **Generate code (Создать код**), если сервер имеет подключение <sup>к</sup> Интернету. Или нажмите **Download settings file (Загрузить файл параметров)**, если сервер не имеет подключения <sup>к</sup> Интернету.

## Конфигурация

- 2. В клиенте перейдите к пункту Configuration > Devices > Add devices (Конфигурация > Устройства > Добавить устройства).
- 3. Выберите камеры и нажмите Add (Добавить).
- 4. Выберите Конфигурация Site Designer и нажмите Далее.
- 5. Выберите Access code (Код доступа) и введите код доступа. Или выберите Choose file (Выбрать файл) и выполните поиск загруженного файла установки Site Designer.
- 6. Нажмите Import (Импорт). В процессе импорта пытается сопоставить проект Site Designer с выбранными камерами по IP-адресу или имени продукта. Если совпадение не удалось определить, можно выбрать правильную камеру из раскрывающегося меню.
- 7. Нажмите Install (Установить).

выполняет импорт следующих настроек из проекта Site Designer:

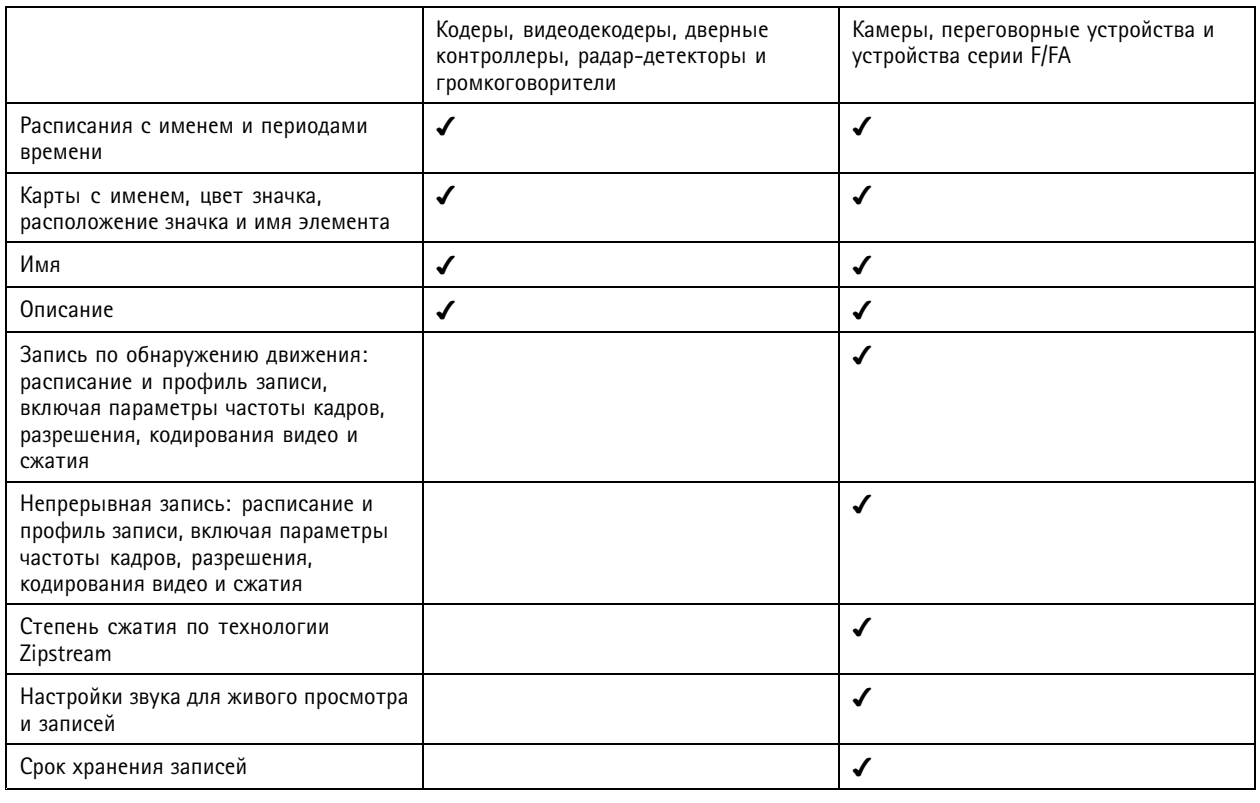

Примечание.

- Если был определен только один из профилей записи или если в проекте Site Designer имеется два одинаковых профиля записи, задает для профиля средний уровень.
- Если в проекте Site Designer были определены оба профиля записи, задает для профиля непрерывной записи средний уровень, а для записи по движению - высокий.
- оптимизирует соотношение сторон. Это означает, что разрешение может отличаться в импортированном проекте и проекте Site Designer.
- Если устройство имеет встроенный микрофон или громкоговоритель, в могут задаваться параметры звука. Чтобы использовать внешнее аудиоустройство, необходимо вручную включить его после установки.
- В настройки звука не применяются к переговорным устройствам, даже если эти настройки в Site Designer отличаются. В переговорных устройствах звук всегда включен только в режиме живого просмотра.

## <span id="page-49-0"></span>Конфигурация

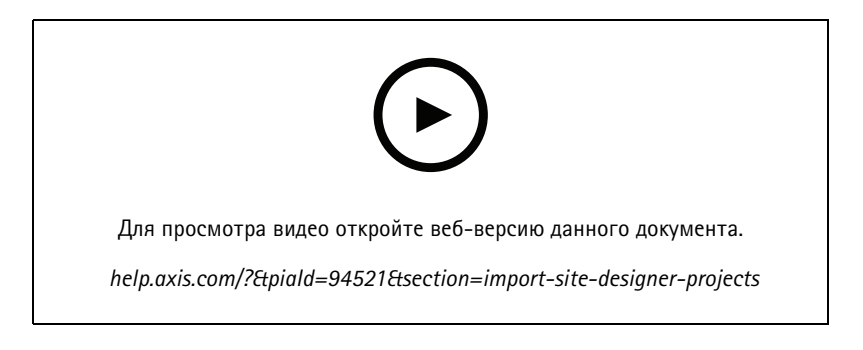

### Добавление устройств сторонних производителей

Устройства сторонних производителей можно добавить в таким же образом, как и устройства Axis. См. Добавление устройств.

### Примечание.

Устройства сторонних производителей можно также добавлять в в качестве видеопотоков. См. Поиск видеопотоков на стр. 47.

Сведения о поддержке устройств сторонних производителей см. в последней технической статье.

поддерживает следующие функции для устройств сторонних производителей в соответствии со стандартами IEC62676-2-31 и IEC62676-2-32:

- Обнаружение камер
- Кодирование видеоизображения: М-ЈРЕG, Н.264
- Кодирование звука: G.711 (однонаправленный, от устройства к)
- Один профиль видео на камеру
- Живой просмотр  $\bullet$
- Непрерывная запись и запись в ручном режиме
- Воспроизведение
- Экспорт записей
- Триггеры событий на устройстве
- PTZ

#### Использование зон просмотра

Некоторые модели камер поддерживают зоны просмотра. В зоны просмотра перечислены на странице добавления устройств как отдельные камеры. См. Добавление устройств.

#### Примечание.

- При подсчете общего количества камер, разрешенных лицензией, все зоны просмотра одной сетевой камеры учитываются как одна камера.
- Количество добавляемых камер зависит от лицензии.
- Каждая лицензия на ПО разрешает использовать определенное количество камер.

Чтобы использовать области просмотра в, необходимо сначала включить их в камере:

- 1. Перейдите в меню Configuration > Devices > Cameras (Конфигурация > Устройства > Камеры).
- 2. Выбрав камеру, перейдите по ссылке в столбце Address (Адрес).

## <span id="page-50-0"></span>Конфигурация

- 3. На странице конфигурации камеры введите имя пользователя <sup>и</sup> пароль для входа <sup>в</sup> систему.
- 4. Порядок активации зон просмотра является различным <sup>в</sup> зависимости от модели камеры <sup>и</sup> версии встроенного ПО. Чтобы узнать, где находится та или иная настройка, нажмите **Help (Справка)**.

### **Замена устройства**

Можно заменить устройство, сохранив при этом существующую конфигурацию, <sup>а</sup> также записи. Количество видеопотоков, настроенных на новой камере, должно совпадать <sup>с</sup> настройками старой камеры. Для замены устройства:

- 1. Откройте вкладку **Configuration (Настройка)** <sup>и</sup> выберите **Devices (Устройства)** <sup>&</sup>gt; **Management (Управление)**.
- 2. Выберите устройство, которое необходимо заменить, после чего нажмите
- 3. В диалоговом окне **Replace device (Замена устройств)** выберите устройство для замены старого устройства.
- 4. Нажмите кнопку **Finish (Готово)**.
- 5. Появится диалоговое окно **Replaced device (Замененное устройство)** для подтверждения успешной замены устройства. Нажмите кнопку **OK**.
- 6. Проверьте правильность настроек нового устройства, также убедитесь, что устройство работает нормально.

### **Камеры**

Перейдите <sup>к</sup> пункту **Configuration <sup>&</sup>gt; Devices <sup>&</sup>gt; Cameras (Конфигурация <sup>&</sup>gt; Устройства <sup>&</sup>gt; Камеры)** для просмотра списка всех камер, добавленных <sup>в</sup> систему.

На этой странице можно сделать следующее:

- Щелкните адрес камеры, чтобы открыть ее веб-интерфейс. Для этого требуется, чтобы между клиентом <sup>и</sup> устройством не было NAT или межсетевого экрана.
- Измените настройки камеры. См. *Изменение настроек камеры*.
- Удалите камеры. Выполняя это, удаляет все записи, включая заблокированные, связанные <sup>с</sup> удаленными камерами.

#### **Изменение настроек камеры**

Чтобы изменить настройки камеры:

- 1. Перейдите <sup>к</sup> пункту **Configuration <sup>&</sup>gt; Devices <sup>&</sup>gt; Cameras (Конфигурация <sup>&</sup>gt; Устройства <sup>&</sup>gt; Камеры)**.
- 2. Выбрав камеру, нажмите **Edit (Изменить)**.

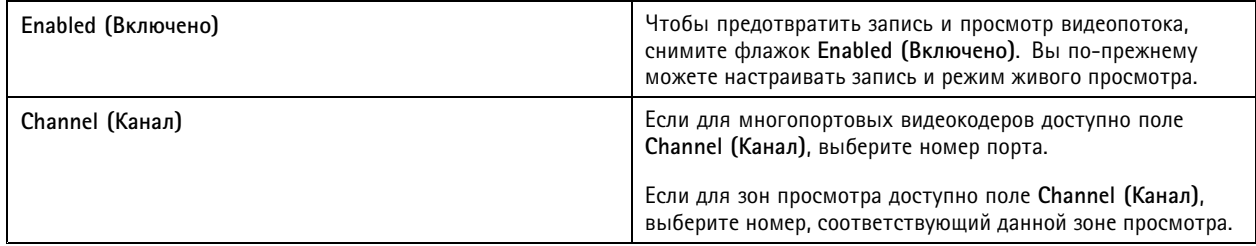

### **Другие устройства**

Перейдите <sup>к</sup> пункту **Configuration <sup>&</sup>gt; Devices <sup>&</sup>gt; Other devices (Конфигурация <sup>&</sup>gt; Устройства <sup>&</sup>gt; Другие устройства)**, чтобы просмотреть список устройств, не поддерживающих возможности видео. В данный список входят дверные контроллеры, звуковые устройства <sup>и</sup> модули ввода-вывода.

## <span id="page-51-0"></span>Конфигурация

Подробную информацию <sup>о</sup> поддерживаемых устройствах см. на сайте *[www.axis.com](https://www.axis.com)* См. раздел *[Использование](#page-54-0) аудиосигнала <sup>с</sup> [других](#page-54-0) устройств*.

На этой странице можно сделать следующее:

- • Щелкните адрес устройства, чтобы открыть его веб-интерфейс. Для этого требуется, чтобы между клиентом <sup>и</sup> устройством не было NAT или межсетевого экрана.
- Измените настройки устройства, такие как его имя, адрес <sup>и</sup> пароль.
- Удалите устройства.

#### **Изменение настроек других устройств**

Чтобы изменить название устройства, не являющегося камерой:

- 1. Откройте меню **Configuration <sup>&</sup>gt; Devices <sup>&</sup>gt; Other devices (Конфигурация <sup>&</sup>gt; Устройства <sup>&</sup>gt; Другие устройства)**.
- 2. Выбрав устройство, нажмите **Изменить**.
- 3. Введите новое название устройства.

### **Профили потока**

Профиль потока представляет собой группу настроек, влияющих на видеопоток, таких как разрешение, формат видео, частота кадров <sup>и</sup> сжатие. Чтобы открыть страницу «Профили потока», перейдите <sup>к</sup> пункту **Configuration <sup>&</sup>gt; Devices <sup>&</sup>gt; Stream profiles (Конфигурация <sup>&</sup>gt; Устройства <sup>&</sup>gt; Профили потока)**. На данной странице отображается список всех камер.

В режиме живого просмотра <sup>и</sup> <sup>в</sup> настройках видеозаписи доступны следующие профили:

**High (Высокий) -** Оптимальный вариант для наивысшего качества <sup>и</sup> разрешения.

**Medium (Средний) -** Вариант <sup>с</sup> оптимальным соотношением высокого качества <sup>и</sup> производительности.

**Low (Низкий) -** Вариант для оптимальной производительности.

#### Примечание.

Для профиля потока установлено значение **Automatic (Автоматически)** <sup>в</sup> режиме живого видео <sup>и</sup> записи по умолчанию, что означает, что профиль потока автоматически изменяется на **High (Высокий)**, **Medium (Средний)** или **Low (Низкий)** <sup>в</sup> зависимости от доступного размера видеопотока.

#### **Изменение профилей потока**

- 1. Перейдите <sup>к</sup> пункту **Configuration <sup>&</sup>gt; Devices <sup>&</sup>gt; Streaming profiles (Конфигурация <sup>&</sup>gt; Устройства <sup>&</sup>gt; Профили потока)** <sup>и</sup> выберите камеры, которые требуется настроить.
- 2. В разделе **Video profiles (Профили видео)** настройте разрешение, формат видео, частоту кадров <sup>и</sup> сжатие.
- 3. В разделе **Audio (Звук)** настройте микрофон <sup>и</sup> громкоговоритель.
- 4. В разделе **Advanced (Дополнительно)** настройте аналитические данные, потоковую передачу FFmpeg, индикаторы объектов автоматического слежения PTZ <sup>и</sup> индивидуальные настройки потока. Эти настройки доступны не для всех продуктов.
- 5. Нажмите **Apply (Применить)**.

**Video profiles (Профили видео)**

## Конфигурация

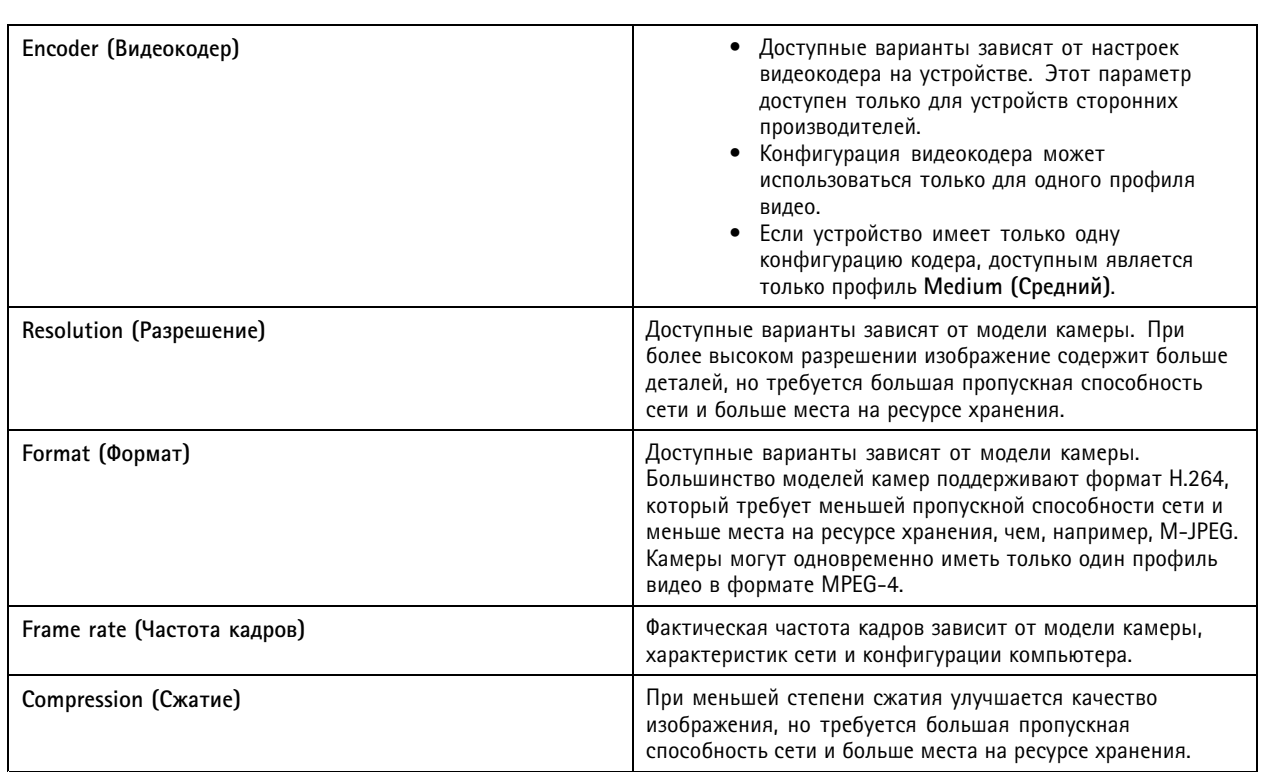

### **Zipstream**

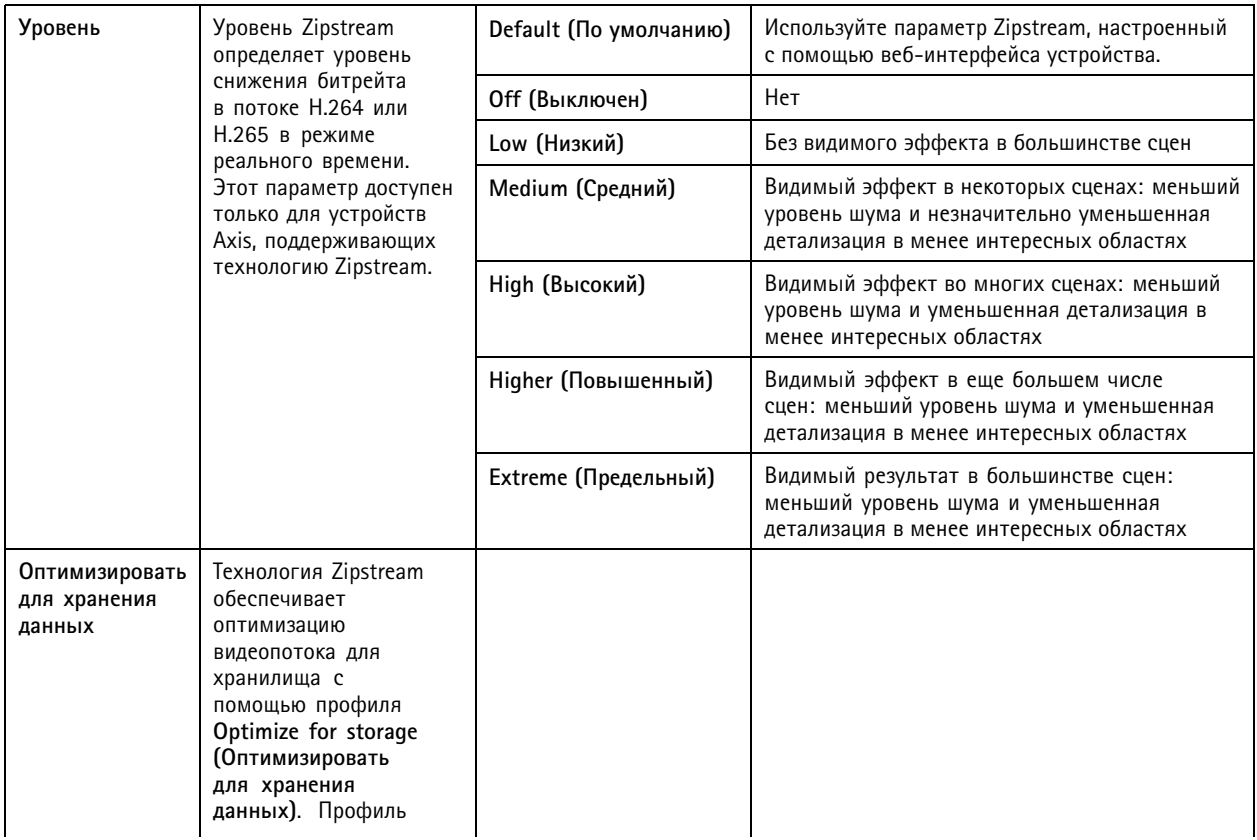

# Конфигурация

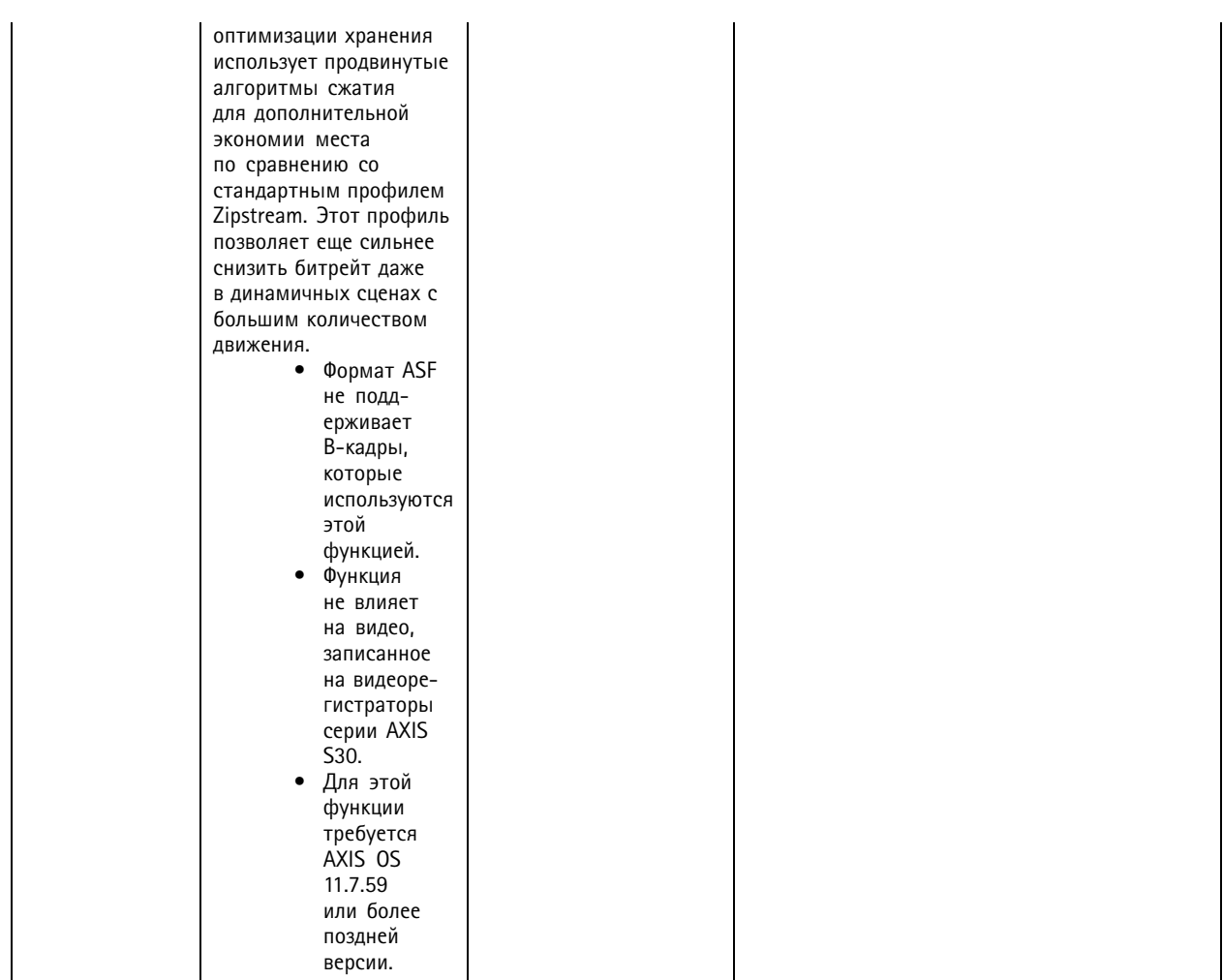

## **Audio (Звук)**

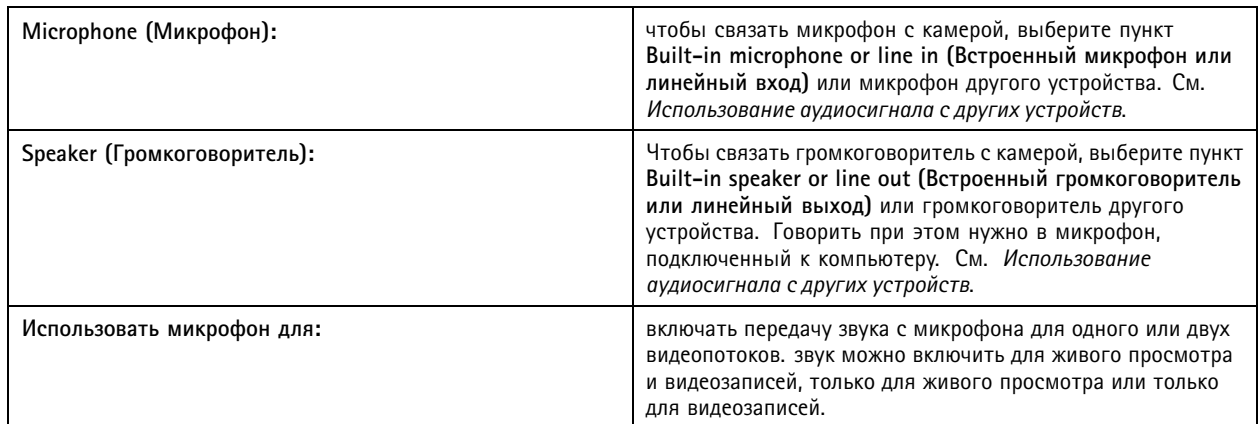

### **Advanced (Дополнительно)**

## <span id="page-54-0"></span>Конфигурация

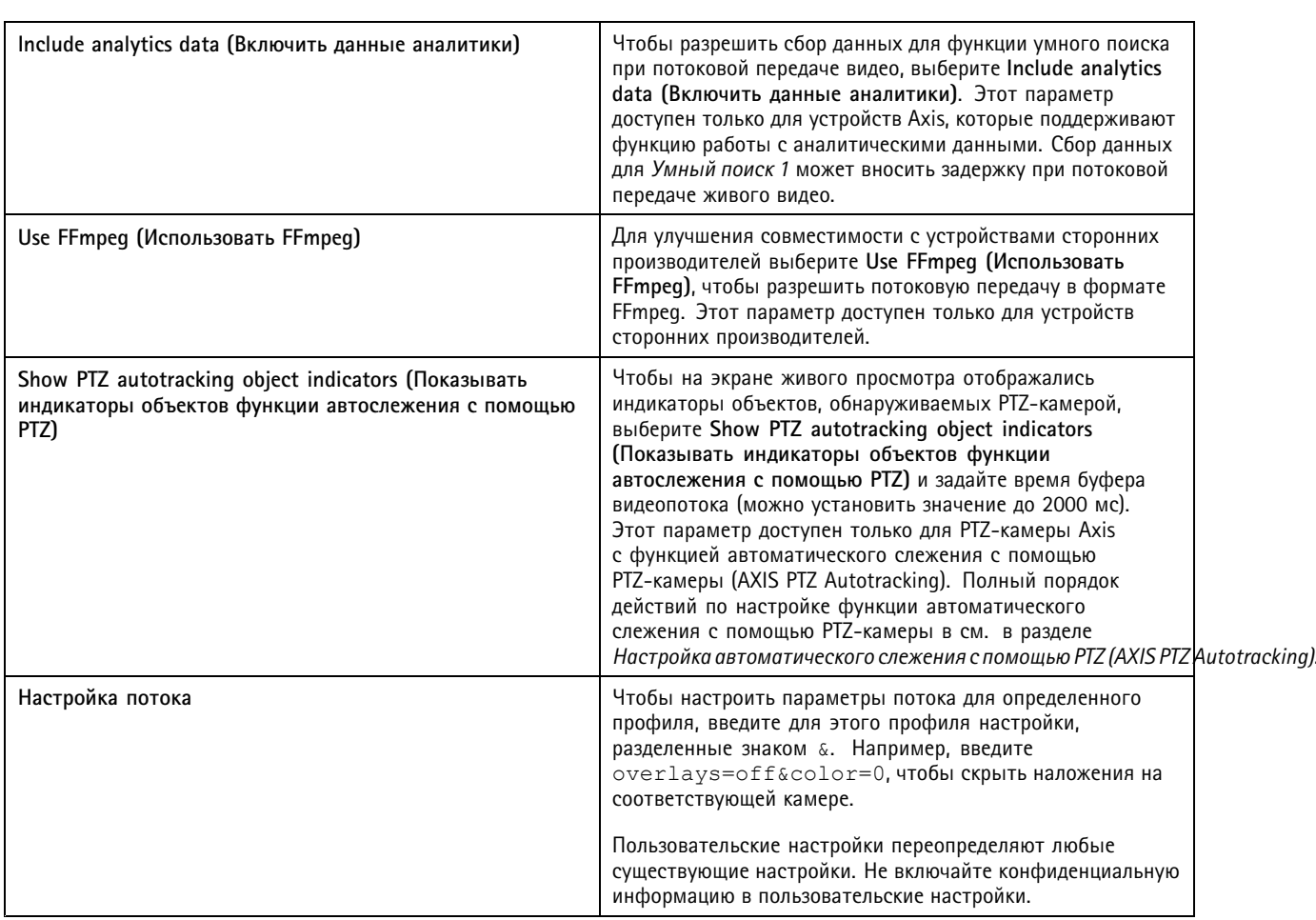

Чтобы **задать индивидуальные настройки профиля** для разрешения, частоты кадров, сжатия, видеоформата <sup>и</sup> звука, выберите камеру, которую требуется настроить. Можно настроить сразу несколько камер одной модели <sup>с</sup> одинаковыми возможностями настройки. См. *Параметры [конфигурации](#page-62-0)*.

Порядок **индивидуальной настройки параметров профиля для записей** см. <sup>в</sup> разделе *[Способ](#page-80-0) записи*.

Разрешение <sup>и</sup> частоту кадров <sup>в</sup> режиме живого просмотра можно **ограничить для снижения нагрузки на сеть**, например если подключение между клиентом <sup>и</sup> сервером является медленным. Использование полосы пропускания описывается <sup>в</sup> разделе *[Потоковая](#page-112-0) передача видео*.

### **Использование аудиосигнала <sup>с</sup> других устройств**

В режиме живого просмотра или записи можно использовать аудиосигнал <sup>с</sup> других устройств (не <sup>с</sup> камеры или <sup>с</sup> дополнительного устройства) <sup>с</sup> видеосигналом от сетевой камеры или видеокодера.

- 1. Добавьте дополнительное устройство (не камеру) <sup>в</sup> . См. *[Добавление](#page-44-0) устройств*.
- 2. Настройка камеры на использование аудиосигнала <sup>с</sup> устройства. См. *[Профили](#page-51-0) потока*.
- 3. Включите звук для режима живого просмотра или записи. См. *[Профили](#page-51-0) потока*.

Следующие примеры можно найти <sup>в</sup> *[видеоруководствах](https://help.axis.com/axis-camera-station-pro-tutorial-videos#expand-system-with-audio) AXIS Camera Station Pro*.

- Настройка звуковых устройств <sup>и</sup> прямая трансляция объявлений
- Создание кнопки действия для ручного воспроизведения звука при обнаружении движения

## <span id="page-55-0"></span>Конфигурация

- Автоматическое воспроизведение аудиоклипа при обнаружении движения
- Добавление аудиоклипа <sup>в</sup> громкоговоритель <sup>и</sup> ПО

### **Конфигурация изображения**

Вы можете задать параметры изображения для камер, подключенных <sup>к</sup> .

#### Примечание.

Изменения <sup>в</sup> настройках изображения сразу же начинают действовать.

Чтобы настроить параметры изображения:

- 1. Откройте меню **Configuration <sup>&</sup>gt; Devices <sup>&</sup>gt; Image configuration (Конфигурация <sup>&</sup>gt; Устройства <sup>&</sup>gt; Конфигурация изображения)**, чтобы увидеть список всех камер, добавленных <sup>в</sup> .
- 2. Выберите камеру <sup>и</sup> вы увидите под списком видеопоток <sup>в</sup> режиме реального времени. Чтобы найти нужную камеру <sup>в</sup> списке, воспользуйтесь полем **Type to search (Ввести данные для поиска)**.
- 3. Задайте нужные параметры изображения.

#### **Настройки изображения**

**Brightness (Яркость).** Регулировка яркости изображения. Более высокие значения соответствуют более высокой яркости.

**Color level (Уровень цветности).** Регулировка насыщенности цвета. Чем ниже значение, тем меньше насыщенность цвета. Уровень цвета 0 соответствует черно-белому изображению. Максимальное значение соответствует максимальной насыщенности цвета.

**Sharpness (Четкость).** Регулировка уровня четкости, применяемого <sup>к</sup> изображению. Увеличение четкости может увеличивать уровень шума на изображении, особенно при низкой освещенности. При высокой настройке резкости также возможно возникновение артефактов вокруг областей <sup>с</sup> высоким контрастом, например, у резких краев. Уменьшение четкости снижает уровень шума, однако изображение становится менее резким.

**Contrast (Контраст).** Регулировка контраста изображения.

**White balance (Баланс белого).** В раскрывающемся списке выберите подходящий уровень баланса белого. Регулировка баланса белого позволяет получать изображения одинакового цвета независимо от цветовой температуры источника освещения. При выборе варианта **Автоматически** или **Авто** камера сама идентифицирует источник света <sup>и</sup> автоматически компенсирует его цветность. Если результат неудовлетворителен, выберите вручную тип источника света. Доступные варианты зависят от модели камеры.

**Rotate image (Повернуть изображение).** Регулировка поворота изображения <sup>в</sup> градусах.

**Автоматический поворот изображения:** Включите, чтобы автоматически отрегулировать поворот изображения.

**Mirror image (Зеркальный образ).** Включите зеркальное отражение изображения.

**Backlight compensation (Компенсация фоновой засветки).** Если <sup>в</sup> кадре присутствует яркое пятно света (например, лампа), из-за которого остальные части изображения кажутся слишком темными, включите данный параметр.

**Dynamic contrast (wide dynamic range) (Динамическая контрастность, широкий динамический диапазон).** Включите данный параметр, чтобы использовать широкий динамический диапазон <sup>и</sup> оптимизировать экспозицию при наличии значительного контраста между освещенными <sup>и</sup> затемненными участками изображения. Динамический контраст регулируется движком. Динамический контраст рекомендуется включать при наличии интенсивной фоновой подсветки. При низкой освещенности динамический контраст следует отключать.

**Custom dewarp settings (Пользовательские настройки компенсации оптических искажений).** При необходимости можно импортировать файл <sup>с</sup> расширением .dewarp, который содержит параметры объектива, данные об оптических центрах <sup>и</sup> ориентации по наклону камеры. Нажмите кнопку **Reset (Сброс)**, чтобы восстановить исходные значения параметров.

1. Создание dewarp-файла, содержащего следующие параметры:

- <span id="page-56-0"></span>Обязательные: RadialDistortionX (Радиальное искажение по оси X), RadialDistortionY (Радиальное искажение по оси Y), RadialDistortionZ (Радиальное искажение по оси Z) и TiltOrientation (Ориентация по наклону). Допустимые значения параметра TiltOrientation (Ориентация по наклону): wall (стена), desk (стол) и ceiling (потолок).
- Необязательные: OpticalCenterX (оптический центр по оси X) и OpticalCenterY (оптический центр по оси Y). Если хотите задать оптические центры, обязательно укажите значение обоих параметров.
- 2. Нажмите кнопку Import (Импорт) и перейдите к dewarp-файлу.

Ниже приведен пример dewarp-файла:

RadialDistortionX=-43.970703 RadialDistortionY=29.148499 RadialDistortionZ=715.732193 TiltOrientation=Desk OpticalCenterX=1296 OpticalCenterY=972

### Предварительные установки РТZ

Панорамирование, наклон и зум (PTZ) - это функции камеры, которые позволяют ей, соответственно, вести панорамную съемку при движении влево и вправо, вести съемку при наклоне вниз и вверх, а также при изменении масштаба изображения.

Откройте меню Configuration > Devices > PTZ presets (Конфигурация > Устройства > Предустановки РТZ), чтобы увидеть список камер, которые поддерживают PTZ-управление. Чтобы просмотреть все доступные для камеры предустановленные положения, щелкните камеру. Чтобы обновить список предустановленных положений, нажмите Refresh (Обновить).

РТZ-управление можно использовать со следующими камерами:

- PTZ-камеры, т. е. камеры со встроенными механизмами панорамирования, наклона и зума (PTZ);
- фиксированные камеры, у которых включено цифровое РТZ-управление.

Цифровое PTZ-управление активируется с помощью встроенной страницы конфигурации камеры. Подробнее см. руководство пользователя для данной камеры. Чтобы открыть страницу конфигурации, перейдите на страницу управления устройствами, выберите камеру и перейдите по ссылке в столбце Address (Адрес).

Предустановленные положения для PTZ можно настроить в, а также на странице конфигурации камеры. Рекомендуется настраивать предустановленные положения для PTZ в.

- Если предустановленное положение для РТZ настроено на странице конфигурации камеры, то можно просматривать только изображение области, соответствующей предустановленному положению. PTZ-перемещения записываются, и их можно видеть в окне живого просмотра.
- Если предустановленное положение для РТZ настроено в, то можно просматривать полный видеопоток с камеры. РТZ-перемещения при этом не записываются, и их нельзя видеть в окне живого просмотра.

### Примечание.

Если в камере активирована постановка запросов управления в очередь, PTZ-управление использовать невозможно. Сведения о том, что такое очередь запросов управления и как она активируется или деактивируется, см. в руководстве пользователя камеры.

Чтобы добавить предустановку:

- 1. Перейдите к пункту Configuration > Devices > PTZ presets (Конфигурация > Устройства > Предустановки PTZ) и выберите камеру в списке.
- 2. В случае камеры с механическим РТZ-управлением переместите камеру в нужное положение для получения нужного вида с помощью элементов РТZ-управления. В случае камер с цифровым РТZ-управлением установите нужный масштаб (зум) с помощью колесика мыши и перетащите вид с камеры в нужное положение.
- 3. Нажмите Add (Добавить) и введите имя нового предустановленного положения.
- 4. Нажмите ОК.

## <span id="page-57-0"></span>Конфигурация

Чтобы удалить предустановленное положение, выберите его <sup>и</sup> нажмите **Remove (Удалить)**. Предустановленное положение будет удалено из <sup>и</sup> из камеры.

### **Управление устройствами**

Страница управления устройствами содержит средства для администрирования <sup>и</sup> обслуживания устройств, подключенных <sup>к</sup> .

Чтобы открыть страницу Manage devices («Управление устройствами»), перейдите <sup>к</sup> пункту **Configuration <sup>&</sup>gt; Devices <sup>&</sup>gt; Management (Конфигурация <sup>&</sup>gt; Устройства <sup>&</sup>gt; Управление)**.

Если <sup>в</sup> разделе *[Настройки](#page-115-0) обновления встроенного ПО на стр. [116](#page-115-0)* настроена автоматическая проверка на наличие новых версий встроенного ПО, при наличии новых версий встроенного ПО, доступных для устройств, отображается ссылка. Перейдите по этой ссылке для обновления версий встроенного ПО. См. *[Обновление](#page-64-0) встроенного ПО*.

Если <sup>в</sup> разделе *[Обновить](#page-119-0) на стр. [120](#page-119-0)* настроена автоматическая проверка на наличие новых версий программного обеспечения, при наличии новой версии отображается ссылка. Перейдите по этой ссылке, чтобы установить новую версию .

Откроется список устройств, добавленных <sup>в</sup> . Чтобы найти устройства <sup>в</sup> списке, воспользуйтесь полем **Ввести данные для поиска**. Чтобы скрыть или показать столбцы, щелкните правой кнопкой мыши строку заголовков <sup>и</sup> выберите, какие столбцы показывать. Чтобы изменить порядок столбцов, перетащите столбец за заголовок на нужное место.

Список устройств содержит следующую информацию:

- • **Name (Имя).** Имя устройства или список имен всех связанных <sup>с</sup> ним камер, если устройство представляет собой видеокодер с несколькими подключенными камерами или сетевую камеру с несколькими зонами просмотра.
- **MAC address (MAC-адрес).** MAC-адрес устройства.
- **Status (Состояние).** Состояние устройства.
	- **ОК.** Стандартное состояние для устройства, <sup>с</sup> которым установлена связь.
	- **Maintenance (Обслуживание).** Ведется техническое обслуживание, <sup>и</sup> устройство временно недоступно.
	- **Not accessible (Недоступно).** Не удается установить связь <sup>с</sup> устройством.
	- **Not accessible over set hostname (Недоступно <sup>с</sup> использованием заданного имени хоста).** Не удается установить соединение <sup>с</sup> устройством через указанное имя хоста.
	- **Server not accessible (Сервер недоступен).** Не удается установить соединение <sup>с</sup> сервером, <sup>к</sup> которому подключено устройство.
	- **Enter password (Введите пароль).** Соединение <sup>с</sup> устройством будет установлено только после ввода учетных данных. Перейдите по ссылке, чтобы указать действительные учетные данные пользователя. Если устройство поддерживает зашифрованные соединения, пароль отправляется зашифрованным по умолчанию.
	- **Set password (Установите пароль):** Учетная запись <sup>и</sup> пароль привилегированного пользователя не настроены, или устройство по-прежнему использует пароль по умолчанию. Перейдите по ссылке, чтобы установить пароль для привилегированного пользователя.
	- Введите свой пароль или нажмите **Generate (Создать)**, чтобы автоматически создать пароль длиной, которая допустима на устройстве. Рекомендуется просмотреть автоматически сформированный пароль <sup>и</sup> скопировать его.
	- Выберите, чтобы использовать этот пароль для всех устройств <sup>с</sup> состоянием Set password (Установите пароль).
	- Выберите **Enable HTTPS (Включить HTTPS)**, чтобы активировать протокол HTTPS, если устройство его поддерживает.
	- **Тип пароля: unencrypted (Тип пароля: незашифрованный).** Соединение <sup>с</sup> устройством не установлено, поскольку ранее устройство подключалось <sup>с</sup> использованием зашифрованного пароля. Из соображений безопасности не позволяет использовать незашифрованные пароли для устройств, если ранее для них

использовались зашифрованные пароли. Для устройств, поддерживающих шифрование, тип соединения настраивается на странице конфигурации устройства.

- **Certificate error (Ошибка сертификата).** Произошла ошибка, связанная <sup>с</sup> сертификатом устройства.
- **Certificate about to expire (Срок действия сертификата заканчивается).** Срок действия сертификата устройства истекает.
- **Certificate has expired (Срок действия сертификата истек).** Истек срок действия сертификата устройства.
- **HTTPS certificate not trusted (Недоверенный сертификат HTTPS).** Сертификат HTTPS на устройстве не является доверенным для .
- **HTTP failed (Не удалось применить HTTP).** Не удается установить связь <sup>с</sup> устройством по протоколу HTTP.
- **HTTPS failed (Не удалось применить HTTPS).** Не удается установить связь <sup>с</sup> устройством по протоколу HTTPS.
- **HTTP and HTTPS failed (ping or UDP OK) (Не удалось применить HTTP <sup>и</sup> HTTPS (Ping или UDP ОК)**. Не удается установить связь <sup>с</sup> устройством по протоколам HTTP <sup>и</sup> HTTPS. Устройство отвечает на команду ping <sup>и</sup> по протоколу User Datagram Protocol (UDP).
- • **Address (Адрес)**. Адрес устройства. Перейдите по ссылке, чтобы открыть страницу конфигурации устройства. На ней отображается IP-адрес или имя хоста <sup>в</sup> зависимости от того, что из этого используется при добавлении устройства. См. *Вкладка [конфигурации](#page-70-0) устройства на стр. [71](#page-70-0)*.
- • **Hostname (Имя хоста):** имя хоста устройства, если оно имеется. Перейдите по ссылке, чтобы открыть страницу конфигурации устройства. Имя хоста отображается <sup>в</sup> виде полностью определенного имени домена. См. *[Вкладка](#page-70-0) [конфигурации](#page-70-0) устройства на стр. [71](#page-70-0)*.
- •**Manufacturer (Производитель):** производитель устройства.
- •**Model (Модель):** модель устройства.
- •**Встроенное ПО:** Текущая версия встроенного ПО устройства.
- •**DHCP.** Если устройство подключено <sup>к</sup> серверу, использующему DHCP.
- •**HTTPS.** Состояние HTTPS устройства. Сведения <sup>о</sup> состоянии HTTPS см. <sup>в</sup> *[Безопасность](#page-67-0) на стр. [68](#page-67-0)*.
- •**IEEE 802.1X.** Состояние IEEE 802.1X устройства. Сведения <sup>о</sup> состоянии IEEE 802.1X см. <sup>в</sup> *[Безопасность](#page-67-0) на стр. [68](#page-67-0)*.
- •**Server (Сервер):** Сервер , <sup>к</sup> которому подключено устройство.
- •**Теги:** ярлыки, добавленные <sup>к</sup> устройству (по умолчанию скрыты).
- • **Понятное имя <sup>в</sup> UPnP:** (Скрыто по умолчанию) Имя UPnP. Это описательное имя, используемое для облегчения идентификации устройства.

На устройствах можно выполнять следующие действия:

- Назначить IP-адрес устройствам. См. *[Назначение](#page-59-0) IP-адреса*.
- Назначить пароль устройствам. См. *[Управление](#page-62-0) пользователями*.
- Обновить встроенное ПО на устройствах. См. *[Обновление](#page-64-0) встроенного ПО*.
- Установить дату <sup>и</sup> время на устройствах. См. *[Установка](#page-65-0) даты <sup>и</sup> времени*.
- •Перезапустить устройства.
- • Произвести сброс устройств, то есть восстановить заданные по умолчанию заводские настройки большинства параметров, включая пароль. Не сбрасываются значения следующих параметров: загруженные приложения для камер, протокол загрузки (DHCP или статический), статический IP-адрес, заданный по умолчанию маршрутизатор, маска подсети, системное время.

### <span id="page-59-0"></span>Примечание.

Во избежание несанкционированного доступа настоятельно рекомендуется задать пароль после сброса параметров устройства.

- Установить на устройства приложение для камеры. См. *[Установка](#page-66-0) приложений для камеры*.
- Перезагрузить устройства, если их параметры были изменены на странице конфигурации устройства.
- Настроить устройства. См. *[Настройка](#page-60-0) устройств*.
- •Управлять пользователями. См. *[Управление](#page-62-0) пользователями*.
- •Управлять сертификатами. См. *[Безопасность](#page-67-0) на стр. [68](#page-67-0)*.
- •Сбор данных <sup>с</sup> устройств. См. *Сбор [данных](#page-68-0) об устройстве*.
- •Выберите, чтобы использовать IP-адрес или имя хоста. См. *[Подключение](#page-68-0) на стр. [69](#page-68-0)*.
- Добавление ярлыков <sup>к</sup> устройствам. См. *[Теги](#page-69-0)*.
- • Ввод учетных данных для устройств. Щелкните устройство правой кнопкой мыши <sup>и</sup> выберите **Advanced <sup>&</sup>gt; Enter device credentials (Дополнительно <sup>&</sup>gt; Ввести учетные данные для устройства)**, чтобы ввести пароль для данного устройства.
- Перейти на вкладку конфигурации устройства <sup>и</sup> настроить устройство. См. *Вкладка [конфигурации](#page-70-0) устройства на [стр.](#page-70-0) [71](#page-70-0)*.

#### **Назначение IP-адреса**

может назначать IP-адреса нескольким устройствам. Новые IP-адреса могут быть получены автоматически от сервера DHCP или они могут быть взяты из диапазона IP-адресов.

### **Назначение IP-адресов**

- 1. Откройте меню **Configuration <sup>&</sup>gt; Devices <sup>&</sup>gt; Management (Конфигурация <sup>&</sup>gt; Устройства <sup>&</sup>gt; Управление)** <sup>и</sup> выберите устройства, которые нужно настроить.
- 2. Нажмите значок или щелкните правой кнопкой мыши <sup>и</sup> выберите **Assign IP address (Назначить IP-адрес)**.
- 3. Если некоторые из выбранных устройств невозможно настроить, например, по причине их недоступности, то откроется диалоговое окно Invalid devices (Недопустимые устройства). Нажмите кнопку **Continue (Продолжить)**, чтобы пропустить устройства, которые нельзя настроить.
- 4. Если вы выберете одно устройство для назначения IP-адреса, нажмите **Advanced (Дополнительно)**, чтобы открыть страницу Assign IP address (Назначить IP-адрес).
- 5. Выберите **Получить IP-адреса автоматически (DHCP)**, если хотите, чтобы устройства автоматически получали IP-адреса от сервера DHCP.
- 6. Выберите **Назначить следующий диапазон IP-адресов** <sup>и</sup> укажите диапазон IP-адресов, маску подсети <sup>и</sup> маршрутизатор по умолчанию.

Чтобы задать диапазон IP-адресов:

- Используйте подстановочные символы. Например: 192.168.0.\* или 10.\*.1.\*
- Вводите первый <sup>и</sup> последний IP-адреса диапазона через дефис. Например: 192.168.0.10-192.168.0.20 (такой диапазон адресов можно также сократить до 192.168.0.10-20) или 10.10-30.1.101
- Сочетайте подстановочные символы <sup>и</sup> обозначение диапазона. Например: 10.10-30.1.\*
- Для разделения нескольких диапазонов используйте запятую. Например: 192.168.0.\*,192.168.1.10- 192.168.1.20

### <span id="page-60-0"></span>Примечание.

Чтобы можно было назначить диапазон IP-адресов, выбранные устройства должны быть подключены к одному серверу.

#### 7. Нажмите Next (Далее).

- 8. Проверьте текущие и новые IP-адреса. Чтобы изменить IP-адрес, выберите устройство и нажмите Изменить IP-адрес.
	- В разделе «Текущий IP-адрес» отображается текущий IP-адрес, маска подсети и маршрутизатор по умолчанию.
	- Измените параметры в разделе «Новый IP-адрес » и нажмите ОК.
- 9. Задав новые IP-адреса, нажмите Готово.

### Настройка устройств

Некоторые параметры можно настроить одновременно на нескольких устройствах, скопировав параметры с одного устройства или применив файл конфигурации.

#### Примечание.

Чтобы настроить все параметры на одном устройстве, перейдите на страницу конфигурации устройства. См. Вкладка конфигурации устройства на стр. 71.

- Сведения о настройке устройств см. в разделе Способы настройки.
- Сведения о том, как создать файл конфигурации, см. в разделе Создание файла конфигурации.
- Сведения о том, какие настройки можно скопировать, см. в разделе Параметры конфигурации.

### Способы настройки

Существуют разные способы настройки устройств. Система управления устройствами AXIS Device Management будет пытаться сконфигурировать все устройства в соответствии с выбранным способом. См. Настройка устройств.

#### Использование конфигурации выбранного устройства

#### Примечание.

Этот способ доступен только для настройки одного устройства на основе существующих настроек или их части.

- 1. Выберите в меню Configuration > Devices > Management (Конфигурация > Устройства > Управление).
- 2. Щелкните правой кнопкой мыши одно устройство и выберите Configure Devices > Configure (Настроить устройства > Настроить).
- 3. Выберите параметры, которые нужно применить. См. Параметры конфигурации на стр. 63.
- 4. Нажмите Next (Далее), чтобы проверить применяемые настройки.
- 5. После нажатия кнопки Finish (Готово) эти настройки будут применены к выбранному устройству.

### Копирование конфигурации с другого устройства

- 1. Выберите в меню Configuration > Devices > Management (Конфигурация > Устройства > Управление).
- 2. Щелкните устройства правой кнопкой мыши и выберите Configure Devices > Configure (Настроить устройства > Настроить). Можно выбирать устройства разных моделей с разными версиями встроенного ПО.
- 3. Нажмите Device (Устройство), чтобы отобразить конфигурации устройств, которые можно использовать повторно.

## <span id="page-61-0"></span>Конфигурация

- 4. Выберите устройство, параметры которого нужно скопировать, <sup>и</sup> нажмите **ОК**.
- 5. Выберите параметры, которые нужно применить. См. *Параметры [конфигурации](#page-62-0) на стр. [63](#page-62-0)*.
- 6. Нажмите **Next (Далее)**, чтобы проверить применяемые настройки.
- 7. После нажатия кнопки **Finish (Готово)** эти настройки будут применены <sup>к</sup> выбранным устройствам.

### **Использование файла конфигурации**

В файле конфигурации содержатся настройки одного устройства. Файл конфигурации можно использовать для настройки одновременно несколько устройств, <sup>а</sup> также для повторной настройки устройства, если, например, для него был выполнен сброс <sup>к</sup> заводским настройкам по умолчанию. Созданный на основе настроек выбранного устройства файл конфигурации можно применять <sup>к</sup> устройствам других моделей или <sup>с</sup> другими версиями встроенного ПО, даже если некоторые параметры существуют не на всех устройствах.

Если некоторые параметры не существуют или их нельзя применить, то задача получит статус «Ошибка», который отобразится на вкладке «Задачи» <sup>в</sup> нижней части окна клиентского ПО . Чтобы увидеть информацию <sup>о</sup> параметрах, которые невозможно применить, щелкните задачу правой кнопкой мыши <sup>и</sup> выберите «Показать».

#### Примечание.

Этот способ предназначен только для опытных пользователей.

- 1. Выберите <sup>в</sup> меню **Configuration <sup>&</sup>gt; Devices <sup>&</sup>gt; Management (Конфигурация <sup>&</sup>gt; Устройства <sup>&</sup>gt; Управление)**.
- 2. Щелкните устройства правой кнопкой мыши <sup>и</sup> выберите **Configure Devices <sup>&</sup>gt; Configure (Настроить устройства <sup>&</sup>gt; Настроить)**.
- 3. Для перехода <sup>к</sup> файлу конфигурации нажмите **Configuration File (Файл конфигурации)**. О том, как создать файл конфигурации, см. <sup>в</sup> разделе *Создание файла конфигурации на стр. 62*.
- 4. Выберите <sup>в</sup> проводнике файл .cfg <sup>и</sup> нажмите **Open (Открыть)**.
- 5. Нажмите **Next (Далее)**, чтобы проверить применяемые настройки.
- 6. После нажатия кнопки **Готово** эти настройки будут применены <sup>к</sup> выбранным устройствам.

#### **Создание файла конфигурации**

В файле конфигурации содержатся настройки одного устройства. Эти настройки можно впоследствии применить для других устройств. Сведения <sup>о</sup> том, как использовать файл конфигурации, см. <sup>в</sup> разделе *[Способы](#page-60-0) настройки*.

Отображаемые параметры — это настройки устройств, <sup>к</sup> которым можно получить доступ <sup>с</sup> помощью системы управления устройствами AXIS Device Management. Чтобы найти нужную настройку, воспользуйтесь полем **Ввести данные для поиска**.

Чтобы создать файл конфигурации:

- 1. Выберите <sup>в</sup> меню **Configuration <sup>&</sup>gt; Devices <sup>&</sup>gt; Management (Конфигурация <sup>&</sup>gt; Устройства <sup>&</sup>gt; Управление)**.
- 2. Выберите устройство, для которого нужно создать файл конфигурации.
- 3. Щелкните правой кнопкой мыши <sup>и</sup> выберите **Configure Devices <sup>&</sup>gt; Create Configuration File (Настроить устройства <sup>&</sup>gt; Создать файл конфигурации)**.
- 4. Выберите параметры, которые нужно включить <sup>в</sup> файл, <sup>и</sup> задайте для них требуемые значения. См. *[Параметры](#page-62-0) [конфигурации](#page-62-0)*.
- 5. Нажмите **Далее**, чтобы проверить настройки.
- 6. Чтобы создать файл конфигурации, нажмите кнопку **Готово**.
- 7. Нажмите **Сохранить**, чтобы сохранить выбранные настройки <sup>в</sup> файл .cfg.

### <span id="page-62-0"></span>**Параметры конфигурации**

При настройке устройств речь может идти <sup>о</sup> настройке параметров, правил действий <sup>и</sup> <sup>о</sup> дополнительных настройках устройств.

#### **Параметры**

Параметры — это внутренние настройки устройства, которые используются для управления его поведением. Общая информация <sup>о</sup> параметрах содержится <sup>в</sup> руководстве пользователя, которое можно найти на сайте *[www.axis.com](https://www.axis.com)*

#### Примечание.

- Изменять параметры должны только опытные пользователи.
- Не все параметры устройства доступны на странице управления устройствами AXIS Device Management.

В некоторые текстовые поля можно вставлять переменные. Переменные заменяются текстом, прежде чем они будут применены <sup>к</sup> устройству. Чтобы вставить переменную, щелкните правой кнопкой мыши текстовое поле <sup>и</sup> выберите:

- • **Введите серийный номер устройства:** эта переменная будет заменена серийным номером устройства, <sup>к</sup> которому применяется файл конфигурации.
- • **Введите название устройства:** эта переменная будет заменена названием устройства, которое используется при применении файла конфигурации. Название устройства можно найти <sup>в</sup> столбце «Название» на странице управления устройствами. Чтобы переименовать устройство, перейдите на страницу «Камеры» или «Другие устройства».
- • **Введите имя сервера:** эта переменная будет заменена на имя сервера, который используется при применении файла конфигурации. Имя сервера можно найти <sup>в</sup> столбце «Сервер» на странице управления устройствами. Чтобы переименовать сервер, используйте приложение Service Control.
- • **Введите часовой пояс сервера:** эта переменная будет заменена на часовой пояс POSIX для сервера, который используется при применении файла конфигурации. Переменную можно использовать <sup>с</sup> параметром часового пояса POSIX для установки правильного часового пояса всех устройств <sup>в</sup> сети <sup>с</sup> серверами <sup>в</sup> разных часовых поясах.

#### **Правила действий**

Правила действий можно переносить <sup>с</sup> одного устройства на другое. Изменять правила действий должны только опытные пользователи. Для получения общих сведений <sup>о</sup> правилах действий см. *Правила [действий](#page-85-0)*.

#### **Дополнительные настройки**

- • **Профили потока.** Профиль потока — это заранее настроенный профиль конфигурации живого просмотра <sup>с</sup> заданными параметрами кодирования видео, изображения <sup>и</sup> звука. Профили потока можно переносить <sup>с</sup> одного устройства на другое.
- • **Окна детектора движения.** Окна детектора движения служат для настройки определенных зон <sup>в</sup> области наблюдения камеры. Обычно при любом обнаружении движения (и остановки движения) <sup>в</sup> заданных областях генерируется сигнал тревоги. Окна обнаружения движения можно переносить <sup>с</sup> одного устройства на другое.

#### **Управление пользователями**

Выберите <sup>в</sup> меню **Configuration <sup>&</sup>gt; Devices <sup>&</sup>gt; Management (Конфигурация <sup>&</sup>gt; Устройства <sup>&</sup>gt; Управление)**; при этом откроется страница «Управление устройствами», на которой предусмотрено управление пользователями устройств.

Когда вы задаете пароль или удаляете пользователей для нескольких устройств, некоторые пользователи могут быть

отмечены значком . Это говорит <sup>о</sup> том, что они есть не на всех устройствах. Каждый пользователь упоминается только один раз, даже если на разных устройствах он имеет разные роли.

#### Примечание.

Учетные записи относятся <sup>к</sup> конкретным устройствам, они не связаны <sup>с</sup> учетными записями пользователей .

#### **Установка пароля**

## Конфигурация

### Примечание.

- Устройства с версией встроенного ПО 5.20 и выше поддерживают пароли длиной до 64 знаков. Устройства с более ранними версиями встроенного ПО поддерживают 8-значные пароли. На устройствах с более старыми версиями встроенного ПО пароли рекомендуется задавать отдельно на каждом устройстве.
- При задании пароля на нескольких устройствах, поддерживающих разную длину пароля, пароль должен соответствовать минимально поддерживаемой длине.
- $\bullet$ Во избежание несанкционированного доступа и в целях повышения безопасности настоятельно рекомендуется защитить паролями все устройства, добавленные в систему.

В паролях можно использовать следующие символы:

- $\bullet$  буквы A-Z, a-z
- $\bullet$   $\blacksquare$   $\blacksquare$   $\blacksquare$   $\blacksquare$   $\blacksquare$   $\blacksquare$
- пробел, запятая (,), точка (.), двоеточие (:), точка с запятой (;)
- $!, "$ ,  $", \#$ ,  $\$$ ,  $\%$ ,  $\&$ ,  $\{'$ ,  $($ ,  $+$ ,  $*$ ,  $-$ ,  $),$   $/$ ,  $\lt$ ,  $>$ ,  $=$ ,  $?\{$ ,  $\}$ ,  $\cdot$ ,  $-$ ,  $\{$ ,  $\}$ ,  $\sim$ ,  $@$ ,  $]$ ,  $\}$

Назначение пароля пользователям на устройствах:

- 1. Перейдите в раздел Configuration > Devices > Management > Manage devices (Конфигурация > Устройства > Управление > Управление устройствами).
- 2. Выберите устройства и нажмите Видимино также выбрать устройства правой кнопкой мыши, а затем открыть User Management > Set password (Управление пользователями > Установка пароля).
- 3. Выберите пользователя.
- 4. Введите свой пароль или нажмите Generate (Создать), чтобы создать надежный пароль.
- 5. Нажмите ОК.

#### Добавление пользователя

Чтобы добавить в локальных пользователей или пользователей Active Directory, сделайте следующее:

- 1. Перейдите в раздел Configuration > Devices > Management > Manage devices (Конфигурация > Устройства > Управление > Управление устройствами).
- 2. Выберите устройства правой кнопкой мыши, а затем перейдите в раздел User Management > Add user (Управление пользователями > Добавить пользователя).
- 3. Введите имя пользователя, пароль и подтвердите пароль. Список допустимых символов см. выше в разделе «Установка пароля».
- 4. Выберите права доступа пользователя в раскрывающемся списке для поля Роль:
	- Администратор: имеет неограниченный доступ к устройству.
	- Оператор: доступ к видеопотоку, событиям и всем параметрам, кроме системных.
	- Наблюдатель: доступ к видеопотоку.
- 5. Чтобы пользователь мог управлять панорамированием, наклоном и зумом в режиме живого просмотра, установите флажок Enable PTZ control (Включить PTZ-управление).
- 6. Нажмите ОК.

#### Удаление пользователя

Для удаления пользователей с устройств:

## <span id="page-64-0"></span>Конфигурация

- 1. Перейдите в раздел Configuration > Devices > Management > Manage devices (Конфигурация > Устройства > Управление > Управление устройствами).
- 2. Выберите устройства правой кнопкой мыши, а затем перейдите в раздел User Management > Remove user (Управление пользователями > Удалить пользователя).
- 3. Выберите пользователя, которого надо удалить из раскрывающегося списка для поля Пользователь.
- 4 Нажмите ОК

### Список пользователей

Чтобы в списке отображались все пользователи на устройствах, а также их права доступа:

- 1. Перейдите в раздел Configuration > Devices > Management > Manage devices (Конфигурация > Устройства > Управление > Управление устройствами).
- 2. Выберите устройства правой кнопкой мыши, а затем перейдите в раздел User Management > List users (Управление пользователями > Список пользователей).
- 3. Чтобы найти в списке конкретных пользователей, воспользуйтесь полем Ввести данные для поиска.

### Обновление встроенного ПО

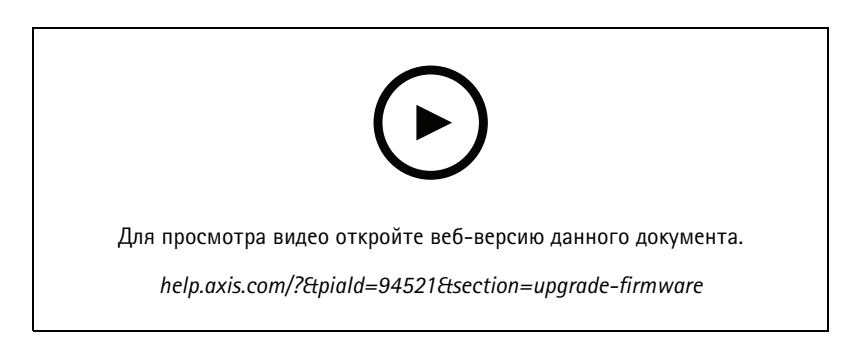

Встроенное ПО - это программное обеспечение, которое определяет функциональность продукта Axis. Использование последней версии встроенного ПО обеспечит поддержку новейших функций и усовершенствований для вашего устройства.

Новую версию встроенного ПО можно загрузить с помощью или импортировать из файла на жестком диске или карте памяти. Версии встроенного ПО, которые доступны для загрузки, отображаются со словом (Download) (Загрузить) после номера версии. Версии встроенного ПО, которые доступны на локальном клиенте, отображаются со словом (File) после номера версии.

При обновлении встроенного ПО можно выбрать тип обновления:

- Standard (Стандартный) Обновление до выбранной версии встроенного ПО и сохранение существующих значений параметров.
- Factory default (Заводские установки) Обновление до выбранной версии встроенного ПО с последующим сбросом всех настроек заводским установкам по умолчанию.

Чтобы обновить встроенное ПО:

1. Перейдите к пункту Configuration > Devices > Management (Конфигурация > Устройства > Управление) и выберите устройства, которые нужно настроить.

2. Нажмите значок **полнительно правой кнопкой мыши и выберите Upgrade firmware (Обновить встроенное ПО)**.

### <span id="page-65-0"></span>Конфигурация

- 3. Если некоторые из выбранных устройств невозможно настроить, например, по причине их недоступности, то откроется диалоговое окно Invalid devices (Недопустимые устройства). Нажмите кнопку Continue (Продолжить), чтобы пропустить устройства, которые нельзя настроить.
- 4. Если в процессе обновления встроенного ПО отображается сообщение о том, что устройство недоступно, нажмите кнопку Yes (Да), чтобы продолжить. Если вы подтвердили информацию и не хотите, чтобы такое сообщение появлялось в будущем, выберите Больше не показывать это сообщение, затем нажмите Да.
- 5. В диалоговом окне Upgrade firmware (Обновление встроенного ПО) приводится модель устройства, количество устройств каждой модели, существующая версия встроенного ПО, доступные версии встроенного ПО для обновления и тип обновления. Когда появляются для скачивания новые версии встроенного ПО, по умолчанию будут выбраны все устройства в списке и для каждого устройства будет предложена свежая версия встроенного ПО.
	- Для обновления списка версий встроенного ПО, доступного для скачивания, нажмите кнопку Проверить наличие обновлений. Чтобы найти один или несколько файлов встроенного ПО, которые хранятся в локальном клиентском модуле, нажмите кнопку Browse (Обзор).
	- 5.2 Выберите устройства, версии встроенного ПО, которых требуется обновить, а также тип обновления.
	- 5.3 Нажмите ОК, чтобы приступить к обновлению устройств в списке.

#### Примечание.

По умолчанию обновление встроенного ПО выполняется одновременно для всех выбранных устройств. Порядок обновления можно изменить. См. Настройки обновления встроенного ПО.

#### Установка даты и времени

Настройки даты и времени ваших устройств Axis можно синхронизировать со временем на сервере или с NTP-сервером, либо можно задавать их вручную.

Установка даты и времени на устройствах

- 1. Выберите в меню Configuration > Devices > Management (Конфигурация > Устройства > Управление).
- 2. Выберите устройство и щелкните значок  $\mathbb{F}_{\mathbb{Q}}$  или щелкните правой кнопкой мыши и выберите Задать дату и время.
- 3. Элемент экрана Время на устройстве показывает текущую дату и время для устройства Axis. Если выбрать несколько устройств, то элемент экрана Время на устройстве будет недоступен.
- 4. Выберите часовой пояс.
	- В раскрывающемся списке Часовой пояс выберите часовой пояс для устройства Axis.
	- Если ваше устройство находится в регионе, где существует переход на летнее время, установите флажок Автоматический переход на летнее время.

### Примечание.

Часовой пояс можно задать при выборе способа установки времени: Синхронизировать с NTP-сервером или Задать вручную.

- 5. В разделе выбора способа установки времени:
	- Выберите Synchronize with server computer time (Синхронизировать с временем на сервере), если хотите, чтобы дата и время на вашем устройстве были синхронизированы с часами на сервере, то есть на том компьютере, где установлен сервер.
	- Выберите Синхронизировать с NTP-сервером, если хотите синхронизировать дату и время на вашем устройстве с NTP-сервером. Введите IP-адрес, DNS или имя хоста NTP-сервера в соответствующее поле.
	- Выберите Set manually (Задать вручную), чтобы задать дату и время вручную.
- 6. Нажмите ОК.

### <span id="page-66-0"></span>Конфигурация

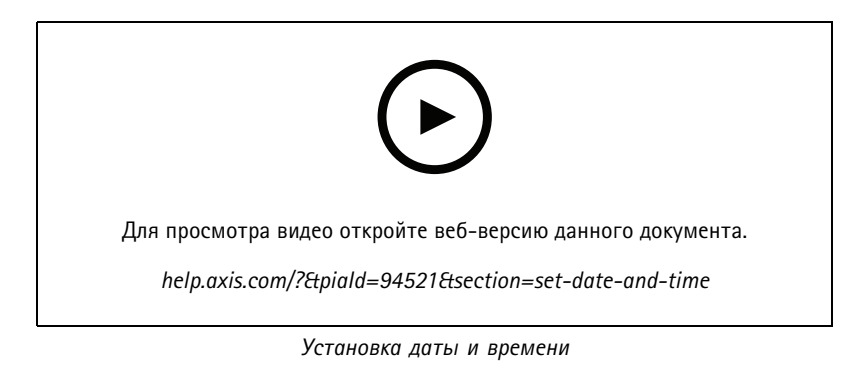

#### **Установка приложений для камеры**

Приложениям для камеры называется программное обеспечение, которое можно загрузить <sup>и</sup> установить на сетевые устройства Axis. Приложения расширяют функциональные возможности устройств, например, за счет обнаружения, распознавания, слежения или подсчета.

Отдельные приложения можно установить непосредственно из . Другие приложения сначала нужно скачать из раздела нашего сайта *[www.axis.com/global/en/products/analytics-and-other-applications](https://www.axis.com/global/en/products/analytics-and-other-applications)* или <sup>с</sup> сайта разработчика приложений.

Приложения устанавливаются на устройства, совместимые <sup>с</sup> платформой AXIS Camera Application Platform. Отдельным приложениям требуются конкретные версии встроенного ПО или модели камер.

Если приложение лицензируется, файл <sup>с</sup> лицензионным ключом можно установить вместе <sup>с</sup> приложением. Его также можно установить позже, открыв страницу конфигурации соответствующего устройства.

Чтобы получить файл <sup>с</sup> лицензионным ключом, код лицензии, предоставляемый вместе <sup>с</sup> приложением, нужно <sup>в</sup> обязательном порядке зарегистрировать по адресу *[www.axis.com/se/sv/products/camera-applications/license-key-registration#/registration](https://www.axis.com/se/sv/products/camera-applications/license-key-registration#/registration)*.

Если установить приложение не удалось, проверьте на сайте *[www.axis.com](https://www.axis.com)* модель устройства <sup>и</sup> версию встроенного ПО на совместимость <sup>с</sup> платформой AXIS Camera Application Platform.

Доступные программные приложения для камер

**AXIS Video Motion Detection <sup>4</sup> -** Приложение служит для обнаружения движущихся объектов <sup>в</sup> зоне наблюдения. Приложение не требует лицензии; его можно установить на камеры со встроенным ПО, начиная <sup>с</sup> версии 6.50. Вы также можете ознакомиться <sup>с</sup> заметками <sup>о</sup> выпуске для встроенного ПО ваших устройств, чтобы убедиться <sup>в</sup> том, что используемая версия поддерживает Video Motion Detection 4.

**AXIS Video Motion Detection 2 -** Приложение служит для обнаружения движущихся объектов <sup>в</sup> зоне наблюдения. Приложение не требует лицензии <sup>и</sup> может быть установлено на камеру со встроенным ПО версии не ниже 5.60.

**AXIS Video Content Stream -** Приложение, <sup>с</sup> помощью которого камеры Axis могут отправлять данные отслеживания движущихся объектов <sup>в</sup> . Оно может быть установлено на камеру со встроенным ПО версии от 5.50 до 9.59. Приложение AXIS Video Content Stream может использоваться только <sup>в</sup> сочетании <sup>с</sup> .

**Другие приложения -** Любое приложение, которое вы хотите установить. Прежде чем начать установку приложения, его нужно загрузить на локальный компьютер.

Установка приложений для камеры:

- 1. Перейдите <sup>к</sup> пункту **Configuration <sup>&</sup>gt; Devices <sup>&</sup>gt; Management (Конфигурация <sup>&</sup>gt; Устройства <sup>&</sup>gt; Управление)**.
- 2. Выберите камеры, на которые вы хотите установить программные приложения. Щелкните значок  $\blacksquare$ или нажмите правую кнопку мыши <sup>и</sup> выберите <sup>в</sup> меню **Установить приложение для камеры**.
- 3. Выберите программное приложение, которое вы хотите установить на камеры. Если вы хотите установить другие приложения, нажмите кнопку **Обзор** <sup>и</sup> перейдите <sup>к</sup> нужному файлу приложения на локальном компьютере. Нажмите **Далее**.

<span id="page-67-0"></span>4. После установки приложения можно выбрать вариант Разрешить перезапись приложения, что позволит переустановить приложение, или вариант Разрешить возврат к предыдущей версии, чтобы можно было установить предыдущую версию приложения.

### Примечание.

Переход на более раннюю версию или переустановка приводит к сбросу настроек приложения на устройстве.

- 5. Если для работы приложения требуется лицензия, то откроется диалоговое окно установки лицензий.
	- 5.1 Нажмите Да, чтобы начать установку лицензии, затем нажмите Далее.
	- 5.2 Нажмите кнопку Обзор и перейдите к файлу лицензии, затем нажмите Далее.

### Примечание.

Для установки приложений AXIS Video Motion Detection 2, AXIS Video Motion Detection 4 или AXIS Video Content Stream лицензии не требуются.

6. Проверьте информацию и нажмите Готово. В процессе установки состояние камеры меняется с ОК на Обслуживание, а затем вновь на ОК (после окончания установки).

#### Безопасность

Центр сертификации (ЦС) автоматически подписывает и распространяет сертификаты клиентов и серверов на устройства при включении HTTPS или IEE 802.1X. ЦС игнорирует предустановленные сертификаты. Сведения о том, как настраивать сертификаты, см. в разделе Сертификаты на стр. 131.

#### Управление сертификатами HTTPS или IEEE 802.1X

#### Примечание.

Прежде чем включать IEEE 802.1X, убедитесь, что время на устройствах Axis синхронизировано со временем в.

- 1. Перейдите в раздел Configuration > Devices > Management (Конфигурация > Устройства > Управление).
- 2. Щелкните устройства правой кнопкой мыши:
	- Выберите Security > HTTPS > Enable/Update (Безопасность > HTTPS > Активировать/обновить), чтобы включить HTTPS или обновить параметры HTTPS для устройств.
	- Выберите Security > IEEE 802.1X > Enable/Update (Безопасность > IEEE 802.1X > Активировать/обновить), чтобы включить IEEE 802.1X или обновить параметры IEEE 802.1X для устройств.
	- Выберите Security > HTTPS > Disable (Безопасность > HTTPS > Отключить), чтобы отключить HTTPS для устройств.
	- Выберите Security > IEEE 802.1X > Disable (Безопасность > IEEE 802.1X > Отключить), чтобы отключить IEEE 802.1X для устройств.
	- Выберите Сертификаты..., чтобы получить обзор, удалить сертификаты или получить подробную информацию о конкретном сертификате.

### Примечание.

Если один и тот же сертификат установлен на нескольких устройствах, он отображается в списке однократно. Если удалить этот сертификат, он будет удален со всех устройств, на которых он установлен.

### Состояние HTTPS и IEEE 802.1X

Состояние HTTPS и IEEE 802.1X отображается на странице Device management (Управление устройствами).

### <span id="page-68-0"></span>Конфигурация

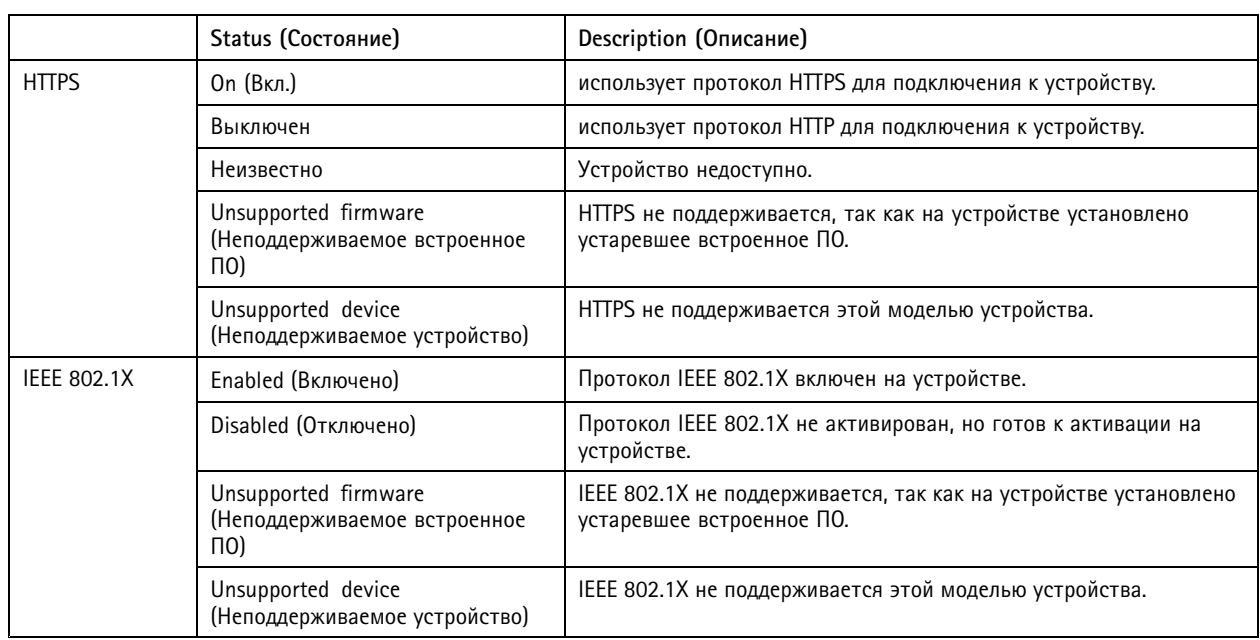

### Сбор данных об устройстве

Эта функция обычно используется при устранении неполадок. С ее помощью создается ZIP-файл с отчетом о сборе данных для определенного местоположения на выбранных устройствах.

Чтобы собрать данные об устройстве:

- 1. Выберите в меню Configuration > Devices > Management (Конфигурация > Устройства > Управление).
- 2. Щелкните устройства правой кнопкой мыши и выберите Сбор данных об устройстве.
- 3. В разделе «Источник данных о выбранных устройствах»:
	- Нажмите Предустановка и выберите одно из значений в раскрывающемся списке обычно используемых команд.

### Примечание.

Некоторые предустановки работают не на всех устройствах. Например, состояние PTZ не работает на аудиоустройствах.

- Нажмите Задается пользователем и укажите полный URL-адрес для источника собираемых данных на  $\overline{a}$ выбранных серверах.
- 4. В разделе «Сохранить как» укажите имя файла и место расположения папки для ZIP-файла с собранными данными.
- 5. Выберите Автоматически открывать папку после сбора данных при выборе этого варианта указанная папка будет открываться по окончании сбора данных.
- 6. Нажмите ОК.

#### Подключение

Для обмена данными с устройствами с использованием IP-адреса или имени хоста:

- 1. Перейдите в раздел Configuration > Devices > Management (Конфигурация > Устройства > Управление).
- 2. Выберите устройства, щелкните правой кнопкой мыши и выберите Connection (Подключение).

## <span id="page-69-0"></span>Конфигурация

- Чтобы подключиться <sup>к</sup> устройствам, используя IP-адрес, выберите **Use IP (Использовать IP-адрес)**.
- Чтобы подключиться <sup>к</sup> устройствам, используя имя хоста, выберите **Use hostname (Использовать имя хоста)**.
- Для изменения учетных данных, адреса или настроек порта выберите **Edit (Изменить)**.

### **Теги**

Теги используются для упорядочения устройств на странице управления устройствами. Устройство может иметь несколько тегов.

Например, устройству можно присвоить тег <sup>в</sup> зависимости от модели или местоположения. Если тег обозначает определенную модель камеры, вы сможете быстрой найти <sup>и</sup> обновить все камеры этой модели.

Присвоение тега устройствам:

- 1. Выберите <sup>в</sup> меню **Configuration <sup>&</sup>gt; Devices <sup>&</sup>gt; Management (Конфигурация <sup>&</sup>gt; Устройства <sup>&</sup>gt; Управление)**.
- 2. Щелкните устройство правой кнопкой мыши <sup>и</sup> выберите **Присвоить теги устройствам**.
- 3. Можно **Использовать существующий тег**, выбрав тег среди имеющихся, или можно **Создать новый тег**, указав его название.
- 4. Нажмите **ОК**.

Чтобы удалить тег у устройства:

- 1. Откройте меню **Configuration <sup>&</sup>gt; Devices <sup>&</sup>gt; Management (Конфигурация <sup>&</sup>gt; Устройства <sup>&</sup>gt; Управление)** <sup>и</sup> нажмите значок вверху справа.
- 2. Выберите тег <sup>в</sup> папке тегов. Будут показаны все устройства, отмеченные <sup>с</sup> этим тегом.
- 3. Выберите устройства. Щелкните правой кнопкой мыши <sup>и</sup> выберите **Отменить теги устройств**.
- 4. Нажмите **ОК**.

Управление тегами:

- 1. Откройте меню **Configuration <sup>&</sup>gt; Devices <sup>&</sup>gt; Management (Конфигурация <sup>&</sup>gt; Устройства <sup>&</sup>gt; Управление)** <sup>и</sup> нажмите значок вверху справа.
- 2. Перейдите на страницу «Теги устройств».
	- Щелкните правой кнопкой мыши пункт **Теги** <sup>и</sup> выберите **Новый тег**.
	- Чтобы переименовать тег, щелкните правой кнопкой мыши, выберите **Переименовать тег** <sup>и</sup> введите новое название тега.
	- Чтобы удалить тег, щелкните правой кнопкой мыши <sup>и</sup> выберите **Удалить**.
	- Чтобы закрепить страницу тегов устройств, нажмите значок .
	- Щелкнув тег, вы увидите все устройства, имеющие этот тег; щелкнув «Все устройства», вы увидите все устройства, связанные <sup>с</sup> системой .
	- Нажмите **Предупреждения/Ошибки**, чтобы увидеть устройства, требующие внимания, например, устройства, <sup>к</sup> которым нет доступа.

### <span id="page-70-0"></span>Вкладка конфигурации устройства

Чтобы настроить все параметры для одного устройства:

- 1. Перейдите в раздел Configuration > Devices > Management (Конфигурация > Устройства > Управление).
- 2. Щелкните по адресу или имени хоста устройства, чтобы перейти на вкладку конфигурации устройства.
- 3. Измените параметры. Сведения о том, как настроить устройство, см. в руководстве пользователя данного устройства.
- 4. Закройте вкладку. Устройство будет перезагружено, чтобы изменения гарантированно вступили в силу в.

#### Ограничения

- Автоматическая проверка подлинности для устройств сторонних производителей не поддерживается.
- Общая поддержка для устройств сторонних производителей не гарантируется.
- Вкладка конфигурации устройства с активными видеопотоками увеличивает нагрузку и может повлиять на производительность серверного компьютера.

#### Внешние источники данных

Внешним источником данных является система или источник, которые создают данные, позволяющие отследить, что именно произошло во время каждого события. См. Поиск данных на стр. 42.

Перейдите к пункту Configuration > Devices > External data sources (Конфигурация > Устройства > Внешние источники данных). Отобразится список всех внешних источников данных. Чтобы упорядочить список по содержимому столбца, щелкните по заголовку этого столбца.

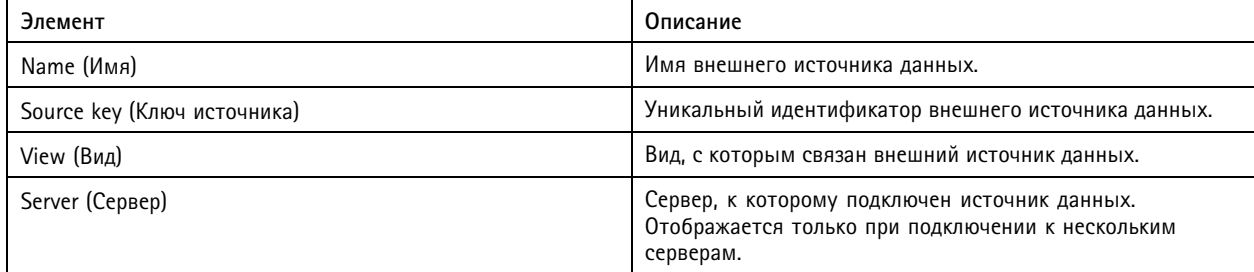

Внешний источник данных добавляется автоматически в следующих случаях:

При создании двери в разделе Configuration > Access control > Doors and zones (Конфигурация > Контроль доступа > Двери и зоны).

Полное описание рабочего процесса настройки сетевого дверного контроллера AXIS A1601 Network Door Controller в см. в разделе Настройка сетевого дверного контроллера AXIS A1601 Network Door Controller.

• При получении первого события устройством, которое настроено для работы с AXIS License Plate Verifier.

Полное описание рабочего процесса настройки AXIS License Plate Verifier в см. в разделе Настройка AXIS License Plate Verifier.

Если внешний источник данных настроен с видом с камеры, то создаваемые этим источником данные автоматически отмечаются как закладки на шкале времени этого вида с камеры на вкладке Data search (Поиск данных). Чтобы связать источник данных с видом с камеры:

- 1. Перейдите к пункту Configuration > Devices > External data sources (Конфигурация > Устройства > Внешние источники данных).
- 2. Выберите внешний источник данных и нажмите Edit (Изменить).

- <span id="page-71-0"></span>3. Выберите вид с камеры в раскрывающемся списке View (Вид).
- 4. Нажмите ОК.

### Синхронизация времени

Перейдите в меню Configuration > Devices > Time synchronization (Конфигурация > Устройства > Синхронизация времени) для открытия страницы синхронизации времени.

Откроется список устройств, добавленных в. Щелкните правой кнопкой мыши по строке заголовка и выберите столбцы для отображения. Чтобы изменить порядок столбцов, перетащите столбец за заголовок на нужное место.

Список устройств содержит следующую информацию:

- Name (Имя). Имя устройства или список имен всех связанных с ним камер, если устройство представляет собой видеокодер с несколькими подключенными камерами или сетевую камеру с несколькими зонами просмотра.
- Address (Agpec). Адрес устройства. Перейдите по ссылке, чтобы открыть страницу конфигурации устройства. На ней отображается IP-адрес или имя хоста в зависимости от того, что из этого используется при добавлении устройства. См. Вкладка конфигурации устройства на стр. 71.
- MAC address (МАС-адрес). МАС-адрес устройства.
- Model (Модель). Модель устройства.
- Enabled (Активировано): Показывает, включена ли синхронизация времени.
- NTP source (Источник NTP): Источник NTP, настроенный для устройства.
	- Static (Статический): NTP-серверы на устройстве указываются вручную в полях Primary NTP server (Основной NTP-сервер) и Secondary NTP server (Резервный NTP-сервер).
	- DHCP. Устройство получает NTP-сервер динамически из сети. Поля Primary NTP server (Основной NTP-сервер) и Secondary NTP server (Резервный NTP-сервер) недоступны при выборе DHCP.
- Primary NTP server (Основной NTP-сервер): Основной NTP-сервер, настроенный для данного устройства. Доступно только при выборе варианта Static (Статический).
- Secondary NTP server (Резервный NTP-сервер): Резервный NTP-сервер, настроенный для данного устройства. Доступно только для устройств Axis, которые поддерживают резервный NTP-сервер и при выбранном варианте ...<br>Static (Статический).
- Смещение времени сервера: Разница во времени между устройством и сервером.
- UTC time (Время UTC): Всемирное координированное время на устройстве.
- Синхронизировано: Отображается в случае фактического применения настроек синхронизации времени. Доступно только на устройствах со встроенным ПО версии 9.1 или более поздней.
- Время до следующей синхронизации: Оставшееся время до следующей синхронизации.

Служба времени Windows (W32Time) использует протокол сетевого времени (NTP) для синхронизации даты и времени для сервера. Отображается следующая информация:

- Server (Сервер): Сервер, на котором работает служба времени Windows.
- Status (Состояние). Состояние службы времени Windows. Running (Работает) или Stopped (Остановлена).
- Сервер NTP: Сервер NTP, настроенный для службы времени Windows.
## Конфигурация

### **Настройка синхронизации времени**

- 1. Перейдите <sup>в</sup> раздел **Configuration <sup>&</sup>gt; Devices <sup>&</sup>gt; Time synchronization (Конфигурация <sup>&</sup>gt; Устройства <sup>&</sup>gt; Синхронизация времени)**.
- 2. Выберите устройства <sup>и</sup> укажите опцию **Enable time synchronization (Включить синхронизацию времени)**.
- 3. Выберите источник NTP**Static (Статический)** или **DHCP**.
- 4. Если выбран вариант **Static (Статический)**, настройте основной <sup>и</sup> резервный NTP-сервер.
- 5. Для получения сигнала тревоги, когда разница во времени превышает 2 секунды, выберите **Send alarm when the** time difference between server and device is larger than 2 seconds (Отправить сигнал тревоги, когда разница во **времени между сервером <sup>и</sup> устройством превышает <sup>2</sup> секунды)**.
- 6. Нажмите **Apply (Применить)**.

### **Настройка хранения данных**

Чтобы открыть страницу Manage storage (Управление хранением данных), перейдите <sup>к</sup> пункту **Configuration <sup>&</sup>gt; Storage <sup>&</sup>gt; Management (Конфигурация <sup>&</sup>gt; Устройство хранения <sup>&</sup>gt; Управление)**. На странице «Управление хранилищем» представлен обзор локального хранилища <sup>и</sup> сетевого хранилища, существующего <sup>в</sup> .

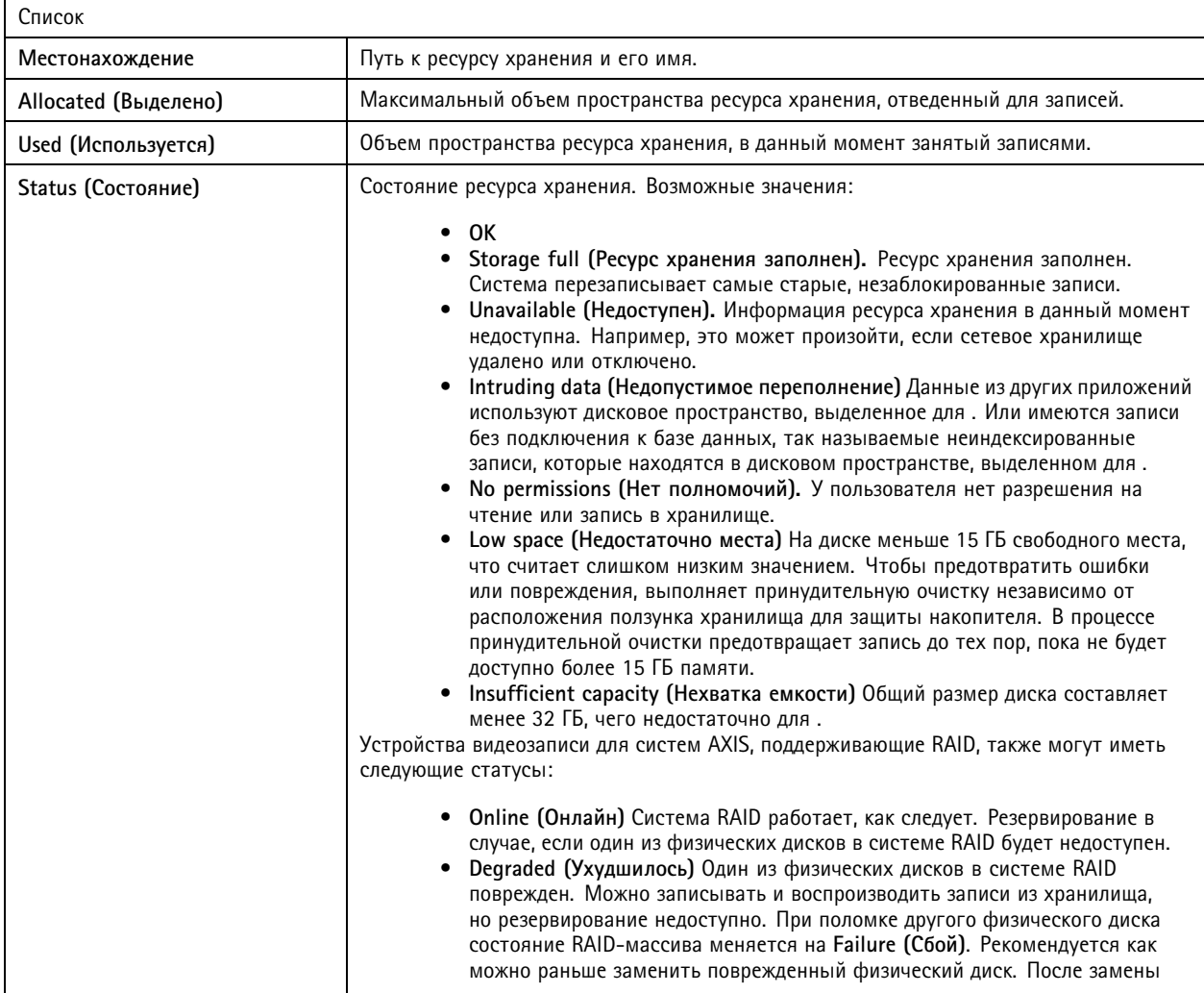

## Конфигурация

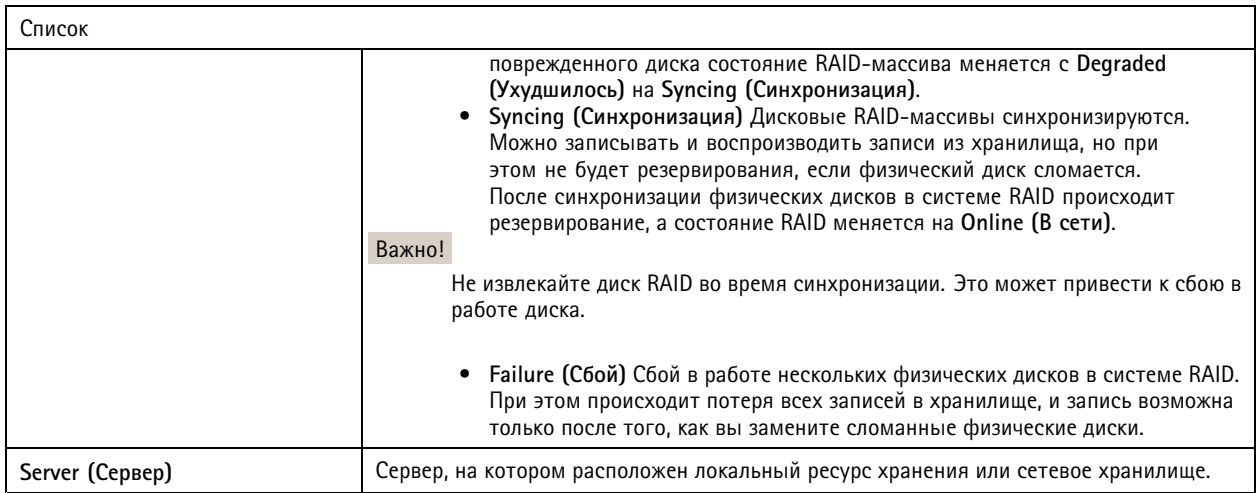

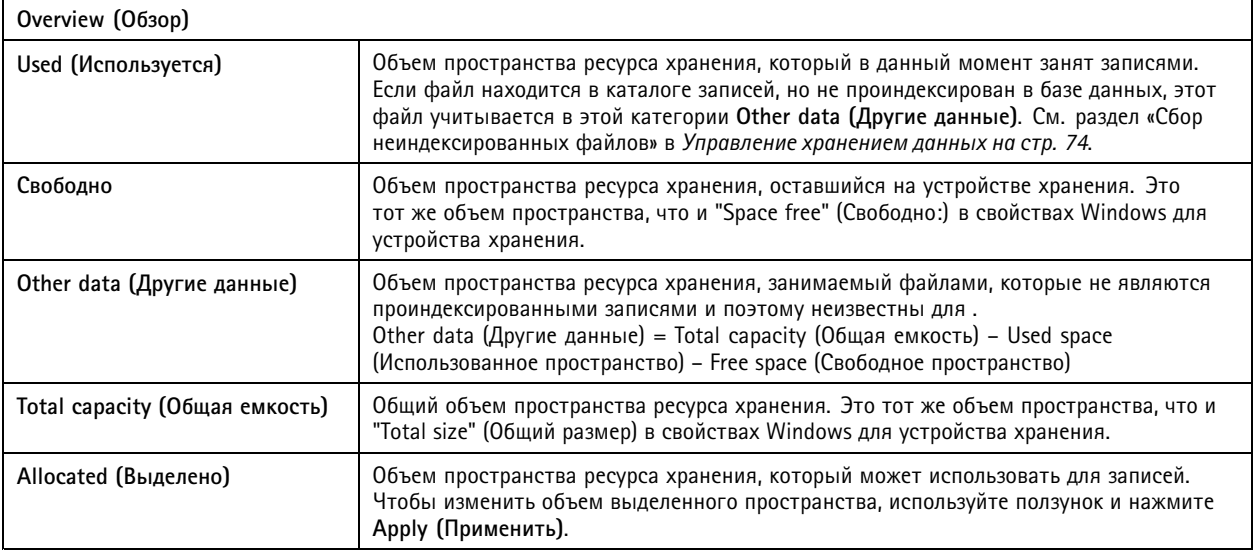

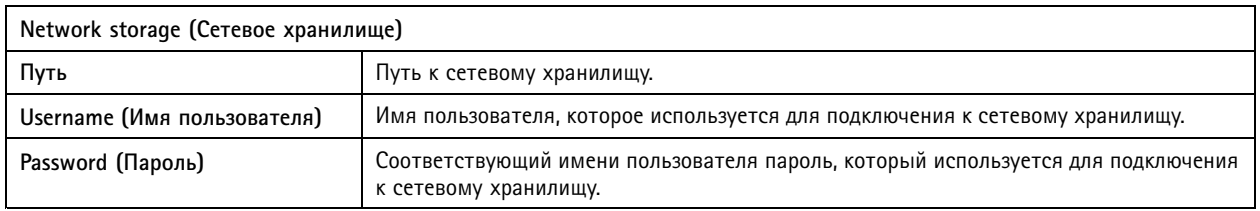

### **Управление хранением данных**

Чтобы открыть страницу Manage storage (Управление хранением данных), перейдите <sup>к</sup> пункту **Configuration <sup>&</sup>gt; Storage <sup>&</sup>gt; Management (Конфигурация <sup>&</sup>gt; Устройство хранения <sup>&</sup>gt; Управление)**. На этой странице можно задать папку для хранения записей. Чтобы предотвратить заполнение хранилища, установите максимальный процент от общей емкости, который может использовать . Для повышения безопасности <sup>и</sup> расширения свободного пространства можно добавить дополнительный локальный ресурс хранения <sup>и</sup> сетевые диски.

## Конфигурация

### Примечание.

- При подключении <sup>к</sup> нескольким серверам выберите сервер из выпадающего меню **Selected server (Выбранный сервер)** для управления хранилищем.
- Если вход <sup>в</sup> службу выполнен <sup>с</sup> использованием системной учетной записи, добавлять общие папки на других компьютерах <sup>в</sup> качестве сетевых дисков невозможно. См. *Нет доступа <sup>к</sup> сетевому [хранилищу](#page-219-0)*.
- Локальный ресурс хранения или сетевое хранилище невозможно удалить, если <sup>в</sup> камерах настроена запись на этот ресурс либо данный ресурс содержит записи.

### **Добавление локального ресурса хранения или общего сетевого диска**

- 1. Перейдите <sup>к</sup> пункту **Configuration <sup>&</sup>gt; Storage <sup>&</sup>gt; Management (Конфигурация <sup>&</sup>gt; Устройство хранения <sup>&</sup>gt; Управление)**.
- 2. Нажмите кнопку **Add (Добавить)**.
- 3. Чтобы добавить локальный ресурс хранения, выберите **Local storage (Локальный ресурс хранения)** <sup>и</sup> выберите ресурс хранения из раскрывающегося меню.
- 4. Чтобы добавить общий сетевой диск, выберите **Shared network drive (Общий сетевой диск)** <sup>и</sup> укажите путь <sup>к</sup> нему. Например: \\ip\_address\share.
- 5. Нажмите **ОК** <sup>и</sup> введите имя пользователя <sup>и</sup> пароль для общего сетевого диска.
- 6. Нажмите **ОК**.

### **Удаление локального ресурса хранения или общего сетевого диска**

Чтобы удалить локальный ресурс хранения или общий сетевой диск, выберите <sup>в</sup> списке ресурсов хранения нужный локальный ресурс хранения или общий сетевой диск <sup>и</sup> нажмите **Remove (Удалить)**.

### **Добавление папки для новых записей**

- 1. Перейдите <sup>к</sup> пункту **Configuration <sup>&</sup>gt; Storage <sup>&</sup>gt; Management (Конфигурация <sup>&</sup>gt; Устройство хранения <sup>&</sup>gt; Управление)**.
- 2. Выберите локальное хранилище или общий сетевой диск из списка ресурсов хранения.
- 3. Во вкладке **Overview (Обзор)** введите имя папки <sup>в</sup> поле **Folder for new recordings (Папка для новых записей)**, чтобы изменить место хранения записей.
- 4. Нажмите **Apply (Применить)**.

### **Изменение емкости ресурса хранения**

- 1. Перейдите <sup>к</sup> пункту **Configuration <sup>&</sup>gt; Storage <sup>&</sup>gt; Management (Конфигурация <sup>&</sup>gt; Устройство хранения <sup>&</sup>gt; Управление)**.
- 2. Выберите локальное хранилище или общий сетевой диск из списка ресурсов хранения.
- 3. Во вкладке **Overview (Обзор)** переместите ползунок, чтобы задать максимальное пространство, которое может использовать .
- 4. Нажмите **Apply (Применить)**.

### Примечание.

- Мы рекомендуем оставлять не занятым не менее 5% свободного места на диске для оптимальной производительности.
- Емкость ресурса хранения, добавленного <sup>в</sup> , должна составлять не меньше 32 ГБ, из которых должно быть свободно по меньшей мере 15 ГБ.
- Если останется менее 15 ГБ свободного места, система автоматически начнет удалять старые записи, чтобы освободить место.

### **Сбор неиндексированных файлов**

## Конфигурация

Неиндексированные файлы могут составлять существенную часть сегмента **Другие данные** на ресурсе хранения. К неиндексированным файлам относятся любые данные <sup>в</sup> папке <sup>с</sup> видеозаписями, которые не входят <sup>в</sup> текущую базу данных. Такой файл может содержать видеозаписи, оставшиеся от предыдущих установок, или данные, которые были потеряны при использовании точки восстановления.

Заметим, что собранные файлы не удаляются, <sup>а</sup> помещаются <sup>в</sup> папку **Non-indexed files (Неиндексированные файлы)** на ресурсе хранения, используемом для записи. В зависимости от конфигурации этот ресурс хранения может располагаться либо на том же компьютере, что <sup>и</sup> клиент, либо на удаленном сервере. Для доступа <sup>к</sup> папке **Неиндексированные файлы** необходимо иметь доступ <sup>к</sup> этому серверу. размещает данные <sup>в</sup> папках <sup>в</sup> порядке их обнаружения, сначала по серверу, <sup>а</sup> затем по устройствам, подключенным <sup>к</sup> этому конкретному серверу.

Вы можете выбрать либо поиск конкретной потерянной записи или журнала, либо просто удаление содержимого, чтобы освободить место.

Чтобы собрать неиндексированные файлы для проверки или удаления:

- 1. Перейдите <sup>к</sup> пункту **Configuration <sup>&</sup>gt; Storage <sup>&</sup>gt; Management (Конфигурация <sup>&</sup>gt; Устройство хранения <sup>&</sup>gt; Управление)**.
- 2. Выберите локальное хранилище или общий сетевой диск из списка ресурсов хранения.
- 3. В разделе **Collect non-indexed files («Сбор неиндексированных файлов»)** нажмите **Collect (Собрать)**, чтобы запустить выполнение задачи.
- 4. По окончании перейдите на вкладку **Alarms and Tasks <sup>&</sup>gt; Tasks («Тревоги <sup>и</sup> задачи <sup>&</sup>gt; Задачи»** <sup>и</sup> дважды щелкните выполненную задачу, чтобы увидеть результат.

### **Выбор устройств хранения для подключения**

Чтобы открыть страницу «Выбор устройства хранения», откройте <sup>в</sup> меню **Configuration <sup>&</sup>gt; Storage <sup>&</sup>gt; Selection (Конфигурация <sup>&</sup>gt; Устройство хранения <sup>&</sup>gt; Выбор)**. На этой странице представлен список всех камер, добавленных <sup>в</sup> , <sup>и</sup> здесь можно указать срок хранения записей (в днях) для каждой конкретной камеры. После того как параметры заданы, информацию <sup>о</sup> хранении можно увидеть <sup>в</sup> разделе Recording Storage (Устройства хранения записей). Одновременно можно настраивать сразу нескольких камер.

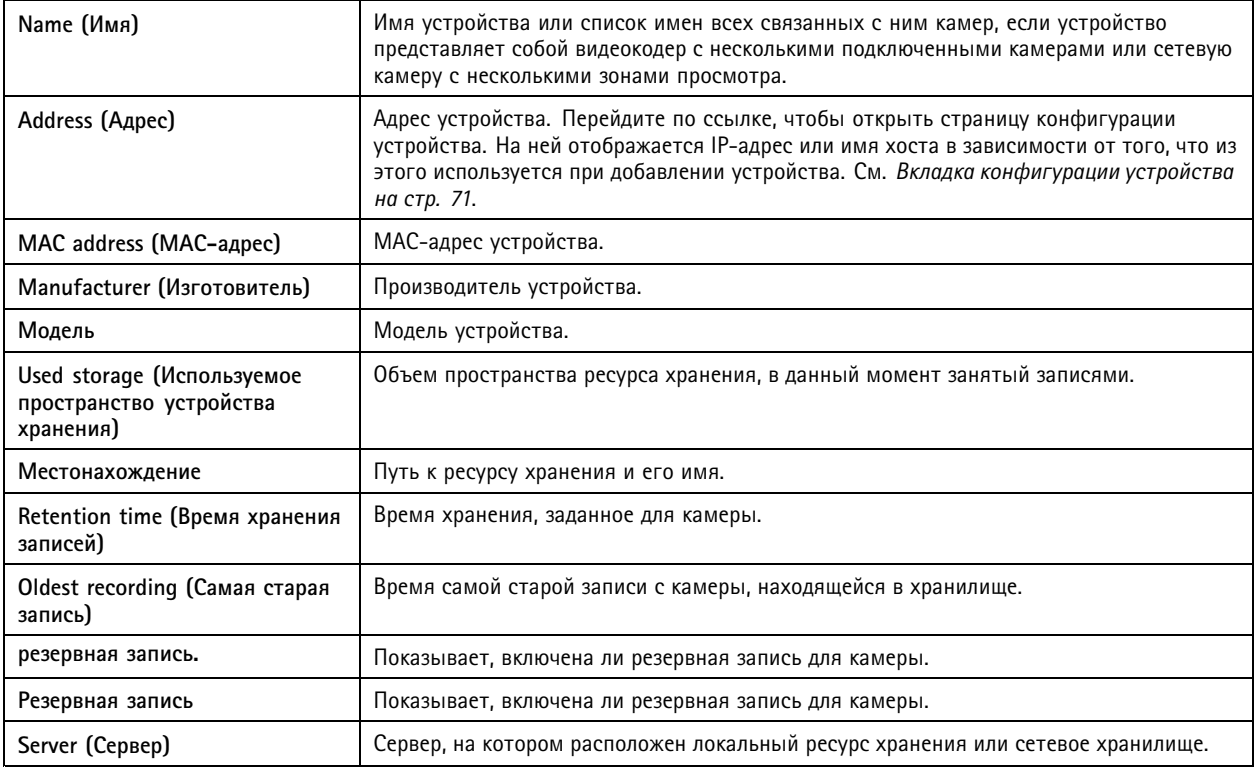

## Конфигурация

Решение по хранению для каждой камеры настраивается тогда, когда камеру добавляют <sup>в</sup> . Чтобы изменить настройки хранения для камеры:

- 1. Откройте меню **Configuration <sup>&</sup>gt; Storage <sup>&</sup>gt; Selection (Конфигурация <sup>&</sup>gt; Устройство хранения <sup>&</sup>gt; Выбор)**.
- 2. Выберите камеру для изменения настроек хранения.
- 3. В разделе **Recording storage (Хранилище записей)** задайте место хранения <sup>и</sup> время хранения.
- 4. Нажмите **Apply (Применить)**.

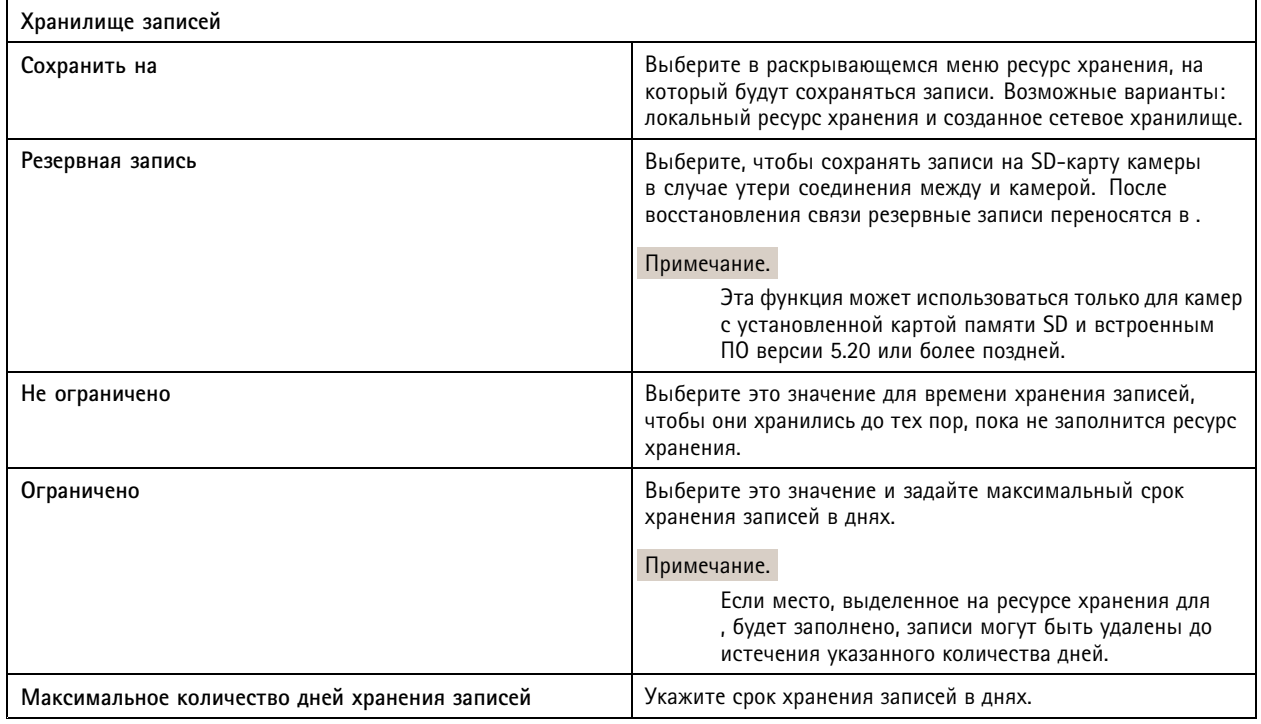

## **Настройка записи <sup>и</sup> событий**

Когда выполняется добавление камер, автоматически настраивает параметры записи при обнаружении движения или непрерывной записи. Позже можно будет изменить способ записи <sup>в</sup> соответствии со своими потребностями, перейдите <sup>в</sup> раздел *[Способ](#page-80-0) записи на стр. [81](#page-80-0)*.

### **Запись при обнаружении движения**

Функция обнаружения движения может использоваться со всеми сетевыми камерами <sup>и</sup> видеокодерами Axis. Запись видео только при обнаружении движения существенно экономит место <sup>в</sup> хранилище по сравнению <sup>с</sup> непрерывной записью. При выполнении настройки на экране **Recording method (Способ записи)** можно включить <sup>и</sup> настроить параметр **Motion detection (Обнаружение движения)**. Например, можно настроить соответствующие параметры, если камера обнаруживает слишком много или слишком мало движущихся объектов или если размер записанных файлов слишком велик по отношению <sup>к</sup> месту, доступному <sup>в</sup> хранилище.

Чтобы настроить запись при обнаружении движения:

- 1. Перейдите <sup>к</sup> пункту **Configuration <sup>&</sup>gt; Recording and events <sup>&</sup>gt; Recording method (Конфигурация <sup>&</sup>gt; Записи <sup>и</sup> события <sup>&</sup>gt; Способ записи)**.
- 2. Выберите камеру.

## Конфигурация

- 3. Чтобы использовать запись при обнаружении движения, включите параметр **Motion detection (Обнаружение движения)**.
- 4. Измените значения **Video settings (Параметры видео)**.
- 5. Выберите расписание или нажмите **New (Создать)** для создания нового расписания. Чтобы снизить нагрузку на пространство хранилища, осуществляйте запись только <sup>в</sup> определенные периоды времени.
- 6. Задайте интервал времени между двумя последовательными срабатываниями триггера, определив значение для параметра **Trigger period (Период действия триггера)**, чтобы уменьшить количество последовательно производимых записей.

Если <sup>в</sup> этом интервале происходит дополнительное срабатывание триггера, запись продолжается, <sup>и</sup> период действия триггера начинается заново.

- 7. Щелкните **Motion settings (Параметры движения)** для настройки параметров обнаружения движения, например количества обнаруживаемых объектов. Доступные параметры зависят от модели камеры. См. разделы *[Настройка](#page-83-0) встроенной функции [обнаружения](#page-83-0) движения* <sup>и</sup> *[Изменение](#page-81-0) настроек AXIS Video Motion Detection 2 <sup>и</sup> <sup>4</sup>*.
- 8. Нажмите **Apply (Применить)**.

### Примечание.

Для настройки записи при обнаружении движения можно также использовать правила действий. Прежде чем использовать правила действий, обязательно отключите параметр **Motion detection (Обнаружение движения)** при выполнении настройки на экране **Recording method (Способ записи)**.

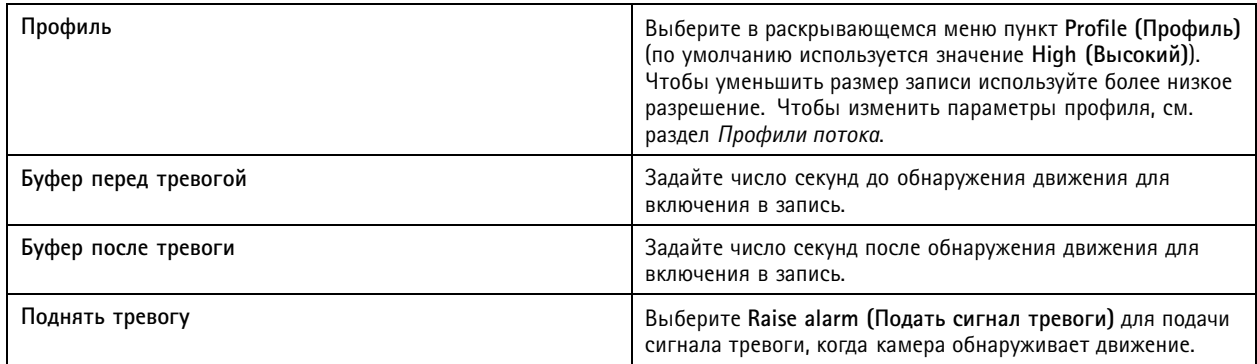

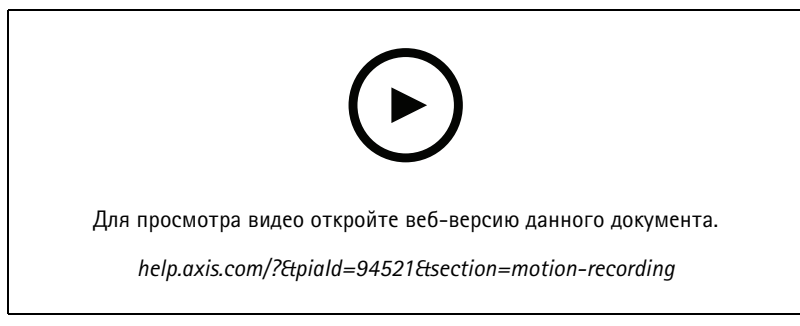

*Настройка детектора движения*

### **Непрерывная запись <sup>и</sup> запись по расписанию**

При непрерывной записи происходит непрерывное сохранение изображений, поэтому здесь требуется больше места <sup>в</sup> хранилище, чем <sup>в</sup> других вариантах записи. Для уменьшения размера файла можно использовать возможность записи при обнаружении движения.

## Конфигурация

Чтобы настроить выполнение непрерывной записи:

- 1. Перейдите <sup>к</sup> пункту **Configuration <sup>&</sup>gt; Recording and events <sup>&</sup>gt; Recording method (Конфигурация <sup>&</sup>gt; Записи <sup>и</sup> события <sup>&</sup>gt; Способ записи)**.
- 2. Выберите камеру.
- 3. Чтобы запись велась непрерывно, используйте параметр **Continuous (Непрерывная)**.
- 4. Выберите <sup>в</sup> раскрывающемся меню пункт **Medium (Средний)** (по умолчанию используется значение **High (Высокий)**). Чтобы уменьшить размер записи используйте более низкое разрешение. Чтобы изменить параметры профиля, см. раздел *[Профили](#page-51-0) потока*.
- 5. Выберите расписание или нажмите **New (Создать)** для создания нового расписания. Чтобы снизить нагрузку на пространство хранилища, осуществляйте запись только <sup>в</sup> определенные периоды времени.
- 6. Включите параметр **Average bitrate (Средний битрейт)** <sup>и</sup> задайте значение для параметра **Max storage (Макс. объем устройства хранения)**. Система отображает значение среднего битрейта, рассчитанного на основе заданного максимального объема хранилища <sup>и</sup> срока хранения. Максимальный средний битрейт составляет <sup>50</sup> <sup>000</sup> Кбит/с. См. *[Настройка](#page-80-0) среднего битрейта на стр. [81](#page-80-0)*.
- 7. Нажмите **Apply (Применить)**.

### **Запись <sup>в</sup> ручном режиме**

Сведения <sup>о</sup> выполнении записи вручную см. <sup>в</sup> разделе *Запись <sup>в</sup> ручном [режиме](#page-35-0)*.

Чтобы настроить параметры записи <sup>в</sup> ручном режиме:

- 1. Перейдите <sup>к</sup> пункту **Configuration <sup>&</sup>gt; Recording and events <sup>&</sup>gt; Recording method (Конфигурация <sup>&</sup>gt; Записи <sup>и</sup> события <sup>&</sup>gt; Способ записи)**.
- 2. В разделе **Manual (Вручную)** измените значения **Video settings (Параметры видео)**.
- 3. Нажмите **Apply (Применить)**.

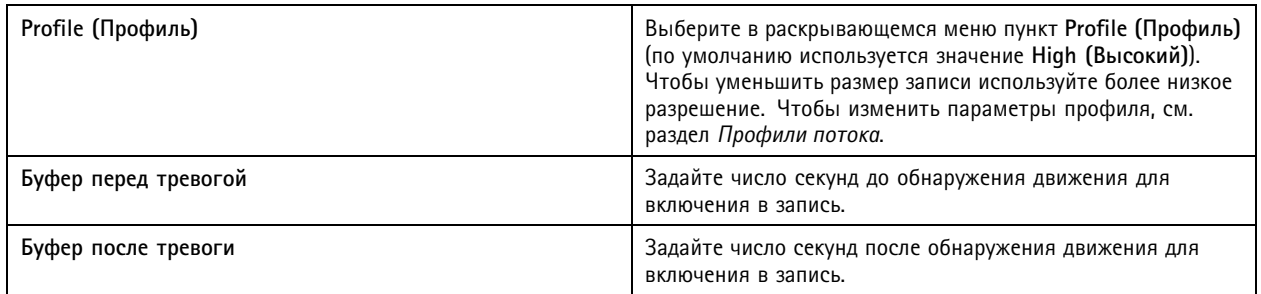

### **Запись, активируемая правилом**

Запись, активируемая правилом, запускается <sup>и</sup> останавливается <sup>в</sup> соответствии <sup>с</sup> правилом, созданным <sup>в</sup> разделе Action rules (Правила действий). Вы можете использовать правила, например, для создания записей, активируемых сигналами от портов ввода-вывода или событиями устройств. Правило может иметь несколько триггеров.

Для создания записи по правилу см. раздел *[Правила](#page-85-0) действий*.

### Примечание.

При использовании правила для настройки включения записи по обнаружению движения, не забудьте отключить этот режим во избежание двойной записи.

## Конфигурация

### **Резервная запись**

Используйте резервную запись, чтобы обеспечить сохранение записей при потере соединения <sup>с</sup> . Камера сохраняет записи на SD-карту, когда соединение отсутствует более 10 секунд. На камере должна иметься SD-карта <sup>и</sup> встроенное ПО версии 5.20 или более поздней. Резервная запись возможна только <sup>с</sup> записями формата H.264.

Для включения резервной записи:

- 1. Перейдите <sup>к</sup> пункту **Configuration <sup>&</sup>gt; Storage <sup>&</sup>gt; Selection (Конфигурация <sup>&</sup>gt; Устройство хранения <sup>&</sup>gt; Выбор)**.
- 2. Выберите камеру, поддерживающую резервную запись.
- 3. Выберите **Failover recording (Резервная запись)**.
- 4. Нажмите **Apply (Применить)**.

### Примечание.

Перезапуск сервера не инициирует выполнение резервной записи. Например, при запуске средства обслуживания баз данных перезапустите Service Control или перезагрузите компьютер, на котором установлен сервер.

После восстановления соединения резервная запись импортируется <sup>в</sup> <sup>и</sup> помечается на шкале времени темно-серым цветом. Камера пытается компенсировать 10-секундную задержку до запуска резервной записи, сохраняя последние 10 секунд потока <sup>в</sup> своей внутренней памяти. Однако возможны короткие пробелы длительностью 1–4 секунды. Резервная запись работает по-разному <sup>в</sup> зависимости от способа записи.

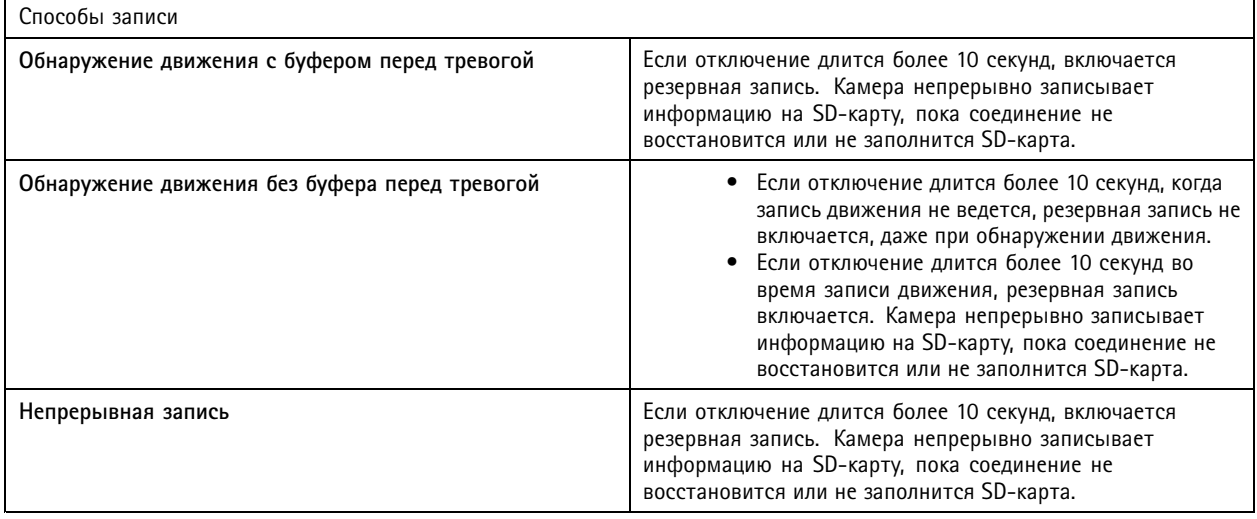

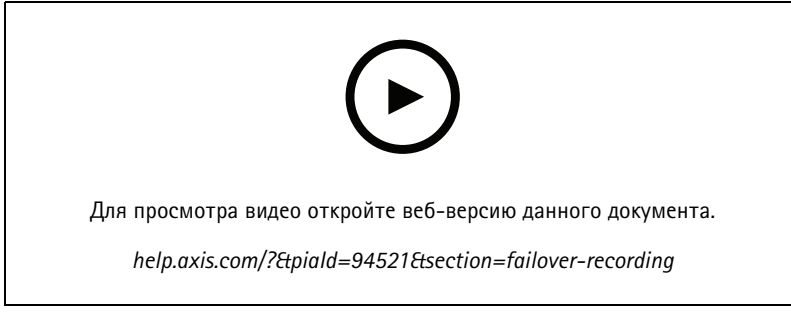

*Используйте SD-карту для резервной записи*

## <span id="page-80-0"></span>Конфигурация

### **Резервная запись**

Резервную запись можно включить на устройстве, на котором используется AXIS S3008 Recorder для хранения записей. После включения резервной записи устройство автоматически начинает непрерывную запись <sup>в</sup> случае потери связи между <sup>и</sup> видеорегистратором. Устройство использует средний профиль потока для резервной записи.

### Примечание.

- Для этого требуется AXIS Camera Station 5.36 или более поздней версии, встроенное ПО AXIS S3008 Recorder 10.4 или более поздней версии, встроенное ПО устройства AXIS 5.50 или более поздней версии.
- Если непрерывная запись выполняется при инициировании резервной записи, начинается новая непрерывная запись. Система создает дубликаты потока на видеорегистраторе.

Для включения резервной записи:

- 1. Убедитесь, что вы добавили AXIS S3008 Recorder <sup>и</sup> соответствующие устройства <sup>и</sup> задали видеорегистратор <sup>в</sup> качестве хранилища записей для устройства. См. раздел *[Настройка](https://help.axis.com/axis-camera-station-integrator-guide#set-up-axis-s3008-recorder) AXIS S3008 Recorder*.
- 2. Откройте меню **Configuration <sup>&</sup>gt; Storage <sup>&</sup>gt; Selection (Конфигурация <sup>&</sup>gt; Устройство хранения <sup>&</sup>gt; Выбор)**.
- 3. Выберите устройство <sup>и</sup> пункт **Fallback recording (Резервная запись)**.
- 4. Нажмите **Apply (Применить)**.

### **Способ записи**

Когда выполняется добавление устройств, автоматически настраивает параметры записи при обнаружении движения или непрерывной записи.

Установленный флажок <sup>в</sup> списке показывает, какой способ записи используется устройством. Порядок настройки параметров профиля видео <sup>и</sup> аудио см. <sup>в</sup> разделе *[Профили](#page-51-0) потока*.

Для изменения способа записи:

- 1. Перейдите <sup>к</sup> пункту **Configuration <sup>&</sup>gt; Recording and events <sup>&</sup>gt; Recording method (Конфигурация <sup>&</sup>gt; Записи <sup>и</sup> события <sup>&</sup>gt; Способ записи)**.
- 2. Выберите одно или несколько устройств.

Для устройств одной <sup>и</sup> той же модели можно одновременно настраивать несколько устройств.

3. На экране **Recording method (Способ записи)** включите или выключите требуемый способ.

### Примечание.

Обнаружение движения <sup>в</sup> зонах просмотра не поддерживается.

### **Настройка среднего битрейта**

В режиме усреднения битрейт автоматически регулируется на протяжении длительного времени. Благодаря этому можно достичь требуемого значения битрейта <sup>и</sup> обеспечить хорошее качество видео <sup>с</sup> учетом указанной емкости хранилища.

### Примечание.

- Этот параметр доступен только для непрерывной записи. Кроме того, камеры должны поддерживать функцию усреднения битрейта <sup>и</sup> на них должно быть установлено встроенное ПО версии 9.40 или более поздней версии.
- Параметры среднего битрейта влияют на качество выбранного профиля потока.
- 1. Перейдите <sup>к</sup> пункту **Configuration <sup>&</sup>gt; Storage <sup>&</sup>gt; Selection (Конфигурация <sup>&</sup>gt; Устройство хранения <sup>&</sup>gt; Выбор)** <sup>и</sup> убедитесь, что для камеры задан ограниченный срок хранения.
- 2. Перейдите <sup>к</sup> пункту **Configuration <sup>&</sup>gt; Devices <sup>&</sup>gt; Stream profiles (Конфигурация <sup>&</sup>gt; Устройства <sup>&</sup>gt; Профили потока)** <sup>и</sup> проверьте, что <sup>в</sup> качестве формата, используемого для непрерывной записи, используется формат H.264 или H.265.

## <span id="page-81-0"></span>Конфигурация

- 3. Перейдите <sup>в</sup> меню **Configuration <sup>&</sup>gt; Recording and events <sup>&</sup>gt; Recording method (Конфигурация <sup>&</sup>gt; Записи <sup>и</sup> события <sup>&</sup>gt; Способ записи)**.
- 4. Выберите камеру <sup>и</sup> активируйте пункт **Continuous (Непрерывная)**.
- 5. В разделе **Video settings (Параметры видео)** выберите настроенный вами профиль видеопотока.
- 6. Включите параметр **Average bitrate (Средний битрейт)** <sup>и</sup> задайте значение для параметра **Max storage (Макс. объем устройства хранения)**. Система отображает значение среднего битрейта, рассчитанного на основе заданного максимального объема хранилища <sup>и</sup> срока хранения. Максимальный средний битрейт составляет <sup>50</sup> <sup>000</sup> Кбит/с.

### Примечание.

**Max storage (Максимальный объем устройства хранения)** — это максимальное место, доступное для записей <sup>в</sup> течение срока хранения. Этот параметр гарантирует только, что объем записей не превысят заданный объем пространства, но не гарантирует, что для записей достаточно места.

7. Нажмите **Apply (Применить)**.

### **Редактирование настроек детектора движения**

Если ваше устройство использует AXIS Object Analytics, вы можете изменить параметры записи по движению <sup>в</sup> соответствующем разделе.

- 1. Откройте вкладку **Configuration (Конфигурация)**.
- 2. Перейдите <sup>к</sup> пункту **Recording and events** <sup>&</sup>gt; **Recording method** (Конфигурация <sup>&</sup>gt; Записи <sup>и</sup> события <sup>&</sup>gt; Способ записи).
- 3. Выберите камеру, которую требуется настроить.
- 4. Включите параметр **Motion detection (Детектор движения)**.
- 5. Нажмите **Motion settings... (Параметры движения)**.

Подробную информацию по конфигурированию аналитического модуля *AXIS Object [Analytics](https://help.axis.com/axis-object-analytics)* см. <sup>в</sup> соответствующем руководстве пользователя.

### **Изменение настроек AXIS Video Motion Detection 2 <sup>и</sup> <sup>4</sup>**

Приложения для камер AXIS Video Motion Detection 2 <sup>и</sup> <sup>4</sup> можно установить на устройства, поддерживающие платформу AXIS Camera Application Platform. Если на камере установлено приложение AXIS Video Motion Detection 2 или 4, то производится обнаружение движения <sup>в</sup> области детекции. Для AXIS Video Motion Detection 2 требуется встроенное ПО версии 5.60 или более поздней, <sup>а</sup> для AXIS Video Motion Detection <sup>4</sup> требуется встроенное ПО версии 6.50 или более поздней. Вы также можете ознакомиться <sup>с</sup> заметками <sup>о</sup> выпуске для встроенного ПО ваших устройств, чтобы убедиться <sup>в</sup> том, что используемая версия поддерживает Video Motion Detection 4.

Если при добавлении камер <sup>в</sup> систему выбрано включение записи по обнаружению движения, то приложения AXIS Video Motion Detection 2 <sup>и</sup> <sup>4</sup> требуется устанавливать только на камеры со встроенным ПО требуемой версии. Камеры без необходимой версии встроенного ПО используют встроенную функцию обнаружение движения. Приложение можно установить <sup>в</sup> ручном режиме, перейдя на страницу управления устройствами. См. *Установка [приложени](#page-66-0)й для камеры*.

Используя AXIS Video Motion Detection 2 <sup>и</sup> 4, можно создать:

- **Область детекции**: Область выполнения записи, <sup>в</sup> которой камера обнаруживает движущиеся объекты. При использовании данной функции игнорируются объекты за пределами области детекции. Данная область отображается <sup>в</sup> виде многоугольника поверх видеоизображения. Эта область может иметь от <sup>3</sup> до <sup>20</sup> вершин (углов).
- •**Область исключения**: зона внутри области детекции, <sup>в</sup> которой будут игнорироваться движущиеся объекты.
- • **Фильтры, позволяющие игнорировать объекты**: создаются фильтры, позволяющие не обращать внимания на движущиеся объекты, обнаруженные приложением. Старайтесь использовать как можно меньше фильтров <sup>и</sup> тщательно настраивайте их, чтобы не допустить игнорирования важных объектов. Использовать <sup>и</sup> настраивать фильтры следует по одному.

## Конфигурация

- **Кратковременно присутствующие объекты**: данный фильтр позволяет не обращать внимания на объекты, возникающие на изображении лишь на короткое время. Например, пучки света от проезжающего мимо автомобиля <sup>и</sup> быстро движущиеся тени. Задайте минимальное время, <sup>в</sup> течение которого объект должен отображаться на изображении, чтобы возник сигнал тревоги. Время начинает отсчитываться <sup>с</sup> того момента, когда приложение обнаружило данный объект. Фильтр задерживает подачу сигналов тревоги <sup>и</sup> не запускает их, если объект исчезает <sup>с</sup> изображения <sup>в</sup> течение заданного времени.
- **Мелкие объекты**: этот фильтр позволяет игнорировать объекты небольшого размера, включая мелких животных. Задайте ширину <sup>и</sup> высоту объекта <sup>в</sup> процентах от общих размеров изображения. Данный фильтр игнорирует объекты, размеры которых не превышают заданную ширину <sup>и</sup> высоту, <sup>и</sup> не запускает сигналы тревоги. Размеры соответствующего объекта должны быть меньше <sup>и</sup> по значению ширины, <sup>и</sup> по значению высоты, чтобы фильтр игнорировал его.
- **Качающиеся объекты**: этот фильтр позволяет игнорировать объекты, перемещение которых происходит <sup>в</sup> ограниченном диапазоне расстояний, например, качание листвы деревьев, развевающиеся флаги <sup>и</sup> движение их теней. Задайте расстояние <sup>в</sup> процентах от общего размера изображения. Фильтр игнорирует объекты, диапазон перемещений которых меньше, чем расстояние между центром эллипса <sup>и</sup> концом одной из стрелок. Эллипс служит <sup>в</sup> качестве меры перемещения <sup>и</sup> применяется <sup>к</sup> любому движущемуся объекту на изображении независимо от расположения этого эллипса.

Как настроить параметры движения:

### Примечание.

Задаваемые здесь настройки изменяют настройки камеры.

- 1. Перейдите <sup>к</sup> пункту **Configuration <sup>&</sup>gt; Recording and events <sup>&</sup>gt; Recording method (Конфигурация <sup>&</sup>gt; Записи <sup>и</sup> события <sup>&</sup>gt; Способ записи)**.
- 2. Используя AXIS Video Motion Detection <sup>2</sup> или 4, выберите камеру <sup>и</sup> нажмите **Motion Settings (Параметры движения)**.
- 3. Измените область детекции.
- 4. Измените область исключения.
- 5. Создайте фильтры, позволяющие игнорировать объекты.
- 6. Нажмите **Apply (Применить)**.

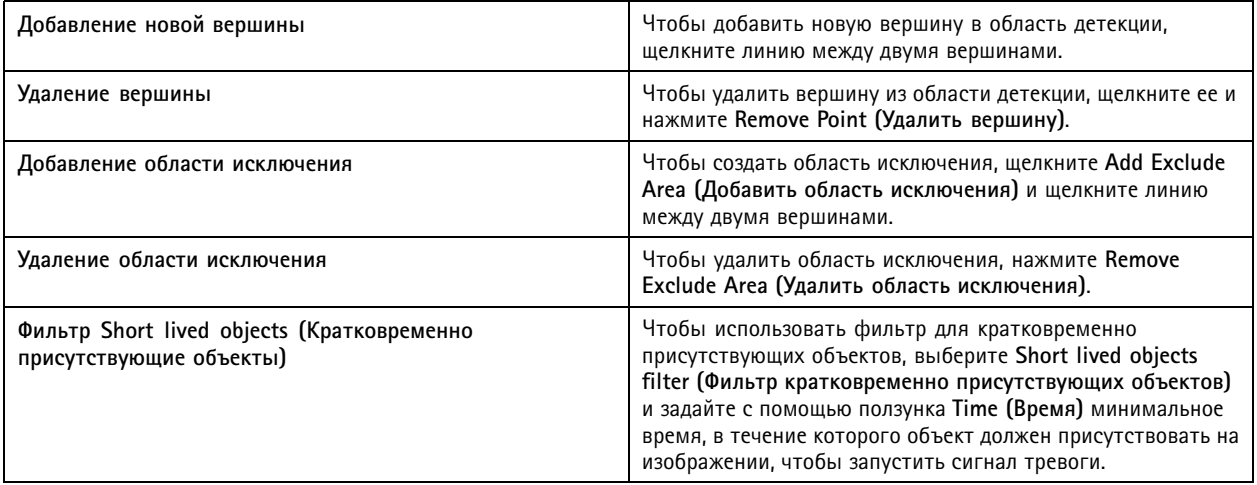

## <span id="page-83-0"></span>Конфигурация

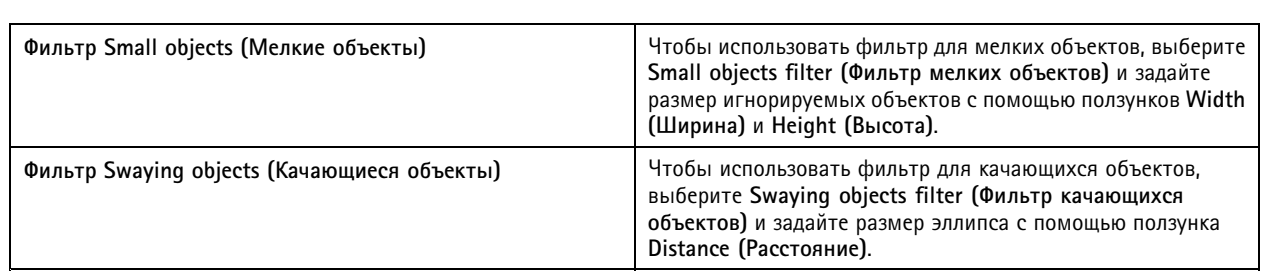

### **Настройка встроенной функции обнаружения движения**

С помощью встроенной функции обнаружения движения камера фиксирует движение <sup>в</sup> одной или нескольких зонах наблюдения <sup>и</sup> игнорирует все остальные движения. Зона наблюдения — это область, <sup>в</sup> которой обнаруживается движение. Область исключения можно разместить внутри зоны наблюдения, чтобы игнорировать движение. Может использоваться несколько зон наблюдения <sup>и</sup> областей исключения.

### **Чтобы добавить или изменить зону наблюдения:**

### Примечание.

- Задаваемые здесь настройки изменяют настройки камеры.
- 1. Перейдите <sup>к</sup> пункту **Configuration <sup>&</sup>gt; Recording and events <sup>&</sup>gt; Recording method (Конфигурация <sup>&</sup>gt; Записи <sup>и</sup> события <sup>&</sup>gt; Способ записи)**.
- 2. Выберите камеру со встроенным детектором движения <sup>и</sup> нажмите **Motion Settings (Параметры движения)**.
- 3. В разделе работы <sup>с</sup> окнами нажмите **Add (Удалить)**.
- 4. Выберите **Include (Включить)**.
- 5. Чтобы видеть только изменяемую область, выберите **Show selected window (Показать выбранное окно)**.
- 6. Измените местоположение <sup>и</sup> размер фигуры на видеоизображении. Это зона наблюдения.
- 7. Отрегулируйте параметры **Object size (Размер объекта)**, **History (История)** <sup>и</sup> **Sensitivity manually (Чувствительность вручную)**.
- 8. Использование заранее заданных параметров. Выберите **Low (Низкий)**, **Moderate (Умеренный)**, **High (Высокий)** или **Very High (Очень высокий)**. **Low (Низкий)** — обнаружение крупных объектов <sup>с</sup> короткой историей. **Very High (Очень высокий)** — обнаружение мелких объектов <sup>с</sup> длительной историей.
- 9. Перейдите <sup>в</sup> раздел **Activity (Активность)** <sup>и</sup> проверьте обнаруженное движение <sup>в</sup> зоне наблюдения. Пики красного цвета указывают на движение. Используйте поле **Activity (Активность)** для корректировки значений параметров **Object size (Размер объекта)**, **History (История)** <sup>и</sup> **Sensitivity (Чувствительность)**.

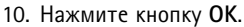

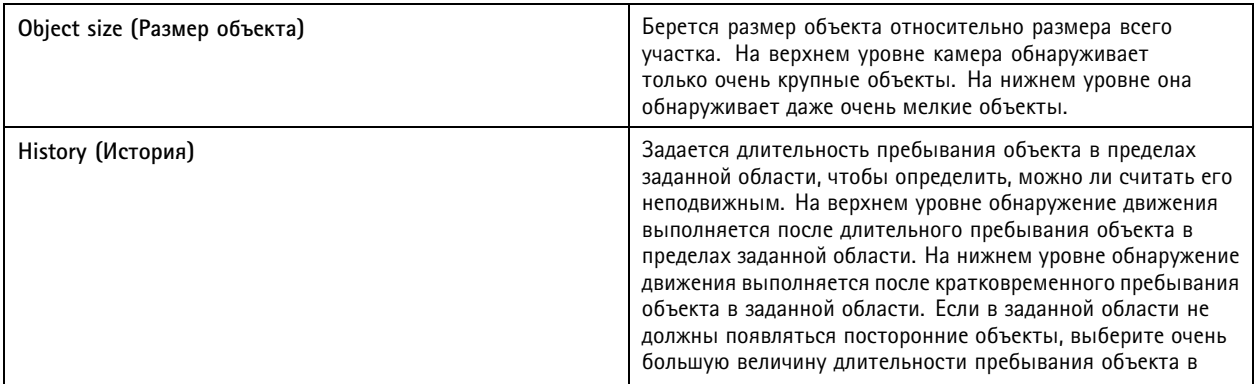

## <span id="page-84-0"></span>Конфигурация

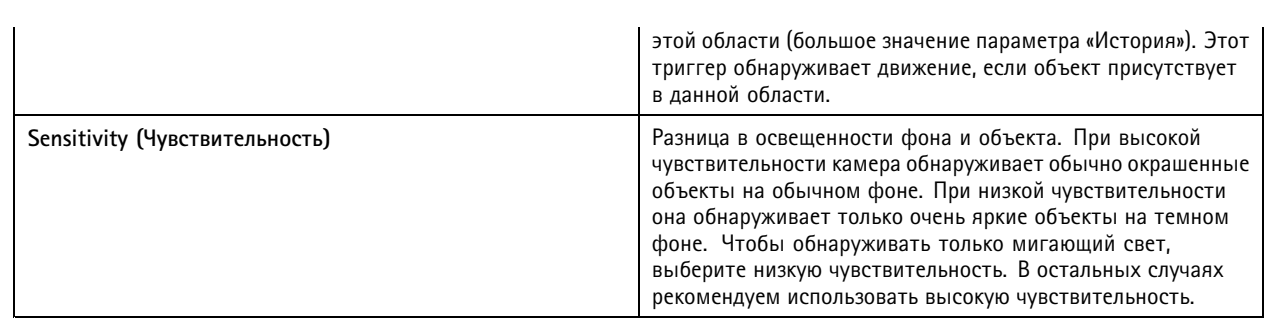

**Чтобы добавить <sup>и</sup> изменить область исключения:**

- 1. На экране **Edit Motion Detection (Изменение параметров обнаружения движения)** щелкните **Add (Добавить)** <sup>в</sup> разделе работы <sup>с</sup> окнами.
- 2. Выберите **Exclude (Исключить)**.
- 3. Измените местоположение <sup>и</sup> размер затемненной фигуры на видеоизображении.
- 4. Нажмите кнопку **OK**.

**Чтобы удалить зону наблюдения или область исключения:**

- 1. На экране **Edit Motion Detection (Изменение параметров обнаружения движения)** выберите область, которую требуется удалить.
- 2. Выберите пункт **Remove (Удалить)**.
- 3. Нажмите кнопку **OK**.

### **Порты ввода-вывода**

Многие камеры <sup>и</sup> видеокодеры имеют порты ввода-вывода для подключения внешних устройств. Некоторые дополнительные устройства также могут иметь порты ввода/вывода.

Имеется два вида портов ввода-вывода:

**Входной порт -** Используйте для подключения устройств, которые могут изменять состояние сигнальной цепи <sup>с</sup> разомкнутого на замкнутое <sup>и</sup> наоборот. Например, дверные <sup>и</sup> оконные датчики, дымовые пожарные извещатели, стеклянные пожарные извещатели, PIR (пассивные инфракрасные детекторы).

**Выходной порт -** Используйте для подключения таких устройств как реле, двери, замки, сигнализаторы. Приложение может управлять устройствами, подключенными <sup>к</sup> выходным портам.

### Примечание.

- При подключении <sup>к</sup> нескольким серверам можно добавлять порты ввода-вывода <sup>и</sup> управлять ими на любом из подключенных серверов. Для этого надо выбрать нужный сервер <sup>в</sup> раскрывающемся меню **Selected Server (Выбранный сервер)**.
- Администраторы могут отключить для пользователей доступ <sup>к</sup> портам ввода/вывода. См. *[Настройка](#page-127-0) прав доступа [пользователей](#page-127-0)*.

Правила действий используют порты ввода/вывода <sup>в</sup> качестве триггеров или действий. Триггеры используют входные сигналы. Например, когда получает сигнал от устройства, подключенного <sup>к</sup> входному порту, выполняются заданные действия. Действия используют выходные порты. Например, при активации правила может активировать или деактивировать устройство, подключенное <sup>к</sup> порту вывода. См. раздел *[Правила](#page-85-0) действий*.

Информацию <sup>о</sup> подключении устройств <sup>и</sup> настройке портов ввода-вывода см. <sup>в</sup> руководстве пользователя или руководстве по установке соответствующего продукта Axis. Порты некоторых устройств могут действовать как входные, так <sup>и</sup> как выходные порты.

## <span id="page-85-0"></span>Конфигурация

Управление портами вывода можно осуществлять вручную. См. *Мониторинг портов ввода-вывода*.

### **Добавить порты ввода-вывода**

Чтобы добавить порты ввода-вывода:

- 1. Перейдите <sup>к</sup> пункту **Configuration <sup>&</sup>gt; Recording and events <sup>&</sup>gt; I/O ports (Конфигурация <sup>&</sup>gt; Записи <sup>и</sup> события <sup>&</sup>gt; Порты ввода-вывода)**.
- 2. Чтобы просмотреть список портов ввода/вывода, которые можно добавить, нажмите **Add (Добавить)**.
- 3. Выберите соответствующий порт <sup>и</sup> нажмите **ОК**.
- 4. Проверьте информацию <sup>в</sup> разделах **Type (Тип)** <sup>и</sup> **Device (Устройство)**. При необходимости внесите изменения.
- 5. Введите название <sup>в</sup> поля **Port (Порт)**, **Active State (Активное состояние)** <sup>и</sup> **Inactive State (Неактивное состояние)**. Данные имена также отображаются <sup>в</sup> правилах действий, журналах <sup>и</sup> контроля ввода/вывода.
- 6. Для выходных портов можно задать исходное состояние, когда подключается <sup>к</sup> устройству. Выберите **On startup set to (Задать при запуске)**, <sup>а</sup> затем выберите исходное состояние <sup>в</sup> раскрывающемся меню **State (Состояние)**.

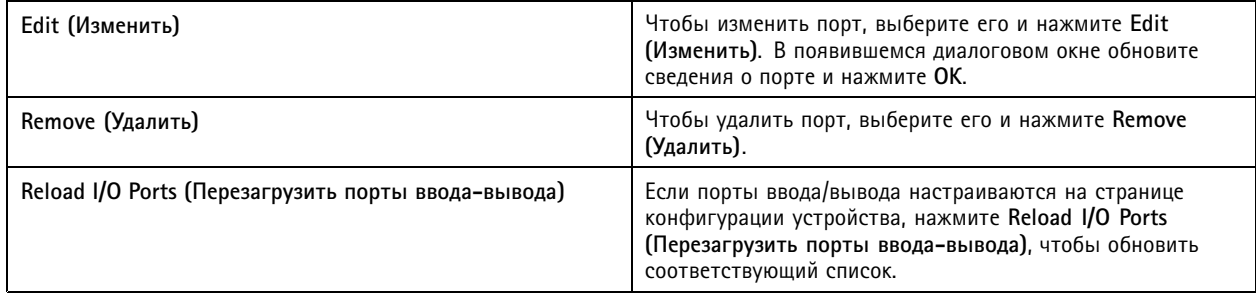

### **Мониторинг портов ввода-вывода**

Примечание.

При подключении <sup>к</sup> нескольким серверам можно отслеживать порты ввода-вывода. Для этого надо выбрать нужный сервер <sup>в</sup> раскрывающемся меню **Selected Server (Выбранный сервер)**.

Управление портами вывода можно осуществлять вручную:

- 1. Перейдите <sup>к</sup> пункту **<sup>&</sup>gt; Actions <sup>&</sup>gt; I/O Monitoring (Действия <sup>&</sup>gt; Мониторинг портов ввода-вывода)**.
- 2. Выберите выходной порт.
- 3. Щелкните **Change state (Изменить состояние)**.

### **Правила действий**

Для настройки действий <sup>в</sup> системе используются правила. Правило — это набор условий, определяющих, как <sup>и</sup> когда должны выполняться действия. С помощью правил действий можно уменьшить количество записей, <sup>а</sup> также объем взаимодействия <sup>с</sup> устройствами, подключенными <sup>к</sup> портам ввода/вывода, <sup>и</sup> информирование операторов <sup>о</sup> важных событиях.

Примечание.

- При подключении <sup>к</sup> нескольким серверам можно создать <sup>и</sup> управлять правилами действий на любом из подключенных серверов. Для этого надо выбрать нужный сервер <sup>в</sup> раскрывающемся списке **Selected Server (Выбранный сервер)**.
- • Действия, доступные для устройств стороннего производителя, могут различаться на разных устройствах. Устройство может потребовать дополнительной настройки для поддержки многих из этих действий.

## <span id="page-86-0"></span>Конфигурация

### **Создание нового правила**

- 1. Перейдите <sup>к</sup> пункту **Configuration <sup>&</sup>gt; Recording and events <sup>&</sup>gt; Action rules (Конфигурация <sup>&</sup>gt; Записи <sup>и</sup> события <sup>&</sup>gt; Правила действий)**.
- 2. Нажмите **New (Создать)**.
- 3. Создайте триггеры, чтобы определить, когда правило должно активироваться. См. *Добавление триггеров*.
- 4. Нажмите кнопку **Next (Далее)**.
- 5. Создайте действия, чтобы определить, что будет происходить при активации правила. См. *[Добавление](#page-97-0) действий*.
- 6. Нажмите кнопку **Next (Далее)**.
- 7. Создайте расписание, <sup>в</sup> котором указывается, когда будет использоваться правило действия. Благодаря этому уменьшается количество событий <sup>и</sup> записей. См. *[Расписания](#page-106-0)*.
- 8. Нажмите кнопку **Next (Далее)**.
- 9. Проверьте информацию на экране **Details (Сведения)**.
- 10. Введите имя для правила <sup>и</sup> щелкните **Finish (Готово)**, чтобы использовать правило.

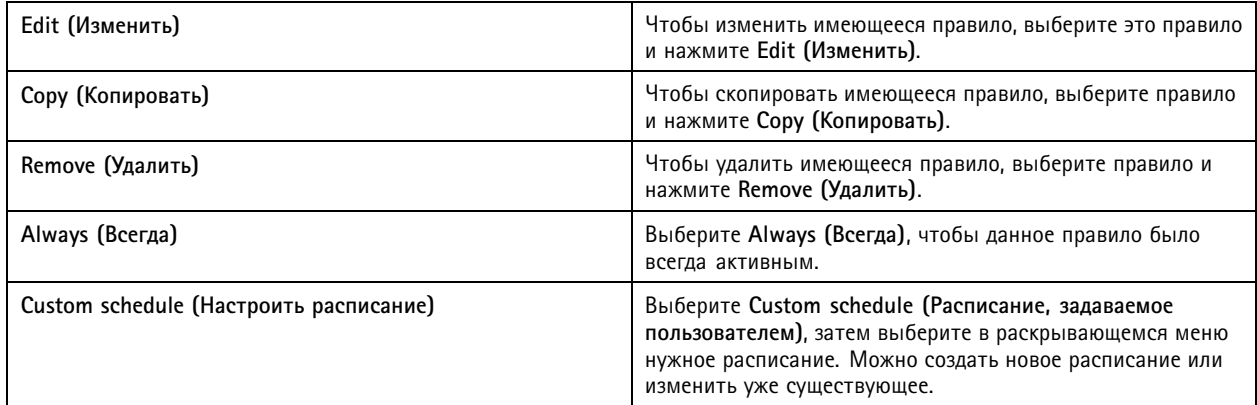

### **Добавление триггеров**

Триггеры активируют правила. В свою очередь, правило может иметь несколько триггеров. Правило остается активным, пока активен хотя бы один из триггеров. Если требуется, чтобы все триггеры были активными для данного правила, выберите All triggers must be active simultaneously to trigger the actions (Для запуска действий должны быть одновременно **активированы все инициирующие события)**. При использовании этой настройки <sup>в</sup> импульсных триггерах увеличьте период действия триггера. Импульсные триггеры — это триггеры, действующие немедленно.

Доступны следующие триггеры:

**Обнаружение движения -** Движение, зарегистрированное <sup>в</sup> определенной области, активирует триггер обнаружения движения. См. *Создание триггеров [обнаружение](#page-87-0) движения на стр. [88](#page-87-0)*.

**всегда включена -** Этот триггер будет всегда включен. Например, вы можете объединить этот триггер <sup>с</sup> расписанием, которое всегда включено, <sup>и</sup> действием записи <sup>с</sup> низким профилем, чтобы получить вторую непрерывную запись, подходящую для устройств <sup>с</sup> ограниченной производительностью.

**Живой просмотр -** Триггер живого просмотра срабатывает, когда пользователь открывает видеопоток конкретной камеры. Вы можете использовать это, например, чтобы <sup>с</sup> помощью светодиодов камеры дать знать людям, находящимся рядом <sup>с</sup> ней, что кто-то наблюдает за ними через эту камеру. См. *Создание триггеров живого [просмотра](#page-87-0) на стр. [88](#page-87-0)*.

## <span id="page-87-0"></span>Конфигурация

**Ошибка <sup>и</sup> событие системы -** Триггер системных событий <sup>и</sup> ошибок активируется при возникновении ошибки записи, переполнении хранилища, потере связи с сетевым накопителем или при разрыве связи с одним или несколькими устройствами. См. раздел *[Создание](#page-88-0) триггеров на основе системных событий <sup>и</sup> сбоев на стр. [89](#page-88-0)*.

**Ввод/вывод -** Триггер ввода/вывода (I/O) активируется при поступлении сигнала тревоги на порт ввода/вывода устройства, например от подключенной двери, коммутатора или детектора дыма. См. *Создание триггеров [ввода-вывода](#page-89-0) на стр. [90](#page-89-0)*.

**Событие устройства -** Этот триггер использует события, поступающие непосредственно <sup>с</sup> камеры или вспомогательного устройства. Используйте этот триггер, если <sup>в</sup> нет подходящего триггера. См. раздел *Создать триггеры по [событиям](#page-89-0) на устро[йстве](#page-89-0) на стр. [90](#page-89-0)*.

**Кнопка действия -** Используйте кнопки действия для запуска <sup>и</sup> остановки действий <sup>в</sup> режиме живого просмотра. Для разных правил можно использовать одну кнопку. См. раздел *Создание триггеров для кнопок [действий](#page-94-0) на стр. [95](#page-94-0)*.

**Событие AXIS Entry Manager -** Данный триггер активируется, когда получает сигналы от дверей, настроенных <sup>в</sup> AXIS Entry Manager. Например, двери были принудительно открыты, открывались слишком долго или <sup>в</sup> случае запрещенного доступа. См. раздел *Создание триггеров событий AXIS Entry [Manager](#page-95-0) на стр. [96](#page-95-0)*.

**Внешний HTTPS -** Внешний HTTPS-триггер позволяет внешним приложениям инициировать события <sup>в</sup> по протоколу HTTPS. См. раздел *Создание внешних [HTTPS-триггеров](#page-96-0) на стр. [97](#page-96-0)*.

### **Создание триггеров обнаружение движения**

Триггер обнаружение движения активируется, когда камера обнаруживает движение <sup>в</sup> зоне наблюдения. Поскольку камера обрабатывает обнаружение, она не добавляет нагрузки, связанной <sup>с</sup> обработкой, на .

### Примечание.

Не используйте триггеры обнаружения движения совместно <sup>с</sup> записью движения <sup>в</sup> камере. Прежде чем использовать триггеры обнаружения движения, отключите запись движения. Чтобы отключить запись движения, перейдите <sup>к</sup> пункту **Configuration <sup>&</sup>gt; Recording and events <sup>&</sup>gt; Recording method (Конфигурация <sup>&</sup>gt; Записи <sup>и</sup> события <sup>&</sup>gt; Способ записи)**.

Чтобы создать триггер обнаружения движения:

- 1. Перейдите <sup>к</sup> пункту **Configuration <sup>&</sup>gt; Recording and events <sup>&</sup>gt; Action rules (Конфигурация <sup>&</sup>gt; Записи <sup>и</sup> события <sup>&</sup>gt; Правила действий)**.
- 2. Нажмите **New (Создать)**.
- 3. Нажмите **Add (Добавить)** <sup>и</sup> выберите **Motion detection (Обнаружение движения)**.
- 4. Нажмите кнопку **OK**.
- 5. На всплывающем экране:
	- 5.1 Выберите камеру, которая должна обнаруживать движение.
	- 5.2 Задайте интервал времени между двумя последовательными срабатываниями триггера, чтобы уменьшить количество последовательно производимых записей. Если <sup>в</sup> этом интервале происходит дополнительное срабатывание триггера, запись продолжается, <sup>и</sup> период действия триггера начинается заново.
	- 5.3 Задайте параметры обнаружения движения, нажав **Motion settings (Параметры движения)**. Доступные параметры зависят от модели камеры. См. *Настройка встроенной функции [обнаружения](#page-83-0) движения* <sup>и</sup> *[Изменение](#page-81-0) настроек AXIS Video Motion Detection 2 <sup>и</sup> <sup>4</sup>*.
- 6. Нажмите **ОК**.

### **Создание триггеров живого просмотра**

Триггер живого просмотра срабатывает, когда пользователь открывает видеопоток конкретной камеры. Вы можете использовать это, например, чтобы <sup>с</sup> помощью светодиодов камеры дать знать людям, находящимся рядом <sup>с</sup> ней, что кто-то наблюдает за ними через эту камеру.

## <span id="page-88-0"></span>Конфигурация

Чтобы создать триггер живого просмотра:

- 1. Перейдите <sup>в</sup> меню **Configuration <sup>&</sup>gt; Recording and events <sup>&</sup>gt; Action rules (Конфигурация <sup>&</sup>gt; Записи <sup>и</sup> события <sup>&</sup>gt; Правила действий)**.
- 2. Нажмите **New (Создать)**.
- 3. Нажмите **Add (Добавить)** <sup>и</sup> выберите **Live view (Живой просмотр)**.
- 4. Нажмите кнопку **OK**.
- 5. Выберите камеру для триггера.
- 6. Нажмите **OK**.

### **Создание триггеров на основе системных событий <sup>и</sup> сбоев**

Выберите одно или несколько системных событий <sup>и</sup> сбоев, которые можно использовать <sup>в</sup> качестве триггеров. Примеры системных событий включают ошибки записи, заполненное хранилище, сбой связи <sup>с</sup> сетевым хранилищем <sup>и</sup> потерю связи <sup>с</sup> одним или несколькими устройствами.

Чтобы создать триггер на основе системного события <sup>и</sup> сбоя:

- 1. Перейдите <sup>в</sup> меню **Configuration <sup>&</sup>gt; Recording and events <sup>&</sup>gt; Action rules (Конфигурация <sup>&</sup>gt; Записи <sup>и</sup> события <sup>&</sup>gt; Правила действий)**.
- 2. Нажмите **New (Создать)**.
- 3. Нажмите **Add (Добавить)** <sup>и</sup> выберите **System event and error (Системное событие <sup>и</sup> сбой)**.
- 4. Нажмите кнопку **OK**.
- 5. Выберите системное событие или сбой для создания триггера.
- 6. Нажмите кнопку **OK**.

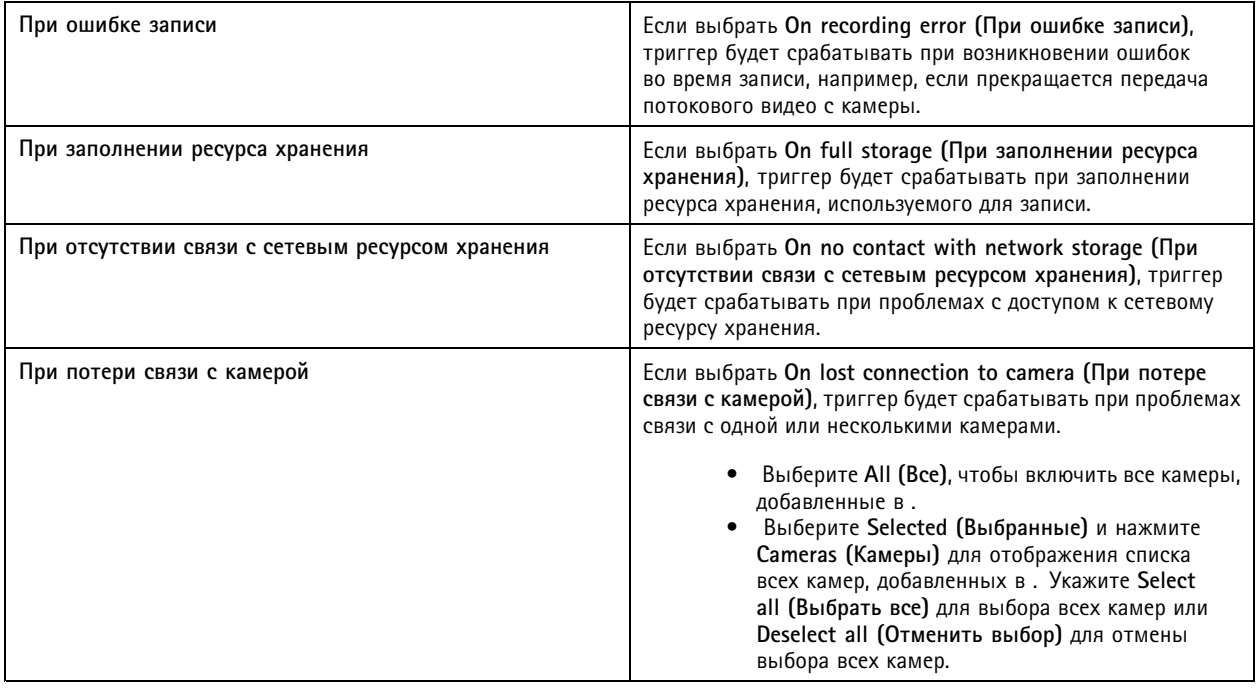

## <span id="page-89-0"></span>Конфигурация

### **Создание триггеров ввода-вывода**

Триггер ввода/вывода (I/O) активируется при поступлении сигнала тревоги на порт ввода/вывода устройства, например от подключенной двери, коммутатора или детектора дыма.

### Примечание.

Прежде чем использовать триггер ввода/вывода, добавьте <sup>в</sup> соответствующий порт ввода/вывода. См. *[Порты](#page-84-0) [ввода-вывода](#page-84-0)*.

Чтобы создать триггер ввода-вывода:

- 1. Перейдите <sup>в</sup> меню **Configuration <sup>&</sup>gt; Recording and events <sup>&</sup>gt; Action rules (Конфигурация <sup>&</sup>gt; Записи <sup>и</sup> события <sup>&</sup>gt; Правила действий)**.
- 2. Нажмите **New (Создать)**.
- 3. Нажмите **Add (Добавить)** <sup>и</sup> выберите **Input/Output (Ввод/вывод)**.
- 4. Нажмите кнопку **OK**.
- 5. В разделе **Trigger port and state (Инициирующий порт <sup>и</sup> состояние)** настройте порт ввода-вывода <sup>и</sup> параметры триггера.
- 6. Нажмите кнопку **OK**.

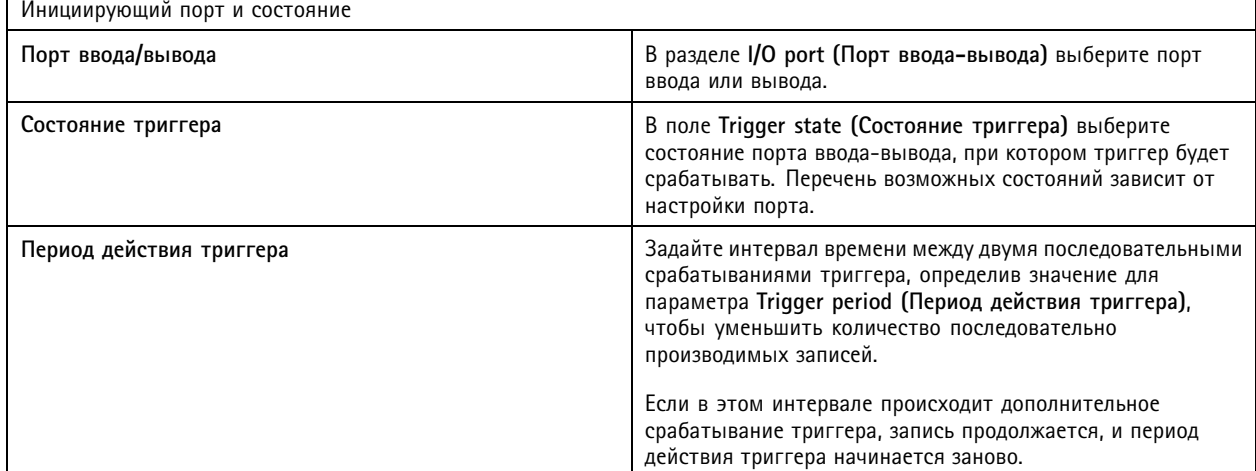

### **Создать триггеры по событиям на устройстве**

Этот триггер использует события, поступающие непосредственно <sup>с</sup> камеры или вспомогательного устройства. Используйте этот триггер, если <sup>в</sup> нет подходящего триггера. События разных камер отличаются друг от друга, <sup>и</sup> для них необходимо задать один или несколько фильтров. Фильтры — это условия, при выполнении которых срабатывает триггер по событию на устройстве. Дополнительные сведения <sup>о</sup> событиях <sup>и</sup> фильтрах для устройств Axis можно найти <sup>в</sup> документации VAPIX® на страницах *[axis.com/partners](https://www.axis.com/partners)* <sup>и</sup> *[axis.com/vapix](https://www.axis.com/vapix)*

Чтобы создать триггер по событию на устройстве:

- 1. Перейдите <sup>в</sup> меню **Configuration <sup>&</sup>gt; Recording and events <sup>&</sup>gt; Action rules (Конфигурация <sup>&</sup>gt; Записи <sup>и</sup> события <sup>&</sup>gt; Правила действий)**.
- 2. Нажмите **New (Создать)**.
- 3. Нажмите **Add (Добавить)** <sup>и</sup> выберите **Device event (Событие устройства)**.
- 4. Нажмите кнопку **OK**.

## Конфигурация

5. В разделе **Configure device event trigger (Настроить триггер <sup>в</sup> виде события устройства)** настройте инициирующее событие.

### Примечание.

Перечень возможных событий зависит от выбранного устройства. Устройства сторонних производителей могут потребовать дополнительной настройки для поддержки многих из этих событий.

- 6. В разделе **Filters (Фильтры)** выберите фильтры.
- 7. В разделе **Activity (Активность)** отображается текущее состояние триггера по событию на устройстве как функция времени. События бывают зависящими <sup>и</sup> не зависящими от предыстории. Активность события, зависящего от предыстории, отображается функцией <sup>в</sup> виде ступеньки. Активность события, не зависящего от предыстории, отображается прямой линией <sup>с</sup> импульсами, когда срабатывает триггер этого события.
- 8. Нажмите кнопку **OK**.

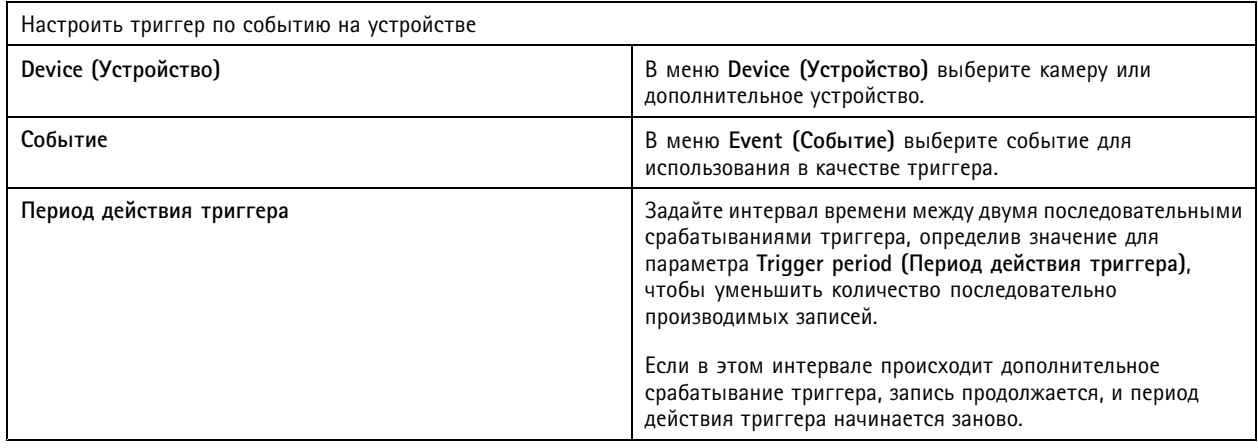

### **Примеры событий устройств**

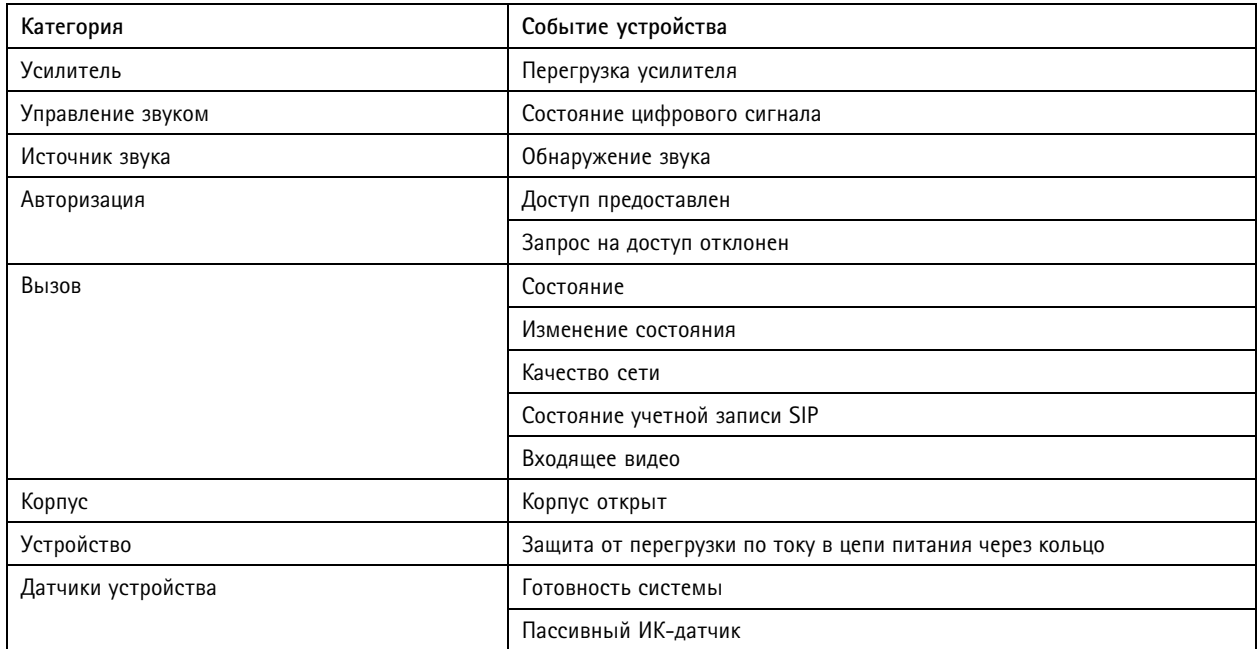

# Конфигурация

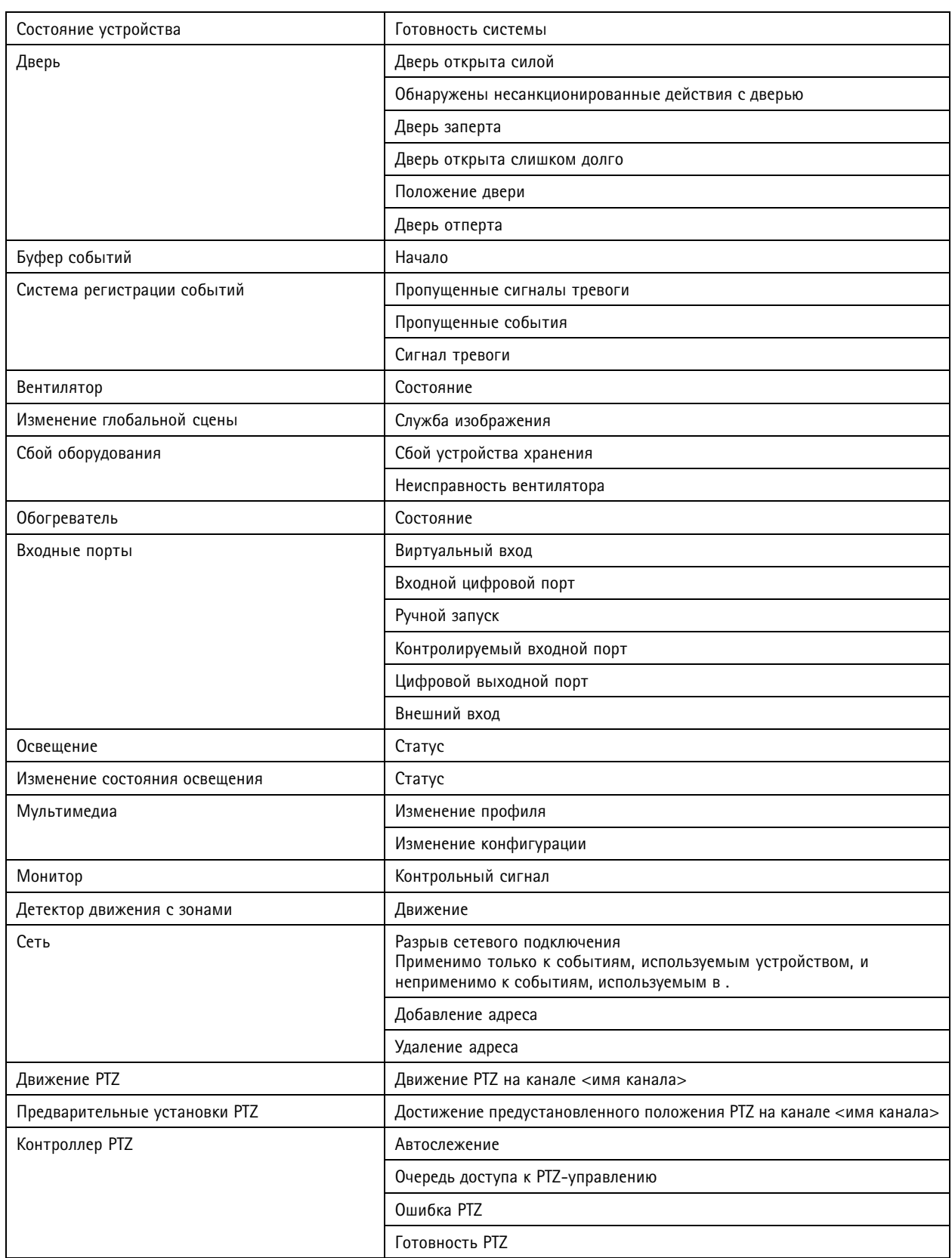

## Конфигурация

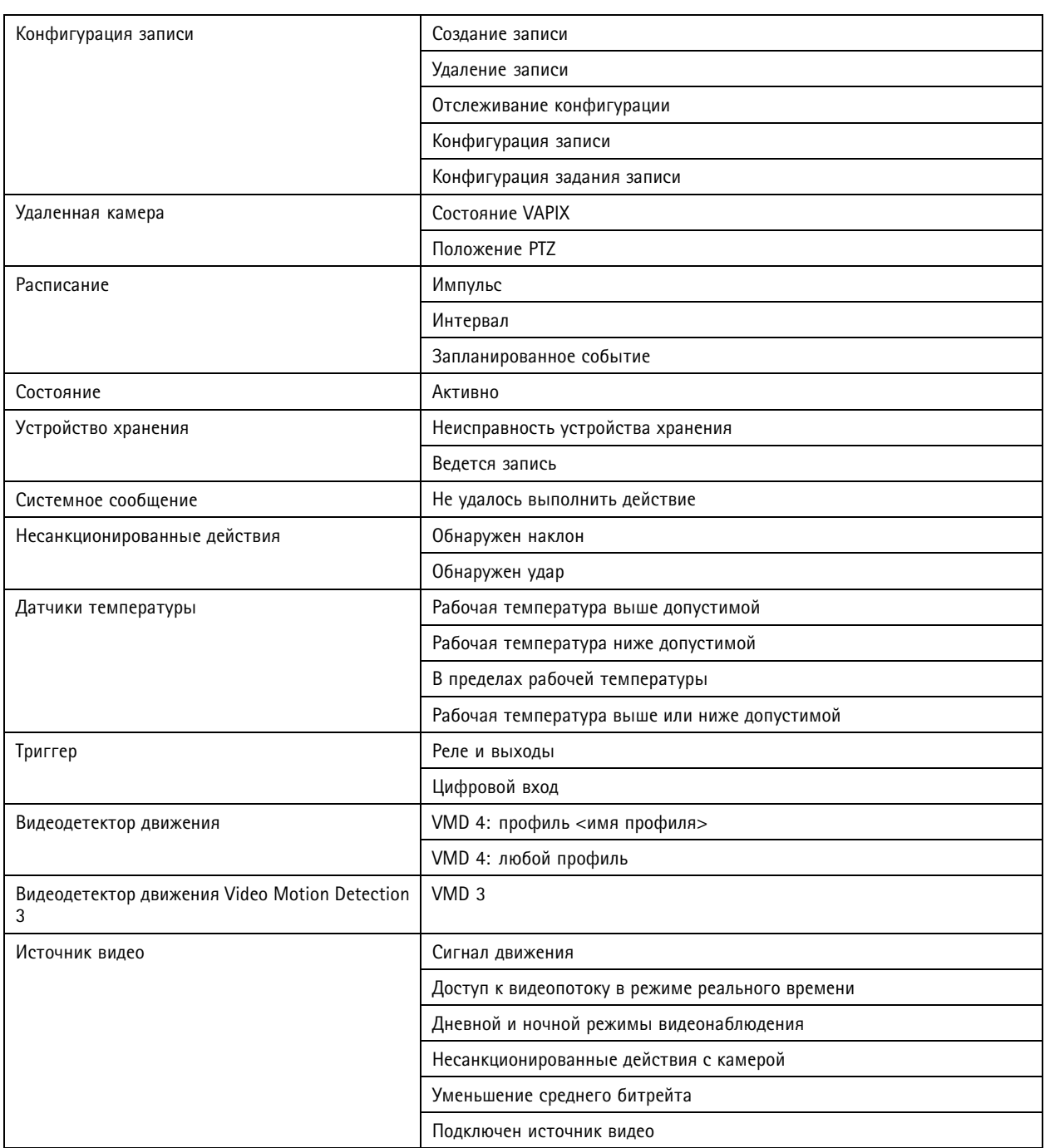

### **События устройства для сетевого дверного контроллера AXIS A1601 Network Door Controller**

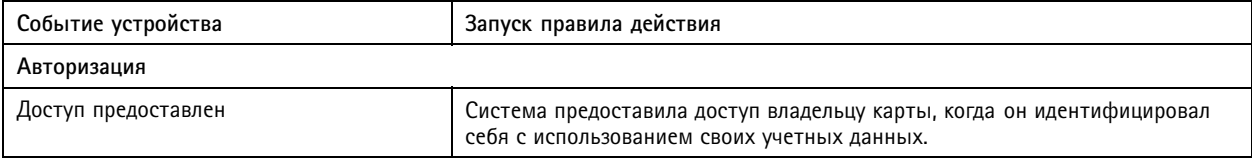

## Конфигурация

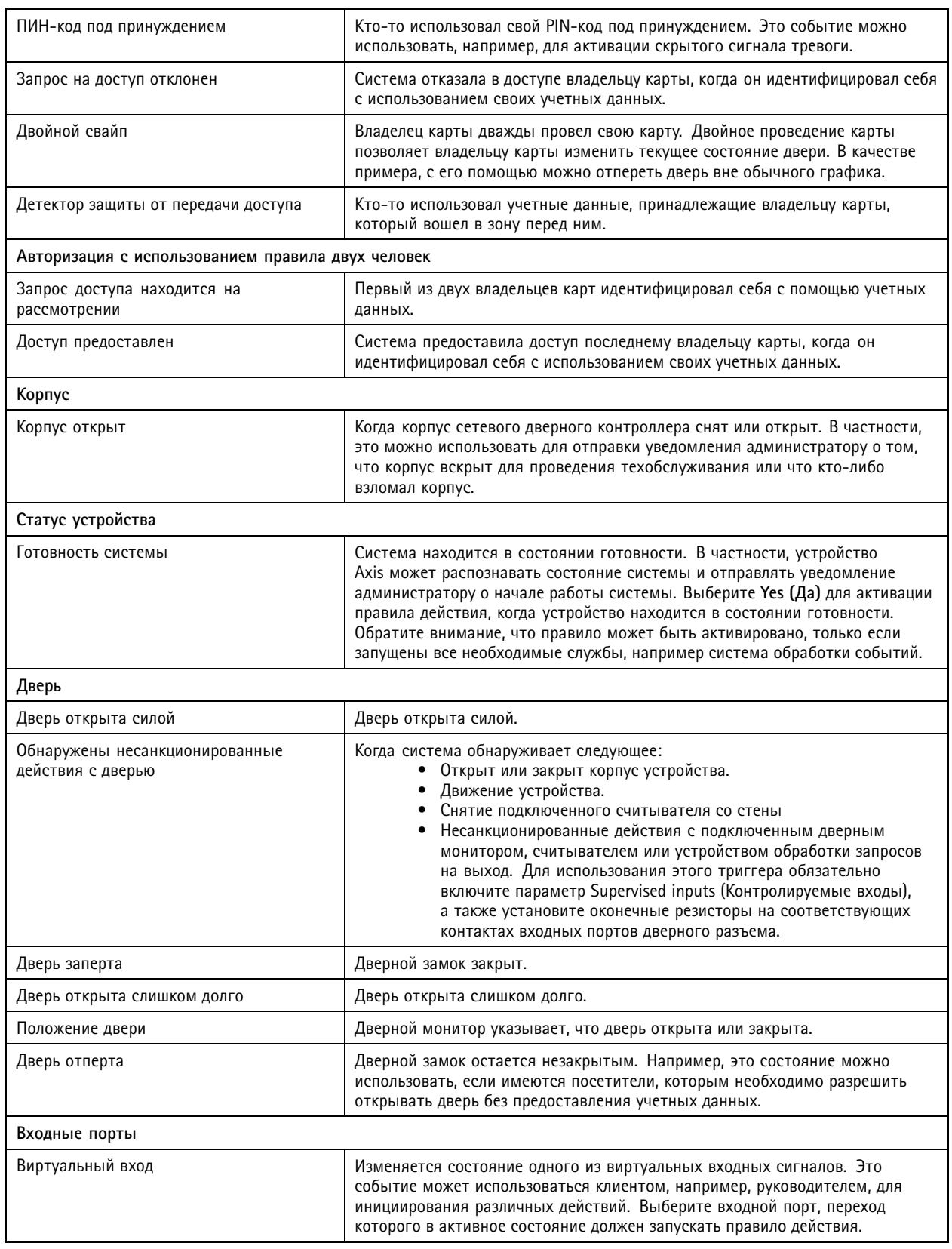

## <span id="page-94-0"></span>Конфигурация

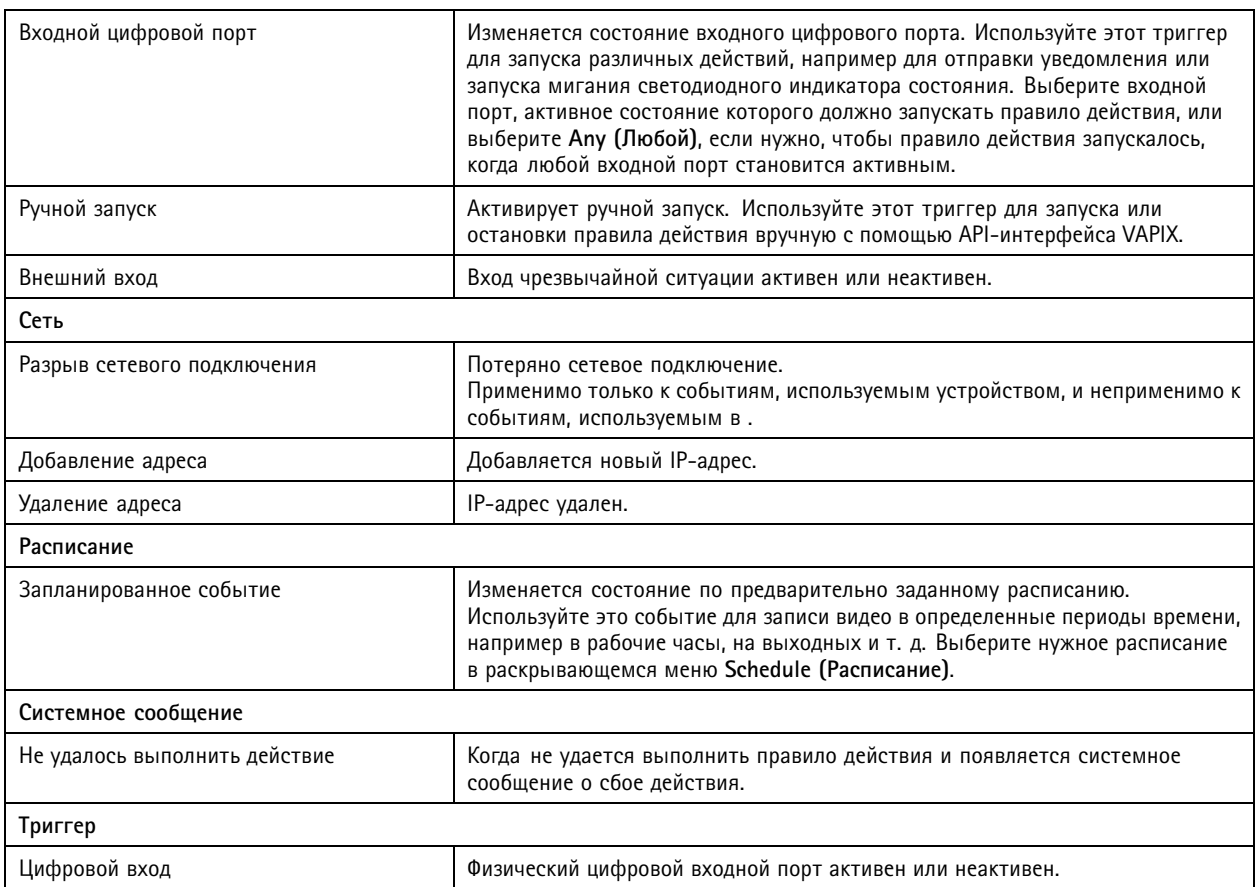

### **Создание триггеров для кнопок действий**

Используйте кнопки действий для запуска <sup>и</sup> остановки действий <sup>в</sup> режиме **живого просмотра**. Кнопки действий находятся <sup>в</sup> нижней части окна живого просмотра или на карте. Можно использовать одну кнопку для нескольких камер <sup>и</sup> карт; для одной камеры или карты может быть несколько кнопок действий. При добавлении или изменении кнопки действия можно расположить рядом несколько кнопок для одной камеры.

Существует два вида кнопок действий:

**Командные кнопки -** Используется для запуска действия вручную. Используйте командные кнопки для выполнения действий, для которых не требуется кнопка остановки действия. Командная кнопка имеет надпись <sup>и</sup> всплывающую подсказку. Название кнопки — текст на кнопке. Для вывода всплывающей подсказки наведите курсор мыши на кнопку. **Пример:** Создайте кнопку для активации выходного порта <sup>в</sup> заранее определенное время, для подачи сигнала тревоги <sup>и</sup> отправки уведомления по электронной почте.

**Кнопки-переключатели -** Служит для запуска <sup>и</sup> остановки действия вручную. Такая кнопка имеет два состояния: нажата <sup>и</sup> отпущена. При нажатии кнопка меняет состояние <sup>с</sup> одного на другое. По умолчанию кнопки-переключатели запускают действие <sup>в</sup> нажатом состоянии, однако также можно запускать действие при отпускании кнопки.

Кнопка-переключатель имеет надпись <sup>в</sup> нажатом состоянии, надпись <sup>в</sup> отпущенном состоянии <sup>и</sup> всплывающую подсказку. Надписи <sup>в</sup> нажатом <sup>и</sup> отпущенном состоянии — это тексты, которые отображаются на кнопке, когда она нажата <sup>и</sup> отпущена соответственно. Для вывода всплывающей подсказки наведите курсор мыши на кнопку.

**Пример:** Создайте кнопку для открытия <sup>и</sup> закрытия дверей (чтобы задать длительность интервала активности порта вывода, установите длительность импульса «Пока активен какой-либо триггер»).

Чтобы создать триггер для кнопки действия:

## <span id="page-95-0"></span>Конфигурация

- 1. Перейдите <sup>в</sup> меню **Configuration <sup>&</sup>gt; Recording and events <sup>&</sup>gt; Action rules (Конфигурация <sup>&</sup>gt; Записи <sup>и</sup> события <sup>&</sup>gt; Правила действий)**.
- 2. Нажмите **New (Создать)**.
- 3. Нажмите **Add (Добавить)** <sup>и</sup> выберите **Action Button (Кнопка действия)**.
- 4. Нажмите кнопку **OK**.
- 5. Выберите **Create new button (Создать новую кнопку)** или **Use existing button (Использовать существующую кнопку)**. Нажмите кнопку **Next (Далее)**.
- 6. Если вы выбрали **Create new button (Создать новую кнопку)**:
	- 6.1 Выберите **Command button (Командная кнопка)** или **Toggle button (Кнопка-переключатель)**. Если вы хотите использовать кнопку-переключатель, которая будет запускать действие при отпускании кнопки, выберите **Запуск при отпускании кнопки**.
	- 6.2 Нажмите кнопку **Next (Далее)**.
	- 6.3 Добавьте метки <sup>и</sup> всплывающую подсказку для этой кнопки.

### Примечание.

Буква или число после первого знака подчеркивания <sup>в</sup> метке кнопки действия служит клавишей доступа <sup>к</sup> этой кнопке действия. Нажмите клавишу ALT <sup>и</sup> клавишу доступа, чтобы активировать кнопку действия. Например, если кнопке действия присвоено имя A\_BC, то <sup>в</sup> режиме живого просмотра это имя изменится на ABC. Нажмите клавишу ALT <sup>+</sup> B, чтобы активировать кнопку действия.

- 7. Если вы выбрали **Use existing button (Использовать существующую кнопку)**:
	- 7.1 Найдите кнопку или нажмите кнопку, которую вы хотите использовать.
	- 7.2 Если вы хотите использовать существующую кнопку-переключатель, то необходимо выбрать один из двух вариантов **Trigger on toggle (Запуск при нажатии кнопки)** или **Trigger on untoggle (Запуск при отпускании кнопки)**.
	- 7.3 Нажмите **Next (Далее)**.
	- 7.4 Измените метки <sup>и</sup> всплывающую подсказку для этой кнопки.
- 8. В раскрывающемся меню выберите камеру или карту.
- 9. Чтобы добавить кнопку <sup>к</sup> нескольким камерам или картам, нажмите **Добавить <sup>к</sup> нескольким камерам** или **Добавить <sup>к</sup> нескольким картам**.
- 10. Если для камеры задано несколько кнопок действий, нажмите **Arrange (Расположить)**, чтобы изменить порядок расположения кнопок. Нажмите кнопку **OK**.
- 11. Нажмите кнопку **Next (Далее)**.

### **Создание триггеров событий AXIS Entry Manager**

активирует данный триггер при получении сигналов от дверей, настроенных <sup>в</sup> AXIS Entry Manager. Например, двери были принудительно открыты, открывались слишком долго или <sup>в</sup> случае запрещенного доступа.

### Примечание.

Триггер события AXIS Entry Manager доступен, только если <sup>в</sup> добавлен сетевой дверной контроллер AXIS A1001 Network Door Controller.

- 1. Перейдите <sup>в</sup> меню **Configuration <sup>&</sup>gt; Recording and events <sup>&</sup>gt; Action rules (Конфигурация <sup>&</sup>gt; Записи <sup>и</sup> события <sup>&</sup>gt; Правила действий)**.
- 2. Нажмите **New (Создать)**.

## <span id="page-96-0"></span>Конфигурация

- 3. Нажмите **Add (Добавить)** <sup>и</sup> выберите **AXIS Entry Manager event (Событие Axis Entry Manager)**.
- 4. Нажмите кнопку **OK**.
- 5. Выберите событие <sup>и</sup> дверь для активации триггера.
- 6. Нажмите кнопку **OK**.

### **Создание внешних HTTPS-триггеров**

Внешний HTTPS-триггер позволяет внешним приложениям инициировать события <sup>в</sup> по протоколу HTTPS. Этот триггер поддерживает только протокол HTTPS, причем <sup>в</sup> запросе HTTPS необходимо указать актуальное имя пользователя , включая доменное имя <sup>и</sup> пароль.

Следующие запросы поддерживаются HTTP-методом GET\*. Также возможно использовать POST <sup>с</sup> данными JSON, указанными <sup>в</sup> теле запроса.

### Примечание.

- Запросы внешнего HTTPS-триггера можно тестировать только <sup>в</sup> Google Chrome.
- Внешний HTTPS-триггер использует те же порты, что <sup>и</sup> приложение для просмотра <sup>с</sup> мобильного телефона, см. «Порт мобильной связи» <sup>и</sup> «Мобильный порт для передачи видеопотока», описанные <sup>в</sup> разделе *Общие [сведения](#page-196-0)*.
- Активация триггера <sup>с</sup> ID "trigger1": https://[address]:29204/Acs/Api/TriggerFacade/ActivateTrigger?{"triggerName":"trigger1"}
- Деактивация триггера <sup>с</sup> ID "trigger1": https://[address]:29204/Acs/Api/TriggerFacade/DeactivateTrigger?{"triggerName":"trigger1"}
- • Активация триггера <sup>с</sup> ID "trigger1" <sup>и</sup> автоматическая деактивация этого триггера через 30 секунд: https://[address]:29204/Acs/Api/TriggerFacade/ActivateDeactivateTrigger?{"triggerName":"trigger1","deactivateAfterSeconds":"30"}

### Примечание.

Таймер автоматической деактивации отменяется, если этому триггеру отправляется любая другая команда.

• Импульсная активация (и немедленная деактивация) триггера <sup>с</sup> ID "trigger1": https://[address]:29204/Acs/Api/TriggerFacade/PulseTrigger?{"triggerName ":"trigger1"}

Чтобы создать внешний HTTPS-триггер:

- 1. Перейдите <sup>в</sup> меню **Configuration <sup>&</sup>gt; Recording and events <sup>&</sup>gt; Action rules (Конфигурация <sup>&</sup>gt; Записи <sup>и</sup> события <sup>&</sup>gt; Правила действий)**.
- 2. нажмите **New (Создать)**.
- 3. Нажмите **Add (Добавить)** <sup>и</sup> выберите **External HTTPS (Внешний HTTPS)**.
- 4. Нажмите кнопку **OK**.
- 5. Введите название триггера <sup>в</sup> поле **Trigger name (Имя триггера)**.
- 6. Проверьте пробный URL-адрес, <sup>в</sup> котором используется тот же адрес сервера, который используется клиентом при входе <sup>в</sup> систему. URL-адреса функционируют только после выполнения правила действия.
- 7. Нажмите **ОК**.

### **Действия, предусмотренные для внешних HTTPS-триггеров**

• Запросы активации <sup>и</sup> деактивации триггера подходят для действий, которые запускают <sup>и</sup> останавливают запись.

## <span id="page-97-0"></span>Конфигурация

• Запросы импульсной активации <sup>и</sup> деактивации триггера подходят для таких действий как **подача сигнала тревоги** или **отправка сообщения по электронной почте**.

### **Добавление действий**

Одно правило может иметь несколько действий. Действия начинаются при активации правила.

Доступны следующие действия:

**Record (Запись) -** это действие включает запись <sup>с</sup> камеры. См. *Создание действия «Запись»*.

**Поднять тревогу -** Данное действие означает подачу сигнала тревоги на все подключенные клиенты . См. *Создание [действий](#page-98-0) подачи сигналов [тревоги](#page-98-0)*.

**Задать выходной сигнал -** Это действие задает состояние порта вывода. Используйте его для управления устройством, подключенным <sup>к</sup> выходному порту, например, можно включить свет или заблокировать дверь. См. *Создание [действий](#page-99-0) для [выходных](#page-99-0) портов*.

**Отправка письма по электронной почте -** данное действие предусматривает отправку сообщения по электронной почте одному или нескольким получателям. См. *Создание [действий](#page-99-0) отправки электронной почты*.

**Живой просмотр -** Это действие открывает живой просмотр для конкретной камеры, вида или предустановленной позиции во всех подключенных клиентах . Действие просмотра живого видео также можно использовать для развертывания окон открытых клиентов из панели задач или для перемещения клиентов на передний план относительно других открытых приложений. См. *Создание действий живого [просмотра](#page-100-0)*.

**Отправить HTTP-уведомление -** данное действие предусматривает передачу HTTP-запроса камере, дверному контроллеру или внешнему веб-серверу. См. *Создание действий для отправки [HTTP-уведомлений](#page-102-0)*.

**Virtual I/O (Виртуальный вход/выход) -** Данное действие активирует назначенный виртуальный входной порт на устройстве. См. раздел *Создание действий виртуального [ввода/вывода](#page-103-0) на стр. [104](#page-103-0)*.

**AXIS Entry Manager -** данное действие позволяет предоставить доступ либо отпереть или запереть дверь, которая подключена <sup>к</sup> дверному контроллеру, настроенному <sup>с</sup> помощью AXIS Entry Manager. См. *Создание действий AXIS Entry [Manager](#page-104-0) на стр. [105](#page-104-0)*.

**Отправить уведомление мобильного приложения -** Данное действие отправляет пользовательское сообщение <sup>в</sup> мобильное приложение AXIS Camera Station. См. *Создание действий для отправки уведомления [мобильному](#page-104-0) приложению на стр. [105](#page-104-0)*.

**Включение или выключение правил -** Используйте это действие для включения или выключения других правил действий. См. *Создать [действие,](#page-105-0) которое включает <sup>и</sup> выключает другие правила действий. на стр. [106](#page-105-0)*.

**Контроль доступа -** данное действие включает действия <sup>с</sup> дверями <sup>и</sup> действия <sup>с</sup> зонами <sup>в</sup> AXIS Camera Station Secure Entry. См. *Создание [действий](#page-105-0) контроля доступа на стр. [106](#page-105-0)*.

### **Создание действия «Запись»**

Действие «Запись» включает запись <sup>с</sup> выбранной камеры. Для доступа <sup>к</sup> записи <sup>и</sup> для ее воспроизведения используется вкладка **Recordings (Записи)**.

Чтобы создать действие «Запись»:

- 1. Укажите расположение для сохранения записи <sup>в</sup> разделе **Configuration <sup>&</sup>gt; Storage <sup>&</sup>gt; Selection (Конфигурация <sup>&</sup>gt; Устройство хранения <sup>&</sup>gt; Выбор)**.
- 2. Перейдите <sup>в</sup> меню **Configuration <sup>&</sup>gt; Recording and events <sup>&</sup>gt; Action rules (Конфигурация <sup>&</sup>gt; Записи <sup>и</sup> события <sup>&</sup>gt; Правила действий)**.
- 3. Нажмите **New (Создать)**.
- 4. Нажмите **Add (Добавить)** <sup>и</sup> создайте триггер. Нажмите кнопку **Next (Далее)**. См. *[Добавление](#page-86-0) триггеров*.
- 5. Нажмите **Add (Добавить)** <sup>и</sup> выберите **Record (Запись)**.
- 6. Нажмите кнопку **OK**.

## <span id="page-98-0"></span>Конфигурация

- 7. В разделе **Camera (Камера)** выберите камеру, <sup>с</sup> которой необходимо вести запись.
- 8. В разделе **Video setting (Параметры видео)** настройте профиль, буфер перед тревогой <sup>и</sup> буфер после тревоги.
- 9. Нажмите **OK**.

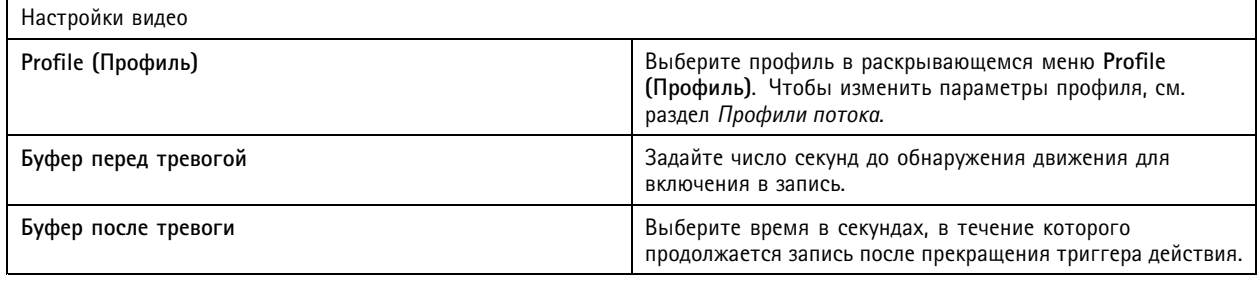

### **Создание действий подачи сигналов тревоги**

Действие подачи сигнала тревоги заключается <sup>в</sup> отправке сигнала тревоги на все подключенные клиенты . Тревога отображается на вкладке **Alarms (Сигналы тревоги)** <sup>и</sup> <sup>в</sup> уведомлении на панели задач. К сигналу тревоги можно приложить файл <sup>с</sup> указаниями <sup>о</sup> необходимых действиях <sup>в</sup> случае тревоги. Этот файл доступен при переходе на вкладки **Alarms (Тревоги)** <sup>и</sup> **Logs (Журналы)**.

Чтобы создать действие подачи сигнала тревоги:

- 1. Перейдите <sup>в</sup> меню **Configuration <sup>&</sup>gt; Recording and events <sup>&</sup>gt; Action rules (Конфигурация <sup>&</sup>gt; Записи <sup>и</sup> события <sup>&</sup>gt; Правила действий)**.
- 2. Нажмите **New (Создать)**.
- 3. Нажмите **Add (Добавить)** <sup>и</sup> создайте триггер. Нажмите кнопку **Next (Далее)**. См. *[Добавление](#page-86-0) триггеров*.
- 4. Нажмите **Add (Добавить)** <sup>и</sup> выберите **Raise alarm (Подать сигнал тревоги)**.
- 5. Нажмите кнопку **OK**.
- 6. В разделе **Alarm message (Сообщение <sup>о</sup> тревоге)** настройте заголовок, описание, <sup>а</sup> также длительность.
- 7. В разделе **Alarm procedure (Действия при тревоге)**.
	- 7.1 Выберите **On alarm show alarm procedure (В случае тревоги показывать действия при тревоге)**.
	- 7.2 Нажмите **Upload (Загрузить)** <sup>и</sup> выберите <sup>в</sup> проводнике нужный файл.
	- 7.3 Нажмите **Preview (Предварительный просмотр)**, чтобы открыть загруженный файл <sup>в</sup> окне предварительного просмотра.
	- 7.4 Нажмите кнопку **OK**.

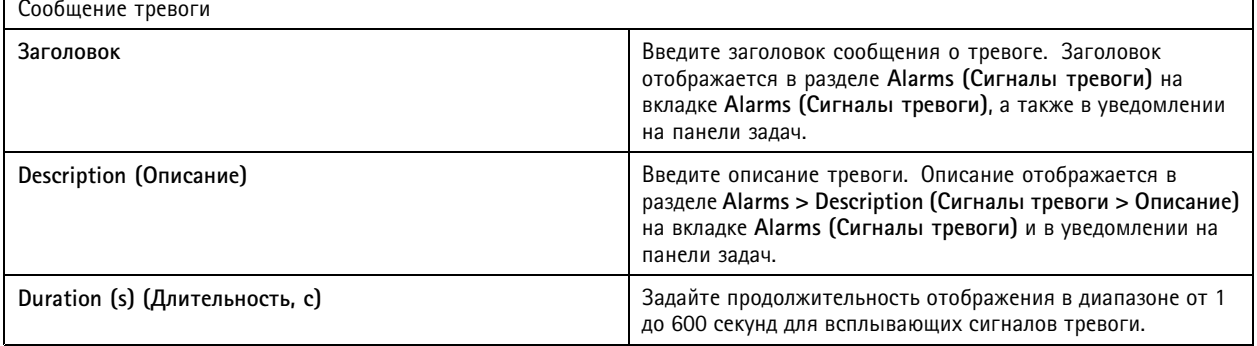

## <span id="page-99-0"></span>Конфигурация

### **Создание действий для выходных портов**

Действие для выходного порта задает состояние порта вывода. Это применяется для управления устройством, подключенным <sup>к</sup> выходному порту, например, можно включить свет или заблокировать дверь.

### Примечание.

Прежде чем применить действие для выходного порта, необходимо добавить порт вывода <sup>в</sup> . См. *Порты [ввода-вывода](#page-84-0)*.

Чтобы создать действие для выходного порта:

- 1. Перейдите <sup>в</sup> меню **Configuration <sup>&</sup>gt; Recording and events <sup>&</sup>gt; Action rules (Конфигурация <sup>&</sup>gt; Записи <sup>и</sup> события <sup>&</sup>gt; Правила действий)**.
- 2. Нажмите **New (Создать)**.
- 3. Нажмите **Add (Добавить)** <sup>и</sup> создайте триггер. Нажмите кнопку **Next (Далее)**. См. *[Добавление](#page-86-0) триггеров*.
- 4. Нажмите **Add (Добавить)** <sup>и</sup> выберите **Set output (Установить выход)**.
- 5. Нажмите кнопку **OK**.
- 6. В разделе **Output port (Порт вывода)** выберите порт вывода.
- 7. В разделе **State on action (Состояние при действии)** выберите состояние, <sup>в</sup> которое необходимо установить порт. Доступные варианты зависят от конфигурации порта.
- 8. Выберите **Pulse (Импульс)**, чтобы задать длительность пребывания порта <sup>в</sup> новом состоянии.

### Примечание.

Чтобы порт оставался <sup>в</sup> новом состоянии после выполнения действия, снимите флажок **Pulse (Импульс)**.

### 9. Нажмите кнопку **OK**.

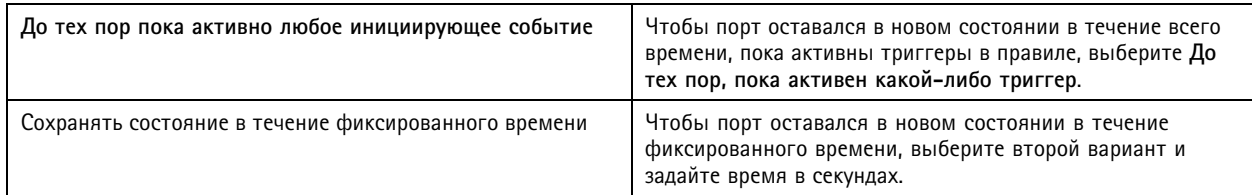

### **Создание действий отправки электронной почты**

Действие отправки электронной почты служит для отправки сообщения по электронной почте одному или нескольким получателям. К сообщению электронной почты можно приложить моментальные снимки <sup>с</sup> камер.

### Примечание.

Для отправки сообщений электронной почты необходимо сначала настроить SMTP-сервер. См. *[Параметры](#page-117-0) сервера*.

Чтобы создать действие отправки электронной почты:

- 1. Перейдите <sup>в</sup> меню **Configuration <sup>&</sup>gt; Recording and events <sup>&</sup>gt; Action rules (Конфигурация <sup>&</sup>gt; Записи <sup>и</sup> события <sup>&</sup>gt; Правила действий)**.
- 2. Нажмите **New (Создать)**.
- 3. Нажмите **Add (Добавить)** <sup>и</sup> создайте триггер. Нажмите кнопку **Next (Далее)**. См. *[Добавление](#page-86-0) триггеров*.
- 4. Нажмите **Add (Добавить)** <sup>и</sup> выберите **Send email (Отправить сообщение по электронной почте)**.
- 5. Нажмите кнопку **OK**.

## <span id="page-100-0"></span>Конфигурация

- 6. Добавьте получателей <sup>в</sup> меню **Recipients (Получатели)**:
	- 6.1 Введите адрес электронной почты <sup>в</sup> поле **New Recipient (Новый получатель)** <sup>и</sup> выберите **Кому (To)**, **Копия (Cc)** или **Скрытая копия (Bcc)**.
	- 6.2 Нажмите кнопку **Add (Добавить)**, чтобы добавить адрес электронной почты <sup>в</sup> поле **Recipients (Получатели)**.
- 7. В разделе **Contents (Содержание)** введите тему <sup>и</sup> сообщение электронной почты.
- 8. В разделе **Advanced (Дополнительно)** настройте вложения, количество сообщений электронной почты, <sup>а</sup> также интервалы.
- 9. Нажмите **OK**.

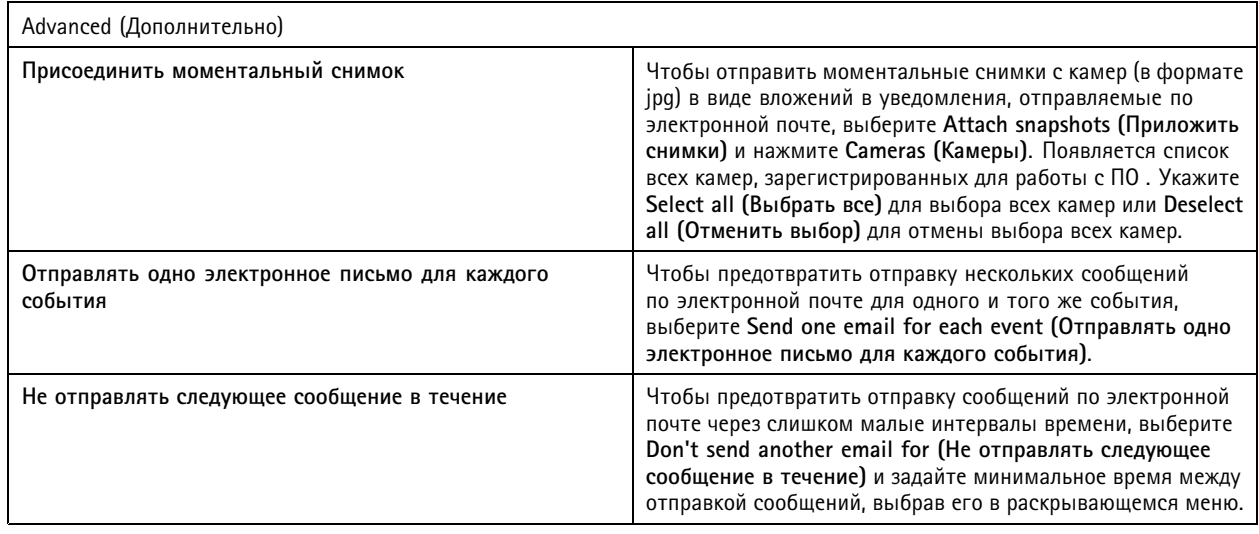

### **Создание действий живого просмотра**

Действие живого просмотра открывает вкладку **Live view (Живой просмотр)** <sup>с</sup> конкретной камерой, видом или предустановленной позицией. Вкладка **Live view (Живой просмотр)** открывается во всех подключенных клиентах . Если на вкладке **Live view (Живой просмотр)** отображается мультиэкран <sup>с</sup> главной областью наблюдения, то камера, выбранная <sup>в</sup> действии живого просмотра, будет загружена <sup>в</sup> эту главную область. Для получения дополнительных сведений <sup>о</sup> главных областях наблюдения см. раздел *Split view [\(Мультиэкранный](#page-19-0) режим)*.

Действие просмотра живого видео также можно использовать для развертывания окон открытых клиентов из панели задач или для перемещения клиентов на передний план относительно других открытых приложений.

Чтобы создать действие живого просмотра:

- 1. Перейдите <sup>в</sup> меню **Configuration <sup>&</sup>gt; Recording and events <sup>&</sup>gt; Action rules (Конфигурация <sup>&</sup>gt; Записи <sup>и</sup> события <sup>&</sup>gt; Правила действий)**.
- 2. Нажмите **New (Создать)**.
- 3. Нажмите **Add (Добавить)** <sup>и</sup> создайте триггер. Нажмите кнопку **Next (Далее)**. См. *[Добавление](#page-86-0) триггеров*.
- 4. Нажмите **Add (Добавить)** <sup>и</sup> выберите **Live view (Живой просмотр)**.
- 5. Нажмите кнопку **OK**.
- 6. В разделе **Live view actions (Действия живого просмотра)** настройте, что должно отображаться при активном действии.
- 7. В разделе **Shown in (Показано в)** настройте способ отображения выбранного вида.

## Конфигурация

- 8. Чтобы развернуть открытые клиенты из панели задач или переместить окна клиентских приложений поверх других открытых приложений при запуске действия живого просмотра, выберите <sup>в</sup> **соответствующей части окна On trigger bring application to front (При срабатывании триггера переместить окно приложения наверх)**.
- 9. Нажмите кнопку **OK**.

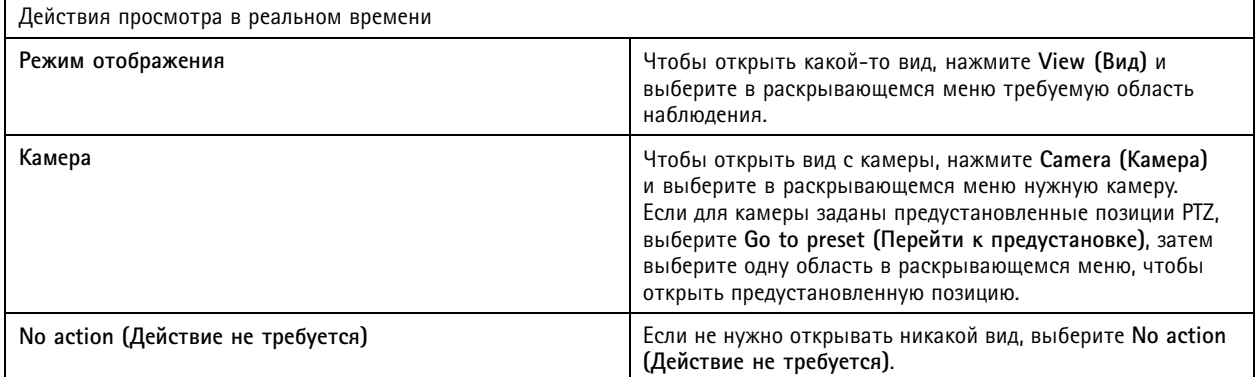

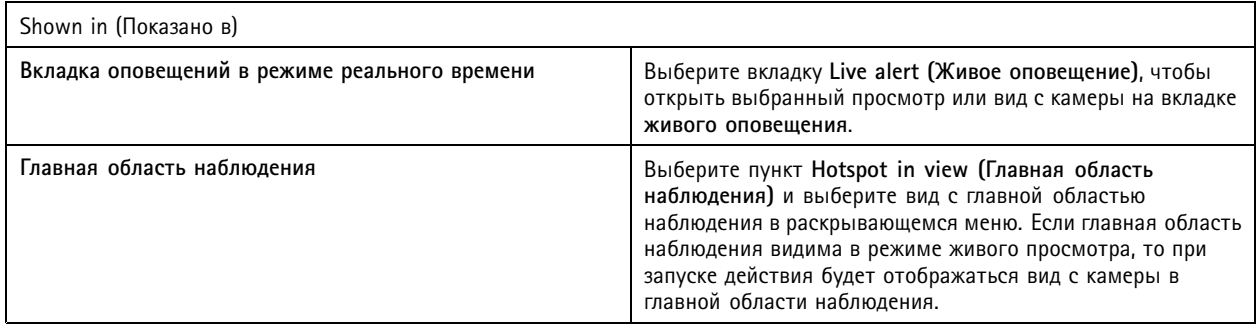

### **Пример:**

Чтобы открыть вкладку **Live view (Живой просмотр)**, перейдите <sup>в</sup> вид главной области наблюдения <sup>и</sup> отобразите вид <sup>с</sup> камеры <sup>в</sup> главной области наблюдения, настройте два действия живого просмотра <sup>в</sup> том же правиле действия:

- 10. Создайте действие живого просмотра, чтобы перейти <sup>к</sup> виду <sup>с</sup> главной областью наблюдения на вкладке **Live alert (Живое оповещение)**.
	- 10.1 В разделе **Live view actions (Действия живого просмотра)** выберите **View (Просмотр)**.
	- 10.2 Выберите **Hotspot view (Главная область наблюдения)**.
	- 10.3 В разделе **Show in (Показать в)** выберите вкладку **Live alert (Живое оповещение)**.
	- 10.4 Выберите **On trigger bring application to front (При срабатывании триггера переместить окно приложения наверх)**.
- 11. Создайте другое действие живого просмотра, чтобы перейти <sup>в</sup> вид главной области наблюдения, <sup>и</sup> отобразите вид <sup>с</sup> камеры <sup>в</sup> главной области наблюдения.
	- 11.1 В разделе **Live view actions (Действия живого просмотра)** выберите пункт **Camera (Камера)** <sup>и</sup> выберите вид с камеры.
	- 11.2 В разделе **Show in (Показать в)** выберите **Hotspot in view (Главная область наблюдения)**.
	- 11.3 Выберите **Hotspot view (Главная область наблюдения)**.

## <span id="page-102-0"></span>Конфигурация

### **Создание действий для отправки HTTP-уведомлений**

HTTP-уведомление подразумевает отправку HTTP-запроса получателю. Получателем может быть камера, дверной контроллер, внешний веб-сервер или любой сервер, способный принимать HTTP-запросы. HTTP-уведомления можно использовать, например, для включения или отключения отдельных функций камеры или для того, чтобы открыть, закрыть, запереть или отпереть дверь, подключенную <sup>к</sup> дверному контроллеру.

Поддерживаются методы GET, POST <sup>и</sup> PUT.

### Примечание.

Для отправки HTTP-уведомлений получателям, находящимся за пределами локальной сети, может потребоваться настройка параметров прокси-сервера для сервера . См. *Общие [сведения](#page-196-0)*.

Чтобы создать действие для отправки HTTP-уведомлений:

- 1. Перейдите <sup>в</sup> меню **Configuration <sup>&</sup>gt; Recording and events <sup>&</sup>gt; Action rules (Конфигурация <sup>&</sup>gt; Записи <sup>и</sup> события <sup>&</sup>gt; Правила действий)**.
- 2. Нажмите **New (Создать)**.
- 3. Нажмите **Add (Добавить)** <sup>и</sup> создайте триггер. Нажмите кнопку **Next (Далее)**. См. *[Добавление](#page-86-0) триггеров*.
- 4. Нажмите **Add (Добавить)** <sup>и</sup> выберите **Send HTTP Notification (Отправить HTTP-уведомление)**.
- 5. Нажмите кнопку **OK**.
- 6. **URL** введите адрес получателя <sup>и</sup> сценарий обработки запроса. Рассмотрим такой пример. https://192.168.254.10/cgi-bin/notify.cgi .
- 7. Установите флажок **Authentication required (Требуется аутентификация)**, если необходима аутентификация получателя. Введите имя пользователя <sup>и</sup> пароль.
- 8. Выберите способ аутентификации.
- 9. Для отображения дополнительных параметров нажмите **Advanced (Дополнительно)**.
- 10. Нажмите кнопку **OK**.

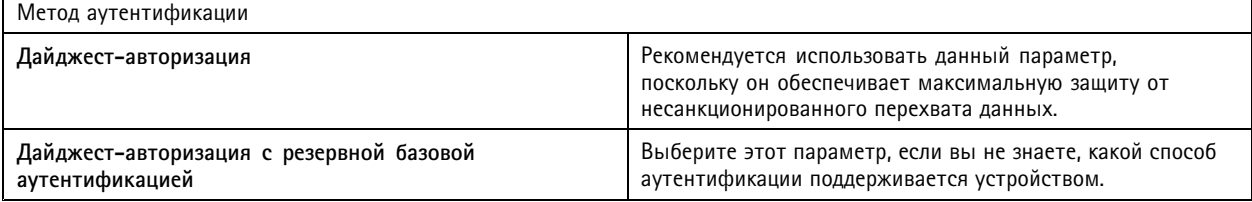

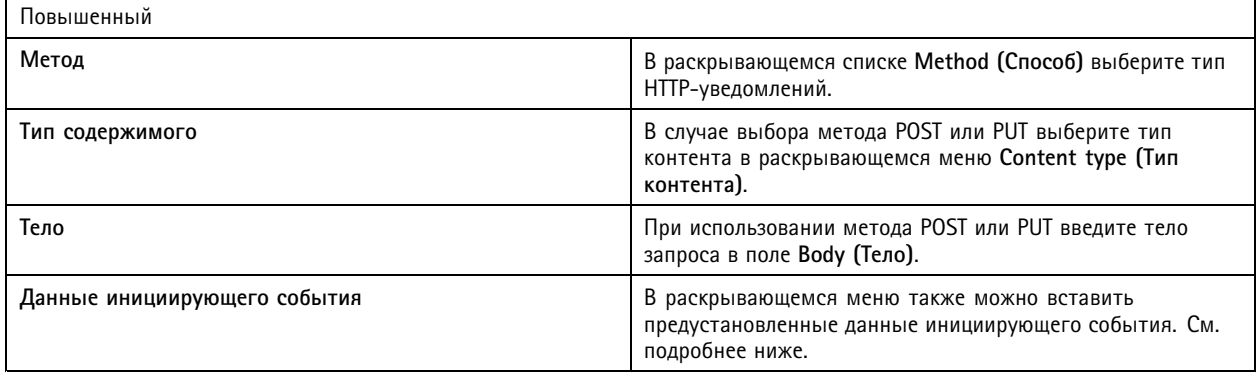

## <span id="page-103-0"></span>Конфигурация

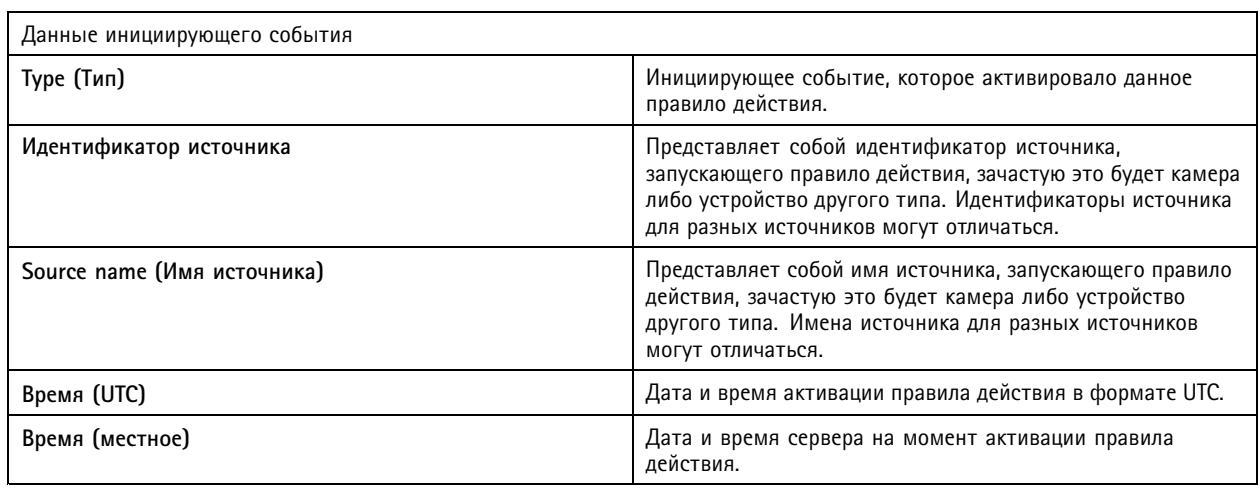

### **Создание действий виртуального ввода/вывода**

Используйте действия виртуального ввода/вывода для активации определенного порта виртуального ввода на устройстве. Каждый порт устройства можно использовать для одного действия.

- 1. Перейдите <sup>в</sup> меню **Configuration <sup>&</sup>gt; Recording and events <sup>&</sup>gt; Action rules (Конфигурация <sup>&</sup>gt; Записи <sup>и</sup> события <sup>&</sup>gt; Правила действий)**.
- 2. Нажмите **New (Создать)**.
- 3. Нажмите **Add (Добавить)** <sup>и</sup> создайте триггер. Нажмите кнопку **Next (Далее)**. См. *[Добавление](#page-86-0) триггеров*.
- 4. Нажмите **Add (Добавить)** <sup>и</sup> выберите **Virtual I/O (Виртуальный вход/выход)**.
- 5. Нажмите кнопку **OK**.
- 6. Выберите устройство <sup>и</sup> порт для активации.
- 7. Нажмите кнопку **OK**.

### **Создание действий для сирены <sup>и</sup> освещения**

Действие сирены <sup>и</sup> освещения запускает шаблон работы сирены <sup>и</sup> освещения сетевой светозвуковой сирены AXIS D4100-E Network Strobe Siren <sup>в</sup> соответствии <sup>с</sup> заданным профилем.

### Примечание.

Для использования этого действия необходимо настроить профиль на странице конфигурации устройства.

- 1. Перейдите <sup>в</sup> меню **Configuration <sup>&</sup>gt; Recording and events <sup>&</sup>gt; Action rules (Конфигурация <sup>&</sup>gt; Записи <sup>и</sup> события <sup>&</sup>gt; Правила действий)**.
- 2. Нажмите **New (Создать)**.
- 3. Нажмите **Add (Добавить)** <sup>и</sup> создайте триггер. Нажмите кнопку **Next (Далее)**. См. *[Добавление](#page-86-0) триггеров*.
- 4. Нажмите **Add (Добавить)** <sup>и</sup> выберите **Siren and light (Сирена <sup>и</sup> освещение)**.
- 5. Нажмите кнопку **OK**.
- 6. Выберите устройство <sup>в</sup> раскрывающемся меню **Device (Устройство)**.
- 7. Выберите профиль <sup>в</sup> раскрывающемся меню **Profile (Профиль)**.
- 8. Нажмите кнопку **OK**.

## <span id="page-104-0"></span>Конфигурация

### **Создание действий AXIS Entry Manager**

С помощью действия AXIS Entry Manager можно предоставить доступ <sup>к</sup> двери либо отпереть или запереть дверь, которая подключена <sup>к</sup> дверному контроллеру, настроенному <sup>с</sup> помощью AXIS Entry Manager.

### Примечание.

Действие AXIS Entry Manager доступно, только если <sup>в</sup> доступен сетевой дверной контроллер AXIS A1001 Network Door Controller.

- 1. Перейдите <sup>в</sup> меню **Configuration <sup>&</sup>gt; Recording and events <sup>&</sup>gt; Action rules (Конфигурация <sup>&</sup>gt; Записи <sup>и</sup> события <sup>&</sup>gt; Правила действий)**.
- 2. Нажмите **New (Создать)**.
- 3. Нажмите **Add (Добавить)** <sup>и</sup> создайте триггер. Нажмите кнопку **Next (Далее)**. См. *[Добавление](#page-86-0) триггеров*.
- 4. Нажмите **Add (Добавить)** <sup>и</sup> выберите **Axis Entry Manager**.
- 5. Нажмите кнопку **OK**.
- 6. Выберите действие <sup>и</sup> дверь, для которой должно быть выполнено действие.
- 7. Нажмите кнопку **OK**.

### **Создание действий для отправки уведомления мобильному приложению**

Действие отправки уведомления мобильному приложению отправляет пользовательское сообщение <sup>в</sup> мобильное приложение AXIS Camera Station Mobile. Щелкнув по поступившему уведомлению, можно перейти <sup>к</sup> определенному виду <sup>с</sup> камеры. См. *Руководство пользователя по [мобильному](https://help.axis.com/axis-camera-station-mobile-app#set-up-notifications) приложению AXIS Camera Station Mobile*.

Чтобы создать действие отправки уведомления мобильного приложения:

- 1. Перейдите <sup>в</sup> меню **Configuration <sup>&</sup>gt; Recording and events <sup>&</sup>gt; Action rules (Конфигурация <sup>&</sup>gt; Записи <sup>и</sup> события <sup>&</sup>gt; Правила действий)**.
- 2. Нажмите **New (Создать)**.
- 3. Нажмите **Add (Добавить)** <sup>и</sup> создайте триггер. Нажмите кнопку **Next (Далее)**. См. *[Добавление](#page-86-0) триггеров*.
- 4. Нажмите **Add (Добавить)** <sup>и</sup> выберите **Send mobile app notification (Отправить уведомление мобильного приложения)**.
- 5. Нажмите кнопку **OK**.
- 6. В поле **Message (Сообщение)** введите сообщение, которое будет отображаться <sup>в</sup> мобильном приложении.
- 7. В разделе **Click notification and go to (Нажать уведомление <sup>и</sup> перейти)** можно настроить, что будет отображаться при нажатии на уведомление.
- 8. Нажмите **OK**.

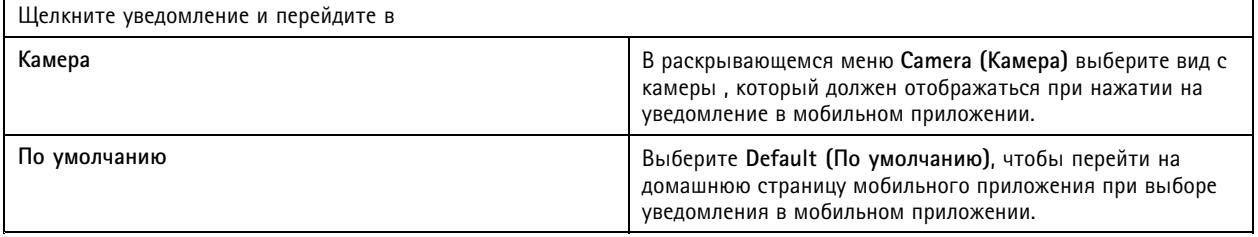

## <span id="page-105-0"></span>Конфигурация

### **Создать действие, которое включает <sup>и</sup> выключает другие правила действий.**

Используйте функцию Turn rules on or off (Включение или выключение правил), например, если нужно отключить функцию обнаружения движения <sup>в</sup> офисе, когда сотрудник проводит карту доступа перед считывающим устройством.

Чтобы создать действие для включения <sup>и</sup> выключения правил:

- 1. Перейдите <sup>в</sup> меню **Configuration <sup>&</sup>gt; Recording and events <sup>&</sup>gt; Action rules (Конфигурация <sup>&</sup>gt; Записи <sup>и</sup> события <sup>&</sup>gt; Правила действий)**.
- 2. Нажмите **New (Создать)**.
- 3. Нажмите **Add (Добавить)** <sup>и</sup> создайте триггер. Нажмите кнопку **Next (Далее)**. См. *[Добавление](#page-86-0) триггеров*.
- 4. Нажмите **Add (Добавить)** <sup>и</sup> выберите **Turn rules on or off (Включение или выключение правил)**.
- 5. Нажмите **OK**.
- 6. Выберите одно или несколько правил действия.
- 7. Выберите этот параметр, чтобы включить или отключить выбранные правила действия.
- 8. Если между инициирующим событием <sup>и</sup> изменением состояния должно пройти какое-то время, задайте задержку.
- 9. Выберите Return to the previous state when the trigger is no longer active (Вернуться к предыдущему состоянию **после того, как инициирующее событие станет неактивным)**, если требуется, чтобы выбранное правило действия оставалось не измененным при неактивном инициирующем событии. В приведенном выше примере функция обнаружения движения включается сразу после того, как сотрудник убирает карту доступа со считывающего устройства.
- 10. Нажмите **OK**.

### **Создание действий контроля доступа**

Действие контроля доступа позволяет выполнять следующие действия <sup>в</sup> системе AXIS Camera Station Secure Entry:

- **Действия <sup>с</sup> дверями:** предоставление доступа, запирание, отпирание или блокировка выбранных дверей.
- **Действия <sup>с</sup> зонами:** запирание, отпирание или блокировка выбранных дверей <sup>в</sup> выбранных зонах.

### Примечание.

Действие контроля доступа доступно только для системы AXIS Camera Station Secure Entry.

Для создания действия контроля доступа:

- 1. Перейдите <sup>в</sup> меню **Configuration <sup>&</sup>gt; Recording and events <sup>&</sup>gt; Action rules (Конфигурация <sup>&</sup>gt; Записи <sup>и</sup> события <sup>&</sup>gt; Правила действий)**.
- 2. Нажмите **New (Создать)**.
- 3. Нажмите **Add (Добавить)** <sup>и</sup> создайте триггер. Нажмите кнопку **Next (Далее)**. См. *[Добавление](#page-86-0) триггеров*.
- 4. Нажмите **Add (Добавить)** <sup>и</sup> выберите **Access control (Контроль доступа)**.
- 5. Нажмите **OK**.
- 6. Для выполнения действий <sup>с</sup> дверями:
	- 6.1 В разделе **Access control (Контроль доступа)** выберите **Door actions (Действия <sup>с</sup> дверями)**.
	- 6.2 В разделе **Configure action (Настройка действия)** выберите двери <sup>и</sup> действие.
- 7. Для выполнения действий <sup>с</sup> зонами:

## <span id="page-106-0"></span>Конфигурация

- 7.1 В разделе **Access control (Контроль доступа)** выберите **Zone actions (Действия <sup>с</sup> зонами)**.
- 7.2 В разделе **Configure action (Настройка действия)** выберите зоны, типы дверей <sup>и</sup> действие.
- 8. Нажмите кнопку **OK**.

### **Расписания**

Создайте расписания <sup>в</sup> правилах действия для настройки времени активации правила действия. Расписание можно использовать нужное количество раз, также <sup>в</sup> указанные дни, например <sup>в</sup> праздничные дни, можно настраивать исключения из расписания.

### Примечание.

При подключении <sup>к</sup> нескольким серверам можно добавлять расписания <sup>и</sup> управлять ими на любом из подключенных серверов. Выберите сервер <sup>в</sup> раскрывающемся меню **Selected server (Выбранный сервер)** для управления расписаниями.

Чтобы добавить расписание:

- 1. Перейдите <sup>в</sup> меню **Configuration <sup>&</sup>gt; Recording and events <sup>&</sup>gt; Schedules (Конфигурация <sup>&</sup>gt; Записи <sup>и</sup> события <sup>&</sup>gt; Расписания)**.
- 2. Нажмите **New (Создать)**.
- 3. Введите имя для расписания.
- 4. Создайте временные интервалы для расписания на временной шкале.
- 5. Чтобы скопировать расписание на другой день, щелкните день недели правой кнопкой мыши <sup>и</sup> выберите **Copy schedule (Копировать расписание)**, <sup>а</sup> затем щелкните правой кнопкой мыши другой день недели <sup>и</sup> выберите **Paste schedule (Вставить расписание)**.
- 6. Чтобы добавить <sup>в</sup> расписание исключения:
	- 6.1 В разделе **Schedule exceptions (Исключения из расписания)** нажмите **Add... (Добавить...)**.
	- 6.2 Выберите начальную <sup>и</sup> конечную дату для исключения.
	- 6.3 Отметьте интервал времени на временной шкале.
	- 6.4 Нажмите кнопку **OK**.

### Примечание.

Чтобы удалить исключение, нажмите **Remove... (Удалить...)** <sup>и</sup> выберите интервал времени, <sup>в</sup> котором содержится исключение, <sup>а</sup> затем нажмите **OK**.

### 7. Нажмите **Apply (Применить)**.

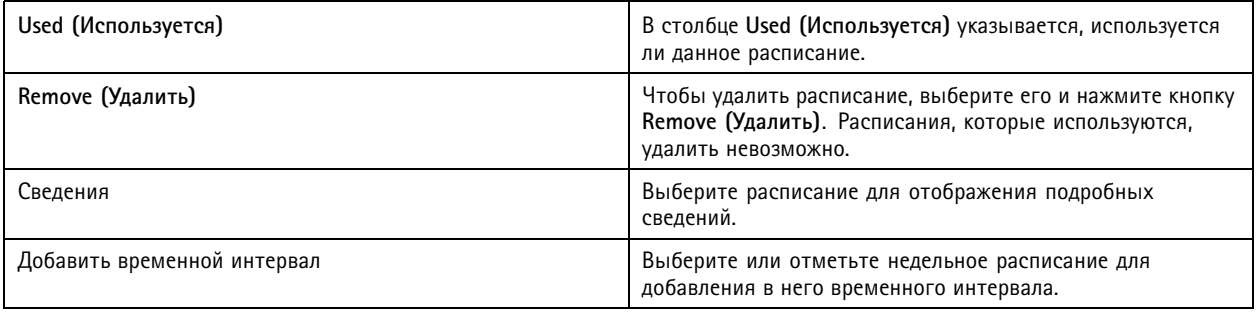

## Конфигурация

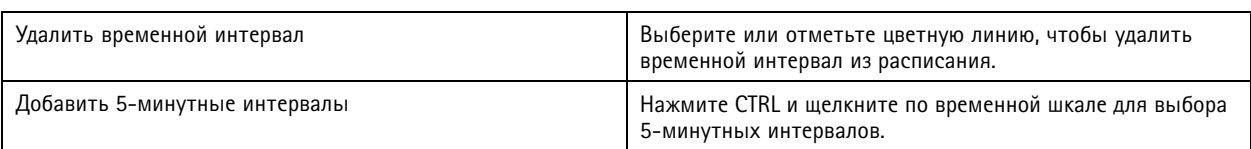

### **Примеры правил действий**

**Пример:**

В этом примере будет показано, как настроить правило действия <sup>в</sup> так, чтобы при открытии входной двери силой запускалась видеозапись <sup>и</sup> подавался сигнал тревоги.

Прежде чем начать, потребуется выполнить следующее:

- Установить сетевой дверной контроллер AXIS A1601 Network Door Controller. См. *[Добавление](#page-44-0) устройств на стр. [45](#page-44-0)*.
- Настроить дверной контроллер. См. *[Настройте](#page-135-0) контроль доступа на стр. [136](#page-135-0)*.

Создайте правило действия:

- 10. Перейдите <sup>в</sup> меню **Configuration <sup>&</sup>gt; Recording and events <sup>&</sup>gt; Action rules (Конфигурация <sup>&</sup>gt; Записи <sup>и</sup> события <sup>&</sup>gt; Правила действий)**.
- 11. Нажмите **New (Создать)**.
- 12. Добавьте триггер по событию «Дверь открыта силой».
	- 12.1 Нажмите **Add (Добавить)** <sup>и</sup> выберите **Device event (Событие устройства)**.
	- 12.2 Нажмите кнопку **OK**.
	- 12.3 В разделе **Configure device event trigger (Настроить триггер <sup>в</sup> виде события устройства)** настройте параметры инициирующего события.
	- 12.4 В разделе **Filters (Фильтры)** настройте параметры фильтра.
	- 12.5 В разделе **Activity (Активность)** убедитесь, что активность триггера отражается на сигнальной линии.
	- 12.6 Нажмите кнопку **OK**.
- 13. Нажмите кнопку **Next (Далее)**.
- 14. Добавьте действие «Запись».
	- 14.1 Нажмите **Add (Добавить)** <sup>и</sup> выберите **Record (Запись)**.
	- 14.2 Нажмите кнопку **OK**.
	- 14.3 Выберите камеру <sup>в</sup> раскрывающемся меню **Camera (Камера)**.
	- 14.4 В разделе **Video setting (Параметры видео)** настройте профиль, буфер перед тревогой <sup>и</sup> буфер после тревоги.
	- 14.5 Нажмите кнопку **OK**.
- 15. Добавьте подачу сигнала тревоги <sup>в</sup> качестве действия.
	- 15.1 Нажмите **Add (Добавить)** <sup>и</sup> выберите **Raise alarm (Подать сигнал тревоги)**.
	- 15.2 Нажмите **OK**.
	- 15.3 В разделе **Alarm message (Сообщение <sup>о</sup> тревоге)** введите название <sup>и</sup> описание сигнала тревоги. Пример: «Принудительно открыта дверь главного входа».
	- 15.4 Нажмите **OK**.
## Конфигурация

16. Нажмите **Next (Далее)** <sup>и</sup> выберите **Always (Всегда)** <sup>в</sup> качестве расписания.

17. Нажмите кнопку **Finish (Готово)**.

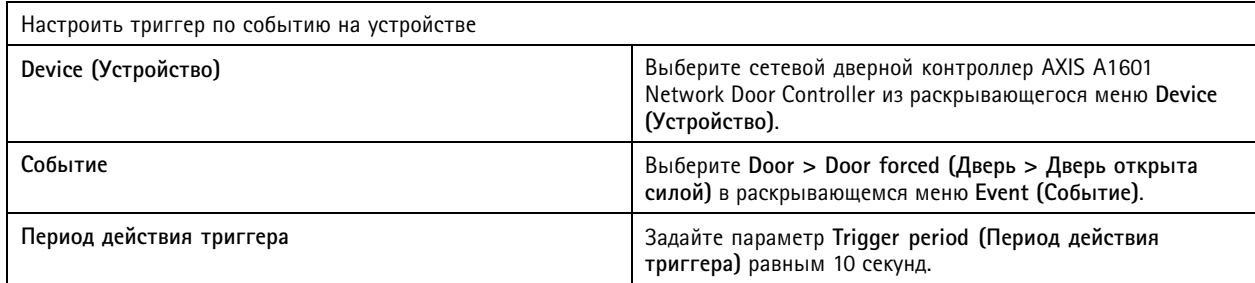

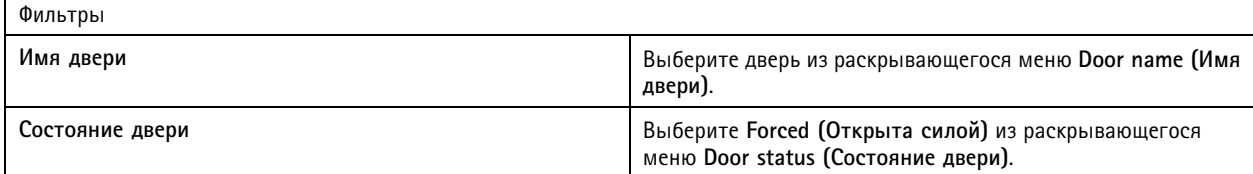

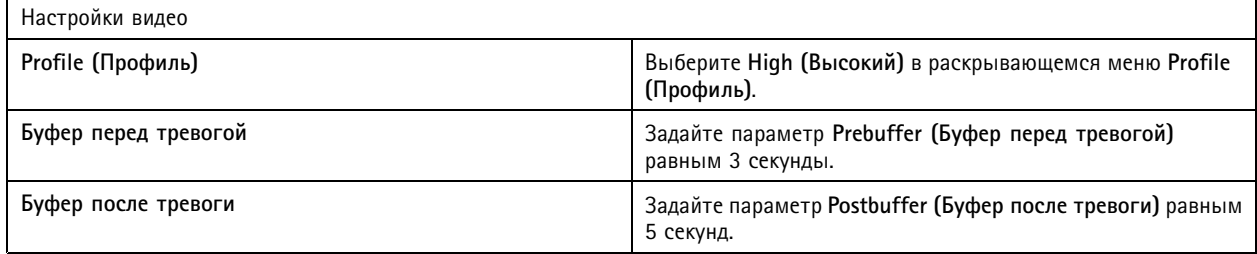

### **Пример:**

В этом примере будет показано, как настроить правило действия <sup>в</sup> так, чтобы при входе важного человека воспроизводилось приветственное сообщение <sup>и</sup> вызывался лифт.

Прежде чем начать, потребуется выполнить следующее:

- Установить <sup>и</sup> настроить сетевой дверной контроллер AXIS A1601 Network Door Controller <sup>и</sup> добавить владельцев карт. См. *[Настройте](#page-135-0) контроль доступа на стр. [136](#page-135-0)* <sup>и</sup> *[Управление](#page-165-0) доступом на стр. [166](#page-165-0)*.
- Установить сетевое аудиоустройство Axis <sup>и</sup> связать его <sup>с</sup> камерой. См. *[Профили](#page-51-0) потока на стр. [52](#page-51-0)*.
- • Установить сетевой релейный модуль ввода-вывода AXIS A9188 Network I/O Relay Module, подключить входы-выходы <sup>к</sup> лифту <sup>и</sup> добавить порты ввода-вывода сетевого релейного модуля ввода-вывода <sup>в</sup> . См. *[Порты](#page-84-0) [ввода-вывода](#page-84-0) на стр. [85](#page-84-0)*.

Создайте правило действия:

- 21. Перейдите <sup>в</sup> меню **Configuration <sup>&</sup>gt; Recording and events <sup>&</sup>gt; Action rules (Конфигурация <sup>&</sup>gt; Записи <sup>и</sup> события <sup>&</sup>gt; Правила действий)**.
- 22. Нажмите **New (Создать)**.
- 23. Добавьте триггер по событию на устройстве.
	- 23.1 Нажмите **Add (Добавить)** <sup>и</sup> выберите **Device event (Событие устройства)**.
	- 23.2 Нажмите кнопку **OK**.

### Конфигурация

- 23.3 В разделе **Configure device event trigger (Настроить триггер <sup>в</sup> виде события устройства)** настройте параметры события.
- 23.4 В разделе **Filters (Фильтры)** настройте параметры фильтра.
- 23.5 В разделе **Activity (Активность)** убедитесь, что активность триггера отражается на сигнальной линии.
- 23.6 Нажмите кнопку **OK**.
- 24. Нажмите кнопку **Next (Далее)**.
- 25. Добавьте действие Send HTTP Notification (Отправить HTTP-уведомление), чтобы запускалось воспроизведение приветственного сообщения.
	- 25.1 Нажмите **Add (Добавить)** <sup>и</sup> выберите **Send HTTP notification (Отправить HTTP-уведомление)**.
	- 25.2 Нажмите кнопку **OK**.
	- 25.3 В поле **URL (URL-адрес)** введите URL-адрес аудиоклипа <sup>с</sup> приветственным сообщением.
	- 25.4 Выберите **Authentication required (Требуется проверка подлинности)** <sup>и</sup> введите имя пользователя <sup>и</sup> пароль для аудиоустройства.
	- 25.5 Нажмите **OK**.
- 26. Добавьте действие Set output (Установить выход).
	- 26.1 Нажмите **Add (Добавить)** <sup>и</sup> выберите **Set output (Установить выход)**.
	- 26.2 Нажмите кнопку **OK**.
	- 26.3 В раскрывающемся меню **Output port (Выходной порт)** выберите выходной порт модуля ввода-вывода, подключенного <sup>к</sup> лифту.
	- 26.4 Из раскрывающегося меню **State on action (Состояние при действии)** выберите состояние модуля ввода-вывода для вызова лифта.
	- 26.5 Выберите **Pulse (Импульс)** <sup>и</sup> задайте продолжительность удержания состояния порта равной <sup>60</sup> секунд.
	- 26.6 Нажмите **OK**.
- 27. Нажмите **Next (Далее)** <sup>и</sup> выберите **Always (Всегда)** <sup>в</sup> качестве расписания.
- 28. Нажмите кнопку **Finish (Готово)**.

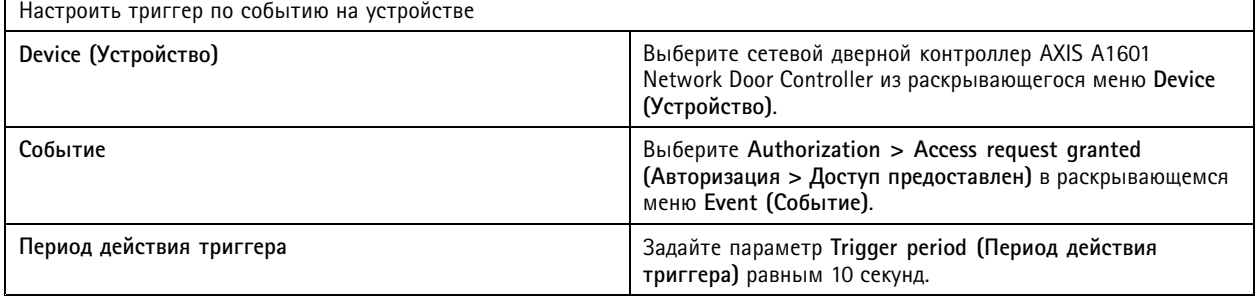

## <span id="page-110-0"></span>Конфигурация

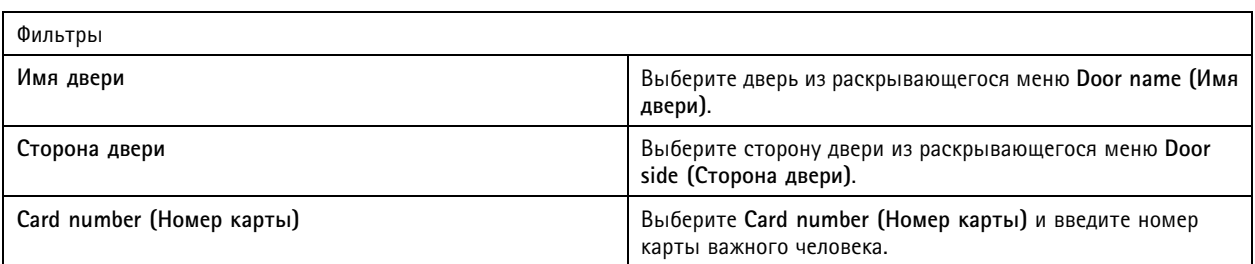

## **Настройка клиентского ПО**

Перейдите <sup>в</sup> меню **Configuration <sup>&</sup>gt; Client (Конфигурация <sup>&</sup>gt; Клиент)**, чтобы:

- Изменить параметры клиента, например, тему <sup>и</sup> язык. См. *Настройки клиента на стр. 111*.
- Изменить параметры пользователя, например, уведомления <sup>и</sup> параметры запуска. См. *[Настройки](#page-111-0) пользователя на [стр.](#page-111-0) [112](#page-111-0)*.
- Изменить такие клиентские настройки потоковой передачи видео как масштабирование видео <sup>и</sup> аппаратное декодирование. См. *[Потоковая](#page-112-0) передача видео на стр. [113](#page-112-0)*.

### **Настройки клиента**

Эти настройки будут применены ко всем пользователям на компьютере. Чтобы настроить параметры клиента , перейдите <sup>в</sup> меню **Configuration <sup>&</sup>gt; Client <sup>&</sup>gt; Client settings (Конфигурация <sup>&</sup>gt; Клиент <sup>&</sup>gt; Настройки клиента)**.

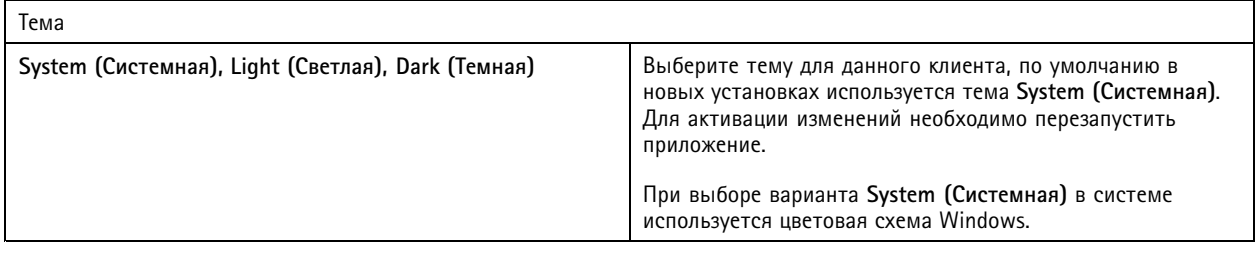

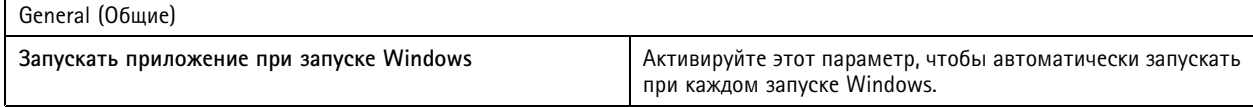

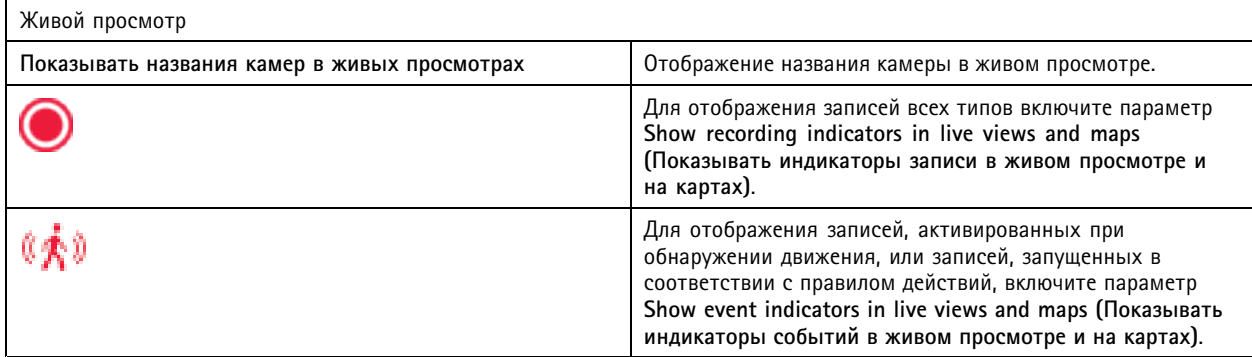

## <span id="page-111-0"></span>Конфигурация

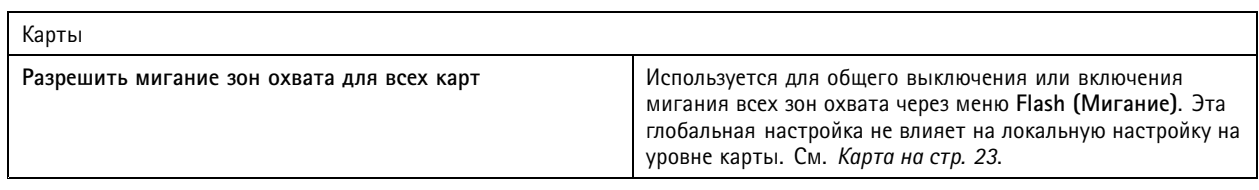

Язык

Изменение языка клиента . Изменение вступает <sup>в</sup> силу после перезапуска клиента.

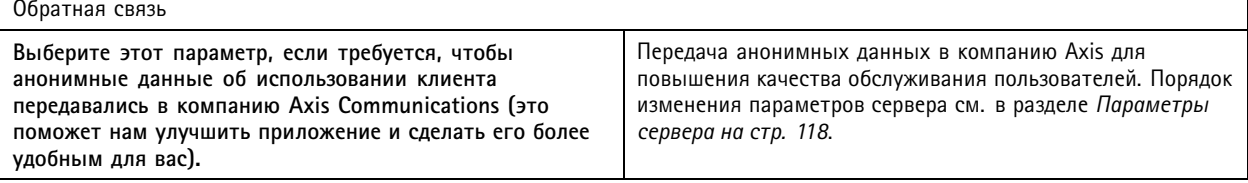

### **Настройки пользователя**

Эти настройки применяются <sup>к</sup> пользователю , вошедшему <sup>в</sup> систему. Чтобы настроить параметры клиента , перейдите <sup>в</sup> меню **Configuration <sup>&</sup>gt; Client <sup>&</sup>gt; User settings (Конфигурация <sup>&</sup>gt; Клиент <sup>&</sup>gt; Настройки пользователя)**.

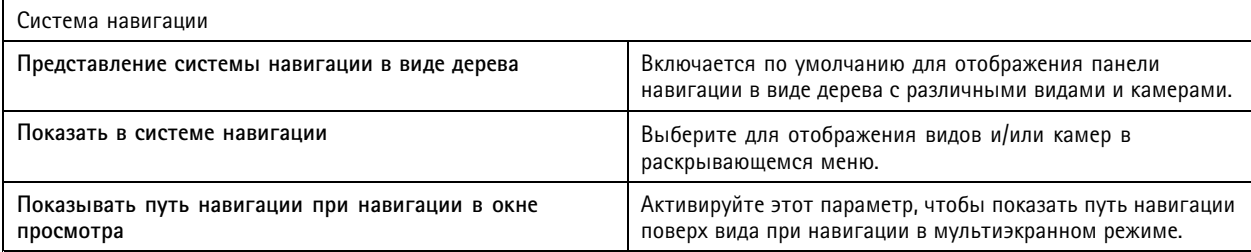

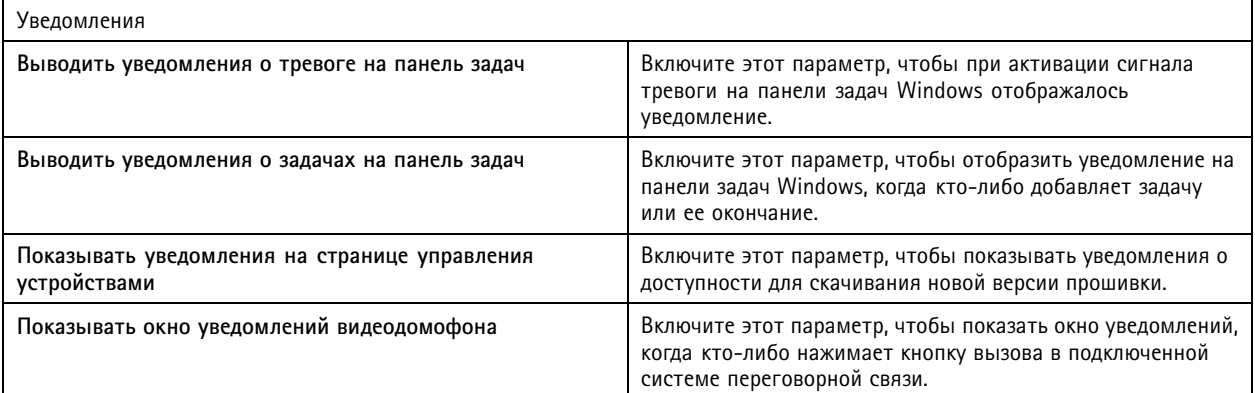

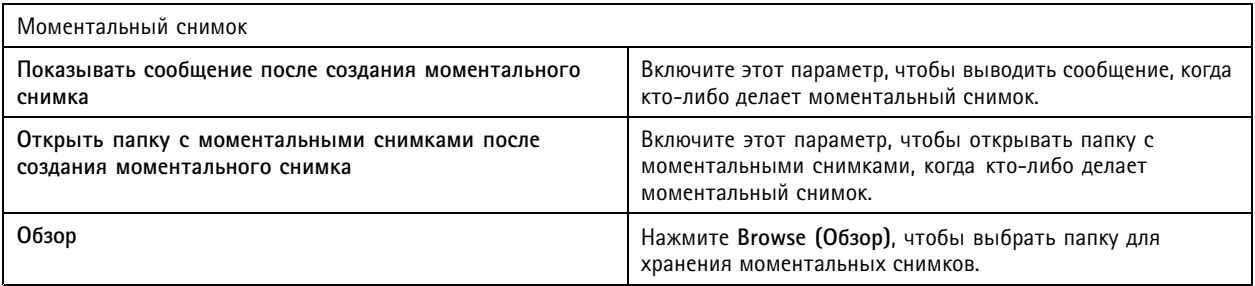

## <span id="page-112-0"></span>Конфигурация

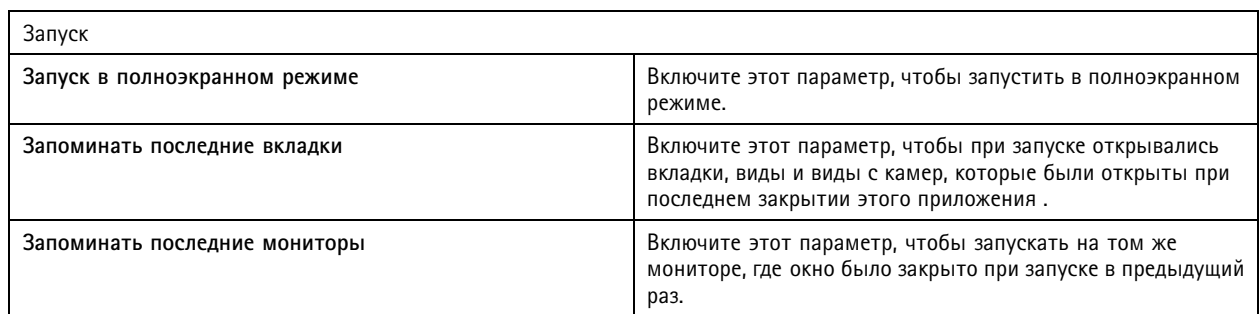

### Примечание.

- Система сохраняет виды <sup>и</sup> виды <sup>с</sup> камер для каждой вкладки. Система их запомнит, только если клиент <sup>в</sup> следующий раз подключается <sup>к</sup> тому же серверу.
- Запоминать вкладки, чтобы запомнить мониторы, виды <sup>и</sup> виды <sup>с</sup> камер.
- Динамические виды, которые вы перетаскиваете на окно живого просмотра, никогда не запоминаются системой.
- При подключении <sup>к</sup> нескольким серверам <sup>с</sup> разными пользователями система не поддерживает функцию **Remember last used tabs (Запоминать последние использованные вкладки)**.

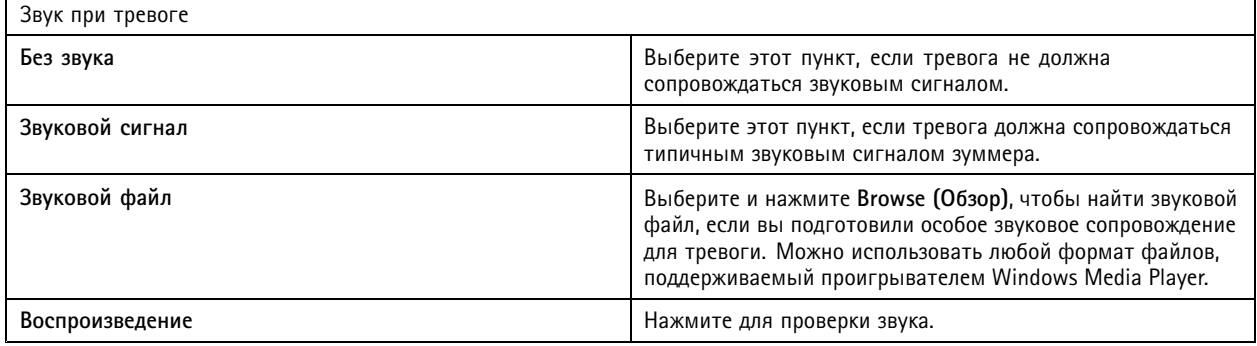

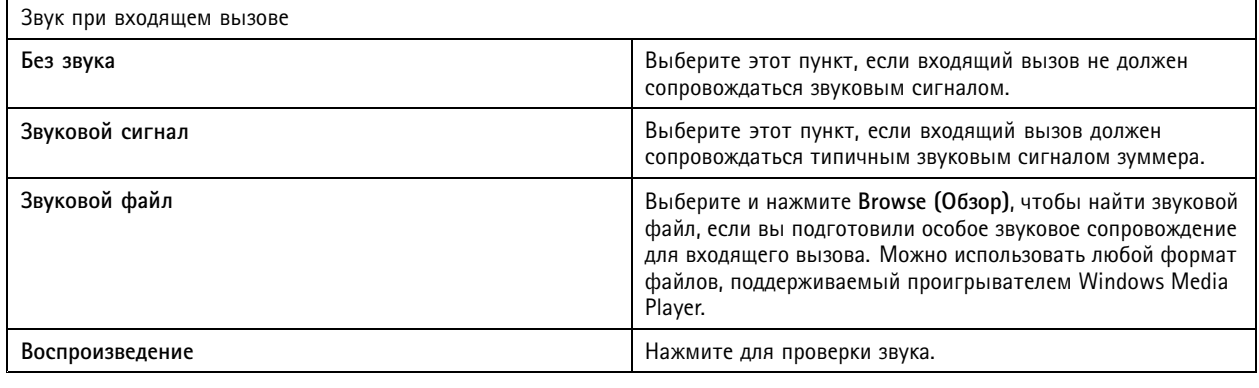

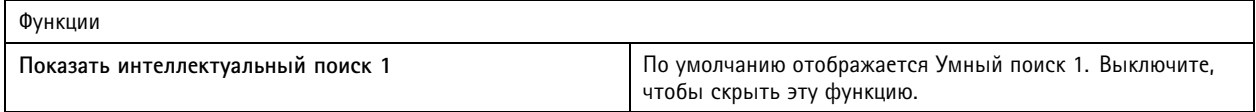

### **Потоковая передача видео**

Чтобы настроить параметры видеопотока <sup>в</sup> клиенте , перейдите <sup>в</sup> меню **Configuration <sup>&</sup>gt; Client <sup>&</sup>gt; Streaming (Конфигурация <sup>&</sup>gt; Клиент <sup>&</sup>gt; Потоковая передача)**.

## Конфигурация

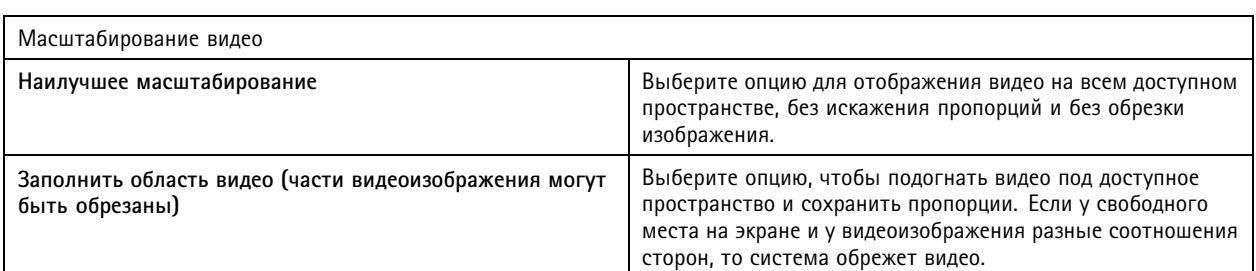

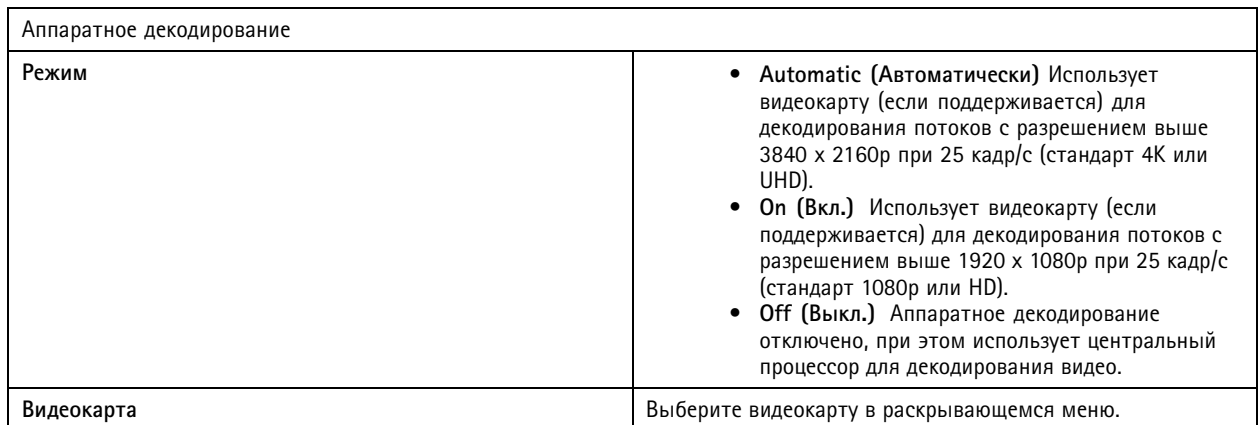

#### Примечание.

- Для аппаратного декодирования используется видеокарта компьютера, позволяющая декодировать видео. Если у вас высокопроизводительная видеокарта, то аппаратное декодирование — это хороший способ увеличить производительность <sup>и</sup> снизить нагрузку на ЦП, особенно при потоковой передаче видео <sup>с</sup> высоким разрешением. Аппаратное декодирование поддерживает стандарты M-JPEG <sup>и</sup> H.264.
- Камеры <sup>с</sup> разрешением ниже 1080p не могут использовать аппаратное декодирование, даже если соответствующая функция включена **On (Вкл.)**.
- Если используемая видеокарта не поддерживает декодирование 4K, то аппаратное декодирование будет работать только для потоков <sup>с</sup> разрешением 1080p, даже если функция аппаратного декодирования включена **On**.

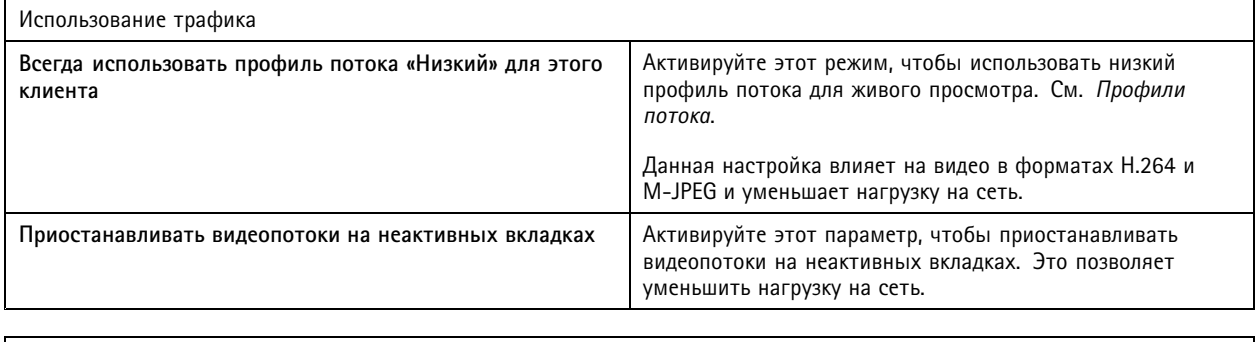

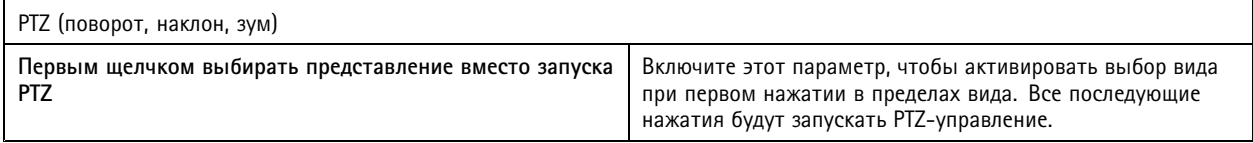

## Конфигурация

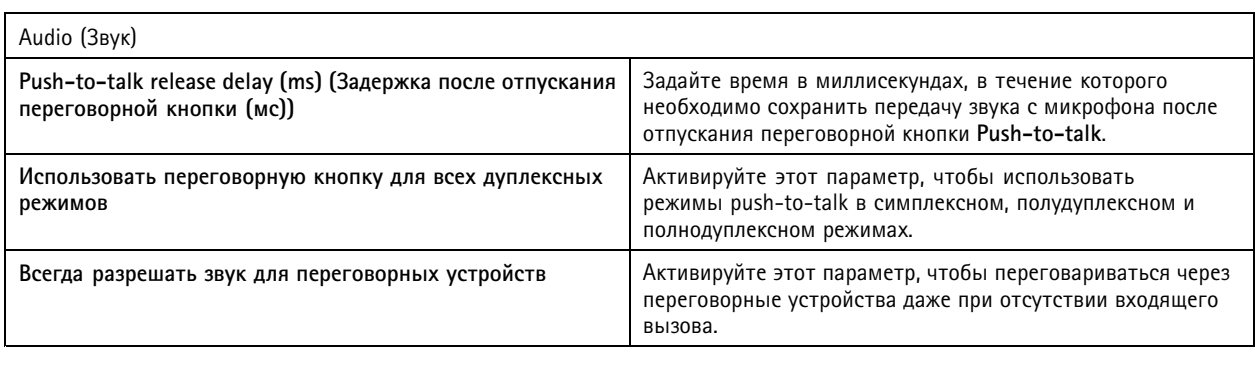

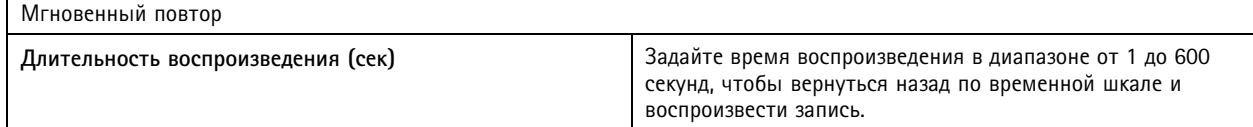

## **Настройка подключенных сервисов**

### **Управление подключенными сервисами**

Подключенные сервисы открывают доступ <sup>к</sup> следующим возможностям:

- Веб-клиент для AXIS Camera Station
- Управление устройствами
- Автоматическое управление лицензиями
- Контроль работоспособности системы

Для использования подключенных сервисов необходимо зарегистрировать вашу систему <sup>и</sup> привязать ее <sup>к</sup> организации. Для получения дополнительных сведений см. *[Регистрация](#page-115-0) системы <sup>в</sup> организации на стр. [116](#page-115-0)*.

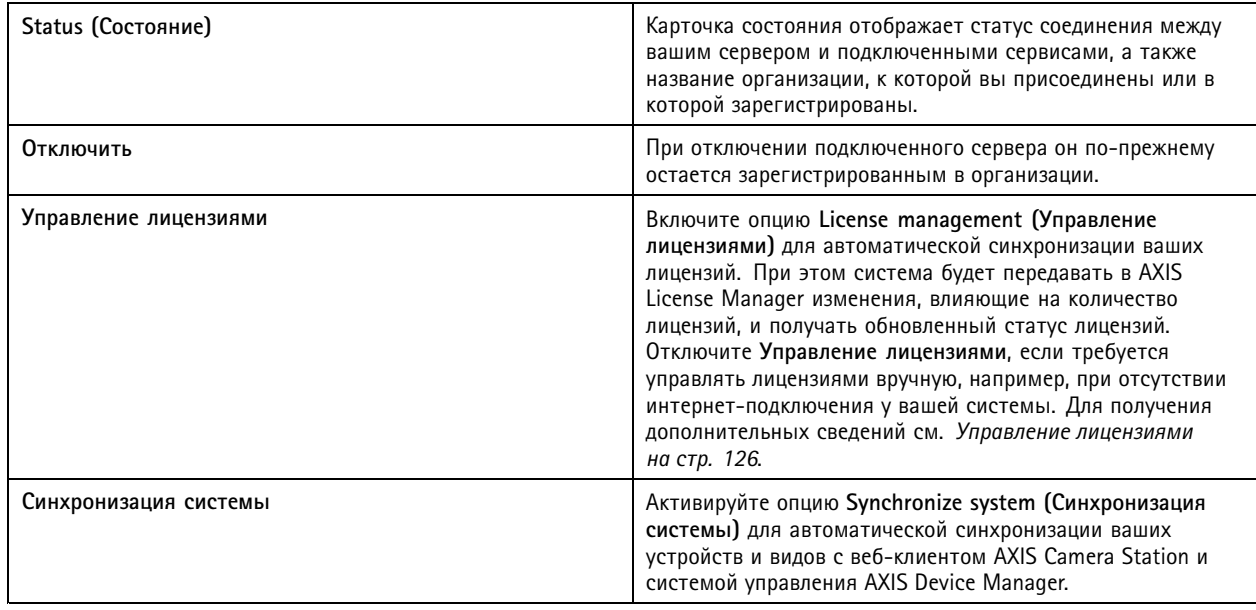

## <span id="page-115-0"></span>Конфигурация

### **Регистрация системы <sup>в</sup> организации**

Для регистрации системы:

- 1. Перейдите <sup>в</sup> меню **Configuration (Конфигурация)** <sup>&</sup>gt; **Connected services (Подключенные сервисы)** <sup>&</sup>gt; **Management (Управление)**.
- 2. Нажмите **Register (Регистрация)** <sup>и</sup> следуйте инструкциям на экране.

Дополнительные сведения <sup>о</sup> факторах, которые необходимо учесть при регистрации системы, см. *[в](https://help.axis.com/axis-camera-station-pro-installation-and-migration-guide)* Руководстве по установке <sup>и</sup> миграции для AXIS Camera Station Pro.

### **Настройки обновления встроенного ПО**

#### Примечание.

При подключении <sup>к</sup> нескольким серверам можно задавать параметры обновления встроенного ПО на любом из подключенных серверов. Для этого надо выбрать нужный сервер <sup>в</sup> раскрывающемся меню **Selected Server (Выбранный сервер)**.

- 1. Перейдите <sup>в</sup> меню **Configuration <sup>&</sup>gt; Connected services <sup>&</sup>gt; Firmware upgrade settings (Конфигурация <sup>&</sup>gt; Подключенные сервисы <sup>&</sup>gt; Параметры обновления встроенного ПО)**.
- 2. В разделе **Automatic check for updates (Проверять наличие обновлений автоматически)** настраивается частота <sup>и</sup> способ проверки обновлений.
- 3. В разделе **Upgrade order (Последовательность обновления)** настраивается последовательность обновления устройств.

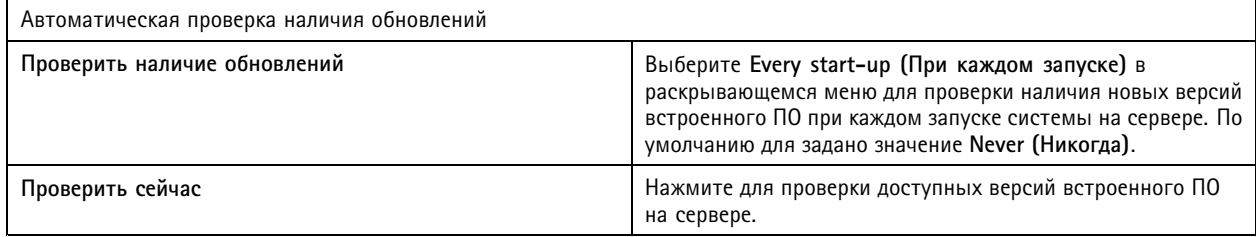

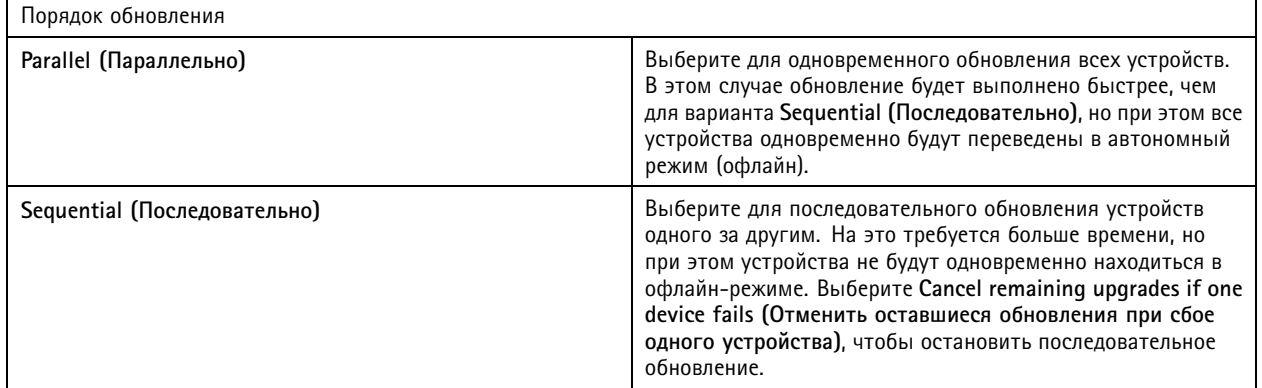

## Конфигурация

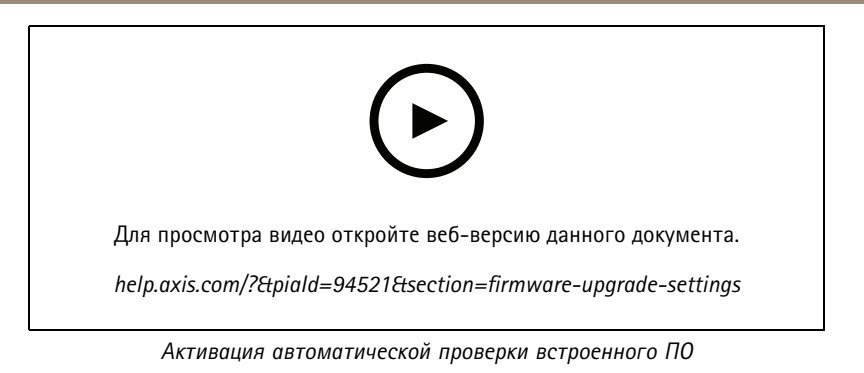

### Средство безопасного удаленного доступа Axis Secure Remote Access

Средство безопасного удаленного доступа Axis Secure Remote Access позволяет подключаться к своему серверу с помощью надежного зашифрованного интернет-соединения. Безопасный удаленный доступ к камерам Axis Secure Remote Access обеспечивается независимо от переадресации портов в маршрутизаторе.

### Примечание.

- Служба Axis Secure Remote Access доступна только для AXIS Camera Station 5.12 или более поздних версий.
- При подключении к нескольким серверам выберите любой сервер в раскрывающемся меню Selected server (Выбранный сервер) для настройки Axis Secure Remote Access.

#### Включение безопасного удаленного доступа Axis Secure Remote Access

Чтобы пользоваться безопасным удаленным доступом Axis Secure Remote Access, нужно войти в свою учетную запись My Axis. Безопасный удаленный доступ Axis Secure Remote Access необходимо включить вручную. Эта функция позволяет выполнить удаленный вход на сервер, см. раздел Войдите на сервер.

- 1. Перейдите в меню Configuration > Connected services > Axis Secure Remote Access (Конфигурация > Подключенные сервисы > Axis Secure Remote Access).
- 2. В разделе My Axis account (Учетная запись My Axis) введите свои учетные My Axis.
- 3. Нажмите Apply (Применить).
- 4. Для включения удаленного доступа нажмите Enable (Включить) в окне Axis Secure Remote Access.

### Включение безопасного удаленного доступа Axis Secure Remote Access на мобильных устройствах

Для использования мобильных устройств (iOS и Android) загрузите приложение AXIS Camera Station Mobile по ссылке axis.com/products/axis-camera-station/overview. В мобильном приложении выполните вход, используя ту же учетную запись Му Ахіз, которая применялась для активации удаленного доступа. В мобильном приложении будет отображаться общий объем переданных данных для учетной записи My Axis за месяц.

#### Использование безопасного удаленного доступа Axis Secure Remote Access

Использование службы Axis Secure Remote Access отображается в строке состояния в нижней части окна клиентского ПО. Для получения обзорной информации об использования безопасного удаленного подключения перейдите по ссылке.

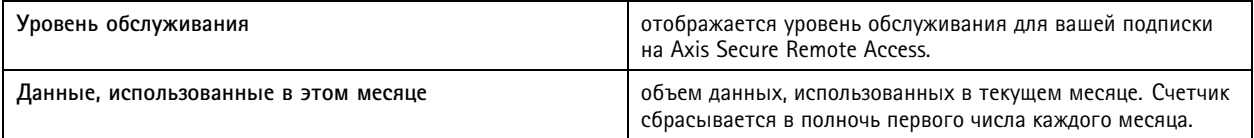

## <span id="page-117-0"></span>Конфигурация

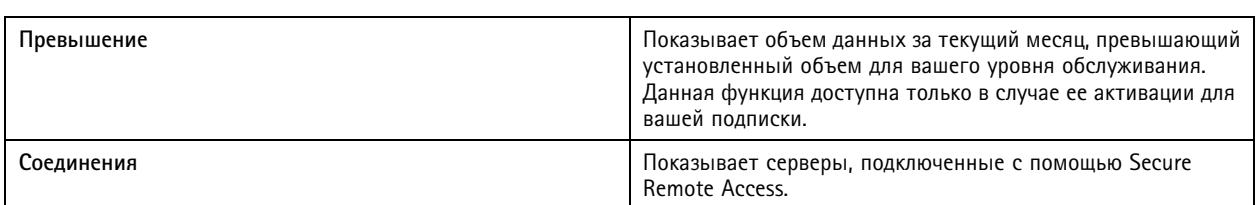

### **Настройка сервера**

### **Параметры сервера**

Выберите <sup>в</sup> меню **Configuration <sup>&</sup>gt; Server <sup>&</sup>gt; Settings (Конфигурация <sup>&</sup>gt; Сервер <sup>&</sup>gt; Параметры)**, чтобы задать общие настройки сервера .

Примечание.

При подключении <sup>к</sup> нескольким серверам выберите любой сервер <sup>в</sup> раскрывающемся меню **Selected server (Выбранный сервер)** для настройки параметров сервера.

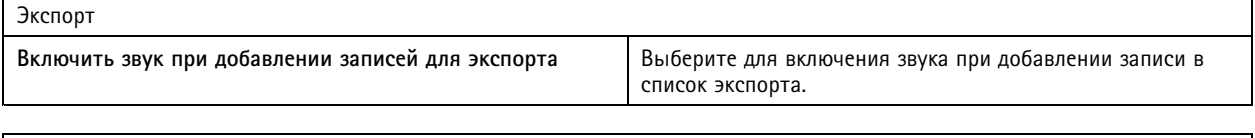

Журналы

Укажите, сколько дней должны храниться тревоги, события <sup>и</sup> аудиты. Задайте значение от <sup>1</sup> до 1000 дней.

### Внешние данные

Укажите, сколько дней должны храниться внешние данные. Задайте значение от <sup>1</sup> до 1000 дней.

### **SMTP-серверы**

Добавление SMTP-серверов для отправки сообщений электронной почты при подаче сигнала тревоги <sup>в</sup> системе или при активации правила настройки событий.

Чтобы добавить SMTP-сервер:

- 1. В разделе **SMTP servers (SMTP-серверы)** нажмите кнопку **Add (Добавить)**.
- 2. В разделе **Server (Сервер)** настройте адрес сервера, порт, проверку подлинности <sup>и</sup> протокол TLS.
- 3. В разделе **Sender (Отправитель)** введите адрес электронной почты <sup>и</sup> имя, которое будет отображаться <sup>в</sup> электронной почте отправителя.

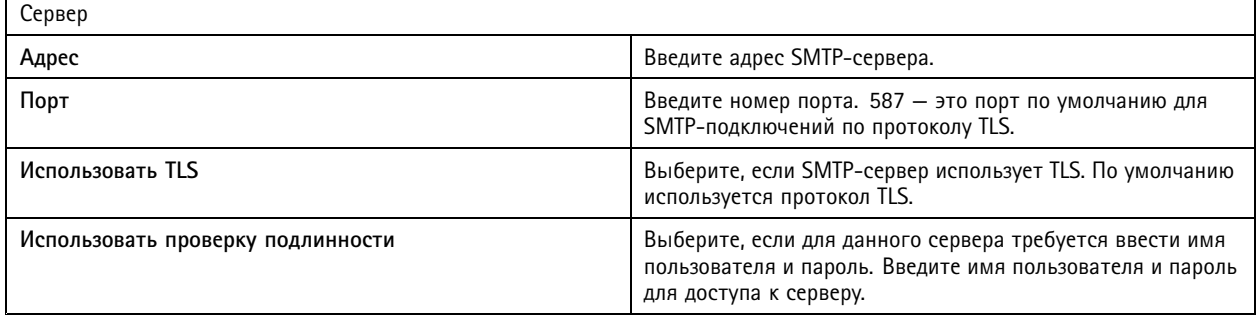

## Конфигурация

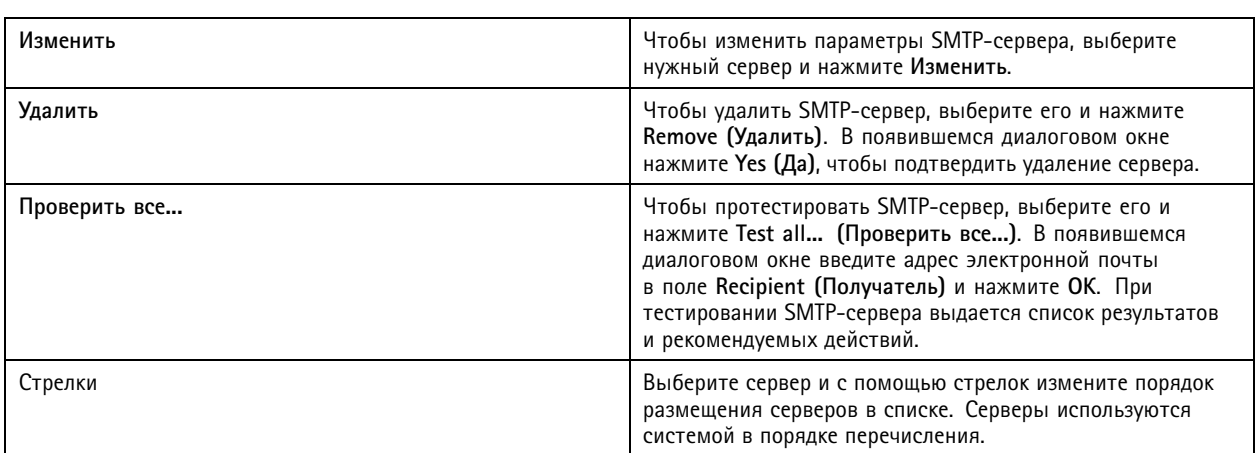

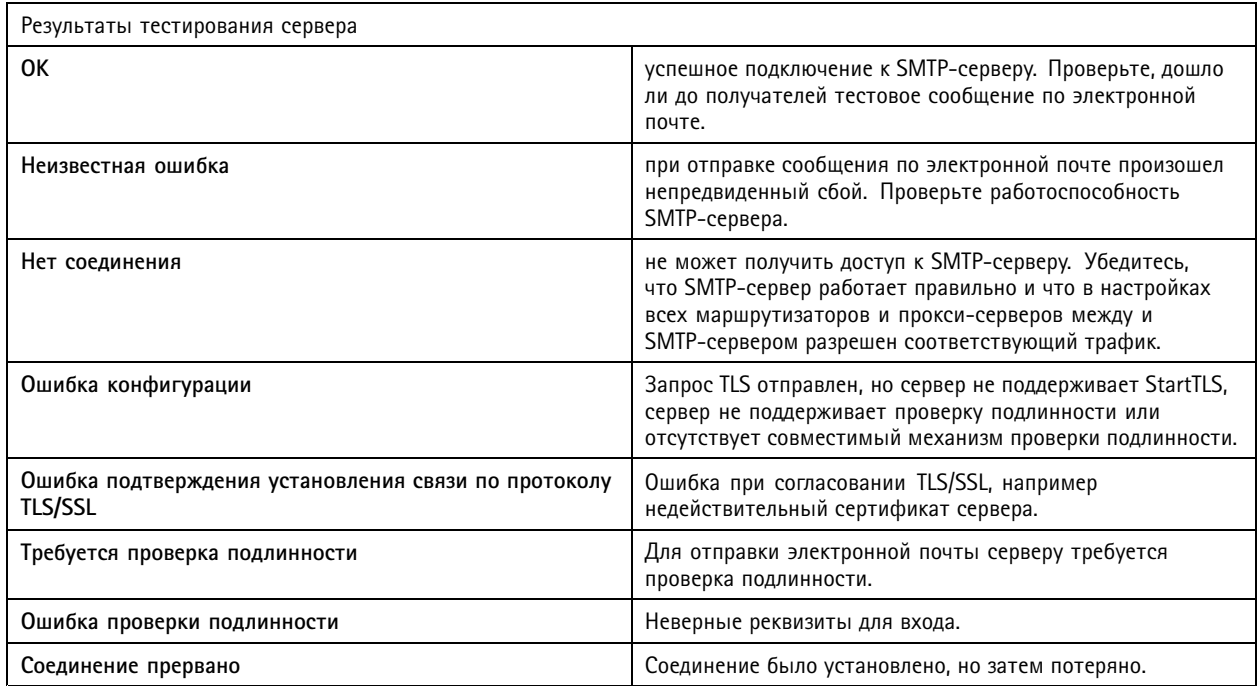

### Системная тревога

Системная тревога возникает при потере связи с камерой, при отказе в доступе к хранилищу для записи, при неожиданном отключении сервера или при сбое в процессе записи. Можно отправлять по электронной почте уведомления о системных сигналах тревоги.

### Примечание.

Для отправки сообщений по электронной почте необходимо сначала добавить в систему SMTP-сервер.

Чтобы отправить сообщение по электронной почте при подаче сигнала тревоги в системе:

- 1. Выберите Send email on system alarm to the following recipients (Отправить сообщение по электронной почте при системной тревоге следующим получателям), чтобы активировать отправку сообщений по электронной почте при возникновении сигнала тревоги в системе.
- 2. В разделе Recipients (Получатели):
	- 2.1 Выберите требуемое поле адреса (То (Кому), Сс (Копия) или Всс (Скрытая копия)).

## Конфигурация

- 2.2 Введите адрес электронной почты.
- 2.3 Нажмите кнопку Add (Добавить), чтобы добавить адрес электронной почты в поле Recipients (Получатели).

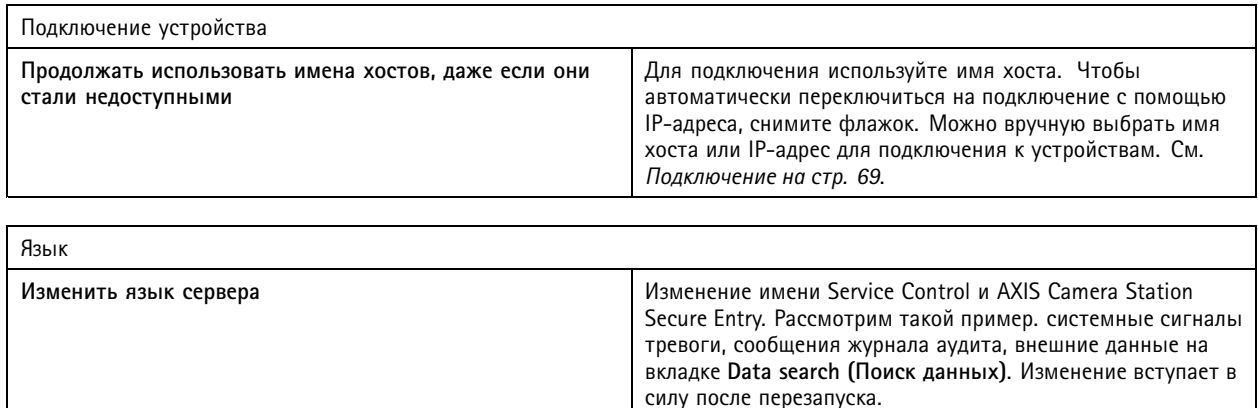

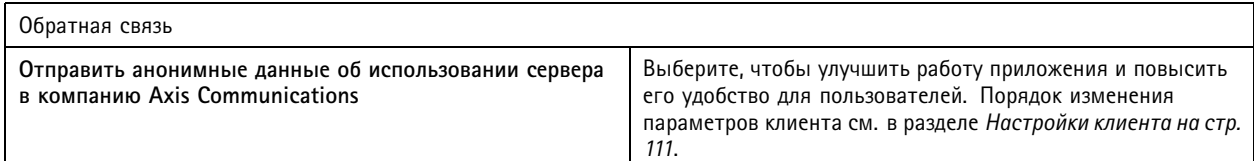

### Расширенные настройки

Изменять эти настройки следует только по указанию службы поддержки Axis.

- 1. Чтобы изменить параметр, введите параметр и его значение.
- 2. Нажмите кнопку Add (Добавить).
- 3. Чтобы включить ведение журнала отладки для устранения неисправностей, выберите Enable server side debug logging (Включить ведение журнала отладки на стороне сервера).

Эта настройка занимает больше места на диске, также ее переопределяет значение, заданное в файле log4net.config в каталоге ProgramData.

### Компоненты

Компоненты - это программные модули, расширяющие возможности системы. Страница компонентов позволяет управлять компонентами и просматривать их статус.

Просмотр списка установленных компонентов:

- 1. Перейдите к пункту Configuration > Server > Components (Конфигурация > Сервер > Компоненты).
- 2. Включите функцию Show components (Показать компоненты).

#### Примечание.

Компоненты рассматриваются как расширенные настройки. Показывать компоненты и управлять ими можно только после того, как вы связались со службой поддержки Axis.

### Обновить

Чтобы получить последнюю версию:

1. Перейдите к пункту Configuration > Server > General (Конфигурация > Сервер > Обновить).

## Конфигурация

### 2. Нажмите Download and install... (Загрузить и установить...).

### Примечание.

- После запуска обновления (вручную или по расписанию), отменить его невозможно.
- Запуск запланированных обновлений осуществляется автоматически.
- Система не обновляет клиентов, которые подключены через Secure Remote Access.
- В мультисерверных системах последним всегда обновляйте локальный сервер.
- Эта функция использует установщик Windows (msi) независимо от типа, используемого вами в данный момент.

### Отчет об инцидентах

Если разрешение на создание отчета об инцидентах включено, вы можете создавать отчеты об инцидентах, включая записи, моментальные снимки и примечания об инцидентах. См. Экспорт отчетов об инцидентах на стр. 34.

Чтобы настроить параметры отчетов об инцидентах:

- 1. Перейдите к пункту Configuration > Server > Incident report (Конфигурация > Сервер > Отчет об инцидентах).
- 2. В разделе Location (Место расположения) выберите место хранения отчетов об инцидентах.
- 3. В раскрывающемся меню Export format (Формат экспорта) выберите формат, в который вы хотите экспортировать записи.
- 4. В разделе Categories (Категории) добавьте или удалите категории, чтобы нужным образом сгруппировать отчеты об инцидентах. Категорией может быть имя папки в каталоге экспорта, если вы зададите категорию в качестве переменной в пути к каталогу на сервере.
	- 4.1 Введите название категории в поле, например Accident (Аварийная ситуация) или Theft (Кража).
	- 4.2 Нажмите Add (Добавить).
	- 4.3 Чтобы удалить категорию, выберите ее и нажмите Remove (Удалить).
- 5. В разделе Description template (Шаблон описания) введите сведения, которые будут отображаться в поле Description (Описание) при формировании отчетов об инцидентах. Рассмотрим такой пример. Автор отчета: </nsert your name, mail, and phone number> (<Введите свое имя, адрес электронной почты и номер телефона>).
- 6. Нажмите Apply (Применить).

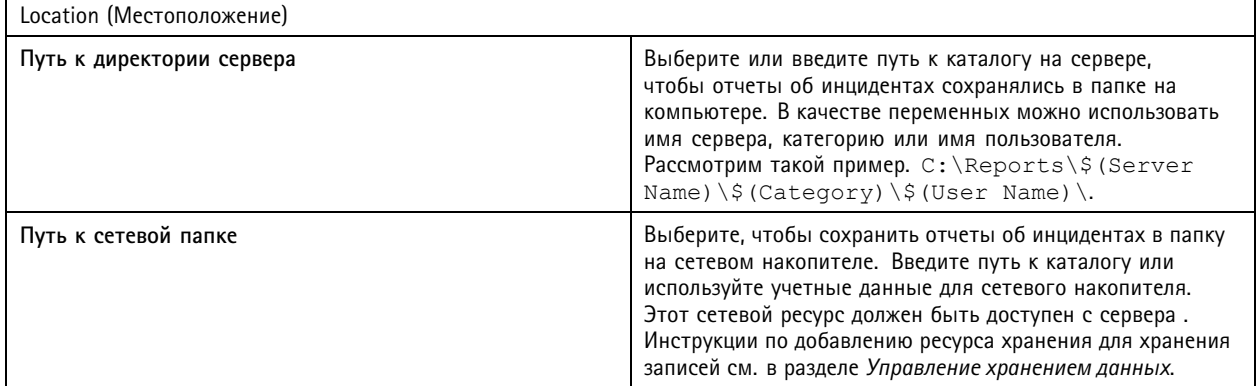

### Конфигурация

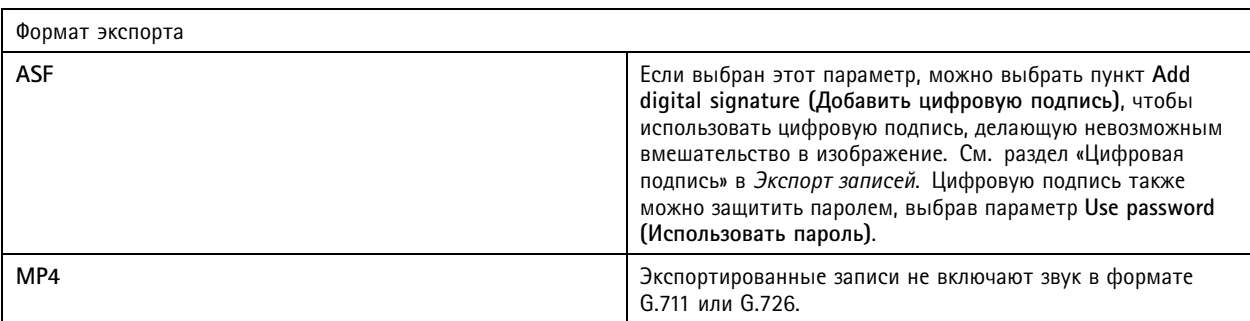

### **Запланированный экспорт**

Чтобы задать расписание экспорта записей, перейдите <sup>в</sup> меню **Configuration <sup>&</sup>gt; Server <sup>&</sup>gt; Scheduled export (Конфигурация <sup>&</sup>gt; Сервер <sup>&</sup>gt; Запланированный экспорт)**

В выбранное время будут экспортироваться все записи, накопленные со времени выполнения предыдущей операции экспорта. Если предыдущий экспорт был выполнен более недели назад, либо если предыдущий экспорт отсутствует, будут экспортироваться только записи, возраст которых не превышает одну неделю. Чтобы экспортировать более ранние записи, откройте вкладку **Recordings (Записи)** <sup>и</sup> выполните экспорт вручную. См. *[Экспорт](#page-28-0) записей*.

### Примечание.

При подключении <sup>к</sup> нескольким серверам можно добавлять экспорт по расписанию <sup>и</sup> управлять таким экспортом на любом из подключенных серверов. Для этого надо выбрать нужный сервер <sup>в</sup> раскрывающемся меню **Selected Server (Выбранный сервер)**.

### **Запланированный экспорт записей**

- 1. Чтобы активировать экспорт по расписанию, <sup>в</sup> разделе **Scheduled export (Запланированный экспорт)** выберите **Enable scheduled export (Включить запланированный экспорт)**.
- 2. В разделе **Cameras (Камеры)** выберите камеры, <sup>с</sup> которых надо экспортировать записи. Система по умолчанию выбирает все перечисленные камеры. Снимите флажок **Use all cameras (Использовать все камеры)** <sup>и</sup> выберите конкретные камеры из списка.
- 3. В разделе **Export (Экспорт)** укажите путь для хранения записей, формат <sup>и</sup> необходимость создания списка воспроизведения.
- 4. В разделе **Weekly schedule (Недельное расписание)** выберите время <sup>и</sup> дни недели, когда должен производиться экспорт записей.

### 5. Нажмите **Apply (Применить)**.

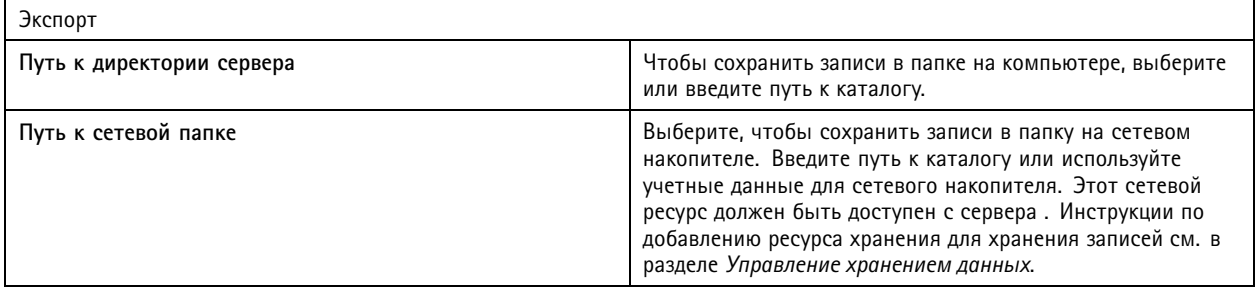

## Конфигурация

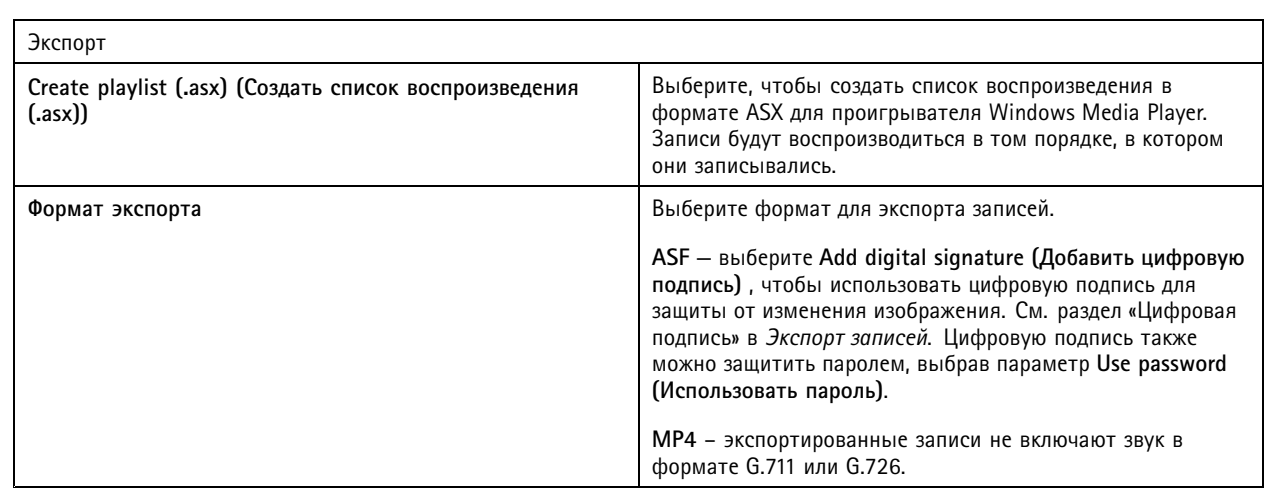

### Microsoft Windows 2008 Server

Для экспорта записей с сервера, работающего под управлением ОС Microsoft Windows 2008 Server, необходимо установить компонент Desktop Experience:

- 1. Перейдите в меню Start > Administrative Tools > Server Manager (Пуск > Администрирование > Управление сервером) и откройте окно «Диспетчер сервера».
- 2. В разделе Features Summary (Функции) нажмите Add features (Добавить функции).
- 3. Выберите Desktop Experience (Возможности рабочего стола) и нажмите Next (Далее).
- 4. Нажмите Install (Установить).

### Microsoft Windows 2012 Server

Для экспорта записей с сервера, работающего под управлением ОС Microsoft Windows 2012 Server, необходимо установить компонент Desktop Experience:

- 1. Перейдите в меню Start > Administrative Tools > Server Manager (Пуск > Администрирование > Управление сервером) и откройте окно «Диспетчер сервера».
- 2. Открыв меню Manage > Add Rules and Features (Управление > Добавить правила и функции), запустите мастер настройки ролей и функций.
- 3. В разделе Features Summary (Функции) выберите User Interfaces and Infrastructure (Пользовательские интерфейсы и инфраструктура).
- 4. Выберите Desktop Experience (Возможности рабочего стола) и нажмите Next (Далее).
- 5. Нажмите Install (Установить).

### Параметры WebRTC

Веб-клиент AXIS Camera Station использует протокол WebRTC для взаимодействия с сервером.

## Конфигурация

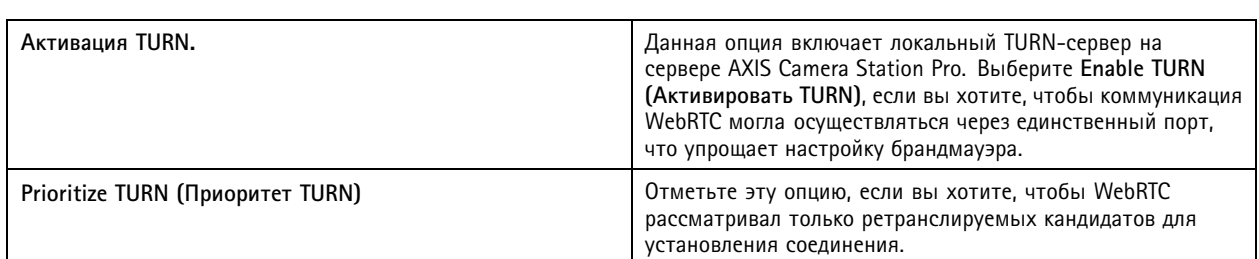

### **Новое соединение**

Перейдите <sup>к</sup> пункту **<sup>&</sup>gt; Servers <sup>&</sup>gt; New connection (Серверы <sup>&</sup>gt; Новое соединение)**, чтобы подключиться <sup>к</sup> серверу. См. *[Войдите](#page-11-0) на сервер*.

### **Состояние соединения**

Перейдите <sup>в</sup> меню **<sup>&</sup>gt; Servers <sup>&</sup>gt; Connection status (Серверы <sup>&</sup>gt; Состояние соединения)** для отображения списка <sup>с</sup> указанием состояний соединения всех серверов.

Используйте ползунок перед именем сервера, чтобы подключиться или отключиться от сервера.

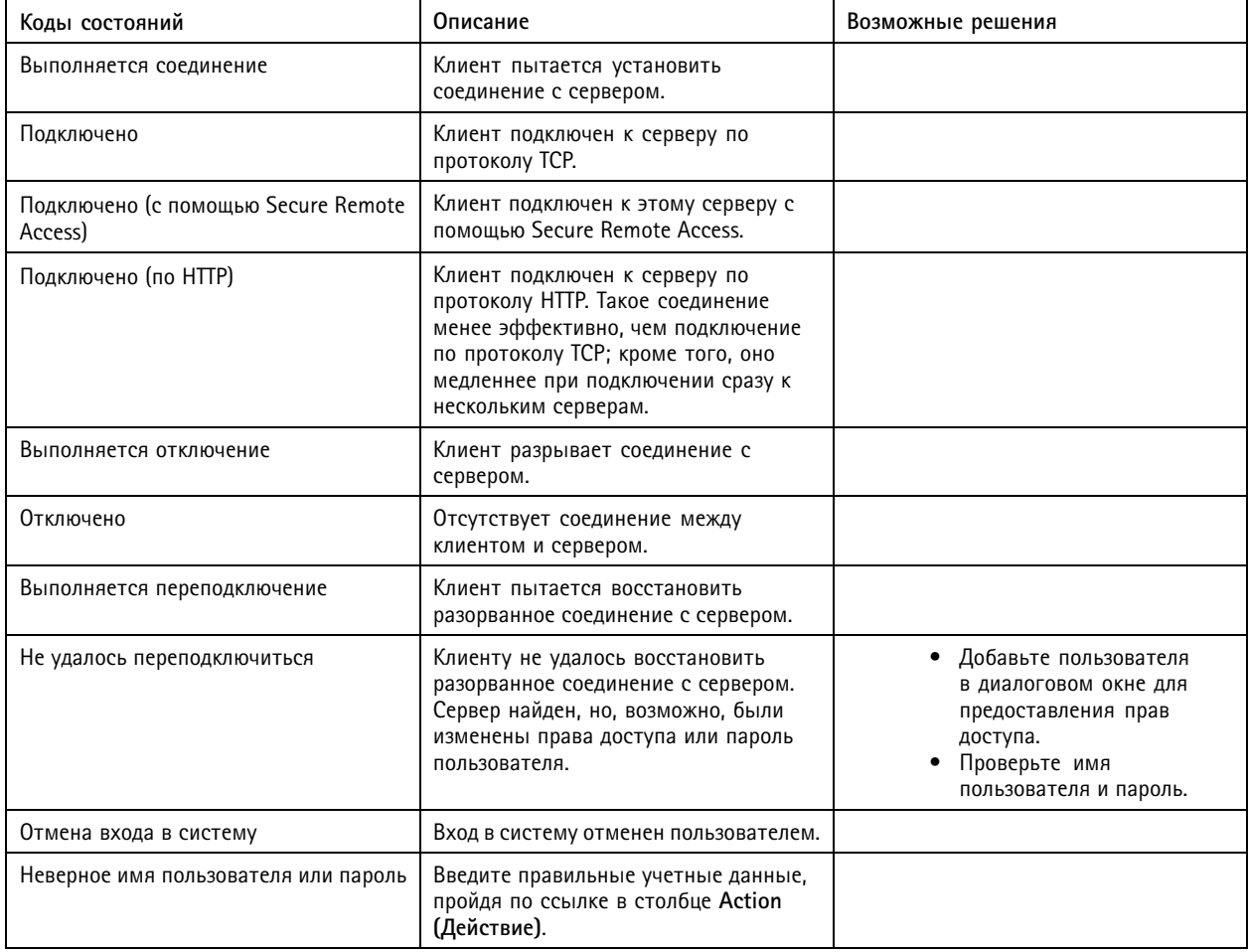

## Конфигурация

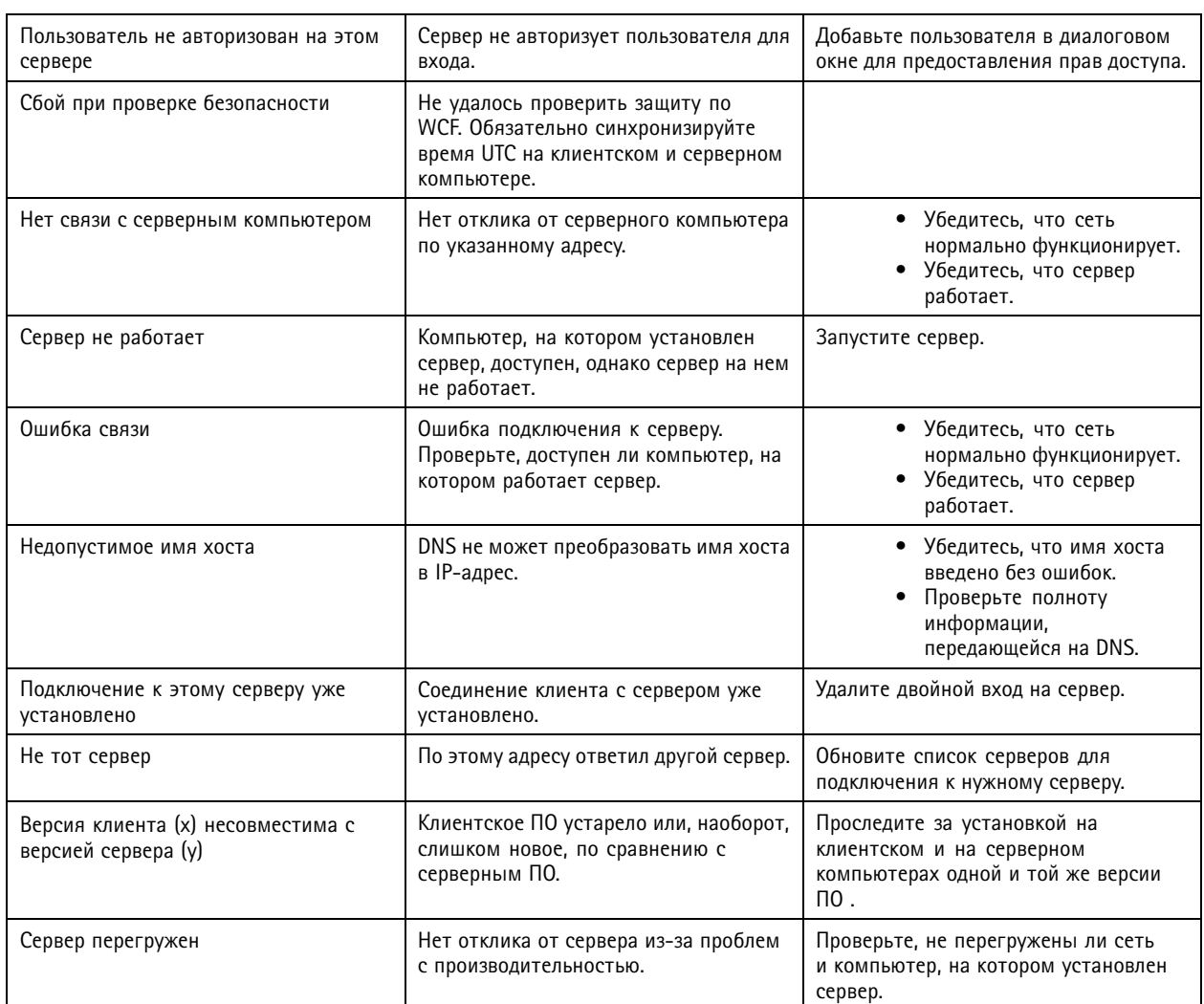

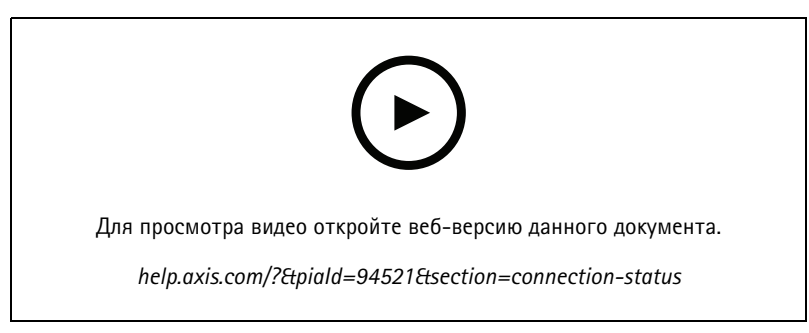

*Несколько серверов*

### **Списки серверов**

Серверы можно организовать <sup>в</sup> виде списков. Один <sup>и</sup> тот же сервер может находиться <sup>в</sup> нескольких списках. Можно импортировать, экспортировать <sup>и</sup> использовать списки серверов <sup>в</sup> других клиентах .

### <span id="page-125-0"></span>Конфигурация

Чтобы открыть диалоговое окно со списками серверов, выберите **Servers (Серверы) <sup>&</sup>gt; Server lists (Списки серверов)**.

По умолчанию отображается список **Recent connections (Недавние подключения)** — <sup>в</sup> нем представлены серверы, <sup>с</sup> которыми устанавливалось соединение <sup>в</sup> ходе предыдущего сеанса. **Недавние подключения** удалить невозможно.

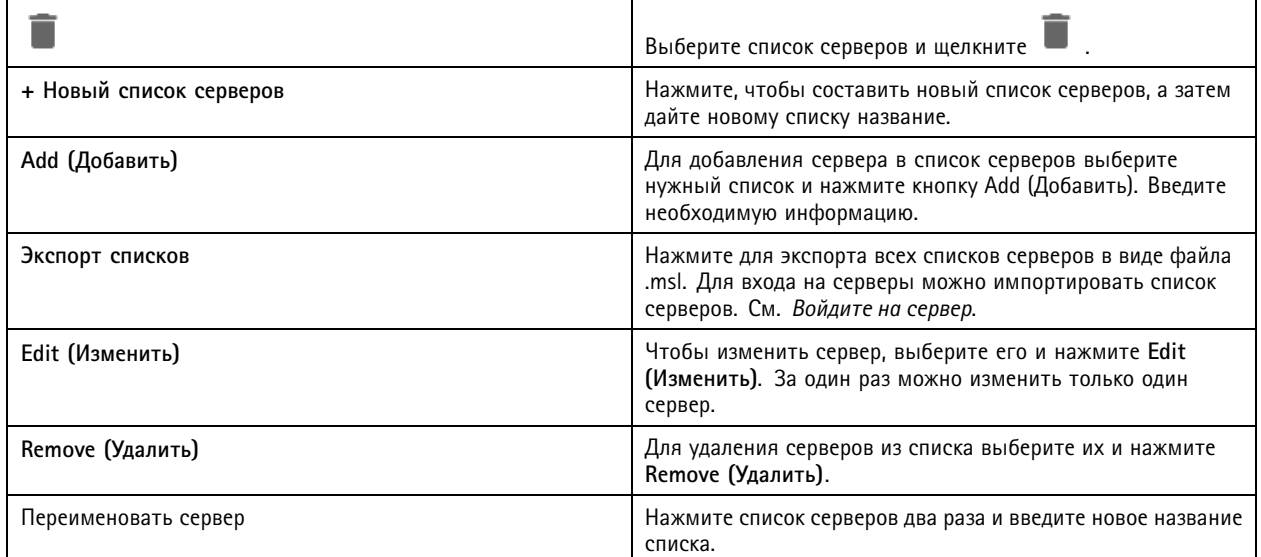

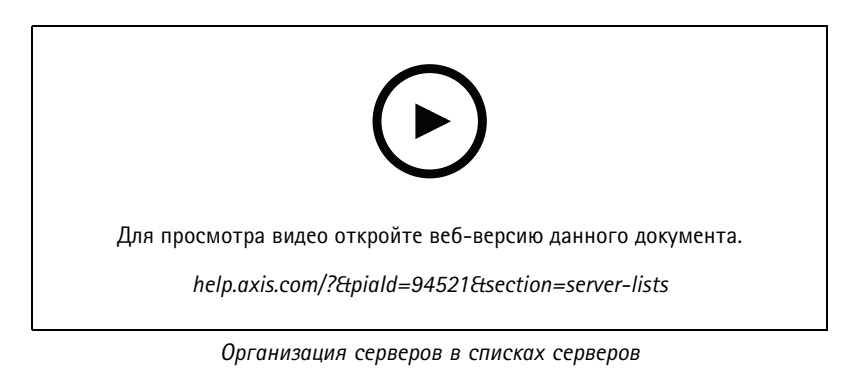

## **Configure switch (Настройка коммутатора)**

При наличии устройства серии S22 Appliance AXIS Camera Station можно настроить его из . Для открытия страницы управления коммутатором на клиенте перейдите <sup>в</sup> раздел **Configuration <sup>&</sup>gt; Switch <sup>&</sup>gt; Management (Конфигурация <sup>&</sup>gt; Коммутатор <sup>&</sup>gt; Управление)** <sup>и</sup> введите свои реквизиты для входа. Инструкции по настройке коммутатора см. <sup>в</sup> руководстве пользователя AXIS Camera Station S22 Appliance на сайте *[axis.com](https://www.axis.com/en)*.

### Примечание.

может соединиться только <sup>с</sup> адресом https://192.168.0.1/ (это принимаемый по умолчанию IP-адрес коммутатора).

### **Управление лицензиями**

Страница «Управление лицензиями» отображает текущее состояние ваших лицензий.

## Конфигурация

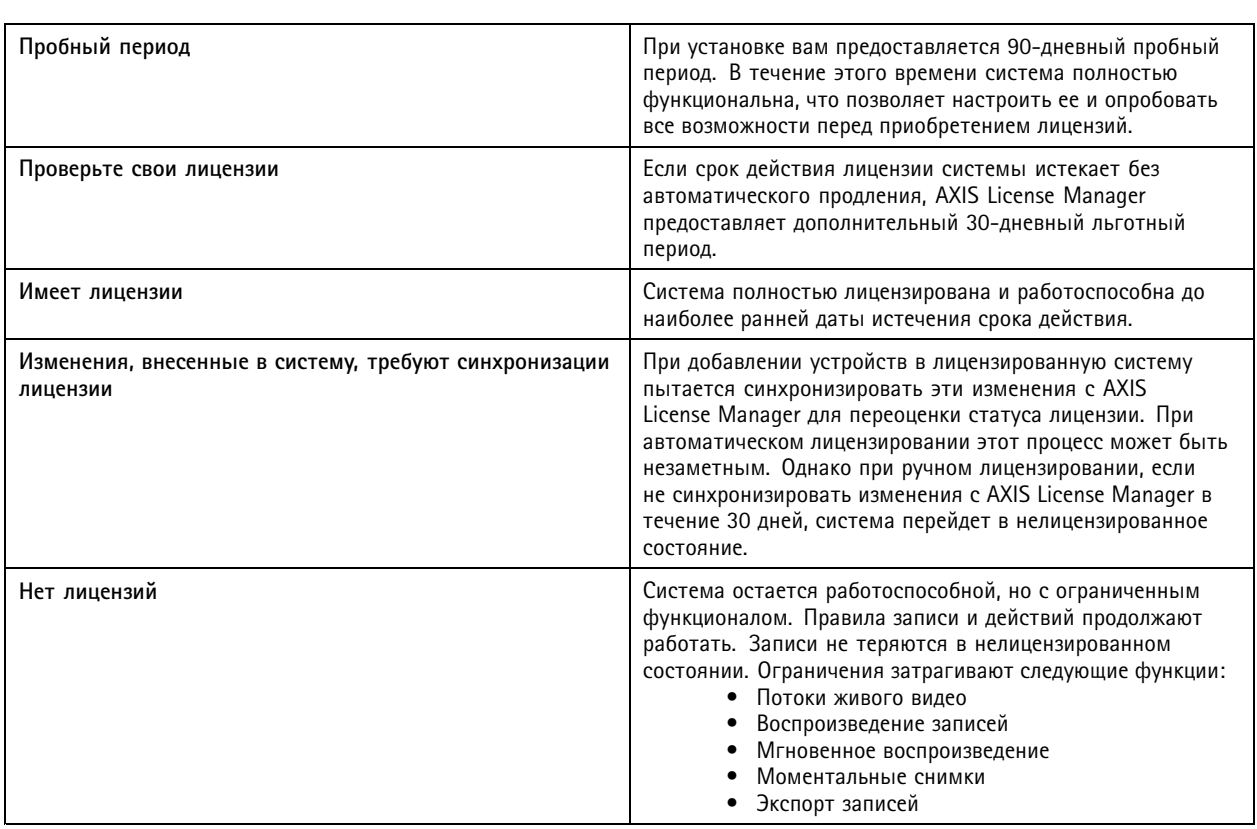

Лицензирование системы возможно двумя способами:

**Автоматическое лицензирование (для онлайн-систем) -** При данном варианте система автоматически передает <sup>в</sup> AXIS License Manager изменения, влияющие на количество лицензий, <sup>и</sup> получает обновленный статус лицензии. Требуется подключение <sup>к</sup> интернету. Для получения дополнительных сведений см. *Лицензирование системы <sup>в</sup> режиме онлайн на стр. 127*.

**Ручное лицензирование (для офлайн-систем) -** При ручном лицензировании необходимо вручную экспортировать файл системы, загрузить его <sup>в</sup> AXIS License Manager <sup>и</sup> импортировать новую лицензию обратно <sup>в</sup> систему. Эту процедуру нужно повторять после любых изменений, влияющих на количество лицензий. Выбирайте ручной вариант, если предпочитаете управлять лицензиями самостоятельно или если система не имеет выхода <sup>в</sup> Интернет. Для получения дополнительных сведений см. *Лицензирование системы <sup>в</sup> автономном режиме на стр. 127*.

### **Лицензирование системы <sup>в</sup> режиме онлайн**

Обратите внимание, что для использования автоматического лицензирования необходимо зарегистрировать систему <sup>и</sup> привязать ее <sup>к</sup> организации.

- 1. Перейдите <sup>к</sup> пункту **Configuration** <sup>&</sup>gt; **Licenses** <sup>&</sup>gt; **Management** (Конфигурация <sup>&</sup>gt; Лицензии <sup>&</sup>gt; Управление).
- 2. Убедитесь, что включена опция **Automatic licensing (Автоматическое лицензирование)**.
- 3. Нажмите кнопку **Register... (Регистрация)**.
- 4. Войдите <sup>в</sup> свою учетную запись My Axis <sup>и</sup> следуйте отображаемым на экране инструкциям.
- 5. Нажмите **Go to AXIS License Manager (Перейти <sup>в</sup> AXIS License Manager)** для управления лицензиями. Дополнительные сведения см. <sup>в</sup> *[руководстве](https://help.axis.com/my-systems#manage-licenses) пользователя My Systems* на сайте help.axis.com.

### **Лицензирование системы <sup>в</sup> автономном режиме**

Для лицензирования системы <sup>в</sup> ручном режиме:

## Конфигурация

- 1. Перейдите к пункту Configuration > Licenses > Management (Конфигурация > Лицензии > Управление).
- 2. Деактивируйте опцию Automatic licensing (Автоматическое лицензирование).
- 3. Нажмите кнопку Export system file... (Экспортировать системный файл) и сохраните файл на свой компьютер.

#### Примечание.

Для доступа к AXIS License Manager требуется интернет-соединение. Если ваш клиентский компьютер не подключен к Интернету, скопируйте системный файл на компьютер с доступом в сеть.

- 4. Откройте AXIS License Manager.
- 5. B AXIS License Manager:
	- $5.1$ Выберите нужную организацию или создайте новую при необходимости. Дополнительные сведения см. в руководстве пользователя My Systems на сайте help.axis.com.
	- 5.2 Перейдите в раздел System setup (Настройка системы).
	- 5.3 Нажмите Upload system file (Загрузить системный файл).
	- 5.4 Нажмите Upload system file (Загрузить системный файл) повторно и укажите путь к вашему системному файлу.
	- 5.5 Нажмите Upload system file (Загрузить системный файл).
	- 5.6 Нажмите Download license file (Скачать файл лицензии).
- 6. Вернитесь в клиентское приложение.
- 7. Нажмите Import license file... (Импортировать файл лицензии...) и выберите свой файл лицензии.
- 8. Нажмите Go to AXIS License Manager (Перейти в AXIS License Manager) для управления лицензиями.

### Настройка безопасности

### Настройка прав доступа пользователей

Перейдите к пункту Configuration > Security > User permissions (Конфигурация > Безопасность > Права доступа пользователей), чтобы увидеть пользователей и группы, существующие в.

#### Примечание.

Администраторы компьютера, на котором работает сервер, автоматически получают права администратора системы . Права доступа группы администраторов нельзя изменить или удалить.

Прежде чем добавлять пользователя или группу, необходимо зарегистрировать этого пользователя или группу на локальном компьютере или получить учетную запись Windows Active Directory. Чтобы добавить пользователя или группу, см. Добавление пользователей или групп.

Если пользователь входит в группу, то он получает максимальные для данной роли права, которые назначаются отдельному человеку или группе. Если пользователю предоставляются индивидуальные права, то он также получает права доступа, предусмотренные для группы. Например, пользователь получает индивидуальный доступ к камере Х. Пользователь также является членом группы, имеющей доступ к камерам Y и Z. Таким образом, пользователь будет иметь доступ к камерам X, Y и Z.

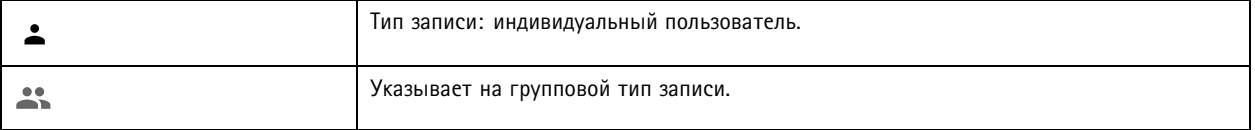

### <span id="page-128-0"></span>Конфигурация

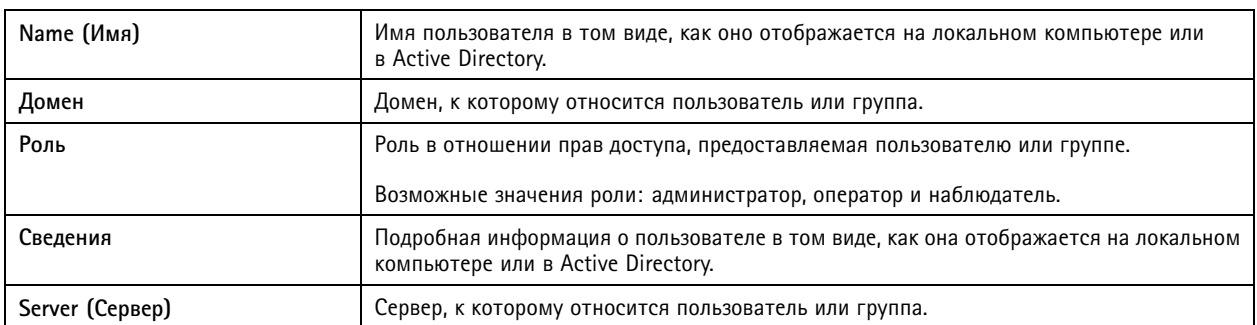

#### Добавление пользователей или групп

Доступ могут получать учетные записи Microsoft Windows, а также пользователи и группы. Чтобы добавить пользователя в, следует добавить пользователей или группу в Windows.

Конкретная процедура добавления пользователя в Windows зависит от используемой версии Windows. Следуйте инструкциям на сайте Майкрософт. Если вы используете домен Active Directory, обратитесь к администратору сети

#### Добавление пользователей или групп

- 1. Перейдите в меню Configuration > Security > User permissions (Конфигурация > Безопасность > Права доступа пользователей).
- 2. Нажмите кнопку Add (Добавить).

Доступные пользователи и группы содержатся в списке.

- 3. В разделе Scope (Область действия) укажите, где нужно искать пользователей и группы.
- 4. В разделе Show (Отображение) можно задать отображение пользователей или групп.

Если найдено слишком много пользователей или групп, результаты поиска не отображаются. Воспользуйтесь функцией фильтра.

5. Выберите пользователей или группы и нажмите Add (Добавить).

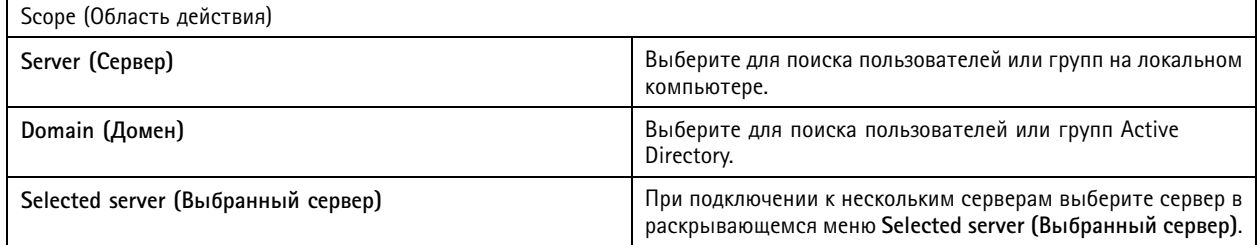

#### Настройка пользователя или группы

- 1. Выберите пользователя или группу в списке.
- 2. В разделе Role (Роль) выберите Administrator (Администратор), Operator (Оператор) или Viewer (Наблюдатель).
- 3. Если выбрать пункт Operator (Оператор) или Viewer (Наблюдатель), вы сможете настроить права доступа пользователей или групп. См. Права доступа пользователей или групп.
- 4. Нажмите Save (Сохранить).

Удаление пользователя или группы

1. Выберите пользователя или группу.

## <span id="page-129-0"></span>Конфигурация

- 2. Выберите пункт **Remove (Удалить)**.
- 3. В появившемся диалоговом окне нажмите **ОК**, чтобы подтвердить удаление пользователя или группы.

#### **Права доступа пользователей или групп**

Пользователю или группе можно назначить одну из трех ролей. О том как определить роль для пользователя или группы, см. *[Добавление](#page-128-0) пользователей или групп*.

**Администратор -** Полный доступ ко системе, включая доступ <sup>к</sup> живому просмотру <sup>и</sup> видеозаписям со всех камер, доступ ко всем портам ввода-вывода <sup>и</sup> режимам видеонаблюдения. Эта роль необходима для изменения настроек <sup>в</sup> системе.

**Оператор -** Выберите камеры, виды <sup>и</sup> порты ввода-вывода для получения доступа <sup>к</sup> живому видео <sup>и</sup> видеозаписям. Оператор имеет полный доступ ко всем функциям за исключением системных настроек.

**Viewer (Наблюдатель) -** Доступ <sup>к</sup> живому видео <sup>с</sup> выбранных камер, портов ввода-вывода <sup>и</sup> видов. У наблюдателя нет доступа <sup>к</sup> видеозаписям <sup>и</sup> системным настройкам.

### **Камеры**

Пользователи или группы, которым назначена роль **Operator (Оператор)** или **Viewer (Наблюдатель)**, имеют следующие права.

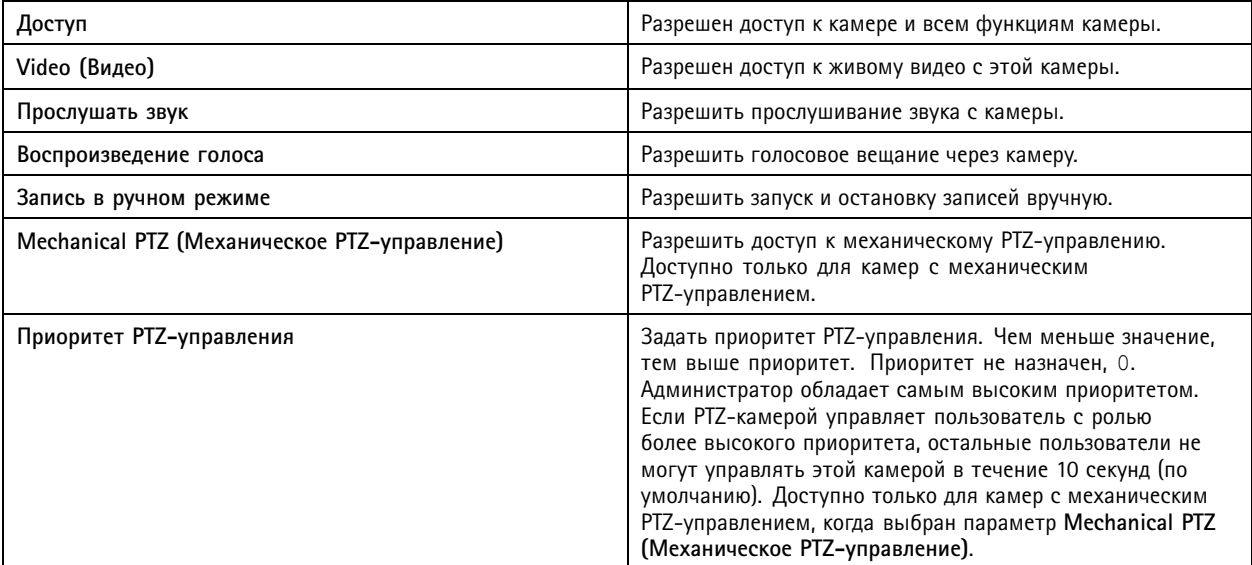

### **Views (Виды)**

Пользователи или группы, которым назначена роль **Operator (Оператор)** или **Viewer (Наблюдатель)**, имеют следующие права. Можно выбрать несколько видов <sup>и</sup> задать права доступа.

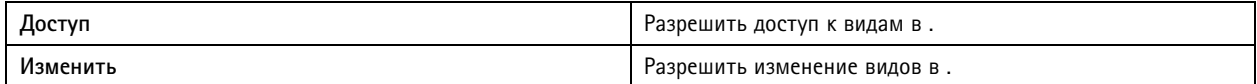

### **I/O (Порты ввода-вывода)**.

Пользователи или группы, которым назначена роль **Operator (Оператор)** или **Viewer (Наблюдатель)**, имеют следующие права.

## Конфигурация

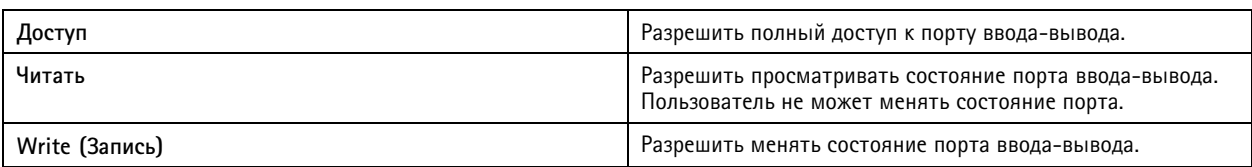

### **Система**

Невозможно настроить права доступа, выделенные <sup>в</sup> списке серым цветом. Если напротив названия права установлен флажок, это значит, что пользователь или группа обладают этим правом по умолчанию.

Пользователи или группы, которым назначена роль **Operator (Оператор)**, имеют следующие права. Для роли **Viewer (Наблюдатель)** также доступна функция **Take snapshots (Сделать снимок)**.

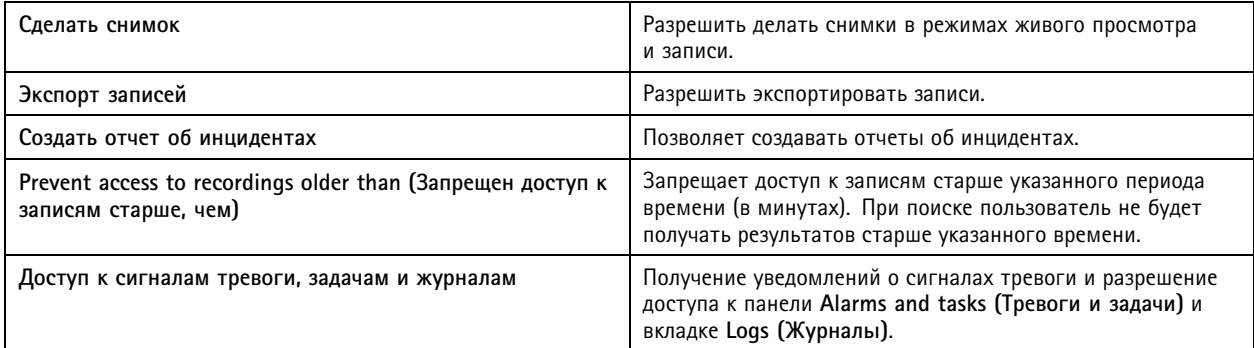

### **Контроль доступа**

Пользователи или группы, которым назначена роль **Operator (Оператор)**, имеют следующие права. Для роли **Viewer (Наблюдатель)** также доступен пункт **Access Management (Управление доступом)**.

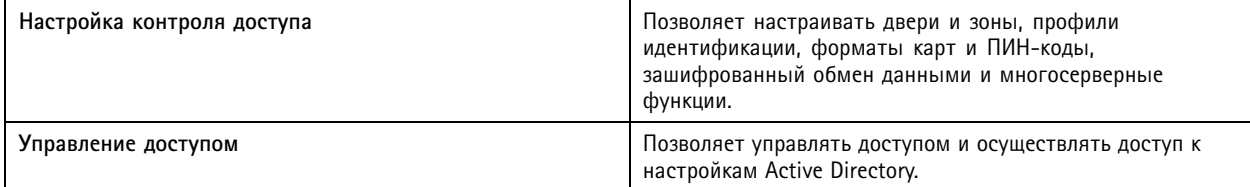

#### **Контроль работоспособности системы**

Пользователи или группы, которым назначена роль **Operator (Оператор)**, имеют следующие права. Для роли **Viewer (Наблюдатель)** также доступен пункт **Доступ <sup>к</sup> контролю работоспособности системы**.

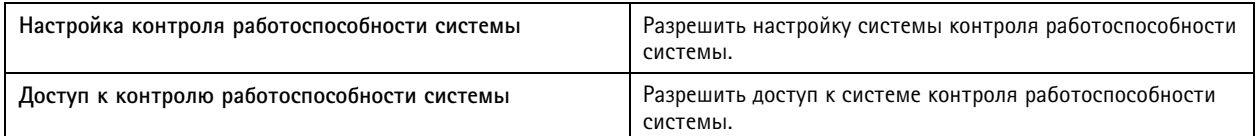

### **Сертификаты**

Для управления настройками сертификатов между сервером <sup>и</sup> устройствами выберите **Configuration <sup>&</sup>gt; Security <sup>&</sup>gt; Certificates (Конфигурация <sup>&</sup>gt; Безопасность <sup>&</sup>gt; Сертификаты)**.

Дополнительные сведения <sup>о</sup> включении, удалении <sup>и</sup> просмотре сертификатов HTTPS <sup>и</sup> IEEE 802.1X см. <sup>в</sup> разделе *[Безопасность](#page-67-0) на [стр.](#page-67-0) [68](#page-67-0)*.

может выполнять одну из указанных ниже функций.

## Конфигурация

- • **Корневой центр сертификации (ЦС).** Использование <sup>в</sup> качестве корневого центра сертификации. Выступая <sup>в</sup> данном качестве, использует свой собственный корневой сертификат для выдачи сертификатов сервера, при этом какие-либо другие корневые ЦС <sup>в</sup> этом процессе участия не принимают.
- • **Промежуточный центр сертификации.** При таком сценарии необходимо импортировать сертификат ЦС <sup>и</sup> его закрытый ключ <sup>в</sup> для подписи <sup>и</sup> выдачи сертификатов сервера для устройств Axis. Этот сертификат ЦС может быть корневым сертификатом либо сертификатом промежуточного ЦС.

### Примечание.

При удалении выполняется удаление сертификатов ЦС из раздела «Центры доверенных корневых сертификатов Windows». При этом импортированные сертификаты ЦС удалены не будут; их необходимо удалить вручную.

#### **Центр сертификации (ЦС)**

Центр сертификации предоставляет возможность использовать протоколы HTTPS <sup>и</sup> IEEE 802.1X на устройствах без каких-либо сертификатов клиента или сервера. Сертификат ЦС может автоматически создавать, подписывать <sup>и</sup> устанавливать сертификаты клиента/сервера на устройствах при использовании протокола HTTPS или IEEE 802.1X. Можно использовать <sup>в</sup> качестве корневого ЦС или же импортировать сертификат ЦС, позволяя выполнять функции промежуточного ЦС. Корневой ЦС будет сгенерирован системой при установке сервера.

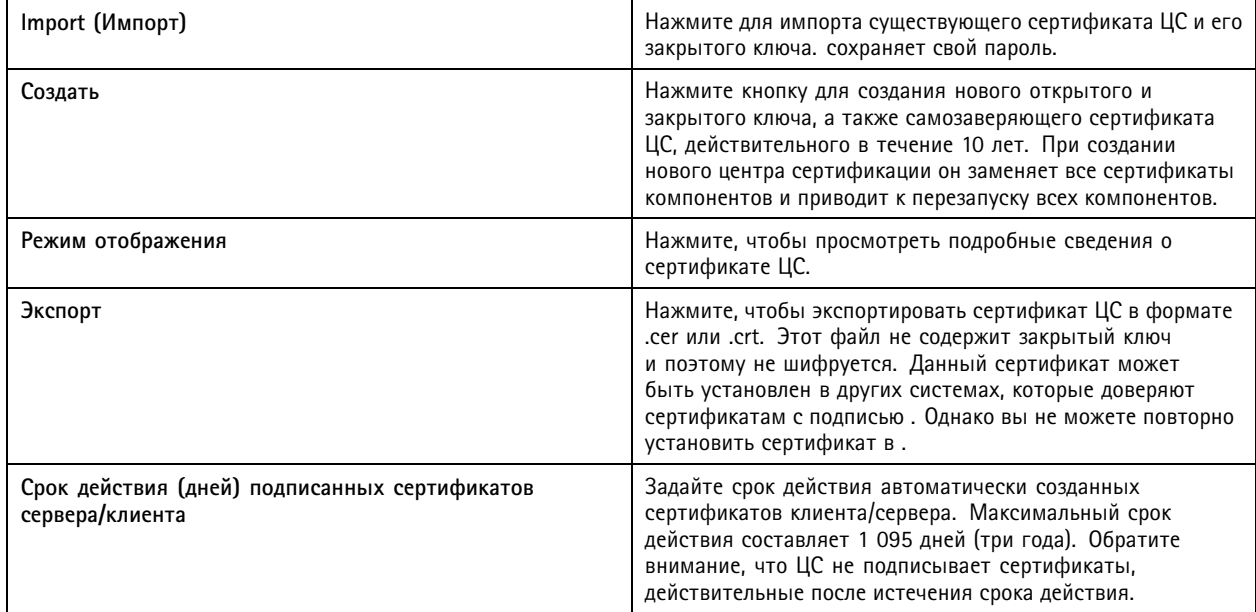

### **Создание корневого ЦС**

При запуске ищет ЦС. Если сертификат отсутствует, он автоматически сгенерирует корневой ЦС. Включает <sup>в</sup> себя самозаверяющий корневой сертификат, <sup>а</sup> также закрытый ключ, защищенный паролем. сохраняет пароль, но не делает его видимым. Сертификат ЦС, созданный ПО , действителен <sup>в</sup> течение 10 лет.

Чтобы вручную создать новый ЦС для замены старого, см. *[Замена](#page-132-0) ЦС на стр. [133](#page-132-0)*.

При обновлении <sup>с</sup> версии 5.45 или более ранней, <sup>в</sup> которой используется установленный вручную сертификат на устройстве, автоматически установит новый сертификат, используя существующий корневой ЦС, когда срок действия сертификата, установленного вручную, истечет.

### Примечание.

При создании сертификата ЦС он добавляется <sup>в</sup> раздел «Доверенные корневые сертификаты Windows».

## <span id="page-132-0"></span>Конфигурация

### Импорт центра сертификации

При установке сертификата ЦС из другого ЦС можно использовать в качестве промежуточного ЦС. Импортируйте существующий ЦС, который состоит из сертификата и закрытого ключа, чтобы позволить подписывать сертификаты от имени этого ЦС. Требуется файл РКСS#12, также сертификат должен иметь базовое ограничение (2.5.29.19), означающее, что это сертификат ЦС, и должен использоваться в течение срока его действия. Чтобы импортировать ЦС для замены существующего, см. раздел Замена ЦС на стр. 133.

#### Примечание.

- Если для импортированного ЦС не требуется пароль, то при каждом запросе на ввод пароля будет открываться диалоговое окно. Например, если вы используете HTTPS или IEEE на устройстве либо добавляете устройство. Чтобы продолжить, нажмите кнопку ОК.
- При импорте сертификата ЦС он добавляется в раздел «Доверенные корневые сертификаты Windows».
- После удаления необходимо вручную удалить импортированные сертификаты ЦС из раздела «Центры доверенных корневых сертификатов Windows».

### Замена IIC

Чтобы заменить ЦС, который выдает подписанные сертификаты, используемые на устройствах с HTTPS-подключением:

- 1. Перейдите в раздел Configuration > Security > Certificates > HTTPS (Конфигурация > Безопасность > Сертификаты  $>$  HTTPS)
- 2. Включите опцию Temporarily ignore certificate validation (Временно игнорировать проверку сертификата).
- 3. В разделе Certificate authority (Центр сертификации) нажмите кнопку Generate (Создать) или Import (Импортировать).
- 4. Введите пароль и нажмите ОК.
- 5. Выберите срок действия (число дней) подписанных сертификатов клиента/сервера.
- 6. Перейдите в раздел Configuration > Devices > Management (Конфигурация > Устройства > Управление).
- 7. Щелкните устройства правой кнопкой мыши и выберите Security > HTTPS > Enable/Update (Безопасность > HTTPS > Активировать/обновить).
- 8. Перейдите в меню Configuration > Security > Certificates > HTTPS (Конфигурация > Безопасность > Сертификаты > HTTPS и выключите Temporarily ignore certificate validation (Временно игнорировать проверку сертификата).

#### Создание пользовательского сертификата

AXIS Camera Station Pro позволяет создавать пользовательские сертификаты, подписанные собственным центром сертификации. Такие сертификаты можно применять, например, для внешних НТТРЅ-точек. Обратите внимание, что по истечении срока действия эти сертификаты потребуется обновлять вручную. Процесс создания пользовательского сертификата:

- Перейдите в раздел Configuration > Security > Certificates (Конфигурация > Безопасность > Сертификаты).
- В разделе Issue custom certificate (Создать пользовательский сертификат) нажмите Issue certificate... (Создать сертификат).
- Заполните необходимые данные сертификата и подтвердите, нажав ОК.

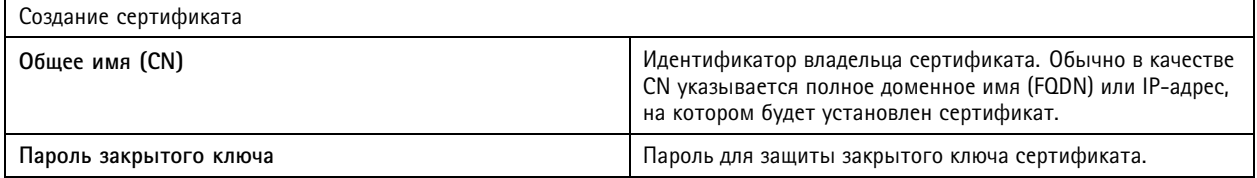

## Конфигурация

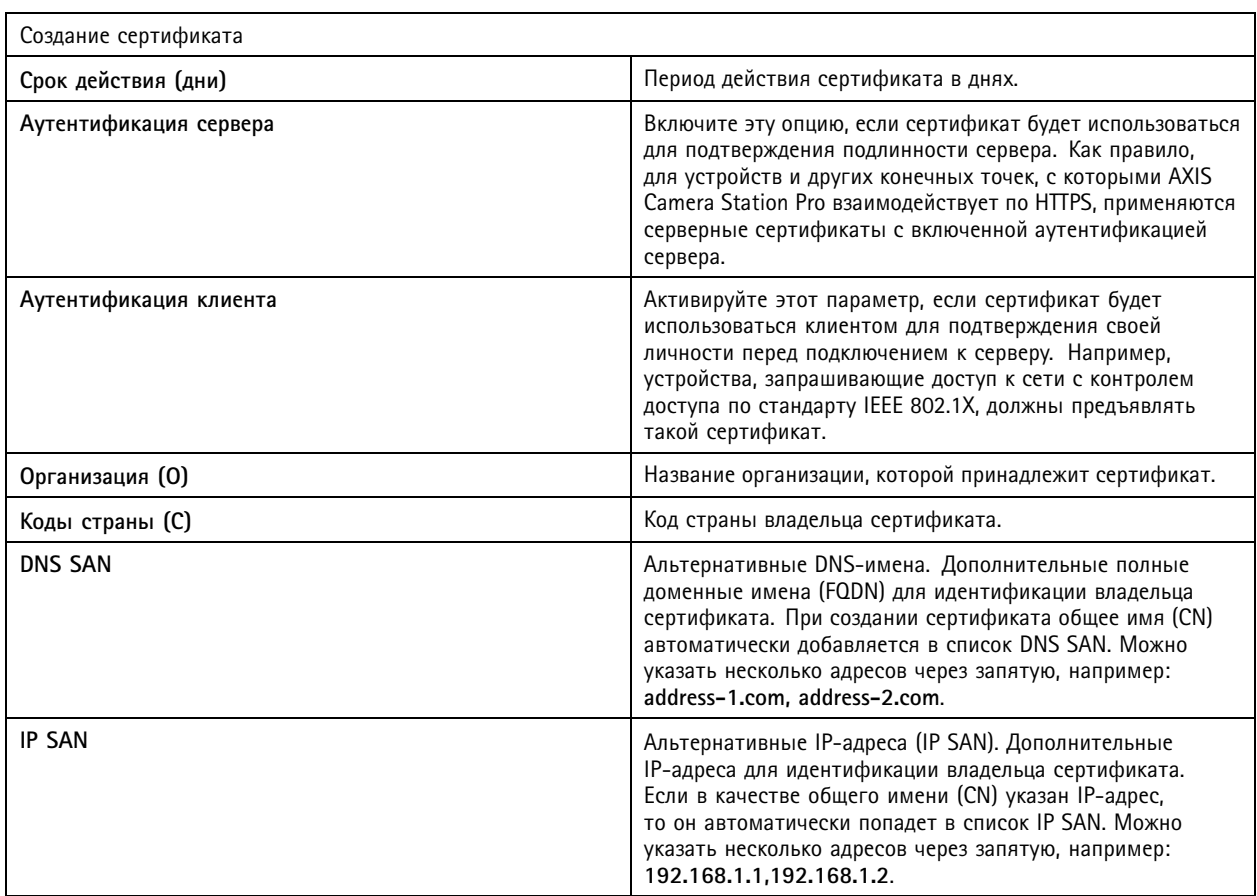

### **HTTPS**

По умолчанию валидирует подпись действующего сертификата сервера HTTPS на каждом подключенном устройстве <sup>и</sup> не подключается <sup>к</sup> устройству, если его сертификат не валидирован. Сертификат сервера должен быть подписан действующим ЦС <sup>в</sup> или валидирован посредством хранилища сертификатов Windows. также проверяет соответствие адреса <sup>в</sup> сертификате HTTPS устройства адресу, используемому для обмена данными <sup>с</sup> устройством, если активирован параметр **Validate device address (Проверка адреса устройства)**.

Камеры со встроенным ПО версии 7.20 или выше поставляются <sup>с</sup> предварительно настроенной конфигурацией, включающей самозаверяющий сертификат. Эти сертификаты не будут доверенными. Вместо этого создайте или импортируйте ЦС, чтобы позволить выпускать новые сертификаты для устройств при использовании HTTPS.

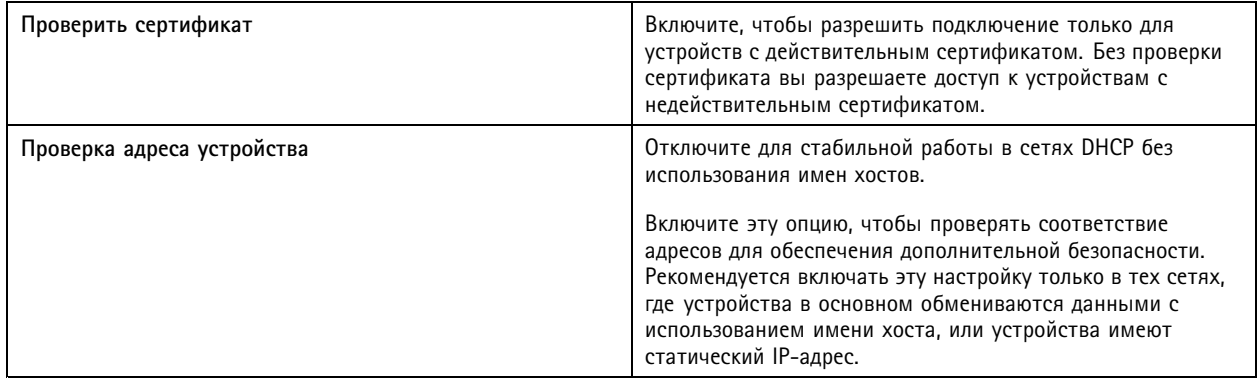

### Конфигурация

#### Примечание.

- Если защищенное соединение (HTTPS) недоступно, для настройки устройств, которые еще не безопасны (не защищены), можно использовать соединение по протоколу НТТР.
- Для использования НТТРS требуется встроенное ПО версии 5.70 или выше для видеоустройств и встроенное ПО версии 1.25 или выше - для устройств контроля доступа и аудиоустройств.

#### Ограничения

- Порты, не являющиеся портами по умолчанию (кроме 443), не поддерживаются.
- Для всех сертификатов в установочном пакете должен использоваться один и тот же пароль.
- Операции с сертификатами по незашифрованным каналам (т. е. типа «Базовый») не поддерживаются. Чтобы была возможна связь для дайджест-проверки подлинности, для устройств должен быть установлен режим «Encrypted & unencrypted» («С шифрование и без шифрования») или «Encrypted only» («Только с шифрованием»).
- Нельзя включить HTTPS на сетевых коммутаторах AXIS T85 PoE+ Network Switch Series.

#### Стандарт IEEE 802.1X

Для проверки подлинности IEEE 802.1X запрашивающая сторона заявляет сетевое устройство Axis, которое требуется подключить к локальной сети. Аутентифицирующей стороной выступает сетевое устройство, например коммутатор Ethernet или беспроводная точка доступа. Сервер проверки подлинности обычно представляет собой хост, на котором работает программное обеспечение, поддерживающее протоколы RADIUS и EAP.

Для включения IEEE 802.1X необходимо импортировать сертификат ЦС по проверке подлинности IEEE 802.1X. Сертификат ЦС по проверке подлинности IEEE 802.1X и сертификат клиента IEEE 802.1X устанавливаются при включении или обновлении IEEE 802.1X. Сертификат для аутентификации можно получить от внешнего источника, например с сервера аутентификации по стандарту IEEE 802.1X, или непосредственно в. Этот сертификат будет установлен на каждом устройстве Axis и будет использоваться для проверки сервера аутентификации.

#### Примечание.

Для использования сертификатов IEEE 802.1X требуется встроенное ПО версии 5.50 или выше - для видеоустройств и встроенное ПО версии 1.25 или выше - для устройств контроля доступа и аудиоустройств.

Настройка IEEE 802.1X:

- 1. Перейдите в раздел Configuration > Security > Certificates (Конфигурация > Безопасность > Сертификаты).
- 2. В раскрывающемся меню EAPOL Version (Версия EAPOL) выберите, какую версию протокола EAP (Extensible Authentication Protocol) вы хотите использовать.
- 3. В раскрывающемся меню EAP identity (Идентификатор EAP) выберите использование MAC-адреса устройства, имени хоста устройства или пользовательского текста.
- 4. Если выбран вариант Custom (Настроить), введите в поле Custom (Настроить) любой текст, который будет служить идентификатором ЕАР.
- 5. Нажмите Import (Импорт) и выберите файл сертификата ЦС для проверки подлинности IEEE 802.1X.
- 6. В раскрывающемся меню Common name (Общее имя) выберите использование Device IP address (IP-адрес устройства) или Device EAP identity (EAP-идентификатор устройства) в качестве общего имени в отдельных сертификатах, которые создаются для каждого устройства, когда выступает в качестве центра сертификации.
- 7. Перейдите в раздел Configuration > Devices > Management (Конфигурация > Устройства > Управление).
- 8. Щелкните устройства правой кнопкой мыши и выберите Security > IEEE 802.1X > Enable/Update (Безопасность > IEEE 802.1X > Активировать/обновить).

Ограничения

## <span id="page-135-0"></span>Конфигурация

- В случае устройств с несколькими сетевыми адаптерами (например, беспроводных камер) протокол IEEE 802.1X можно включить только для первого адаптера, которым обычно является адаптер проводной сети.
- Устройства, не имеющие параметра Network. Interface. IO.dot1x. Enabled, не поддерживаются. Рассмотрим такой пример. AXIS P39 Series, AXIS T85 Series и AXIS T87 Video Decoder
- Операции с сертификатами по незашифрованным каналам (т. е. типа «Базовый») не поддерживаются. Чтобы была возможна связь для дайджест-проверки подлинности, для устройств должен быть установлен режим «Encrypted & unencrypted» («С шифрование и без шифрования») или «Encrypted only» («Только с шифрованием»).

#### Предупреждение об окончании срока действия сертификата

Предупреждение появляется, когда срок действия сертификата уже истек или скоро истекает. Для некоторых сертификатов также запускается системный сигнал тревоги. Это правило относится ко всем сертификатам клиента и сервера, сертификатам ЦС устройств, установленным, к сертификату ЦС и сертификату IEEE 802.1X. Предупреждение отображается в виде сообщения в разделе Status (Состояние) на странице Device management (Управление устройством), а также в виде значка в списке Installed certificates (Установленные сертификаты).

В разделе Certificate expiration warning (Предупреждение об окончании срока действия сертификата) укажите, за сколько дней до истечения срока действия пришлет соответствующее уведомление.

#### Продление сертификата

#### Продление действия сертификата между сервером и устройствами

Клиентские или серверные сертификаты устройства, генерируемые, автоматически обновляются в течение 7 дней до того, как будет отображаться предупреждение об истечении срока действия. Для этого вы должны включить на устройстве протокол НТТРS или IEEE 802.1X. Если вы хотите обновить или продлить сертификат вручную, см. раздел Безопасность на стр. 68.

#### Продление действия сертификата между сервером и клиентом

- 1. Перейдите в раздел Configuration > Security > Certificates (Конфигурация > Безопасность > Сертификаты).
- 2. В разделе Certificate renewal (Продление действия сертификата) нажмите кнопку Renew (Продлить).
- 3. Перезапустите сервер, чтобы применить продленный сертификат.

#### Сброс пароля

Для изменения пароля:

- 1. Перейдите в раздел Configuration > Security > Certificates (Конфигурация > Безопасность > Сертификаты).
- 2. Чтобы проверить доступность устройств, использующих сертификаты ЦС, включите функцию Temporarily ignore certificate validation (Временно игнорировать проверку сертификата).
- 3. В разделе Certificate authority (Центр сертификации) нажмите кнопку Generate (Создать) и введите свой пароль.
- 4. В разделе Certificate authority (Центр сертификации) нажмите Export (Экспорт), чтобы сохранить сертификат ЦС локально.
- 5. Перейдите в раздел Configuration > Devices > Management (Конфигурация > Устройства > Управление) и включите HTTPS на выбранных устройствах.
- 6. Отключите опцию Temporarily ignore certificate validation (Временно игнорировать проверку сертификата).

### Настройте контроль доступа

Если вы добавили сетевой дверной контроллер AXIS A1601 Network Door Controller в свою систему, оборудование контроля доступа можно настроить в AXIS Camera Station версии 5.35 или более поздней версии.

## Конфигурация

Полное описание рабочего процесса настройки сетевого дверного контроллера AXIS A1601 Network Door Controller <sup>в</sup> см. <sup>в</sup> разделе *[Настройка](https://help.axis.com/axis-camera-station-integrator-guide#set-up-axis-a1601-network-door-controller) сетевого дверного контроллера AXIS A1601 Network Door Controller*.

### Примечание.

Прежде чем приступать <sup>к</sup> настройке, обязательно выполните следующее:

- Обновите микропрограмму контроллера <sup>в</sup> разделе **Configuration <sup>&</sup>gt; Devices <sup>&</sup>gt; Management (Конфигурация <sup>&</sup>gt; Устройства <sup>&</sup>gt; Управление)**. См. *[Обновление](#page-64-0) встроенного ПО на стр. [65](#page-64-0)*.
- Установите дату <sup>и</sup> время для контроллера <sup>в</sup> разделе **Configuration <sup>&</sup>gt; Devices <sup>&</sup>gt; Management (Конфигурация <sup>&</sup>gt; Устройства <sup>&</sup>gt; Управление)**. См. *[Установка](#page-65-0) даты <sup>и</sup> времени на стр. [66](#page-65-0)*.
- Активируйте протокол HTTPS на контроллере <sup>в</sup> разделе **Configuration <sup>&</sup>gt; Devices <sup>&</sup>gt; Management (Конфигурация <sup>&</sup>gt; Устройства <sup>&</sup>gt; Управление)**. См. *[Безопасность](#page-67-0) на стр. [68](#page-67-0)*.

#### **Рабочий процесс настройки контроля доступа**

- 1. Чтобы изменить существующий предустановленный профиль идентификации или создать новый профиль идентификации, см. *Профили [идентификации](#page-151-0) на стр. [152](#page-151-0)*.
- 2. Чтобы использовать пользовательскую настройку для форматов карт <sup>и</sup> длины PIN-кода, см. *[Форматы](#page-153-0) карт <sup>и</sup> [PIN-коды](#page-153-0) на стр. [154](#page-153-0)*.
- 3. Добавьте дверь <sup>и</sup> примените профиль идентификации <sup>к</sup> двери. См. *[Добавление](#page-138-0) двери на стр. [139](#page-138-0)*.
- 4. Настройте дверь.
	- *[Добавление](#page-145-0) дверного монитора на стр. [146](#page-145-0)*
	- *[Добавление](#page-145-0) входа чрезвычайной ситуации на стр. [146](#page-145-0)*
	- -*[Добавление](#page-146-0) считывающего устройства на стр. [147](#page-146-0)*
	- *Добавление [REX-устройства](#page-148-0) на стр. [149](#page-148-0)*
- 5. Добавьте зону <sup>и</sup> добавьте двери <sup>в</sup> зону. См. *[Добавление](#page-148-0) зоны на стр. [149](#page-148-0)*.

### **Двери <sup>и</sup> зоны**

Перейдите в раздел Configuration > Access control > Doors and zones (Конфигурация > Контроль доступа > Двери и зоны > **Зоны)**, чтобы получить обзор <sup>и</sup> настроить двери <sup>и</sup> зоны.

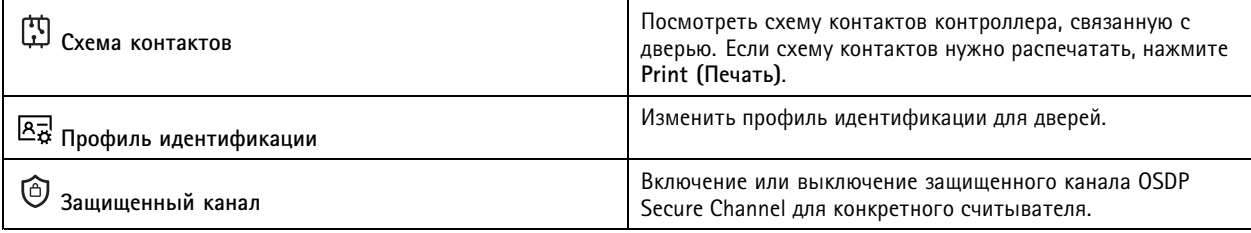

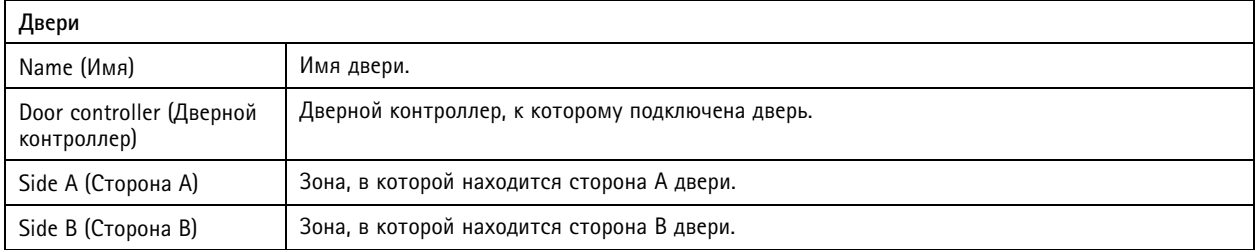

# Конфигурация

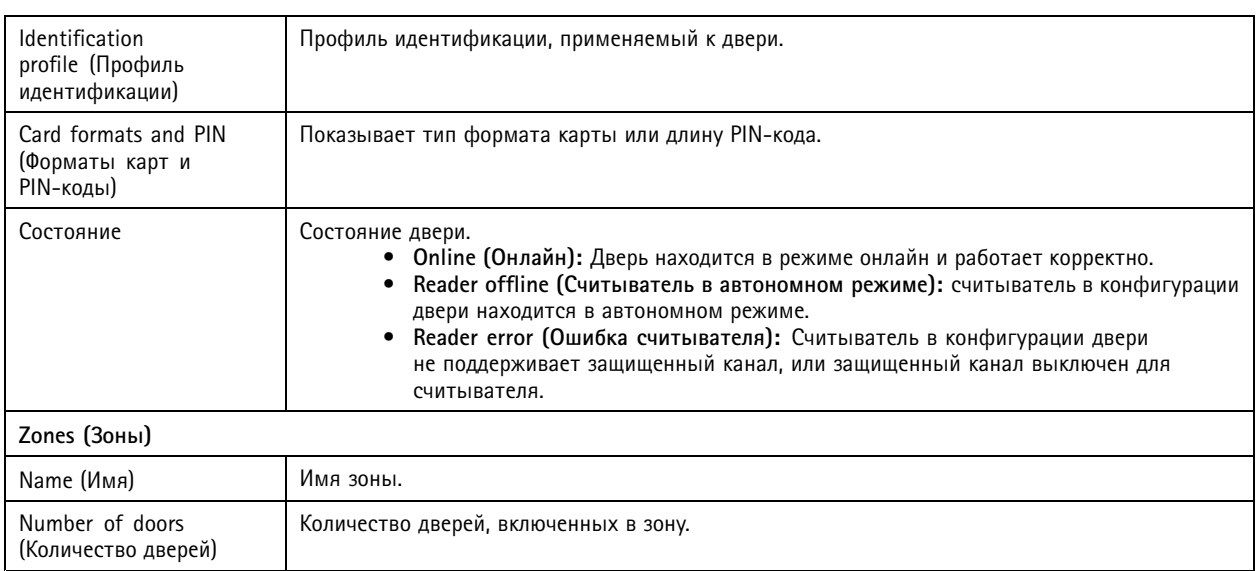

### <span id="page-138-0"></span>Конфигурация

### **Пример конфигурации дверей <sup>и</sup> зон**

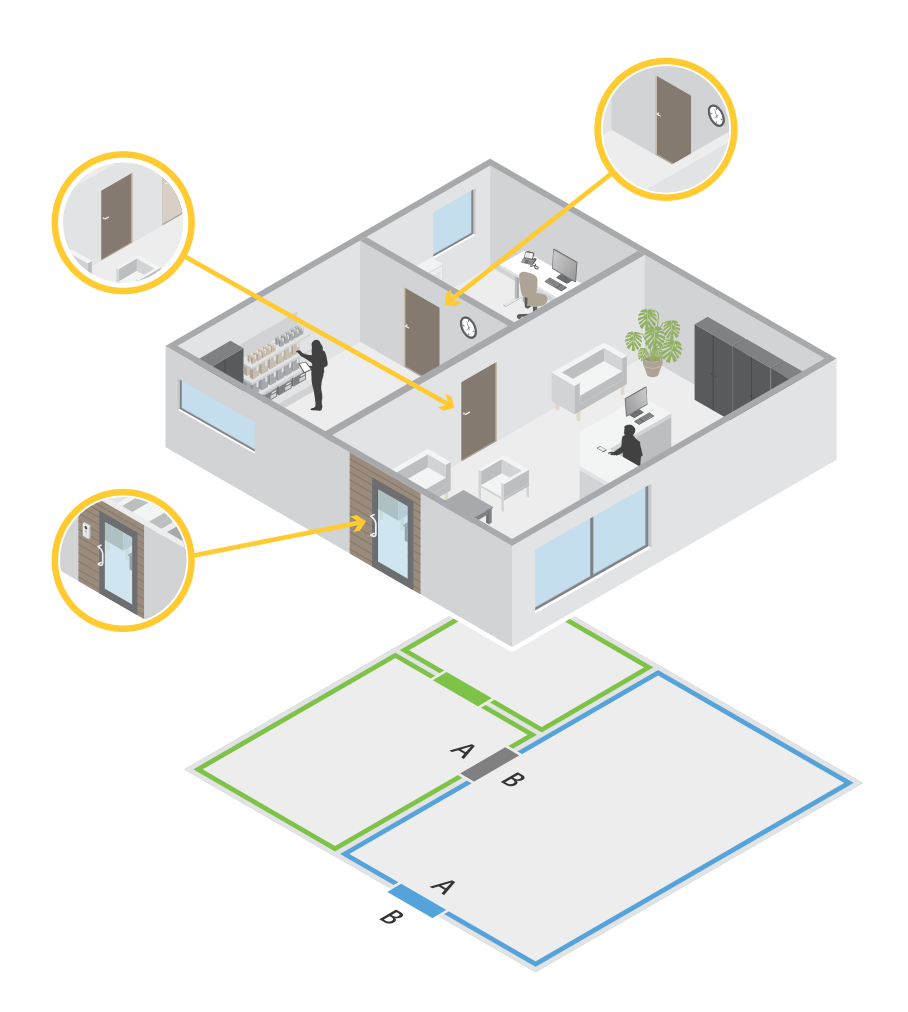

- •Имеются две зоны: зеленая зона <sup>и</sup> синяя зона.
- •Имеются три двери: зеленая дверь, синяя дверь <sup>и</sup> коричневая дверь.
- •Зеленая дверь — это внутренняя дверь <sup>в</sup> зеленой зоне.
- •Синяя дверь — это дверь по периметру, относящаяся только <sup>к</sup> синей зоне.
- •Коричневая дверь — это дверь по периметру, принадлежащая зеленой <sup>и</sup> синей зонам.

#### **Добавление двери**

### Примечание.

- Для дверного контроллера можно настроить одну дверь <sup>с</sup> двумя замками либо же две двери <sup>с</sup> одним замком <sup>в</sup> каждой.
- Если дверной контроллер не имеет дверей, <sup>и</sup> вы используете новую версию со старой прошивкой на дверном контроллере, система не позволит вам добавить дверь. Однако система разрешает добавлять новые двери на системные контроллеры со старой прошивкой при наличии уже существующей двери.

### Конфигурация

Создание новой конфигурации двери для добавления двери:

- 1. Перейдите <sup>к</sup> пункту **Configuration (Конфигурация) <sup>&</sup>gt; Access control (Контроль доступа) <sup>&</sup>gt; Doors and zones (Двери <sup>и</sup> зоны)**.
- 2. Нажмите **Add door (Добавить дверь)**.
- 3. Введите имя двери.
- 4. Выберите дверной контроллер <sup>в</sup> раскрывающемся меню **Controller (Контроллер)**. Контроллер отображается серым цветом, когда вы не можете добавить другую дверь, когда он находится <sup>в</sup> режиме офлайн либо если HTTPS не активен.
- 5. В раскрывающемся меню **Door type (Тип двери)** выберите тип двери, которую вы хотите создать.
- 6. Нажмите **Next (Далее)**, чтобы перейти <sup>к</sup> странице конфигурации двери.
- 7. Выберите порт реле из раскрывающегося меню **Primary lock (Главная блокировка)**.
- 8. Чтобы настроить два замка двери, выберите порт реле из раскрывающегося меню **Secondary lock (Вторичная блокировка)**.
- 9. Выберите профиль идентификации. См. *Профили [идентификации](#page-151-0) на стр. [152](#page-151-0)*.
- 10. Настройте параметры двери. См. *[Настройка](#page-140-0) параметров двери на стр. [141](#page-140-0)*.
- 11. *[Добавление](#page-145-0) дверного монитора на стр. [146](#page-145-0)*
- 12. *[Добавление](#page-145-0) входа чрезвычайной ситуации на стр. [146](#page-145-0)*
- 13. *[Добавление](#page-146-0) считывающего устройства на стр. [147](#page-146-0)*
- 14. *Добавление [REX-устройства](#page-148-0) на стр. [149](#page-148-0)*
- 15. Настройка уровня безопасности. См. *Уровень [безопасности](#page-141-0) двери на стр. [142](#page-141-0)*.
- 16. Нажмите **Save (Сохранить)**.

Чтобы добавить дверь, скопируйте существующую конфигурации двери:

- 1. Перейдите <sup>к</sup> пункту **Configuration (Конфигурация) <sup>&</sup>gt; Access control (Контроль доступа) <sup>&</sup>gt; Doors and zones (Двери <sup>и</sup> зоны)**.
- 2. Нажмите **Add door (Добавить дверь)**.
- 3. Введите имя двери.
- 4. Выберите дверной контроллер <sup>в</sup> раскрывающемся меню **Controller (Контроллер)**.
- 5. Нажмите кнопку **Next (Далее)**.
- 6. Выберите существующую конфигурацию двери из раскрывающегося меню **Copy configuration (Копировать конфигурацию)**. Отображаются подключенные двери, <sup>и</sup> контроллер становится серым, если он был настроен <sup>с</sup> двумя дверями или одной дверью <sup>с</sup> двумя замками.
- 7. Если необходимо, измените параметры.
- 8. Нажмите **Save (Сохранить)**.

Чтобы изменить параметры двери:

1. Перейдите <sup>к</sup> пункту **Configuration <sup>&</sup>gt; Access control <sup>&</sup>gt; Doors and zones <sup>&</sup>gt; Doors (Конфигурация <sup>&</sup>gt; Контроль доступа <sup>&</sup>gt; Двери <sup>и</sup> зоны <sup>&</sup>gt; Двери)**.

## <span id="page-140-0"></span>Конфигурация

- 2. Выберите дверь <sup>в</sup> списке.
- 3. Нажмите кнопку **Edit (Изменить)**.
- 4. Измените значения параметров <sup>и</sup> нажмите **Save (Сохранить)**.

Чтобы удалить дверь:

- 1. Перейдите <sup>к</sup> пункту **Configuration <sup>&</sup>gt; Access control <sup>&</sup>gt; Doors and zones <sup>&</sup>gt; Doors (Конфигурация <sup>&</sup>gt; Контроль доступа <sup>&</sup>gt; Двери <sup>и</sup> зоны <sup>&</sup>gt; Двери)**.
- 2. Выберите дверь <sup>в</sup> списке.
- 3. Выберите пункт **Remove (Удалить)**.
- 4. Нажмите **Yes (Да)**.

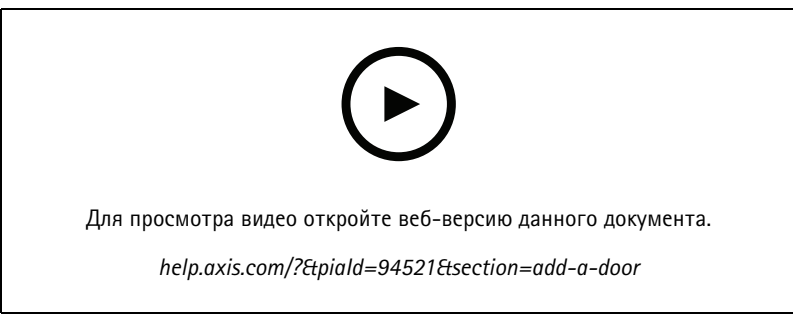

*Добавление <sup>и</sup> настройка дверей <sup>и</sup> зон*

### **Настройка параметров двери**

- 1. Перейдите <sup>к</sup> пункту **Configuration (Конфигурация) <sup>&</sup>gt; Access control (Контроль доступа) <sup>&</sup>gt; Doors and zones (Двери <sup>и</sup> зоны)**.
- 2. Выберите дверь, которую требуется изменить.
- 3. Нажмите кнопку **Edit (Изменить)**.

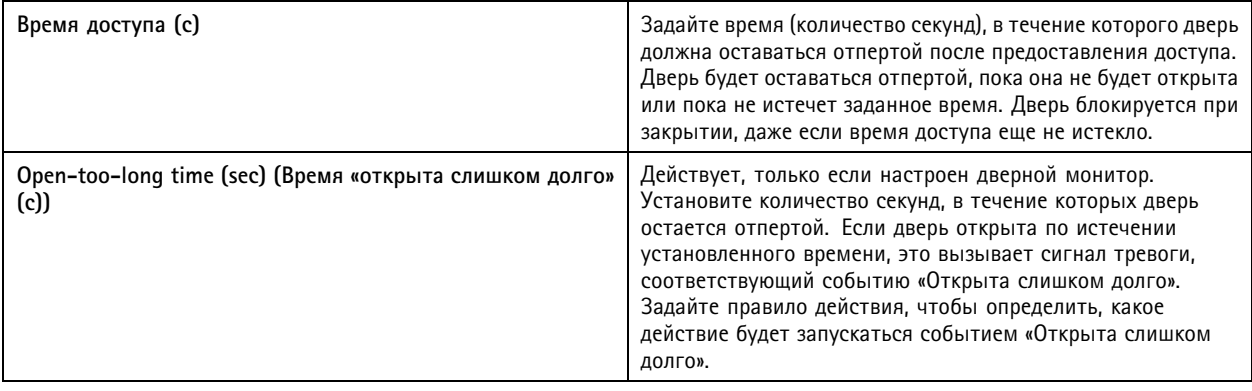

## <span id="page-141-0"></span>Конфигурация

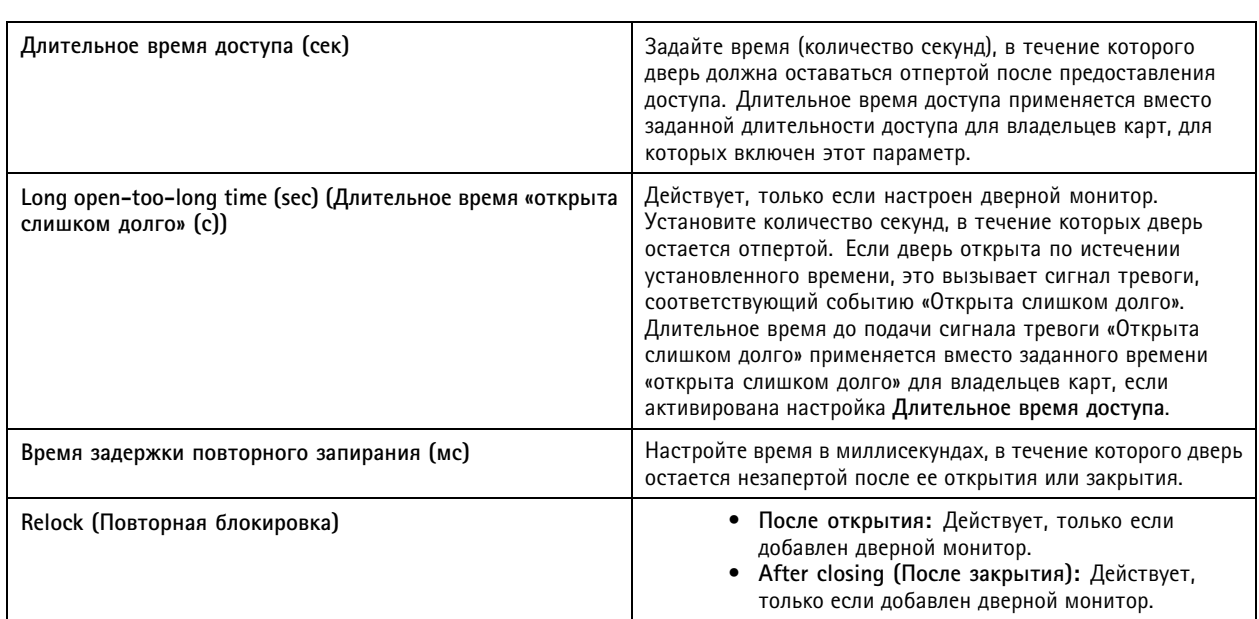

### **Уровень безопасности двери**

К двери можно добавить следующую функцию безопасности:

**Правило двух человек -** Правило двух человек требует введения учетных данных двумя людьми для получения доступа.

**Двойной свайп -** Двойное проведение карты позволяет владельцу карты изменить текущее состояние двери. Например, <sup>с</sup> помощью этой функции можно заблокировать или разблокировать дверь вне установленного расписания, что удобнее, чем вручную менять статус двери <sup>в</sup> системе. Двойной свайп не влияет на существующее расписание. Например, если расписание предусматривает блокировку двери при закрытии, <sup>и</sup> сотрудник уходит на обеденный перерыв, дверь все равно будет заблокирована согласно расписанию.

Можно настроить уровень безопасности при добавлении новой двери или для уже существующей двери.

Для добавления **правила двух человек** <sup>к</sup> существующей двери:

- 1. Перейдите <sup>к</sup> пункту **Configuration (Конфигурация)** <sup>&</sup>gt; **Access control (Контроль доступа)** <sup>&</sup>gt; **Doors and zones (Двери <sup>и</sup> зоны)** >.
- 2. Выберите дверь, для которой нужно настроить уровень безопасности.
- 3. Нажмите кнопку **Edit** (Изменить).
- 4. Нажмите **Security level (Уровень безопасности)**.
- 5. Включение **правила двух человек**.
- 6. Нажмите **Apply (Применить)**.

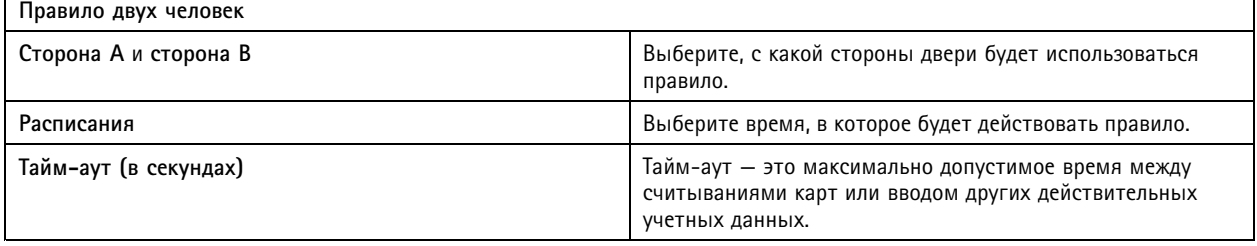

## Конфигурация

Для добавления **двойного свайпа** <sup>к</sup> существующей двери:

- 1. Перейдите <sup>к</sup> пункту **Configuration (Конфигурация)** <sup>&</sup>gt; **Access control (Контроль доступа)** <sup>&</sup>gt; **Doors and zones (Двери <sup>и</sup> зоны)** >.
- 2. Выберите дверь, для которой нужно настроить уровень безопасности.
- 3. Нажмите кнопку **Edit** (Изменить).
- 4. Нажмите **Security level (Уровень безопасности)**.
- 5. Для включения функции **двойного свайпа**.
- 6. Нажмите **Apply (Применить)**.
- 7. Для применения **двойного свайпа** <sup>к</sup> владельцу карты.
	- 7.1 Откройте вкладку **Access Management (Управление доступом)**.
	- 7.2 Нажмите рядом <sup>с</sup> владельцем карты для редактирования <sup>и</sup> выберите **Edit (Изменить)**.
	- 7.3 Нажмите **More (Дополнительно)**.
	- 7.4 Выберите **Allow double-swipe (Разрешить двойной свайп)**.
	- 7.5 Нажмите **Apply (Применить)**.

#### **Двойной свайп**

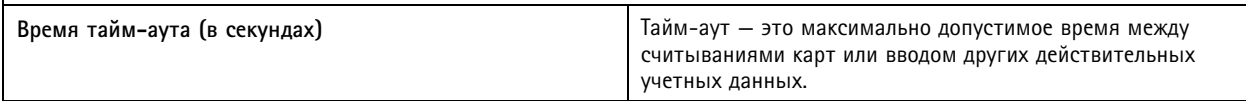

#### **Параметры времени**

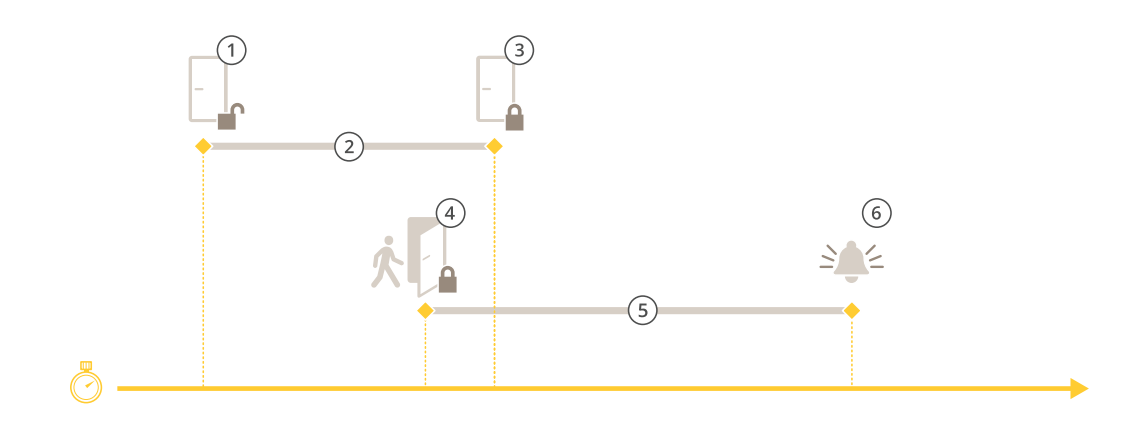

- *1 Доступ предоставлен — замок отпирается*
- *2 Длительность доступа*
- *3 Никаких действий не предпринято — замок запирается*
- *<sup>4</sup> Выполнено действие (открыта дверь) — замок запирается или остается незапертым до закрытия двери*
- *5 Время до подачи сигнала тревоги «Открыта слишком долго»*
- *6 Сигнал тревоги «Открыта слишком долго» выключается*

## Конфигурация

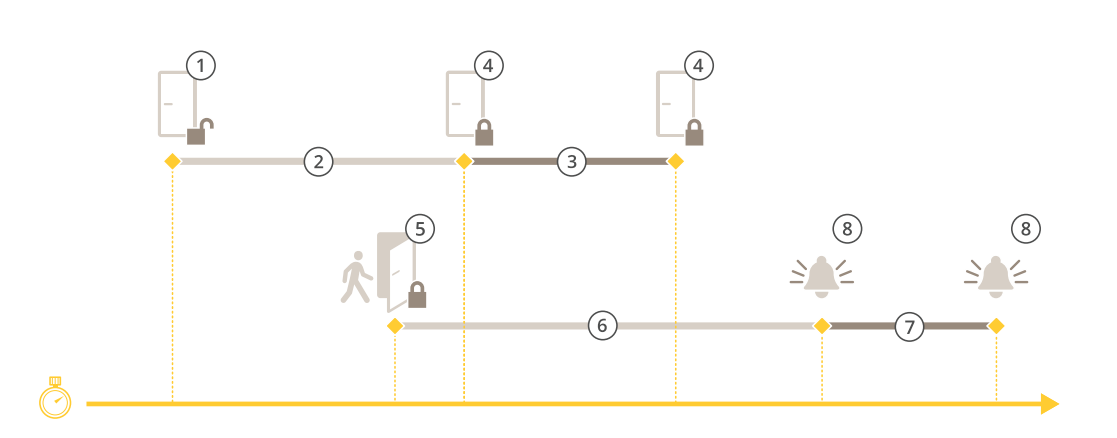

- *1 Доступ предоставлен — замок отпирается*
- *2 Длительность доступа*
- *3 2+3: Длительное время доступа*
- *<sup>4</sup> Никаких действий не предпринято — замок запирается*
- *<sup>5</sup> Выполнено действие (открыта дверь) — замок запирается или остается незапертым до закрытия двери*
- *6 Время до подачи сигнала тревоги «Открыта слишком долго»*
- *<sup>7</sup> 6+7: Длительное время до подачи сигнала тревоги «Открыта слишком долго»*
- *8 Сигнал тревоги «Открыта слишком долго» выключается*

### **Добавление беспроводной блокировки**

поддерживает ASSA ABLOY Aperio® беспроводные блокировки <sup>и</sup> концентраторы. Беспроводная блокировка подключается <sup>к</sup> системе через концентратор Aperio, подсоединенный <sup>к</sup> разъему RS485 дверного контроллера. Для одного дверного контроллера можно подключить до 16 беспроводных блокировок.

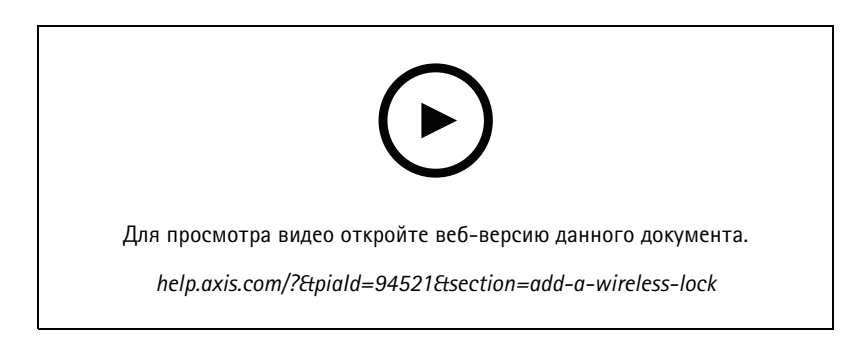

### Примечание.

- Для выполнения настройки требуется, чтобы на дверном контроллере Axis была установлена ОС AXIS версии 11.6.16.1 или более поздней.
- Для выполнения настройки требуется, чтобы для AXIS Door Controller Extension имелась действительная лицензия.
- Необходимо синхронизировать время на дверном контроллере Axis <sup>и</sup> на сервере .
- Прежде чем начать работу, необходимо выполнить сопряжение блокировок Aperio <sup>с</sup> концентратором Aperio, используя прикладное средство <sup>с</sup> поддержкой технологии ASSA ABLOY.
- 1. Выполните доступ <sup>к</sup> дверному контроллеру.
## Конфигурация

- 1.1 Откройте меню **Configuration <sup>&</sup>gt; Devices <sup>&</sup>gt; Other devices (Конфигурация <sup>&</sup>gt; Устройства <sup>&</sup>gt; Другие устройства)**.
- 1.2 Откройте веб-интерфейс дверного контроллера, подключенного <sup>к</sup> концентратору Aperio.
- 2. Включите AXIS Door Controller Extension.
	- 2.1 В веб-интерфейсе контроллера двери перейдите <sup>в</sup> раздел **Apps (Приложения)**.
	- 2.2 Откройте контекстное меню AXIS Door Controller Extension .
	- 2.3 Щелкните **Activate license with <sup>a</sup> key (Активировать лицензию ключом)** <sup>и</sup> выберите нужную лицензию.
	- 2.4 Включите **AXIS Door Controller Extension**.
- 3. Подключите беспроводную блокировку <sup>к</sup> дверному контроллеру через концентратор.
	- 3.1 В веб-интерфейсе дверного контроллера выберите **Access control <sup>&</sup>gt; Wireless locks (Контроль доступа <sup>&</sup>gt; Беспроводные блокировки)**.
	- 3.2 Нажмите **Connect communication hub (Подключить концентратор)**.
	- 3.3 Введите имя концентратора <sup>и</sup> нажмите **ОК**.
	- 3.4 Нажмите **Connect wireless lock (Подключить беспроводную блокировку)**.
	- 3.5 Выберите адрес <sup>и</sup> возможности добавляемой блокировки замка <sup>и</sup> нажмите кнопку **Save (Сохранить)**.
- 4. Добавьте <sup>и</sup> настройте дверь <sup>с</sup> беспроводной блокировкой.
	- 4.1 В перейдите <sup>к</sup> пункту **Configuration (Конфигурация) <sup>&</sup>gt; Access control (Контроль доступа) <sup>&</sup>gt; Doors and zones (Двери <sup>и</sup> зоны)**.
	- 4.2 Нажмите **Add door (Добавить дверь)**.
	- 4.3 Выберите дверной контроллер, подключенный <sup>к</sup> концентратору Aperio, выберите **Wireless door (Дверь <sup>с</sup> беспроводным управлением)** <sup>в</sup> качестве значения **Door type (Тип двери)**.
	- 4.4 Нажмите кнопку **Next (Далее)**.
	- 4.5 Выберите **Wireless lock (Беспроводная блокировка)**.
	- 4.6 Определите стороны двери A <sup>и</sup> B <sup>и</sup> добавьте нужные датчики. Для получения более подробных сведений см. *[Двери](#page-136-0) <sup>и</sup> зоны на стр. [137](#page-136-0)*.
	- 4.7 Нажмите **Save (Сохранить)**.

Подключив беспроводную блокировку, можно посмотреть уровень заряда аккумулятора <sup>и</sup> его состояние <sup>в</sup> обзоре дверей.

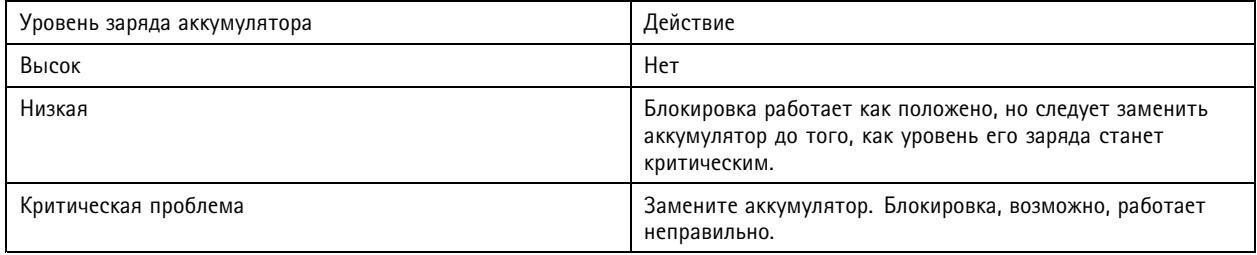

## <span id="page-145-0"></span>Конфигурация

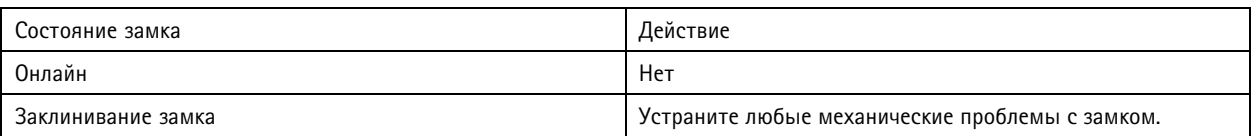

#### **Добавление дверного монитора**

Дверной монитор — это датчик положения двери, который контролирует физическое состояние двери. Можно добавить дверной монитор <sup>к</sup> двери <sup>и</sup> настроить способ его подключения.

- 1. Перейдите на страницу конфигурации двери. См. *[Добавление](#page-138-0) двери на стр. [139](#page-138-0)*.
- 2. В разделе **Sensors (Датчики)** нажмите **Add (Добавить)**.
- 3. Выберите **Door monitor sensor (Датчик дверного монитора)**.
- 4. Выберите порт ввода-вывода, <sup>к</sup> которому вы хотите подключить дверной монитор.
- 5. В разделе **Door open if (Дверь открыта, если)** выберите способ подключения цепей дверного монитора.
- 6. Чтобы изменения <sup>в</sup> состоянии дискретного входа до его перехода <sup>в</sup> новое стабильное состояние игнорировались, задайте параметр **Debounce time (Время устранения дребезга)**.
- 7. Чтобы при прерывании соединения между дверным контроллером <sup>и</sup> дверным монитором инициировалось событие, включите параметр **Supervised input (Контролируемый вход)**. См. *[Контролируемые](#page-150-0) входы на стр. [151](#page-150-0)*.

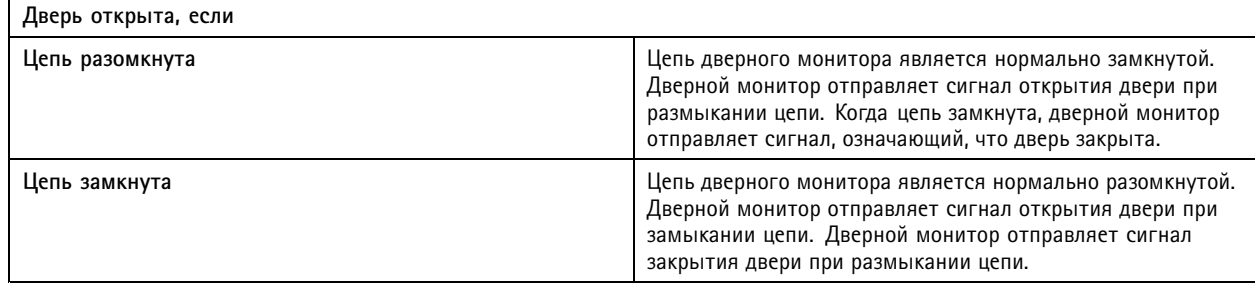

#### **Добавление входа чрезвычайной ситуации**

Вы можете добавить <sup>и</sup> настроить аварийный вход для инициирования действия, которое блокирует или разблокирует дверь. Можно также настроить способ подключения цепи.

- 1. Перейдите на страницу конфигурации двери. См. *[Добавление](#page-138-0) двери на стр. [139](#page-138-0)*.
- 2. В разделе **Sensors (Датчики)** нажмите **Add (Добавить)**.
- 3. Выберите **Emergency input (Вход чрезвычайной ситуации)**.
- 4. В разделе **Emergency state (Чрезвычайная ситуация)** выберите способ подключения цепи.
- 5. Чтобы изменения <sup>в</sup> состоянии дискретного входа до его перехода <sup>в</sup> новое стабильное состояние игнорировались, задайте параметр **Debounce time (ms) (Время устранения дребезга (мс))**.
- 6. Выберите **Emergency action (Действие при чрезвычайной ситуации)**, которое должно запускаться при поступлении на дверь сигнала чрезвычайной ситуации.

## <span id="page-146-0"></span>Конфигурация

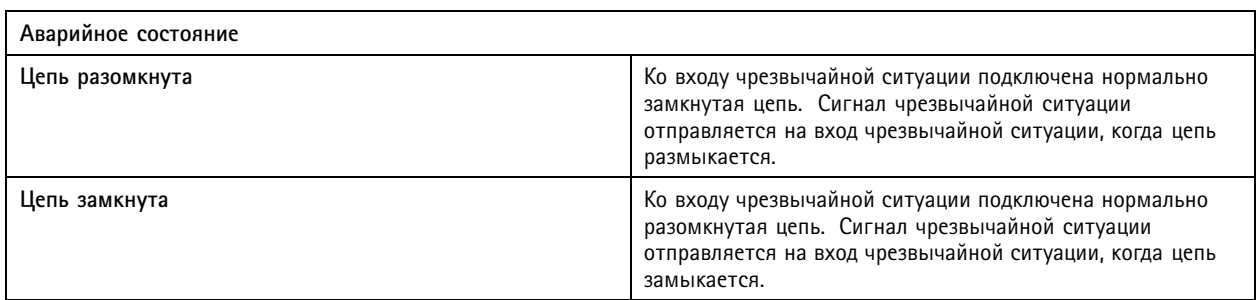

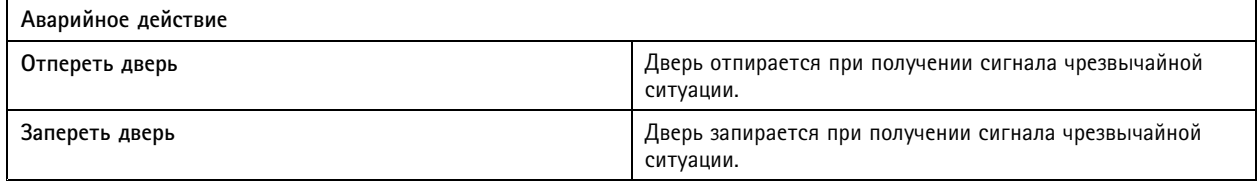

#### **Добавление считывающего устройства**

Можно настроить дверной контроллер на использование двух считывающих устройств. Вы можете добавить считывающее устройство только <sup>с</sup> одной стороны или <sup>с</sup> обеих сторон двери.

Если <sup>к</sup> считывающему устройству применена пользовательская настройка для форматов карт или длины PIN-кода, это наглядно отображается <sup>в</sup> столбце **Card Formats (Форматы карт)** <sup>в</sup> разделе **Configuration <sup>&</sup>gt; Access control <sup>&</sup>gt; Doors and zones (Конфигурация <sup>&</sup>gt; Контроль доступа <sup>&</sup>gt; Двери <sup>и</sup> зоны)**. См. *[Двери](#page-136-0) <sup>и</sup> зоны на стр. [137](#page-136-0)*.

#### Примечание.

Если вы используете систему сетевой видеосвязи Axis <sup>в</sup> качестве IP-считывателя, система использует конфигурацию PIN-кода, заданную на веб-странице устройства.

- 1. Перейдите на страницу конфигурации двери. См. *[Добавление](#page-138-0) двери на стр. [139](#page-138-0)*.
- 2. Для одной стороны двери нажмите **Add (Добавить)**.
- 3. Выберите **Card reader (Устройство для считывания карт)**.
- 4. Выберите **Reader type (Тип считывающего устройства)**.
- 5. Использование пользовательской настройки длины PIN-кода для данного считывателя.
	- 5.1 Нажмите **Advanced (Дополнительно)**.
	- 5.2 Включите параметр **Custom PIN length (Пользовательская длина PIN-кода)**.
	- 5.3 Задайте параметры **Min PIN length (Минимальная длина PIN-кода)**, **Max PIN length (Максимальная длина PIN-кода)** <sup>и</sup> **End of PIN character (Последний знак PIN-кода)**.
- 6. Использование пользовательского формата карты для данного считывателя.
	- 6.1 Нажмите **Advanced (Дополнительно)**.
	- 6.2 Включите параметр **Custom card formats (Пользовательские форматы карт)**.
	- 6.3 Выберите требуемые форматы карт для считывающего устройства. Если формат карты <sup>с</sup> такой же битовой длиной уже используется, необходимо сначала деактивировать этот формат. Значок предупреждения отображается <sup>в</sup> клиенте, когда настройка формата карты отличается от настройки, заданной <sup>в</sup> конфигурации системы.
- 7. Нажмите кнопку **Add (Добавить)**.

## Конфигурация

8. Для добавления считывающего устройства на другой стороне двери еще раз повторите эту процедуру.

Для получения информации <sup>о</sup> настройке считывателя штрих-кодов AXIS см. раздел *[Настройка](https://help.axis.com/axis-camera-station-integrator-guide#set-up-axis-barcode-reader) считывателя штрих-кодов AXIS*.

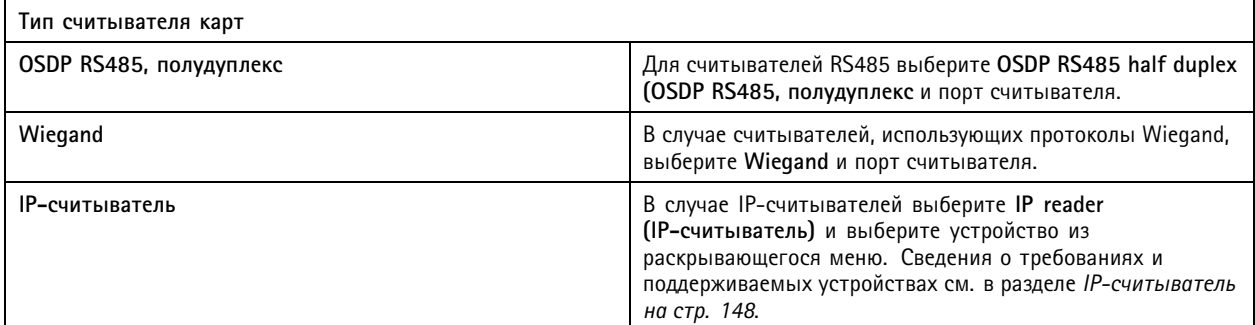

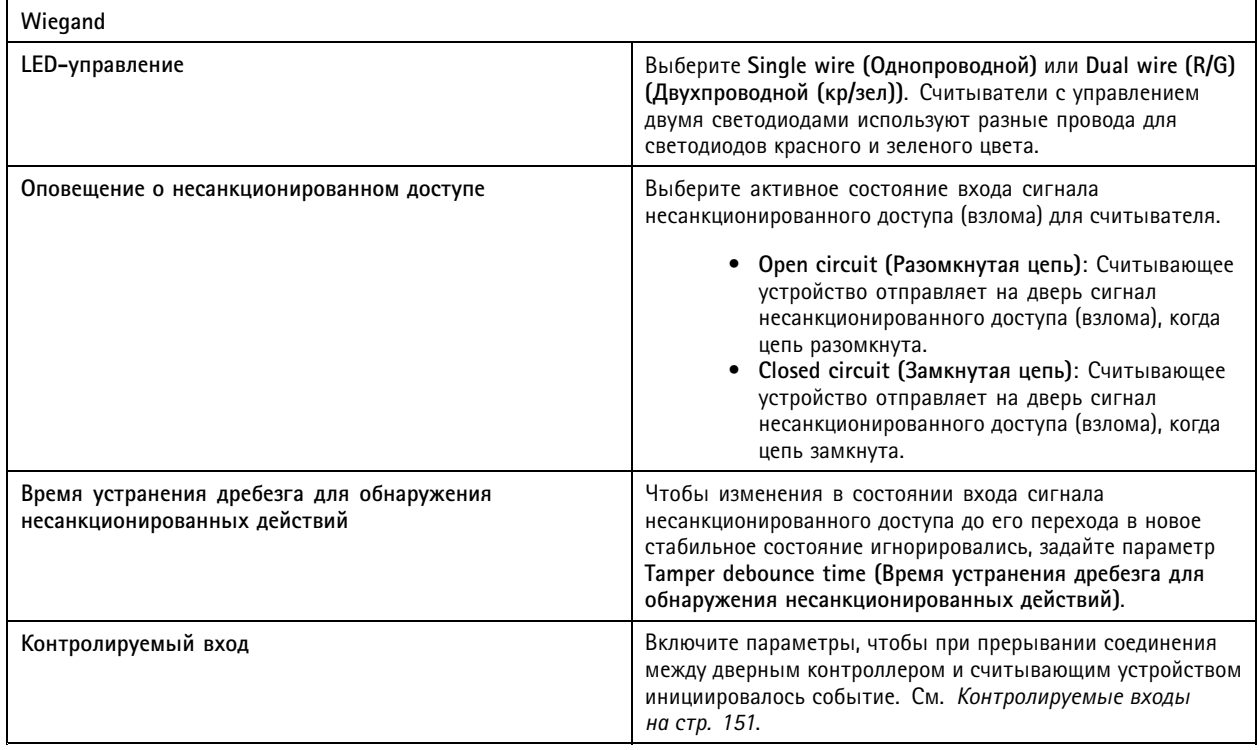

### **IP-считыватель**

В AXIS Camera Station Secure Entry <sup>в</sup> качестве IP-считывателя можно использовать сетевой домофон Axis.

Примечание.

- Для этого требуется AXIS Camera Station 5.38 или более поздней версии <sup>и</sup> сетевой дверной контроллер AXIS A1601 Network Door Controller со встроенным ПО версии 10.6.0.2 или более поздней версии.
- Для использования домофона <sup>в</sup> качестве IP-считывателя никакой его специальной настройки не требуется.

Поддерживаемые устройства:

• Сетевой видеодомофон AXIS A8207-VE Network Video Door Station со встроенным ПО версии 10.5.1 или более поздней версии

## <span id="page-148-0"></span>Конфигурация

- • Сетевой видеодомофон AXIS A8207-VE Mk II Network Video Door Station со встроенным ПО версии 10.5.1 или более поздней версии
- AXIS I8116-E Network Video Intercom

#### **Добавление REX-устройства**

Вы можете по своему усмотрению добавить REX-устройство только <sup>с</sup> одной стороны двери или <sup>с</sup> обеих сторон. В качестве REX-устройства может использоваться пассивный ИК-датчик, REX-кнопка или толкающий рычаг.

- 1. Перейдите на страницу конфигурации двери. См. *[Добавление](#page-138-0) двери на стр. [139](#page-138-0)*.
- 2. Для одной стороны двери нажмите **Add (Добавить)**.
- 3. Выберите **REX-устройство**.
- 4. Выберите порт ввода-вывода, <sup>к</sup> которому вы хотите подключить REX-устройство. Если доступен только один порт, он будет выбран автоматически.
- 5. В пункте **Action (Действие)** выберите действие, которое будет запускаться при приеме сигнала REX дверью.
- 6. В разделе **REX active (REX активен)** выберите способ подключения цепей дверного монитора.
- 7. Чтобы изменения <sup>в</sup> состоянии дискретного входа до его перехода <sup>в</sup> новое стабильное состояние игнорировались, задайте параметр **Debounce time (ms) (Время устранения дребезга (мс))**.
- 8. Чтобы при прерывании соединения между дверным контроллером <sup>и</sup> REX-устройством инициировалось событие, включите параметр **Supervised input (Контролируемый вход)**. См. *[Контролируемые](#page-150-0) входы на стр. [151](#page-150-0)*.

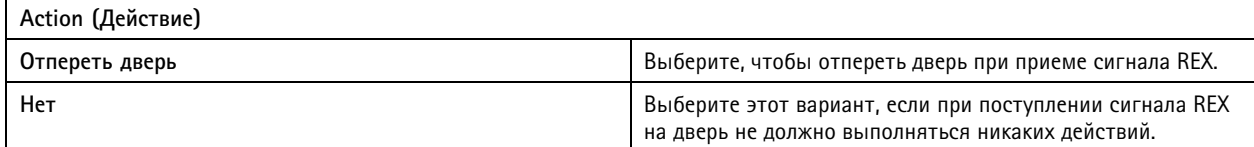

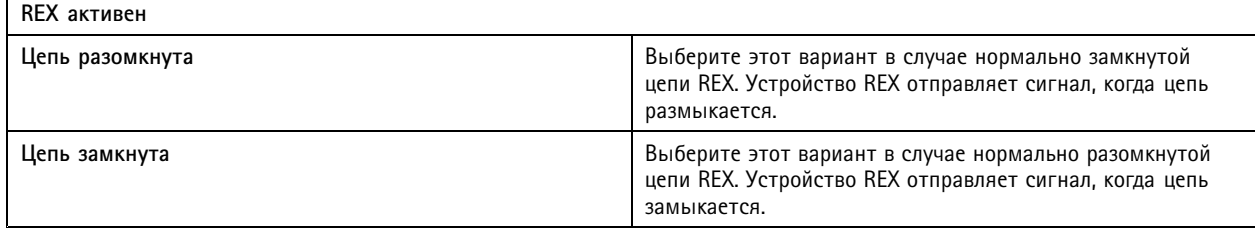

#### **Добавление зоны**

Зона — это конкретная физическая зона <sup>с</sup> группой дверей. Можно создавать зоны <sup>и</sup> добавлять <sup>в</sup> зоны двери. Различают двери двух типов:

- **Perimeter door (Дверь по периметру).** Владельцы карт входят <sup>в</sup> зону через эту дверь <sup>и</sup> покидают зону через нее же.
- **Internal door (Внутренняя дверь).** Внутренняя дверь внутри зоны.

#### Примечание.

Дверь по периметру может принадлежать двум зонам. Внутренняя дверь может принадлежать только одной зоне.

1. Перейдите <sup>к</sup> пункту **Configuration <sup>&</sup>gt; Access control <sup>&</sup>gt; Doors and zones <sup>&</sup>gt; Zones (Конфигурация <sup>&</sup>gt; Контроль доступа <sup>&</sup>gt; Двери <sup>и</sup> зоны <sup>&</sup>gt; Зоны)**.

## Конфигурация

- 2. Нажмите **Add zone (Добавить зону)**.
- 3. Введите имя зоны.
- 4. Нажмите **Add door (Добавить дверь)**.
- 5. Выберите двери для добавления <sup>в</sup> зону <sup>и</sup> нажмите **Add (Добавить)**.
- 6. По умолчанию дверь настраивается как дверь по периметру. Чтобы изменить тип двери, выберите **Internal door (Внутренняя дверь)** <sup>в</sup> раскрывающемся меню.
- 7. Для двери по периметру по умолчанию устанавливается, что для входа <sup>в</sup> зону используется сторона двери A. Чтобы изменить сторону, выберите **Leave (Выход)** <sup>в</sup> раскрывающемся меню.
- 8. Для удаления двери из зоны выберите нужную дверь <sup>и</sup> нажмите **Remove (Удалить)**.
- 9. Нажмите **Save (Сохранить)**.

Чтобы изменить параметры зоны:

- 1. Перейдите <sup>к</sup> пункту **Configuration <sup>&</sup>gt; Access control <sup>&</sup>gt; Doors and zones <sup>&</sup>gt; Zones (Конфигурация <sup>&</sup>gt; Контроль доступа <sup>&</sup>gt; Двери <sup>и</sup> зоны <sup>&</sup>gt; Зоны)**.
- 2. Выберите зону из списка.
- 3. Нажмите кнопку **Edit (Изменить)**.
- 4. Измените значения параметров <sup>и</sup> нажмите **Save (Сохранить)**.

Чтобы удалить зону:

- 1. Перейдите <sup>к</sup> пункту **Configuration <sup>&</sup>gt; Access control <sup>&</sup>gt; Doors and zones <sup>&</sup>gt; Zones (Конфигурация <sup>&</sup>gt; Контроль доступа <sup>&</sup>gt; Двери <sup>и</sup> зоны <sup>&</sup>gt; Зоны)**.
- 2. Выберите зону из списка.
- 3. Выберите пункт **Remove (Удалить)**.
- 4. Нажмите **Yes (Да)**.

#### **Уровень безопасности зон**

К зоне можно добавить следующую функцию безопасности:

**Запрет на повторный проход -** Предотвращает проход людей <sup>с</sup> использование тех же реквизитов для входа, которые были введены другими людьми, выполнившими вход <sup>в</sup> зону до них. Человек должен будет сначала выйти из зоны, прежде чем он сможет снова использовать свои реквизиты для входа.

#### Примечание.

- При наличии запрета на повторный проход мы рекомендуем использовать датчики положения дверей на всех дверях <sup>в</sup> зоне, чтобы убедиться, что пользователь открыл дверь, воспользовавшись своей картой.
- Если контроллер двери переходит <sup>в</sup> автономный режим, функция запрета на повторный проход продолжает работать при условии, что все двери <sup>в</sup> зоне относятся <sup>к</sup> одному <sup>и</sup> тому же контроллеру. Однако, если двери <sup>в</sup> зоне принадлежат разным контроллерам, перешедшим <sup>в</sup> автономный режим, функция запрета на повторный проход перестает работать.

Можно настроить уровень безопасности при добавлении новой зоны или для уже существующей зоны. Чтобы добавить уровень безопасности <sup>к</sup> существующей зоне, выполните следующие действия:

1. Перейдите <sup>к</sup> пункту **Configuration (Конфигурация)** <sup>&</sup>gt; **Access control (Контроль доступа)** <sup>&</sup>gt; **Doors and zones (Двери <sup>и</sup> зоны)** >.

## <span id="page-150-0"></span>Конфигурация

- 2. Выберите зону, для которой нужно настроить уровень безопасности.
- 3. Нажмите кнопку **Edit (Изменить)**.
- 4. Нажмите **Security level (Уровень безопасности)**.
- 5. Включите функции безопасности, которые требуется добавить для двери.
- 6. Нажмите **Apply (Применить)**.

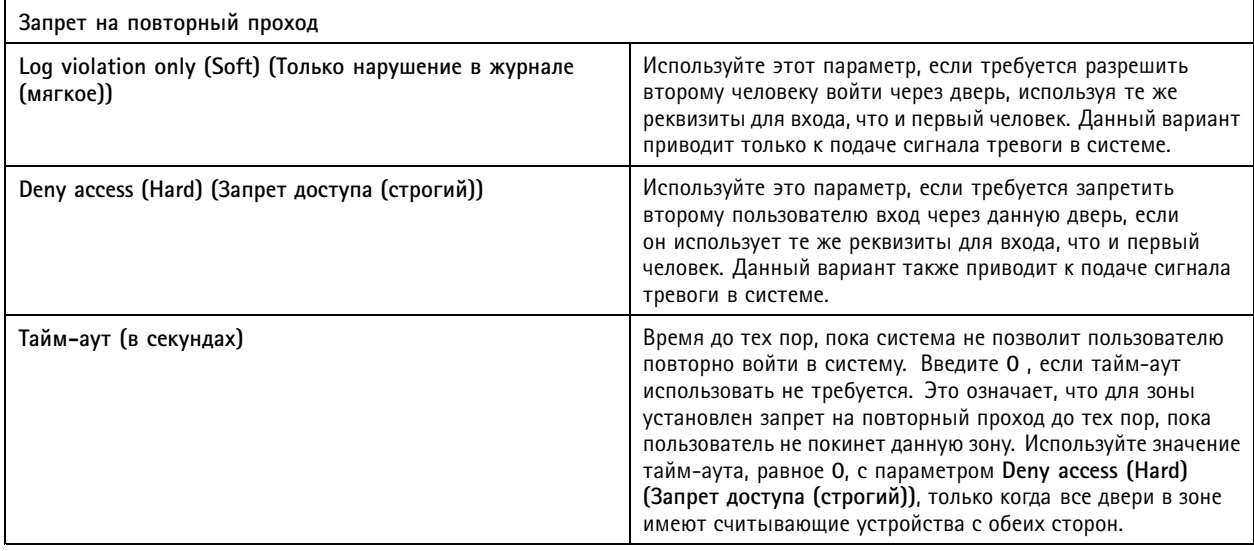

#### **Контролируемые входы**

Контролируемые входы могут вызывать событие при нарушении соединения <sup>с</sup> дверным контроллером.

- Соединение между дверным контроллером <sup>и</sup> дверным монитором. См. *[Добавление](#page-145-0) дверного монитора на стр. [146](#page-145-0)*.
- Соединение между дверным контроллером <sup>и</sup> считывающим устройством, которое использует протоколы Wiegand. См. *[Добавление](#page-146-0) считывающего устройства на стр. [147](#page-146-0)*.
- Соединение между дверным контроллером <sup>и</sup> устройством REX. См. *Добавление [REX-устройства](#page-148-0) на стр. [149](#page-148-0)*.

Для использования контролируемых входов:

- 1. Установите резисторы на концах линии как можно ближе <sup>к</sup> периферийному устройству <sup>в</sup> соответствии со схемой подключения.
- 2. Перейдите на страницу конфигурации считывающего устройства, дверного монитора или REX-устройства <sup>и</sup> включите параметр **Supervised input (Контролируемый вход)**.
- 3. Если вы следовали схеме параллельного соединения, выберите **Parallel first connection with <sup>a</sup> <sup>22</sup> KΩ parallel resistor and <sup>a</sup> 4.7 KΩ serial resistor (Параллельное соединение <sup>с</sup> параллельным резистором <sup>22</sup> кОм <sup>и</sup> последовательным резистором 4,7 кОм)**.
- 4. Если вы следовали схеме последовательного подключения, выберите **Serial first connection (Последовательное соединение)** <sup>и</sup> укажите значение резистора, выбрав его <sup>в</sup> раскрывающемся меню **Resistor values (Значения резистора)**.

#### **Схемы подключения**

#### **Параллельное соединение**

Значение резистора должно быть 4,7 <sup>к</sup>Ом <sup>и</sup> <sup>22</sup> <sup>к</sup>Ом.

## <span id="page-151-0"></span>Конфигурация

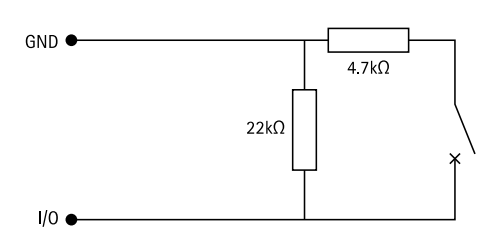

#### **Serial first connection (Сначала последовательное соединение)**

Значение резистора должно быть одинаковым <sup>и</sup> находиться <sup>в</sup> диапазоне 1-10 КОм.

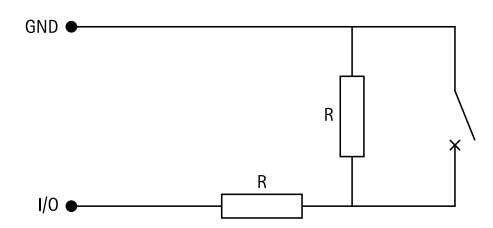

#### **Профили идентификации**

Профиль идентификации представляет собой комбинацию типов идентификации <sup>и</sup> расписаний. Вы можете применить профиль идентификации <sup>к</sup> одной или нескольким дверям, чтобы установить, как <sup>и</sup> когда владелец карты может получить доступ <sup>к</sup> двери.

Типы идентификации — это носители информации об учетных данных, необходимой для доступа <sup>к</sup> двери. Распространенные типы идентификации — это токены, персональные идентификационные номера (PIN-коды), отпечатки пальцев, определение структуры лица, <sup>а</sup> также устройства, обрабатывающие запросы на выход (REX-устройства). Тип идентификации может содержать один или несколько типов информации.

Поддерживаемые типы идентификации: Карта, PIN-код, REX, статический QR-код <sup>и</sup> динамический QR-код.

#### Примечание.

Вы должны использовать динамический QR-код <sup>и</sup> PIN-код совместно.

Чтобы создать, изменить или удалить профили идентификации, перейдите <sup>к</sup> пункту **Configuration <sup>&</sup>gt; Access control <sup>&</sup>gt; Identification profiles (Конфигурация <sup>&</sup>gt; Контроль доступа <sup>&</sup>gt; Профили идентификации)**.

На выбор доступны пять профилей идентификации по умолчанию, которые можно при необходимости изменить или использовать без каких-либо изменений.

**Карточка -** Для открытия двери владелец карты должен провести карту перед считывателем.

**Карта <sup>и</sup> ПИН-код -** Для открытия двери владелец карты должен провести карту перед считывателем <sup>и</sup> ввести PIN-код.

**ПИН; PIN-код; ПИН-код -** Для открытия двери владелец карты должен ввести PIN-код.

**Карта или ПИН-код -** Для открытия двери владелец карты должен провести карту перед считывателем или ввести PIN-код.

**QR-код -** Чтобы получить доступ <sup>к</sup> двери, владельцы карты должны продемонстрировать камере код QR Code®. Профиль идентификации QR-кода можно использовать как для статических, так <sup>и</sup> для динамических QR-кодов.

*QR Code — охраняемый товарный знак Denso Wave Incorporated <sup>в</sup> Японии <sup>и</sup> других странах.*

Чтобы создать профиль идентификации:

1. Перейдите <sup>к</sup> пункту **Configuration <sup>&</sup>gt; Access control <sup>&</sup>gt; Identification profiles (Конфигурация <sup>&</sup>gt; Контроль доступа <sup>&</sup>gt; Профили идентификации)**.

## Конфигурация

- 2. Нажмите Create identification profile (Создать профиль идентификации).
- 3. Введите имя профиля идентификации.
- 4. Выберите Include facility code for card validation (Включить код объекта для проверки карты), чтобы использовать код объекта в качестве одного из полей проверки учетных данных. Это поле доступно, только если вы активировали параметр Facility code (Код объекта) в разделе Access management > Settings (Управление доступом > Настройки).
- 5. Настройте профиль идентификации для одной стороны двери.
- 6. Повторите предыдущие действия для другой стороны двери.
- 7. Нажмите кнопку ОК.

Чтобы внести изменения в профиль идентификации:

- 1. Перейдите к пункту Configuration > Access control > Identification profiles (Конфигурация > Контроль доступа > Профили идентификации).
- 2. Выберите профиль идентификации и нажмите значок
- 3. Чтобы изменить имя профиля идентификации, введите новое имя.
- 4. Внесите требуемые изменения для данной стороны двери.
- 5. Чтобы изменить профиль идентификации для другой стороны двери, повторите предыдущие действия.
- 6. Нажмите кнопку ОК.

Чтобы удалить профиль идентификации:

- 1. Перейдите к пункту Configuration > Access control > Identification profiles (Конфигурация > Контроль доступа > Профили идентификации).
- 2. Выберите профиль идентификации и нажмите значок  $\blacksquare$ .
- 3. Если этот профиль идентификации применен к двери, выберите для двери другой профиль идентификации.
- 4. Нажмите кнопку ОК.

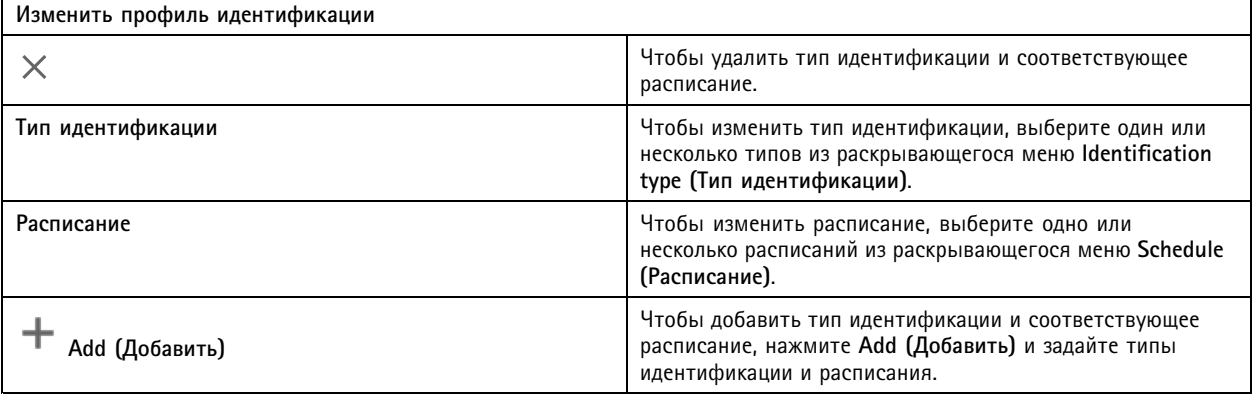

## Конфигурация

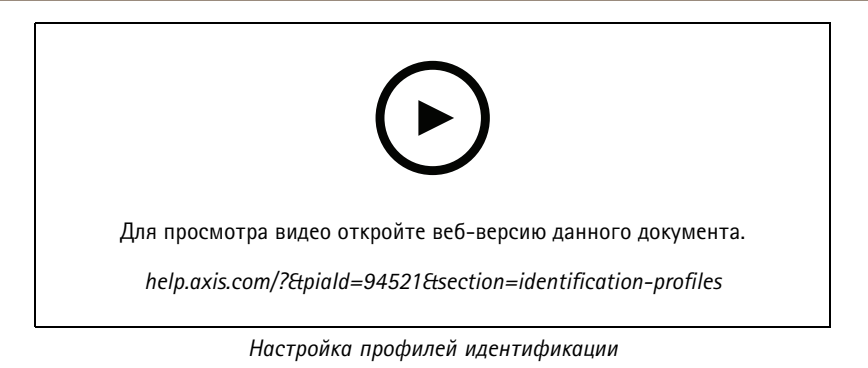

#### Форматы карт и PIN-коды

Формат карты определяет, как данные хранятся в карте. Он представляет собой таблицу перевода для установления соответствия между входящими данными и проверенными данными в системе. Каждому формату карты соответствует свой набор правил, определяющий, как организовано хранение информации на карте. Задавая формат карты, вы сообщаете системе, как интерпретировать информацию, которую контроллер получает от считывателя карт.

На выбор доступно несколько предварительно определенных широко применяемых форматов карт. При необходимости в них можно внести нужные изменения либо можно их использовать без каких-либо изменений. Можно также создать пользовательские форматы карт.

Перейдите в раздел (Конфигурация > Контроль доступа > Форматы карт и PIN-коды) для создания, редактирования или активации форматов карт. Можно также настроить PIN-код.

Пользовательские форматы карт могут содержать следующие поля данных, используемые для проверки учетных данных.

Номер карты - Подмножество двоичных данных учетных данных, кодируемых в виде десятичных или шестнадцатеричных чисел. Номер карты служит для идентификации конкретной карты или владельца карты.

Код объекта - Подмножество двоичных данных учетных данных, кодируемых в виде десятичных или шестнадцатеричных чисел. Код объекта служит для идентификации конкретного конечного заказчика или объекта.

Чтобы создать формат карты:

- 1. Перейдите к пункту Configuration > Access Control > Card formats and PIN (Конфигурация > Контроль доступа > Форматы карт и PIN-коды).
- 2. Щелкните Add card format (Добавить формат карты).
- 3. Введите имя формата карты.
- 4. В поле Bit length (Длина в битах) введите количество битов от 1 до 256.
- 5. Если порядок следования битов в данных, получаемых от считывателя карт, нужно менять на обратный, выберите пункт Invert bit order (Инвертировать порядок битов).
- 6. Если порядок следования байтов данных, получаемых от считывателя карт, нужно менять на обратный, выберите пункт Invert byte order (Инвертировать порядок байтов). Этот параметр доступен, только если указанная битовая длина кратна восьми.
- 7. Выберите и настройте поля данных, которые должны быть активны в формате карты. В формате карты должно быть активно поле Card number (Номер карты) или Facility code (Код объекта).
- 8. Нажмите кнопку ОК.
- 9. Чтобы активировать формат карты, установите флажок перед его именем.

## Конфигурация

#### Примечание.

- Нельзя одновременно активировать два формата карт с одинаковой длиной в битах. Например, если вы определили два 32-битных формата карт, только один из них может быть активным. Деактивируйте один формат карты, чтобы активировать другой.
- Вы можете активировать и деактивировать форматы карт, только если для данного дверного контроллера был настроен хотя бы один считыватель.

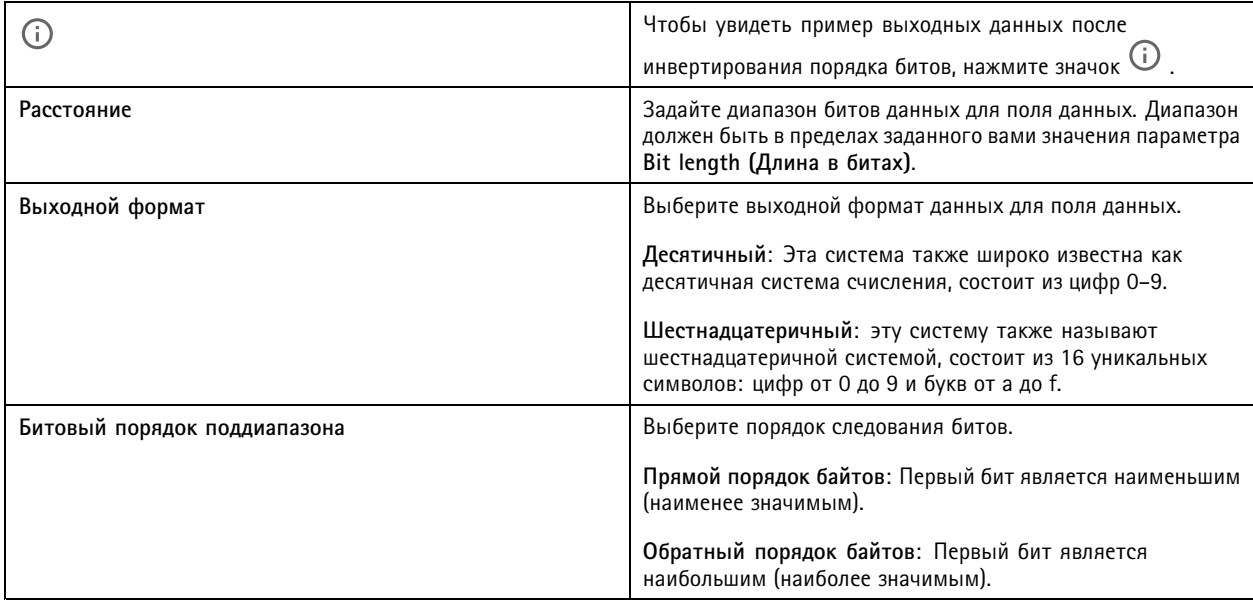

Чтобы внести изменения в формат карты:

- 1. Перейдите к пункту Configuration > Access Control > Card formats and PIN (Конфигурация > Контроль доступа > Форматы карт и PIN-коды).
- 2. Выберите формат карты и нажмите значок .
- 3. Если вы редактируете предопределенный формат карты, вы можете редактировать только Инвертирование порядка битов и Инвертирование порядка байтов.
- 4. Нажмите кнопку ОК.

Можно удалить только пользовательские форматы карт. Чтобы удалить пользовательский формат карты:

- 1. Перейдите к пункту Configuration > Access Control > Card formats and PIN (Конфигурация > Контроль доступа > Форматы карт и PIN-коды).
- 2. Выберите пользовательский формат карты, нажмите значок и те и Yes (Да).

Для сброса предустановленного формата карты:

1. Перейдите к пункту Configuration > Access Control > Card formats and PIN (Конфигурация > Контроль доступа > Форматы карт и PIN-коды).

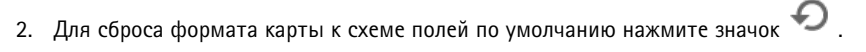

Чтобы настроить длину PIN-кода:

1. Перейдите к пункту Configuration > Access Control > Card formats and PIN (Конфигурация > Контроль доступа > Форматы карт и PIN-коды).

## Конфигурация

- 2. В разделе PIN configuration (Конфигурация PIN-кода) нажмите значок
- 3. Задайте параметры Min PIN length (Минимальная длина PIN-кода), Max PIN length (Максимальная длина PIN-кода) и End of PIN character (Последний знак PIN-кода).
- 4. Нажмите ОК.

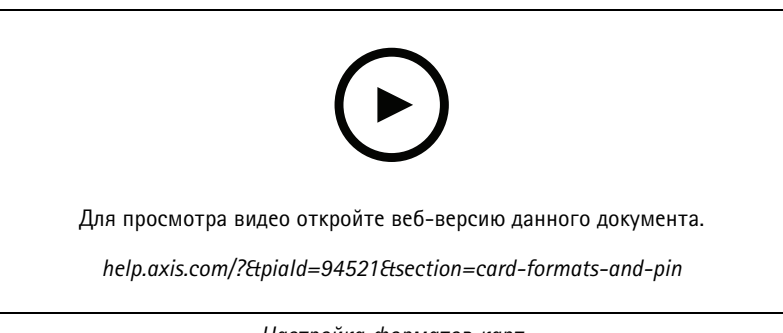

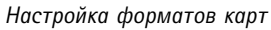

#### Настройка параметров форматов карт

#### Обзор

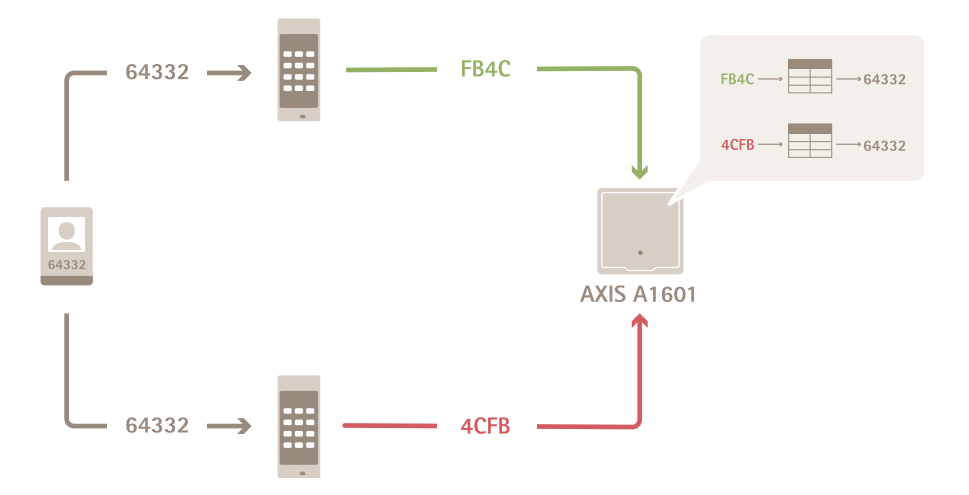

- Номер карты в десятичном формате: 64332.
- Одно считывающее устройство преобразует номер карты в шестнадцатеричное число FB4C. Другое считывающее устройство преобразует его в шестнадцатеричное число 4СFB.
- Сетевой дверной контроллер AXIS A1601 Network Door Controller принимает число FB4C и преобразует его в  $\bullet$ десятичное число 64332 в соответствии с настройками формата карт, которые применяются к считывающему устройству.

## Конфигурация

Сетевой дверной контроллер AXIS A1601 Network Door Controller принимает число 4СFB, меняет его на FB4C, меняя  $\bullet$ порядок следования байтов на противоположный, и преобразует его в десятичное число 64332 в соответствии с настройками формата карт, которые применяются к считывающему устройству.

#### Инвертирование порядка битов

После инвертирования порядка следования битов данные карты, полученные от считывающего устройства, читаются справа налево бит за битом.

 $64332 = 1111 1011 0100 1100$   $\longrightarrow$  0011 0010 1101 1111 = 13023

Read from left Read from right <-

#### Инвертирование порядка байтов

Группа из восьми битов составляет один байт. После инвертирования порядка следования байтов данные карты, полученные от считывающего устройства, читаются справа налево байт за байтом.

64 332 = 1111 1011 0100 1100  $\longrightarrow$  0100 1100 1111 1011 = 19707  $F$  B 4 C 4 C F B

#### Стандартный 26-битный формат карты Wiegand

P FFFFFFFF NNNNNNNNNNNNNNNNN P

 $\mathbf{1}$ Ведущий бит контроля четности

 $(3)$ 

 $\binom{4}{}$ 

- $\mathfrak{D}$ Код объекта
- $\mathcal{R}$ Номер карты
- $\overline{A}$ Конечный бит контроля четности

### Зашифрованная связь

 $(2)$ 

 $(1)$ 

#### Защищенный канал OSDP

AXIS Camera Station Secure Entry поддерживает передачу данных по защищенному каналу по протоколу OSDP (OSDP Secure Channel), что обеспечивает возможность шифрования данных, которыми контроллер обменивается со считывателями Axis.

Чтобы включить OSDP Secure Channel для всей системы:

- 1. Перейдите в меню Configuration > Access control > Encrypted communication (Конфигурация > Контроль доступа > Зашифрованная связь).
- 2. Введите основной ключ шифрования и нажмите ОК.

## <span id="page-157-0"></span>Конфигурация

- 3. Включите параметр OSDP Secure Channel (Защищенный канал OSDP Secure Channel). Этот параметр доступен только после ввода основного ключа шифрования:
- 4. По умолчанию ключ защищенного канала OSDP Secure Channel генерируется с использованием основного ключа шифрования. Чтобы вручную задать ключ для OSDP Secure Channel:
	- 4.1 В разделе OSDP Secure Channel (Защищенный канал OSDP Secure Channel) нажмите значок
	- 4.2 Снимите флажок Use main encryption key to generate OSDP Secure Channel key (Использовать основной ключ шифрования для формирования ключа для OSDP Secure Channel).
	- 4.3 Введите ключ для OSDP Secure Channel и нажмите ОК.

Сведения о том, как включить или отключить функцию OSDP Secure Channel для конкретного считывателя, см. в разделе Двери и зоны.

#### Считыватель штрих-кодов AXIS Barcode Reader

Считыватель штрих-кодов AXIS Barcode Reader - это приложение, которое можно установить на камерах Axis. Дверной контроллер Axis может проверять подлинность считывателя штрих-кодов AXIS, используя ключ проверки подлинности для предоставления доступа. Для получения информации о последовательности операций по настройке считывателя штрих-кодов AXIS см. раздел Настройка считывателя штрих-кодов Axis.

Чтобы создать подключение между дверным контроллером и считывателем штрих-кодов AXIS, выполните следующие действия:

- $1 \cdot R$
- 1.1 Перейдите в меню Configuration > Access control > Encrypted communication (Конфигурация > Контроль доступа > Зашифрованная связь).
- 1.2 В разделе External Peripheral Authentication Key (Ключ проверки подлинности внешнего периферийного оборудования) нажмите Show authentication key (Показать ключ проверки подлинности) и Copy key (Копировать ключ).
- 2. В веб-интерфейсе устройства, где работает считыватель штрихкодов AXIS Barcode Reader, выполните следующие действия:
	- 2.1 Откройте приложение AXIS Barcode Reader.
	- 2.2 Если сертификат сервера не настроен в, включите Ignore server certificate validation (Игнорировать проверку сертификата сервера). Дополнительные сведения см. в разделе Сертификаты.
	- 2.3 Включите AXIS Camera Station Secure Entry.
	- 2.4 Нажмите Add (Добавить), введите IP-адрес дверного контроллера и вставьте ключ для проверки подлинности.
	- 2.5 Выберите считывающее устройство, выполняющее считывание штрих-кодов из раскрывающегося меню двери.

### Мультисерверная БЕТА-ВЕРСИЯ

В мультисерверной системе можно использовать глобальных владельцев карт и группы владельцев карт на основном сервере также и на подключенных подсерверах.

## Конфигурация

#### Примечание.

- Одна система может поддерживать до 64 подсерверов.
- Для этого требуется AXIS Camera Station 5.47 или более поздней версии.
- Для этого основной сервер <sup>и</sup> подсерверы должны быть расположены <sup>в</sup> одной сети.
- На основном сервере <sup>и</sup> на подсерверах необходимо настроить брандмауэр Windows таким образом, чтобы он разрешал входящие TCP-соединения на порт Secure Entry. Порт по умолчанию — 55767. Сведения <sup>о</sup> настройке конфигурации портов см. <sup>в</sup> разделе *Общие [сведения](#page-196-0) на стр. [197](#page-196-0)*.

#### **Последовательность операций**

- 1. Настройте сервер <sup>в</sup> качестве подсервера <sup>и</sup> создайте файл конфигурации. См. *Создание файла конфигурации на подсервере на стр. 159*.
- 2. Настройте сервер <sup>в</sup> качестве основного сервера <sup>и</sup> импортируйте файл конфигурации для подсерверов. См. *Импорт файла конфигурации на основной сервер на стр. 159*.
- 3. Настройте глобального владельца карты <sup>и</sup> группы владельцев карт на основном сервере. См. *[Добавление](#page-166-0) владельца [карты](#page-166-0) на стр. [167](#page-166-0)* <sup>и</sup> *[Добавление](#page-172-0) группы на стр. [173](#page-172-0)*.
- 4. Просмотр <sup>и</sup> наблюдение за глобальными владельцами карт <sup>и</sup> группами владельцев карт <sup>с</sup> подсервера. См. *[Управление](#page-165-0) доступом на стр. [166](#page-165-0)*.

#### **Создание файла конфигурации на подсервере**

- 1. На подсервере перейдите <sup>в</sup> раздел **Configuration <sup>&</sup>gt; Access Control <sup>&</sup>gt; Multi Server (Конфигурация <sup>&</sup>gt; Контроль доступа <sup>&</sup>gt; Мультисерверная система)**.
- 2. Нажмите **Sub server (Подсервер)**.
- 3. Нажмите **Generate (Сформировать)**. Создается файл конфигурации <sup>в</sup> формате .json.
- 4. Нажмите **Download (Скачать)** <sup>и</sup> выберите путь для сохранения файла.

#### **Импорт файла конфигурации на основной сервер**

- 1. На основном сервере перейдите <sup>в</sup> раздел **Configuration <sup>&</sup>gt; Access Control <sup>&</sup>gt; Multi Server (Конфигурация <sup>&</sup>gt; Контроль доступа <sup>&</sup>gt; Мультисерверная система)**.
- 2. Нажмите **Main server (Основной сервер)**.
- 3. Нажмите **Add (Добавить)** <sup>и</sup> перейдите <sup>к</sup> файлу конфигурации, созданному на подсервере.
- 4. Введите имя сервера, IP-адрес <sup>и</sup> номер порта для подсервера.
- 5. Нажмите **Import (Импорт)** для добавления подсервера.
- 6. Состояние подсервера отображается как Connected (Подключено).

#### **Отзыв подсервера**

Отозвать подсервер можно только до того, как файл конфигурации будет импортирован на основной сервер.

- 1. На основном сервере перейдите <sup>в</sup> раздел **Configuration <sup>&</sup>gt; Access Control <sup>&</sup>gt; Multi Server (Конфигурация <sup>&</sup>gt; Контроль доступа <sup>&</sup>gt; Мультисерверная система)**.
- 2. Нажмите **Sub server (Подсервер)** <sup>и</sup> выберите **Revoke server (Отозвать сервер)**.

Теперь можно настроить этот сервер <sup>в</sup> качестве основного сервера или <sup>в</sup> качестве подсервера.

## <span id="page-159-0"></span>Конфигурация

#### Удаление подсервера

После импорта файла конфигурации подсервера он подключается к основному серверу.

Для удаления подсервера:

- 1. С основного сервера:
	- 1.1 Перейдите к пункту Access management > Dashboard (Управление доступом > Панель управления).
	- 1.2 Измените глобальных владельцев карт и группы на локальных владельцев карт и группы.
	- 1.3 Перейдите в раздел Configuration > Access control > Multi server (Конфигурация > Контроль доступа > Мультисерверная система).
	- 1.4 Нажмите Main server (Основной сервер) для вывода на отображение списка подсерверов.
	- 1.5 Выберите подсервер и нажмите Delete (Удалить).
- 2. С подсервера:
	- Перейдите в раздел Configuration > Access control > Multi server (Конфигурация > Контроль доступа > Мультисерверная система).
	- Нажмите Sub server (Подсервер) и выберите Revoke server (Отозвать сервер).

## Настройки Active Directory<sup>BETA (БЕТА-ВЕРСИЯ)</sup>

#### Примечание.

Для доступа к используются учетные записи Microsoft Windows, а также пользователи и группы Active Directory. Процедура добавления пользователей в Windows может отличаться в зависимости от используемой версии. Более подробные сведения см. на сайте support.microsoft.com. Если вы используете домен Active Directory, обратитесь к администратору сети.

При первом открытии страницы настроек Active Directory можно выполнить импорт пользователей Microsoft Active Directory владельцам карт в. См. Импорт пользователей Active Directory на стр. 160.

После начальной настройки на странице параметров Active Directory появятся следующие параметры.

- Создание групп владельцев карт и управление ими на основе групп в Active Directory.
- Настройка запланированной синхронизации между Active Directory и системой управления доступом.
- Выполнение синхронизации вручную для обновления всех владельцев карт, импортированных из Active Directory.
- Управление сопоставлением данных между данными пользователя из Active Directory и свойствами держателя карты.

#### Импорт пользователей Active Directory

Для импортирования пользователей Active Directory владельцам карт в:

- 1. Перейдите в меню Configuration (Конфигурация) > Access control (Контроль доступа) > Active Directory settings (Настройки Active Directory)<sup>BETA (БЕТА-ВЕРСИЯ)</sup>.
- 2. Щелкните Set up import (Настроить импорт).
- 3. Для выполнения этих трех действий следуйте инструкциям на экране.
	- 3.1 Выберите пользователя из Active Directory для использования его в качестве шаблона для сопоставления ланных.
	- 3.2 Сопоставьте данные пользователя из базы данных Active Directory со свойствами владельца карты.

## Конфигурация

3.3 Создайте новую группу владельцев карт в системе управления доступом и выберите, какие группы Active Directory требуется импортировать.

Изменение импортированных данных пользователей невозможно, однако вы можете добавить учетные данные для импортированного владельца карты, см. раздел Добавление учетных данных на стр. 169.

### Настройка «Умного поиска 2»

С функцией «Умный поиск 2» вы можете настроить несколько фильтров, которые помогут вам легко найти интересующих вас людей и транспортные средства на видеозаписях, полученных с камер Axis.

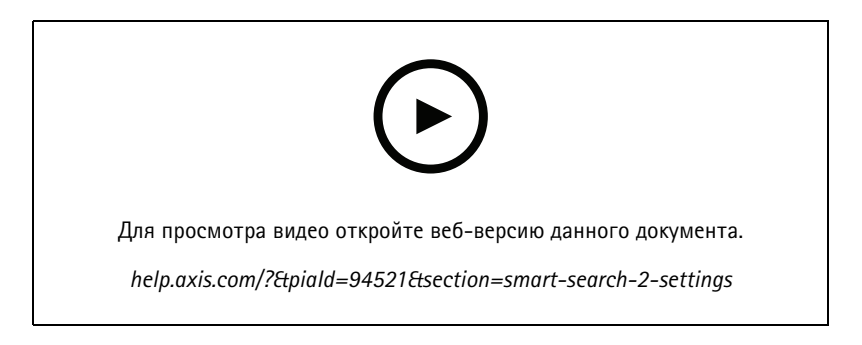

Сведения о требованиях и ограничениях, а также инструкции по применению функции «Умный поиск 2» см. в разделе Умный поиск 2 на стр. 38.

- 1. Перейдите к пункту Configuration > Smart search 2 (Конфигурация > Умный поиск 2) > Settings (Настройки).
- 2. В разделе Cameras (Камеры):
	- 2.1 Выберите камеры для отправки метаданных в функцию «Умный поиск 2».
	- 2.2 Чтобы разрешить классификацию на сервере в фоновом режиме для камеры, выберите пункт Allow (Разрешить) в столбце Background server classification (Фоновая классификация на сервере).

Это увеличит нагрузку на сервер, но в то же время сделает эту функцию более удобной для пользователей.

2.3 Чтобы ограничить количество обнаружений, сохраненных на сервере, в разделе Filter (Фильтр) нажмите 25 и создайте фильтры для параметров Size and duration (Размер и длительность) и Area (Область).

Этот пример можно использовать для исключения небольших объектов или объектов, которые появляются только в течение короткого времени.

Фильтры умного поиска используют любые существующие фильтры настроек движения в качестве отправной точки.

- 3. В разделе Storage (Устройство хранения):
	- Выберите накопитель и папку для хранения обнаруженных объектов и нажмите Apply (Применить).
	- Установите предельный объем хранилища и нажмите кнопку Apply (Применить). После исчерпания заданного лимита хранилища самые старые обнаруженные объекты будут удалены.
- 4. Выберите Include periods with missing metadata (Включить периоды без метаданных) для отображения результатов, указывающих на то, что в течение определенного периода метаданные не были записаны.

## Конфигурация

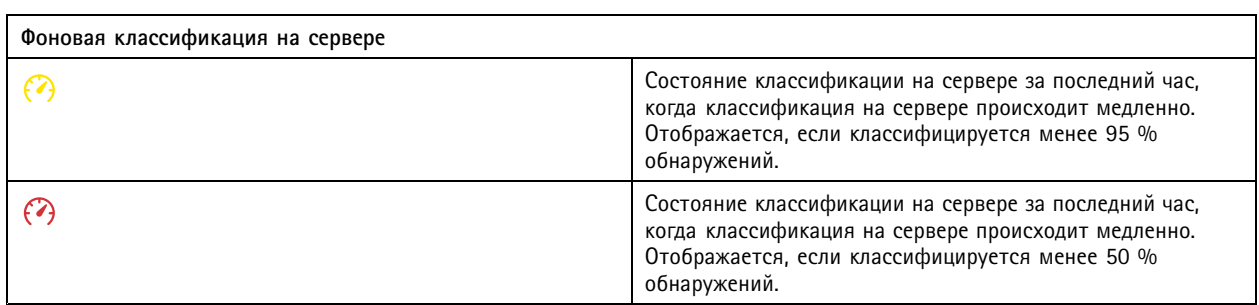

## **Настройка приложения System Health Monitoring BETA**

#### Примечание.

- При подключении <sup>к</sup> нескольким серверам можно настроить модуль System Health Monitoring на любом из этих серверов. Для этого выберите сервер из раскрывающегося меню **Selected server (Выбранный сервер)**.
- Если вы управляете системами, расположенными <sup>в</sup> разных сетях, служба контроля работоспособности сервера <sup>в</sup> My Systems обеспечивает эти же функциональные возможности, но через использование облака.

### **Настройки**

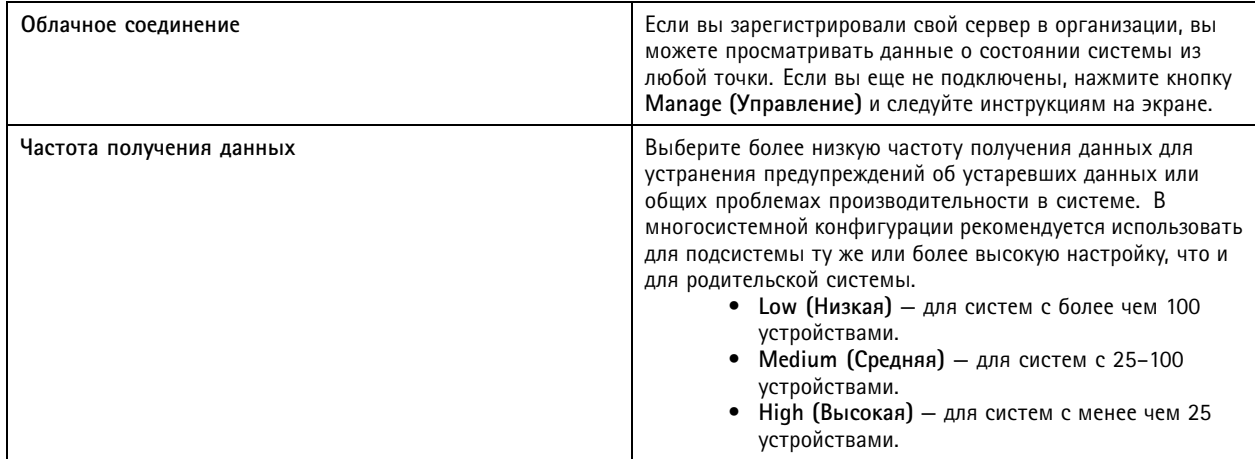

### **Notifications (Уведомления)**

Для отправки уведомлений по электронной почте:

- 1. Настройте сервер SMTP <sup>и</sup> адрес электронной почты для отправки уведомлений. См. раздел *[Параметры](#page-117-0) сервера на [стр.](#page-117-0) [118](#page-117-0)*.
- 2. Настройте адреса электронной почты для получения уведомлений. См. *Настройка получателей электронной почты на стр. 162*.
- 3. Настройте правила уведомлений. См. *Настройка правил [уведомлений.](#page-162-0) на стр. [163](#page-162-0)*.

#### **Настройка получателей электронной почты**

- 1. Выберите **Configuration <sup>&</sup>gt; System Health Monitoring <sup>&</sup>gt; Notifications (Конфигурация <sup>&</sup>gt; Контроль работоспособности системы <sup>&</sup>gt; Уведомления)**.
- 2. В разделе **Email recipients (Получатели электронной почты)** введите адрес электронной почты <sup>и</sup> нажмите **Save (Сохранить)**. Для добавления нескольких получателей электронной почты повторите процедуру.

## <span id="page-162-0"></span>Конфигурация

3. Для проверки SMTP-сервера нажмите Send test email (Отправить тестовое сообщение по электронной почте). Появится сообщение, показывающее, что тестовое электронное сообщение было отправлено.

#### Настройка правил уведомлений.

По умолчанию активированы два правила уведомления.

Отключение системы - отправка уведомления в случае, когда одиночная или многосистемная конфигурация находится в состоянии отключения дольше обычного.

Отключение устройства - Отправка уведомления, если устройство, указанное в System Health Monitoring (Контроль работоспособности системы), находится в состоянии отключения дольше обычного.

- 1. Выберите Configuration > System Health Monitoring > Notifications (Конфигурация > Контроль работоспособности системы > Уведомления).
- 2. В разделе Notification rules (Правила уведомления) можно включать или выключать правила уведомления.
- 3. В меню Applied rules (Примененные правила) отображается список систем и устройств, включая применяемое правило уведомления.

### Мультисистема

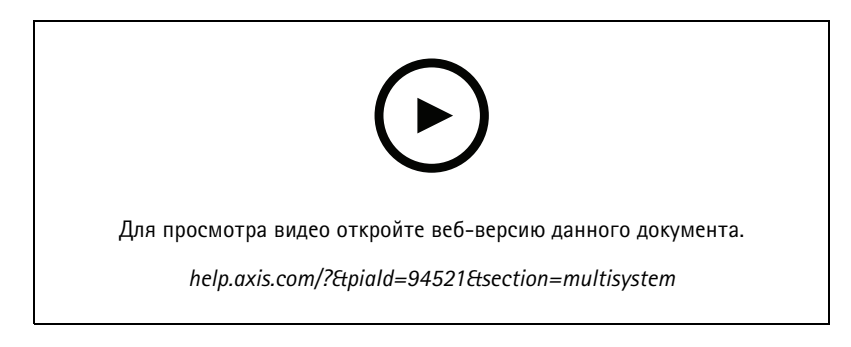

Приложение System Health Monitoring позволяет отслеживать данные о работоспособности нескольких вспомогательных систем из основной системы.

- 1. Во вспомогательной системе создайте конфигурацию системы. См. Формирование конфигурации системы на стр. 163
- 2. В основной системе загрузите системную конфигурацию. См. Получить данные из других систем на стр. 164.
- 3. Повторите указанные выше шаги в других вспомогательных системах.
- 4. Отслеживайте данные о работоспособности нескольких систем из основной системы. См. System Health Monitoring **BETA** на стр. 181.

#### Формирование конфигурации системы

- 1. Выберите Configuration > System Health Monitoring > Multisystem (Конфигурация > Контроль работоспособности системы > Многосистемность).
- 2. Нажмите Generate (Сформировать).
- 3. Нажмите Сору (Копировать) для загрузки в основную систему.
- 4. Для просмотра подробных сведений о конфигурации системы нажмите Show details (Показать подробности).

## <span id="page-163-0"></span>Конфигурация

5. Для повторного создания конфигурации системы нажмите кнопку Delete (удалить), чтобы сначала удалить существующую конфигурацию.

После загрузки системной конфигурации в основную систему основные сведения о системе будут отображаться в разделе Systems with access (Системы, у которых есть доступ).

#### Получить данные из других систем

После создания и копирования конфигурации вспомогательной системы ее можно загрузить в основную систему.

- 1. В основной системе перейдите в меню Configuration > System Health Monitoring > Multisystem (Конфигурация > Контроль работоспособности системы > Многосистемность).
- 2. Нажмите Paste (Вставить) для добавления информации, скопированной из дополнительной системы.
- 3. Проверьте IP-адрес хоста и нажмите Add (Добавить).

Вспомогательная система отображается в списке Available systems (Доступные системы).

### Настройка аналитики

### Панель аналитики AXIS Data Insights Dashboard

Панель аналитики AXIS Data Insights Dashboard представляет аналитические данные, полученные от ваших устройств, в виде графиков и диаграмм. На этой странице представлен подсчет пересечений линии и количество посетителей в областях, настроенных в приложении AXIS Object Analytics на устройствах вашей системы. На данной странице вы можете выполнить следующие действия:

- Выбрать сценарии для отображения на панели мониторинга.
- Добавить теги к сценариям, чтобы группировать данные на панели, например, объединять камеры по местоположению.
- Отслеживать статус сценариев.

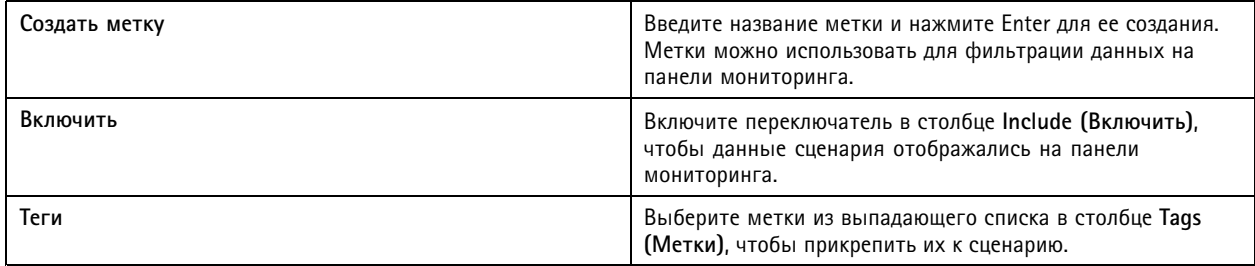

## Конфигурация

### Примечание.

- AXIS Data Insights Dashboard переопределяет существующие настройки MQTT на камере <sup>в</sup> следующих случаях:
	- На камере не настроен MQTT-клиент.
	- Вы вручную активируете сценарий для камеры, подключенной <sup>к</sup> другому серверу .
- Пока панель AXIS Data Insights Dashboard подключена, MQTT-клиент камеры используется только для взаимодействия с этой панелью.
- •Камеры <sup>и</sup> сервер должны находиться <sup>в</sup> одной сети.
- Для оптимальной работы панели AXIS Data Insights Dashboard <sup>в</sup> рекомендуется сервер <sup>с</sup> минимум 16 ГБ оперативной памяти.
- • Максимальный объем хранимых данных составляет 100 МБ, что ограничивает время хранения. Рассмотрим такой пример.
	- При использовании четырех камер, каждая из которых генерирует по 500 событий <sup>в</sup> день, база данных сможет хранить информацию <sup>о</sup> каждом событии <sup>в</sup> течение 333 дней.
	- При использовании восьми камер, каждая из которых генерирует по 1000 событий <sup>в</sup> день, база данных сможет хранить информацию <sup>о</sup> каждом событии <sup>в</sup> течение 83 дней.
	- При использовании двенадцати камер, каждая из которых генерирует по 2000 событий <sup>в</sup> день, база данных сможет хранить информацию <sup>о</sup> каждом событии <sup>в</sup> течение 27 дней.

Подробнее <sup>о</sup> добавлении панели мониторинга <sup>в</sup> мультиэкранный режим см. <sup>в</sup> разделе *Панель аналитики AXIS Data [Insights](#page-21-0) Dashboard <sup>в</sup> режиме [мультиэкрана](#page-21-0) на стр. [22](#page-21-0)*.

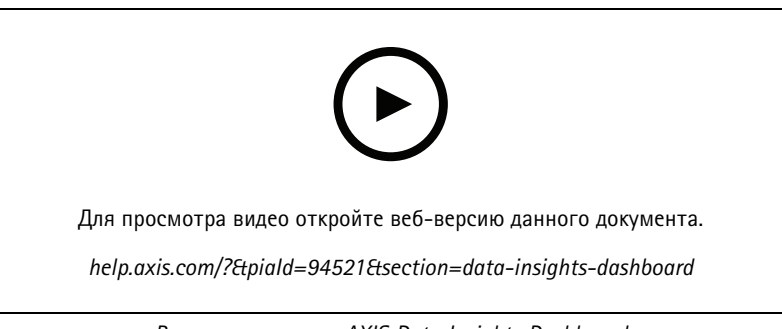

*Включение панели AXIS Data Insights Dashboard*

### <span id="page-165-0"></span>Управление доступом

### Управление доступом

На вкладке Access Management (Управление доступом) можно настраивать <sup>и</sup> управлять следующими объектами, имеющимися <sup>в</sup> системе: владельцы карт, группы, двери, зоны <sup>и</sup> правила доступа.

Полное описание рабочего процесса настройки сетевого дверного контроллера AXIS A1601 Network Door Controller <sup>в</sup> см. <sup>в</sup> разделе *[Настройка](https://help.axis.com/axis-camera-station-integrator-guide#set-up-axis-a1601-network-door-controller) сетевого дверного контроллера AXIS A1601 Network Door Controller*.

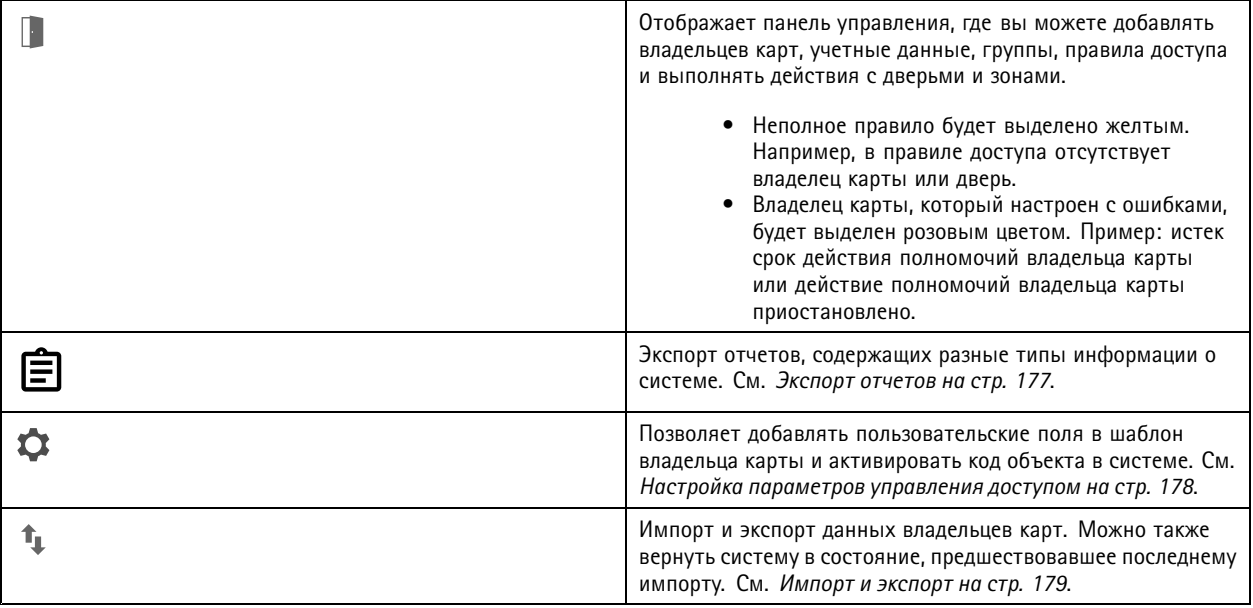

### **Рабочий процесс управления доступом**

Структура управления доступом является гибкой, что позволяет разработать рабочий процесс, отвечающий вашим потребностям. Пример рабочего процесса представлен ниже.

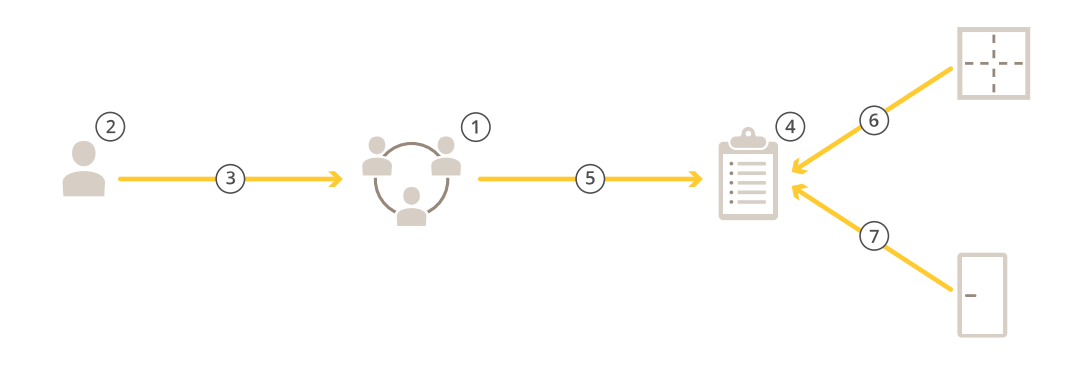

- 1. Добавьте группы. См. *[Добавление](#page-172-0) группы на стр. [173](#page-172-0)*.
- 2. Добавьте владельцев карт. См. *[Добавление](#page-166-0) владельца карты на стр. [167](#page-166-0)*.
- 3. Добавьте владельцев карт <sup>в</sup> группы.

## <span id="page-166-0"></span>Управление доступом

- 4. Добавьте правила доступа. См. *[Добавление](#page-173-0) правила доступа на стр. [174](#page-173-0)*.
- 5. Примените группы <sup>к</sup> правилам доступа.
- 6. Примените зоны <sup>к</sup> правилам доступа.
- 7. Примените двери <sup>к</sup> правилам доступа.

### **Добавление владельца карты**

Владелец карты — это человек <sup>с</sup> уникальным идентификатором, зарегистрированным <sup>в</sup> системе. Настройте владельца карты <sup>с</sup> учетными данными, которые идентифицируют человека, <sup>а</sup> также когда <sup>и</sup> как предоставить ему доступ <sup>к</sup> дверям.

Можно также сопоставить пользователей <sup>в</sup> базе данных Active Directory <sup>в</sup> качестве владельцев карт. См. раздел *[Настройки](#page-159-0) Active [Directory](#page-159-0)BETA (БЕТА-ВЕРСИЯ) на стр. [160](#page-159-0)*.

- 1. На вкладке Access Management (Управление доступом) нажмите
- 2. В разделе Cardholders (Владельцы карт) нажмите значок **+** и .
- 3. Введите имя, фамилию, идентификатор владельца карты <sup>и</sup> адрес электронной почты. Идентификатор владельца карты — это уникальный номер, <sup>с</sup> помощью которого можно идентифицировать владельца карты.
- 4. Если вы настроили пользовательские поля <sup>в</sup> разделе **Access management <sup>&</sup>gt; Settings (Управление доступом <sup>&</sup>gt; Настройки)**, также введите информацию для пользовательских полей.
- 5. Добавление изображения владельца карты. Нажмите <sup>и</sup> выберите **Upload image (Загрузить изображение)** или **Take <sup>a</sup> picture (Сделать снимок)**.
- 6. Добавьте группы, <sup>к</sup> которым принадлежит владелец карты.
	- 6.1 Разверните элемент **Groups (Группы)** <sup>и</sup> нажмите .
	- 6.2 Нажмите **Add (Добавить)** <sup>в</sup> группе, <sup>к</sup> которой должен относиться владелец карты.
	- 6.3 Чтобы добавить несколько групп, повторите эти действия.
	- 6.4 Для выхода нажмите значок  $\times$ .
- 7. Разверните элемент **More (Дополнительно)** <sup>и</sup> выберите один либо несколько вариантов.
- 8. *[Добавление](#page-168-0) учетных данных на стр. [169](#page-168-0)*.
- 9. Нажмите кнопку **Add (Добавить)**.

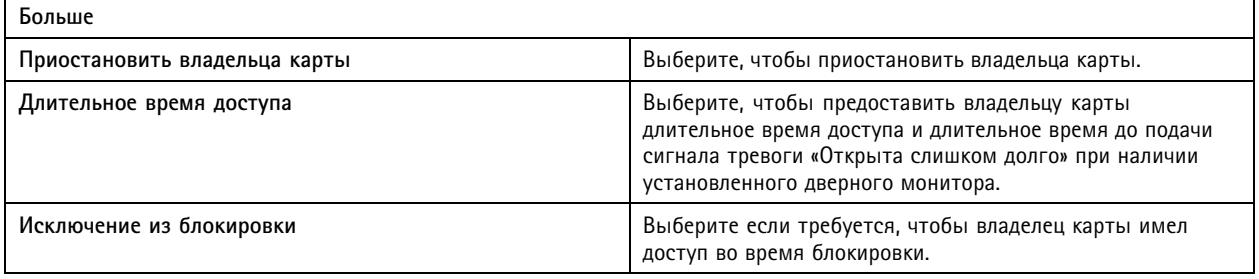

## Управление доступом

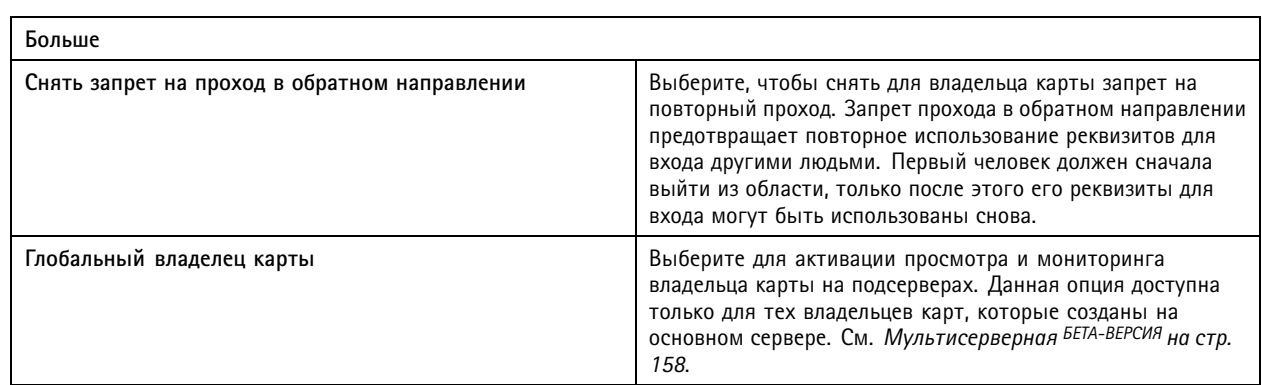

Чтобы изменить параметры владельца карты:

При изменении параметров владельца карты можно видеть последние операции владельца карты.

- 1. На вкладке Access Management (Управление доступом) нажмите
- 2. Выберите **Cardholders (Владельцы карт)**.
- 3. Выберите владельца карты, нажмите значок  $\ddot{i}$  и **Edit (Изменить)**.
- 4. Измените значения параметров <sup>и</sup> нажмите **Apply (Применить)**.

Чтобы приостановить действие владельца карты:

- 1. На вкладке Access Management (Управление доступом) нажмите  $\mathbf{P}$ .
- 2. Выберите **Cardholders (Владельцы карт)**.
- 3. Выберите владельца карты, нажмите значок <sup>и</sup> **Suspend (Приостановить)**. При этом владелец карты будет выделен розовым цветом.
- 4. Чтобы отменить приостановку действия владельца карты, выберите приостановленного владельца карты, нажмите значок <sup>и</sup> **Unsuspend (Возобновить)**.

Чтобы отправить QR-код владельцу карты, выполните следующие действия:

Предварительно настройте AXIS Barcode Reader, см. раздел *[Настройка](https://help.axis.com/axis-camera-station-integrator-guide#set-up-axis-barcode-reader) считывающего устройства штрихкодов AXIS Barcode Reader*.

- 1. На вкладке Access Management (Управление доступом) нажмите
- 2. Выберите **Cardholders (Владельцы карт)**.
- 3. Выберите владельца карты, нажмите значок <sup>и</sup> **Send QR code (Отправить QR-код)**.
- 4. Нажмите кнопку **OK**.

Чтобы удалить владельца карты:

- 1. На вкладке Access Management (Управление доступом) нажмите
- 2. Выберите **Cardholders (Владельцы карт)**.
- 3. Выберите владельца карты и нажмите  $\ddot{\ddot{\cdot}}$ .
- 4. Нажмите **Delete (Удалить)** <sup>и</sup> **Confirm (Подтвердить)**.

### <span id="page-168-0"></span>Управление доступом

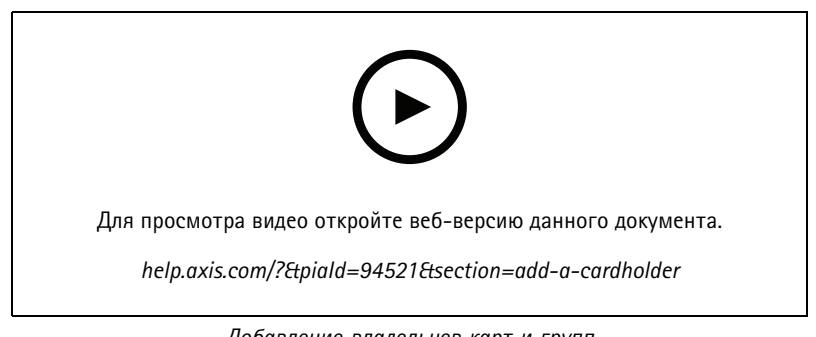

Добавление владельцев карт и групп

### Добавление учетных данных

Для владельца карты можно добавить PIN-код и учетные данные на карте, см. Добавление владельца карты на стр. 167

Заданный PIN-код действителен всегда. Кроме того, можно настроить так называемый «PIN-код под принуждением», который позволяет открыть дверь, но при этом активирует скрытый сигнал тревоги в системе.

Чтобы добавить учетные данные номерного знака:

- 1. В разделе Credentials (Учетные данные) нажмите значок  $\bigoplus_{n=1}^{\infty}$
- 2. Введите описательное имя транспортного средства.
- 3. Введите номерной знак автомобиля для транспортного средства.
- 4. В разделе Expiration date (Дата окончания срока действия) задайте дату проверки.
- 5. Нажмите кнопку Add (Добавить).

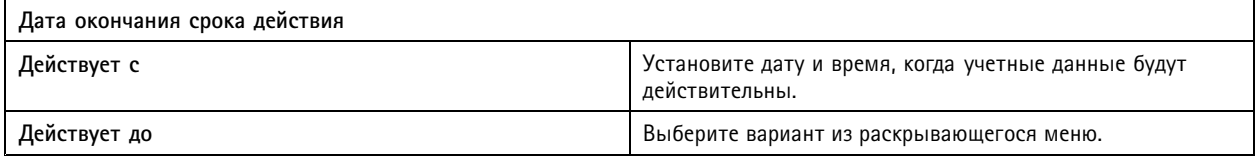

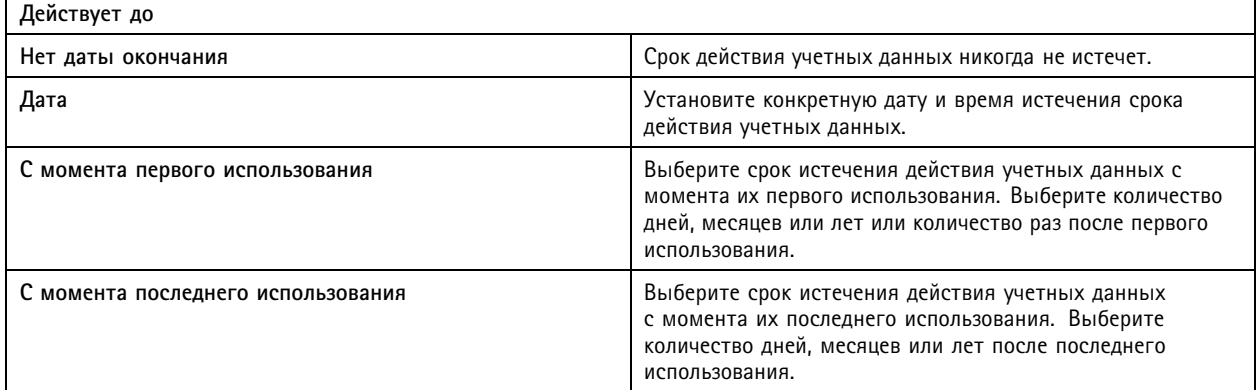

Чтобы добавить PIN-код:

- 1. В разделе Credentials (Учетные данные) нажмите значок  $\bigoplus_{n=1}^{\infty}$
- 2. Введите PIN-код.
- 3. Чтобы использовать PIN-код под принуждением для активации скрытого сигнала тревоги, включите параметр Duress PIN (PIN-код под принуждением) и введите PIN-код под принуждением.

### Управление доступом

4. Нажмите кнопку **Add (Добавить)**.

Чтобы добавить учетные данные на карте:

- 1. В разделе Credentials (Учетные данные) нажмите значок **+** и **.**
- 2. Для ввода данных карты вручную: введите имя карты, номер карты <sup>и</sup> длину <sup>в</sup> битах.

#### Примечание.

Длина <sup>в</sup> битах (битовая длина) настраивается, только если вы создаете формат карты <sup>с</sup> определенной битовой длиной, которой нет <sup>в</sup> системе.

- 3. Чтобы автоматически получить данные последней использованной карты:
	- 3.1 Выберите дверь <sup>в</sup> раскрывающемся меню **Select reader (Выбрать считыватель)**.
	- 3.2 Проведите карту через считыватель, подключенный <sup>к</sup> этой двери.
	- 3.3 Нажмите **Get last swiped card data from the door's reader(s) (Получить последние считанные данные карты <sup>с</sup> дверного считывающего устройства)**.

#### Примечание.

Чтобы получить данные <sup>с</sup> карты, можно использовать считывающее USB-устройство 2N для настольных компьютеров. Более подробную информацию см. <sup>в</sup> разделе *Настройка считывающего [USB-устройства](https://help.axis.com/axis-camera-station-integrator-guide#set-up-2n-desktop-usb-card-reader) 2N для настольных компьютеров*.

- 4. Введите код объекта. Это поле доступно, только если вы активировали параметр **Facility code (Код объекта)** <sup>в</sup> разделе **Access management <sup>&</sup>gt; Settings (Управление доступом <sup>&</sup>gt; Настройки)**.
- 5. В разделе **Expiration date (Дата окончания срока действия)** задайте дату проверки.
- 6. Нажмите кнопку **Add (Добавить)**.

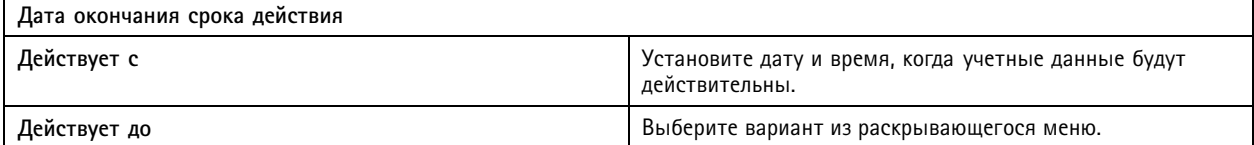

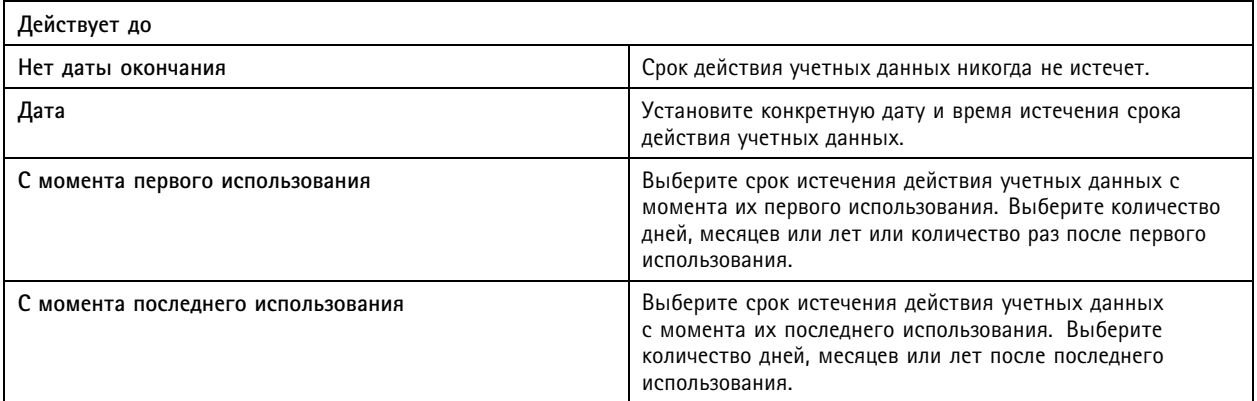

Чтобы добавить учетные данные по QR-коду:

### Управление доступом

#### Примечание.

Использование QR-кода в качестве учетных данных требует, чтобы время на системном контроллере совпадало со временем на камере, на которой работает AXIS Barcode Reader. Рекомендуется использовать один и тот же источник времени для обоих устройств для выполнения идеальной синхронизации времени.

- 1. В разделе Credentials (Учетные данные) нажмите значок  $\leftarrow$  и
- 2. Введите имя.
- 3. По умолчанию включены динамические QR-коды. Динамический QR-код необходимо использовать вместе с  $PIN$ - $KOM$
- 4. В разделе Expiration date (Дата окончания срока действия) задайте дату проверки.
- 5. Для автоматической отправки QR-кода по электронной почте после сохранения владельца карты, выберите Send QR code to cardholder when credential is saved (Отправить QR-код владельцу карты при сохранении учетных данных).
- 6. Нажмите кнопку Add (Добавить).

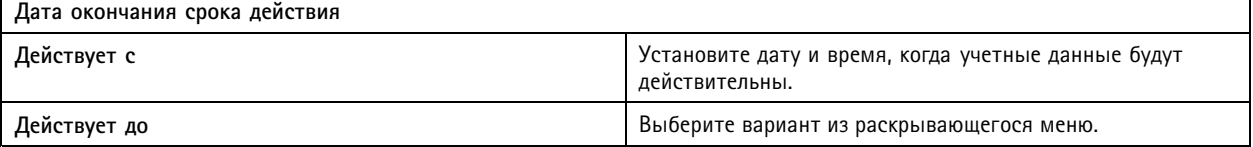

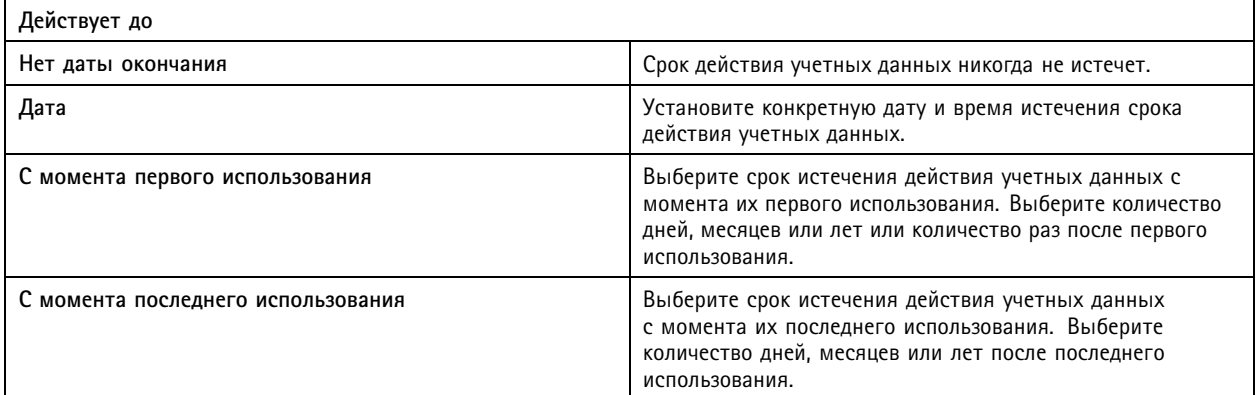

Чтобы внести изменения в учетные данные:

- 1. На вкладке Access Management (Управление доступом) нажмите
- 2. Выберите Cardholders (Владельцы карт).
- 3. Выберите владельца карты, нажмите значок \* и Edit (Изменить).
- 4. В разделе Credentials (Учетные данные) выберите учетные данные. Нажмите значок \* и Edit (Изменить).
- 5. Измените значения параметров, а затем нажмите Update (Обновить) и Apply (Применить).

Чтобы приостановить действие учетных данных:

- 1. На вкладке Access Management (Управление доступом) нажмите
- 2. Выберите Cardholders (Владельцы карт).

### Управление доступом

- 3. Выберите владельца карты, нажмите значок <sup>и</sup> **Edit (Изменить)**.
- 4. В разделе **Credentials (Учетные данные)** выберите учетные данные. Нажмите значок <sup>и</sup> **Suspend (Приостановить)**.
- 5. Чтобы отменить приостановку действия учетных данных, выберите приостановленные учетные данные, нажмите значок <sup>и</sup> **Unsuspend (Возобновить)**.
- 6. Нажмите **Apply (Применить)**.

Чтобы удалить учетные данные:

- 1. На вкладке Access Management (Управление доступом) нажмите
- 2. Выберите **Cardholders (Владельцы карт)**.
- 3. Выберите владельца карты, нажмите значок <sup>и</sup> **Edit (Изменить)**.
- 4. В разделе **Credentials (Учетные данные)** выберите учетные данные. Нажмите значок <sup>и</sup> **Delete (Удалить)**.
- 5. Нажмите **Apply (Применить)**.

#### **Используйте номерной знак автомобиля <sup>в</sup> качестве учетных данных**

В этом примере показано, как предоставить доступ, используя номерной знак автомобиля <sup>в</sup> качестве учетных данных, <sup>с</sup> помощью дверного контроллера <sup>и</sup> камеры <sup>с</sup> AXIS License Plate Verifier.

- 1. Добавьте дверной контроллер <sup>и</sup> камеру <sup>к</sup> . См. раздел *[Добавление](#page-6-0) устройств на стр. [7](#page-6-0)*.
- 2. Задайте дату <sup>и</sup> время для новых устройств <sup>с</sup> помощью параметра **Synchronize with computer time (Синхронизировать <sup>с</sup> временем компьютера)**. См. *[Установка](#page-65-0) даты <sup>и</sup> времени на стр. [66](#page-65-0)*.
- 3. Обновите прошивку на новых устройствах до последней доступной версии. См. *Обновление [встроенного](#page-64-0) ПО на [стр.](#page-64-0) [65](#page-64-0)*.
- 4. Добавьте новую дверь, подключенную <sup>к</sup> вашему дверному контроллеру. См. *[Добавление](#page-138-0) двери на стр. [139](#page-138-0)*.
	- 4.1 Добавьте считывающее устройство на **сторону A**. См. *[Добавление](#page-146-0) считывающего устройства на стр. [147](#page-146-0)*.
	- 4.2 В разделе **Door settings (Настройка параметров двери)** выберите **AXIS License Plate Verifier** <sup>в</sup> качестве значения **Reader type (Тип считывающего устройства)** <sup>и</sup> введите имя для считывающего устройства.
	- 4.3 Дополнительно можно также добавить считывающее устройство или устройство, обрабатывающее запросы на выход, на **сторону B**.
	- 4.4 Нажмите **Ok**.
- 5. Установите на камеру AXIS License Plate Verifier <sup>и</sup> выполните активацию. См. руководство пользователя *AXIS [License](https://help.axis.com/axis-license-plate-verifier#install-the-application) Plate Verifier*.
- 6. Запустите AXIS License Plate Verifier.
- 7. Настройте AXIS License Plate Verifier.
	- 7.1 Перейдите <sup>в</sup> меню **Configuration <sup>&</sup>gt; Access control <sup>&</sup>gt; Encrypted communication (Конфигурация <sup>&</sup>gt; Контроль доступа <sup>&</sup>gt; Зашифрованная связь)**.
	- 7.2 В разделе **External Peripheral Authentication Key (Ключ проверки подлинности внешнего периферийного оборудования)** нажмите **Show authentication key (Показать ключ проверки подлинности)** <sup>и</sup> **Copy key (Копировать ключ)**.
	- 7.3 Откройте AXIS License Plate Verifier из веб-интерфейса камеры.
	- 7.4 Не выполняйте настройку.

### <span id="page-172-0"></span>Управление доступом

- 7.5 Перейдите <sup>к</sup> пункту **Settings (Настройки)**.
- 7.6 В разделе **Access control (Контроль доступа)** выберите **Secure Entry** <sup>в</sup> качестве значения **Type (Тип)**.
- 7.7 В поле **IP address (IP-адрес)** введите IP-адрес дверного контроллера.
- 7.8 В поле **Authentication key (Ключ проверки подлинности)** вставьте скопированный вами ранее ключ проверки подлинности.
- 7.9 Нажмите кнопку **Connect (Подключить)**.
- 7.10 В разделе **Door controller name (Имя дверного контроллера)** выберите нужный дверной контроллер.
- 7.11 В разделе **Reader name (Имя считывающего устройства)** выберите добавленное вами ранее считывающее устройство.
- 7.12 Включите интеграцию.
- 8. Добавьте владельца карты, которому хотите предоставить доступ. См. раздел *[Добавление](#page-166-0) владельца карты на [стр.](#page-166-0) [167](#page-166-0)*.
- 9. Добавление данных номерного знака для нового владельца карты. См. раздел *[Добавление](#page-168-0) учетных данных на [стр.](#page-168-0) [169](#page-168-0)*.
- 10. Добавление правила доступа. См. *[Добавление](#page-173-0) правила доступа на стр. [174](#page-173-0)*.

10.1 Добавление расписания.

- 10.2 Добавьте владельца карты, которому вы хотите предоставить доступ <sup>к</sup> номерному знаку.
- 10.3 Добавьте дверь со считывающим устройством AXIS License Plate Verifier.

### **Добавление группы**

Группы позволяют эффективно управлять множеством владельцев карт <sup>и</sup> связанными <sup>с</sup> ними правилами доступа.

- 1. На вкладке Access Management (Управление доступом) нажмите
- 2. В разделе Groups (Группы) нажмите значок  $\bullet$  и  $\bullet$ .
- 3. Введите имя группы.
- 4. Выберите **Global group (Глобальная группа)** для просмотра <sup>и</sup> отслеживания владельца группы на подсерверах. Данная опция доступна только для тех владельцев карт, которые созданы на основном сервере. См. *[Мультисерверная](#page-157-0) БЕТА-ВЕРСИЯ на стр. [158](#page-157-0)*.
- 5. Чтобы добавить <sup>в</sup> группу владельцев карт:
	- 5.1 В разделе **Cardholders (Владельцы карт)** нажмите значок .
	- 5.2 Выберите владельца карты <sup>и</sup> нажмите **Add (Добавить)**.
	- 5.3 Чтобы добавить несколько владельцев карт, повторите эти действия.
	- 5.4 Для выхода нажмите значок  $\times$ .
- 6. Нажмите кнопку **Add (Добавить)**.

Чтобы внести изменения <sup>в</sup> группу:

1. На вкладке Access Management (Управление доступом) нажмите

### <span id="page-173-0"></span>Управление доступом

- 2. В разделе **Groups (Группы)** выберите группу <sup>и</sup> нажмите .
- 3. Измените значения параметров <sup>и</sup> нажмите **Apply (Применить)**.

Чтобы удалить группу:

- 1. На вкладке Access Management (Управление доступом) нажмите
- 2. В разделе **Groups (Группы)** выберите группу <sup>и</sup> нажмите .
- 3. Нажмите **Delete (Удалить)** <sup>и</sup> **OK**.

### **Добавление правила доступа**

Правило доступа определяет условия, которые должны быть выполнены для предоставления доступа. Все правила доступа можно просмотреть <sup>в</sup> разделе **Access rules (Правила доступа)**. Приводится информация <sup>о</sup> количестве владельцев карт, групп, дверей <sup>и</sup> зон <sup>в</sup> правиле доступа.

Правило доступа состоит из следующих элементов:

- Владельцы карт <sup>и</sup> группы владельцев карт: кому следует предоставлять доступ.
- •Расписания: когда следует предоставлять доступ.
- •Двери <sup>и</sup> зоны: где применяется правило доступа.

Чтобы добавить правило доступа:

- 1. На вкладке Access Management (Управление доступом) нажмите
- 2. В разделе **Access rules (Правила доступа)** нажмите значок .
- 3. Введите имя для правила доступа.
- 4. Настройка расписаний:
	- 4.1 В разделе **Schedules (Расписания)** нажмите значок .
	- 4.2 Выберите расписание <sup>и</sup> нажмите **Add (Добавить)**.
	- 4.3 Чтобы добавить несколько расписаний, повторите указанные выше действия.
	- 4.4 Чтобы удалить расписание, выберите его и нажмите значок  $\times$ .
	- 4.5 Для выхода нажмите значок  $\times$ .
- 5. Настройка владельцев карт <sup>и</sup> групп:
	- 5.1 В разделе **Cardholders (Владельцы карт)** или **Groups (Группы)** нажмите значок .
	- 5.2 Выберите владельца карты или группу <sup>и</sup> нажмите **Add (Добавить)**.
	- 5.3 Чтобы добавить несколько владельцев карт <sup>и</sup> групп, повторите эти действия.
	- 5.4 Для просмотра подробных сведений щелкните владельца карты или группу <sup>в</sup> списке.
	- 5.5 Чтобы удалить владельца карты или группу, выберите их и нажмите значок  $\times$ .

### Управление доступом

- 5.6 Для выхода нажмите значок  $\times$ .
- 6. Настройка дверей <sup>и</sup> зон:
	- 6.1 В разделе **Doors (Двери)** или **Zones (Зоны)** нажмите значок .
	- 6.2 Выберите дверь или зону <sup>и</sup> нажмите **Add (Добавить)**.
	- 6.3 Чтобы добавить несколько дверей <sup>и</sup> зон, повторите эти действия.
	- 6.4 Чтобы удалить дверь или зону, выберите их и нажмите значок  $\times$ .
	- 6.5 Для выхода нажмите значок  $\times$ .
- 7. Нажмите кнопку **Add (Добавить)**.

Чтобы внести изменения <sup>в</sup> правило доступа:

- 1. На вкладке Access Management (Управление доступом) нажмите
- 2. В разделе **Access rules (Правила доступа)** выберите правило доступа <sup>и</sup> нажмите .
- 3. Измените значения параметров <sup>и</sup> нажмите **Apply (Применить)**.

Чтобы удалить правило доступа:

- 1. На вкладке Access Management (Управление доступом) нажмите  $\Box$ .
- 2. В разделе **Access rules (Правила доступа)** выберите правило доступа <sup>и</sup> нажмите <sup>и</sup> **Delete (Удалить)**.
- 3. Нажмите кнопку **OK**.

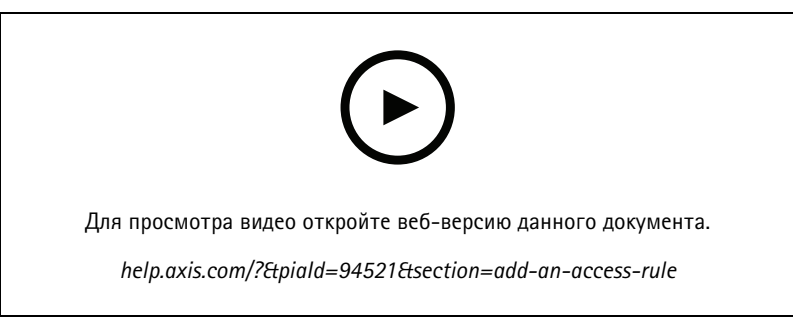

*Добавление <sup>и</sup> настройка правил доступа*

## **Двери**

На вкладке Access Management (Управление доступом) нажмите Диля просмотра списка дверей, присутствующих в системе, <sup>в</sup> том числе состояния дверей, состояния блокировки, <sup>а</sup> также зон, <sup>к</sup> которым относятся двери. Для дверей можно вручную выполнять действия <sup>и</sup> настраивать расписания отпирания дверей.

## Управление доступом

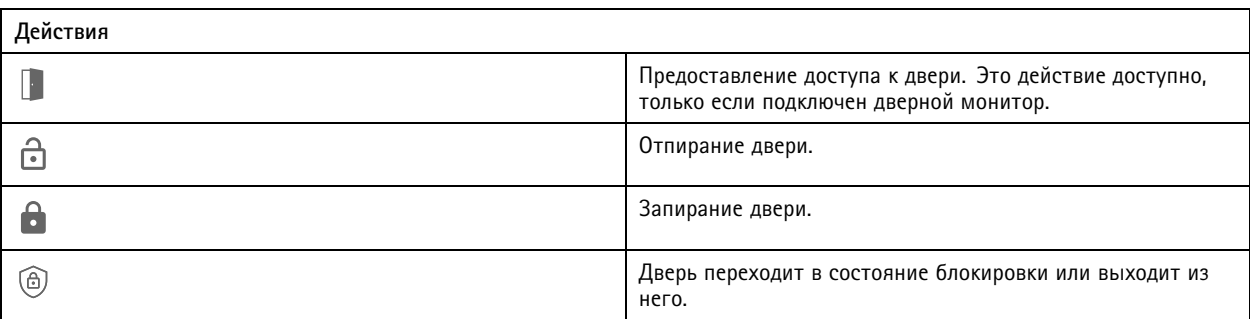

Чтобы изменить параметры двери:

- 1. Нажмите дверь в списке и нажмите значок .
- 2. Чтобы добавить расписания отпирания дверей:
	- 2.1 В разделе **Unlock schedules (Расписания отпирания)** нажмите значок .
	- 2.2 Выберите расписание <sup>и</sup> нажмите **Add (Добавить)**.
	- 2.3 Чтобы добавить несколько расписаний отпирания дверей, повторите эти действия. Для выхода нажмите значок $X$ .
	- 2.4 Чтобы удалить расписание отпирания дверей, выберите его и нажмите значок  $\times$ .
- 3. Если включить параметр **First person in (Первый входящий человек)**, дверь не будет отперта, если только кто-либо <sup>с</sup> правом доступа <sup>к</sup> двери не получит право доступа во время действия расписания отпирания дверей.
- 4. Нажмите **Apply (Применить)**.

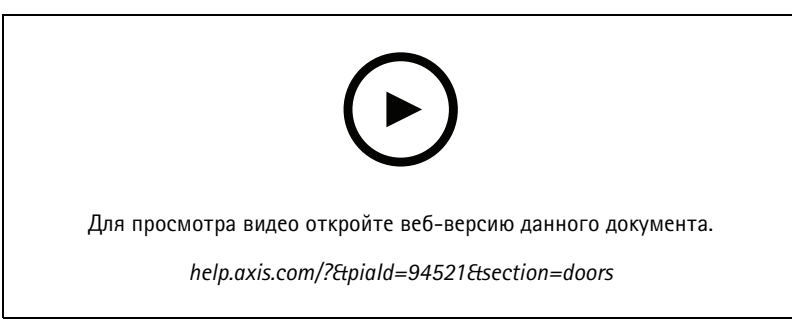

*Включение правила «первый входящий человек»*

Чтобы выполнить действия <sup>с</sup> дверями:

- 1. Выберите двери из списка и нажмите значок ...
- 2. Выберите действие, которое нужно выполнить для выбранных дверей.

### <span id="page-176-0"></span>Управление доступом

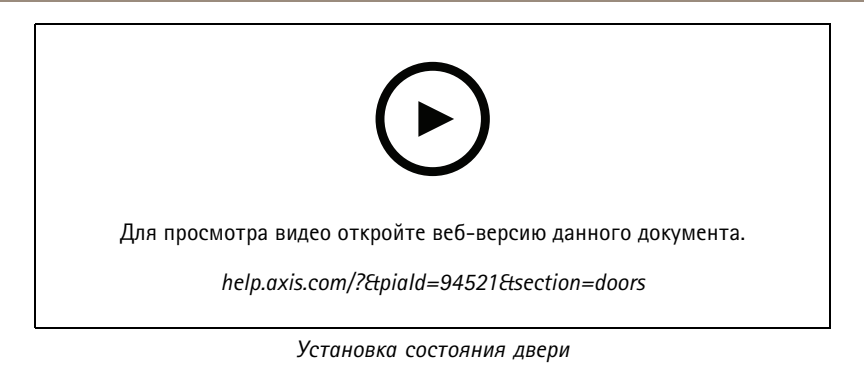

### **Зоны**

На вкладке Access Management (Управление доступом) нажмите ⊥■ для просмотра списка зон, присутствующих в системе, а также их состояния. Для зон можно вручную выполнять действия <sup>и</sup> настраивать расписания отпирания дверей.

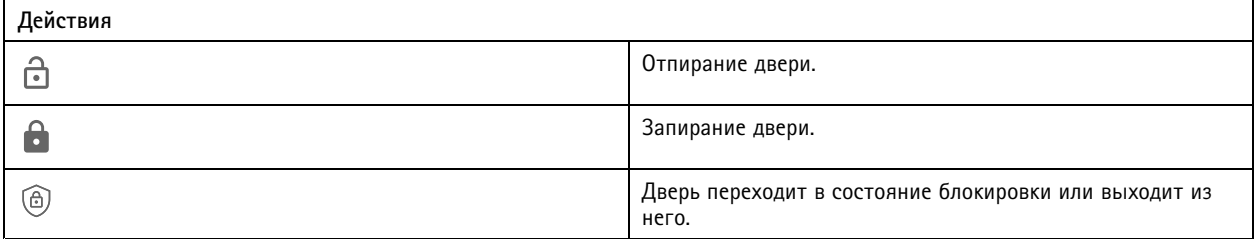

Чтобы изменить параметры зоны:

- 1. Нажмите зону в списке и нажмите значок .
- 2. Чтобы добавить расписания отпирания дверей:
	- 2.1 В разделе **Unlock schedules (Расписания отпирания)** нажмите значок .
	- 2.2 Выберите расписание <sup>и</sup> нажмите **Add (Добавить)**.
	- 2.3 Чтобы добавить несколько расписаний, повторите указанные выше действия.
	- 2.4 Для выхода нажмите значок  $\times$ .
	- 2.5 Выберите **Perimeter doors (Двери по периметру)** или **Internal doors (Внутренние двери)**, чтобы задать двери, <sup>к</sup> которым относится расписание отпирания.
- 3. Нажмите **Apply (Применить)**.

Чтобы выполнить какое-либо действие для зоны:

- 1. Выберите зону в списке и нажмите значок ...
- 2. Выберите действие.
- 3. Выберите, <sup>к</sup> каким дверям следует применить действие: ко всем дверям, дверям по периметру или внутренним дверям.

### **Экспорт отчетов**

Вы можете экспортировать отчеты, содержащие информацию разного типа <sup>о</sup> системе. Отчет экспортируется <sup>в</sup> файл <sup>в</sup> формате CSV <sup>и</sup> сохраняется <sup>в</sup> папку загрузок по умолчанию.

### <span id="page-177-0"></span>Управление доступом

- 1. На вкладке Access Management (Управление доступом) нажмите
- 2. Нажмите на опцию, выберите место для сохранения отчета <sup>и</sup> нажмите **Save (Сохранить)**.

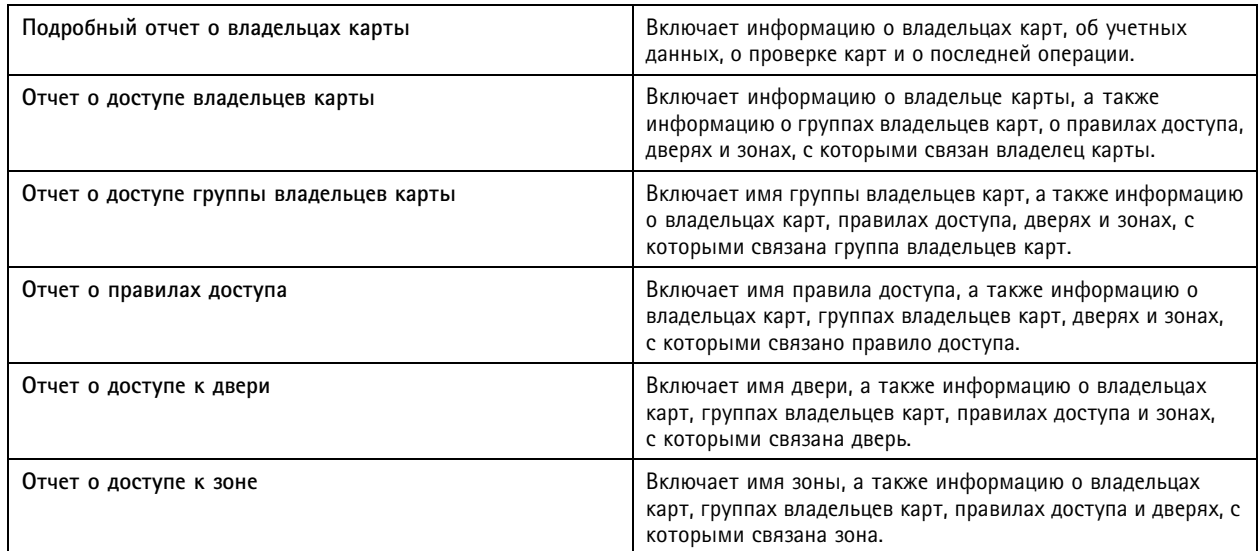

### **Настройка параметров управления доступом**

Чтобы настроить поля данных владельцев карт, которые должны использоваться <sup>в</sup> панели управления, предназначенной для управления доступом:

- 1. На вкладке Access Management (Управление доступом) нажмите  $\bullet$ .
- 2. Нажмите **Add custom field (Добавить пользовательское поле)** <sup>и</sup> введите имя. Можно добавить не более <sup>6</sup> пользовательских полей.
- 3. Нажмите **Apply (Применить)**.

Чтобы разрешить использование кода объекта для проверки вашей системы контроля доступа:

- 1. На вкладке Access Management (Управление доступом) нажмите  $\bullet$ .
- 2. Включите параметр **Facility code (Код объекта)**.
- 3. Нажмите **Apply (Применить)**.

#### Примечание.

Также необходимо выбрать **Include facility code for card validation (Включить код объекта для проверки карты)** при настройке профилей идентификации. См. *Профили [идентификации](#page-151-0) на стр. [152](#page-151-0)*.

Чтобы изменить шаблон сообщения электронной почты:

- 1. На вкладке Access Management (Управление доступом) нажмите  $\bullet$ .
- 2. В разделе **Email template (Шаблон сообщения электронной почты)** измените тему <sup>и</sup> основной текст.
- 3. Настройка **Include visiting time in the email (Включить время посещения по электронной почте)** задана по умолчанию.

## <span id="page-178-0"></span>Управление доступом

4. Нажмите **Apply (Применить)**.

### **Импорт <sup>и</sup> экспорт**

### **Import (Импорт)**

Данная функция позволяет импортировать сведения <sup>о</sup> владельцах карт, группах владельцев карт, учетные данные <sup>и</sup> фотографии владельцев карт из CSV-файла. Чтобы импортировать фотографии владельцев карт, убедитесь <sup>в</sup> том, что сервер имеет доступ <sup>к</sup> фотографиям.

Когда вы импортируете владельца карт, система управления доступом автоматически сохраняет конфигурацию системы, включая все конфигурации оборудования, <sup>и</sup> удаляет все ранее сохраненные.

Можно также сопоставить пользователей <sup>в</sup> базе данных Active Directory <sup>в</sup> качестве владельцев карт. См. раздел *[Настройки](#page-159-0) Active [Directory](#page-159-0)BETA (БЕТА-ВЕРСИЯ) на стр. [160](#page-159-0)*.

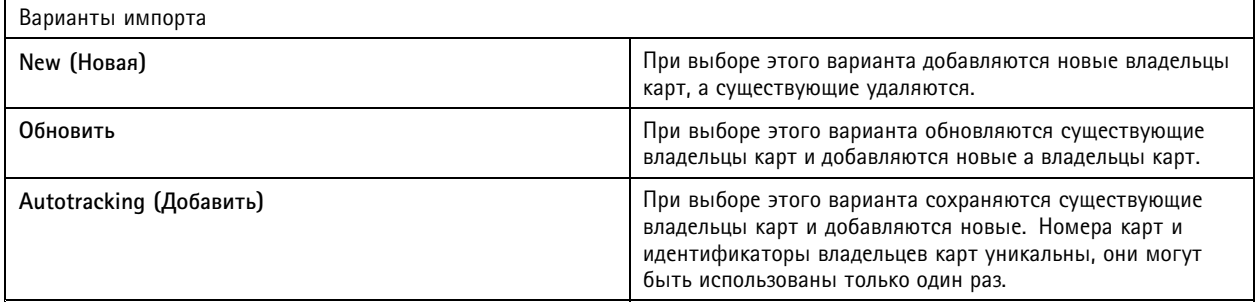

- 1. На вкладке Access Management (Управление доступом) нажмите  $\overline{\mathbb{T}}$ .
- 2. Выберите **Import (Импорт)** из раскрывающегося меню **Select action (Выберите действие)**.
- 3. Выберите **New (Новые)**, **Update (Обновить)** или **Add (Добавить)**.
- 4. Настройте параметры импорта.
- 5. Нажмите **Browse (Обзор)** <sup>и</sup> перейдите <sup>к</sup> файлу <sup>в</sup> формате CSV. Нажмите **Load (Загрузить)**.
- 6. Если параметр **First row is header (Первая строка является заголовком)** не выбран, <sup>в</sup> разделе **Column mapping (Сопоставление столбцов)** нажмите значок <sup>и</sup> назначьте заголовок каждому столбцу.
- 7. Если <sup>в</sup> CSV-файле имеются настраиваемые поля, заголовок настраиваемых полей отображается как **Undefined (Не определен)**. Щелкните и назначьте заголовок.
- 8. Нажмите **Import (Импорт)**.

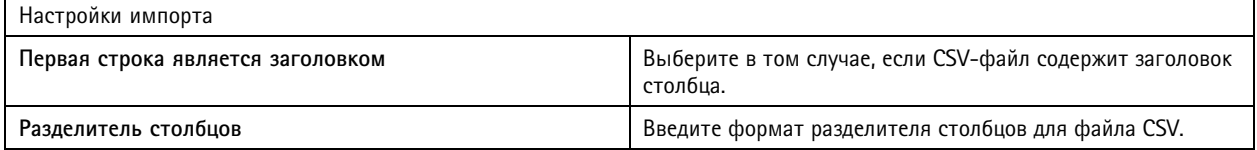

## Управление доступом

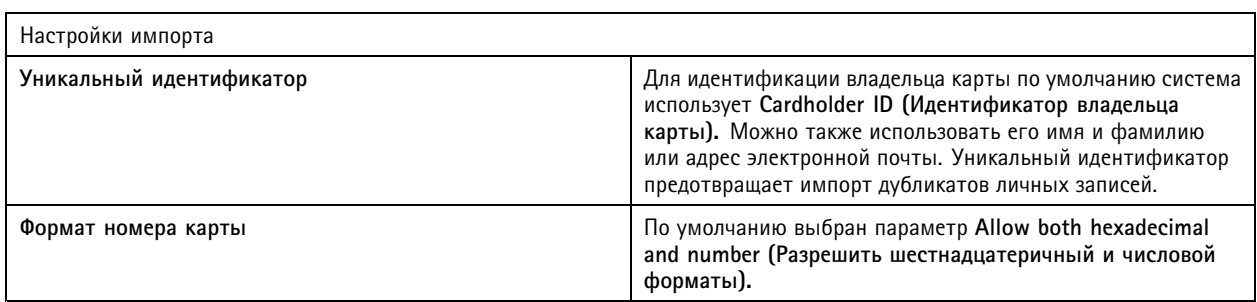

### **Экспорт**

Эта команда экспортирует имеющиеся <sup>в</sup> системе данные владельцев карт <sup>в</sup> файл <sup>в</sup> формате CSV.

- 1. На вкладке Access Management (Управление доступом) нажмите  $\mathbb{T}_+$ .
- 2. Выберите **Export (Экспорт)** из раскрывающегося меню **Action (Действие)**.
- 3. Нажмите **Export (Экспорт)**.

обновляет фотографии владельцев карт <sup>в</sup> папке C:\ProgramData\Axis Communications\AXIS Camera Station\Components\AXIS Secure Entry\Cardholder photos при каждом изменении конфигурации.

### **Сброс**

Система автоматически сохраняет свою конфигурацию при импорте владельцев карт. Параметр **Reset (Сброс)** сбрасывает данные владельца карты <sup>и</sup> всю конфигурацию оборудования до состояния, которое было до импорта последнего владельца карты.

- 1. На вкладке Access Management (Управление доступом) нажмите  $\mathbb{T}_+$ .
- 2. Выберите **Reset (Сброс)** из раскрывающегося меню **Action (Действие)**.
- 3. Нажмите **Reset (Сброс)**.
## System Health Monitoring BETA

## System Health Monitoring BETA

Вкладка System Health Monitoring (Контроль работоспособности системы) позволяет отслеживать данные <sup>о</sup> работоспособности из одной системы или из нескольких систем , расположенных <sup>в</sup> одной сети.

Если вы управляете системами, расположенными <sup>в</sup> разных сетях, служба контроля работоспособности сервера <sup>в</sup> My Systems обеспечивает эти же функциональные возможности, но через использование облака.

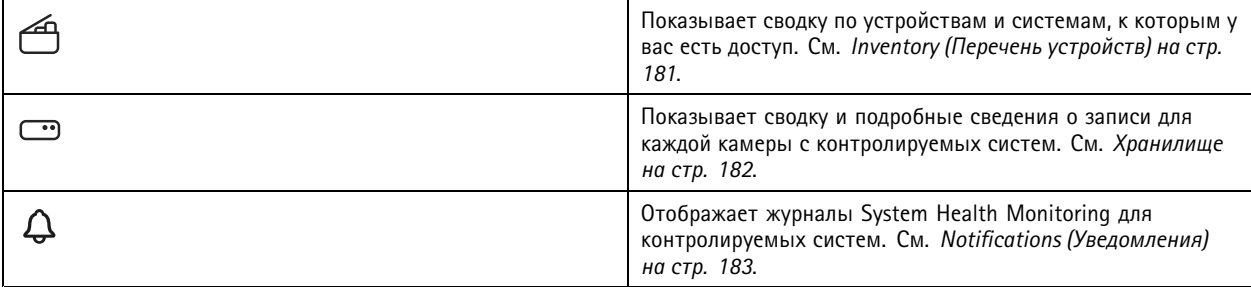

### **Ограничения**

- Мониторинг объема пространства ресурса хранения для записей, выполненных <sup>с</sup> помощью AXIS S3008 Recorder, не поддерживается.
- Настройки уведомления влияют только на локальный сервер System Health Monitoring.
- • Записи, за исключением непрерывных записей <sup>и</sup> записей триггера по движению, будут иметь системную отметку **Нет (None)** <sup>в</sup> поле типа записи.

### **Последовательность операций**

- 1. *Настройка приложения System Health [Monitoring](#page-161-0) BETA на стр. [162](#page-161-0)*
	- 1.1 Настройка уведомлений. См. *Notifications [\(Уведомления\)](#page-161-0) на стр. [162](#page-161-0)*.
	- 1.2 Настройка мультисистемы. См. *[Мультисистема](#page-162-0) на стр. [163](#page-162-0)*.
- 2. Мониторинг данных <sup>о</sup> работоспособности из систем .
	- 2.1 *Inventory (Перечень устройств) на стр. <sup>181</sup>*
	- 2.2 *[Хранилище](#page-181-0) на стр. [182](#page-181-0)*
	- 2.3 *Notifications [\(Уведомления\)](#page-182-0) на стр. [183](#page-182-0)*

## **Inventory (Перечень устройств)**

На странице <sup>с</sup> перечнем устройств представлены сводные данные об устройствах <sup>и</sup> системах, <sup>к</sup> которым вы имеете доступ.

- 1. На вкладке **System Health Monitoring BETA** нажмите .
- 2. Для просмотра сводных данных <sup>о</sup> системе нажмите **AXIS Camera Station**.

Эта информация отображается на правой панели, включая сведения <sup>о</sup> системе <sup>и</sup> сервере.

3. Чтобы просмотреть сводные данные по устройству <sup>в</sup> системе, нажмите устройство <sup>в</sup> списке.

## <span id="page-181-0"></span>System Health Monitoring BETA

Эта информация отображается на правой панели, включая информацию об устройстве <sup>и</sup> данные <sup>о</sup> ресурсе хранения, если <sup>в</sup> нем содержится видеоисточник.

- 4. Для загрузки системного отчета выберите **AXIS Camera Station system report (Системный отчет AXIS Camera Station)** <sup>в</sup> раскрывающемся меню **Create report (Создать отчет)**. См. *System report [\(«Системный](#page-192-0) отчет») на стр. [193](#page-192-0)*.
- 5. Для загрузки отчета System Health Monitoring:
	- 5.1 Выберите **System Health Monitoring report (Отчет <sup>о</sup> контроле работоспособности системы)** <sup>в</sup> раскрывающемся меню **Create report (Создать отчет)**.
	- 5.2 Чтобы включить базу данных <sup>в</sup> отчет, выберите **Include all databases (Включить все базы данных)** <sup>и</sup> нажмите **Download (Загрузить)**.
	- 5.3 Когда отчет будет готов, нажмите для его сохранения.

## **Хранилище**

На странице Storage (Хранилище) показана сводка по хранилищу <sup>и</sup> подробные сведения <sup>о</sup> записи для каждой камеры <sup>с</sup> контролируемых систем. Чтобы упорядочить список по содержимому столбца, щелкните по заголовку этого столбца.

- 1. На вкладке **System Health Monitoring BETA** нажмите .
- 2. При контроле работоспособности <sup>в</sup> многосистемной конфигурации выберите систему из раскрывающегося меню.

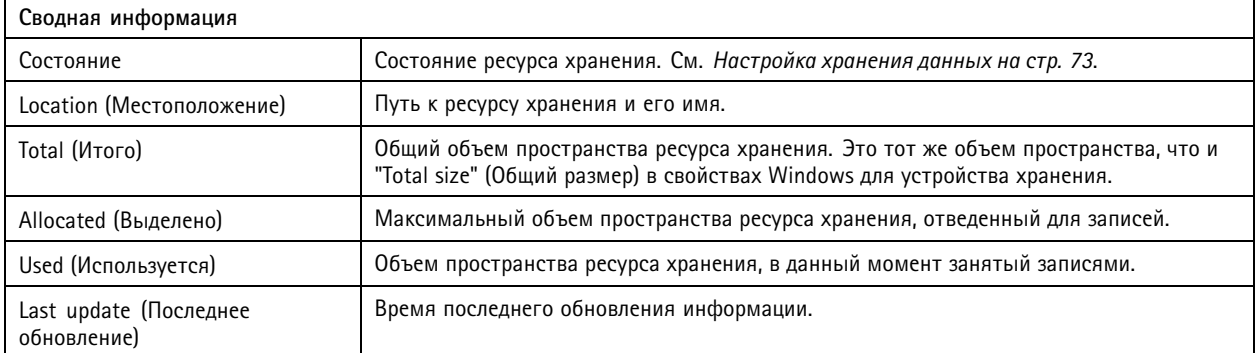

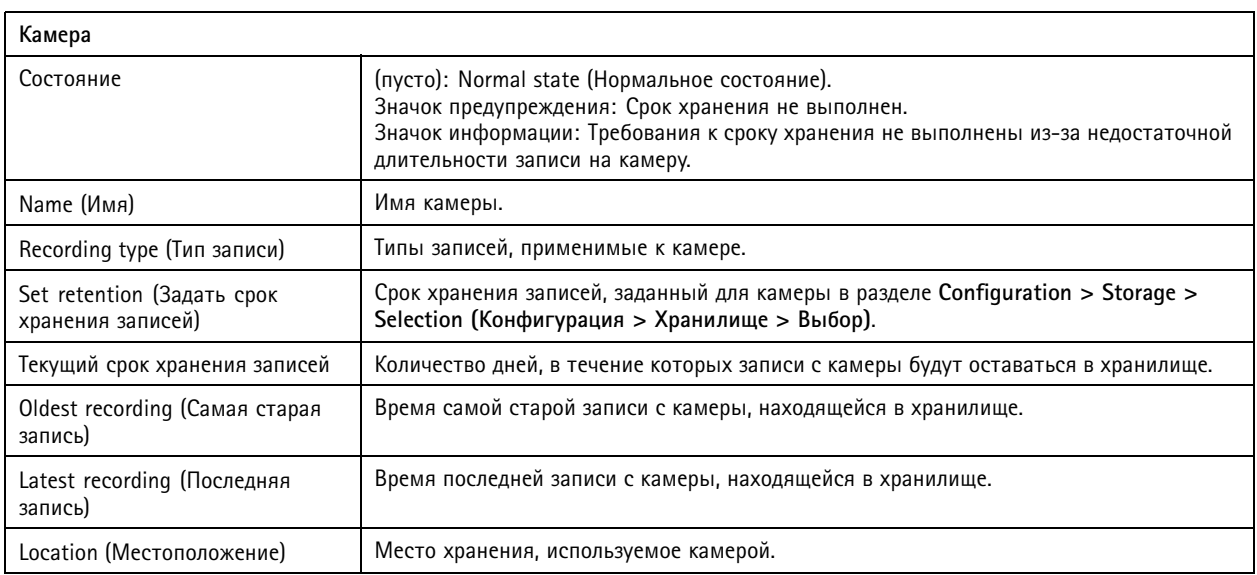

## <span id="page-182-0"></span>System Health Monitoring BETA

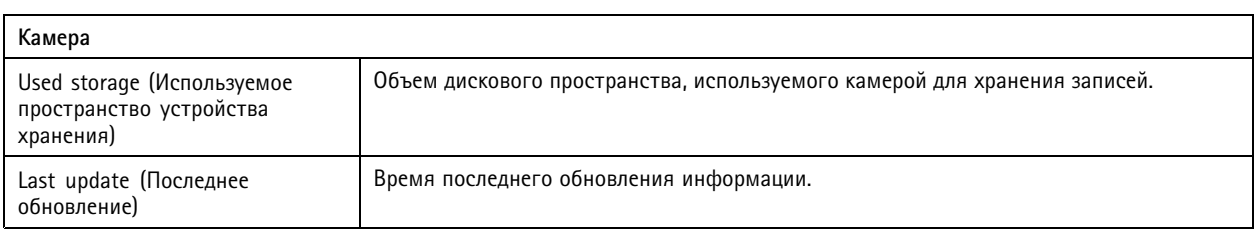

## **Notifications (Уведомления)**

На странице уведомлений отображаются журналы System Health Monitoring из контролируемых систем. Чтобы упорядочить список по содержимому столбца, щелкните по заголовку этого столбца.

## На вкладке **System Health Monitoring BETA** нажмите .

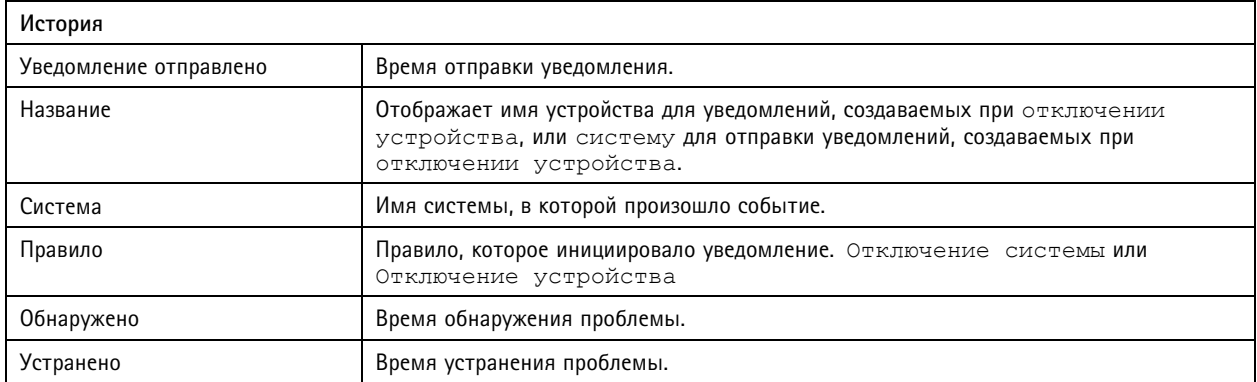

## Горячие клавиши

## Горячие клавиши

На вкладке Hotkeys (Горячие клавиши) отображаются доступные сочетания клавиш. Тип горячей клавиши зависит от того, что вы используете для управления ACS.

- Сочетание клавиш на клавиатуре
- Сочетание клавиш на дополнительной цифровой клавиатуре
- Кнопка джойстика
- Кнопка колеса прокрутки

При удалении камеры или вида <sup>с</sup> подключенного сервера также удаляются <sup>и</sup> связанные <sup>с</sup> ними сочетания клавиш.

В системе горячие клавиши сгруппированы по следующим категориям:

- Камера
- Управление устройствами
- Перейти <sup>к</sup> камере
- Перейти <sup>к</sup> просмотру
- Навигация
- Предварительные установки PTZ
- •Записи
- Последовательности
- •Split view (Мультиэкранный режим)
- Клапан
- Other (Прочее)

Вы должны вручную назначить действия <sup>в</sup> категориях Navigate to cameras («Переход <sup>к</sup> камерам») <sup>и</sup> Navigate to views («Переход <sup>к</sup> видам»).

#### Примечание.

- Если при добавлении или изменении сочетания клавиш окажется, что это сочетание клавиш уже используется для другого действия, отобразится значок предупреждения. Наведите указатель мыши на значок предупреждения, чтобы посмотреть, для какого действия назначено это сочетание клавиш. Нажмите клавишу ESC для отмены. Нажмите клавишу ENTER чтобы использовать горячую клавишу <sup>с</sup> автоматическим удалением конфликтующей комбинации.
- • В случае подключения <sup>к</sup> нескольким серверам <sup>в</sup> категориях Navigate to cameras («Переход <sup>к</sup> камерам») <sup>и</sup> Navigate to views («Переход <sup>к</sup> видам») также перечислены камеры <sup>и</sup> виды на подключенных серверах.

## Горячие клавиши

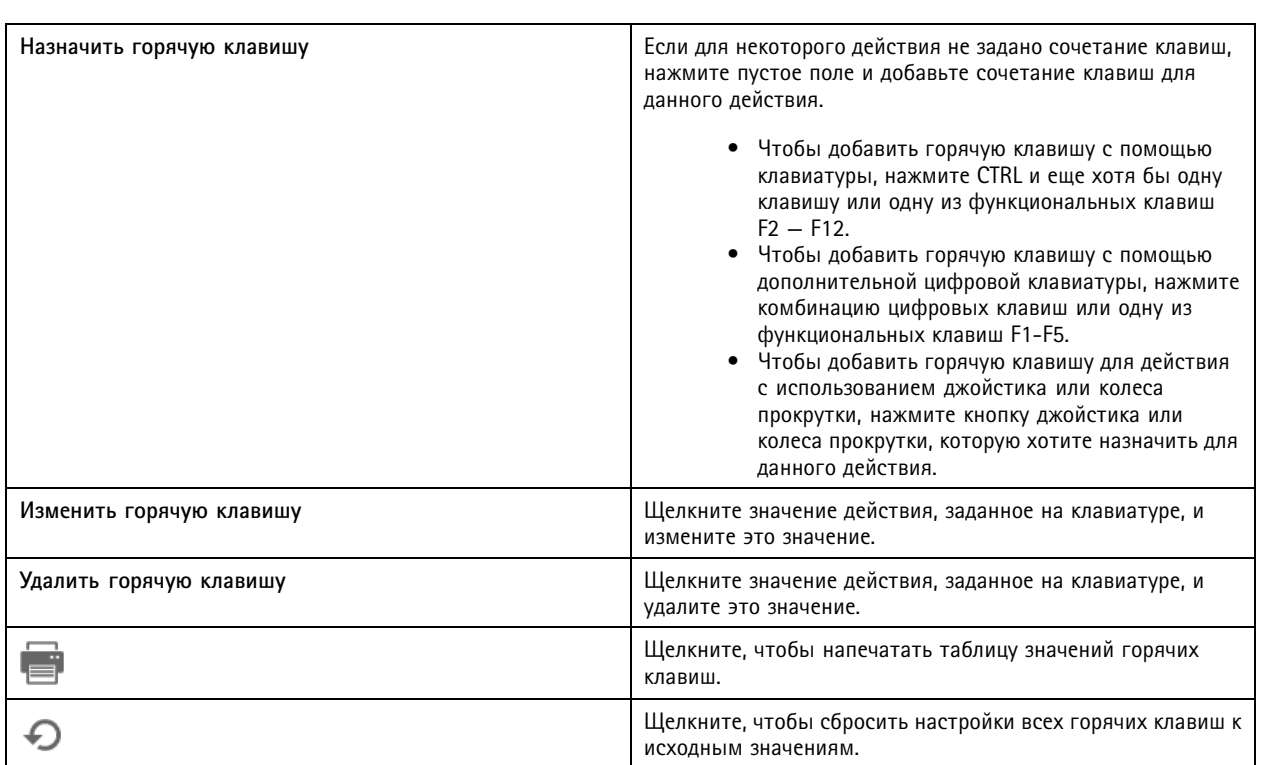

## **Клавиши панели управления системы видеонаблюдения**

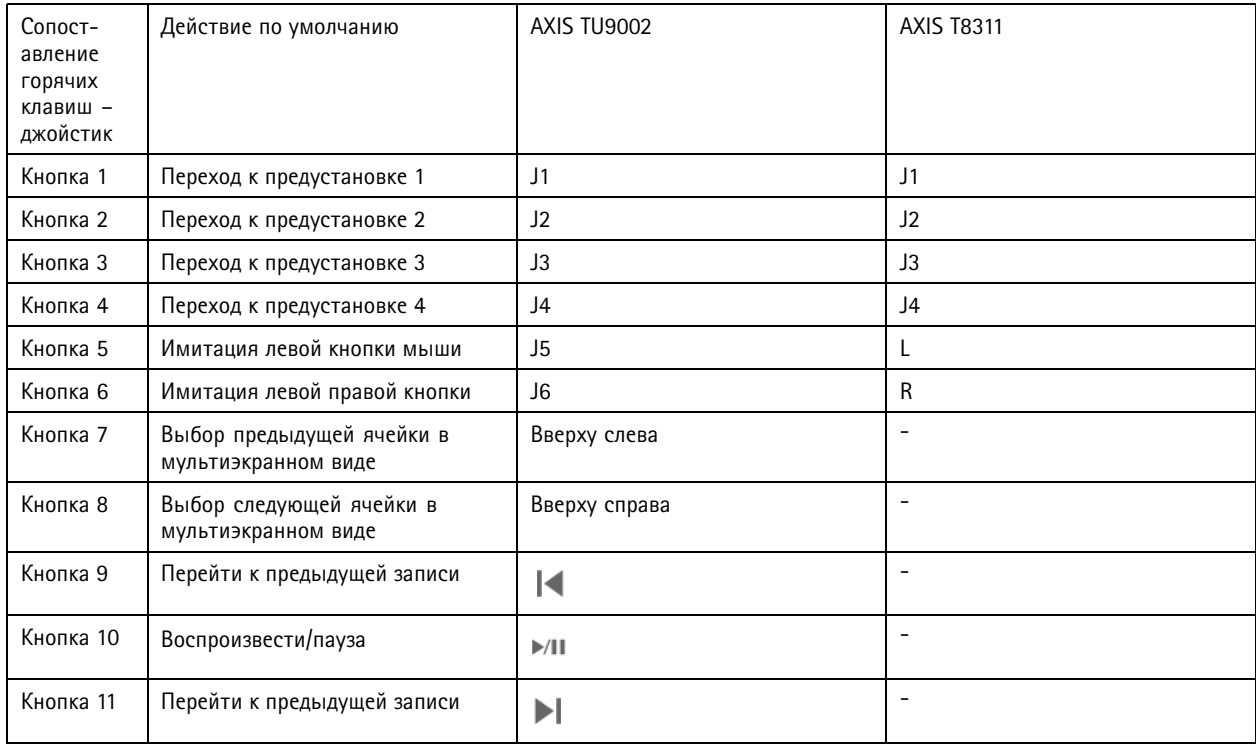

## Горячие клавиши

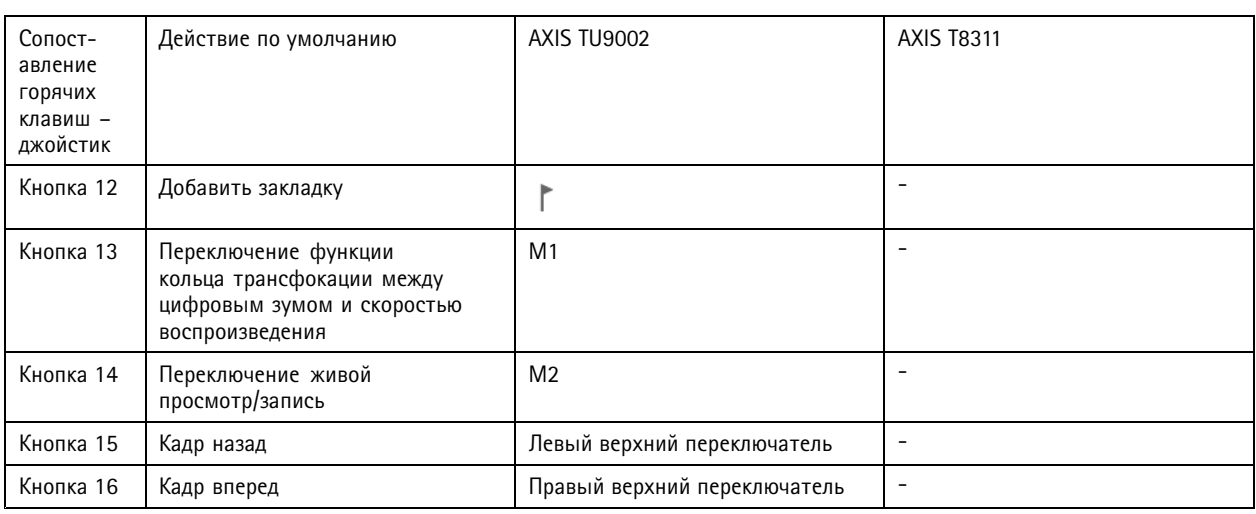

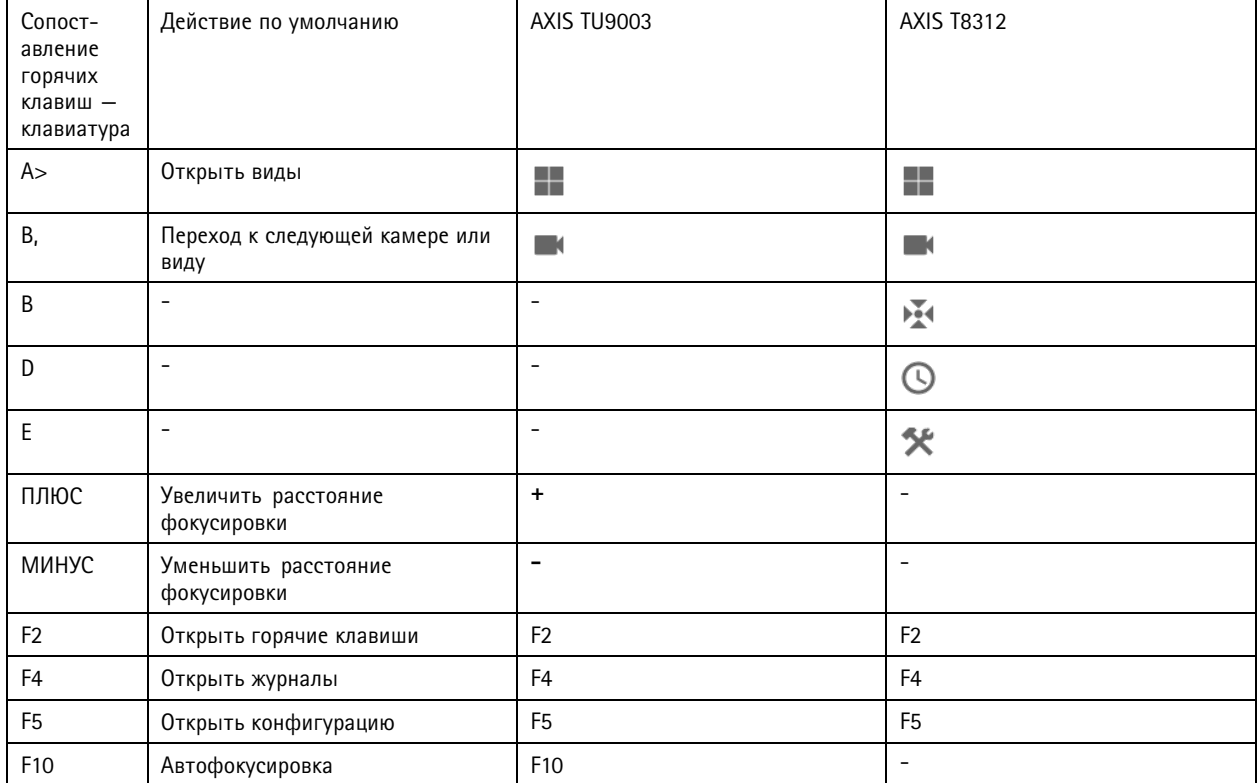

# Горячие клавиши

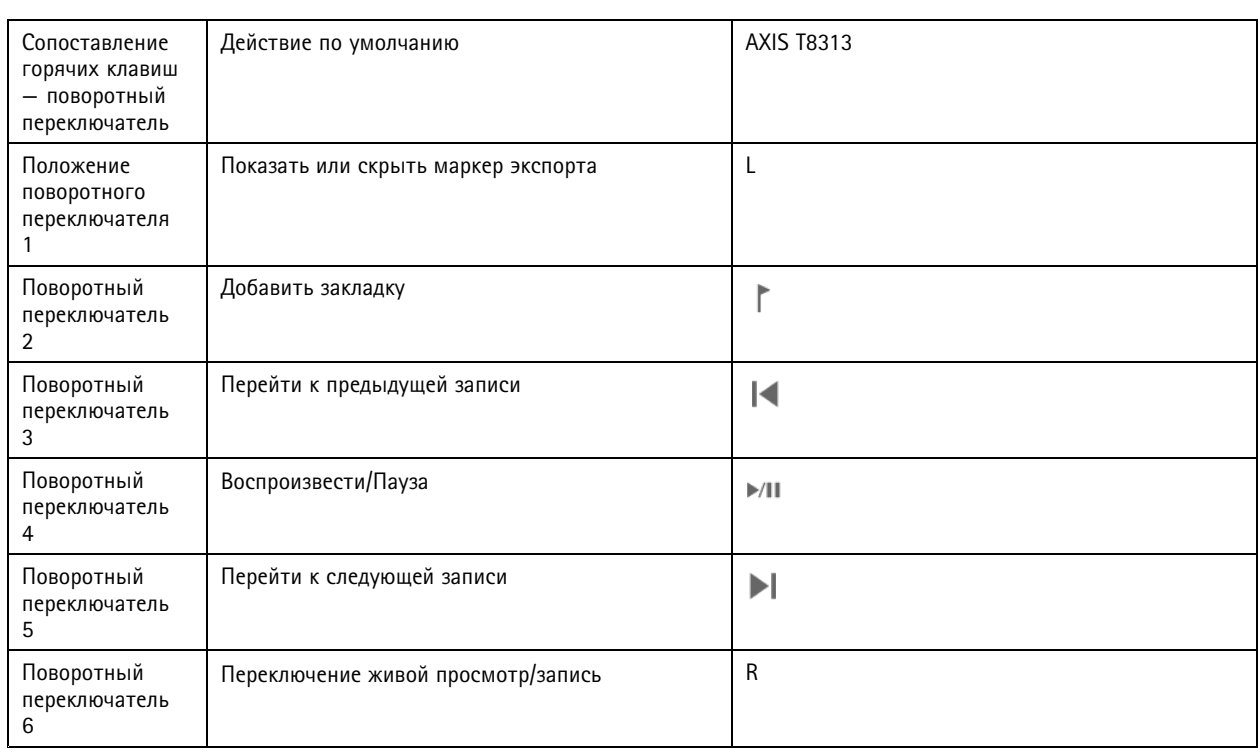

### Примечание.

Джойстик AXIS T8311 Video Surveillance Joystick не поддерживает кнопки джойстика 7–10.

## Журналы

## Журналы

По умолчанию на вкладке «Logs» (Журналы) отображаются журналы живого видео, <sup>в</sup> том числе живое тревоги, события <sup>и</sup> журналы аудита. Кроме того, здесь можно выполнять поиск предыдущих журналов. Вы можете настроить срок хранения журналов (в днях) <sup>в</sup> разделе **Configuration <sup>&</sup>gt; Server <sup>&</sup>gt; Settings (Конфигурация <sup>&</sup>gt; Сервер <sup>&</sup>gt; Настройки)**.

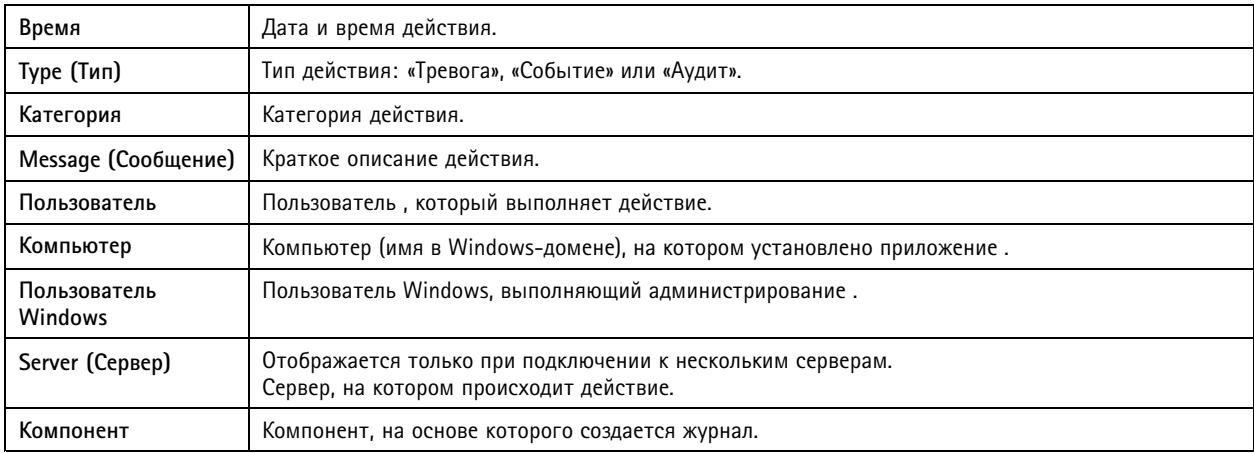

#### **Search logs (Журналы поиска)**

- 1. На вкладке Logs (Журналы) выберите **Search (Поиск)** <sup>в</sup> разделе **Log search (Поиск журналов)**.
- 2. В поле «Filter» (Фильтр) введите ключевые слова. Программа выполнит поиск <sup>в</sup> списке журналов, за исключением столбца **Time (Время)** <sup>и</sup> отобразит результаты поиска, содержащие все ключевые слова. Сведения <sup>о</sup> поддерживаемых операторах поиска см. <sup>в</sup> разделе *[Оптимизация](#page-42-0) поиска на стр. [43](#page-42-0)*.
- 3. Выберите **Alarms (Сигналы тревоги)**, **Audits (Аудиты)** или **Events (События)** <sup>в</sup> разделе **Filter (Фильтр)**.
- 4. Выберите <sup>в</sup> календаре дату или диапазон дат.
- 5. В раскрывающихся меню выберите время **начала** <sup>и</sup> **окончания** записи.
- 6. Нажмите **Search (Поиск)**.

#### **Журнал тревог**

В журнале тревог отображается список системных тревог <sup>и</sup> тревог, связанных <sup>с</sup> выполнением правил <sup>и</sup> обнаружением движения. В списке указываются дата <sup>и</sup> время тревоги, категория тревоги <sup>и</sup> связанное <sup>с</sup> ней сообщение. См. *[Тревоги](#page-189-0)*.

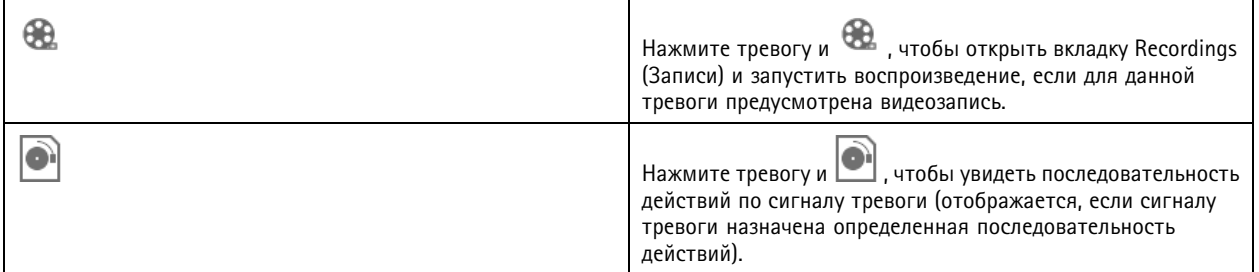

## Журналы

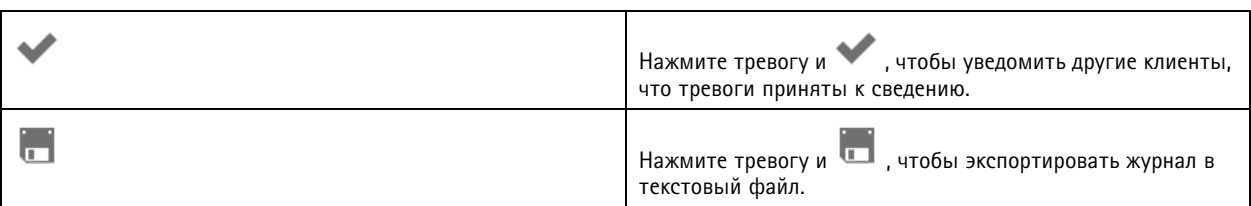

#### **Журнал событий**

В журнале событий отображается список событий камер <sup>и</sup> серверов, <sup>в</sup> частности, записи, триггеры, тревоги, ошибки <sup>и</sup> системные сообщения. В списке указывается дата <sup>и</sup> время события, категория события <sup>и</sup> сообщение, связанное <sup>с</sup> событием.

Выберите события и нажмите значок **в панели инструментов, чтобы экспортировать журнал событий в виде текстового** файла.

#### **Журнал аудита**

В журнале аудита регистрируются все действия пользователей, например запущенные вручную записи, запуск <sup>и</sup> остановка потоковой передачи видео, правила действий, <sup>а</sup> также созданные двери <sup>и</sup> владельцы карт. Выберите аудиты <sup>и</sup> нажмите значок

<sup>в</sup> панели инструментов, чтобы экспортировать журнал аудита <sup>в</sup> виде текстового файла.

## <span id="page-189-0"></span>Тревоги

## Тревоги

Вкладка Alarms (Тревоги) находится <sup>в</sup> нижней части окна клиентского ПО. На вкладке отображаются сработавшие события <sup>и</sup> системные тревоги. Сведения <sup>о</sup> создании сигналов тревоги см. <sup>в</sup> разделе *Правила [действий](#page-85-0)*. Информацию <sup>о</sup> сигнале тревоги «Требуется обслуживание базы данных» см. <sup>в</sup> разделе *[Обслуживание](#page-211-0) базы данных на стр. [212](#page-211-0)*.

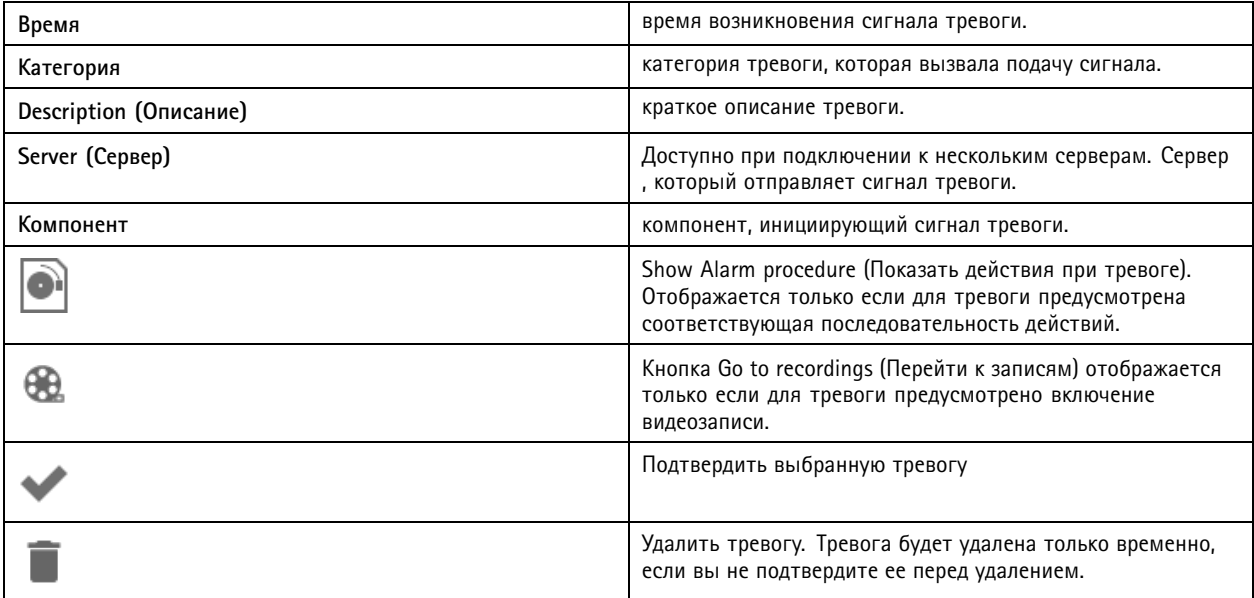

При возникновении сигнала тревоги:

- 1. Нажмите **Alarms and Tasks (Тревоги <sup>и</sup> задачи)** <sup>в</sup> нижней части клиентского ПО <sup>и</sup> откройте вкладку **Alarms (Тревоги)**.
- 2. Для сигналов тревоги с записью, выберите сигнал тревоги и нажмите для перехода к записи на вкладке **Recording alerts (Оповещения при записи)**.
- 3. Для тревог без записи откройте вкладку <sup>с</sup> живым просмотром <sup>и</sup> дважды щелкните тревогу, чтобы показать запись за время тревоги на вкладке **Recording alerts (Оповещение при записи)**.
- 4. Для сигналов тревоги с действиями в случае тревоги выберите сигнал тревоги и нажмите , чтобы открыть действия <sup>в</sup> случае тревоги.
- 5. Чтобы уведомить других клиентов <sup>о</sup> том, что сигналы тревоги были обработаны, выберите сигналы тревоги и нажмите .
- 6. Для удаления сигналов тревоги из списка выберите их <sup>и</sup> нажмите .

### Задачи

## Задачи

Вкладка Tasks (Задачи) отображается <sup>в</sup> нижней части клиентского ПО .

Следующие задачи являются персональными <sup>и</sup> их видят только администраторы <sup>и</sup> пользователи, которые их запустили.

- System report («Системный отчет»)
- Create incident report («Создать отчет об инциденте»)
- Export recordings («Экспорт записей»)

Администратор может просматривать все задачи (и работать <sup>с</sup> ними), запущенные любым пользователем, включая персональные задачи.

Если вы являетесь оператором или наблюдателем, то можете:

- Просматривать все задачи, запущенные вами, <sup>а</sup> также задачи, запущенные другими пользователями (но не личные задачи этих пользователей).
- • Отменять <sup>и</sup> перезапускать задачи, запущенные вами. Вы можете только повторно сформировать отчет об инцидентах <sup>и</sup> экспортировать задачи записи.
- Просматривать результат всех задач <sup>в</sup> списке.
- Удалять все завершенные задачи из списка. Это касается только локального клиента.

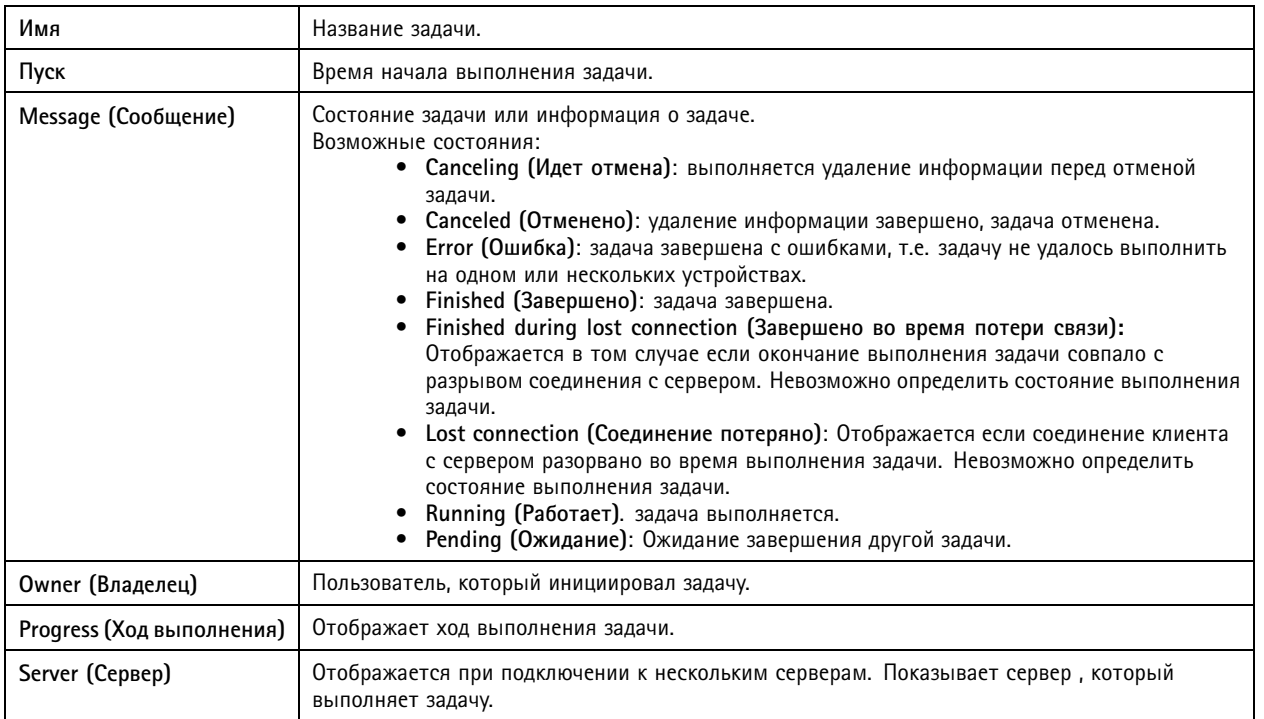

Для работы <sup>с</sup> одной или несколькими задачами:

- 1. Нажмите **Alarms and Tasks (Тревоги <sup>и</sup> задачи)** <sup>в</sup> нижней части клиентского ПО <sup>и</sup> нажмите вкладку **Tasks (Задачи)**.
- 2. Выберите задачи <sup>и</sup> нажмите одно из действий.

## Задачи

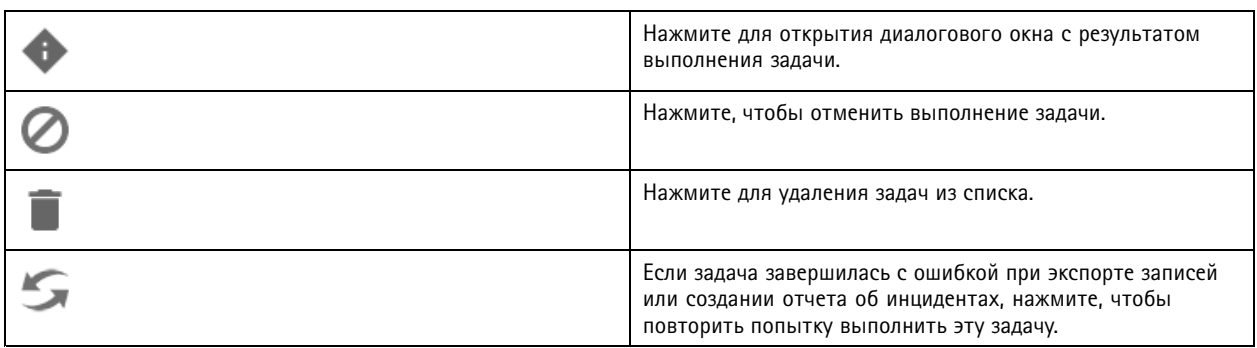

### **Task result (Результат выполнения задачи)**

Если задача выполнялась на нескольких устройствах, то <sup>в</sup> диалоговом окне выводятся результаты ее выполнения на каждом устройстве. Все операции, завершившиеся неудачно, необходимо проанализировать <sup>и</sup> настроить вручную.

Для большинства задач приводятся следующие сведения. Для таких задач, как экспорт записей <sup>и</sup> формирование системного отчета, дважды щелкните задачу, чтобы открыть папку, <sup>в</sup> которой хранятся файлы.

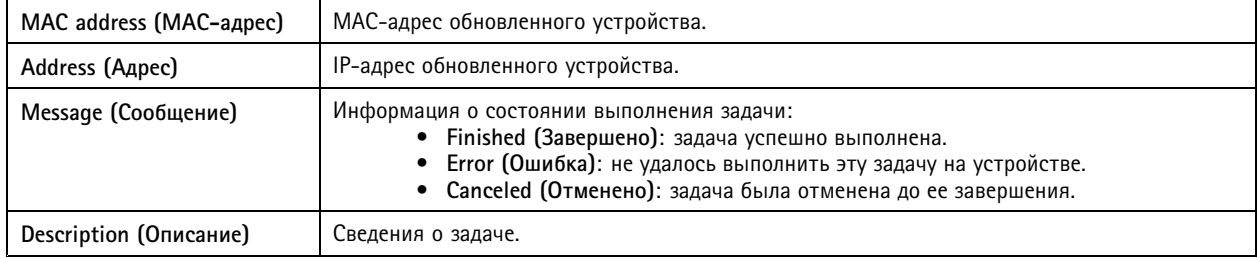

В зависимости от типа задачи указываются следующие сведения:

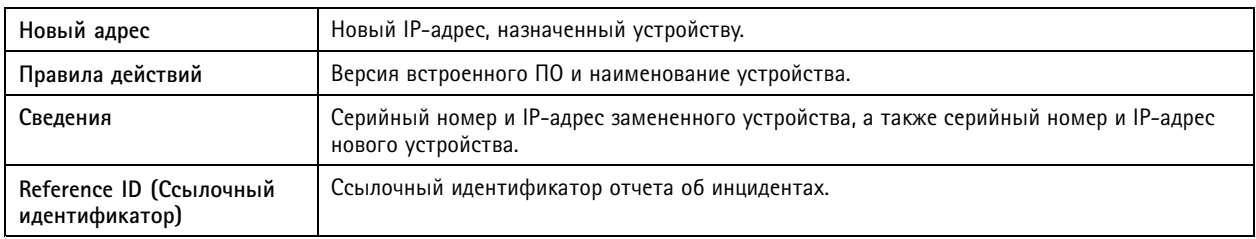

### <span id="page-192-0"></span>Создание отчетов

### Создание отчетов

### Лист конфигурации клиента

Чтобы создать отчет в HTML-формате с обзором конфигурации клиентской системы, выберите => Help > Client configuration sheet (Справка > Лист конфигурации клиента). Отчет полезен при поиске и устранении неполадок, а также при обращении в службу поддержки.

### Лист конфигурации сервера

**Выберите** > Help > Server configuration sheet (Справка > Лист конфигурации сервера) и выберите сервер, для которого нужно создать отчет в формате HTML с обзором конфигурации серверной системы. В отчет входят сведения об общей конфигурации системы, о настройках камер, включая правила действий, о расписаниях, месте хранения видеозаписей, дополнительных устройствах и лицензиях. Отчет полезен при поиске и устранении неполадок, а также при обращении в службу поддержки.

## System report («Системный отчет»)

Системный отчет представляет собой файл .zip, содержащий файлы параметров и журнала, которые помогают сотрудникам службы поддержки Axis при анализе вашей системы.

Обращаясь в службу поддержки клиентов, всегда прикладывайте системный отчет.

- 1. Для создания системного отчета выберите > Help > System report (Справка > Системный отчет).
- 2. Отредактируйте имя файла, если хотите изменить автоматически сгенерированное имя файла.
- 3. Нажмите Обзор, чтобы выбрать место сохранения системного отчета.
- 4. Выберите Автоматически открывать папку после создания отчета в этом случае папка будет автоматически открываться, когда системный отчет будет готов.
- 5. Выберите Включить все базы данных, чтобы включить базу данных в системный отчет. База данных системы управления видео содержит информацию о записях и другие данные, необходимые для правильной работы системы.
- 6. Выберите Включить снимки экранов со всех мониторов, чтобы включить снимки экранов в системный отчет. Снимки экранов со всех мониторов облегчают анализ системного отчета.
- 7. Нажмите ОК.

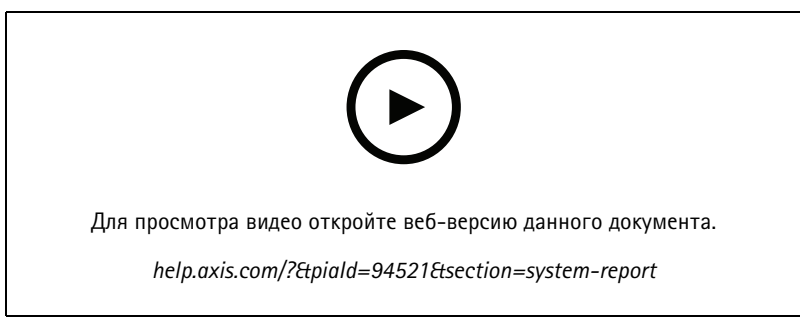

Создание системного отчета

### Создание отчетов

## **AXIS Installation Verifier**

AXIS Installation Verifier - это инструментальное средство, с помощью которого инициируется тестирование системы после установки, чтобы убедиться в полноценной работе всех установленных в системе устройств. Тестирование занимает около 20 минут.

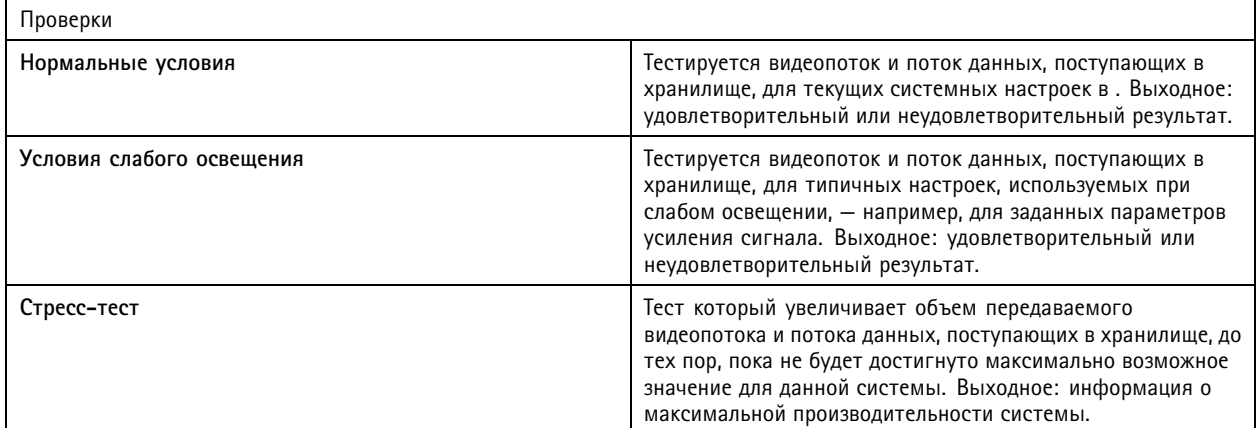

Примечание.

- Тестировать можно только устройства, совместимые с платформой AXIS Camera Application Platform 2 (ACAP 2) и более поздних версий.
- Во время проверки переходит в режим обслуживания, и все операции видеонаблюдения становятся временно недоступны.

Запуск тестирования:

- 1. Выберите  $\geq$  > Справка > Installation Verifier.
- 2. Нажмите Пуск.
- 3. По окончании тестирования нажмите View report (Просмотр отчета), чтобы вывести отчет на экран, или Save report (Сохранить отчет), чтобы сохранить его.

## Feedback (Обратная связь)

Вы можете автоматически отправлять анонимные данные об использовании клиента при настройке клиента и вручную отправлять отзывы, чтобы помочь нам улучшить и повысить удобство использования. См. Настройка клиентского ПО на стр. 111.

Примечание.

Не используйте форму обратной связи для отправки запросов в службу поддержки.

- 1. Перейдите в раздел  $\equiv$  > Help > Feedback (Справка > Обратная связь).
- 2. Выберите реакцию и введите текст отзыва.
- 3. Нажмите Send (Отправить).

### Список ресурсов

Вы можете экспортировать список ресурсов для своей системы управления видео. В списке ресурсов указывается название, тип, модель, состояние и серийный номер следующих категорий оборудования:

### Создание отчетов

- Все подключенные серверы
- •Все подключенные устройства
- Клиентский терминал, откуда вы экспортируете список ресурсов при подключении <sup>к</sup> нескольким терминалам.

Чтобы экспортировать список ресурсов:

1. 
$$
\Gamma
$$
 *Перейдите к*  $\Gamma$  *xy*  $\Gamma$  *W W W W W W W W W W W W W W W W W W W W W W W W W W W W W W W W W W W W W W W W W W W W W W W W W W W W W W W W W W W W W W W W W W W W W W W W W W W W W W W W W W W W W W W W W W W W W W W W W W W W W W* <

- 2. Нажмите **Export (Экспорт)**.
- 3. Выберите местоположение файла <sup>и</sup> нажмите **Save (Сохранить)**.
- 4. В поле **Последняя операция экспорта** будет создана или обновлена ссылка на файл.
- 5. Для перехода <sup>к</sup> файлу откройте ссылку.

### **Настройки нательной системы**

Для подключения <sup>к</sup> нательный системе необходимо создать файл подключения. См. раздел *[Настройка](https://help.axis.com/axis-camera-station-integrator-guide#set-up-an-axis-body-worn-system) нательной системы Axis*.

#### Примечание.

Прежде чем создавать файл подключения, необходимо сначала обновить сертификат сервера, если изменился IP-адрес сервера или программа AXIS Camera Station была обновлена <sup>с</sup> версии, предшествующей версии 5.33. Инструкции по обновлению сертификата см. <sup>в</sup> разделе *[Сертификаты](#page-130-0) на стр. [131](#page-130-0)*.

Чтобы создать файл подключения:

- 1. Перейдите <sup>к</sup> пункту <sup>и</sup> выберите **<sup>&</sup>gt; Other <sup>&</sup>gt; Body worn settings (Прочее <sup>&</sup>gt; Настройки нательной системы)**.
- 2. Чтобы изменить имя объекта по умолчанию, отображаемое <sup>в</sup> нательной системе, введите новое имя.
- 3. Нажмите **Export (Экспорт)**.
- 4. В поле **Последняя операция экспорта** будет создана или обновлена ссылка на файл.
- 5. Для перехода <sup>к</sup> файлу откройте ссылку.

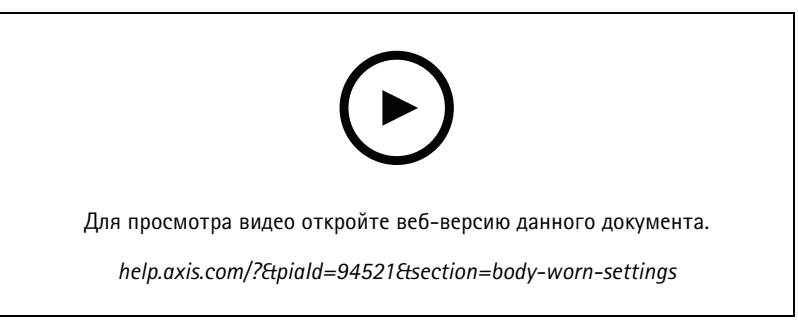

*Настройка нательной системы Axis*

### Создание отчетов

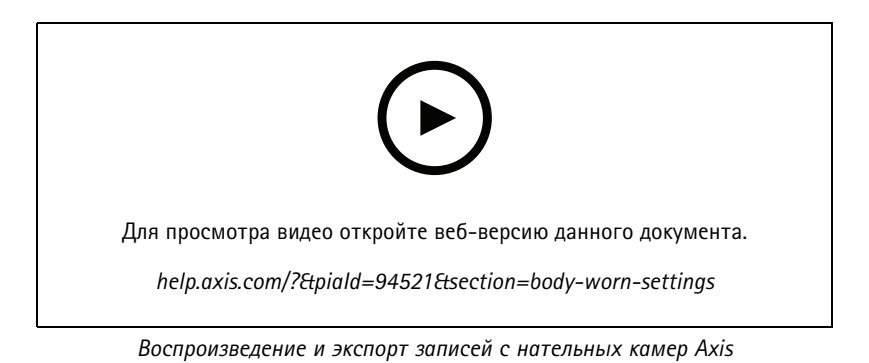

## **Состояние служб Axis**

- 1. Перейдите <sup>в</sup> раздел **<sup>&</sup>gt; Help <sup>&</sup>gt; Status of Axis services (Справка <sup>&</sup>gt; Состояние служб Axis)**.
- 2. Страница статуса сервисов Axis открывается <sup>в</sup> веб-браузере, где вы можете просматривать состояние онлайн-сервисов Axis.

Service Control

## Service Control

Сервер использует Service Control для запуска, остановки <sup>и</sup> изменения своих настроек. Оно запускается автоматически после завершения установки. Если компьютер сервера перезагружается, Service Control автоматически перезапускается примерно через 2 минуты. Значок <sup>в</sup> области уведомлений Windows отображает состояние службы.

Щелкните правой кнопкой мыши значок <sup>и</sup> выберите <sup>в</sup> меню один из следующих вариантов: **Open AXIS Camera Station Service** Control (Открыть AXIS Camera Station Service Control), Start Service (Запустить службу), Stop Service (Остановить службу), **Restart Service (Перезапустить службу)** или **Exit (Выход)**.

Чтобы открыть Service Control из меню «Пуск»:

Перейдите <sup>в</sup> меню **Start (Пуск)** <sup>и</sup> выберите **All Programs <sup>&</sup>gt; Tools <sup>&</sup>gt; Service Control (Все программы <sup>&</sup>gt; Инструменты <sup>&</sup>gt; Управление службой)**.

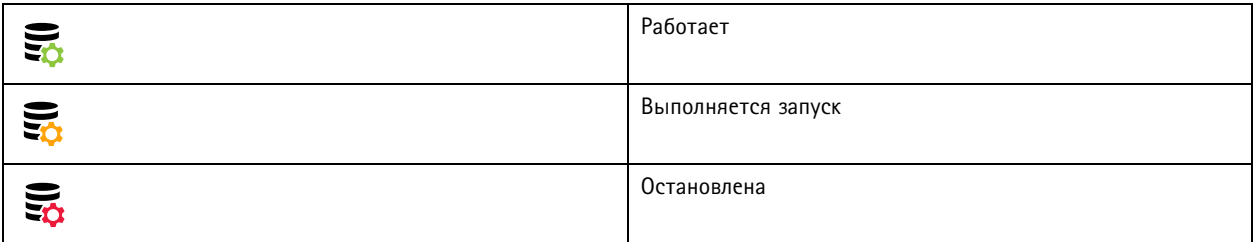

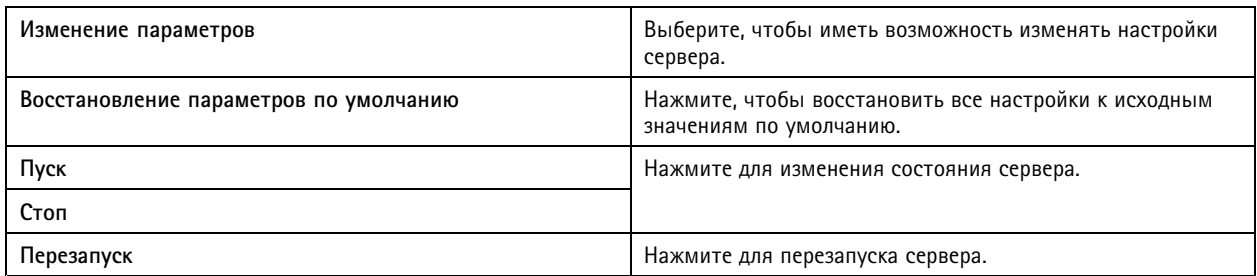

### **Общие сведения**

В приложении Service Control выберите **Modify settings (Изменить параметры)** <sup>и</sup> перейдите на вкладку **General (Общие)**, чтобы изменить общие настройки сервера.

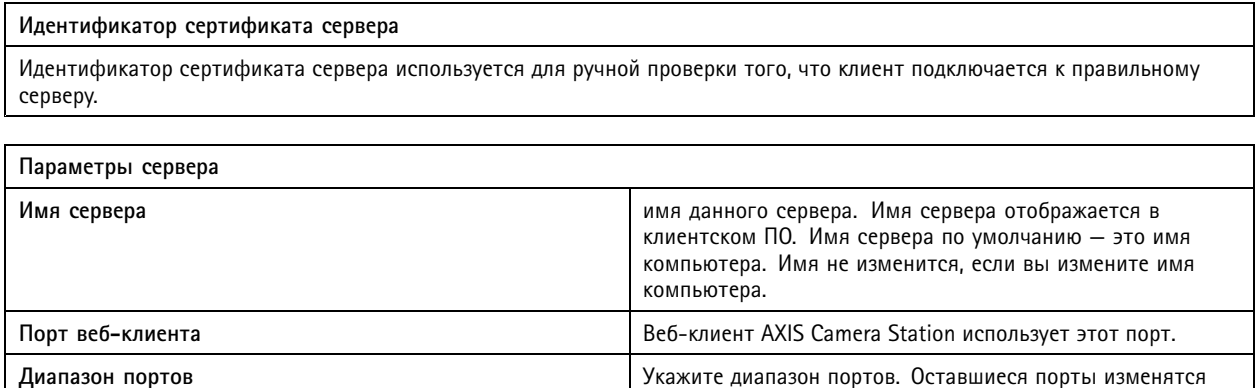

автоматически.

## Service Control

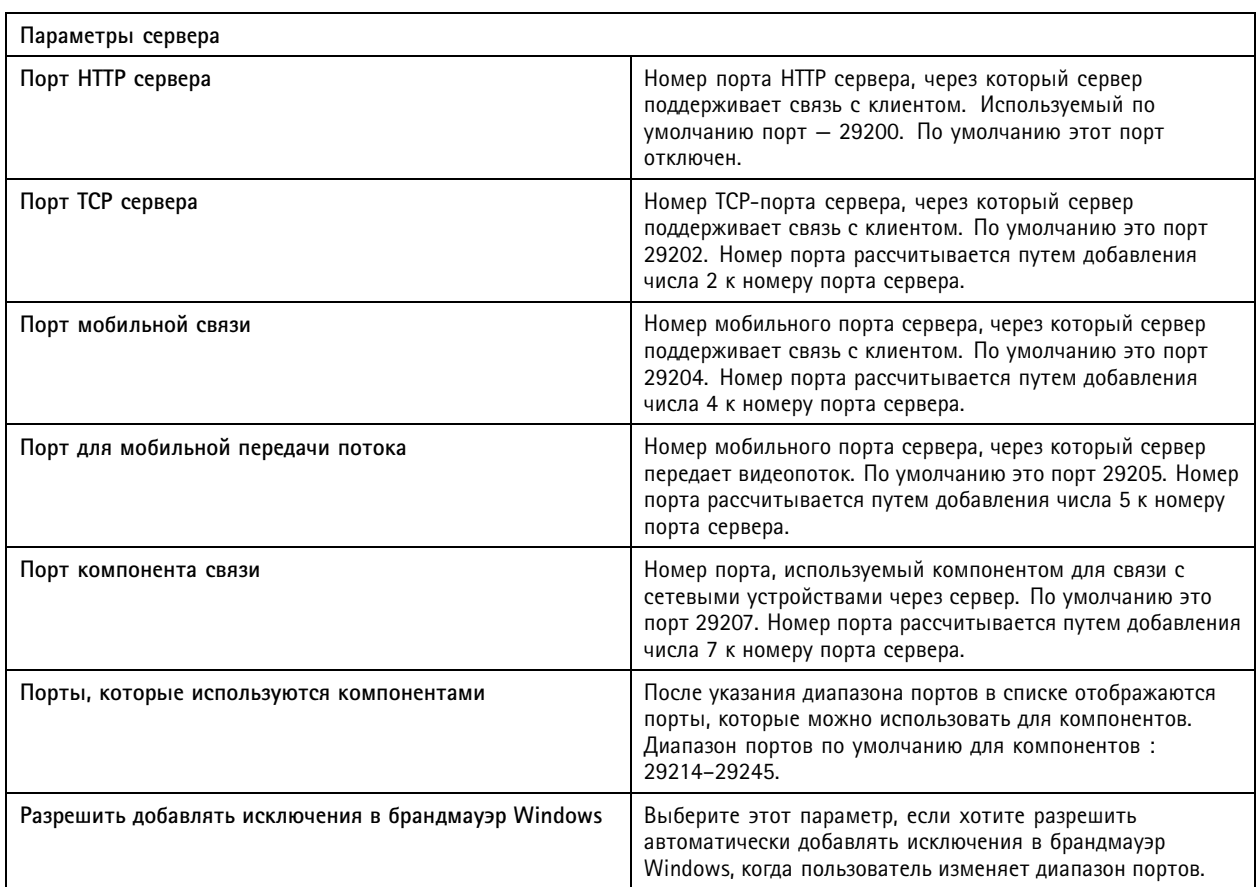

### Примечание.

- Если между сервером <sup>и</sup> клиентскими узлами установлен NAT, межсетевой экран <sup>и</sup> т. п., то их нужно настроить на обеспечение доступа <sup>к</sup> указанным портам.
- Номера портов не должны выходить за пределы диапазона 1024-65534.

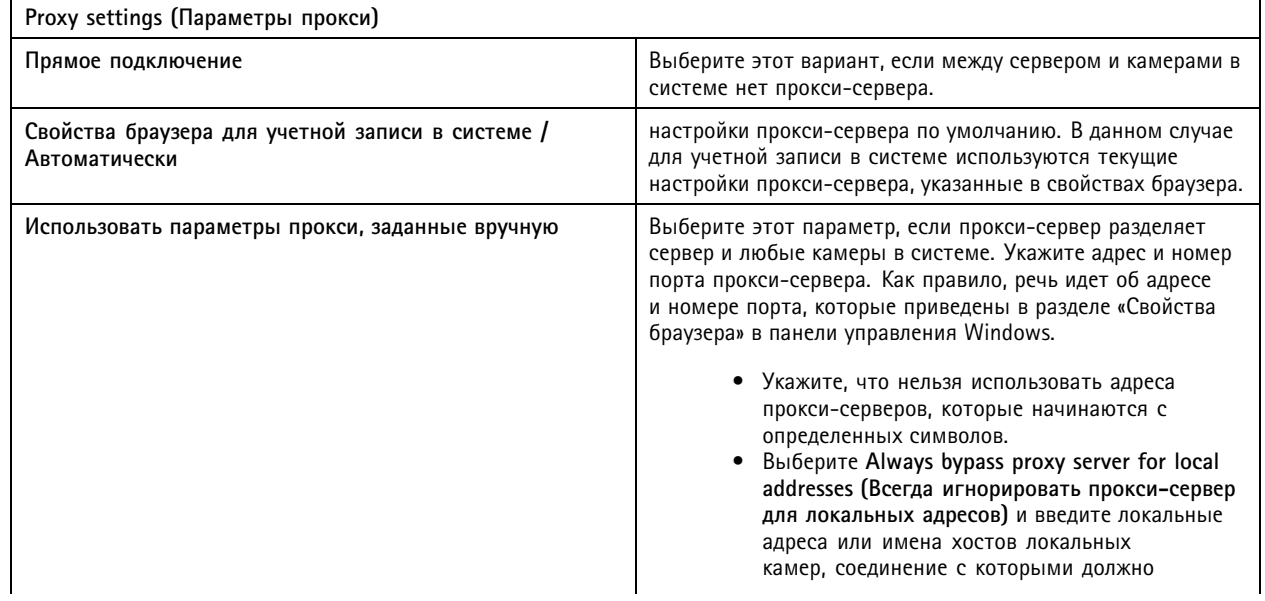

## **Service Control**

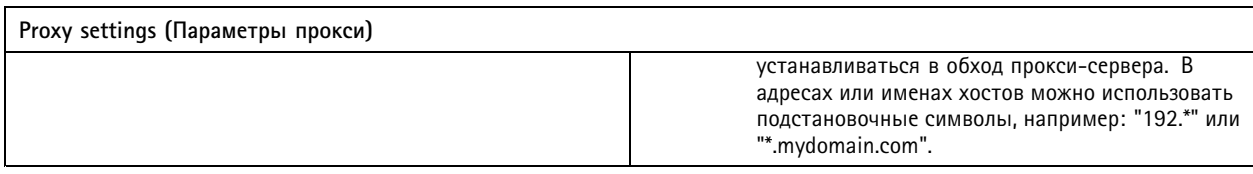

### Список портов

В таблицах ниже указаны порты и протоколы, используемые. Возможно, нужно будет включить их в межсетевом экране для обеспечения оптимальной производительности и для удобства использования. В этих таблицах номера портов вычисляются<br>на основе основного порта НТТР 29200 (по умолчанию выключен).

Сервер отправляет данные на устройства через следующие порты:

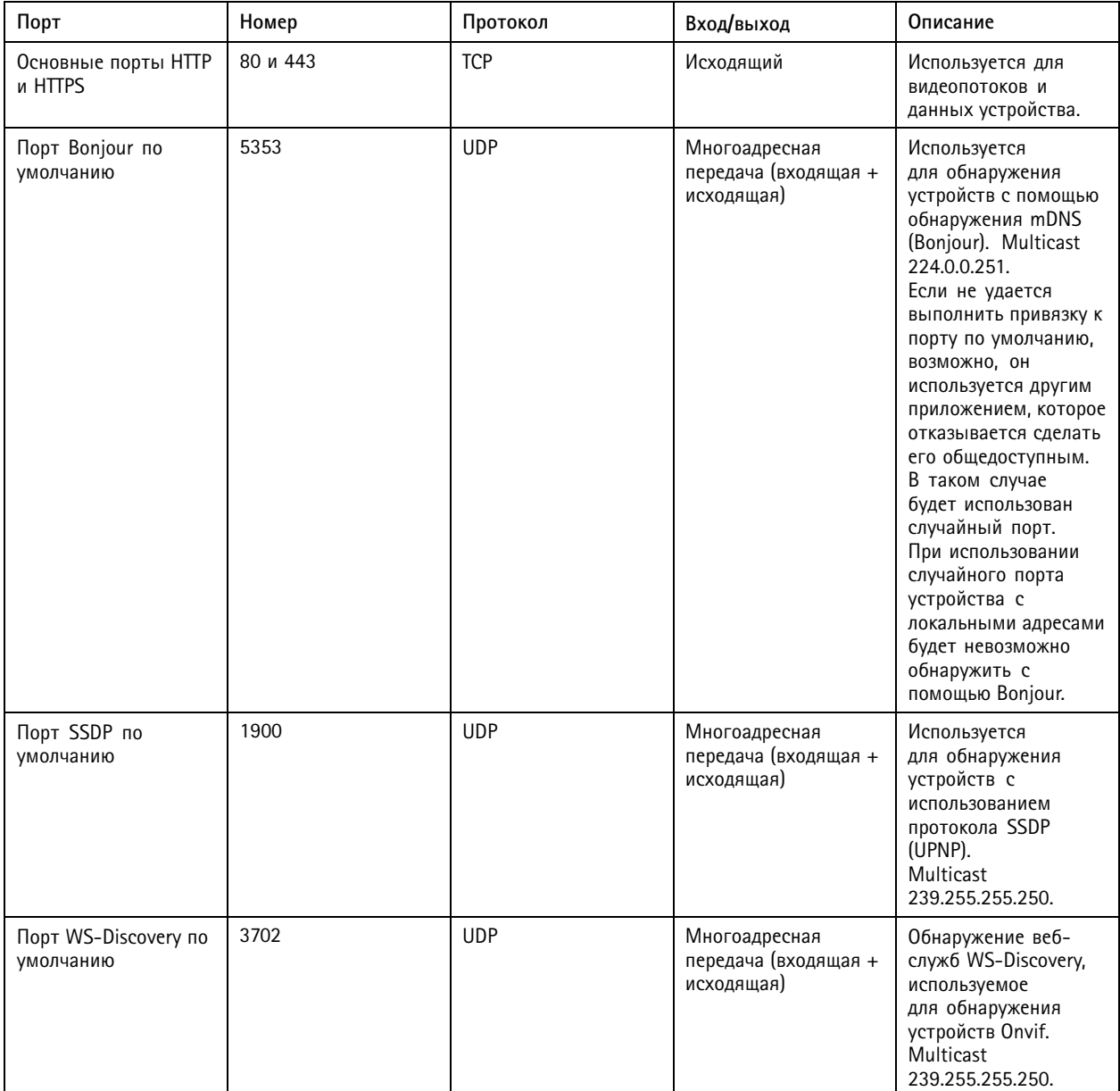

## Service Control

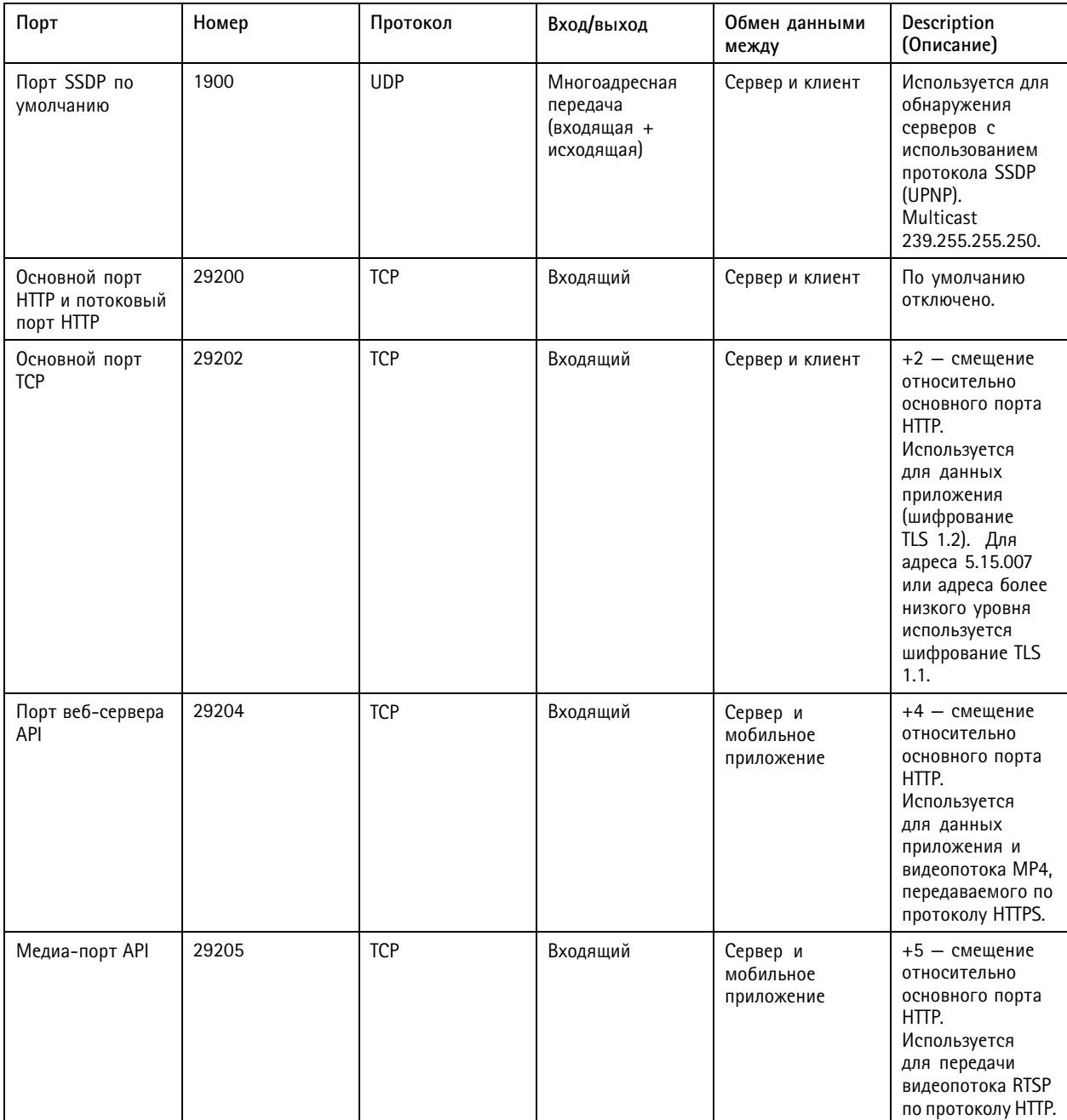

Сервер получает данные от клиентов на следующих портах:

## Service Control

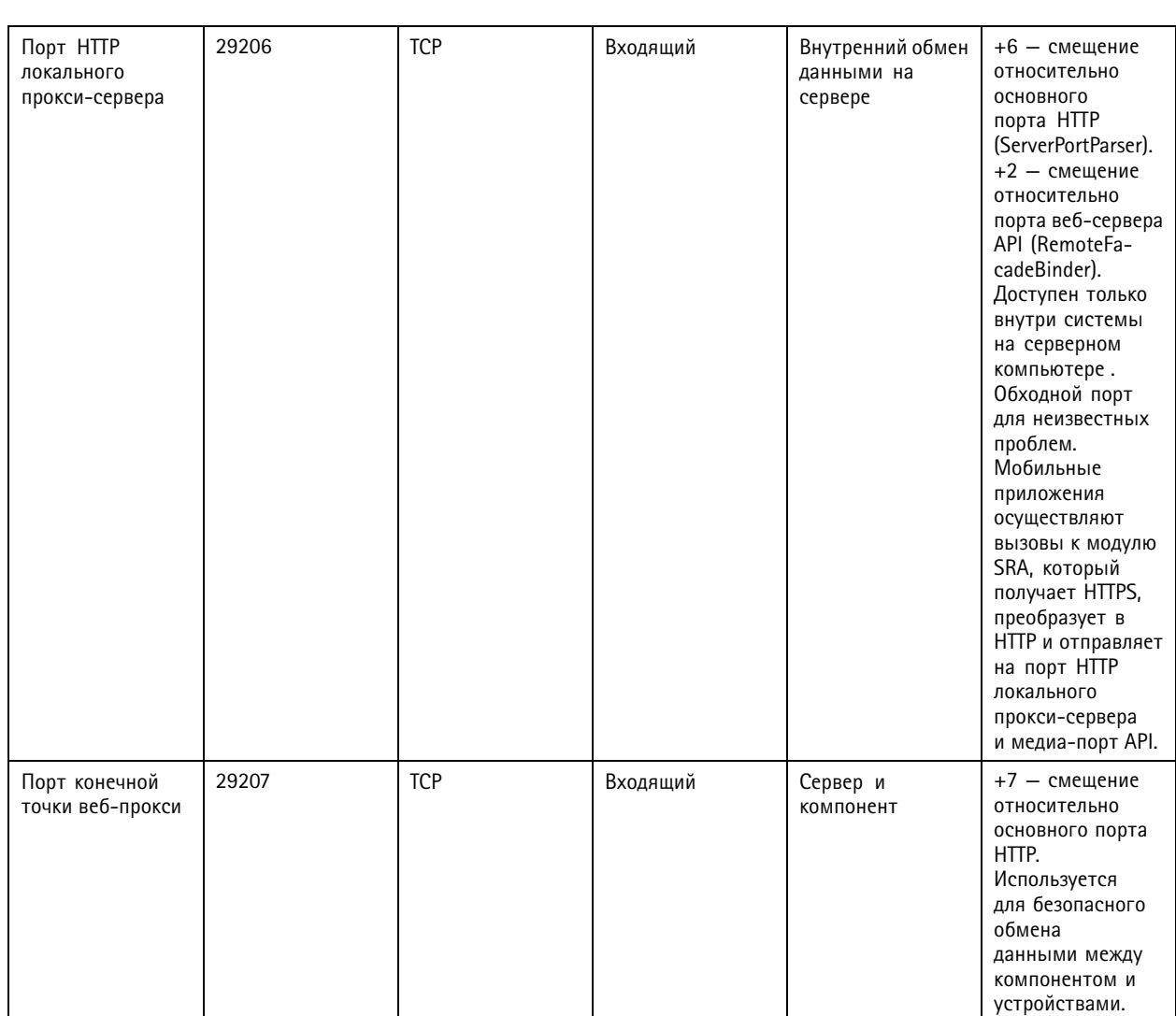

### Другие порты

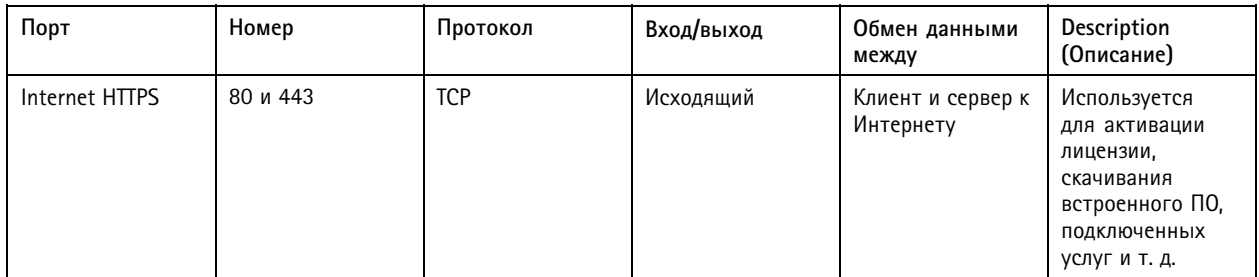

## **Service Control**

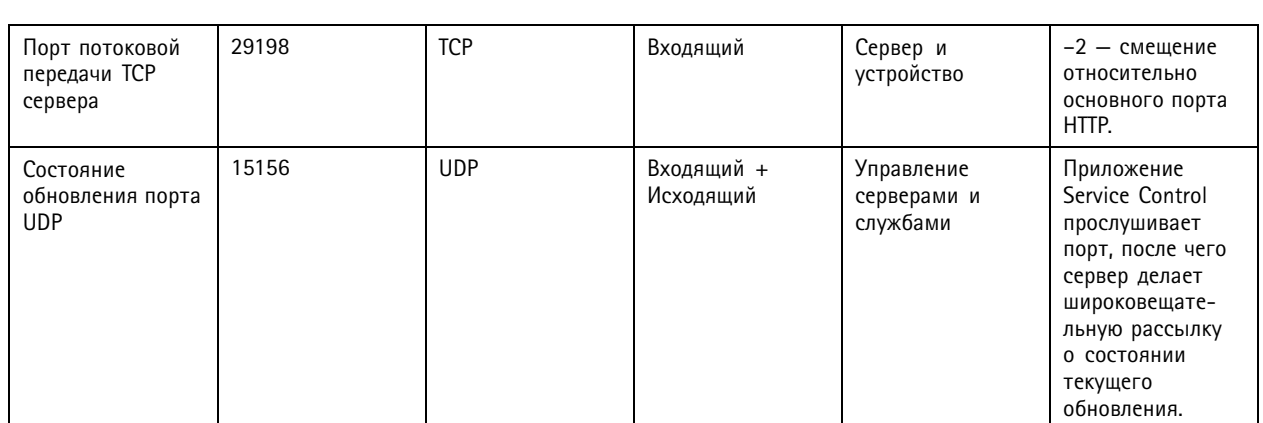

Зарезервированные порты для компонентов

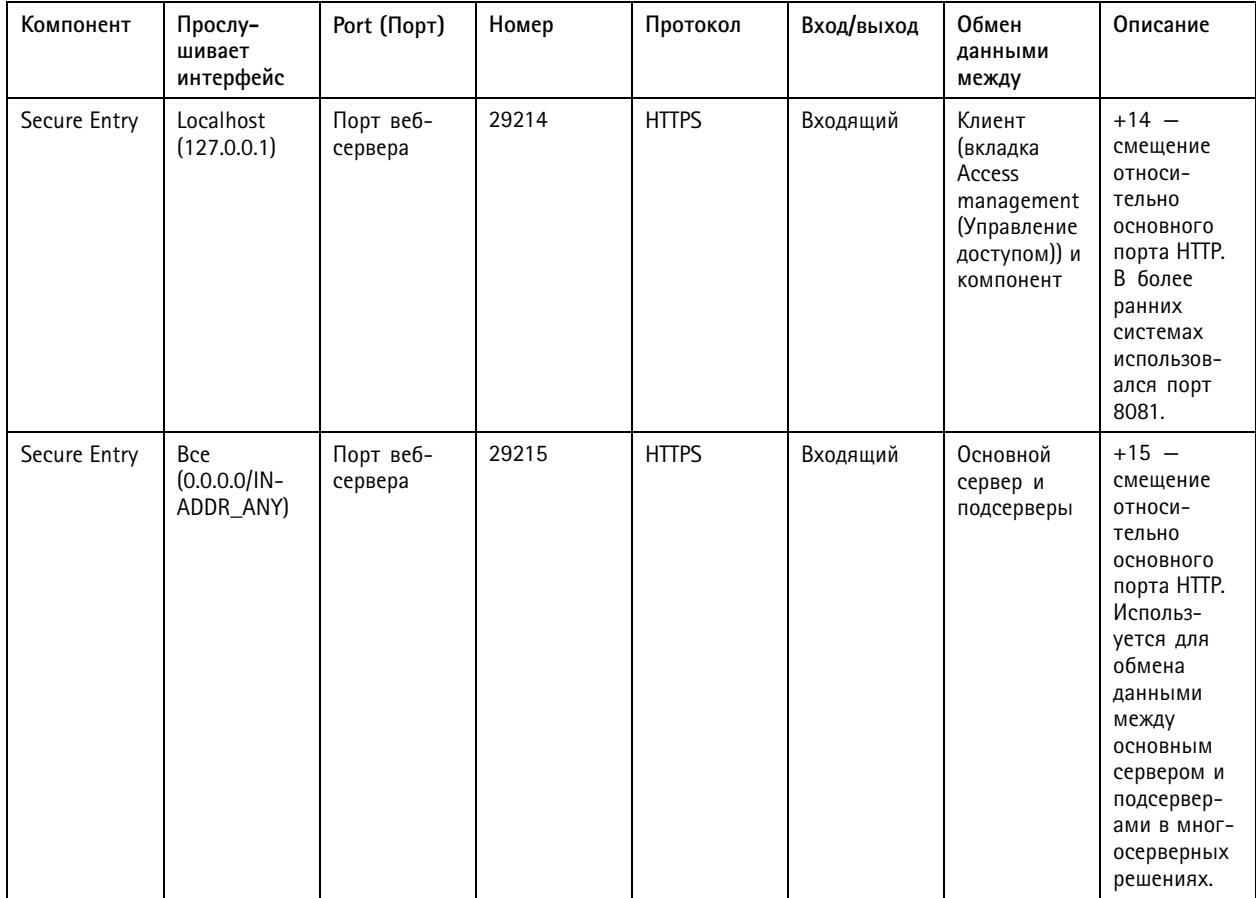

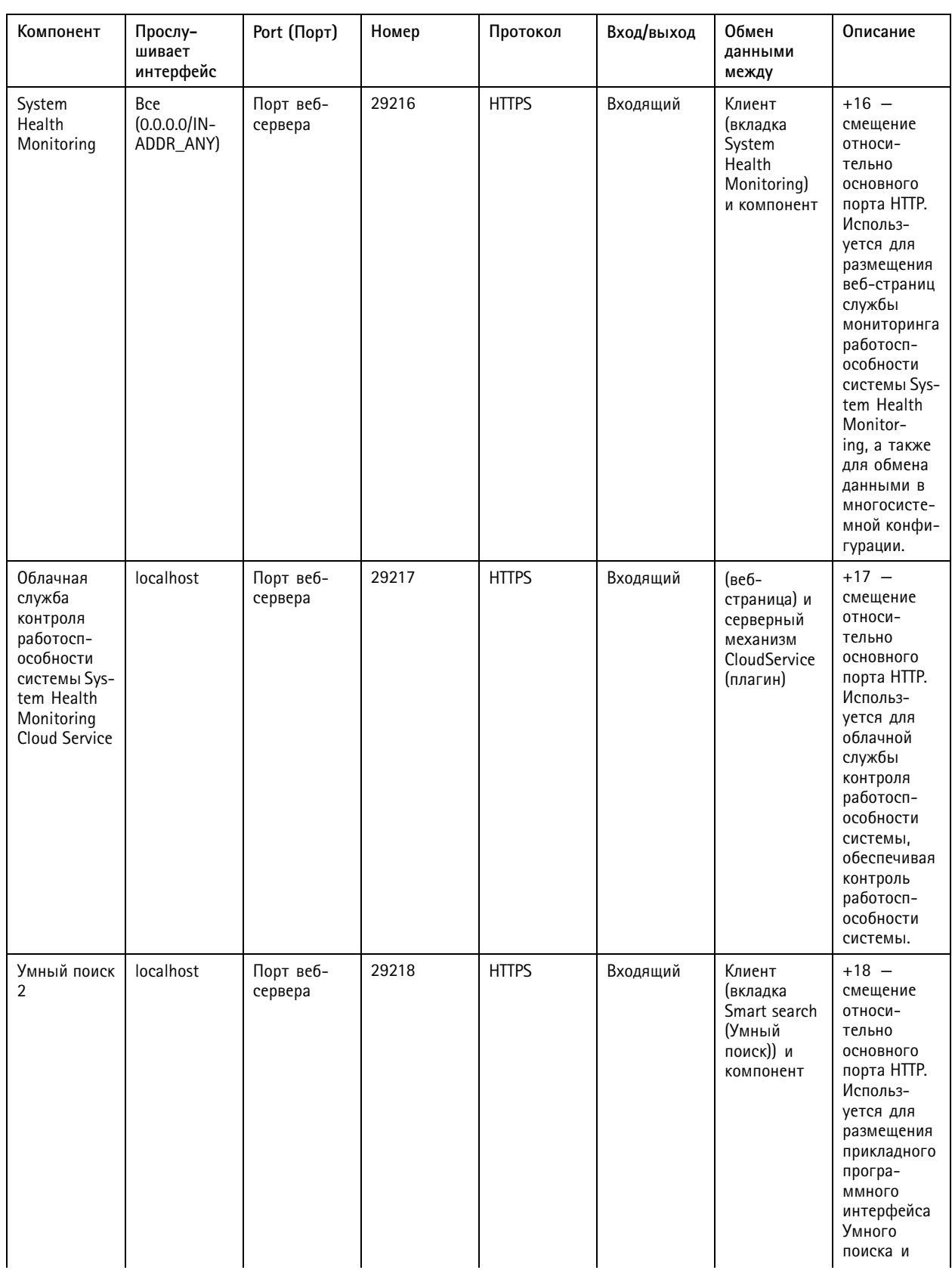

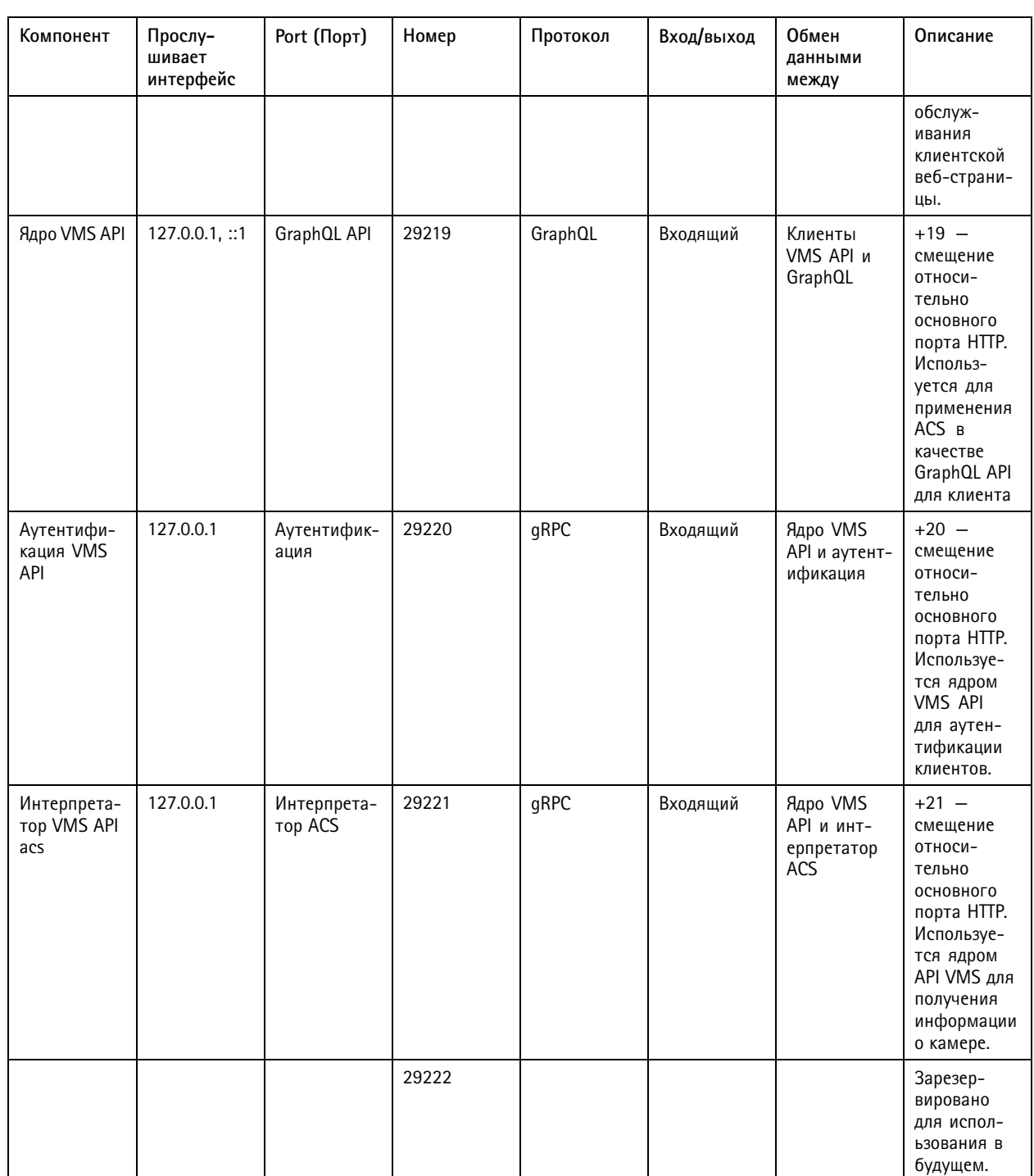

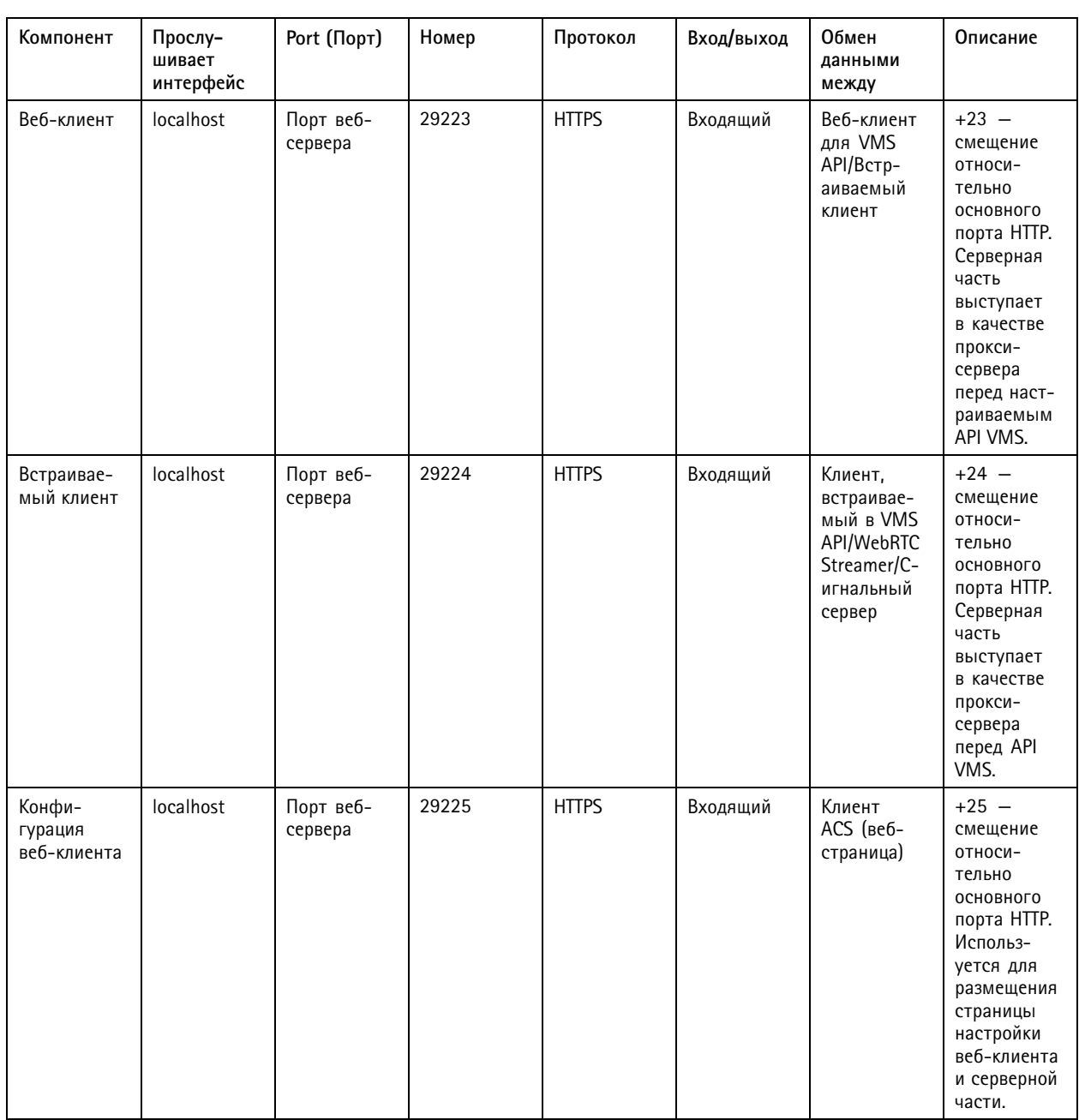

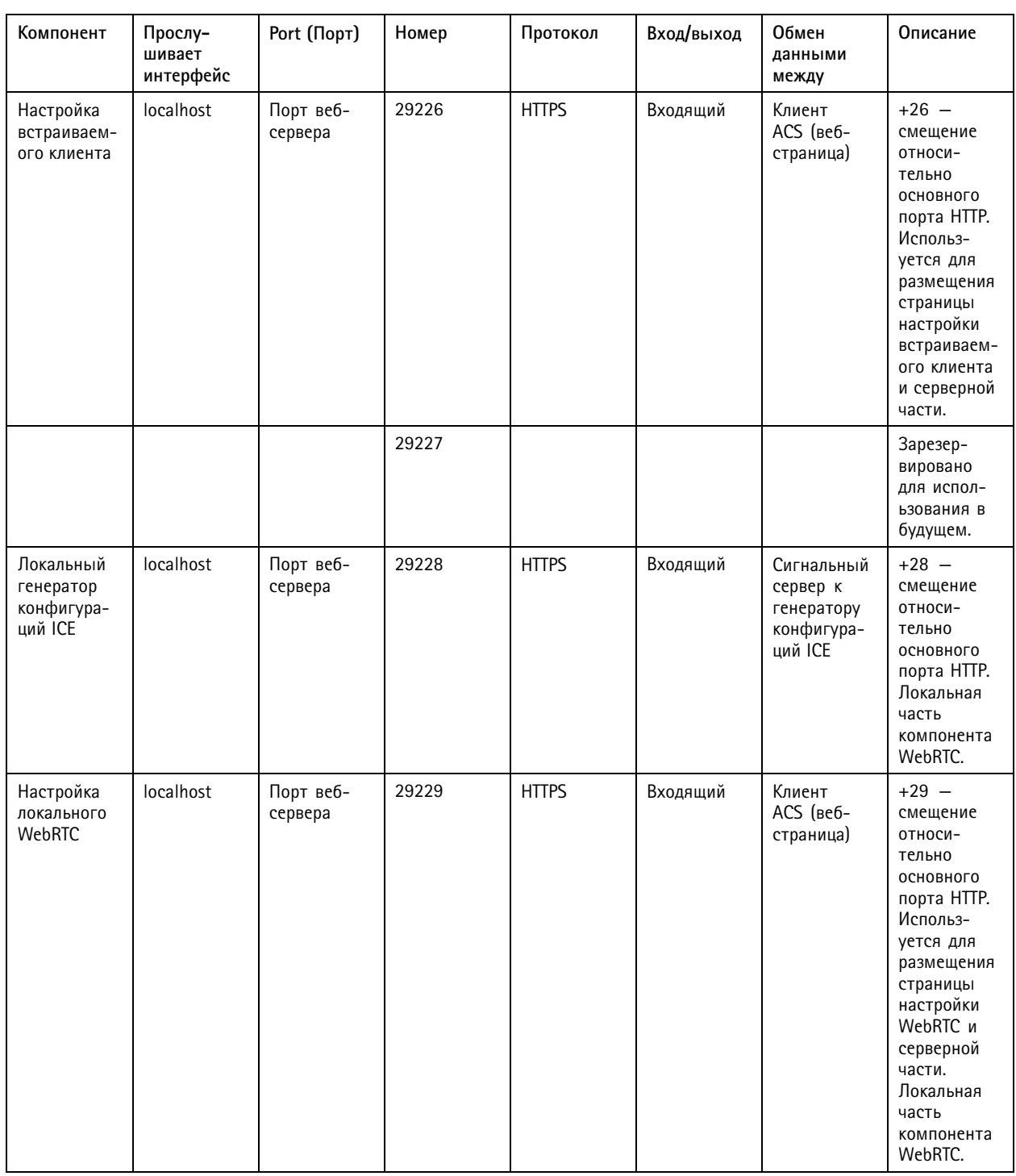

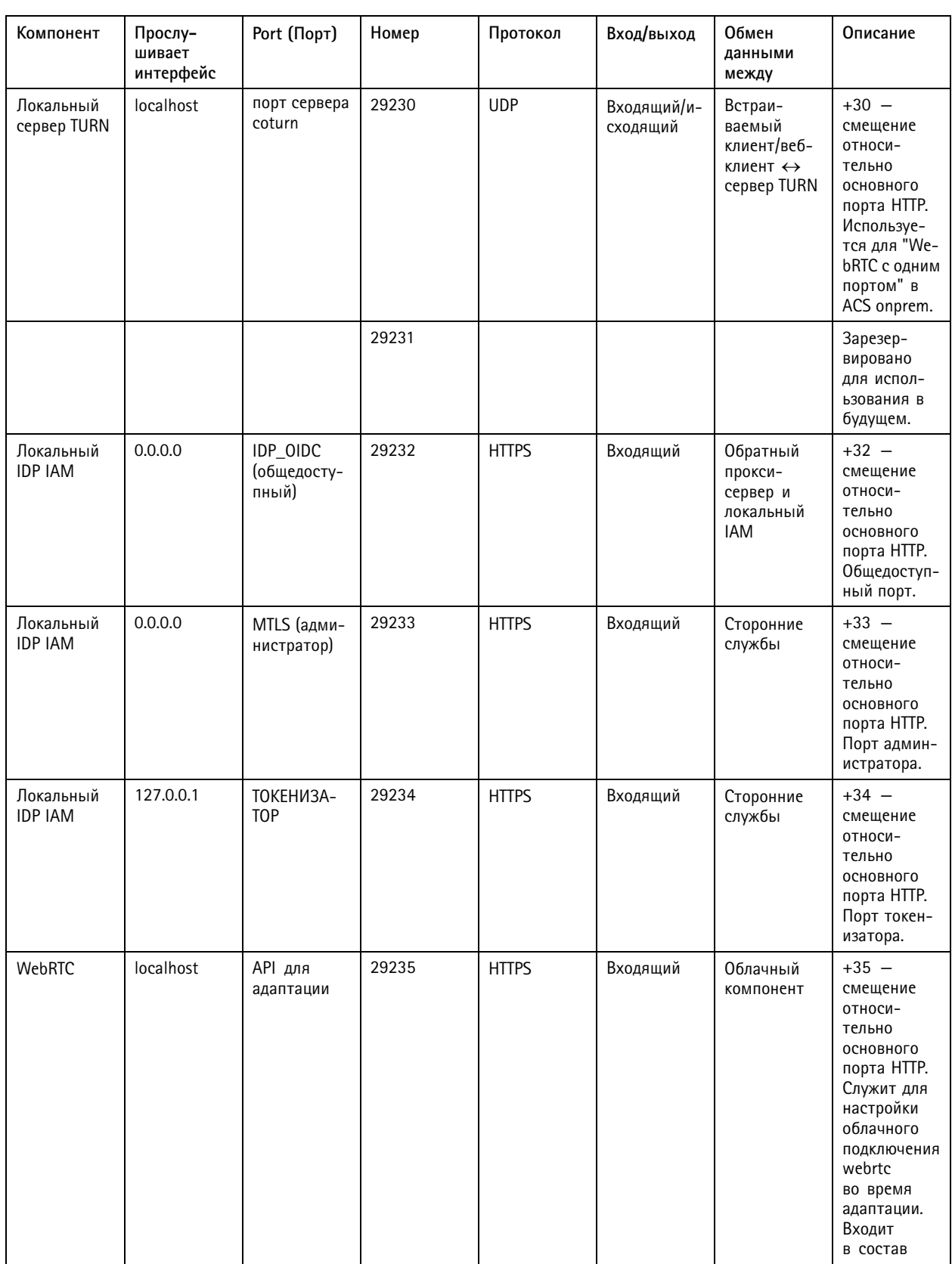

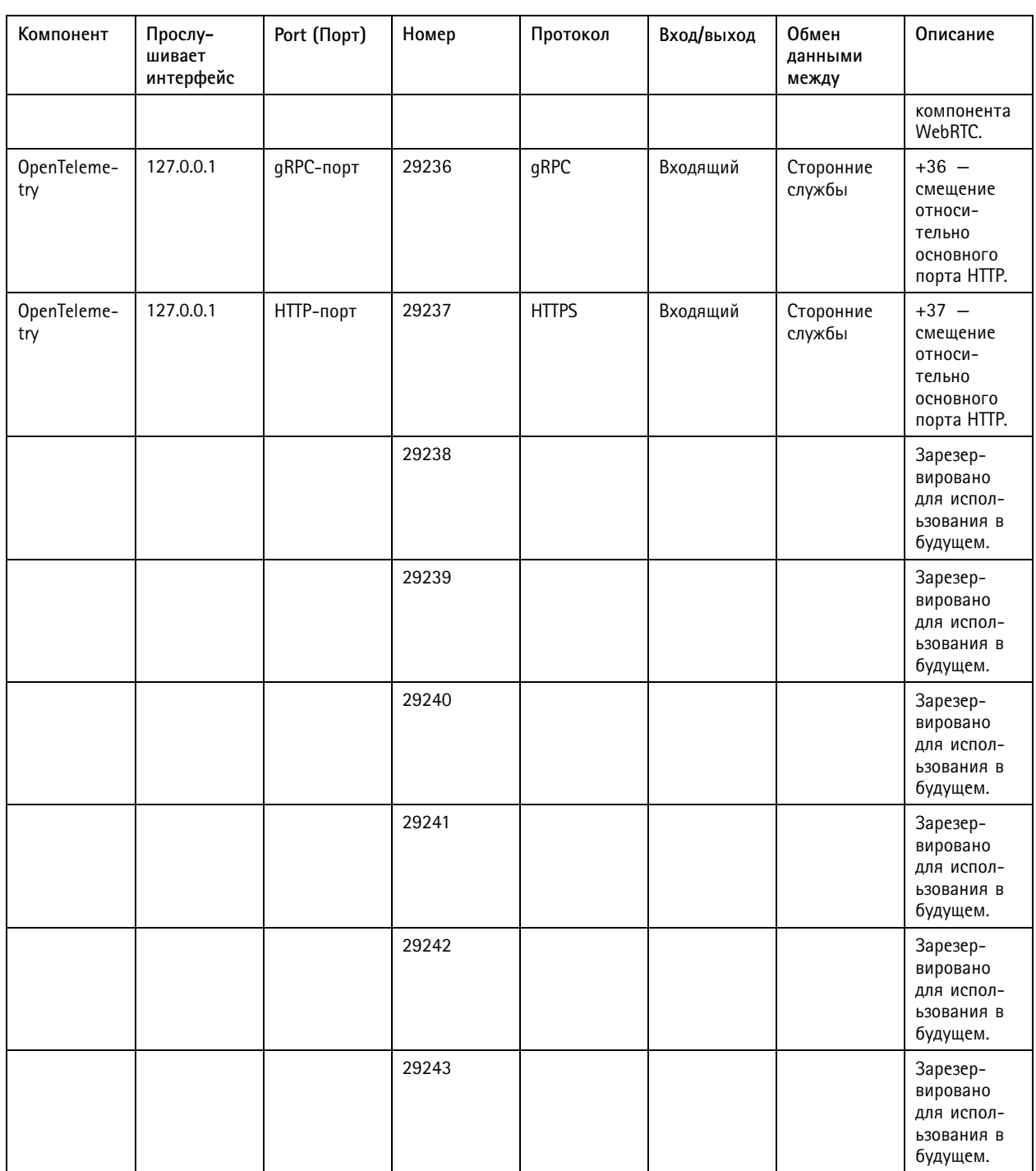

## <span id="page-208-0"></span>**Service Control**

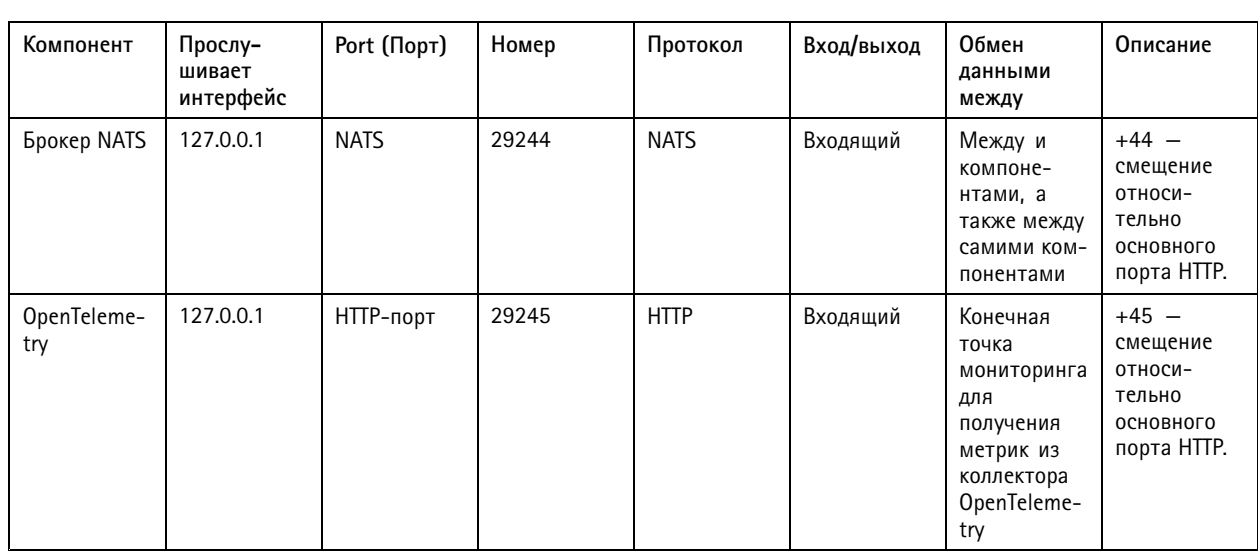

### База данных

### Файлы базы данных

#### Основные файлы базы данных

хранит файлы основной базы данных в папке C: \ProgramData\AXIS Communication\AXIS Camera Station Server.

Для AXIS Camera Station версии до 5.13 используется только один файл базы данных:. ACS.FDB.

Для AXIS Camera Station версии 5.13 или более поздних версий используются три файла базы данных:

- ACS.FDB: Этот главный файл базы данных содержит конфигурацию системы, включая устройства, представления, разрешения, события и профили видеопотока.
- ACS\_LOGS.FDB: Этот файл базы данных журналов содержит ссылки на журналы.
- ACS\_RECORDINGS.FDB: В этом файле базы данных записей содержатся метаданные и ссылки на записи. Место хранения записей указано в меню Configuration > Storage (Конфигурация > Хранение). Этот файл необходим для отображения записей на временной шкале во время воспроизведения.

#### Дополнительные файлы базы данных

SecureEntry.db - Файл базы данных AXIS Secure Entry содержит все данные контроля доступа, за исключением фотографий владельцев карт. Он сохраняется в папку C: \ProgramData\Axis Communications\AXIS Camera Station\Components\AXIS Secure Entry.

smartSearch.sqlite3 - Файл базы данных умного поиска содержит конфигурацию камеры и сохраненные фильтры поиска. Сохраняется в папке C: \ProgramData\Axis Communications\AXIS Smart Search\data.

### Настройки базы данных

База данных архивируется каждый вечер и перед каждым обновлением системы. В приложении Service Control выберите Modify settings (Изменить параметры) и перейдите на вкладку Database (База данных), чтобы изменить настройки резервного копирования.

## <span id="page-209-0"></span>Service Control

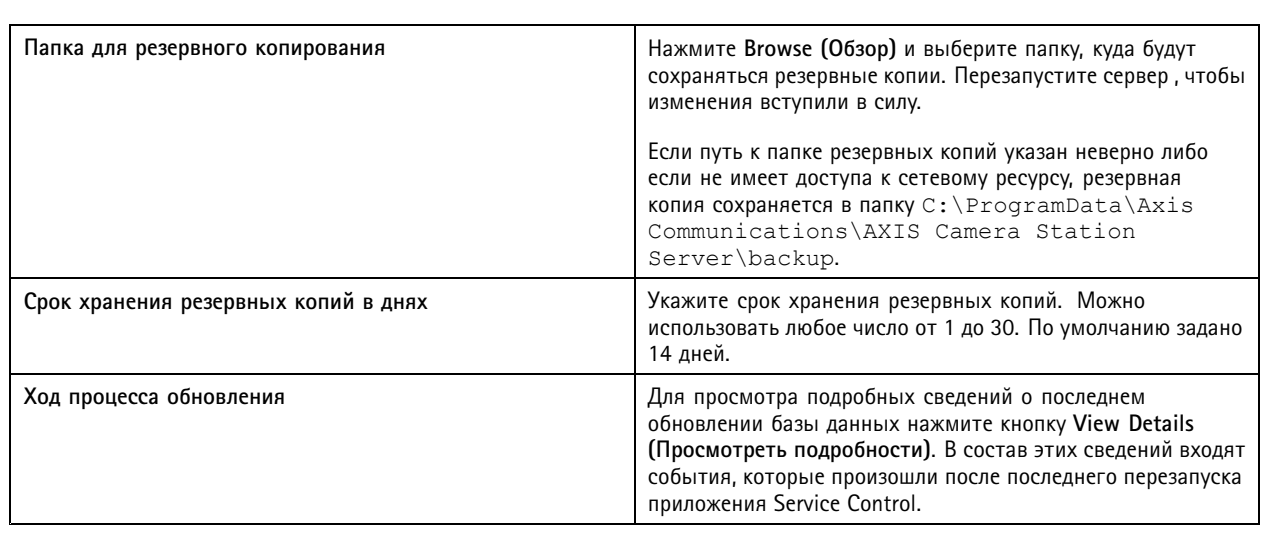

### **Создайте резервную копию базы данных**

База данных содержит информацию <sup>о</sup> записях <sup>и</sup> другие метаданные, необходимые для обеспечения нормальной работы системы.

#### Важно!

- Записи <sup>в</sup> базе данных не хранятся, вместо этого укажите путь для их хранения <sup>в</sup> разделе **Configuration <sup>&</sup>gt; Storage (Конфигурация <sup>&</sup>gt; Устройство хранения)**. Создавайте резервные копии записей отдельно.
- Настройки сервера, настройки прокси-сервера <sup>и</sup> настройки базы данных <sup>в</sup> Service Control не сохраняются.

### **Резервное копирование системы**

Система автоматически выполняет резервное копирование <sup>и</sup> сохраняет резервную копию системы <sup>в</sup> папке, указанной на вкладке **Database (База данных)**, см. *[Настройки](#page-208-0) базы данных на стр. [209](#page-208-0)*. Резервная копия системы содержит как основные файлы базы данных, так <sup>и</sup> дополнительные файлы базы данных, см. *Файлы базы [данных](#page-208-0) на стр. [209](#page-208-0)*.

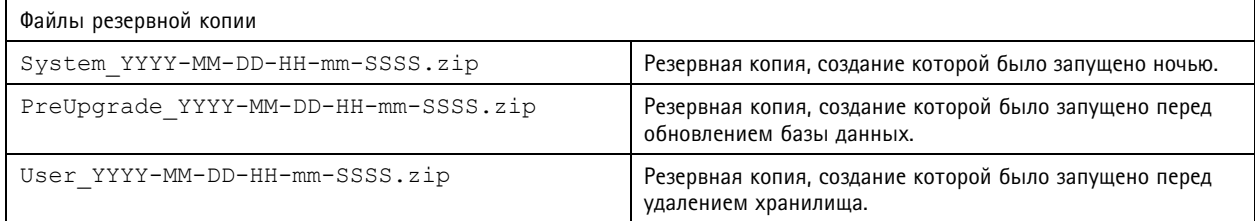

#### В ZIP-файле содержатся следующие файлы:

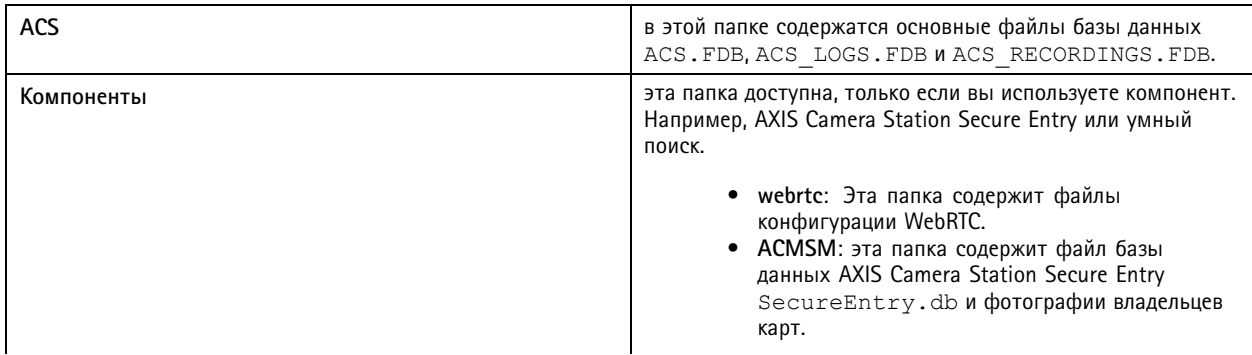

## **Service Control**

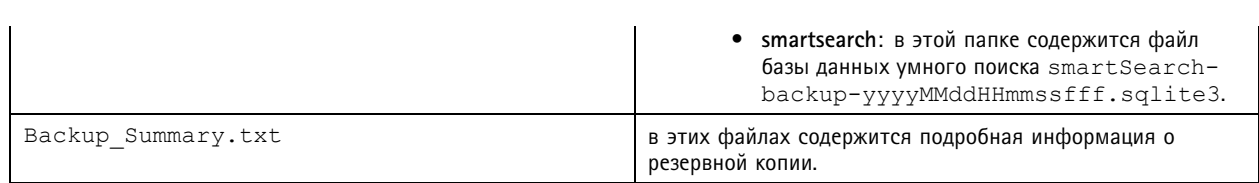

#### Служебное резервное копирование

Укажите папку для хранения служебных резервных копий на вкладке Database (База данных), см. Настройки базы данных на стр. 209. Служебная резервная копия включает в себя основные файлы базы данных, где каждый файл базы данных находится в отдельной папке PreMaintenance YYYY-MM-DD-HH-mm-SSSS.

Запуск может выполняться различными способами:

- Автоматически во время обновления.
- Вручную из Service Control при выполнении обслуживания базы данных. См. Обслуживание базы данных на стр. 212.
- Автоматически с помощью запланированной задачи обслуживания базы данных, настроенной в планировщике заданий Windows. См. Tools (Инструменты) на стр. 212.

#### Резервное копирование вручную

#### Примечание.

При резервном копировании вручную выполняется резервное копирование только основных файлов базы данных. При этом не выполняется резервное копирование дополнительных файлов базы данных, например файлов базы данных умного поиска.

Резервное копирование в ручном режиме можно выполнить двумя способами:

- Перейдите в папку C: \ProgramData\AXIS Communication\AXIS Camera Station Server и скопируйте файлы базы данных.
- Сгенерируйте отчет о системе со всеми включенными базами данных и скопируйте файлы резервной копии базы данных. Обязательно выберите Include all databases (Включить все базы данных). См. System report («Системный отчет») на стр. 193.

### Восстановление базы данных

Если произошел сбой базы данных из-за отказа оборудования или других проблем, то ее можно восстановить, взяв одну из сохраненных резервных копий. По умолчанию система хранит файлы резервных копий в течение 14 дней. Дополнительные сведения о резервном копировании базы данных см. в разделе Создайте резервную копию базы данных на стр. 210.

#### Примечание.

Записи в базе данных не хранятся, вместо этого укажите путь для их хранения в разделе Configuration > Storage (Конфигурация > Устройство хранения). Создавайте резервные копии записей отдельно.

Чтобы восстановить базу данных:

- 1. Откройте службу Service Control и остановите ее, нажав Stop (Остановить).
- 2. Перейдите к файлам резервной копии базы данных. См. Создайте резервную копию базы данных на стр. 210.
- 3. Извлеките файлы.
- 4. В разархивированной папке скопируйте следующие файлы базы данных из раздела ACS в папку C: \ProgramData \AXIS Communication \AXIS Camera Station Server\.
	- ACS.FDB для восстановления базы данных необходимо скопировать этот файл.

## <span id="page-211-0"></span>Service Control

- **ACS\_LOGS.FDB** скопируйте данный файл, если нужно восстановить журналы.
- **ACS\_RECORDINGS.FDB** вы можете скопировать данный файл, если хотите восстановить записи.
- 5. Если вы используете AXIS Camera Station Secure Entry, скопируйте файл **SecureEntry.db** из раздела Components <sup>&</sup>gt; ACMSM (Компоненты <sup>&</sup>gt; ACMSM) <sup>в</sup> папку C:\ProgramData\Axis Communications\AXIS Camera Station\Components\AXIS Secure Entry.
- 6. Если вы используете умный поиск, скопируйте файл **smartSearch-backup-yyyyMMddHHmmssfff.sqlite3** из раздела smartsearch <sup>в</sup> папку C:\ProgramData\Axis Communications\AXIS Camera Station\Components\AXIS Smart Search\data <sup>и</sup> измените его имя на **smartSearch.sqlite3**.
- 7. В случае использования веб-клиента VMS скопируйте все файлы из webrtc в папку C: \ProgramData\Axis Communications\AXIS Camera Station\Components\WebRTC.
- 8. Вернитесь <sup>в</sup> Service Control <sup>и</sup> нажмите **Start (Пуск)**, чтобы запустить службу.

#### **Обслуживание базы данных**

Если отображается сигнал Требуется обслуживание базы данных или если система неожиданно выключилась, например, после сбоя электропитания, необходимо выполнить обслуживание базы данных.

Чтобы начать обслуживание базы данных см. *Tools (Инструменты) на стр. <sup>212</sup>*.

### **Рекомендуемые методы работы <sup>с</sup> базой данных**

Во избежание проблем помните <sup>о</sup> следующем:

**Проверяйте диск на наличие ошибок -** Ошибки диска могут приводить <sup>к</sup> порче базы данных. С помощью утилиты chkdsk (Проверка диска) или аналогичной проверьте на поврежденные секторы жесткий диск, на котором расположена база данных. Регулярно запускайте утилиту chkdsk.

**Антивирусное программное обеспечение <sup>и</sup> внешние резервные копии -** Исключите базу данных из поиска вирусов, так как некоторые антивирусные программы могут повредить базу данных. Если используется внешняя система резервного копирования, не создавайте резервную копию текущей <sup>и</sup> активной базы данных. Вместо этого создайте резервную копию файлов, расположенных <sup>в</sup> папке резервного копирования.

**Сбой питания -** К повреждению базы данных может также привести неожиданное отключение компьютера, например, из-за сбоя <sup>в</sup> подаче питания. Для ответственных установок используйте источники бесперебойного питания (ИБП).

**Нехватка места -** База данных может быть испорчена, если закончитcя место на жестком диске. Чтобы этого не случилось, устанавливайте сервер на специально выделенный компьютер <sup>а</sup> достаточным объемом памяти. Требования <sup>к</sup> аппаратному обеспечению см. по ссылке *[axis.com/products/axis-camera-station/hardware-guidelines](https://www.axis.com/products/axis-camera-station/hardware-guidelines)*.

**Повреждение ОЗУ -** Регулярно проверяйте оперативную память на ошибки <sup>с</sup> помощью утилиты диагностики памяти Windows Memory Diagnostic.

### **Tools (Инструменты)**

В управлении службой Service Control выберите **Modify settings (Изменить параметры)** <sup>и</sup> перейдите на вкладку **Tools (Инструменты)**, чтобы запустить процесс обслуживания базы данных <sup>и</sup> создать частичный системный отчет.

**Средство обслуживания базы данных**

- Откройте управление службами Service Control.
- Нажмите **Tools (Инструменты)**.
- Нажмите **Run (Выполнить)** <sup>в</sup> разделе **Database maintainer (Обслуживание базы данных)**.
- Будет показано ожидаемое время остановки базы данных. Щелкните **Yes (Да)**, чтобы продолжить. Запущенный процесс отменить невозможно.

## **Service Control**

#### Примечание.

- На время обслуживания сервер и все текущие операции записи останавливаются. После завершения технического обслуживания сервер автоматически запускается.
- Не выключайте компьютер во время выполнения обслуживания.
- Для обслуживания базы данных требуются права администратора в системе Windows.
- Если обслуживание базы данных не привело к восстановлению базы данных, обратитесь в службу технической поддержки Axis.

Если отображается сигнал «Требуется обслуживание базы данных» или если система неожиданно выключилась, например, после сбоя электропитания, необходимо выполнить обслуживание базы данных.

Также можно запланировать автоматический запуск обслуживания базы данных; для этого в планировшике заданий Windows нужно включить задание «Задача обслуживания базы данных ». Можно настроить триггер задачи и указать, когда и как часто нужно запускать обслуживание базы данных.

#### Системный отчет

Частичный системный отчет - это архивированный файл в формате .zip, содержащий файлы параметров и журнала, которые помогают сотрудникам службы поддержки клиентов Axis проанализировать вашу систему. Обращаясь в службу поддержки

клиентов, всегда прикладывайте системный отчет. Для создания полного системного отчета выберите = > Help > System report (Справка > Системный отчет) в клиенте.

Чтобы создать частичный системный отчет:

- 1. Нажмите Выполнить.
- 2. Выберите и введите запрашиваемую информацию в диалоговом окне.
- 3. Нажмите Создать отчет.

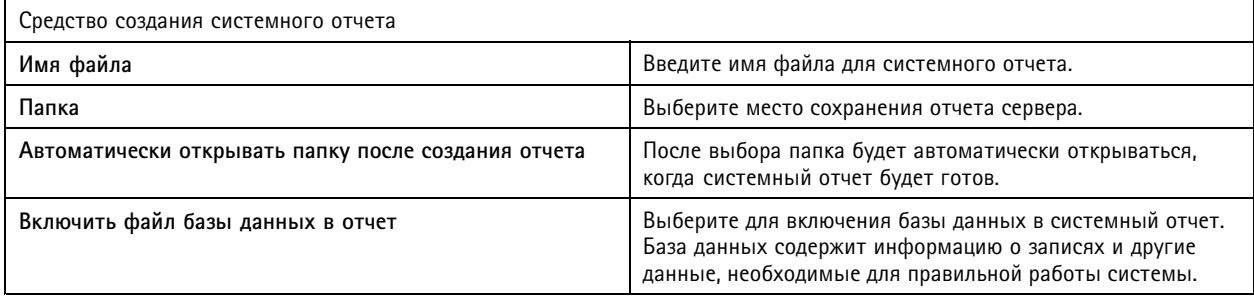

#### Ведение журнала сети

- Перейдите по ссылке, чтобы загрузить приложение для анализа сетевых протоколов.
- После установки можно будет запускать это приложение с помощью кнопки Пуск.

### Устранение неполадок

### Устранение неполадок

### Об этом руководстве

В этом руководстве описаны возможные неисправности и способы их устранения. Неисправности отсортированы по разделам для удобства поиска, например, разделы «Звук» или «Живой просмотр». Для каждой неисправности описано возможное решение.

### Подробнее

Посетите сайт axis.com/support, где размещены:

- Ответы на типичные вопросы
- Аппаратные требования
- Обновленное программное обеспечение
- Пособия, учебные материалы и другая полезная информация

### Служба

### Служба часто перезапускается

Сервер может быть перегружен, из-за чего увеличивается очередь задач; также возможно повреждение баз данных.

- Проверьте панель управления ресурсами в вашей системе и убедитесь в том, что или любое другое приложение  $\bullet$ не используют слишком много системных ресурсов.
- Выполните обслуживание базы данных, см. раздел Обслуживание базы данных в руководстве пользователя.

Если приведенные выше решения не помогли, обратитесь за помощью в службу поддержки Axis. См. раздел Порядок отправки запроса о решении проблемы в службу поддержки на стр. 229.

### Устройства в системе управления видео

#### Неполадки общего характера

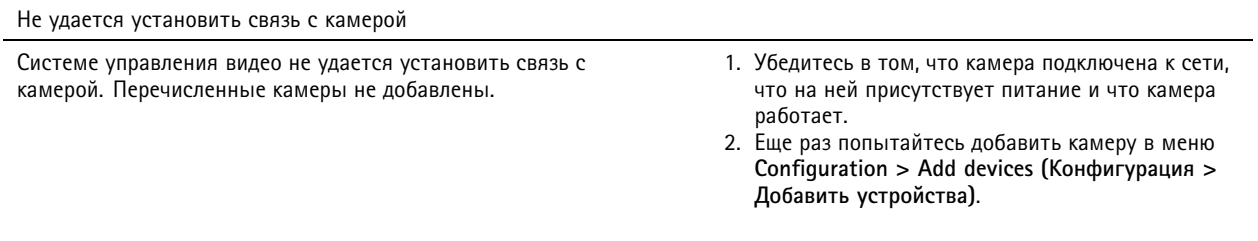

#### Установка отменена

Пользователь отменил установку. Перечисленные камеры Чтобы добавить новые камеры, войдите в меню не добавлены. Configuration > Add devices (Конфигурация > Добавить устройства).

### Устранение неполадок

Не удалось установить пароль для камеры

- Не удалось задать пароль для указанных камер. 1. Чтобы задать пароль вручную, откройте меню **Configuration <sup>&</sup>gt; Devices <sup>&</sup>gt; Management (Конфигурация <sup>&</sup>gt; Устройства <sup>&</sup>gt; Управление)**.
	- 2. Нажмите камеру правой кнопкой мыши, <sup>а</sup> затем выберите **User Management <sup>&</sup>gt; Set password (Управление пользователями <sup>&</sup>gt; Установка пароля)**.

#### **Не удается добавить устройство**

**Если перед добавлением устройства <sup>в</sup> оно использовалось <sup>в</sup> другой системе,**

• выполните сброс устройства <sup>к</sup> заводским установкам по умолчанию.

Если <sup>в</sup> систему управления видео не удается добавить устройство, попробуйте добавить его <sup>в</sup> приложение AXIS Device Manager.

**Вы можете добавить другую модель устройства, отличную от той, которую вы хотите добавить:**

• Если устройство было недавно выпущено на рынок или <sup>в</sup> нем установлена новая версия встроенного ПО, может возникнуть проблема <sup>с</sup> совместимостью. Всегда используйте последнюю версию ПО .

**Если не удается добавить устройство другой модели:**

•Найдите неисправность <sup>в</sup> камере <sup>и</sup> устраните ее, см. *[axis.com/support/troubleshooting](https://www.axis.com/support/troubleshooting)*.

### **Не удается обновить встроенное ПО устройства через**

**Если не удается обновить камеру через ее веб-интерфейс, выполните следующие действия:**

• Найдите неисправность <sup>в</sup> камере <sup>и</sup> устраните ее, см. *[axis.com/support/troubleshooting](https://www.axis.com/support/troubleshooting)*.

**Не удается обновить встроенное ПО на всех устройствах:**

- Проверьте сетевое подключение.
- Если проблема не связана <sup>с</sup> сетью, обратитесь за помощью <sup>в</sup> службу поддержки Axis. См. раздел *[Порядок](#page-228-0) отправки запроса <sup>о</sup> решении [проблемы](#page-228-0) <sup>в</sup> службу поддержки на стр. [229](#page-228-0)*.

**Не удается обновить встроенное ПО на устройствах определенных моделей:**

• Возможно, возникла проблема <sup>с</sup> совместимостью, обратитесь <sup>в</sup> службу поддержки Axis. См. раздел *[Порядок](#page-228-0) отправки запроса <sup>о</sup> решении [проблемы](#page-228-0) <sup>в</sup> службу поддержки на стр. [229](#page-228-0)*.

### **Устройства не найдены**

Система управления видео автоматически выполняет поиск <sup>в</sup> сети подключенных камер <sup>и</sup> видеокодеров, однако не находит камеры.

- Убедитесь, что камера имеет сетевое подключение <sup>и</sup> питание.
- Если клиент, сервер или камеры находятся <sup>в</sup> разных сетях, выполните настройку параметров прокси-сервера <sup>и</sup> межсетевого экрана.
	- Если между клиентом <sup>и</sup> сервером находится прокси-сервер, измените параметры прокси-сервера. Перейдите <sup>к</sup> разделу *Параметры [прокси-сервера](https://help.axis.com/axis-camera-station-pro#client-proxy-settings) на клиенте* <sup>в</sup> руководстве пользователя.
	- Если между клиентом <sup>и</sup> сервером находится NAT или система безопасности, измените параметры NAT или системы безопасности. Убедитесь <sup>в</sup> том, что порт HTTP, порт TCP (протокол управления передачей) <sup>и</sup> порт потоковой передачи, указанные <sup>в</sup> AXIS Camera Station Service Control, не заблокированы системой безопасности или NAT. Полный список портов см. <sup>в</sup> разделе *[Список](https://help.axis.com/axis-camera-station-pro#port-list) портов* <sup>в</sup> руководстве пользователя .

### Устранение неполадок

- Если между сервером и устройствами находится прокси-сервер, измените настройки прокси-сервера. См.  $\overline{a}$ раздел «Настройки прокси» в разделе Общие сведения о Service Control в руководстве пользователя.
- Для добавления камер вручную перейдите в раздел Добавление устройств в руководстве пользователя.

### Повторяющееся сообщение «Повторное подключение к камере через 15 секунд»

#### Возможные проблемы:

- Перегрузка сети.
- Камера недоступна. Убедитесь, что камера имеет сетевое подключение и питание.
- Возникли проблемы с видеокартой.

#### Возможные способы устранения проблем с видеокартой:

- Установите последнюю версию драйвера видеокарты.
- Установите видеокарту большей производительности и с видеопамятью большей емкости.
- Используйте центральный процессор для рендеринга видеоизображения.
- Измените настройки видео и звука, например, путем оптимизации параметров профиля для работы в режиме экономии трафика.

### Записи

Более подробную информацию о проблемах с производительностью, влияющих на запись и воспроизведение, см. в разделе Живой просмотр на стр. 218.

### Неполадки общего характера

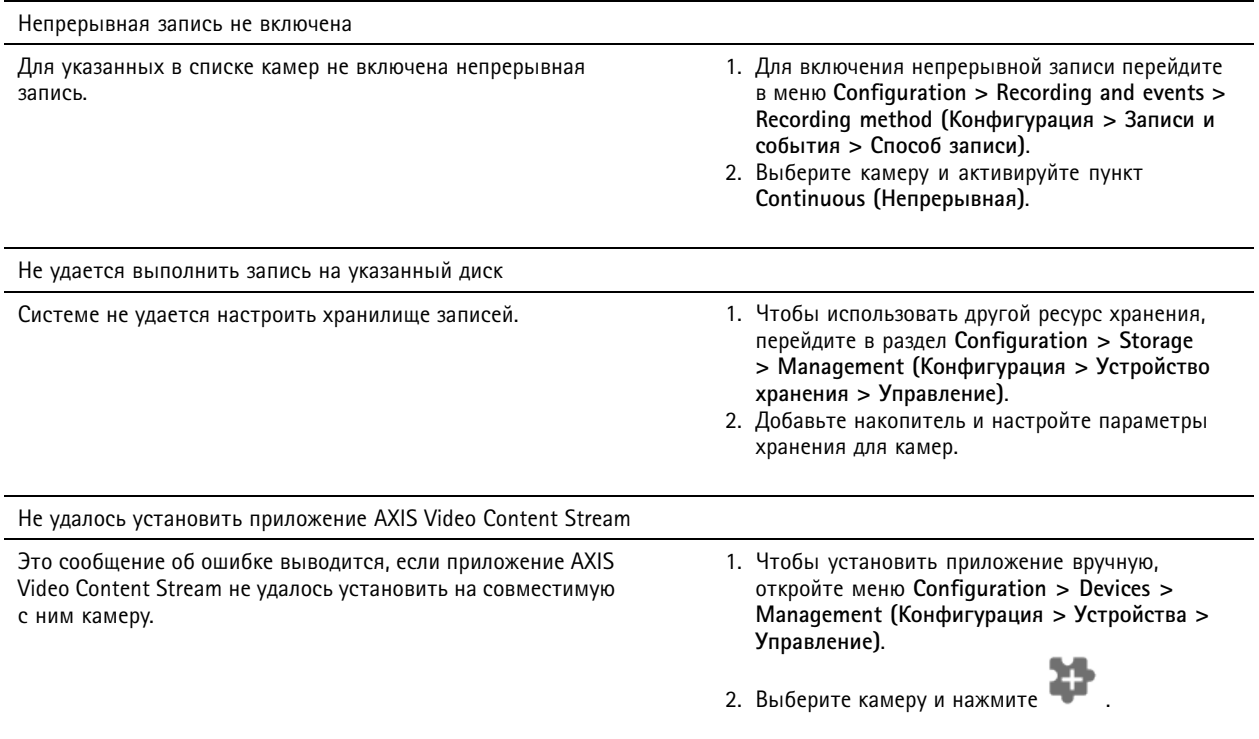
### Устранение неполадок

#### **Запись не запускается**

Если запись не запускается или останавливается через несколько секунд после запуска, это означает, что на диске не осталось места или имеется слишком много посторонних данных.

- • Проверьте **Recording Storage (Хранилище записей)** <sup>в</sup> Server Configuration Sheet (Лист конфигурации сервера) на предмет наличия свободного места <sup>и</sup> отсутствия посторонних данных.
- •Увеличьте лимит хранилища для системы управления видео.
- • Выделите больше пространства для хранения. Перейдите <sup>в</sup> раздел *[Настройка](https://help.axis.com/axis-camera-station-pro#configure-storage) хранения данных* <sup>в</sup> руководстве пользователя.

#### **Пробелы <sup>в</sup> записи во время непрерывной записи**

Наряду <sup>с</sup> пробелами <sup>в</sup> записи выдаются оповещения об **Ошибках записи**. Пробел может возникнуть по следующим причинам:

- Перегрузка сервера
- Проблема <sup>с</sup> сетью
- Перегрузка камеры
- Перегрузка диска

Проверьте наличие пробелов <sup>в</sup> записи на других камерах. Если это происходит не на всех камерах, это может указывать на перегрузку камеры. Задайте себе следующие вопросы, чтобы определить причину:

- Как часто возникает пробел: каждый час или каждый день?
- Какова длительность пробела: несколько секунд или несколько часов?
- В какое время возникает пробел?

#### **Возможные решения:**

- В диспетчере задач проверьте использование аппаратных ресурсов, обращая внимание на возможное избыточное использование. При наличии признаков избыточного использования дисков добавьте дополнительные диски <sup>и</sup> перенастройте несколько камер для записи на новые диски.
- • Уменьшите объем данных, записываемых на диск (параметры видео, Zipstream, FPS, разрешение). Следует помнить <sup>о</sup> пропускной способности, рассчитываемой AXIS Site Designer, см. *[axis.com/support/tools/axis-site-designer](https://www.axis.com/support/tools/axis-site-designer)*.

Для получения более подробных сведений см. .

#### **Невозможно воспроизвести экспортированные записи**

Если экспортированные записи не воспроизводятся <sup>в</sup> проигрывателе Windows Media, проверьте формат файла. Для воспроизведения экспортированных записей используется проигрыватель Windows Media (.asf) или AXIS File Player (.asf, .mp4, .mkv).

Более подробную информацию см. <sup>в</sup> разделе *[Воспроизведение](https://help.axis.com/axis-camera-station-pro#play-and-verify-exported-recordings) <sup>и</sup> проверка экспортированных записей* <sup>в</sup> руководстве пользователя .

#### Примечание.

Проигрыватель AXIS File Player автоматически откроет все записи, находящиеся <sup>в</sup> одной папке <sup>с</sup> проигрывателем.

#### **Записи исчезают**

Система сохраняет записи только <sup>в</sup> течение определенного срока, заданного <sup>в</sup> днях. Чтобы изменить количество дней, откройте меню **Configuration <sup>&</sup>gt; Storage <sup>&</sup>gt; Selection (Конфигурация <sup>&</sup>gt; Устройство хранения <sup>&</sup>gt; Выбор)**.

### Устранение неполадок

Если ресурс хранения заполнен, система удалит записи до истечения указанного срока хранения. Чтобы избежать переполнения хранилища, попробуйте сделать следующее:

- Увеличьте емкость ресурса хранения. Перейдите к пункту Configuration > Storage > Management (Конфигурация > Устройство хранения > Управление).
- Изменение объема хранилища, отведенного для. Перейдите к пункту Configuration > Storage > Management (Конфигурация > Устройство хранения > Управление).
- $\bullet$ Уменьшите объем файлов видеозаписей, изменив, например, разрешение или частоту кадров. Откройте меню Configuration > Devices > Stream profiles (Конфигурация > Устройства > Профили потока).
	- Для записи используйте формат Н. 264, поскольку формат M-JPEG требует значительно больше пространства хранения.
	- Для дополнительного уменьшения размера записей используйте Zipstream.

#### Проблемы с резервной записью

После восстановления подключения не выполняется резервная запись на сервер.

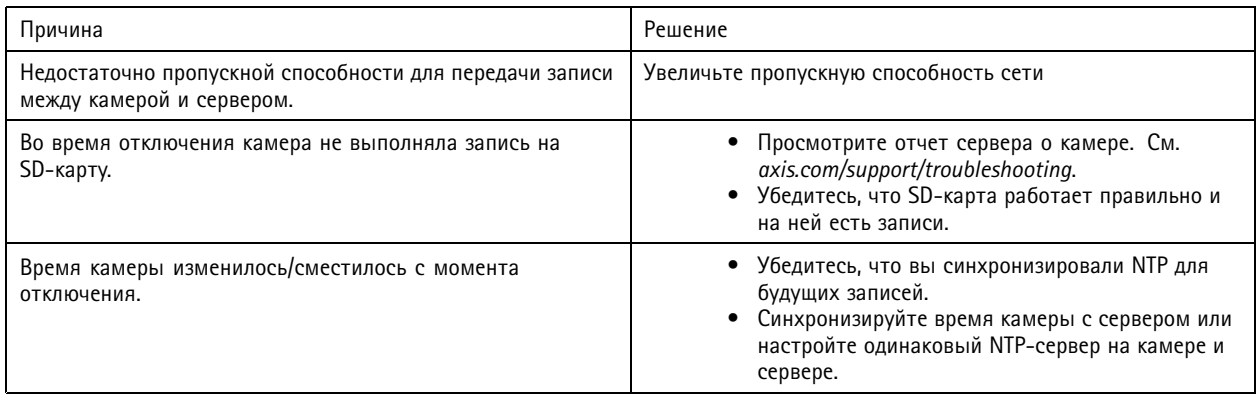

Отказоустойчивая запись на не будет работать в следующих случаях:

- Управляемое выключение сервера.
- Кратковременные (менее 10 секунд) сбои в подключении.

### Живой просмотр

#### Живой просмотр и воспроизведение

В этом разделе описаны возможные решения таких проблем как потеря кадров или графические сбои в клиенте.

## Устранение неполадок

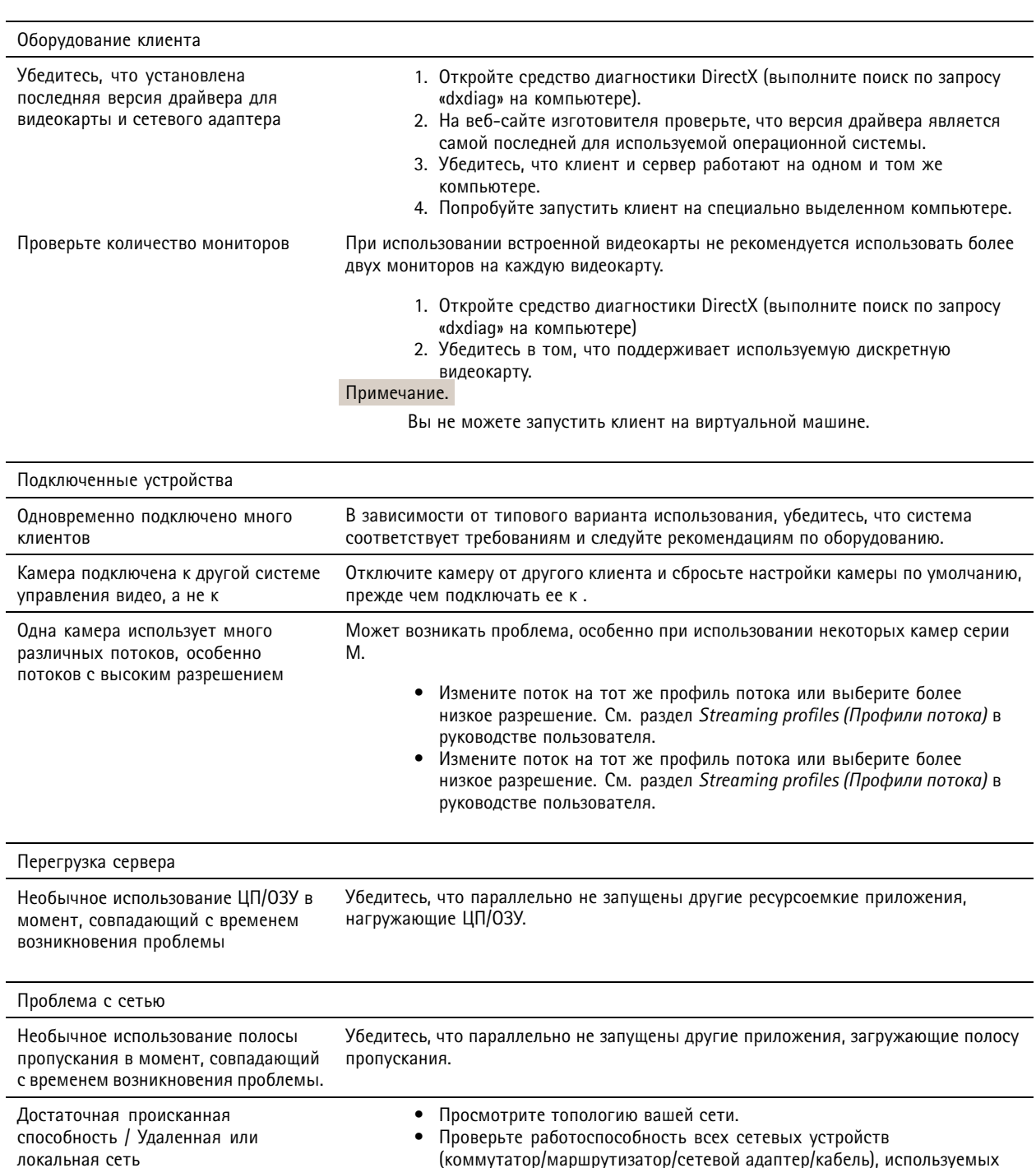

#### Нет видео в режиме живого просмотра

Видео с заведомо исправной камеры не отображается в режиме живого просмотра.

• Отключите аппаратное декодирование. По умолчанию оно включено, см. раздел «Аппаратное декодирование» в теме Потоковая передача в руководстве пользователя.

между камерами, сервером и клиентом.

### Устранение неполадок

#### Другие возможные решения:

- Если вы не можете просматривать живое видео через веб-интерфейс либо если веб-интерфейс не работает. выполните поиск и устранение неполадок камеры. Перейдите на страницу axis.com/support/troubleshooting.
- Создайте серверный отчет по камере, см. axis.com/support/troubleshooting.
- Убедитесь в том, что установленное антивирусное программное обеспечение не блокирует поток живого видео.
- Предоставьте разрешения для папок и процессов, см. раздел Часто задаваемые вопросы.
- Убедитесь в том, что межсетевой экран не блокирует подключение на определенных портах, см.раздел Общие сведения о Service Control в руководстве пользователя.
- Убедитесь, что установлен компонент «Возможности рабочего стола» для поддерживаемых версий ОС Windows Server. См. раздел Scheduled export (Запланированный экспорт) в руководстве пользователя.
- $\bullet$ Проверьте, работает ли видеопоток с более низким разрешением.

Если приведенные выше решения не помогли, обратитесь за помощью в службу поддержки Axis Порядок отправки запроса о решении проблемы в службу поддержки на стр. 229.

## Storage (Устройство хранения)

#### Нет доступа к сетевому хранилищу

Если для входа в службу используется учетная запись локальной системы, добавлять сетевые хранилища, ссылаясь на общие папки на других компьютерах, невозможно.

Изменение учетной записи для входа в службу:

- 1. Откройте панель управления Windows.
- 2. Поиск служб.
- 3. Нажмите View local services (Просмотр локальных служб).
- 4. Нажмите правой кнопкой и выберите Properties (Свойства).
- 5. Перейдите на вкладку Log on (Войти).
- 6. Вместо варианта Local System account (Учетная запись локальной системы) выберите This account (Эта учетная запись).
- 7. Выберите пользователя с доступом к службе Windows Active Directory.

#### Сетевое хранилище отсутствует

Убедитесь, что компьютер и сервер, на которых запущено ПО для управления видео, относятся к тому же домену, что и сетевой накопитель.

#### Не удается повторно подключиться к сетевому хранилищу с новым именем пользователя и паролем

Если подключение к сетевому хранилищу требует авторизации, то важно отключить это сетевое хранилище от всех текущих соединений, прежде чем менять свое имя пользователя и пароль.

Изменение имени пользователя и пароля для сетевого хранилища с последующим повторным подключением:

- 1. Отключите сетевое хранилище от всех текущих соединений.
- 2. измените имя пользователя и пароль.

### Устранение неполадок

3. Откройте меню **Configuration <sup>&</sup>gt; Storage <sup>&</sup>gt; Management (Конфигурация <sup>&</sup>gt; Устройство хранения <sup>&</sup>gt; Управление)** <sup>и</sup> повторно подключитесь <sup>к</sup> сетевому хранилищу, используя новое имя пользователя <sup>и</sup> пароль.

### **Детектор движения**

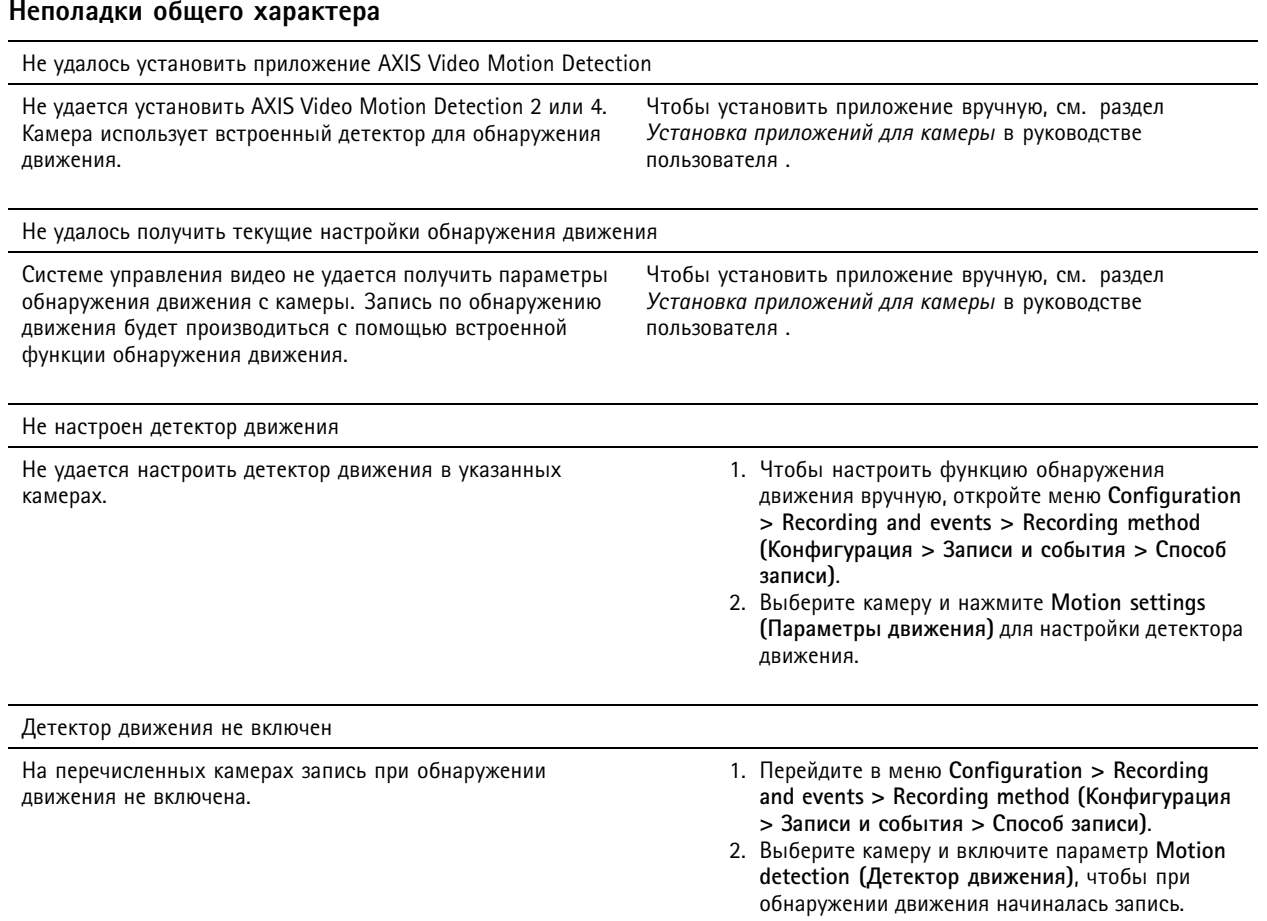

#### **Видеодетектор движения обнаруживает слишком много или слишком мало движущихся объектов**

В этом разделе описываются возможные решения проблемы, при которой видеодетектор обнаруживает слишком много или слишком мало движущихся объектов.

#### **Настройка параметров движения**

Вы можете выбрать настройки обнаружения движения для настройки области, <sup>в</sup> которой отслеживаются движущиеся объекты.

- 1. Перейдите <sup>в</sup> меню **Configuration <sup>&</sup>gt; Recording and events <sup>&</sup>gt; Recording method (Конфигурация <sup>&</sup>gt; Записи <sup>и</sup> события <sup>&</sup>gt; Способ записи)**.
- 2. Выбрав камеру, нажмите **Motion Settings (Параметры движения)**.
- 3. Выберите параметры <sup>в</sup> зависимости от прошивки камеры.

### Устранение неполадок

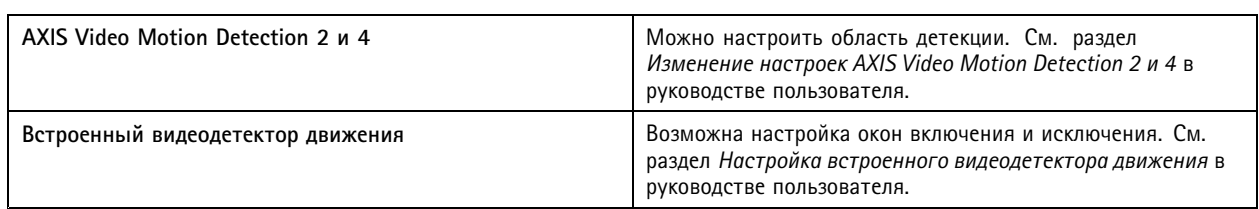

#### **Настройка периода действия триггера.**

Период действия триггера — это интервал времени между двумя последовательными срабатываниями триггера. Эта настройка используется для того, чтобы уменьшить количество последовательно производимых записей. Запись продолжается, если <sup>в</sup> течении этого периода триггер срабатывает повторно. Если за указанный период еще раз возникают условия для срабатывания триггера, то <sup>с</sup> этого момента период действия триггера начинает отсчитываться заново.

Чтобы изменить период срабатывания:

- 1. Перейдите <sup>в</sup> меню **Configuration <sup>&</sup>gt; Recording and events <sup>&</sup>gt; Recording method (Конфигурация <sup>&</sup>gt; Записи <sup>и</sup> события <sup>&</sup>gt; Способ записи)**.
- 2. Выберите камеру.
- 3. В разделе **Advanced (Дополнительно)** настройте значение **Trigger period (Период действия триггера)** <sup>в</sup> секундах.

## **Audio (Звук)**

#### **Нет звука <sup>в</sup> режиме живого просмотра**

Если <sup>в</sup> режиме живого просмотра нет звукового сопровождения, проверьте следующее:

- Передает ли камера изображение со звуковым сопровождением.
- Оснащен ли компьютер звуковой картой <sup>и</sup> включена ли она.
- Проверьте, настроен ли активный профиль на работу со звуком.
- Имеет ли пользователь полномочия просмотра изображения со звуком.

#### **Настройте профили для передачи звука**

- 1. Откройте меню **Configuration <sup>&</sup>gt; Devices <sup>&</sup>gt; Stream profiles (Конфигурация <sup>&</sup>gt; Устройства <sup>&</sup>gt; Профили потока)**.
- 2. Выберите камеру.
- 3. Выберите **MPEG-4** или **H.264** <sup>в</sup> пункте **Format (Формат)** меню параметров видеопрофиля.
- 4. В разделе **Audio (Звук)** выберите микрофон <sup>в</sup> раскрывающемся меню **Microphone (Микрофон)**.
- 5. В раскрывающемся меню **Use microphone for (Использовать микрофон для)** укажите, когда следует использовать звук.
- 6. Если применимо, выберите громкоговоритель <sup>в</sup> раскрывающемся меню **Speaker (Громкоговоритель)** .
- 7. Нажмите кнопку **OK**.

#### **Проверьте <sup>и</sup> измените права доступа пользователя**

#### Примечание.

Выполнение следующих действий возможно только <sup>с</sup> полномочиями администратора системы .

### Устранение неполадок

- 1. Перейдите <sup>в</sup> меню **Configuration <sup>&</sup>gt; Security <sup>&</sup>gt; User permissions (Конфигурация <sup>&</sup>gt; Безопасность <sup>&</sup>gt; Права доступа пользователей)**.
- 2. Выберите пользователя или группу.
- 3. Выберите **Audio listen (Прослушивать звук)** или **Audio speak (Воспроизведение голоса)** для требуемого устройства.
- 4. Нажмите **Apply (Применить)**.

#### **Нет звука при просмотре последовательности**

Включить <sup>и</sup> выключить звук можно <sup>в</sup> профилях потоков. Дополнительные сведения см. <sup>в</sup> разделе *Stream profiles [\(Профили](https://help.axis.com/axis-camera-station-pro#streaming-profiles) потока)* <sup>в</sup> руководстве пользователя.

#### **Нет звука при воспроизведении**

Воспроизведение записи со звуковым сопровождением возможно лишь при условии, что <sup>в</sup> профиле, который использовался при записи, был включен звук.

#### Примечание.

Видео <sup>в</sup> формате M-JPEG не поддерживает звук. Выберите другой формат видео.

Чтобы использовать звук <sup>в</sup> видеозаписях:

- 1. Перейдите <sup>в</sup> раздел **Configuration <sup>&</sup>gt; Devices <sup>&</sup>gt; Stream profiles (Конфигурация <sup>&</sup>gt; Устройства <sup>&</sup>gt; Профили потока)** для настройки требуемого формата видео для видеопрофиля.
- 2. Перейдите <sup>в</sup> меню **Configuration <sup>&</sup>gt; Recording and events <sup>&</sup>gt; Recording method (Конфигурация <sup>&</sup>gt; Записи <sup>и</sup> события <sup>&</sup>gt; Способ записи)**.
- 3. Выберите камеру.
- 4. Выберите настроенный профиль <sup>в</sup> раскрывающемся меню **Profile (Профиль)**.
- 5. Нажмите **Apply (Применить)**.

#### **Записи, включаемые правилами**

Чтобы включить звук <sup>в</sup> уже существующем правиле:

- 1. Перейдите <sup>в</sup> меню **Configuration <sup>&</sup>gt; Recording and events <sup>&</sup>gt; Action rules (Конфигурация <sup>&</sup>gt; Записи <sup>и</sup> события <sup>&</sup>gt; Правила действий)**.
- 2. Выбрав правило, нажмите **Изменить**.
- 3. Нажмите **Next (Далее)** для перехода <sup>к</sup> разделу **Actions (Действия)**.
- 4. Выберите действие **Record (Запись)** <sup>и</sup> нажмите **Edit (Изменить)**.
- 5. Выберите профиль, использующий звук.
- 6. Чтобы сохранить, нажмите **Готово**.

### **Имя для входа <sup>в</sup> систему**

#### **Не удается войти <sup>в</sup> систему или подключиться <sup>к</sup> серверу**

В этом разделе рассказывается <sup>о</sup> проблемах, возникающих при входе <sup>в</sup> систему <sup>с</sup> одним сервером или при подключении <sup>к</sup> этому серверу. При подключении <sup>к</sup> нескольким серверам запускается клиентское ПО, при этом состояние подключения отображается <sup>в</sup> строке состояния. Подробнее <sup>о</sup> состоянии соединения см. <sup>в</sup> разделе *[Состояние](https://help.axis.com/axis-camera-station-pro#connection-status) соединения* <sup>в</sup> руководстве пользователя.

## Устранение неполадок

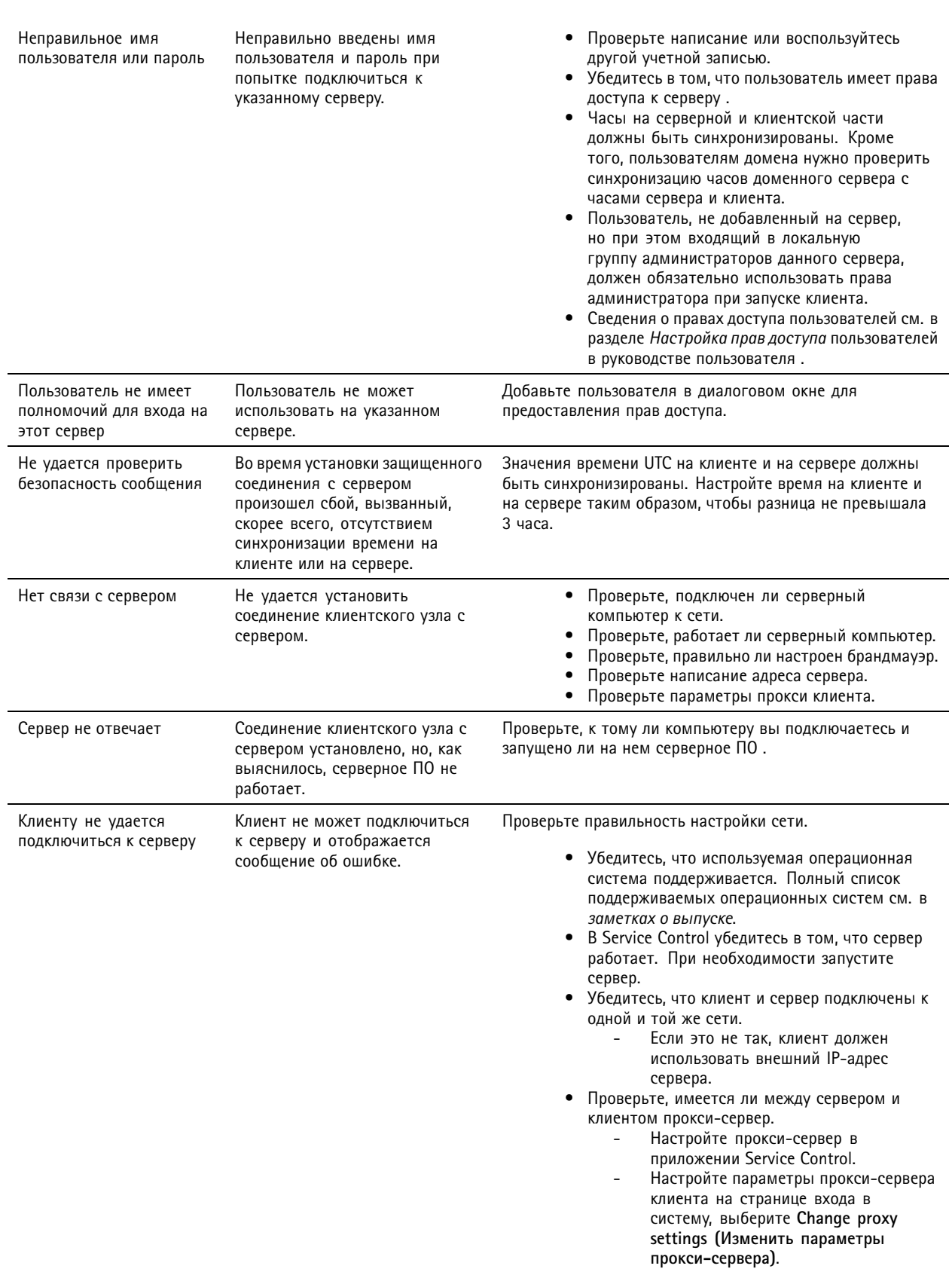

## Устранение неполадок

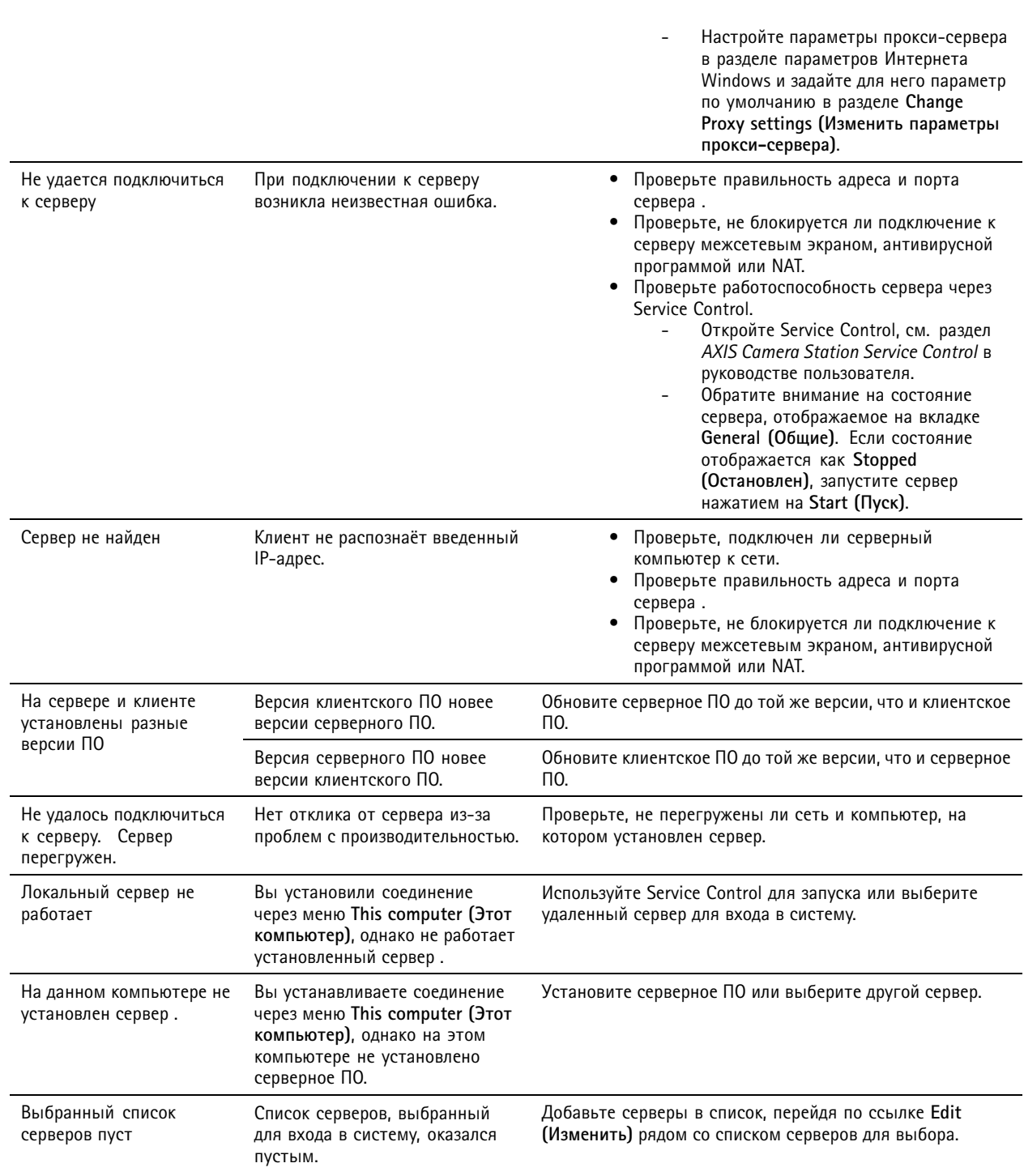

## Лицензии

### Проблемы с регистрацией лицензии

При отказе в автоматической регистрации попробуйте выполнить следующие действия:

### Устранение неполадок

- Убедитесь <sup>в</sup> том, что система зарегистрирована для организации.
- Перейдите <sup>в</sup> раздел **Configuration (Настройка)** <sup>и</sup> убедитесь <sup>в</sup> том, что активирована опция **Automatic licensing (Автоматическое лицензирование)**, см. раздел *[Управление](https://help.axis.com/en-us/axis-camera-station-pro#configure-licenses) лицензиями* <sup>в</sup> руководстве пользователя .
- Убедитесь <sup>в</sup> том, что время на сервере установлено правильно.

Дополнительные сведения см. *<sup>в</sup> [руководстве](https://help.axis.com/en-us/axis-camera-station-pro-installation-and-migration-guide#licenses) по установке <sup>и</sup> переходу на AXIS Camera Station Pro*.

### **Пользователи**

#### **Не удается найти пользователей домена**

Если поиск пользователей <sup>в</sup> домене не дал результатов, необходимо использовать другую учетную запись для входа <sup>в</sup> службу:

- 1. Откройте **панель управления Windows**.
- 2. Поиск служб.
- 3. Нажмите **View local services (Просмотр локальных служб**).
- 4. Нажмите правой кнопкой <sup>и</sup> выберите **Properties (Свойства)**.
- 5. Перейдите на вкладку **Log on (Вход)**.
- 6. Вместо варианта **Local System account (Учетная запись локальной системы)** выберите **This account (Эта учетная запись)**.
- 7. Выберите пользователя <sup>с</sup> доступом <sup>к</sup> службе Windows Active Directory.

## **Ошибки сертификата**

не может взаимодействовать <sup>с</sup> устройством, пока не устранена ошибка сертификата.

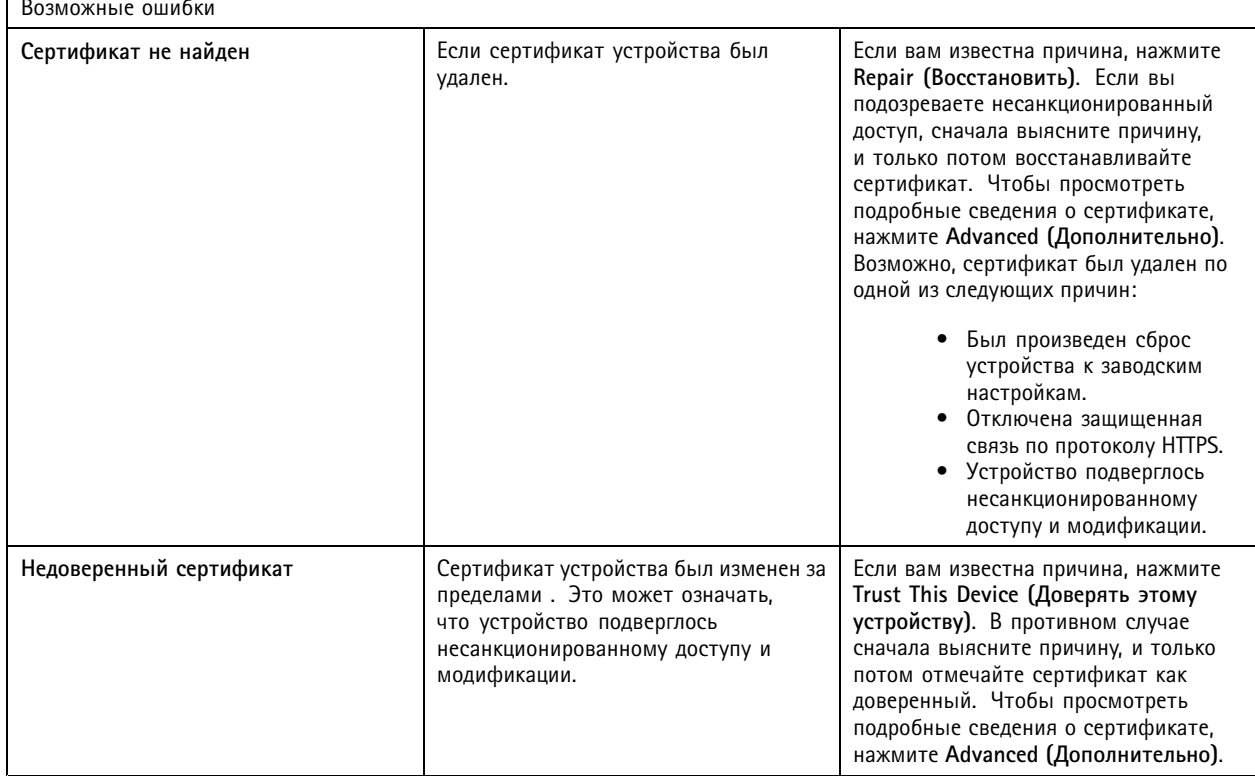

### Устранение неполадок

#### Отсутствует пароль для центра сертификации

При наличии центра сертификации в без сохраненного пароля появится следующий сигнал тревоги.

Необходимо предоставить парольную фразу для сертификата центра сертификации. Дополнительные сведения см. в руководстве пользователя.

Устранить эту проблему можно тремя разными способами:

- Включите HTTPS на устройстве
- Импортируйте существующий центр сертификации
- Создайте новый центр сертификации

Для включения HTTPS на устройстве:

- 1. Перейдите в раздел Configuration > Devices > Management (Конфигурация > Устройства > Управление).
- 2. В списке щелкните правой кнопкой мыши на устройстве и выберите Security (Безопасность) > HTTPS > Enable/Update (Активировать/обновить).
- 3. Щелкните Yes (Да), чтобы подтвердить.
- 4. Введите пароль для центра сертификации.
- 5. Нажмите кнопку ОК.

Чтобы импортировать существующий центр сертификации, выполните следующие действия:

- 1. Перейдите в раздел Configuration > Security > Certificates > HTTPS (Конфигурация > Безопасность > Сертификаты > HTTPS).
- 2. Включите опцию Temporarily ignore certificate validation (Временно игнорировать проверку сертификата).
- 3. В разделе Certificate authority (Центр сертификации) нажмите кнопку Import (Импортировать).
- 4. Введите пароль и нажмите ОК.
- 5. Выберите срок действия (число дней) подписанных сертификатов клиента/сервера.
- 6. Перейдите в раздел Configuration > Devices > Management (Конфигурация > Устройства > Управление).
- 7. Щелкните устройства правой кнопкой мыши и выберите Security > HTTPS > Enable/Update (Безопасность > HTTPS > Активировать/обновить).
- 8. Перейдите в меню Configuration > Security > Certificates > HTTPS (Конфигурация > Безопасность > Сертификаты > HTTPS и выключите Temporarily ignore certificate validation (Временно игнорировать проверку сертификата).

#### Примечание.

потеряет подключение к устройствам, и некоторые системные компоненты перезапустятся.

Чтобы разрешить создание нового центра сертификации:

- 1. Перейдите в раздел Configuration > Security > Certificates > HTTPS (Конфигурация > Безопасность > Сертификаты  $>$  HTTPS).
- 2. Включите опцию Temporarily ignore certificate validation (Временно игнорировать проверку сертификата).
- 3. В разделе Certificate authority (Центр сертификации) нажмите кнопку Generate (Создать).
- 4. Введите пароль и нажмите ОК.
- 5. Выберите срок действия (число дней) подписанных сертификатов клиента/сервера.

### Устранение неполадок

- 6. Перейдите в раздел Configuration > Devices > Management (Конфигурация > Устройства > Управление).
- 7. Щелкните устройства правой кнопкой мыши и выберите Security > HTTPS > Enable/Update (Безопасность > HTTPS > Активировать/обновить).
- 8. Перейдите в меню Configuration > Security > Certificates > HTTPS (Конфигурация > Безопасность > Сертификаты > HTTPS и выключите Temporarily ignore certificate validation (Временно игнорировать проверку сертификата).

#### Примечание.

потеряет подключение к устройствам, и некоторые системные компоненты перезапустятся.

### Синхронизация времени

#### Служба времени Windows не запущена

Служба времени Windows и сервер NTP не синхронизированы. Это может происходить, когда служба времени Windows не может установить соединение с сервером NTP.

- Для решения проблемы проверьте следующее:
- Настройки брандмауэра должны быть корректными.
- Устройство должно находиться в сети, имеющей доступ к серверу NTP.

Для получения поддержки обратитесь к системному администратору.

#### Обнаружено отличие времени { $time$ } на устройстве {device}

Устройство не синхронизировано по времени с сервером. Запись содержит отметку времени о получении сервером, а не отметку времени о записи на устройстве.

- 1. Перейдите в раздел Configuration > Devices > Time synchronization (Конфигурация > Устройства > Синхронизация времени) и проверьте смещение времени на устройстве.
- 2. Если смещение времени сервера превышает 2 секунды:
	- 2.1 Выберите Enable time synchronization (Включить синхронизацию времени).
	- 2.2 Убедитесь в том, что устройство может получить доступ к указанному NTP-серверу.
	- 2.3 Перезагрузите устройство в меню Configuration > Devices > Management (Конфигурация > Устройства > Управление).
- 3. Если смещение времени сервера составляет меньше 2 секунд, устройство, возможно, не отправляет достаточно данных для синхронизации времени.
	- 3.1 Снимите флажок Send alarm when the time difference between server and device is larger than 2 seconds (Отправить сигнал тревоги, когда разница во времени между сервером и устройством превышает 2 секунды) для отключения сигналов тревоги.

Для получения поддержки обратитесь в службу поддержки Axis.

#### Техническая поддержка

Техническая поддержка предоставляется пользователям лицензионной версии ПО. Чтобы обратиться в службу технической

поддержки, выберите > Help > Online Support (Справка > Онлайн-поддержка) или перейдите по ссылке axis.com/support

При обращении в службу техподдержки рекомендуем прикладывать системный отчет и снимки экрана.

### <span id="page-228-0"></span>Устранение неполадок

Для создания системного отчета выберите  $\overline{\phantom{a}}$  > Help > System report (Справка > Системный отчет).

#### Порядок отправки запроса о решении проблемы в службу поддержки

В случае возникновения неисправностей, которые не могут быть устранены с использованием этого руководства, обратитесь в онлайн-службу технической поддержки Axis, см. раздел Онлайн-служба технической поддержки Axis. Чтобы служба поддержки могла лучше понять имеющуюся проблему и предложить ее решение, необходимо предоставить следующую информацию:

- Четкое описание того, как можно воспроизвести проблему или обстоятельств, при которых возникает проблема.
- Время возникновения проблемы и имя или IP-адрес неисправной камеры.
- Системный отчет, сформированный непосредственно после возникновения проблемы. Системный отчет должен быть сформирован из клиента или сервера, на которых была воспроизведена проблема.
- По возможности приложите скриншоты или записи со всех мониторов, которые демонстрируют проблему.  $\bullet$ Активируйте функцию накладываемой информации для отладки при создании моментальных снимков или при выполнении записи.
- При необходимости включите файлы базы данных. Исключите их, чтобы ускорить загрузку.

Некоторые проблемы требуют дополнительной информации, которую служба поддержки запрашивает при необходимости.

#### Примечание.

Если размер файла превышает 100 МБ, например, файл трассировки сети или файл базы данных, отправьте файл с использованием надежной службы общего доступа к файлам, которой вы доверяете.

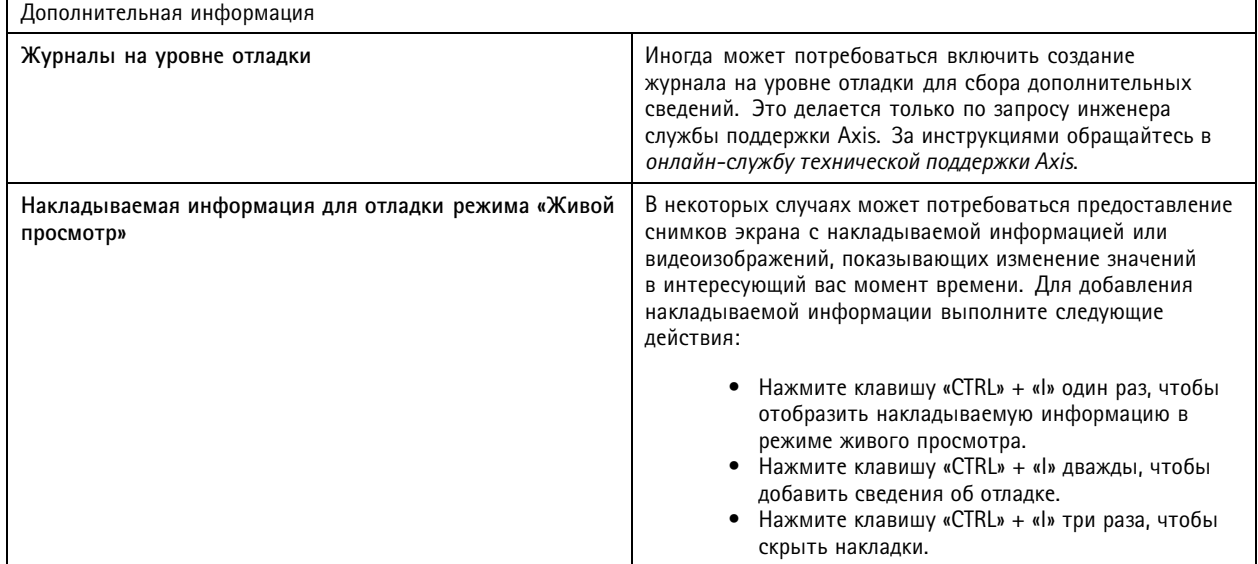

# Устранение неполадок

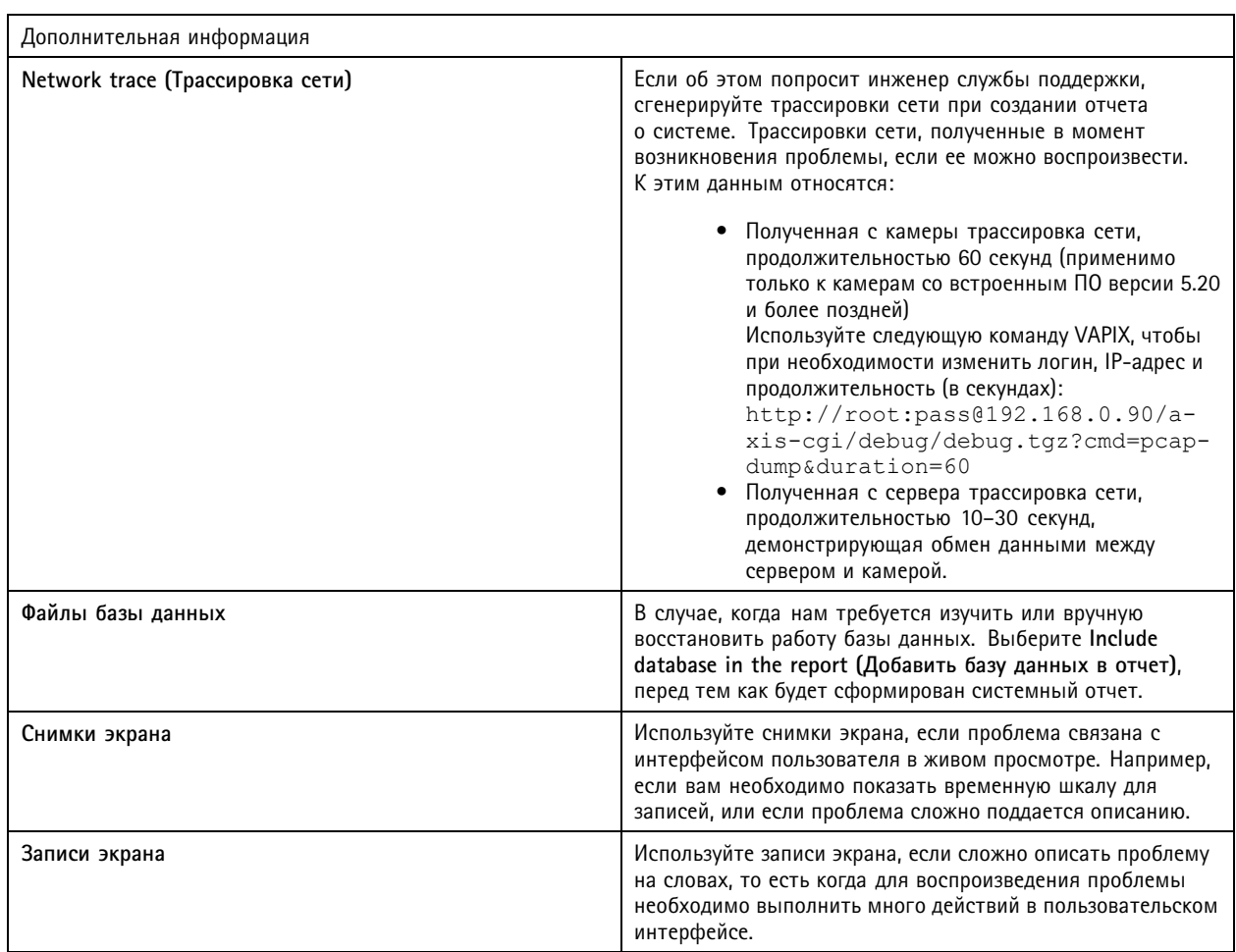

Руководство пользователя в пользователя в полности и пользователя в пользователя в пользователя в пользователя AXIS Camera Station Pro Дата: Июнь 2024 © Axis Communications AB, 2023 - 2024 10196821